# **Οδηγός χρήσης Οδηγός χρήσης**

### Samsung Multifunction **Multi***Xpress*

X422x/X425x/X430x series

### <span id="page-0-0"></span>**ΒΑΣΙΚΌ ΒΑΣΙΚΌ**

Αυτός ο οδηγός παρέχει πληροφορίες σχετικά με την εγκατάσταση, τις βασικές λειτουργίες και την αντιμετώπιση προβλημάτων στα windows.

### **ΓΙΑ ΠΡΟΧΩΡΗΜΈΝΟΥΣ (ΟΔΗΓΌΣ ΔΙΑΧΕΙΡΙΣΤΉ)**

Αυτός ο οδηγός παρέχει πληροφορίες σχετικά με την εγκατάσταση, τις προηγμένες ρυθμίσεις, τη λειτουργία και την αντιμετώπιση προβλημάτων σε διάφορα λειτουργικά συστήματα.

Ορισμένες δυνατότητες ίσως να μην είναι διαθέσιμες ανάλογα με το μοντέλο ή τη χώρα.

## **[ΒΑΣΙΚΌ](#page-0-0)**

### **[1.](#page-4-0) Εισαγωγή**

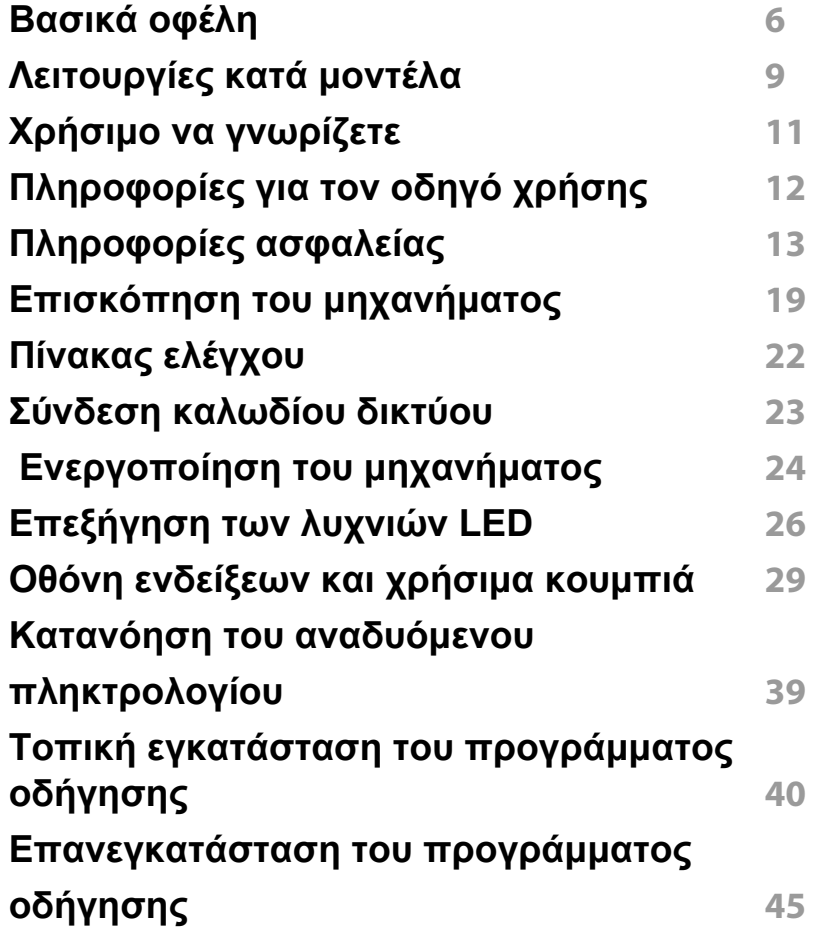

### **[2.](#page-46-0) Μέσα εκτύπωσης και δίσκος**

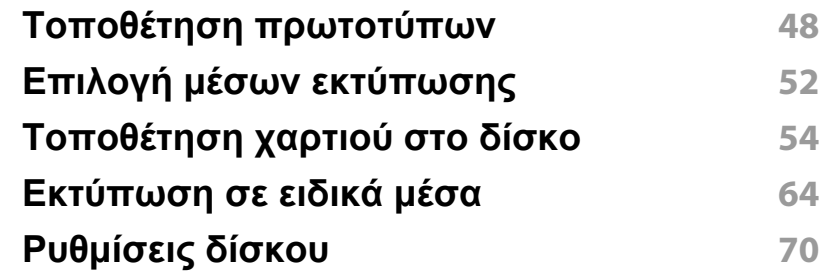

### **[3.](#page-71-0) Εκτύπωση**

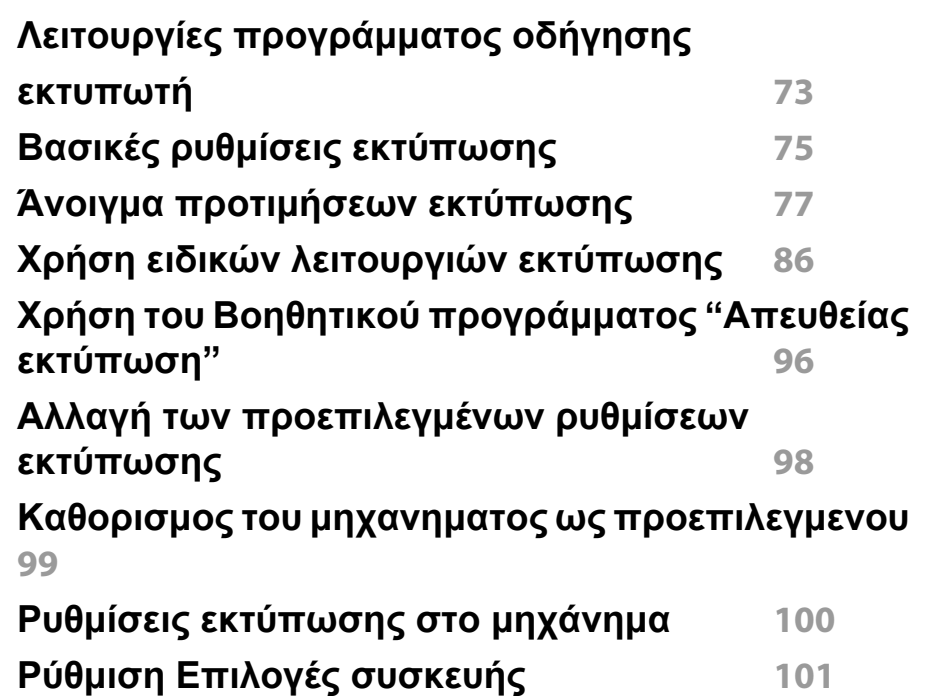

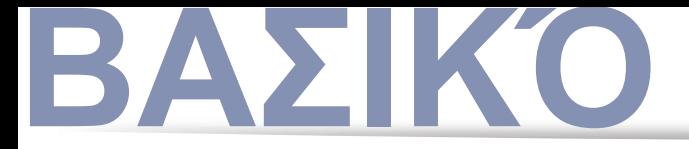

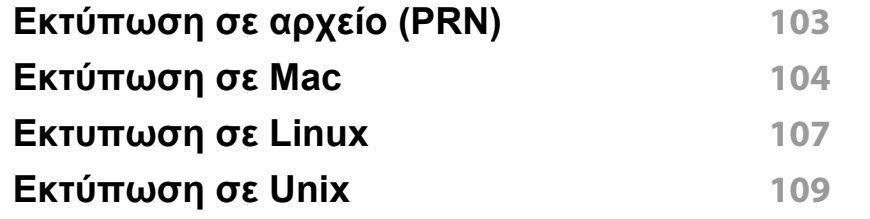

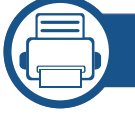

### **[4.](#page-110-0) Αντιγραφή**

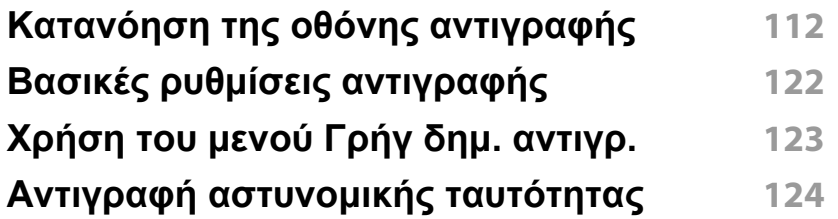

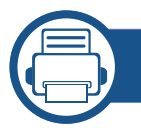

### **[5.](#page-125-0) Σάρωση & Αποστολή (Σάρωση)**

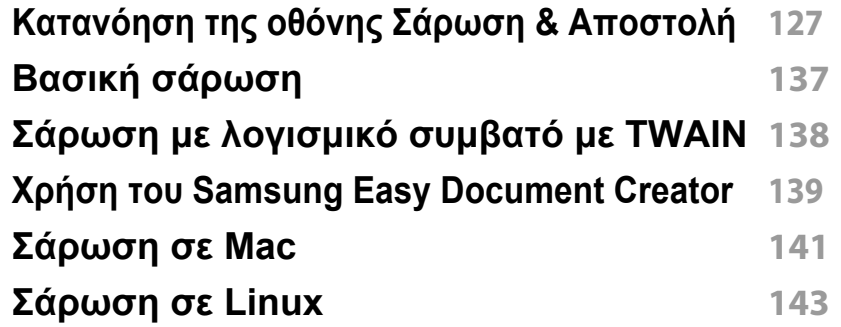

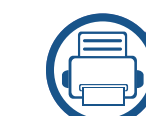

### **[6.](#page-143-0) Σάρωση & Αποστολή (φαξ)**

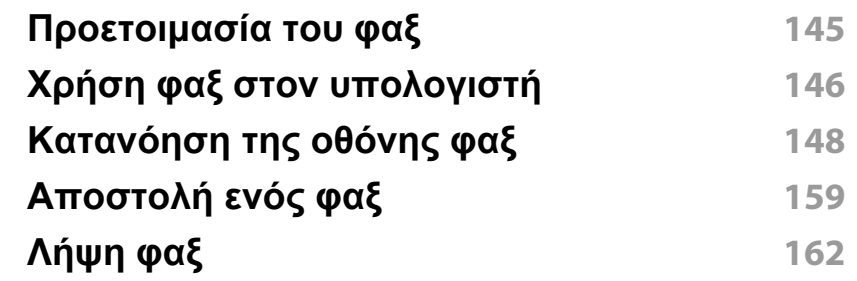

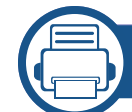

### **[7.](#page-168-0) Δημιουργία βιβλίου διευθύνσεων**

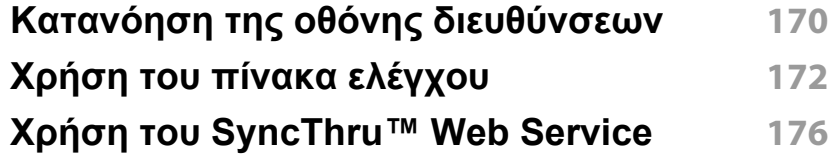

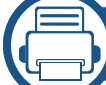

### **[8.](#page-184-0) Εργαλεία διαχείρισης**

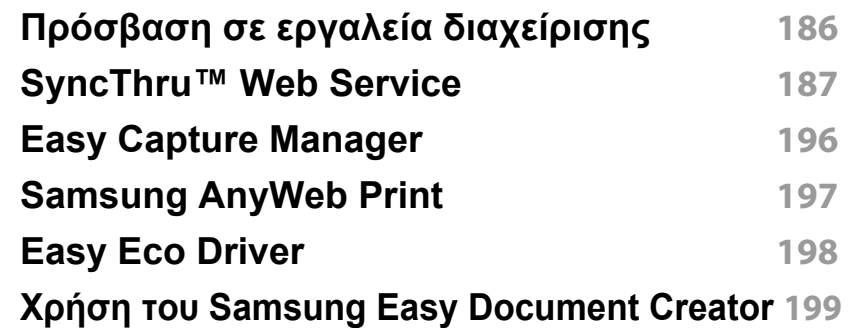

### **ΒΑΣΙΚΌ**

**Χρήση του [Samsung Easy Printer Manager](#page-199-0) 200 Χρήση του [Κατάσταση](#page-202-0) εκτυπωτή Samsung 203 Χρήση του [Samsung Printer Experience](#page-204-0) 205 Χρήση του [κουτιού](#page-211-0) 212**

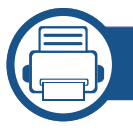

### **[9.](#page-214-0) Αντιμετώπιση προβλημάτων**

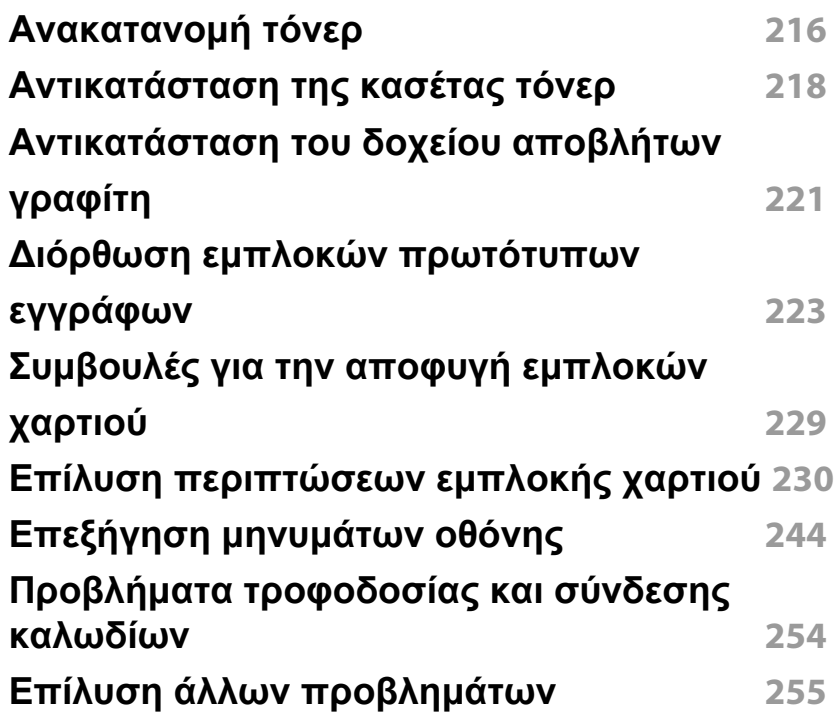

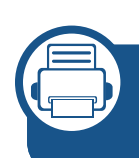

### **[10.](#page-274-0) Αναλώσιμα και προαιρετικά εξαρτήματα**

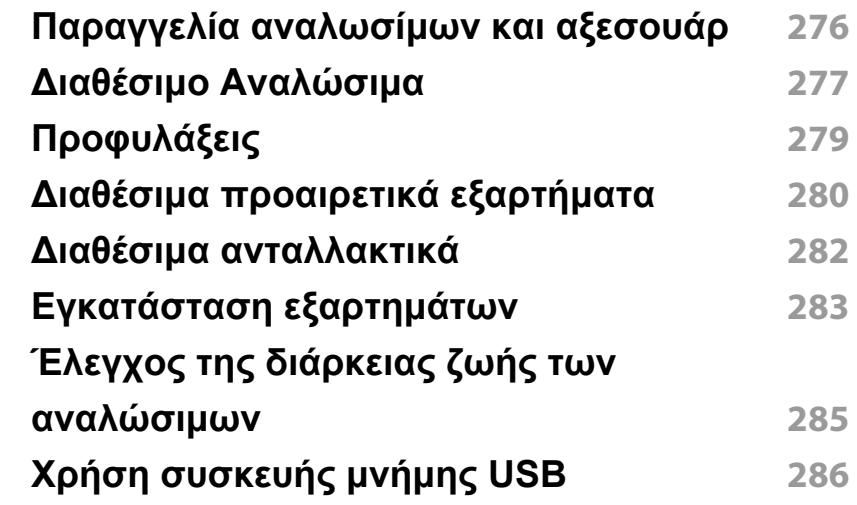

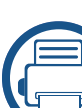

### **[11.](#page-289-0) Παράρτημα**

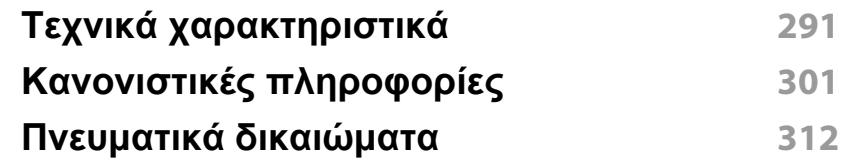

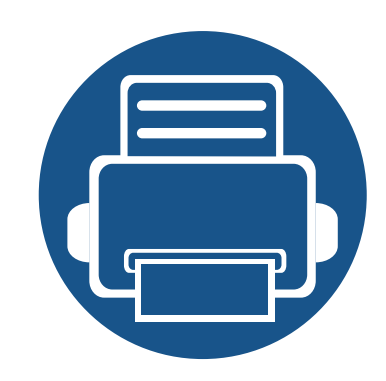

<span id="page-4-0"></span>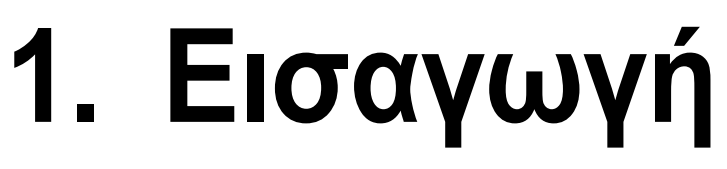

Αυτά είναι τα κύρια συστατικά του μηχανήματος:

Το κεφάλαιο αυτό περιλαμβάνει τα εξής:

**• [Βασικά](#page-5-1) οφέλη 6 • [Λειτουργίες](#page-8-1) κατά μοντέλα 9 • Χρήσιμο να [γνωρίζετε](#page-10-1) 11 • [Πληροφορίες](#page-11-1) για τον οδηγό χρήσης 12 • [Πληροφορίες](#page-12-1) ασφαλείας 13 • Επισκόπηση του [μηχανήματος](#page-18-1) 19 • [Πίνακας](#page-21-1) ελέγχου 22 • [Ενεργοποίηση](#page-23-1) του μηχανήματος 24 • Σύνδεση [καλωδίου](#page-22-1) δικτύου 23 • Επεξήγηση των λυχνιών [LED 26](#page-25-1) • Οθόνη [ενδείξεων](#page-28-1) και χρήσιμα κουμπιά 29 • Κατανόηση του αναδυόμενου [πληκτρολογίου](#page-38-1) 39 • Τοπική εγκατάσταση του [προγράμματος](#page-39-1) οδήγησης 40 • [Επανεγκατάσταση](#page-44-1) του προγράμματος οδήγησης 45**

### <span id="page-5-1"></span><span id="page-5-0"></span>**Βασικά οφέλη**

#### **Φιλικό προς το περιβάλλον**

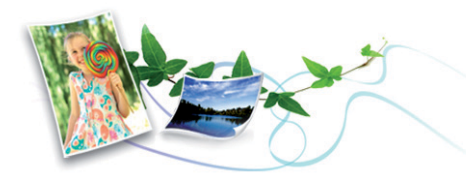

- Για την εξοικονόμηση τόνερ και χαρτιού, αυτό το μηχάνημα υποστηρίζει τη λειτουργία Eco (βλ. "[Καρτέλα](#page-81-0) Eco" στη σελίδα 82).
- Για να εξοικονομήσετε χαρτί, μπορείτε να εκτυπώσετε πολλές σελίδες σε ένα φύλλο χαρτιού (βλ. "Χρήση ειδικών [λειτουργιών](#page-85-0) εκτύπωσης" στη [σελίδα](#page-85-0) 86).
- Για να εξοικονομήσετε χαρτί, μπορείτε να εκτυπώσετε και στις δύο πλευρές του χαρτιού (εκτύπωση διπλής όψης) (βλ. "Χρήση [ειδικών](#page-85-0) [λειτουργιών](#page-85-0) εκτύπωσης" στη σελίδα 86).
- Για την εξοικονόμηση ρεύματος, αυτό το μηχάνημα εξοικονομεί αυτόματα ηλεκτρική ενέργεια μειώνοντας σημαντικά την κατανάλωση ρεύματος, όταν δεν χρησιμοποιείται.
- Συνιστάται η χρήση ανακυκλωμένου χαρτιού για την εξοικονόμηση ενέργειας.

#### **Ταχεία εκτύπωση υψηλής ανάλυσης**

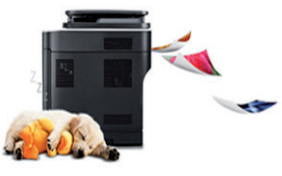

- Μπορείτε να εκτυπώσετε με ανάλυση έως 1.200 x 1.200 dpi για τα μοντέλα
- Γρήγορη εκτύπωση κατ' απαίτηση.
	- X430x series
		- Για εκτύπωση μιας όψης, έως 30 σελ/λεπτό (A4 ή Letter).
	- X425x series
		- Για εκτύπωση μιας όψης, έως 25 σελ/λεπτό (A4 ή Letter).
	- X422x series
		- Για εκτύπωση μιας όψης, έως 22 σελ/λεπτό (A4 ή Letter).
- Γρήγορη εκτύπωση κατ' απαίτηση.
	- K435x series
		- Για εκτύπωση μιας όψης, έως 35 σελ/λεπτό (A4 ή Letter).
	- K430x series
		- Για εκτύπωση μιας όψης, έως 30 σελ/λεπτό (A4 ή Letter).
	- K425x series
		- Για εκτύπωση μιας όψης, έως 25 σελ/λεπτό (A4 ή Letter).

### **Βασικά οφέλη**

#### **Άνεση**

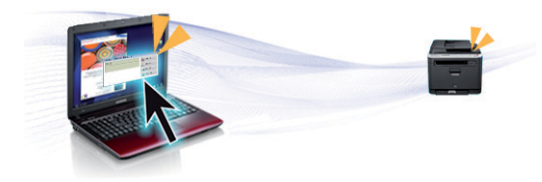

- Μπορείτε να εκτυπώσετε εν κινήσει από το smartphone ή από τον υπολογιστή χρησιμοποιώντας εφαρμογές με δυνατότητα Google Cloud Print™ (βλ. ["Google Cloud Print™"](#page-369-0) στη σελίδα 370).
- Το Easy Capture Manager σας επιτρέπει να κάνετε εύκολα επεξεργασία και εκτύπωση όσων έχετε καταγράψει χρησιμοποιώντας το πλήκτρο Print Screen στο πληκτρολόγιο (βλ. ["Easy Capture](#page-195-0)  [Manager"](#page-195-0) στη σελίδα 196).
- Το Samsung Easy Printer Manager και το Κατάσταση εκτύπωσης είναι ένα πρόγραμμα που παρακολουθεί και σας ενημερώνει για την κατάσταση του μηχανήματος και σας επιτρέπει να προσαρμόσετε τις ρυθμίσεις του μηχανήματος (βλ. "Χρήση του [Κατάσταση](#page-202-0) εκτυπωτή [Samsung"](#page-202-0) στη σελίδα 203 ή "Χρήση του [Samsung Easy Printer](#page-199-0)  [Manager"](#page-199-0) στη σελίδα 200).
- Το Samsung Easy Document Creator είναι μια εφαρμογή που βοηθάει τους χρήστες να σαρώσουν, να συνθέσουν και να αποθηκεύσουν τα έγγραφα σε πολλές μορφές, συμπεριλαμβανομένης και της μορφής .epub. Αυτά τα έγγραφα μπορείτε να τα μοιραστείτε μέσω των τοποθεσιών κοινωνικής δικτύωσης ή μέσω φαξ (βλ. "[Χρήση](#page-198-0) του [Samsung Easy Document Creator"](#page-198-0) στη σελίδα 199).
- Το AnyWeb Print σας επιτρέπει να κάνετε λήψη στην οθόνη, προεπισκόπηση, απόρριψη και εκτύπωση της οθόνης του Windows Internet Explorer με περισσότερη ευκολία σε σχέση με το απλό πρόγραμμα (βλ. ["Samsung AnyWeb Print"](#page-196-0) στη σελίδα 197).
- Το Έξυπνη ενημέρωση σας επιτρέπει να κάνετε έλεγχο για την τελευταία έκδοση λογισμικού και εγκατάστασή της κατά τη διάρκεια της διαδικασίας εγκατάστασης του προγράμματος οδήγησης εκτυπωτή. Αυτή η λειτουργία είναι διαθέσιμη μόνο στα Windows.
- Αν διαθέτετε πρόσβαση στο Internet, μπορείτε να λάβετε βοήθεια, εφαρμογές υποστήριξης, προγράμματα οδήγησης του μηχανήματος, εγχειρίδια και πληροφορίες παραγγελίας από την τοποθεσία Web της [Samsung, www.samsung.com >](http://www.samsung.com) βρείτε το προϊόν σας > Υποστήριξη ή Λήψεις.

#### **Ευρεία γκάμα λειτουργιών και υποστήριξης εφαρμογών**

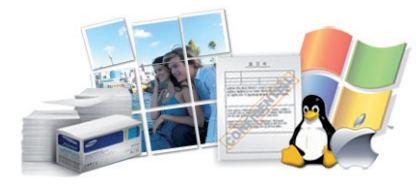

- Υποστηρίζει διάφορα μεγέθη χαρτιού (βλ. "[Προδιαγραφές](#page-293-0) μέσων [εκτύπωσης](#page-293-0)" στη σελίδα 294).
- Εκτυπώστε υδατογραφήματα: Μπορείτε να προσαρμόσετε τα έγγραφά σας με λέξεις όπως "**Εμπιστευτικό**" (βλ. "[Υδατογράφημα](#page-79-0)" στη σελίδα 80).
- Μπορείτε να εκτυπώσετε σε διάφορα λειτουργικά συστήματα (βλ. "Απαιτήσεις [συστήματος](#page-296-0)" στη σελίδα 297).
- Το μηχάνημά σας διαθέτει μια θύρα διασύνδεσης USB και/ή μια θύρα διασύνδεσης δικτύου.

### **Βασικά οφέλη**

### **Υποστήριξη εφαρμογών XOA**

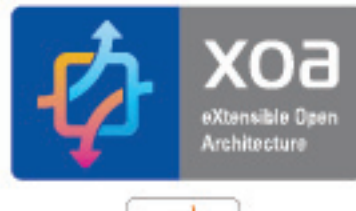

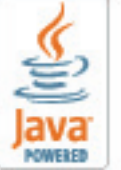

Το μηχάνημα υποστηρίζει προσαρμοσμένες εφαρμογές XOA.

• Σχετικά με τις προσαρμοσμένες εφαρμογές XOA, επικοινωνήστε με τον πάροχο των προσαρμοσμένων εφαρμογών ΧΟΑ.

### <span id="page-8-1"></span><span id="page-8-0"></span>**Λειτουργίες κατά μοντέλα**

Ορισμένες λειτουργίες και προαιρετικά εξαρτήματα ενδέχεται να μην είναι διαθέσιμα, ανάλογα με το μοντέλο ή τη χώρα.

#### **Λειτουργικό σύστημα**

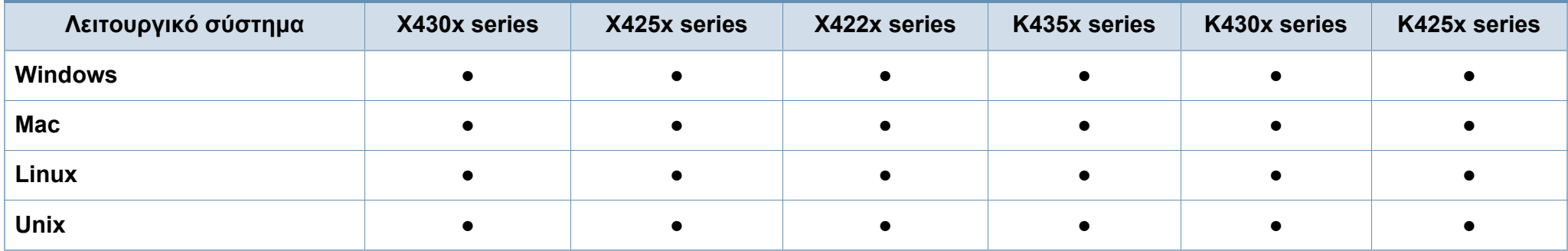

(●: Περιλαμβάνεται, κενό: μη διαθέσιμο)

#### **Λογισμικό**

Μπορείτε να εγκαταστήσετε το πρόγραμμα οδήγησης εκτυπωτή και το λογισμικό όταν τοποθετήσετε το CD λογισμικού στη μονάδα CD-ROM. Για χρήστες windows, μπορείτε να επιλέξετε το πρόγραμμα οδήγησης εκτυπωτή και το λογισμικό στο παράθυρο **Επιλογή λογισμικού και βοηθητικών προγραμμάτων προς εγκατάσταση**.

<span id="page-8-2"></span>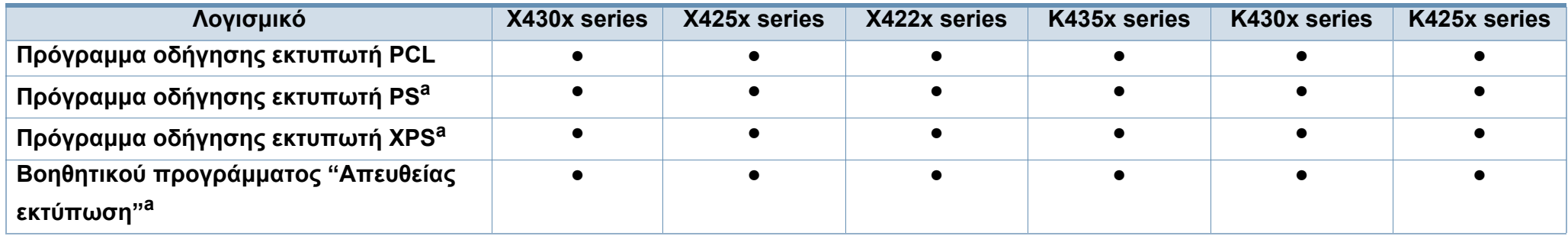

### **Λειτουργίες κατά μοντέλα**

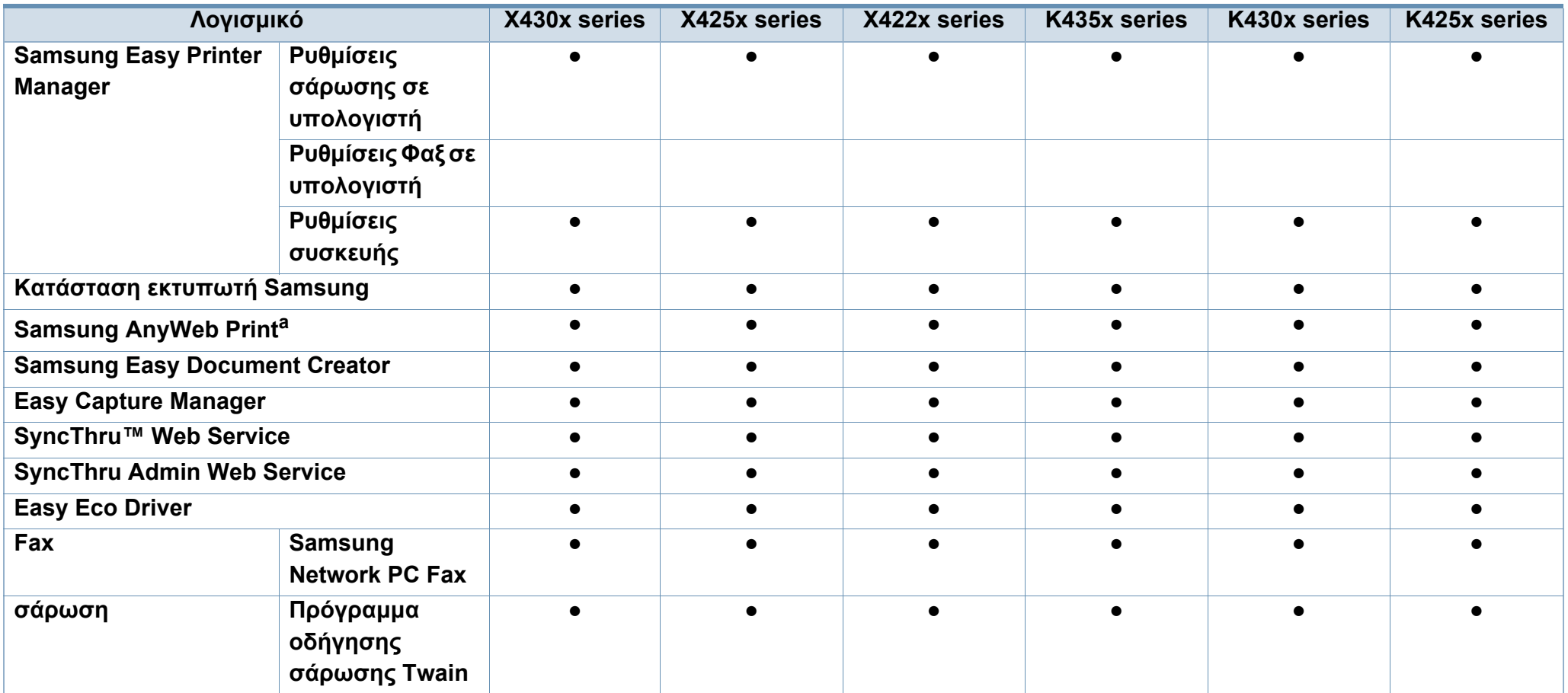

a. Κάντε λήψη του λογισμικού από τον ιστότοπο της Samsung και στη συνέχεια αποσυμπιέστε και εγκαταστήστε το[: \(http://www.samsung.com >](http://www.samsung.com) εύρεση του προϊόντος σας > υποστήριξη ή λήψεις). Πριν από την [εγκατάσταση](http://www.samsung.com), ελέγξτε αν το λειτουργικό σύστημα του υπολογιστή υποστηρίζει το λογισμικό.

(●: Περιλαμβάνεται, κενό: Μη διαθέσιμο)

### <span id="page-10-1"></span><span id="page-10-0"></span>**Χρήσιμο να γνωρίζετε**

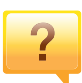

#### **Το μηχάνημα δεν εκτυπώνει.**

- Ανοίξτε τη λίστα ουράς εκτύπωσης και αφαιρέστε το έγγραφο από τη λίστα (βλ. "[Ακύρωση](#page-75-0) μιας εργασίας [εκτύπωσης](#page-75-0)" στη σελίδα 76).
- Αφαιρέστε το πρόγραμμα οδήγησης και εγκαταστήστε το ξανά (βλ. "Τοπική εγκατάσταση του [προγράμματος](#page-39-1) [οδήγησης](#page-39-1)" στη σελίδα 40).
- Επιλέξτε το μηχάνημά σας ως το προεπιλεγμένο μηχάνημα στα Windows (βλ. "[Καθορισμος](#page-98-0) του μηχανηματος ως [προεπιλεγμενου](#page-98-0)" στη σελίδα 99).
- **Από που μπορώ να αγοράσω εξαρτήματα ή αναλώσιμα;**
	- Ρωτήστε ένα διανομέα της Samsung ή το κατάστημα αγοράς.
	- Επισκεφτείτε την ιστοσελίδα [www.samsung.com/supplies.](http://www.samsung.com/supplies)  Επιλέξτε τη χώρα/την περιοχή σας και για να δείτε τις [πληροφορίες](http://www.samsung.com/supplies) σέρβις για το προϊόν.

 $\overline{?}$ 

**Η λυχνία LED κατάστασης αναβοσβήνει ή παραμένει αναμμένη.**

- Απενεργοποιήστε και επανενεργοποιήστε το μηχάνημα.
- Δείτε τη σημασία των ενδείξεων LED σε αυτό το εγχειρίδιο και αντιμετωπίστε αντίστοιχα το πρόβλημα (βλ. "[Επεξήγηση](#page-25-1) των λυχνιών LED" στη σελίδα 26).

#### **Υπάρχει εμπλοκή χαρτιού.**

- Ανοίξτε και κλείστε τη θύρα (βλ. "[Μπροστινή](#page-18-2) πλευρά 1" στη [σελίδα](#page-18-2) 19).
- Δείτε τις οδηγίες για την αφαίρεση της εμπλοκής χαρτιού σε αυτό το εγχειρίδιο και αντιμετωπίστε αντίστοιχα το πρόβλημα (βλ. "Επίλυση [περιπτώσεων](#page-229-0) εμπλοκής χαρτιού" στη [σελίδα](#page-229-0) 230).

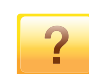

#### **Οι εκτυπώσεις είναι θολές.**

- Ίσως έχει πέσει η στάθμη του τόνερ ή να είναι ανομοιόμορφο. Ανακινήστε την κασέτα τόνερ (βλ "[Ανακατανομή](#page-215-0) τόνερ" στη σελίδα 216).
- Δοκιμάστε άλλη ρύθμιση ανάλυσης εκτύπωσης (βλ "Άνοιγμα [προτιμήσεων](#page-76-0) εκτύπωσης" στη σελίδα 77).
- Αντικαταστήστε την κασέτα τόνερ (βλ "[Αντικατάσταση](#page-217-0) της [κασέτας](#page-217-0) τόνερ" στη σελίδα 218).

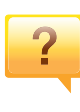

**Από που μπορώ να κάνω λήψη του προγράμματος οδήγησης του μηχανήματος;**

• Μπορείτε να [αναζητήσετε](http://www.samsung.com) βοήθεια, υποστήριξη, προγράμματα οδήγησης μηχανήματος, εγχειρίδια και άλλες πληροφορίες από την τοποθεσία Web της Samsung, [www.samsung.com >](http://www.samsung.com) εύρεση του προϊόντος σας > Υποστήριξη ή λήψεις.

### <span id="page-11-1"></span><span id="page-11-0"></span>**Πληροφορίες για τον οδηγό χρήσης**

Αυτός ο οδηγός χρήσης παρέχει πληροφορίες για τη βασική κατανόηση του μηχανήματος καθώς και αναλυτικές εξηγήσεις για τη χρήση του μηχανήματος.

- Μην πετάξετε το παρόν εγχειρίδιο, κρατήστε το για μελλοντική χρήση.
- Διαβάστε τις πληροφορίες ασφαλείας πριν χρησιμοποιήσετε το μηχάνημα.
- Αν αντιμετωπίσετε κάποιο πρόβλημα στη χρήση του μηχανήματος, ανατρέξτε στο κεφάλαιο αντιμετώπισης προβλημάτων.
- Οι όροι που χρησιμοποιούνται σε αυτόν τον οδηγό χρήστη επεξηγούνται στο κεφάλαιο γλωσσάριου.
- Όλες οι εικόνες σε αυτόν τον οδηγό χρήσης ενδέχεται να διαφέρουν από το μηχάνημά σας, ανάλογα με τις επιλογές ή το μοντέλο που έχετε αγοράσει.
- Όλα τα στιγμιότυπα οθόνης σε αυτόν τον οδηγό χρήσης διαχειριστή ενδέχεται να διαφέρουν από το μηχάνημά σας, ανάλογα με την έκδοση υλικολογισμικού/προγράμματος οδήγησης του μηχανήματος.
- Οι διαδικασίες αυτού του οδηγού χρήσης στηρίζονται κυρίως στα Windows 7.

#### **Συμβάσεις**

Κάποιοι όροι σε αυτόν τον οδηγό χρησιμοποιούνται ως συνώνυμα, όπως παρακάτω:

- Το έγγραφο είναι συνώνυμο του πρωτοτύπου.
- Το χαρτί είναι συνώνυμο με τα μέσα ή με τα μέσα εκτύπωσης.
- Το μηχάνημα αναφέρεται στον εκτυπωτή ή στον εκτυπωτή πολλαπλών λειτουργιών (MFP).

#### **Γενικά εικονίδια**

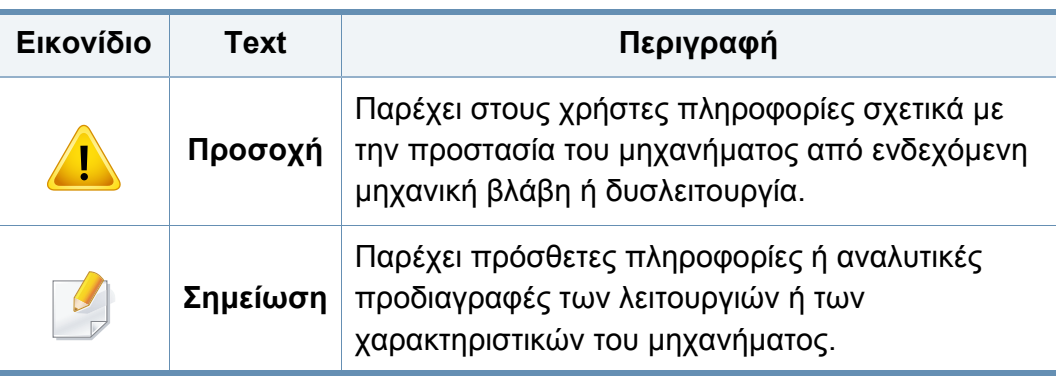

<span id="page-12-1"></span><span id="page-12-0"></span>Οι παρούσες προειδοποιήσεις και προφυλάξεις περιλαμβάνονται με σκοπό την αποφυγή του δικού σας τραυματισμού ή άλλων ατόμων καθώς και για την αποφυγή ενδεχόμενης ζημίας στο μηχάνημά σας. Διαβάστε και κατανοήστε οπωσδήποτε όλες αυτές τις πληροφορίες, πριν χρησιμοποιήσετε το μηχάνημα. Αφού διαβάσετε αυτήν την ενότητα, φυλάξτε την σε ασφαλές μέρος για μελλοντική αναφορά.

### **Σημαντικά σύμβολα ασφάλειας**

**Επεξήγηση όλων των εικονιδίων και των συμβόλων που χρησιμοποιούνται σε αυτό το κεφάλαιο**

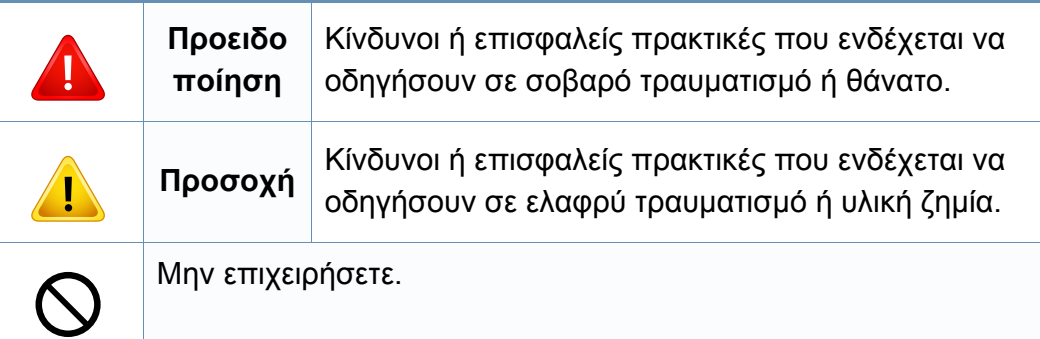

### **Περιβάλλον λειτουργίας**

### **Προειδοποίηση**

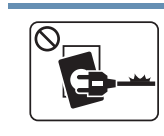

Μην χρησιμοποιήσετε το μηχάνημα αν το καλώδιο τροφοδοσίας έχει υποστεί ζημία ή αν η πρίζα ρεύματος δεν είναι γειωμένη. Μπορεί να προκληθεί ηλεκτροπληξία ή πυρκαγιά. Μην τοποθετείτε τίποτε πάνω στο μηχάνημα (νερό, μικρά

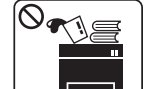

μεταλλικά ή βαριά αντικείμενα, κεριά, αναμμένα τσιγάρα, κ.τ.λ.).

Μπορεί να προκληθεί ηλεκτροπληξία ή πυρκαγιά.

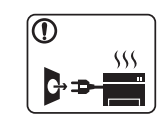

- Αν το μηχάνημα υπερθερμανθεί, απελευθερώνεται καπνός, ακούγονται παράξενοι θόρυβοι ή αναδύεται μια ασυνήθιστη μυρωδιά. Απενεργοποιήστε αμέσως το μηχάνημα και αποσυνδέστε το από το ρεύμα.
- Ο χρήστης θα πρέπει να έχει δυνατότητα πρόσβασης στην πρίζα ρεύματος στην περίπτωση ανάγκης κατά την οποία ο χρήστης ίσως χρειαστεί να βγάλει το μηχάνημα από την πρίζα.

Μπορεί να προκληθεί ηλεκτροπληξία ή πυρκαγιά.

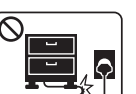

Μην διπλώνετε και μην τοποθετείτε βαριά αντικείμενα πάνω στο καλώδιο τροφοδοσίας.

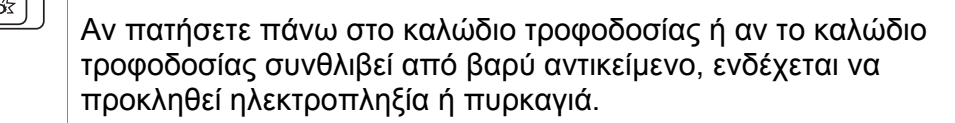

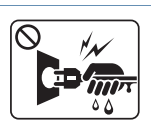

Μην βγάζετε το φις του καλωδίου τροφοδοσίας τραβώντας από το καλώδιο και μην πιάνετε το φις με βρεγμένα χέρια.

Μπορεί να προκληθεί ηλεκτροπληξία ή πυρκαγιά.

### **Προσοχή**

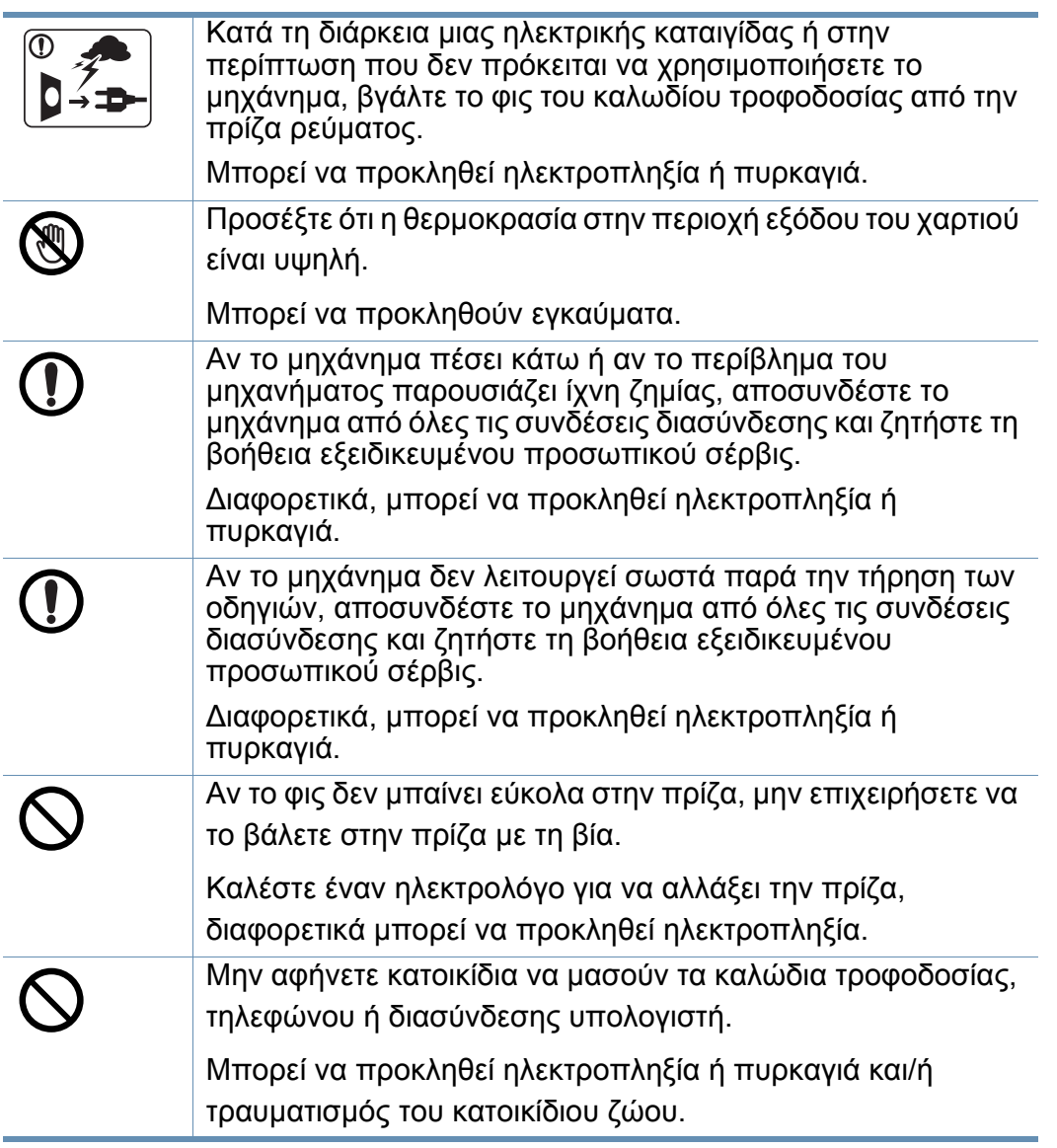

### **Μέθοδος χειρισμού**

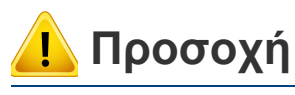

野狐

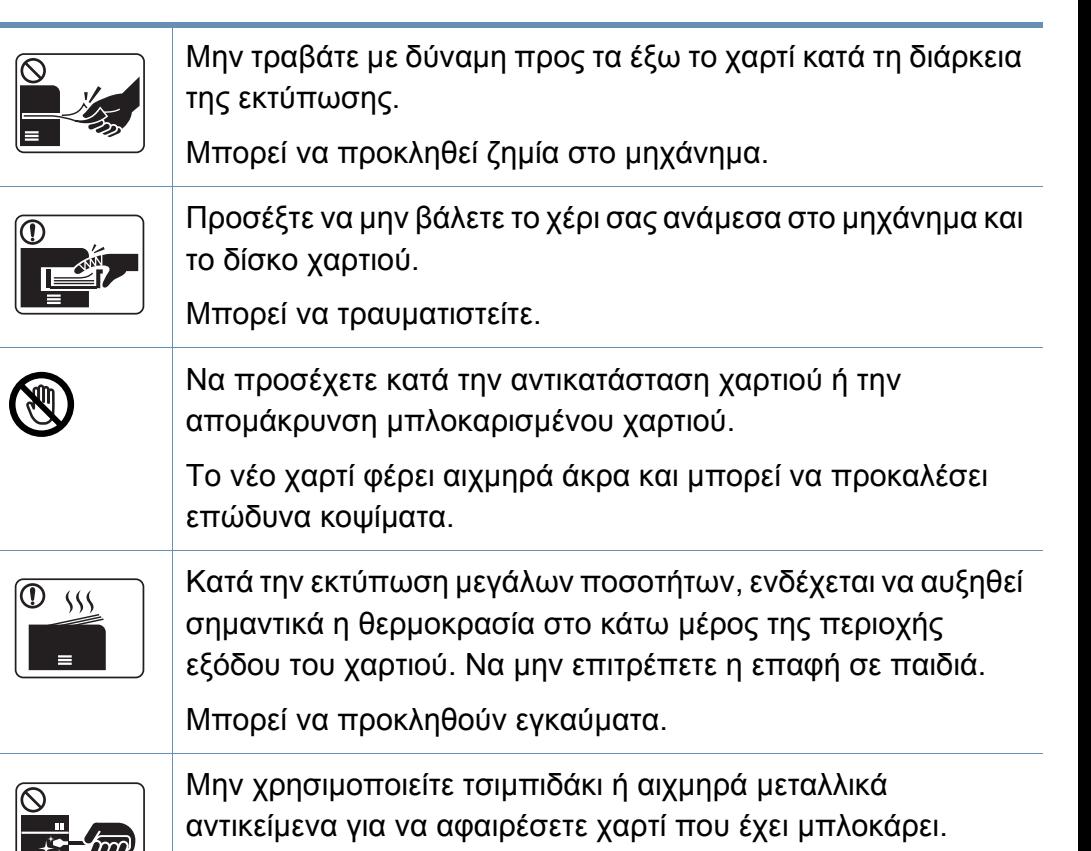

Ενδέχεται να προκληθεί ζημιά στο μηχάνημα.

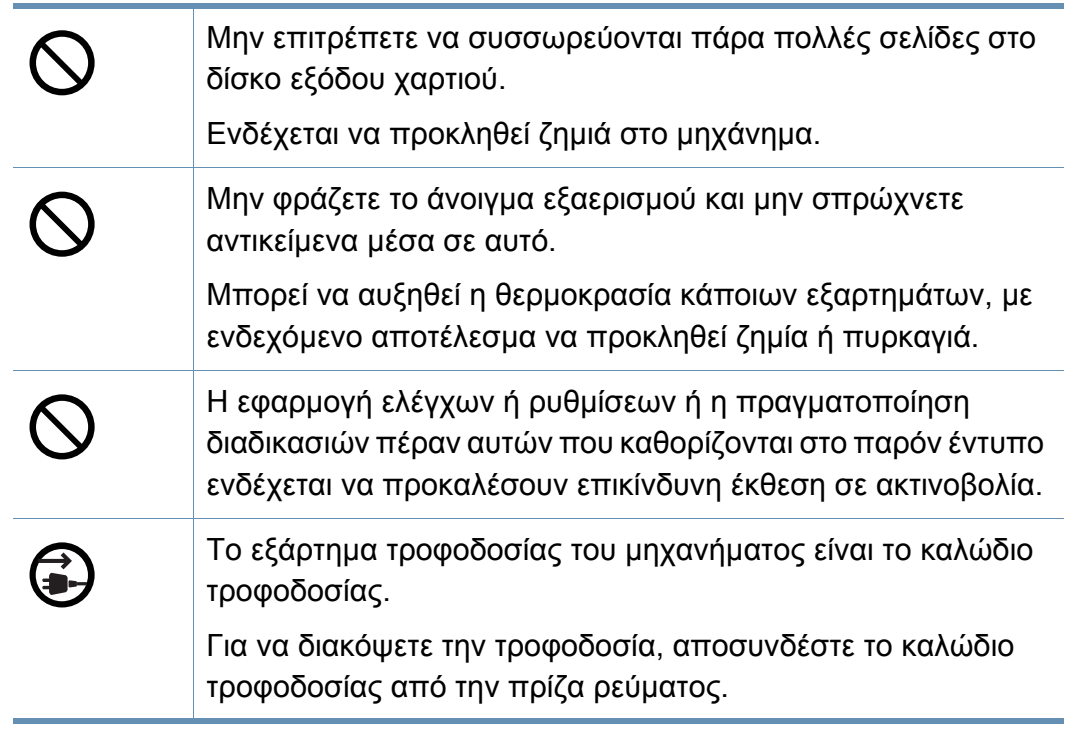

#### **Εγκατάσταση/Μετακίνηση**

### **Προειδοποίηση**

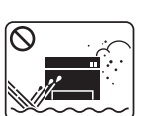

Μην τοποθετείτε το μηχάνημα σε χώρο με σκόνη, υγρασία ή διαρροές νερού.

Μπορεί να προκληθεί ηλεκτροπληξία ή πυρκαγιά.

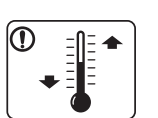

Τοποθετήστε το μηχάνημα σε ένα περιβάλλον που να ικανοποιεί τις προδιαγραφές θερμοκρασίας λειτουργίας και υγρασίας.

Αλλιώς μπορεί να προκληθούν προβλήματα στην ποιότητα της εκτύπωσης και να προκληθεί βλάβη στο μηχάνημα.

βλ. "[Περιβαλλοντικές](#page-291-0) προδιαγραφές" στη σελίδα 292

### **Προσοχή**

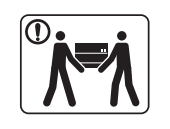

Προτού μετακινήσετε το μηχάνημα, απενεργοποιήστε το και αποσυνδέσετε όλα τα καλώδια. Οι παρακάτω πληροφορίες αποτελούν μόνο συστάσεις που βασίζονται στο βάρος της μονάδας.

Αν έχετε ιατρικούς λόγους που σας αποτρέπουν από το να σηκώνετε βάρη, μην σηκώνετε το μηχάνημα. Ζητήστε βοήθεια και χρησιμοποιείτε πάντα τον κατάλληλο αριθμό ατόμων για να ανασηκώσετε με ασφάλεια τη συσκευή. Το μηχάνημα μπορεί να πέσει με αποτέλεσμα να προκληθεί τραυματισμός ή ζημία στο μηχάνημα.

'Έπειτα, σηκώστε το μηχάνημα:

- Εάν το μηχάνημα ζυγίζει λιγότερο από 20 κιλά, σηκώστε με τη βοήθεια 1 ατόμου.
- Εάν το μηχάνημα ζυγίζει 20 40 κιλά, σηκώστε με τη βοήθεια 2 ατόμων.
- Εάν το μηχάνημα ζυγίζει περισσότερο από 40 κιλά, σηκώστε με τη βοήθεια 4 ή περισσότερων ατόμων.

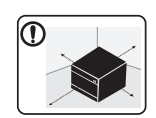

Για να τοποθετήσετε το μηχάνημα επιλέξτε μια επίπεδη επιφάνεια με επαρκή χώρο για εξαερισμό. Επίσης λάβετε υπόψη τον χώρο που απαιτείται για να ανοίγετε το κάλυμμα και τους δίσκους.

Η τοποθεσία πρέπει να έχει καλό εξαερισμό και να βρίσκεται μακριά από το άμεσο ηλιακό φως, τη θερμότητα και την υγρασία.

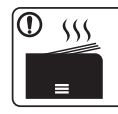

Αν χρησιμοποιείτε το μηχάνημα για μεγάλη χρονική περίοδο ή εκτυπώνετε μεγάλο αριθμό σελίδων σε χώρο χωρίς εξαερισμό, μπορεί να μολυνθεί ο αέρας και να είναι επιβλαβής για την υγεία σας. Τοποθετήστε το μηχάνημα σε χώρο με καλό εξαερισμό ή ανοίγετε περιοδικά το παράθυρο για να κυκλοφορεί ο αέρας.

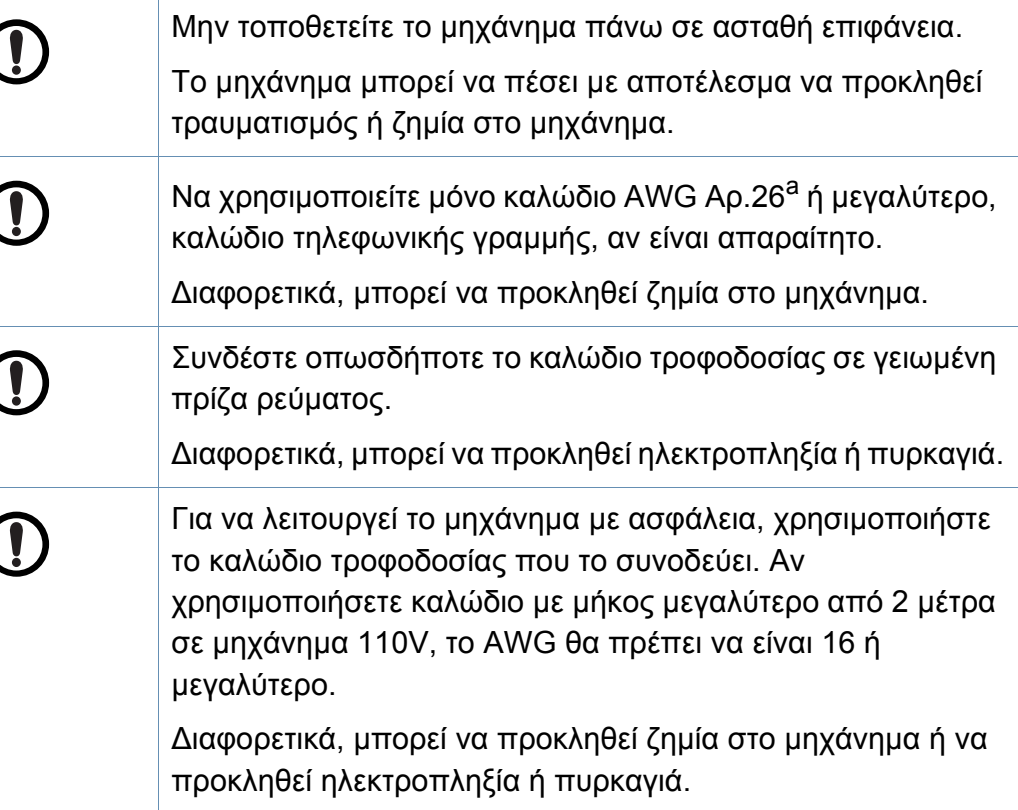

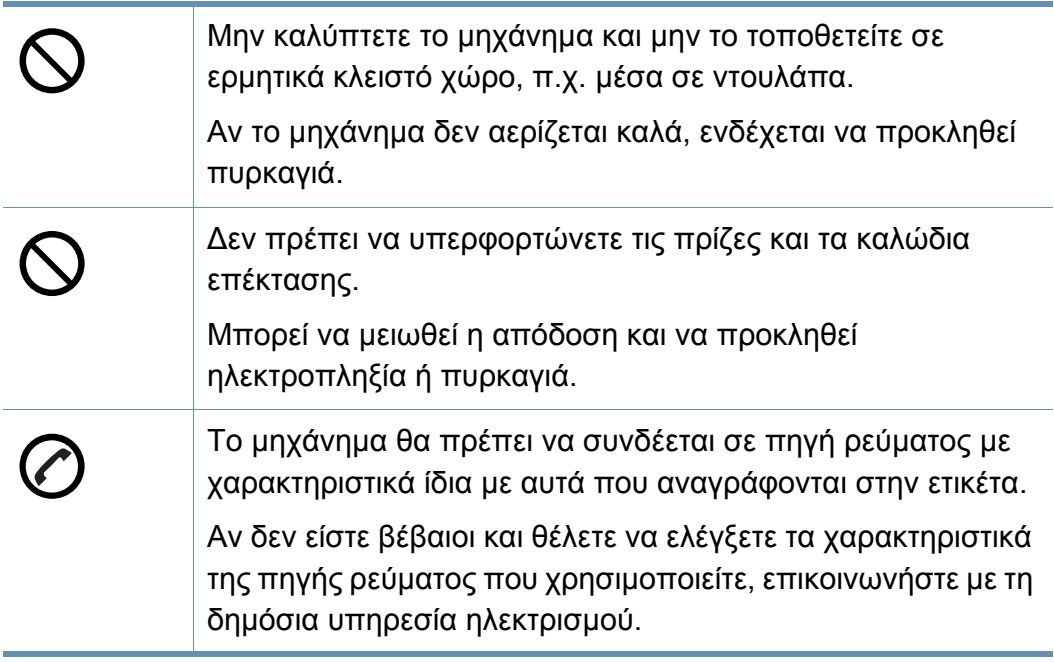

a. AWG: Αμερικανική μονάδα μέτρησης καλωδίου

### **Συντήρηση/Έλεγχος**

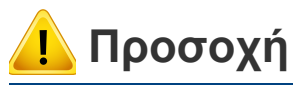

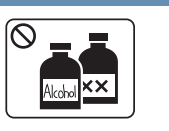

Αποσυνδέστε το προϊόν αυτό από την πρίζα πριν καθαρίσετε το εσωτερικό του μηχανήματος. Μην καθαρίζετε το μηχάνημα με βενζόλιο, διαλυτικό ή οινόπνευμα. Μην ψεκάζετε νερό απευθείας μέσα στο μηχάνημα.

Μπορεί να προκληθεί ηλεκτροπληξία ή πυρκαγιά.

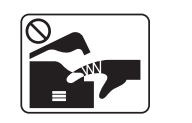

Φροντίστε να μην λειτουργεί το μηχάνημα όταν εκτελείτε εργασίες στο εσωτερικό του αντικαθιστώντας τα αναλώσιμα ή καθαρίζοντας το εσωτερικό του μηχανήματος.

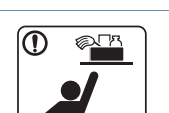

Μπορεί να τραυματιστείτε. Φυλάξτε τα αναλώσιμα προϊόντα καθαρισμού μακριά από παιδιά.

Μπορεί να χτυπήσουν.

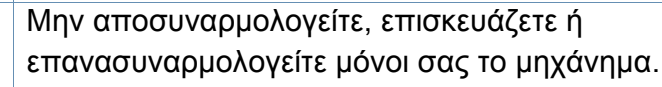

Ενδέχεται να προκληθεί ζημιά στο μηχάνημα. Αν το μηχάνημα χρειαστεί επισκευή, καλέστε πιστοποιημένο τεχνικό.

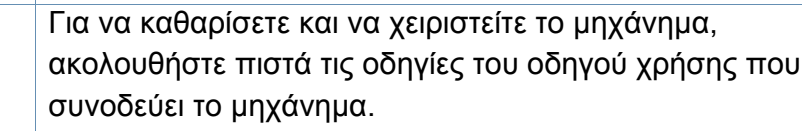

Διαφορετικά, μπορείτε να προκαλέσετε ζημιά στο μηχάνημα.

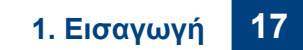

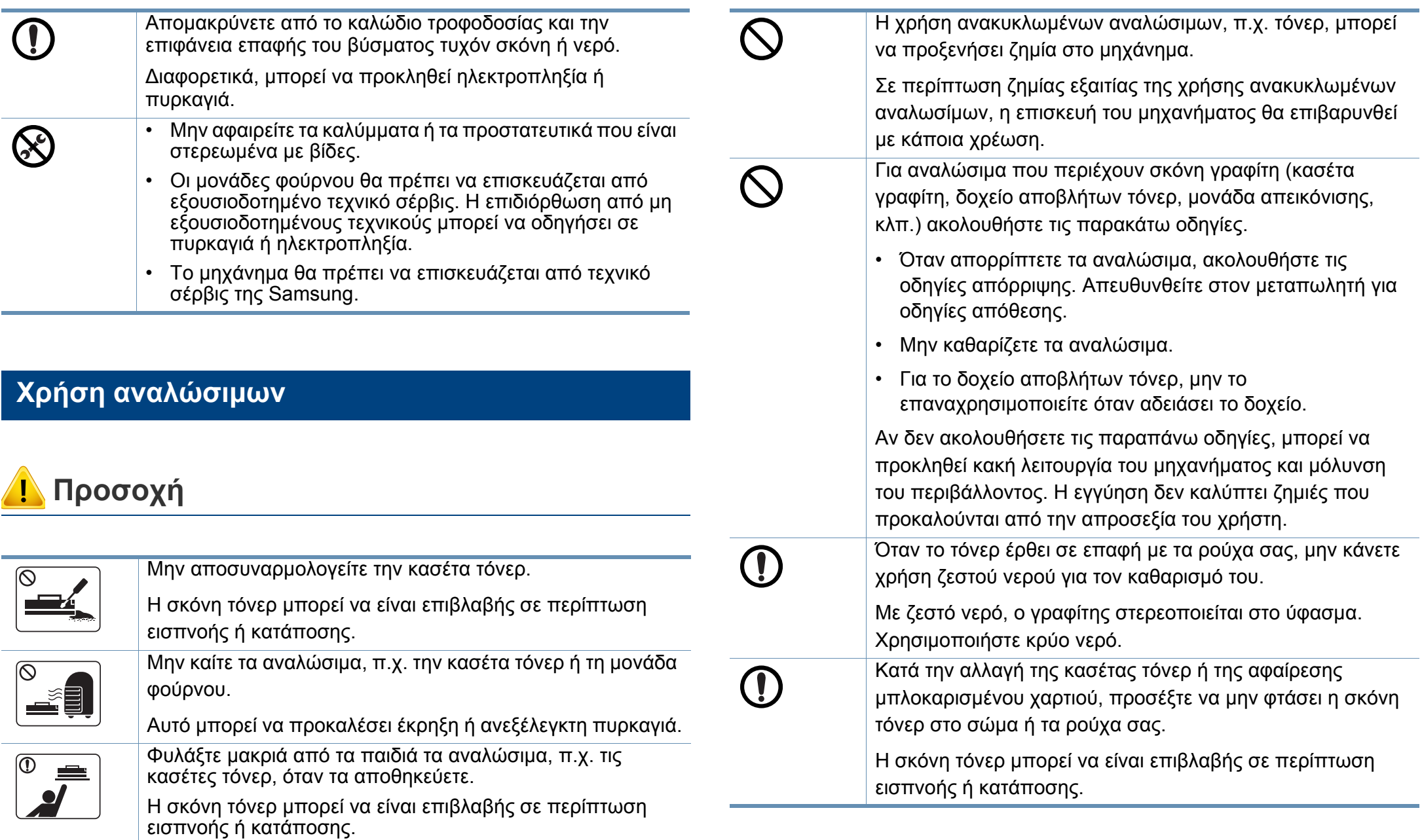

### <span id="page-18-1"></span><span id="page-18-0"></span>**Επισκόπηση του μηχανήματος**

### <span id="page-18-2"></span>**Μπροστινή πλευρά 1**

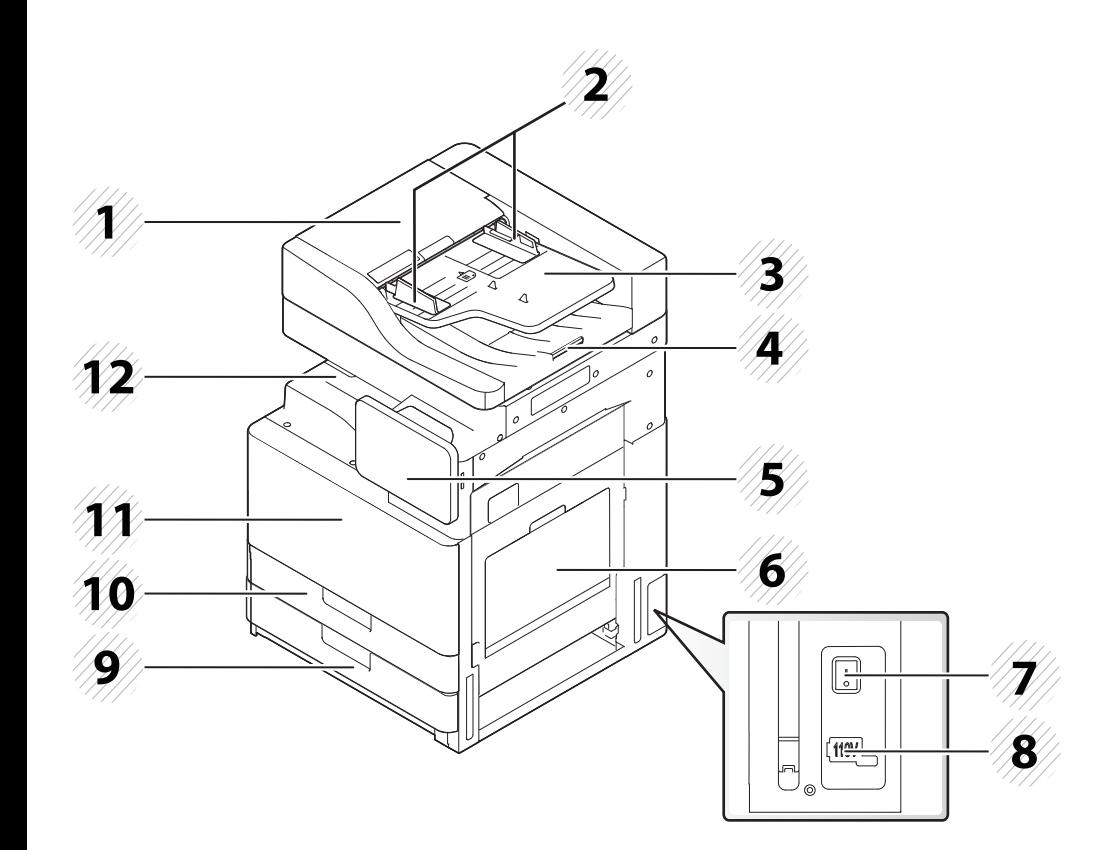

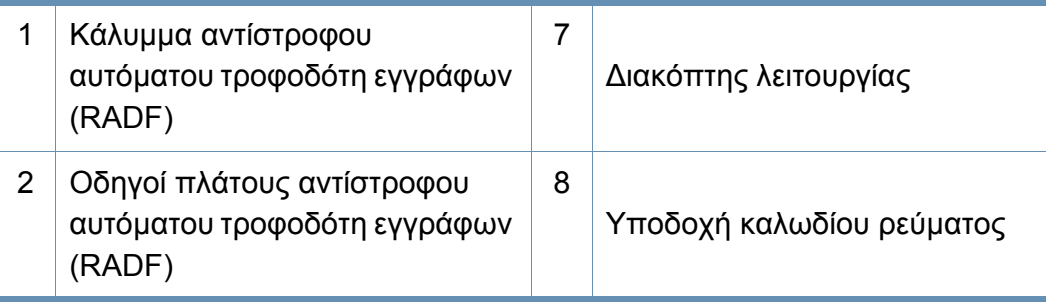

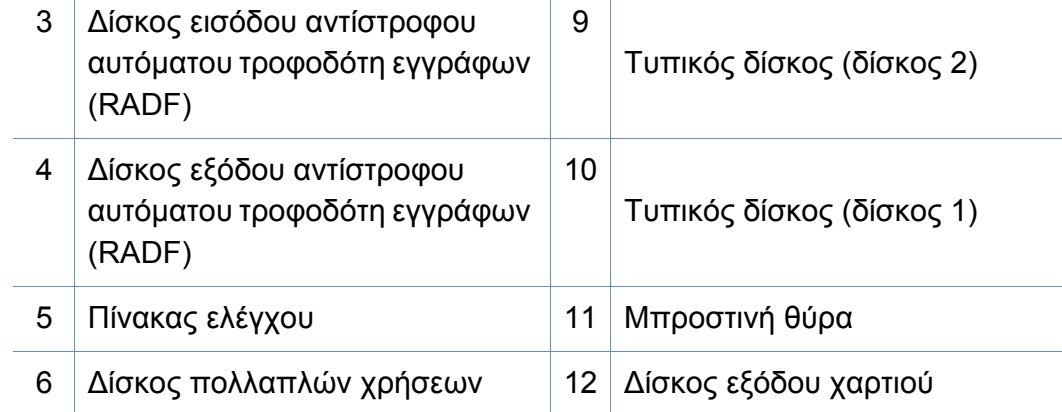

### **Επισκόπηση του μηχανήματος**

### **Μπροστινή πλευρά 2**

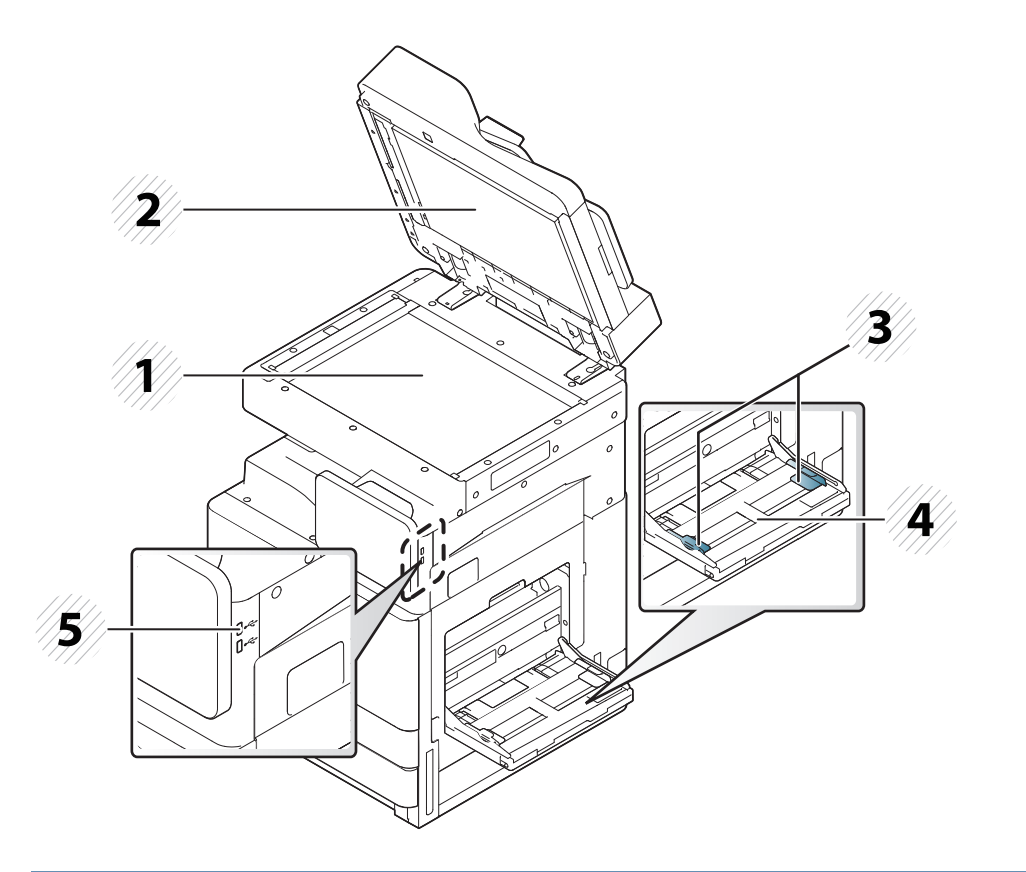

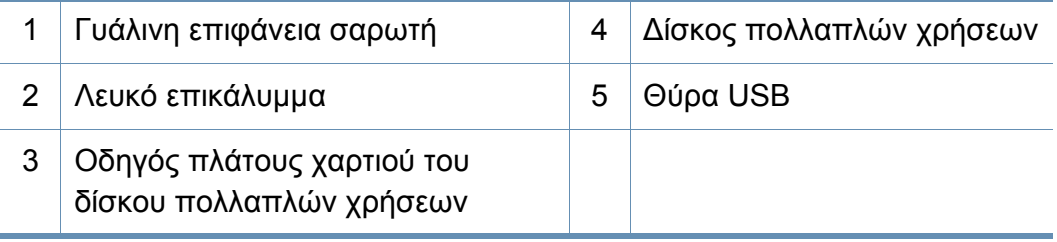

#### **Εσωτερική όψη (X422x series/X425x series/ X430x series)**

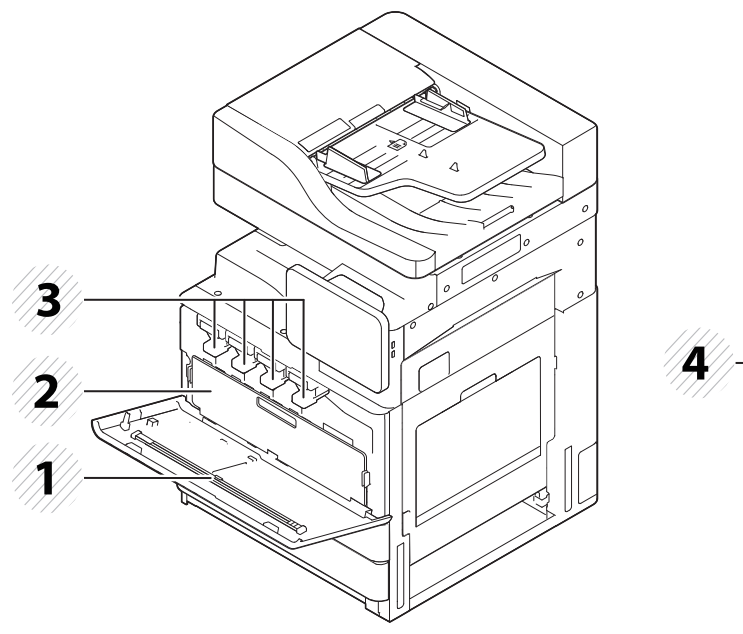

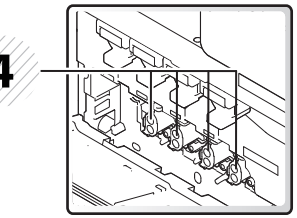

 Μπάρα καθαρισμού παραθύρου LSU Φυσίγγια γραφίτη Δοχείο αποβλήτων γραφίτη 4 Μονάδες απεικόνισης

Αν θέλετε να δείτε τη μονάδα απεικόνισης, πρέπει να αφαιρέστε το  $\overline{v}$ δοχείο αποβλήτων γραφίτη.

### **Επισκόπηση του μηχανήματος**

#### **Εσωτερική όψη (K425x series/K430x series/ K435x series)**

### **Πίσω όψη**

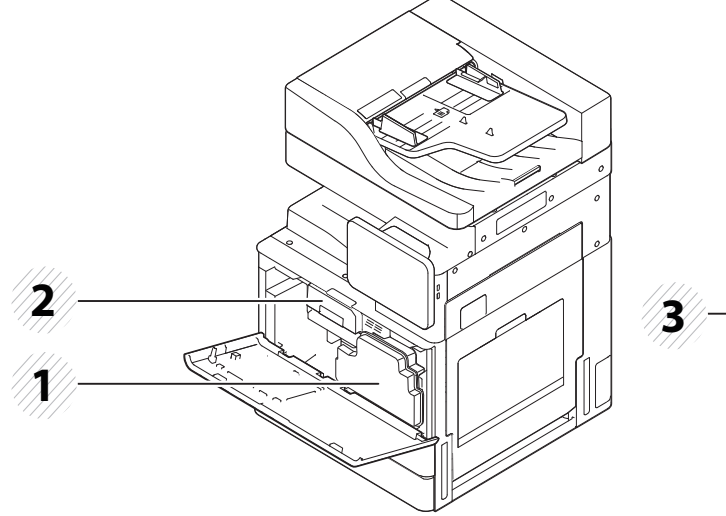

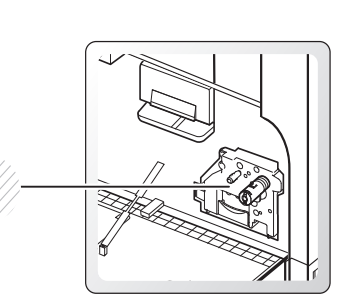

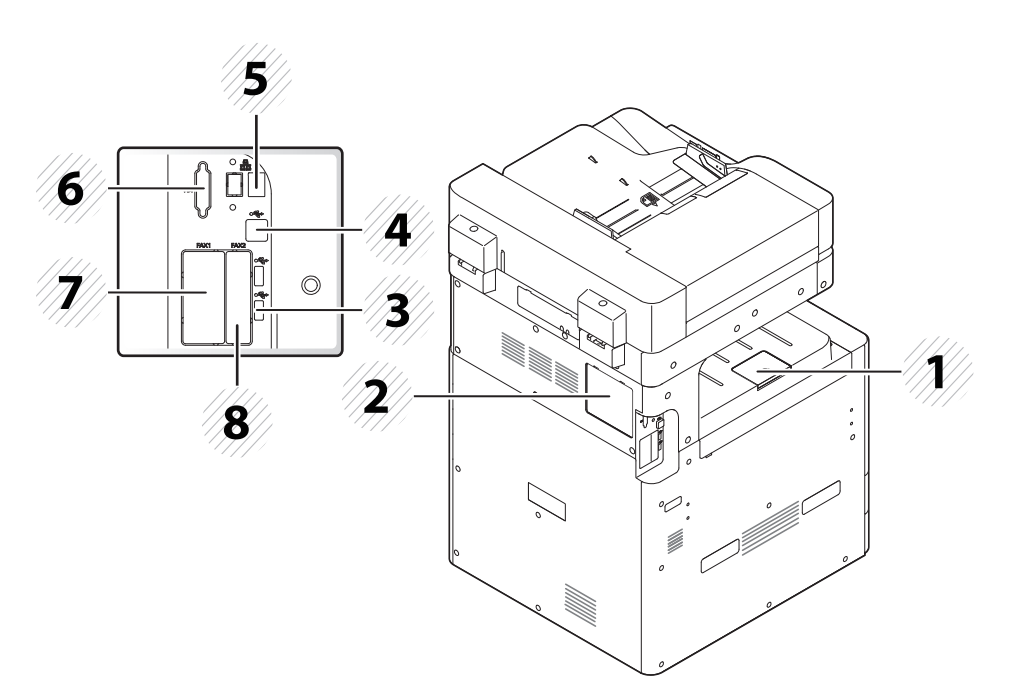

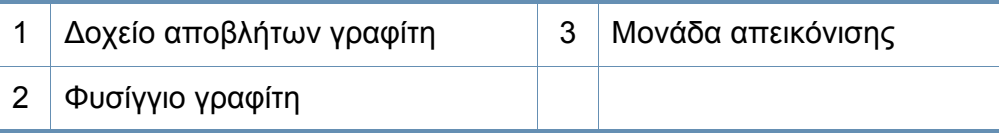

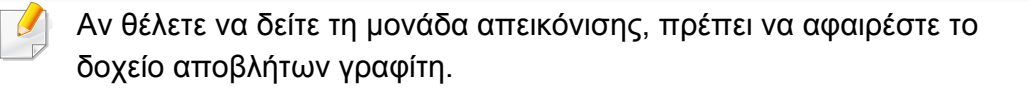

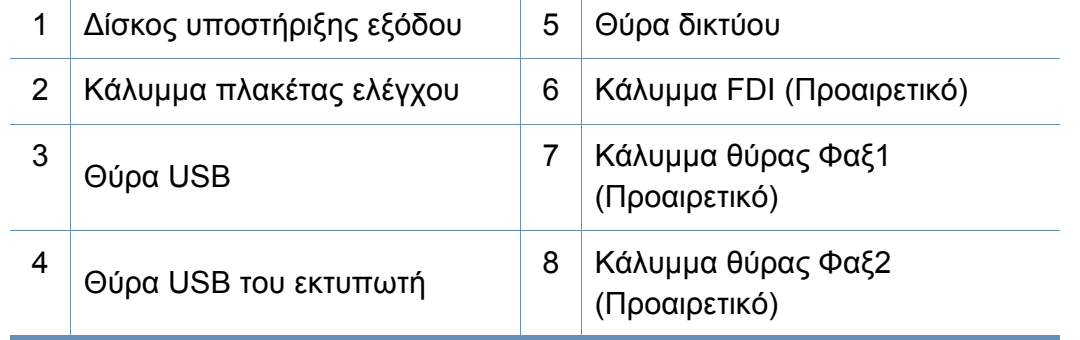

### <span id="page-21-1"></span><span id="page-21-0"></span>**Πίνακας ελέγχου**

### **Πίνακας ελέγχου**

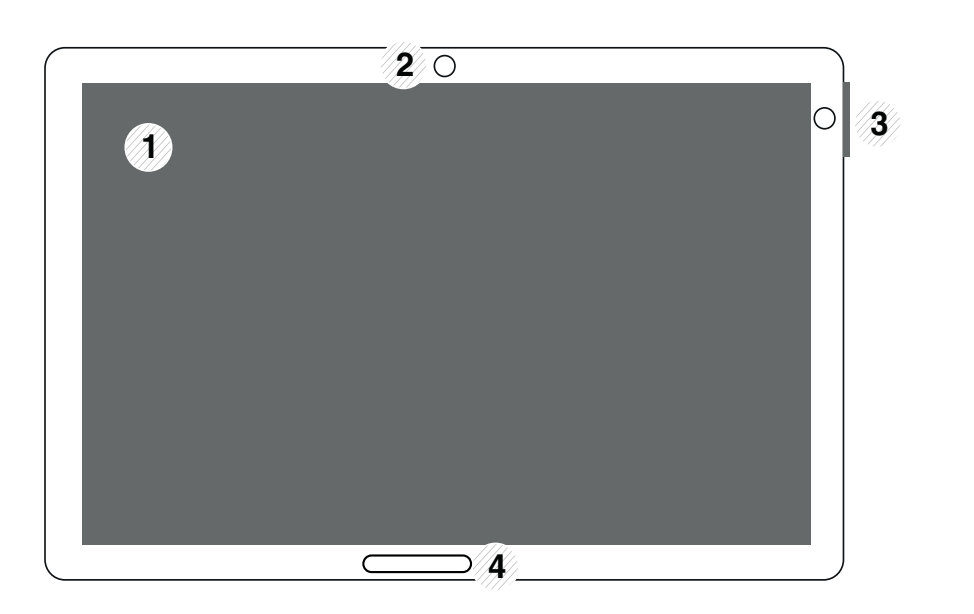

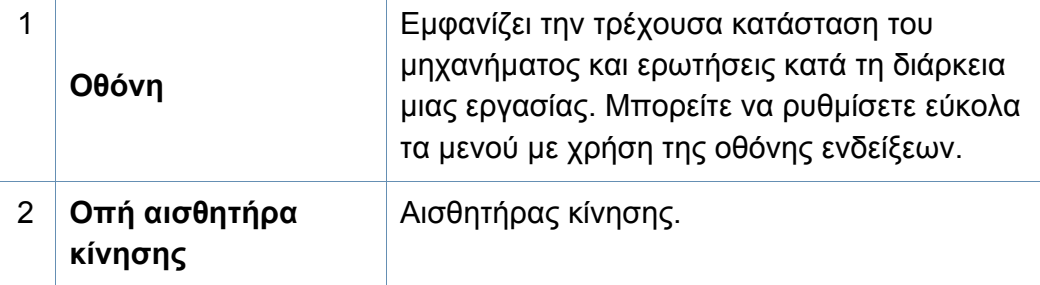

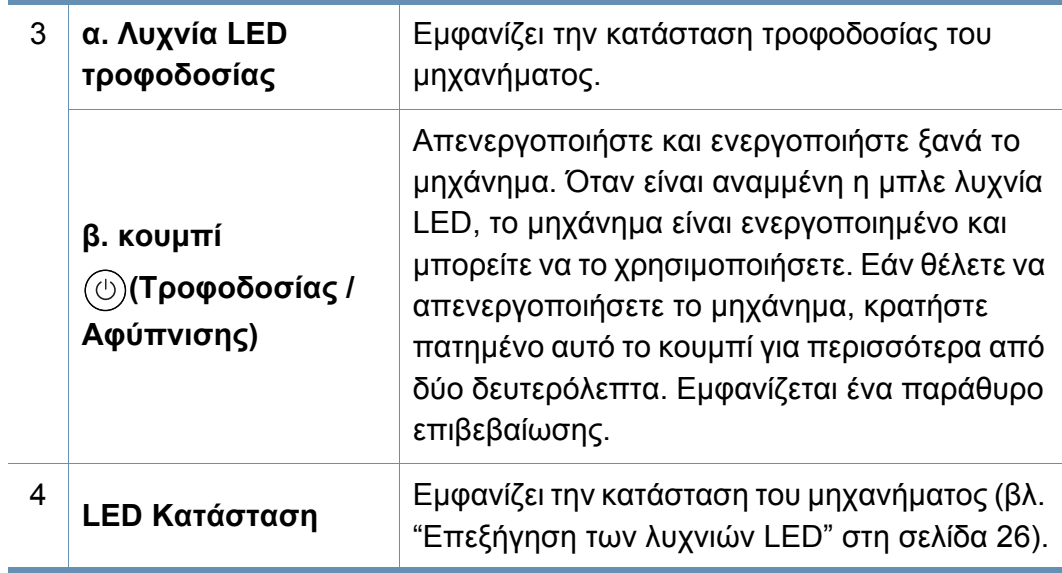

 $\sqrt{N}$ 

Όταν χρησιμοποιείτε την οθόνη ενδείξεων, χρησιμοποιήστε μόνο το δάκτυλό σας. Η οθόνη μπορεί να πάθει βλάβη με αιχμηρό στυλό ή οτιδήποτε άλλο.

### <span id="page-22-1"></span><span id="page-22-0"></span>**Σύνδεση καλωδίου δικτύου**

Αυτό το μηχάνημα έχει ενσωματωμένη κάρτα διασύνδεσης δικτύου. Μπορείτε να συνδέσετε το μηχάνημα σε δίκτυο χρησιμοποιώντας το καλώδιο δικτύου.

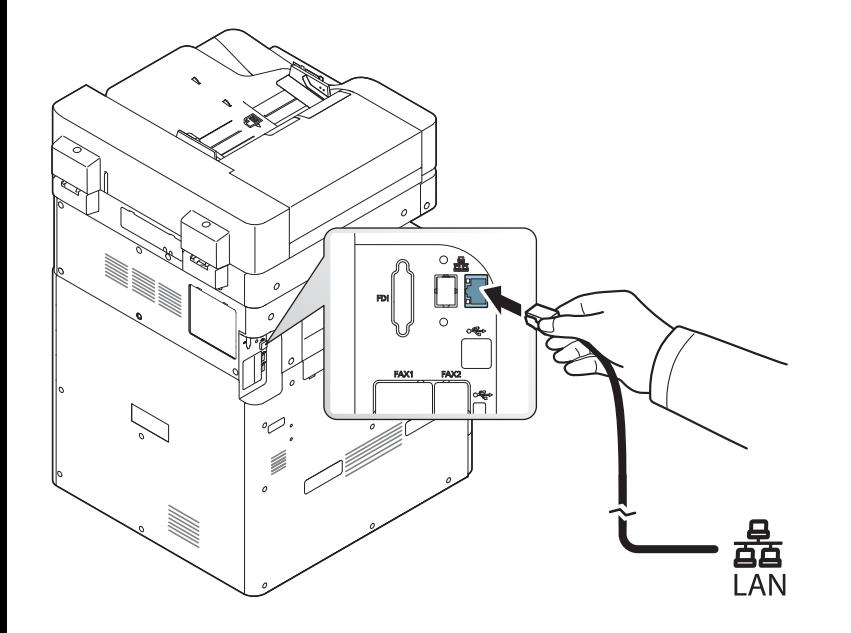

### <span id="page-23-1"></span><span id="page-23-0"></span>**Ενεργοποίηση του μηχανήματος**

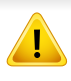

Λάβετε υπόψη ότι πρέπει να χρησιμοποιήσετε το καλώδιο τροφοδοσίας που παρέχεται μαζί με το μηχάνημα. Διαφορετικά, μπορεί να προκληθεί ζημία ή πυρκαγιά στο μηχάνημα.

**1** Συνδέστε το καλώδιο τροφοδοσίας στην υποδοχή τροφοδοσίας.

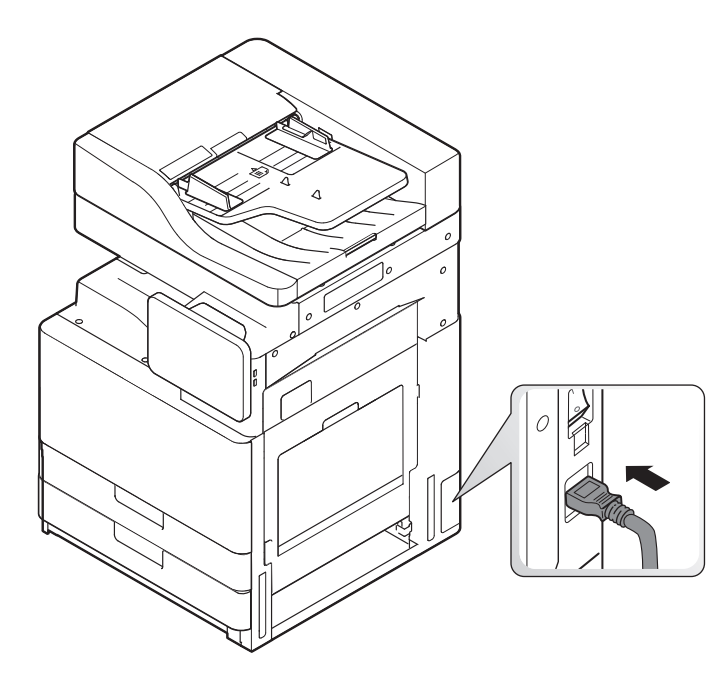

**2** Συνδέστε το άλλο άκρο σε μια κατάλληλα γειωμένη πρίζα AC.

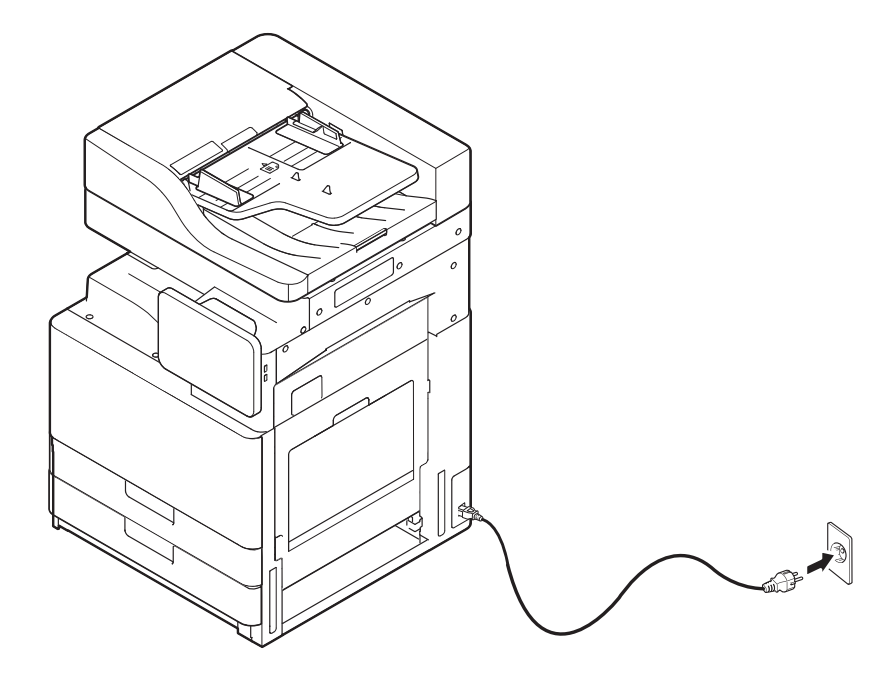

### **Ενεργοποίηση του μηχανήματος**

**3** Ανοίξτε τον κεντρικό διακόπτη τροφοδοσίας.

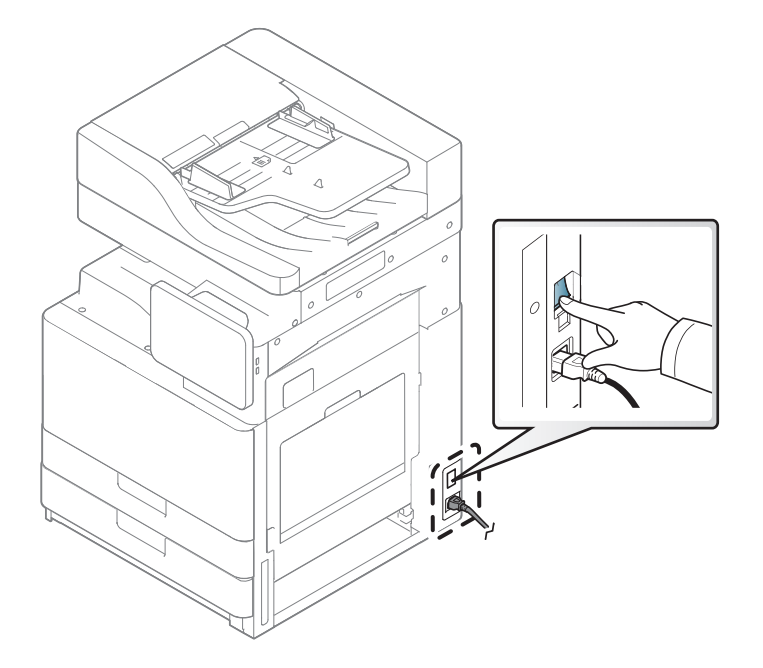

• Μπορείτε επίσης να ενεργοποιήσετε το μηχάνημα πατώντας το

### (**Λειτουργία / Αφύπνιση**)

- Μερικά μέρη στο εσωτερικό του μηχανήματος ενδέχεται να είναι πολύ θερμά όταν το μηχάνημα είναι ενεργοποιημένο ή μετά από την εκτύπωση. Προσέξτε να μην καείτε όταν εκτελείτε εργασίες στο εσωτερικό του μηχανήματος.
- Μην αποσυναρμολογείτε το μηχάνημα όταν είναι ενεργοποιημένο ή όταν είναι συνδεδεμένο στην πρίζα. Αν το κάνετε υπάρχει κίνδυνος πρόκλησης ηλεκτροπληξίας.

### <span id="page-25-1"></span><span id="page-25-0"></span>**Επεξήγηση των λυχνιών LED**

#### **Κατανόηση της λυχνίας LED κατάστασης**

Το χρώμα της λυχνίας LED κατάστασης υποδεικνύει την τρέχουσα κατάσταση του μηχανήματος.

- Ορισμένες λυχνίες LED ίσως να μην είναι διαθέσιμες ανάλογα με το μοντέλο ή τη χώρα (βλ. "[Πίνακας](#page-21-1) ελέγχου" στη σελίδα 22).
- Για να λύσετε το πρόβλημα, δείτε το μήνυμα σφάλματος και τις οδηγίες του στην ενότητα αντιμετώπισης προβλημάτων (βλ. "[Αντιμετώπιση](#page-214-0) [προβλημάτων](#page-214-0)" στη σελίδα 215).
- Μπορείτε επίσης να επιλύσετε το πρόβλημα με τις οδηγίες από το παράθυρο του προγράμματος Κατάσταση εκτυπωτή Samsung στον υπολογιστή (βλ. "Χρήση του Κατάσταση εκτυπωτή [Samsung"](#page-202-0) στη σελίδα 203).
- Αν το πρόβλημα επιμένει, καλέστε εκπρόσωπο του σέρβις.

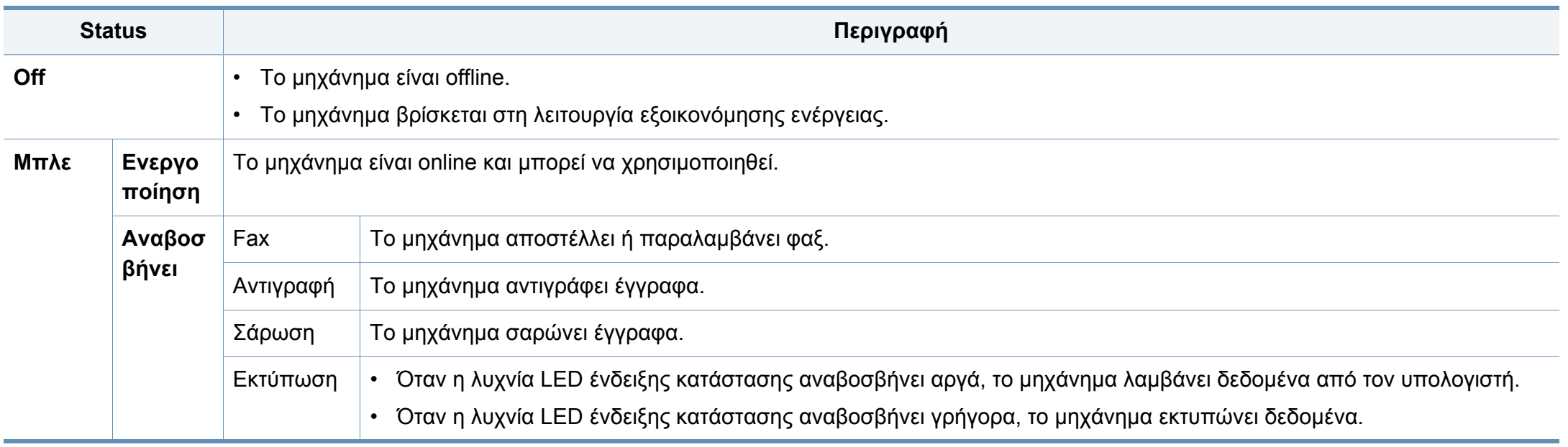

### **Επεξήγηση των λυχνιών LED**

<span id="page-26-0"></span>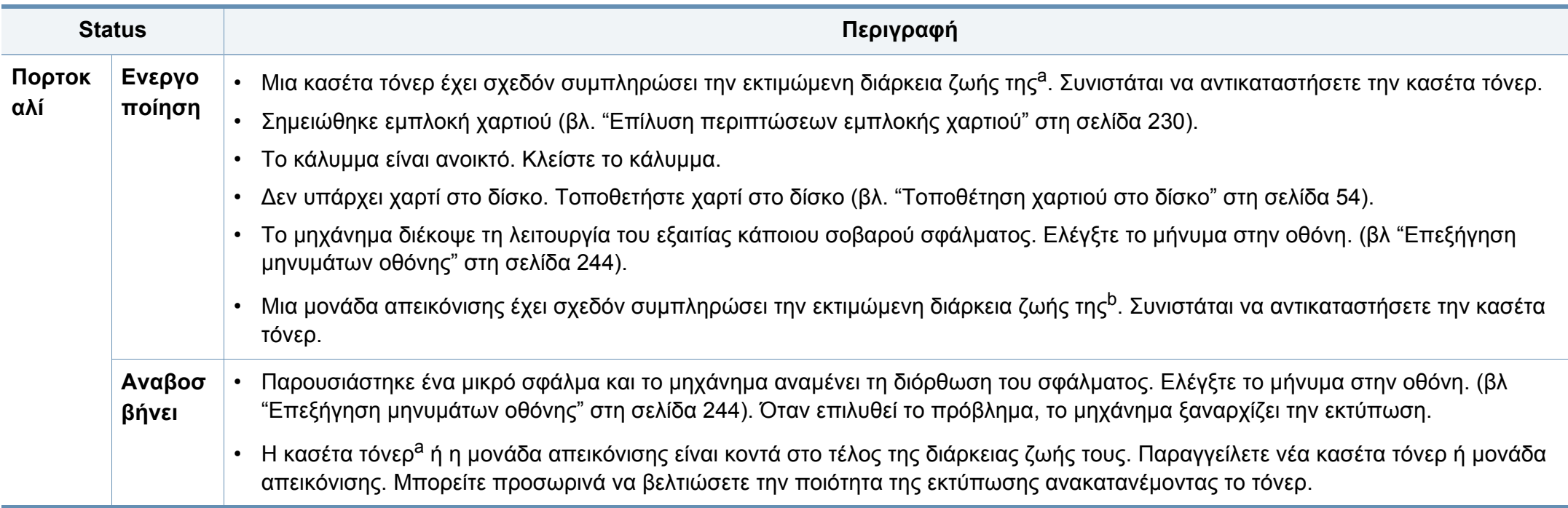

a. Η εκτιμώμενη διάρκεια ζωής κασέτας είναι η αναμενόμενη ή η εκτιμώμενη διάρκεια ζωής της κασέτας τόνερ, που επισημαίνει πόσες εκτυπώσεις μπορείτε να πραγματοποιήσετε κατά μέσο όρο και που έχει σχεδιαστεί σύμφωνα με το ISO/IEC 19752. Ο αριθμός των σελίδων μπορεί να επηρεαστεί από το περιβάλλον λειτουργίας, το ποσοστό της περιοχής εικόνας, το διάστημα εκτύπωσης, τα γραφικά, τον τύπο και το μέγεθος του μέσου εκτύπωσης. Στην κασέτα μπορεί να απομείνει ποσότητα γραφίτη, ακόμα και αν είναι αναμμένη η κόκκινη ενδεικτική λυχνία και ο εκτυπωτής διακόψει τη λειτουργία εκτύπωσης.

b. Όταν μια μονάδα απεικόνισης φτάσει στο τέλος του κύκλου ζωής της, το μηχάνημα θα σταματήσει να εκτυπώνει. Σε αυτή την περίπτωση μπορείτε να επιλέξετε να διακόψετε ή να συνεχίσετε την εκτύπωση από το SyncThru™Web Service (Ρυθμίσεις > Ρυθμίσεις μηχανήματος > Σύστημα > Ρύθμιση > Διαχείριση αναλώσιμων>Διακοπή κασέτας τόνερ) ή Samsung Easy Printer Manager (**Ρυθμίσεις συσκευής** > **Σύστημα** > **Διαχείριση αναλώσιμων** > **Διακοπή κασέτας τόνερ**). Η απενεργοποίηση αυτής της επιλογής και η συνέχιση της εκτύπωσης μπορεί να προκαλέσει βλάβη στο σύστημα του μηχανήματος.

Ελέγξτε το μήνυμα που εμφανίζεται στην οθόνη ενδείξεων. Ακολουθήστε τις οδηγίες στο μήνυμα ή ανατρέξτε στο κεφάλαιο αντιμετώπισης προβλημάτων (βλ. "[Επεξήγηση](#page-243-0) μηνυμάτων οθόνης" στη σελίδα 244). Αν το πρόβλημα παραμένει, καλέστε για σέρβις.

### **Επεξήγηση των λυχνιών LED**

#### **Επεξήγηση της λυχνίας ένδειξης τροφοδοσίας**

Το χρώμα της λυχνίας LED κατάστασης υποδεικνύει την τρέχουσα κατάσταση του μηχανήματος.

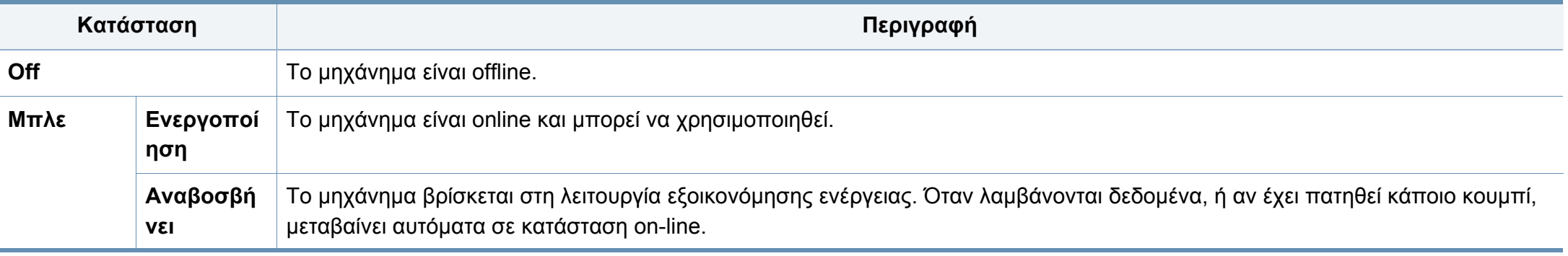

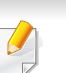

Ελέγξτε το μήνυμα που εμφανίζεται στην οθόνη ενδείξεων. Ακολουθήστε τις οδηγίες στο μήνυμα ή ανατρέξτε στο κεφάλαιο αντιμετώπισης προβλημάτων (βλ. "[Επεξήγηση](#page-243-0) μηνυμάτων οθόνης" στη σελίδα 244). Αν το πρόβλημα παραμένει, καλέστε για σέρβις.

#### <span id="page-28-1"></span><span id="page-28-0"></span>**Πλοήγηση στο μενού**

Μπορείτε να προσαρμόσετε το εύρος λειτουργιών του μηχανήματος ώστε να ταιριάζει με τις ανάγκες σας τόσο με τα μενού όσο και με τα widget. Μπορείτε να αποκτήσετε πρόσβαση στις λειτουργίες κάνοντας κύλιση στα διαθέσιμα μενού επί της οθόνης.

### **Όροι εγχειριδίου**

#### **Πάτημα**

Αγγίξτε απαλά την οθόνη και απελευθερώστε το δάκτυλό σας. Για παράδειγμα:

- Πατήστε στο πληκτρολόγιο επί της οθόνης για να εισάγετε χαρακτήρες ή άλλο κείμενο.
- Πατήστε σε ένα στοιχείο μενού για να το επιλέξετε.
- Πατήστε στο εικονίδιο μιας εφαρμογής για να εκκινήσετε την εφαρμογή.

#### **Αγγίξτε και κρατήστε**

Αγγίξτε απαλά και κρατήστε το δάκτυλό σας στην οθόνη. Π.χ.:

- Πατήστε και κρατήστε πατημένο ένα widget στην αρχική οθόνη για να το μετακινήσετε.
- Αγγίξτε και κρατήστε πατημένο ένα πεδίο για να εμφανιστεί ένα αναδυόμενο μενού επιλογών.

#### **Σάρωση**

Σύρετε απαλά το δάκτυλό σας κατά μήκος της οθόνης.

Για παράδειγμα:

• Σαρώστε προς τα πάνω ή προς τα κάτω στην αρχική οθόνη ή σε ένα μενού για κύλιση σε αυτό.

#### **Μετατόπιση**

Πατήστε και κρατήστε πατημένο ένα εικονίδιο στη συνέχεια επικλίνετε την συσκευή προς τα αριστερά ή δεξιά.

Για παράδειγμα:

• Χρησιμοποιήστε την μετατόπιση για να μετακινήσετε εικονίδια από τις αρχικές οθόνες ή μενού εφαρμογών σε άλλες σελίδες.

### **Πλήκτρα εντολών**

- (Πίσω): Επιστρέφει στην προηγούμενη οθόνη, επιλογή ή βήμα.
- (Αρχική): Μετάβαση στην κύρια αρχική οθόνη.
- (Πρόσφατα): Εμφανίζει τις εφαρμογές που χρησιμοποιήθηκαν πρόσφατα.
- Γρήγορη εκκίνηση: Προσαρμοζόμενο πλήκτρο. Δείτε την επόμενη ενότητα για επιλογές.

### **Προσθήκη γρήγορης εκκίνησης**

- **1** Από την οθόνη ενδείξεων, πατήστε στο εικονίδιο (**Ρυθμίσεις**) > **Προβολή** > **Περισσότερες Ρυθμίσεις** > **Ταχεία Εκκίνηση**.
- **2** Επιλέξτε την λειτουργία γρήγορης εκκίνησης που επιθυμείτε.
	- **Κανένα:** Το εικονίδιο δεν εμφανίζεται.
	- **Στιγμιότυπο οθόνης (** )**:** Καταγραφή της τρέχουσας οθόνης σε ένα αρχείο εικόνας.
	- **Εφαρμογές (** )**:** Ανοίγει μια οθόνη που εμφανίζει όλες τις εφαρμογές.
	- **Αναζήτηση (** )**:** Ανοίγει την οθόνη αναζήτησης.
- **3** Πατήστε στο (Πίσω) για επιστροφή στο μενού ρυθμίσεων.

#### **Επισκόπηση αρχικής οθόνης**

Η αρχική οθόνη είναι το σημείο εκκίνησης για πολλές εφαρμογές και λειτουργίες. Μπορείτε να την προσαρμόσετε με εικονίδια εφαρμογών, συντομεύσεις και widget για άμεση πρόσβαση σε πληροφορίες και εφαρμογές. Μπορείτε να ανοίξετε την προεπιλεγμένη σελίδα οποιαδήποτε στιγμή πατώντας στο εικονίδιο . Οι εικόνες οθόνης σε αυτόν τον οδηγό χρήσης ενδέχεται να διαφέρουν από το μηχάνημά σας, ανάλογα με τις επιλογές ή τα μοντέλα.

Ανάλογα με τις ρυθμίσεις ελέγχου ταυτότητας, οι χρήστες του μηχανήματος ενδέχεται να χρειαστούν αναγνωριστικό χρήστη (ID) και κωδικό πρόσβασης. Αν έχει ενεργοποιηθεί, το μηχάνημα μπορεί μόνο να χρησιμοποιηθεί από ένα χρήστη με εξουσιοδοτημένο αναγνωριστικό χρήστη (ID) και κωδικό πρόσβασης στο μηχάνημα. Επικοινωνήστε με τον διαχειριστή του μηχανήματος.

### **Πλοήγηση στις αρχικές οθόνες**

Το μηχάνημα αρχικά έχει επτά αρχικές οθόνες. Μπορείτε να τοποθετήσετε εικονίδια εφαρμογών σε οποιαδήποτε σελίδα.

Από την αρχική κύρια οθόνη, σαρώστε προς τα αριστερά ή δεξιά. Η κύρια αρχική οθόνη βρίσκεται στο κέντρο και τρεις πρόσθετες σελίδες βρίσκονται σε κάθε πλευρά.

### **Πλοήγηση στα μενού εφαρμογών**

Από προεπιλογή, αυτό το μηχάνημα έχει τέσσερα μενού εφαρμογών διαθέσιμα στην κύρια αρχική οθόνη. Αν θέλετε να αποκτήσετε πρόσβαση σε όλα τα μενού εφαρμογών και τα widget, πατήστε στο εικονίδιο **και** και σαρώστε την οθόνη προς τα αριστερά ή δεξιά.

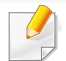

Καθώς προσθέτετε εφαρμογές, ο αριθμός των μενού εφαρμογών που είναι διαθέσιμος σε εσάς αυξάνει.

### **Πρόσβαση στις εφαρμογές που χρησιμοποιήθηκαν πρόσφατα**

Μπορείτε εύκολα να βρείτε τις εφαρμογές που χρησιμοποιήθηκαν πρόσφατα.

- **1** Πατήστε στο εικονίδιο **από οπουδήποτε για να ανοίξετε το** παράθυρο των εφαρμογών που χρησιμοποιήθηκαν πρόσφατα.
- **2** Πατήστε σε ένα εικονίδιο εφαρμογής σε αυτό το παράθυρο για να το ανοίξετε.

#### **Προσαρμογή της αρχικής οθόνης**

Μπορείτε να προσαρμόσετε την αρχική οθόνη ώστε να ταιριάζει με τις ανάγκες σας.

### **Δημιουργία συντομεύσεων**

Οι συντομεύσεις διαφέρουν από τα widget. Ενώ τα widget μπορούν μόνο να εκκινήσουν εφαρμογές, οι συντομεύσεις μπορούν να το κάνουν αυτό και να ενεργοποιήσουν λειτουργίες και ενέργειες.

#### **Προσθήκη συντόμευσης από την αρχική οθόνη**

- **1** Πατήστε στο εικονίδιο για μετάβαση στην κύρια αρχική οθόνη.
- **2** Αγγίξτε και κρατήστε πατημένη την αρχική οθόνη για να δείτε μια λίστα των διαθέσιμων συντομεύσεων για να επιλέξετε.
	- **Ορισμός φόντου**
		- **Αρχική οθόνη** : Ορίστε την ταπετσαρία για την επιλογή **Αρχική οθόνη**.
		- **Οθόνη Εισόδου** : Ορίστε την ταπετσαρία για την επιλογή **Οθόνη Εισόδου**.
		- **Αρχική οθόνη και Οθόνη Εισόδου** : Ορίστε την ταπετσαρία για την επιλογή **Αρχική οθόνη και οθόνη σύνδεσης**.

- **Εφαρμογές, Εφαρμογές ΧΟΑ, Widgets και Προγράμματα** : Τοποθετήστε εφαρμογές, εφαρμογές XOA, widget και εικονίδια προγραμμάτων στην αρχική οθόνη.
- **Φάκελος** : Δημιουργήστε ένα φάκελο στην αρχική οθόνη.
- **Σελίδα** : Προσθέστε κι άλλη σελίδα στην αρχική οθόνη.

#### **Προσθήκη συντόμευσης από το μενού Εφαρμογ.**

- **1** Πατήστε στο εικονίδιο **1 Απ** για μετάβαση στην κύρια αρχική οθόνη.
- **2** Πατήστε στο εικονίδιο **ΓΙΣ** για να δείτε τις τρέχουσες εφαρμογές.
- **3** Κάντε κύλιση στη λίστα και εντοπίστε την εφαρμογή που επιθυμείτε.
- **4** Αγγίξτε και κρατήστε πατημένο το εικονίδιο εφαρμογής. Αυτό δημιουργεί μια συντόμευση στην εφαρμογή και εμφανίζει την κύρια αρχική οθόνη.
- **5** Σύρετε τη συντόμευση στη θέση που επιθυμείτε στην οθόνη και αποδεσμεύστε την. Για μετακίνηση σε μια διαφορετική σελίδα, σύρετε τη συντόμευση στο άκρο της οθόνης μέχρι η οθόνη να κάνει κύλιση στην επιθυμητή σελίδα.

#### **Διαγραφή συντόμευσης**

- **1** Αγγίξτε και κρατήστε πατημένη μια συντόμευση μέχρι να μπορείτε να τη μετακινήσετε.
- **2** Όταν τοποθετείτε μια συντόμευση στον κάδο απορριμμάτων και τα δύο στοιχεία γίνονται κόκκινα.
	- Αυτή η ενέργεια δεν καταργεί την εγκατάσταση αυτού του προγράμματος, διαγράφει μόνο τη συντόμευση από την αρχική οθόνη.

### **Προσθήκη και διαγραφή widget**

Τα widget είναι αυτόνομες εφαρμογές που βρίσκονται στην καρτέλα των widget και σε οποιαδήποτε σελίδα της αρχικής οθόνης. Σε αντίθεση με τις συντομεύσεις, τα widget εμφανίζονται ως εφαρμογές επί της οθόνης.

#### **Προσθήκη widget**

- 1 Πατήστε στο εικονίδιο **τως για μετάβαση στην κύρια αρχική οθόνη.**
- **2** Πατήστε στο εικονίδιο και πατήστε στην καρτέλα **Widget** στο πάνω μέρος της οθόνης.
- **3** Κάντε κύλιση στη λίστα και εντοπίστε το widget που επιθυμείτε.

- **4** Αγγίξτε και κρατήστε πατημένο το εικονίδιο του widget. Αυτό δημιουργεί ένα αντίγραφο του και ανοίγει την κύρια αρχική οθόνη.
- **5** Σύρετε το widget στη θέση που επιθυμείτε στην οθόνη και αποδεσμεύστε το. Για μετακίνηση σε μια διαφορετική σελίδα, σύρετε το στο άκρο της οθόνης μέχρι η οθόνη να κάνει κύλιση στην επιθυμητή σελίδα.

#### **Διαγραφή widget**

- **1** Αγγίξτε και κρατήστε πατημένο ένα widget μέχρι να μπορείτε να το μετακινήσετε.
- **2** Όταν τοποθετείτε μια συντόμευση στον κάδο απορριμμάτων και τα δύο στοιχεία γίνονται κόκκινα.
- Αυτή η ενέργεια δεν καταργεί την εγκατάσταση του widget, διαγράφει μόνο το αντίγραφο από την αρχική οθόνη.

#### **Μετακίνηση εικονιδίων στο μενού Εφαρμογ.**

- **1** Πατήστε στο εικονίδιο για μετάβαση στην κύρια αρχική οθόνη.
- **2** Πατήστε στο εικονίδιο **ΣΕΣΕ** για να δείτε τις τρέχουσες εφαρμογές.
- **3** Πατήστε στην καρτέλα **Εφαρμογ.** στο πάνω μέρος της οθόνης αν δεν είναι ήδη επιλεγμένη.

**4** Σύρετε το εικονίδιο στη θέση που επιθυμείτε στην οθόνη και αποδεσμεύστε το. Για μετακίνηση σε μια διαφορετική σελίδα, σύρετε το εικονίδιο στο άκρο της οθόνης μέχρι η οθόνη να κάνει κύλιση στην επιθυμητή σελίδα.

### **Αλλαγή της ταπετσαρίας**

Μπορείτε να προσαρμόσετε την ταπετσαρία (φόντο) της αρχικής οθόνης.

- **1** Από οποιαδήποτε αρχική οθόνη, αγγίξτε και κρατήστε πατημένο σε μια άδεια περιοχή της οθόνης. Στη συνέχεια επιλέξτε **Ορισμός φόντου**.
- **2** Πατήστε σε μία από τις παρακάτω επιλογές στο παράθυρο που εμφανίζεται.
	- **Αρχική οθόνη** : Ορίστε την ταπετσαρία για την επιλογή **Αρχική οθόνη**.
	- **Οθόνη Εισόδου** : Ορίστε την ταπετσαρία για την επιλογή **Οθόνη Εισόδου**. Για να χρησιμοποιήσετε αυτή τη δυνατότητα, ίσως χρειαστεί να συνδεθείτε ως διαχειριστής (βλ. "[Σύνδεση](#page-322-0)" στη [σελίδα](#page-322-0) 323).
	- **Αρχική οθόνη και Οθόνη Εισόδου** : Ορίστε την ταπετσαρία και για τις δύο οθόνες. Για να χρησιμοποιήσετε αυτήν τη δυνατότητα, ίσως χρειαστεί να συνδεθείτε ως διαχειριστής (βλ. "[Σύνδεση](#page-322-0)" στη σελίδα 323).

- **3** Πατήστε σε μία από τις παρακάτω επιλογές στο επόμενο παράθυρο που εμφανίζεται.
	- **Συλλογή**: Επιλέξτε μια ταπετσαρία από φωτογραφίες και εικόνες στη συλλογή του μηχανήματος.
	- **Ζωντανές ταπετσαρίες**: Επιλέξτε μια κινούμενη εικόνα.
	- **Θέματα φόντου**: Επιλέξτε από διάφορες ενσωματωμένες εικόνες.
- **4** Επιλέξτε ταπετσαρία και πατήστε στο **OK**, **Ορισμός φόντου** <sup>ή</sup> στο **Άκυρο**.

### **Γραμμή ειδοποιήσεων**

Η γραμμή ειδοποιήσεων περιλαμβάνει μια αναπτυσσόμενη λίστα για εμφάνιση πληροφοριών για τις τρέχουσες διαδικασίες, την κατάσταση τόνερ, τη φωτεινότητα της οθόνης και τις πρόσφατες ειδοποιήσεις.

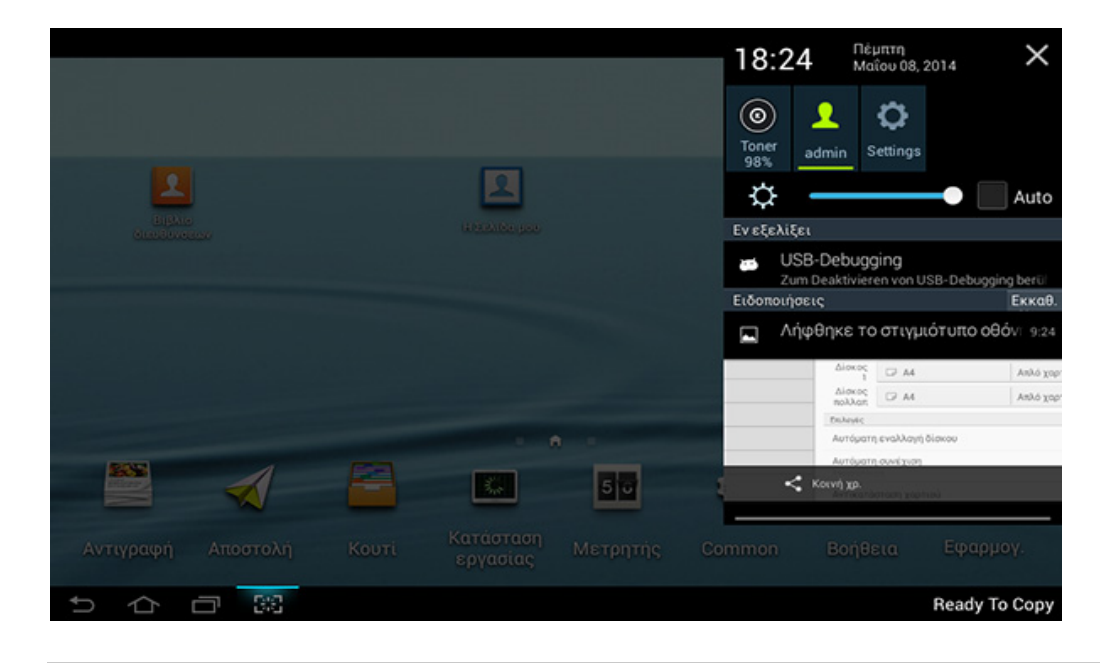

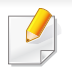

Στην αρχική οθόνη, αγγίξτε και κρατήστε πατημένη τη γραμμή ειδοποιήσεων μέχρι να εμφανιστεί το αναπτυσσόμενο μενού στη συνέχεια σύρετε προς τα κάτω για να το επεκτείνετε.

#### **Κατάσταση εργασίας**

Όταν πατήσετε στο **Κατάσταση εργασίας** από την αρχική οθόνη ή στο **Εφαρμογ.**, στις οθόνη εμφανίζονται οι επιλογές **Τρέχουσα εργασία**, **Η εργασία ολοκληρώθηκε**, **Ασφαλής εκτύπωση**, **Ασφαλές Φαξ** και **Ενεργή ειδοποίηση**.

### **Τρέχουσα εργασία**

Εμφανίζειτη λίστα των εργασιών που είναι σε εξέλιξη καιτων εργασιών που εκκρεμούν.

### **Η εργασία ολοκληρώθηκε**

Εμφανίζει μια λίστα των ολοκληρωμένων εργασιών, συμπεριλαμβάνοντας πληροφορίες για εργασίες όπου παρουσιάστηκε σφάλμα.

### **Ασφαλής εκτύπωση / φαξ**

Εμφανίζει τη λίστα ασφαλών εργασιών. Για ασφαλή εκτύπωση, πρέπει να εισαγάγετε το **Αναγνωριστικό χρήστη (ID)** και τον **Κωδικό πρόσβασης** που έχει οριστεί στο πρόγραμμα οδήγησης εκτυπωτή (βλ. "[Λειτουργία](#page-82-0) [εκτύπωσης](#page-82-0)" στη σελίδα 83). Για ασφαλή αποστολή φαξ, πρέπει να εισαγάγετε τον **Κωδικό πρόσβασης**.

### **Ενεργή ενημέρωση**

Εμφανίζει τα μηνύματα σφάλματος και τους κωδικούς που έχουν εμφανιστεί.

#### <span id="page-34-0"></span>**μετρητής**

Μπορείτε να ελέγχετε πόσες σελίδες/εργασίες έχουν εκτυπωθεί, αντιγραφεί, σαρωθεί και αποσταλεί/ληφθεί με φαξ. Μπορείτε να ελέγχετε τον μετρητή κατά συσκευή ή χρήστες.

Πατήστε **Μετρητής** από την αρχική οθόνη ή **Εφαρμογ.**.

Μπορείτε επίσης να χρησιμοποιήσετε αυτή τη λειτουργία από το SyncThru™ Web Service. Ανοίξτε το πρόγραμμα περιήγησης στο Web από το δικτυακό υπολογιστή σας και πληκτρολογήστε τη διεύθυνση ΙΡ του μηχανήματός σας. Όταν ανοίξει το παράθυρο του SyncThru™ Web Service, κάντε κλικ στην καρτέλα **Information** > **Usage Counters** (βλ. "[μετρητής](#page-34-0)" στη σελίδα 35).

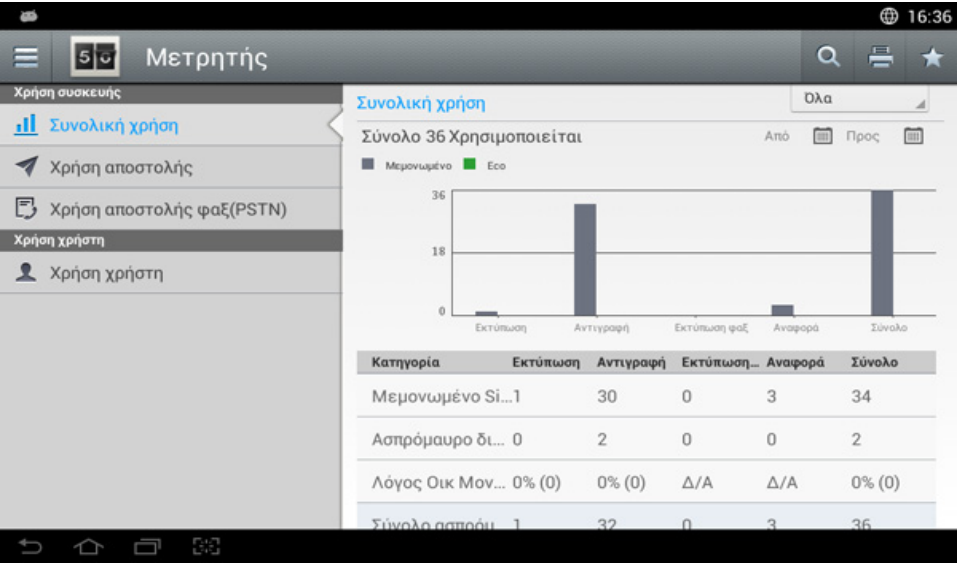

### **Πλήκτρα εντολών**

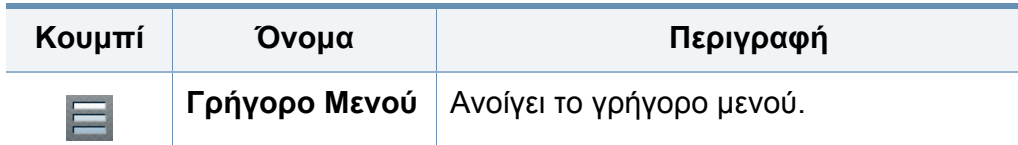

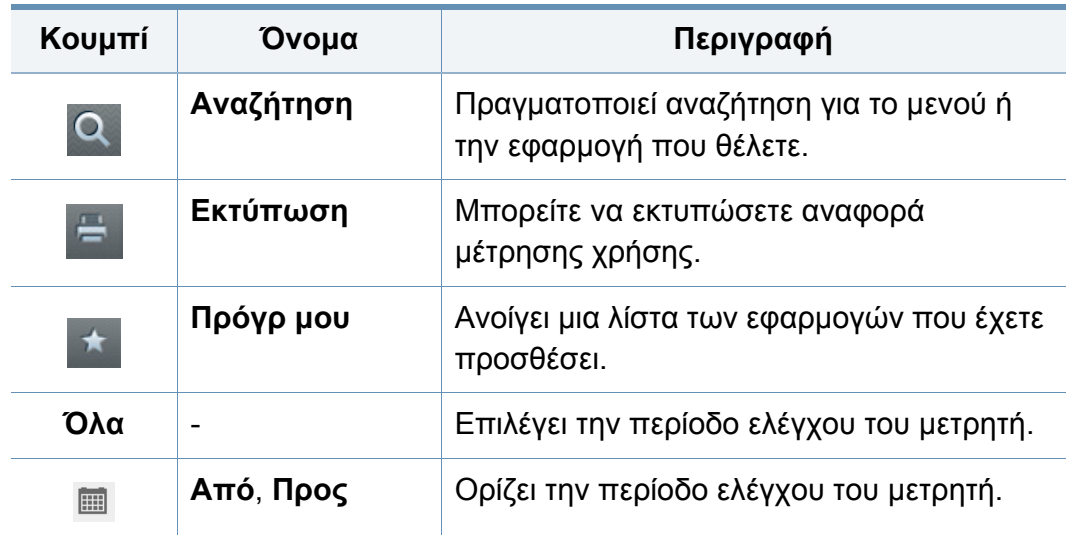

### **Το μενού Μετρητής**

- **Συνολική χρήση:** Κάθε κατηγορία εμφανίζει τη μέτρηση χρήσης κατά τύπους εργασιών ( **Εκτύπωση**, **Αντιγραφή**, **Εκτύπωση φαξ**, **Αναφορά**, **Σύνολο** ).
	- Όλοι: Πατήστε και επιλέξτε
- **Χρήση αποστολής:** Εμφανίζει τη μέτρηση των εργασιών **Αποστολή** ( **Ηλεκτρονικό ταχυδρομείο**, **SMB**, **FTP**, **USB**, **Η/Υ**, **Άλλα**).
- **Χρήση αποστολής φαξ(PSTN):** Εμφανίζει τη μέτρηση της χρήσης αποστολής φαξ.
- **Χρήση χρήστη** (Συνδεδεμένος χρήστης μόνο)**:** Κάθε κατηγορία εμφανίζει τη χρήση εκτύπωσης κατά χρήστη.
### **Οθόνη ενδείξεων και χρήσιμα κουμπιά**

Για να χρησιμοποιήσετε τη λειτουργία **Χρήση χρηστών**, πρέπει να επιλέξετε **Έλεγχος ταυτότητας εφαρμογής** και **Μόνο τυπικός λογαριασμός** από **Ρυθμίσεις** > **Ρυθμίσεις διαχειριστή** > **Ασφάλεια** > **Λειτουργία** ή **Μέθοδος** στην αρχική οθόνη ή στις **Εφαρμογές**.

Η εφαρμογή **Βοήθεια** παρέχει πληροφορίες για τα μενού και τις λειτουργίες που είναι διαθέσιμα στο μηχάνημα. Χρησιμοποιήστε το παράθυρο στην αριστερή πλευρά της οθόνης για να πλοηγηθείτε στην εφαρμογή **Βοήθεια**. Μπορείτε επίσης να επιλέξετε τις κεφαλίδες κάτω από κάθε ενότητα για να ανατρέξετε στα θέματα βοήθειας.

- **1** Πατήστε **Βοήθεια** από την αρχική οθόνη <sup>ή</sup> τις **Εφαρμογ.**. Εμφανίζεται η οθόνη **Βοήθεια**.
- **2** Επιλέξτε ένα θέμα και ακολουθήστε την πλοήγηση.
- Κάντε κλικ στην επιλογή (**Βοήθεια**) από την αρχική οθόνη ή το (γρήγορο μενού) και στη συνέχεια κάντε κλικ σε οποιαδήποτε επιλογή για την οποία θέλετε να μάθετε περισσότερα.

#### **USB**

Για να χρησιμοποιήσετε τη λειτουργία USB, πατήστε στο **Κουτί** > **USB** στην αρχική οθόνη ή στο **Εφαρμογ.** (βλ. "Χρήση [συσκευής](#page-285-0) μνήμης USB" στη [σελίδα](#page-285-0) 286).

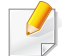

Για να χρησιμοποιήσετε αυτή τη δυνατότητα, πρέπει να συνδέσετε μια συσκευή μνήμης USB στη θύρα USB στο μηχάνημά σας.

#### **Βοήθεια**

Η Βοήθεια παρέχει online πληροφορίες που απαντούν στα ερωτήματά σας σχετικά με το μηχάνημα.

#### **Η Σελίδα μου**

Η εφαρμογή **Η Σελίδα μου** σας επιτρέπει να αλλάξετε εύκολα τις πληροφορίες και ρυθμίσεις προφίλ σας. Το προφίλ **Η Σελίδα μου** αποθηκεύει τις πληροφορίες επαφών και τις προσωπικές σας ρυθμίσεις. Μπορείτε να χρησιμοποιήσετε αυτές τις ρυθμίσεις για να προσαρμόσετε το μηχάνημα στις συνήθειες και τις ανάγκες προσβασιμότητάς σας.

### **Οθόνη ενδείξεων και χρήσιμα κουμπιά**

Για να χρησιμοποιήσετε αυτή τη δυνατότητα, πατήστε το **Η Σελίδα μου** στην αρχική οθόνη ή στις **Εφαρμογ.**.

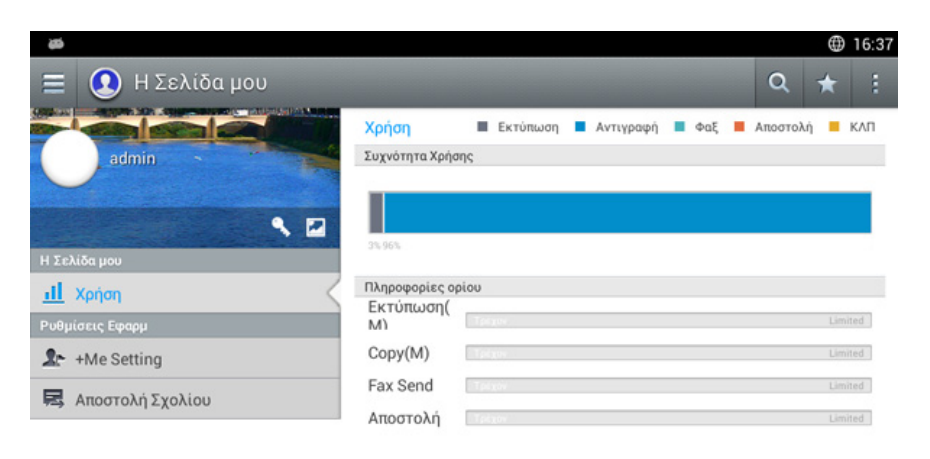

#### **Πλήκτρα εντολών**

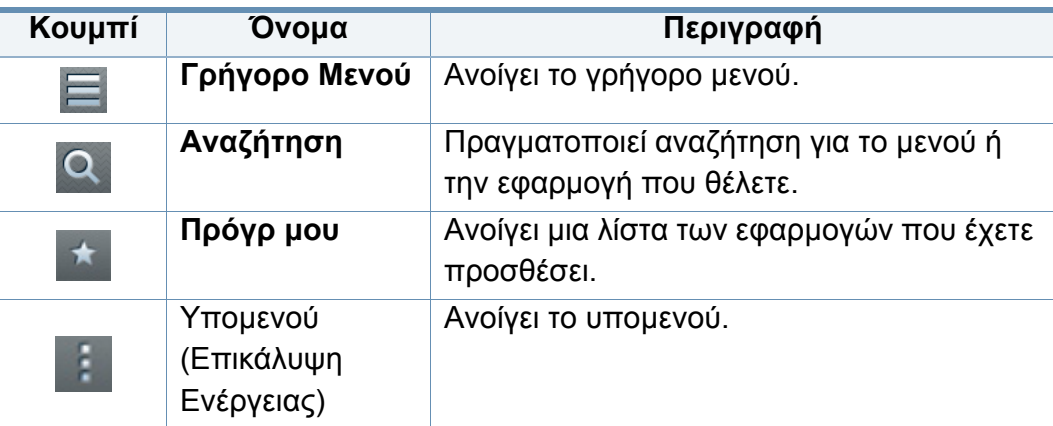

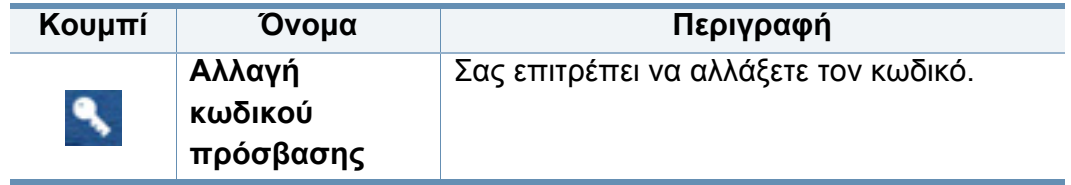

#### **Το μενού Η Σελίδα μου**

Σας επιτρέπει να τροποποιήσετε διάφορες ρυθμίσεις για να κάνετε την εμπειρία σας πιο απολαυστική.

- **Εξατομίκευση**
	- **Χρήση:** Το γράφημα Συχνότητα Χρήσης εμφανίζει πόσες εργασίες εκτύπωσης, αντιγραφής, φαξ, αποστολής ή άλλου τύπου έχουν εκτελεστεί, ενώ το ποσοστό δείχνει πόσο έχετε προσεγγίσει τα ποσοστά χρήσης σας.
- **Ρυθμίσεις Εφαρμ**
	- **Ρύθμιση +Me:** H **Ρύθμιση +Me** ορίζει εάν το μηχάνημα θα στέλνει πληροφορίες για τη χρήση σας στο Κουτί ή σε άλλο προορισμό. Μπορείτε επίσης να ορίσετε πού θα στέλνονται οι πληροφορίες χρήσης.
	- **Αποστολή Σχολίου:** H ρύθμιση **Αποστολή Σχολίου** ορίζει εάν το μηχάνημα θα στέλνει πληροφορίες για τη χρήση σας στον κατασκευαστή. Η αποστολή κριτικής βοηθά τον κατασκευαστή να βελτιώνει το μηχάνημα με ενημερώσεις ή patches.

### **Κατανόηση του αναδυόμενου πληκτρολογίου**

Μπορείτε να εισαγάγετε γράμματα, αριθμούς ή ειδικά σύμβολα χρησιμοποιώντας το αναδυόμενο πληκτρολόγιο στην οθόνη ενδείξεων Αυτό το πληκτρολόγιο χρησιμοποιεί την τυπική διάταξη QWERTY για ευκολία χρήσης.

Όταν αγγίξετε στην περιοχή εισαγωγής, το πληκτρολόγιο αναδύεται στην οθόνη. Το πληκτρολόγιο εμφανίζει αρχικά πεζούς χαρακτήρες.

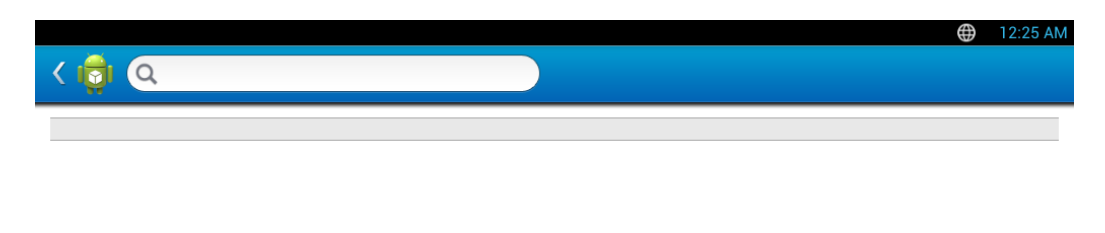

- Λειτουργία ABC ( )**:** Πατήστε σε αυτό το πλήκτρο για να επιστρέψει η διάταξη πληκτρολογίου στα προεπιλεγμένα πλήκτρα γραμμάτων. Χρησιμοποιήστε το πλήκτρο Shift (<sup>4</sup>) για εναλλαγή μεταξύ πεζών και κεφαλαίων χαρακτήρων.
- Πλήκτρο διαστήματος( )**:** Πατήστε σε αυτό το πλήκτρο για εισαγωγή διαστήματος.

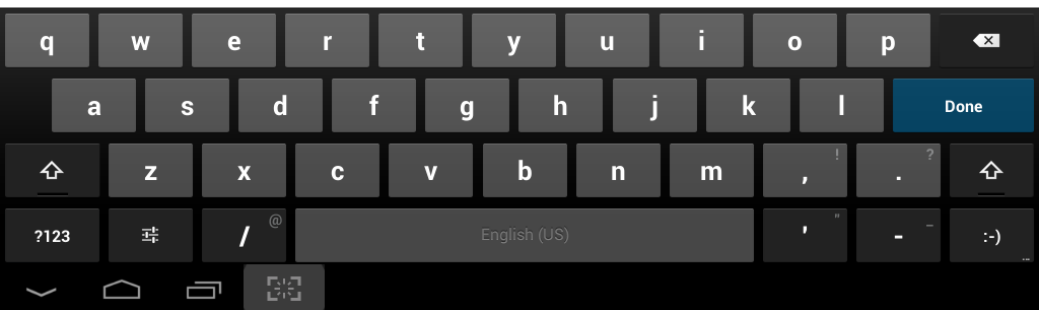

- Πλήκτρο Shift ( )**:** Πατήστε αυτό το πλήκτρο για να εισάγετε ένα κεφαλαίο γράμμα. Πατήστε αυτό το πλήκτρο δύο φορές για να κλειδώσετε τα κεφαλαία.
- Λειτουργία συμβόλων/αριθμών ( )**:** Πατήστε αυτό το πλήκτρο για να εισάγετε αριθμούς, σύμβολα και emoticon.

### <span id="page-39-0"></span>**Τοπική εγκατάσταση του προγράμματος οδήγησης**

Ένα τοπικά συνδεδεμένο μηχάνημα είναι ένα μηχάνημα που συνδέεται απευθείας στον υπολογιστή σας χρησιμοποιώντας το καλώδιο. Αν το μηχάνημά σας είναι συνδεδεμένο σε δίκτυο, παραλείψτε τα βήματα που ακολουθούν και μεταβείτε στην ενότητα εγκατάστασης του προγράμματος οδήγησης του μηχανήματος συνδεδεμένου μέσω δικτύου (βλ "Εγκατάσταση [προγράμματος](#page-356-0) οδήγησης μέσω του δικτύου" στη σελίδα [357\)](#page-356-0).

- Το παράθυρο εγκατάστασης που εμφανίζεται σε αυτόν τον Οδηγός χρήσης ενδέχεται να διαφέρει ανάλογα με το μηχάνημα και το περιβάλλον εργασίας που χρησιμοποιούνται.
- Χρησιμοποιήστε μόνο καλώδιο USB με μήκος μικρότερο από 3 μέτρα.

#### **Windows**

- **1** Βεβαιωθείτε ότι το μηχάνημα είναι συνδεδεμένο με τον υπολογιστή και είναι ενεργοποιημένο.
- **2** Τοποθετήστε το παρεχόμενο CD λογισμικού στη μονάδα δίσκου CD-ROM.
	- C

Αν δεν εμφανιστεί το παράθυρο εγκατάστασης, κάντε κλικ στο **Έναρξη** > **Όλα τα προγράμματα** > **Βοηθήματα** > **Εκτέλεση**.

X:\**Setup.exe** αντικαθιστώντας το «X» με το αντίστοιχο γράμμα για τη μονάδα δίσκου CD-ROM και κάντε κλικ στο **OK**.

• Για Windows 8,

Αν δεν εμφανιστεί το παράθυρο εγκατάστασης, από την επιλογή **Charms(Σύμβολα)**, επιλέξτε **Αναζήτηση** > **Apps(Εφαρμογές)**  και αναζητήστε την επιλογή **Εκτέλεση**. Πληκτρολογήστε X:\Setup.exe, αντικαθιστώντας το "X" με το γράμμα που αντιστοιχεί στη μονάδα CD-ROM και επιλέξτε **OK**.

Αν εμφανιστεί το αναδυόμενο παράθυρο "**Πατήστε για να επιλέξετε τι γίνεται με αυτό το δίσκο**.", κάντε κλικ στο παράθυρο και επιλέξτε **Run Setup.exe**.

- **3** Διαβάστε και αποδεχτείτε τις συμφωνίες εγκατάστασης στο παράθυρο εγκατάστασης. Στη συνέχεια, κάντε κλικ στην επιλογή **Επόμενο**.
- **4** Επιλέξτε **USB** στην οθόνη **Τύπος Σύνδεσης Εκτυπωτή**. Στη συνέχεια, κάντε κλικ στην επιλογή **Επόμενο**.
- **5** Ακολουθήστε τις οδηγίες στο παράθυρο εγκατάστασης.

#### **Από την οθόνη Έναρξη των Windows 8**

- Το πρόγραμμα οδήγησης V4 λαμβάνεται αυτόματα από το Windows Update αν ο υπολογιστής σας είναι συνδεδεμένος στο Internet. Σε αντίθετη περίπτωση, μπορείτε να κάνετε λήψη του προγράμματος οδήγησης V4 από την τοποθεσία web της Samsung, [www.samsung.com >](http://www.samsung.com) εύρεση του προϊόντος σας > Υποστήριξη ή λήψεις.
	- Μπορείτε να κάνετε λήψη της εφαρμογής Samsung Printer Experience από το Windows Store. Πρέπει να διαθέτετε λογαριασμό Microsoft για να χρησιμοποιήσετε το Windows Store(Store).
		- **1** Από την επιλογή **Charms(Σύμβολα)**, επιλέξτε **Αναζήτηση**.
		- **2** Κάντε κλικ στο **Store(Store)**.
		- **3** Αναζητήστε και κάντε κλικ στο **Samsung Printer Experience**.
		- **4** Πατήστε **Εγκατάσταση**.

- Αν εγκαταστήσετε το πρόγραμμα οδήγησης από το παρεχόμενο CD λογισμικού, το V4 δεν έχει εγκατασταθεί. Αν θέλετε να χρησιμοποιήσετε το πρόγραμμα οδήγησης V4 στην οθόνη **Επιφάνεια εργασίας**, μπορείτε να κάνετε λήψη από την [τοποθεσία](http://www.samsung.com) web της [Samsung, www.samsung.com >](http://www.samsung.com)εύρεση του προϊόντος σας > Υποστήριξη ή λήψεις.
- Αν θέλετε να εγκαταστήσετε εργαλεία διαχείρισης του εκτυπωτή Samsung, πρέπει να τα εγκαταστήσετε από το παρεχόμενο CD λογισμικού.
- **1** Βεβαιωθείτε ότι <sup>ο</sup> υπολογιστής σας είναι συνδεδεμένος στο Internet και ενεργοποιημένος.
- **2** Βεβαιωθείτε ότι το μηχάνημα είναι ενεργοποιημένο.
- **3** Συνδέστε τον υπολογιστή και το μηχάνημα με ένα καλώδιο USB.

Το πρόγραμμα οδήγησης εγκαθίσταται αυτόματα από το **Windows Update**.

#### **Mac**

- **1** Βεβαιωθείτε ότι το μηχάνημα είναι συνδεδεμένο με τον υπολογιστή και είναι ενεργοποιημένο.
- **2** Τοποθετήστε το παρεχόμενο CD λογισμικού στη μονάδα δίσκου CD-ROM.

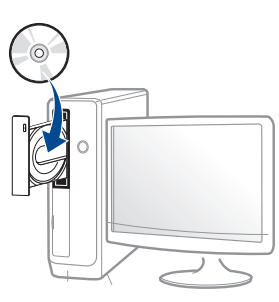

- **3** Κάντε διπλό κλικ στο εικονίδιο CD-ROM που εμφανίζεται στην επιφάνεια εργασίας του Mac.
	- Για Mac OS X 10.8, κάντε διπλό κλικ στο CD-ROM που εμφανίζεται στο πρόγραμμα **Εύρεση**.
- **4** Κάντε διπλό κλικ στο φάκελο **MAC\_Installer** > εικονίδιο **Installer OS X**.
- **5** Κάντε κλικ στο **Continue**.
- **6** Διαβάστε την άδεια χρήσης και κάντε κλικ στο κουμπί **Continue**.

- **7** Κάντε κλικ στην επιλογή **Agree** για να αποδεχθείτε τους όρους της άδειας χρήσης.
- **8** Πατήστε **Install**. Θα εγκατασταθούν όλα τα συστατικά στοιχεία που είναι απαραίτητα για τις λειτουργίες του μηχανήματος.

Αν κάνετε κλικ στο **Customize**, μπορείτε να επιλέξετε μεμονωμένα στοιχεία για εγκατάσταση.

- **9** Πληκτρολογήστε τον κωδικό πρόσβασης και κάντε κλικ στο **OK** (<sup>ή</sup> **Εγκατάσταση λογισμικού**).
- **10** Επιλέξτε **USB Connected Printer** στην οθόνη **Printer Connection Type** και κάντε κλικ στο **Continue**.
- **11** Κάντε κλικ στο κουμπί **Add Printer** για να επιλέξετε τον εκτυπωτή και προσθέστε τον στη λίστα εκτυπωτών.
- **12** Αφού ολοκληρωθεί <sup>η</sup> εγκατάσταση, κάντε κλικ στο **Close**.

#### **Linux**

Πρέπει να πραγματοποιήσετε λήψη πακέτων πακέτου λογισμικού Linux από την τοποθεσία Web της Samsung για να εγκαταστήσετε το λογισμικό του εκτυπωτή [\(http://www.samsung.com >](http://www.samsung.com) βρείτε το προϊόν σας > Υποστήριξη ή Λήψεις).

#### **Εγκατάσταση του Unified Linux Driver**

- Πρέπει να συνδεθείτε ως super user (root) για να εγκαταστήσετε το  $\alpha$ λογισμικό του μηχανήματος. Εάν δεν είστε super user, συμβουλευτείτε τον διαχειριστή συστήματος.
- **1** Βεβαιωθείτε ότι το μηχάνημα είναι συνδεδεμένο με τον υπολογιστή και είναι ενεργοποιημένο.
- **2** Αντιγράψτε το πακέτο **Unified Linux Driver** στο σύστημά σας.
- **3** Ανοίξτε το τερματικό πρόγραμμα και πηγαίνετε στο φάκελο στον οποίο αντιγράψατε το πακέτο.
- **4** Κάντε εξαγωγή του πακέτου.
- **5** Πηγαίνετε στο φάκελο **uld**.

- **6** Εκτελέστε την εντολή "./**install.sh**" (αν δεν έχετε συνδεθεί ως root, εκτελέστε την εντολή με "**sudo**" ως "**sudo ./install.sh**")
- **7** Προχωρήστε με την εγκατάσταση.
- **8** Όταν <sup>η</sup> εγκατάσταση ολοκληρωθεί, εκκινήστε το βοηθητικό πρόγραμμα εκτύπωσης (πηγαίνετε στο **System** > **Administration** > **Printing** ή εκτελέστε την εντολή "**system-config-printer**" στο τερματικό πρόγραμμα).
- **9** Κάντε κλικ στο κουμπί **Add**.
- **10** Επιλέξτε τον εκτυπωτή σας.
- **11** Κάντε κλικ στο κουμπί **Forward** και προσθέστε τον στο σύστημά σας.

## **Επανεγκατάσταση του προγράμματος οδήγησης**

Εάν το πρόγραμμα οδήγησης του εκτυπωτή δεν λειτουργεί σωστά, ακολουθήστε τα παρακάτω βήματα για να επανεγκαταστήσετε το πρόγραμμα οδήγησης.

#### **Windows**

- **1** Βεβαιωθείτε ότι το μηχάνημα είναι συνδεδεμένο με τον υπολογιστή και είναι ενεργοποιημένο.
- **2** Από το μενού **Έναρξη** επιλέξτε **Προγράμματα** <sup>ή</sup> **Όλα τα προγράμματα** > **Samsung Printers** > **Κατάργηση εγκατάστασης Samsung Printer Λογισμικό**.
	- Για Windows 8,
		- **1** Από τα Σύμβολα, επιλέξτε **Αναζήτηση**, **Apps(Εφαρμογές)**.
		- **2** Κάντε αναζήτηση και κλικ στον **Πίνακας Ελέγχου**.
		- **3** Κάντε κλικ στο **Προγράμματα και δυνατότητες**.
		- **4** Κάντε δεξί κλικ στο πρόγραμμα οδήγησης που θέλετε να καταργήσετε και επιλέξτε **Κατάργηση εγκατάστασης**.
		- **5** Ακολουθήστε τις οδηγίες στο παράθυρο.
- **3** Ακολουθήστε τις οδηγίες στο παράθυρο εγκατάστασης.

**4** Τοποθετήστε το CD λογισμικού στη μονάδα CD-ROM και εγκαταστήστε ξανά το πρόγραμμα οδήγησης (βλ. "[Τοπική](#page-39-0) εγκατάσταση του [προγράμματος](#page-39-0) οδήγησης" στη σελίδα 40).

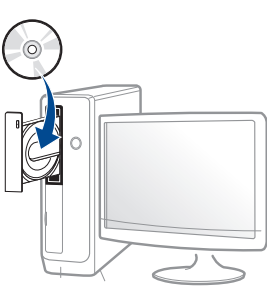

#### **Από την οθόνη Έναρξη των Windows 8**

- **1** Βεβαιωθείτε ότι το μηχάνημα είναι συνδεδεμένο με τον υπολογιστή και είναι ενεργοποιημένο.
- **2** Κάντε κλικ στο **Κατάργηση εγκατάστασης λογισμικού εκτυπωτή Samsung** στην οθόνη **Έναρξη**.
- **3** Ακολουθήστε τις οδηγίες στο παράθυρο.
	- Αν δεν μπορείτε να δείτε το τετράγωνο Samsung Printer Software, καταργήστε την εγκατάσταση από τη λειτουργία επιφάνειας εργασίας.
		- Αν θέλετε να καταργήσετε την εγκατάσταση των εργαλείων διαχείρισης του εκτυπωτή Samsung, από την οθόνη **Έναρξη**, κάντε δεξί κλικ στην εφαρμογή > **Κατάργηση εγκατάστασης** > κάντε δεξί κλικ στο πρόγραμμα που θέλετε να καταργήσετε > **Κατάργηση εγκατάστασης** και ακολουθήστε τις οδηγίες στο παράθυρο.

### **Επανεγκατάσταση του προγράμματος**

#### **Mac**

Σε περίπτωση που το πρόγραμμα οδήγησης εκτυπωτή δεν λειτουργεί σωστά, απεγκαταστήστε το και μετά επανεγκαταστήστε το.

- **1** Ανοίξτε το φάκελο **Applications** > **Samsung** > **Printer Software Uninstaller**.
- **2** Για να καταργήσετε την εγκατάσταση του λογισμικού εκτυπωτή, κάντε κλικ στο **Continue**.
- **3** Επιλέξτε το πρόγραμμα που θέλετε να διαγράψετε και πατήστε **Uninstall**.
- **4** Πληκτρολογήστε τον κωδικό πρόσβασης και κάντε κλικ στο **OK**.
- **5** Αφού ολοκληρωθεί <sup>η</sup> κατάργηση της εγκατάστασης, κάντε κλικ στο **Close**.

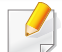

Εάν έχει ήδη προστεθεί ένα μηχάνημα, διαγράψτε το από το **Print Setup Utility** ή το **Print & Fax**.

#### **Linux**

Σε περίπτωση που το πρόγραμμα οδήγησης εκτυπωτή δεν λειτουργεί σωστά, απεγκαταστήστε το και μετά επανεγκαταστήστε το.

- **1** Ανοίξτε το πρόγραμμα **Terminal**.
- **2** Πηγαίνετε στο φάκελο **uld** που έχει εξαχθεί από το πακέτο **Unified Linux Driver**.
- **3** Εκτελέστε την εντολή "./**uninstall.sh**" (αν δεν έχετε συνδεθεί ως root, εκτελέστε την εντολή με "**sudo**" ως "**sudo ./uninstall.sh**")
- **4** Προχωρήστε με την κατάργηση της εγκατάστασης.

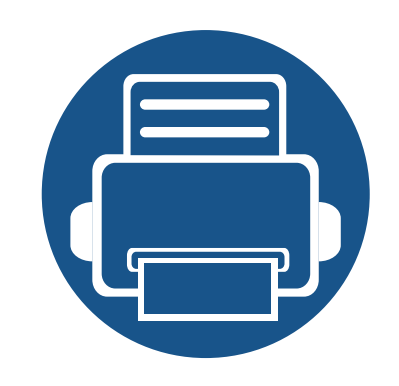

# **2. Μέσα εκτύπωσης και δίσκος**

Σε αυτό το κεφάλαιο παρέχονται πληροφορίες σχετικά με τον τρόπο τοποθέτησης των πρωτοτύπων και των μέσων εκτύπωσης στο μηχάνημα.

Το κεφάλαιο αυτό περιλαμβάνει τα εξής:

- **• Τοποθέτηση [πρωτοτύπων](#page-47-0) 48**
- **• Επιλογή μέσων [εκτύπωσης](#page-51-0) 52**
- **• [Τοποθέτηση](#page-53-0) χαρτιού στο δίσκο 54**
- **• [Εκτύπωση](#page-63-0) σε ειδικά μέσα 64**
- **• [Ρυθμίσεις](#page-69-0) δίσκου 70**

<span id="page-47-0"></span>Μπορείτε να χρησιμοποιήσετε τη γυάλινη επιφάνεια σαρωτή ή τον τροφοδότη εγγράφων διπλής σάρωσης (DSDF) για να τοποθετήσετε κάποιο πρωτότυπο για αντιγραφή, σάρωση και αποστολή φαξ.

#### **Στη γυάλινη επιφάνεια σαρωτή**

Βεβαιωθείτε ότι δεν υπάρχουν πρωτότυπα στον αυτόματο τροφοδότη εγγράφων διπλής σάρωσης (DSDF). Σε περίπτωση που εντοπιστεί ένα πρωτότυπο στον αυτόματο τροφοδότη εγγράφων (DSDF), το μηχάνημα του δίνει προτεραιότητα σε σχέση με το πρωτότυπο στη γυάλινη επιφάνεια σαρωτή. Για την καλύτερη δυνατή ποιότητα σάρωσης, ιδιαίτερα για έγχρωμες εικόνες ή εικόνες σε αποχρώσεις του γκρι, χρησιμοποιήστε τη γυάλινη επιφάνεια σαρωτή.

#### **Προετοιμασία πρωτοτύπων**

- Μην τοποθετείτε χαρτί μικρότερο από 25 × 25 mm ή μεγαλύτερο από 297 × 432 mm.
- Βεβαιωθείτε ότι τυχόν κόλλα, μελάνι ή διορθωτικό υγρό στο χαρτί έχει στεγνώσει εντελώς πριν την τοποθέτηση.

**1** Ανοίξτε το DSDF.

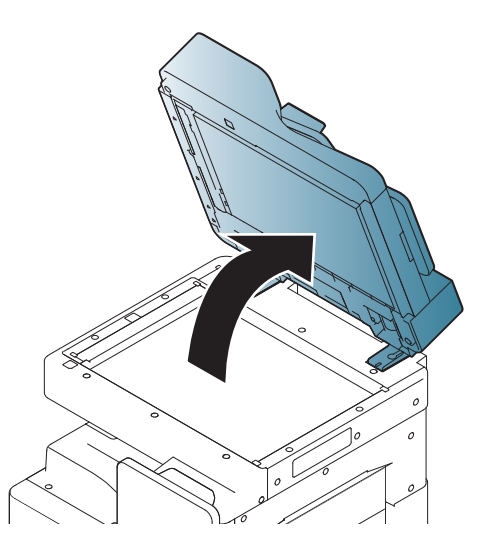

**2** Τοποθετήστε το πρωτότυπο με την όψη προς τα κάτω στη γυάλινη επιφάνεια σαρωτή και ευθυγραμμίστε το με τον οδηγό ρύθμισης στην πάνω αριστερή γωνία της γυάλινης επιφάνειας.

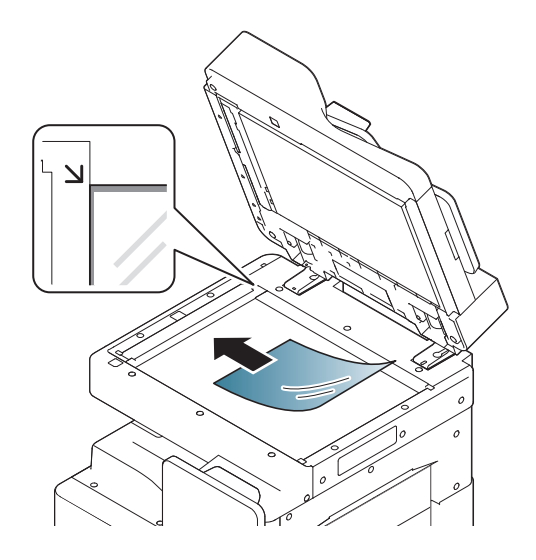

#### **3** Κλείστε το DSDF.

- Αν αφήνετε το DADF ανοιχτό κατά τη διάρκεια παραγωγής αντιγράφων, μπορεί να επηρεαστεί η ποιότητα του αντιγράφου και η κατανάλωση του γραφίτη.
- Τυχόν ύπαρξη σκόνης επάνω στη γυάλινη επιφάνεια σαρωτή μπορεί να έχει ως αποτέλεσμα την εμφάνιση μαύρων κηλίδων στο αντίγραφο. Διατηρείτε την πάντα καθαρή.
- Αν σκοπεύετε να αντιγράψετε μια σελίδα από κάποιο βιβλίο ή περιοδικό, σηκώστε το DSDF, μέχρι οι μεντεσέδες του να ασφαλίσουν με τη βοήθεια του αναστολέα, και μετά κλείστε το κάλυμμα. Αν το βιβλίο ή το περιοδικό είναι παχύτερο από 30 mm, αρχίστε να παράγετε αντίγραφα με το κάλυμμα ανοιχτό.
- Προσέξτε να μην σπάσετε τη γυάλινη επιφάνεια σαρωτή. Μπορεί να χτυπήσετε.
- Μην βάζετε τα χέρια στη γυάλινη επιφάνεια σαρωτή όταν κλείνετε το DSDF. Το DSDF μπορεί να πέσει στα χέρια σας και να σας τραυματίσει.
- Μην κοιτάτε απευθείας το φως που έρχεται από το εσωτερικό του σαρωτή όταν αντιγράφει ή σαρώνει. Είναι βλαβερό για τα μάτια.

#### **Στον τροφοδότη εγγράφων διπλής σάρωσης (DSDF)**

#### **Προετοιμασία πρωτοτύπων**

- Μην τοποθετείτε χαρτί μικρότερο από 140 × 140 mm ή μεγαλύτερο από 297 × 432 mm.
- Το DSDF μπορεί να ανιχνεύσει αυτόματα πρωτότυπα μεγέθους A3, A4 LEF, A4 SEF, B4, B5 LEF, B5 SEF, A5 LEF, A5 SEF, Ledger, Legal, Letter LEF, Letter SEF, Statement LEF και Statement SEF.
- Μην τοποθετείτε τους παρακάτω τύπους χαρτιού, για να αποφύγετε τυχόν εμπλοκή χαρτιού, χαμηλή ποιότητα εκτύπωσης και ζημία του μηχανήματος.
	- Χαρτί καρμπόν ή χαρτί με πίσω επίστρωση καρμπόν
	- Επιχρισμένο χαρτί.
	- Τσιγαρόχαρτο ή πολύ λεπτό χαρτί.
	- Τσαλακωμένο ή διπλωμένο χαρτί.
	- Καμπυλωμένο ή τυλιγμένο χαρτί.
	- Σκισμένο χαρτί.
- Αφαιρέστε όλους τους συνδετήρες συρραφής και τους απλούς συνδετήρες πριν την τοποθέτηση.
- Βεβαιωθείτε ότι τυχόν κόλλα, μελάνι ή διορθωτικό υγρό στο χαρτί έχει στεγνώσει εντελώς πριν την τοποθέτηση.

- Μην τοποθετείτε πρωτότυπα που αποτελούνται από χαρτιά διαφορετικού μεγέθους ή βάρους.
- Μην τοποθετείτε έντυπα, φυλλάδια, διαφάνειες ή άλλα έγγραφα με ασυνήθιστα χαρακτηριστικά.
- Χρησιμοποιώντας τον DSDF, μπορείτε να τοποθετήσετε μέχρι και 100 φύλλα χαρτιού (80 g/m<sup>2</sup>) για μία εργασία.
	- **1** Λυγίστε <sup>ή</sup> ξεφυλλίστε την άκρη της δεσμίδας χαρτιού για να ξεχωρίσετε τα φύλλα πριν τα τοποθετήσετε.

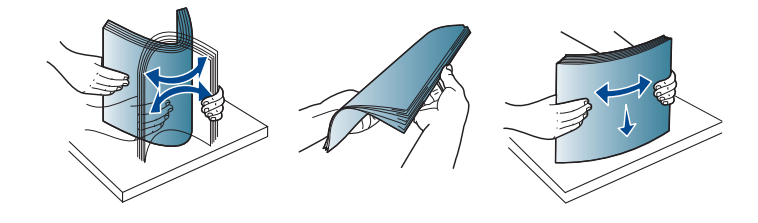

**2** Τοποθετήστε τα πρωτότυπα με την όψη προς τα πάνω στον αυτόματο τροφοδότη εγγράφων DADF. Βεβαιωθείτε ότι το κάτω μέρος της δεσμίδας πρωτοτύπων ταιριάζει με το μέγεθος του χαρτιού που επισημαίνεται στο δίσκο εισόδου εγγράφων.

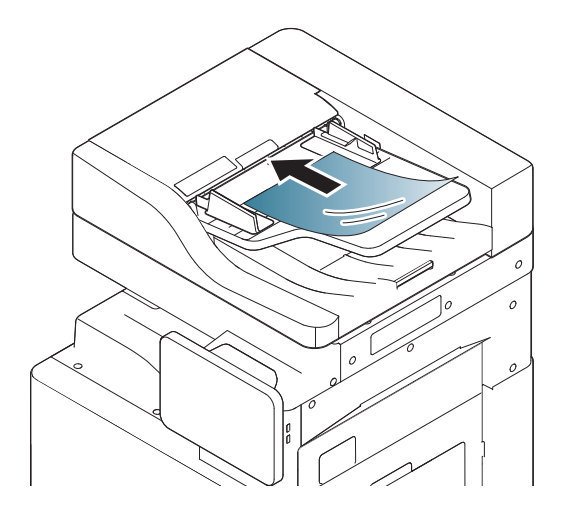

**3** Ρυθμίστε τους οδηγούς πλάτους εγγράφων σύμφωνα με το μέγεθος του χαρτιού.

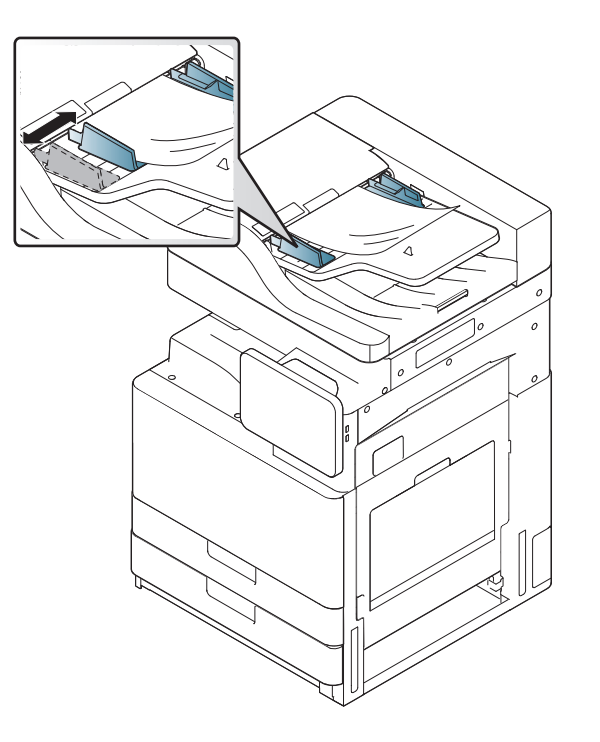

Στο αντίγραφο μπορεί να εμφανιστούν μαύρες κηλίδες, αν υπάρχει σκόνη πάνω στη γυάλινη επιφάνεια τοποθέτησης πρωτοτύπων του DADF. Να διατηρείτε πάντα καθαρή τη γυάλινη επιφάνεια.

### <span id="page-51-0"></span>**Επιλογή μέσων εκτύπωσης**

Μπορείτε να εκτυπώσετε σε μια ποικιλία από μέσα εκτύπωσης όπως απλό χαρτί, φακέλους, ετικέτες και διαφάνειες. Χρησιμοποιείτε πάντα τα μέσα εκτύπωσης που ικανοποιούν τις οδηγίες για χρήση με το μηχάνημα.

#### **Οδηγίες για την επιλογή των μέσων εκτύπωσης**

Η χρήση μέσων εκτύπωσης που δεν είναι συμβατά τις οδηγίες σε αυτόν τον οδηγό χρήστη μπορεί να προκαλέσει τα ακόλουθα προβλήματα:

- Κακή ποιότητα εκτύπωσης
- Αυξημένες εμπλοκές χαρτιού
- Πρόωρη φθορά του μηχανήματος.

Χαρακτηριστικά όπως το βάρος, η σύνθεση, οι κόκκοι, η περιεκτικότητα και υγρασία είναι σημαντικοί παράγοντες που επηρεάζουν την απόδοση του μηχανήματος και την ποιότητα της εκτύπωσης. Όταν επιλέγετε υλικά εκτύπωσης, λάβετε υπόψη τα ακόλουθα:

- Ο τύπος, το μέγεθος και το βάρος των μέσων εκτύπωσης για το μηχάνημά σας περιγράφεται στις προδιαγραφές μέσων εκτύπωσης (βλ. "[Προδιαγραφές](#page-293-0) μέσων εκτύπωσης" στη σελίδα 294).
- Επιθυμητό αποτέλεσμα: Τα μέσα εκτύπωσης που επιλέγετε πρέπει να είναι κατάλληλα για την εργασία σας:
- Φωτεινότητα: Μερικά μέσα εκτύπωσης είναι λευκότερα από άλλα και παράγουν πιο ευκρινείς και πιο ζωντανές εικόνες.
- Ομαλότητα επιφάνειας: Η ομαλότητα του μέσου εκτύπωσης επηρεάζει την ποιότητα της εμφάνισης της εκτύπωσης στο χαρτί.
	- Μερικά μέσα εκτύπωσης μπορεί να είναι συμβατά με τις οδηγίες σε αυτόν τον οδηγό χρήστη αλλά να μην παράγουν ικανοποιητικά αποτελέσματα. Αυτό μπορεί να οφείλεται στα χαρακτηριστικά φύλλου, σε εσφαλμένο χειρισμό, σε μη αποδεκτά επίπεδα θερμοκρασίας και υγρασίας ή άλλους παράγοντες που δεν μπορούν να ελεγχθούν.
		- Πριν αγοράσετε μεγάλες ποσότητες μέσων εκτύπωσης, βεβαιωθείτε ότι ικανοποιούν τις προδιαγραφές που καθορίζονται σε αυτόν τον οδηγό χρήστη.
	- Η χρήση μέσων εκτύπωσης που δεν πληρούν τις συγκεκριμένες προδιαγραφές μπορεί να προκαλέσει προβλήματα ή απαιτούν επισκευές. Αυτές οι επισκευές δεν καλύπτονται από τις συμβάσεις εγγύησης ή σέρβις της Samsung.

Η ποσότητα χαρτιού στο δίσκο ενδέχεται να διαφέρει ανάλογα με το μέσο εκτύπωσης που χρησιμοποιείται (βλ. "[Προδιαγραφές](#page-293-0) μέσων [εκτύπωσης](#page-293-0)" στη σελίδα 294).

- Βεβαιωθείτε ότι δεν χρησιμοποιείτε το φωτογραφικό χαρτί inkjet σε αυτό το μηχάνημα. Μπορεί να προκαλέσει βλάβη.
- Η χρήση εύφλεκτων μέσων εκτύπωσης ενδέχεται να προκαλέσει πυρκαγιά.
- Χρησιμοποιείτε τα προβλεπόμενα μέσα εκτύπωσης (βλ "[Προδιαγραφές](#page-293-0) μέσων εκτύπωσης" στη σελίδα 294).

### **Επιλογή μέσων εκτύπωσης**

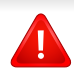

Η χρήση εύφλεκτων μέσων ή ύπαρξη ξένων υλικών στον εκτυπωτή ενδέχεται να έχουν ως αποτέλεσμα την υπερθέρμανση της μονάδας και σε σπάνιες περιπτώσεις μπορεί να προκαλέσουν πυρκαγιά.

Η ποσότητα χαρτιού στο δίσκο ενδέχεται να διαφέρει ανάλογα με το μέσο εκτύπωσης που χρησιμοποιείται (βλ. "[Προδιαγραφές](#page-293-0) μέσων εκτύπωσης" στη [σελίδα](#page-293-0) 294).

#### <span id="page-53-0"></span>**Τυπικός δίσκος / προαιρετικός τροφοδότης διπλής κασέτας**

Τοποθετήστε το μέσο εκτύπωσης που χρησιμοποιείτε για την πλειοψηφία των εργασιών εκτύπωσης στον τυπικό δίσκο. Ο τυπικός δίσκος μπορεί να δεχτεί το πολύ μέχρι 1.040 φύλλα απλού χαρτιού.

Μπορείτε να αγοράσετε έναν προαιρετικό τροφοδότη διπλής κασέτας και να τον τοποθετήσετε κάτω από τον κανονικό δίσκο για να τοποθετήσετε επιπλέον 1.040 φύλλα απλού χαρτιού.

- Ο κανονικός δίσκος περιέχει δύο δίσκους. (Δίσκος 1, Δίσκος 2)
- Ο προαιρετικός τροφοδότης διπλής κασέτας περιέχει δύο δίσκους. (Δίσκος 3, Δίσκος 4)
- Η διαδικασία για την τοποθέτηση χαρτιού στο δίσκο 1, στο δίσκο 2, στο δίσκο 3 και στο δίσκο 4 είναι η ίδια.

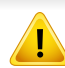

Η χρήση φωτογραφικού χαρτιού ή χαρτιού με επίστρωση ενδέχεται να προκαλέσει προβλήματα, που απαιτούν επισκευές. Αυτές οι επισκευές δεν καλύπτονται από τις συμβάσεις εγγύησης ή σέρβις.

**1** Πιέστε το μοχλό ασφάλισης στη λαβή και τραβήξτε προς τα έξω το δίσκο.

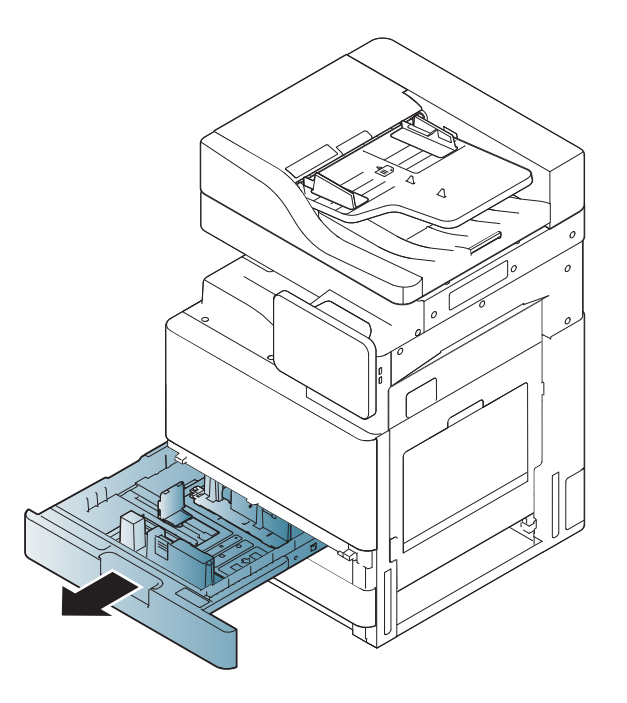

**2** Πιέστε τον οδηγό μήκους χαρτιού και μετακινήστε τον προς το άκρο του δίσκου.

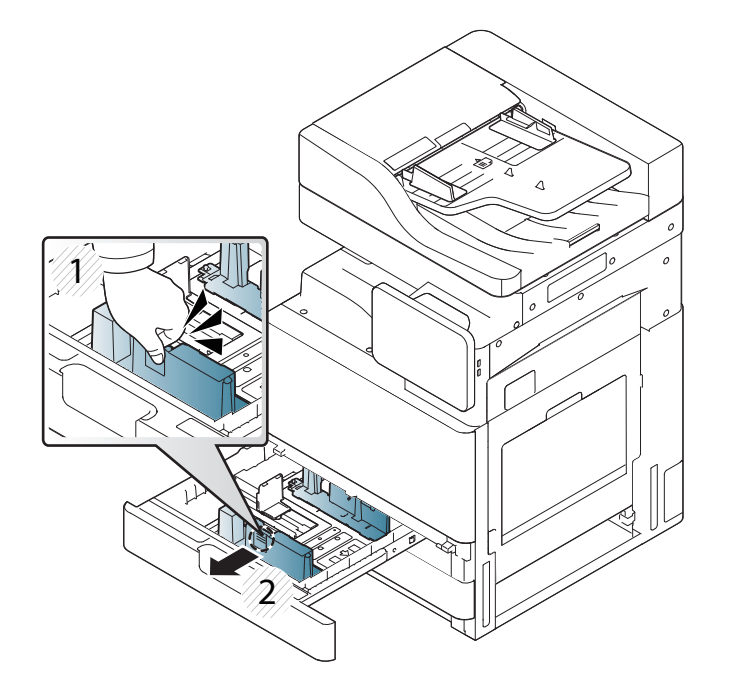

- Οδηγός μήκους χαρτιού
- Πιέστε τον οδηγό πλάτους χαρτιού και σπρώξτε τον στο τέλος του δίσκου. **4** Λυγίστε <sup>ή</sup> ξεφυλλίστε την άκρη της δεσμίδας χαρτιού για να

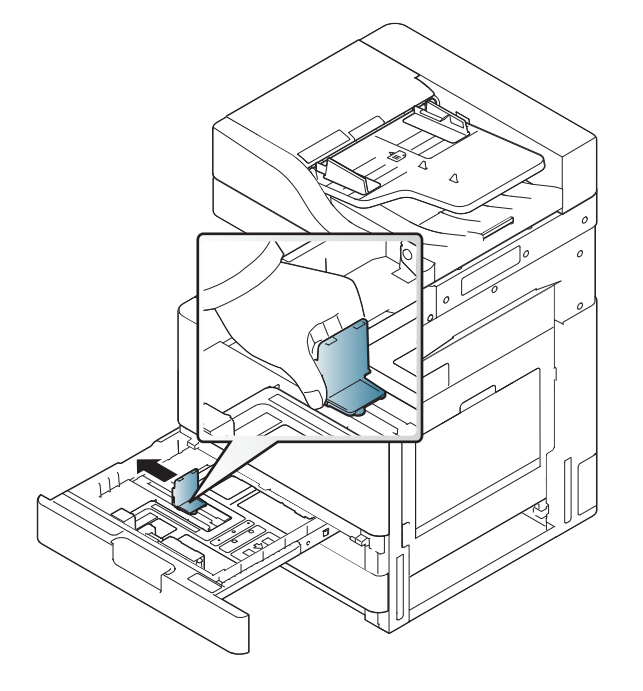

- Οδηγός πλάτους χαρτιού
- ξεχωρίσετε τα χαρτιά πριν τα τοποθετήσετε.

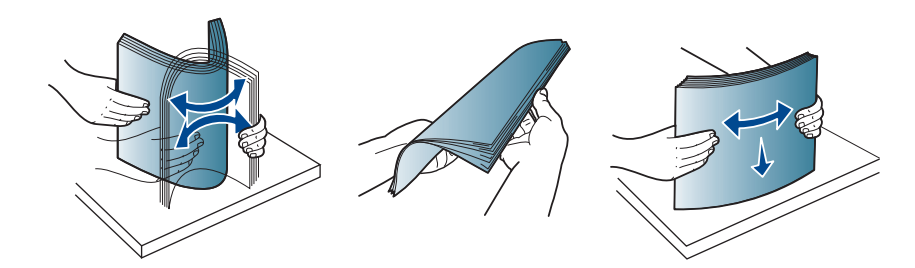

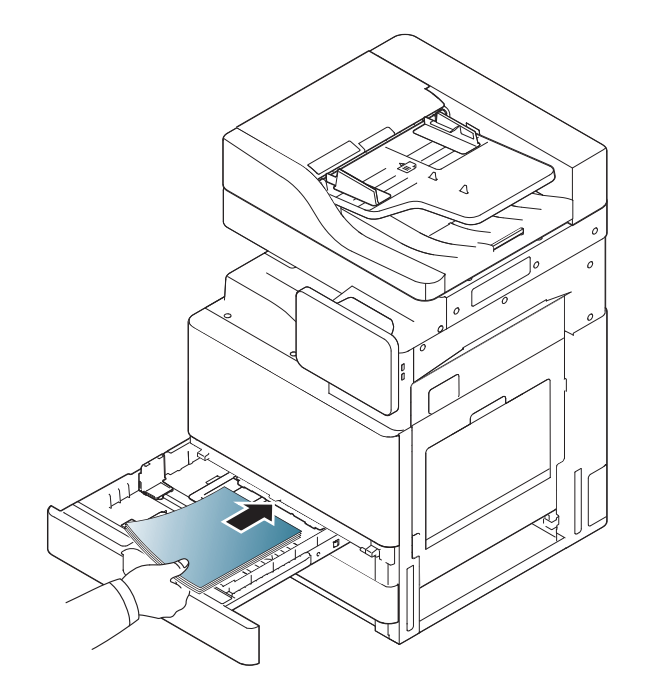

- 
- **5** Τοποθετήστε το χαρτί με την πλευρά εκτύπωσης προς τα επάνω. **6** Ρυθμίστε τον οδηγό μήκους χαρτιού στο επιθυμητό μήκος χαρτιού.

**7** Κατόπιν της εισαγωγής χαρτιού στο δίσκο, πιέστε τον οδηγό πλάτους χαρτιού και μετακινήστε τον προς τη δεσμίδα χαρτιού μέχρι να ακουμπήσει ελαφρά την πλευρά της δεσμίδας. Μην πιέζετε τον οδηγό πολύ σφικτά προς την πλευρά της δεσμίδας. ο οδηγός μπορεί να λυγίσει το χαρτί.

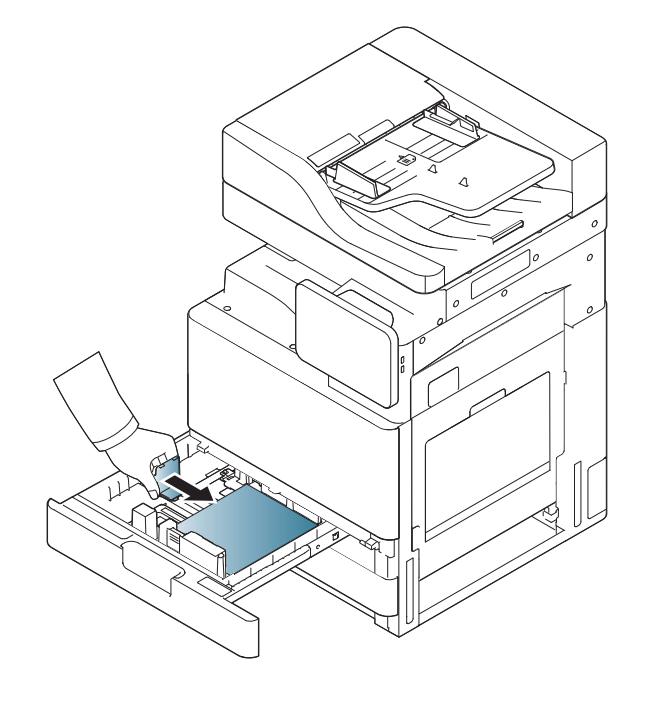

- Μην σπρώχνετε υπερβολικά τον οδηγό χαρτιού, γιατί θα παραμορφωθεί το μέσο εκτύπωσης.
	- Αν δεν ρυθμίσετε τον οδηγό πλάτους χαρτιού, μπορεί να μπλοκάρει το χαρτί.

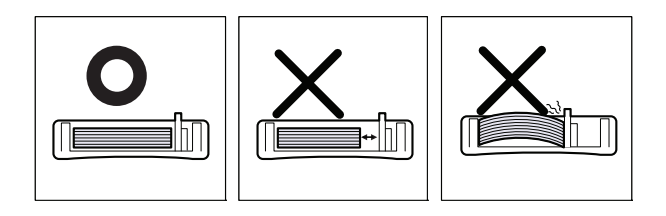

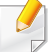

Μην τοποθετείτε υπερβολική ποσότητα χαρτιού στο δίσκο: μπορεί να προκληθεί εμπλοκή χαρτιού. Βεβαιωθείτε ότι τα χαρτί είναι λιγότερο από τη μέγιστη ποσότητα που ορίζεται από τον οδηγό χωρητικότητας χαρτιού στο εσωτερικό του δίσκου.

**8** Στερεώστε τον οδηγό μήκους χαρτιού με το διακόπτη ασφάλισης. Αποδεσμεύστε το διακόπτη ασφάλισης για να τοποθετήσετε ένα διαφορετικό μέγεθος χαρτιού.

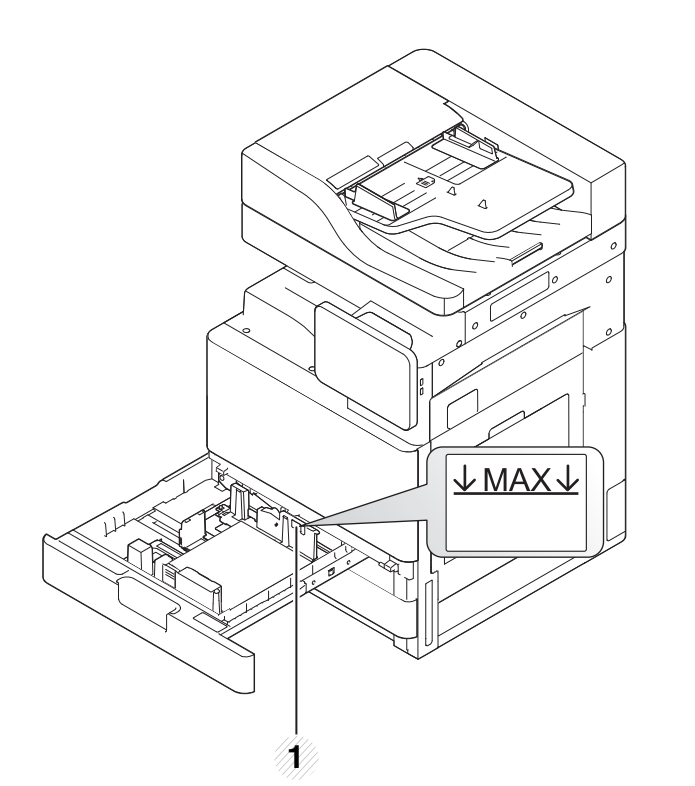

**1** Οδηγός χωρητικότητας χαρτιού

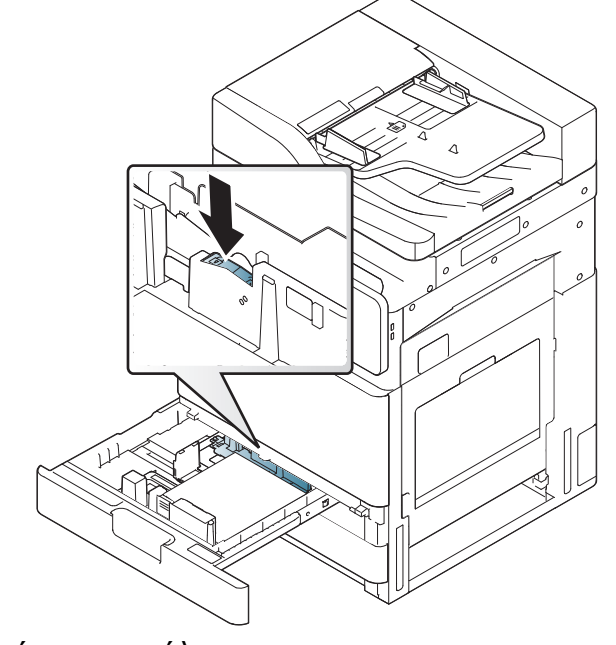

**1** Διακόπτης ασφάλισης

#### **9** Εισαγάγετε και πάλι το δίσκο στο μηχάνημα.

Όταν εκτυπώνετε ένα έγγραφο, ρυθμίστε τον τύπο χαρτιού και το μέγεθος για το δίσκο.

Για πληροφορίες σχετικά με τη ρύθμιση του τύπου και του μεγέθους του χαρτιού στον πίνακα ελέγχου (βλ. "[Ρυθμίσεις](#page-69-0) δίσκου" στη σελίδα [70\)](#page-69-0).

Ο τυπικός δίσκος και ο προαιρετικός τροφοδότης διπλής κασέτας μπορούν να ανιχνεύσουν αυτόματα χαρτιά διαφόρων μεγεθών. (βλ. "Το μέγεθος του μέσου [εκτύπωσης](#page-61-0) ανιχνεύεται αυτόματα" στη [σελίδα](#page-61-0) 62).

Αν ορίσετε το **Μήνυμα επιβεβαίωσης δίσκου** σε **ΕΝΕΡΓ.** στις **Ρυθμίσεις δίσκου**, το παράθυρο επιβεβαίωσης εμφανίζεται αυτόματα.

Ελέγξτε αν το μέγεθος και ο τύπος χαρτιού στο δίσκο έχουν ανιχνευτεί. Αν θέλετε να ορίσετε το μέγεθος και τον τύπο χαρτιού ή αν το μηχάνημα δεν μπορεί να τα ανιχνεύσει, μπορείτε να ορίσετε το μέγεθος και τον τύπο χαρτιού απευθείας από το παράθυρο επιβεβαίωσης.

- Αν συναντήσετε προβλήματα με την τροφοδότηση του χαρτιού, ελέγξτε αν το χαρτί πληροί τις προδιαγραφές μέσων εκτύπωσης (βλ. "[Προδιαγραφές](#page-293-0) μέσων εκτύπωσης" στη σελίδα 294). Στη συνέχεια, δοκιμάστε βάζοντας κάθε φορά ένα φύλλο στο δίσκο πολλαπλών χρήσεων (βλ. "Δίσκος [πολλαπλών](#page-59-0) χρήσεων" στη σελίδα 60).
	- Οι ρυθμίσεις που πραγματοποιήθηκαν από το πρόγραμμα οδήγησης του μηχανήματος έχουν προτεραιότητα ως προς τις ρυθμίσεις του πίνακα ελέγχου.

Για να εκτυπώσετε από μια εφαρμογή:

- **a** Ανοίξτε την εφαρμογή και εκκινήστε το μενού εκτύπωσης.
- **b** Ανοίξτε τις **Προτιμήσεις εκτύπωσης** (βλ. "Άνοιγμα [προτιμήσεων](#page-76-0) [εκτύπωσης](#page-76-0)" στη σελίδα 77).
- **c** Κάντε κλικ στην καρτέλα **Χαρτί** στις **Προτιμήσεις εκτύπωσης** και επιλέξτε κατάλληλο τύπο, μέγεθος και προέλευση χαρτιού.
- **d** Πατήστε **OK**.
- **e** Ξεκινήστε την εκτύπωση από την εφαρμογή.

#### <span id="page-59-0"></span>**Δίσκος πολλαπλών χρήσεων**

Ο δίσκος πολλαπλών χρήσεων μπορεί να χωρέσει ειδικά μεγέθη και τύπους υλικών εκτύπωσης, όπως ταχυδρομικές κάρτες, κάρτες σημειώσεων και φακέλους. Χρησιμεύει για εκτύπωση μονής σελίδας σε έγχρωμο χαρτί.

#### **Συμβουλές για τη χρήση του δίσκου πολλαπλών χρήσεων**

- Τοποθετείτε κάθε φορά μόνο έναν τύπο μέσου εκτύπωσης, του ίδιου μεγέθους και βάρους, στον δίσκο πολλαπλών χρήσεων.
- Για να αποφύγετε τις εμπλοκές, μην προσθέτετε χαρτί κατά τη διάρκεια της εκτύπωσης, αν υπάρχει ακόμα χαρτί στο δίσκο πολλαπλών χρήσεων. Αυτό ισχύει και για τους άλλους τύπους μέσων εκτύπωσης.
- Τα μέσα εκτύπωσης πρέπει να τοποθετούνται με την όψη προς τα κάτω, με την επάνω πλευρά να εισέρχεται πρώτη στο δίσκο πολλαπλών χρήσεων, καθώς και να τοποθετούνται στο κέντρο του δίσκου.
- Τοποθετείτε πάντοτε μόνο τα προβλεπόμενα μέσα εκτύπωσης, έτσι ώστε να αποφεύγονται μπλοκαρίσματα χαρτιού και προβλήματα με την ποιότητα της εκτύπωσης (βλ. "[Προδιαγραφές](#page-293-0) μέσων εκτύπωσης" στη [σελίδα](#page-293-0) 294).
- Ισιώστε οποιαδήποτε καμπύλη υπάρχει σε ταχυδρομικές κάρτες, φακέλους και ετικέτες πριν την τοποθέτησή τους στο δίσκο πολλαπλών χρήσεων.
- **1** Ανοίξτε το δίσκο πολλαπλών χρήσεων και τραβήξτε έξω την επέκταση αν είναι αναγκαίο.

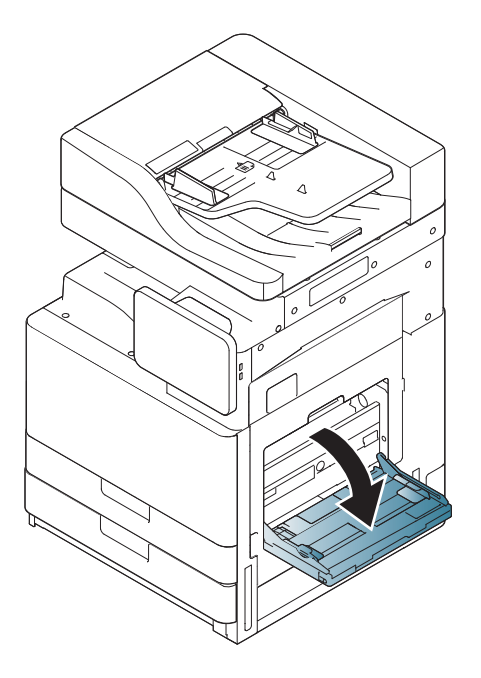

**2** Λυγίστε <sup>ή</sup> ξεφυλλίστε την άκρη της δεσμίδας χαρτιού για να ξεχωρίσετε τα φύλλα πριν τα τοποθετήσετε.

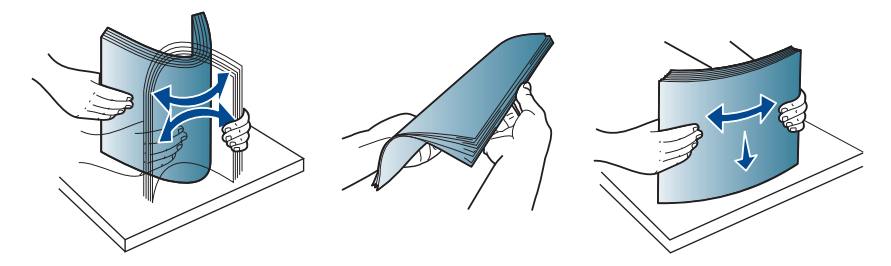

**3** Τοποθετήστε το χαρτί με την πλευρά εκτύπωσης προς τα κάτω.

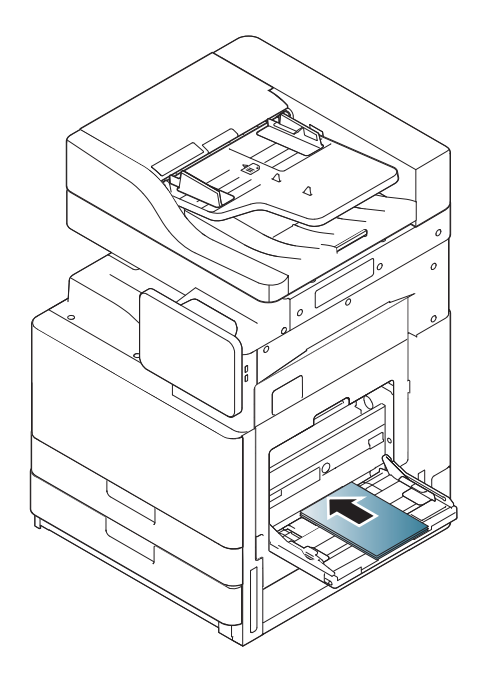

**4** Πιέστε τους οδηγούς μήκους χαρτιού στο δίσκο πολλαπλών χρήσεων και προσαρμόστε τους στο πλάτος του χαρτιού. Μην τους πιέζετε υπερβολικά, γιατί θα λυγίσει το χαρτί, με αποτέλεσμα να προκληθεί εμπλοκή ή παραμόρφωση του χαρτιού.

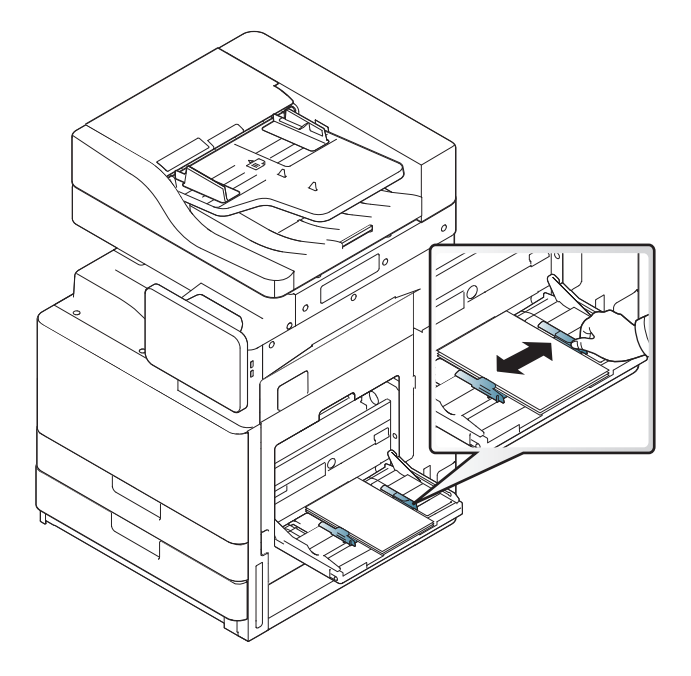

**5** Όταν εκτυπώνετε ένα έγγραφο, ρυθμίστε τον τύπο χαρτιού και το μέγεθος για το δίσκο πολλαπλών χρήσεων (βλ. "Το [μέγεθος](#page-61-0) του μέσου [εκτύπωσης](#page-61-0) ανιχνεύεται αυτόματα" στη σελίδα 62).

Για πληροφορίες σχετικά με τη ρύθμιση του τύπου και του μεγέθους του χαρτιού στον πίνακα ελέγχου (βλ. "[Ρυθμίσεις](#page-69-0) δίσκου" στη σελίδα [70](#page-69-0)).

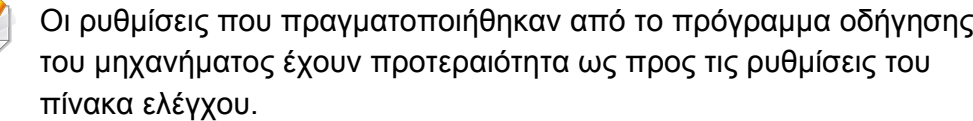

Για να εκτυπώσετε από μια εφαρμογή:

- **a** Ανοίξτε την εφαρμογή και εκκινήστε το μενού εκτύπωσης.
- **b** Ανοίξτε τις **Προτιμήσεις εκτύπωσης** (βλ. "Άνοιγμα [προτιμήσεων](#page-76-0) [εκτύπωσης](#page-76-0)" στη σελίδα 77).
- **c** Κάντε κλικ στην καρτέλα **Χαρτί** στις **Προτιμήσεις εκτύπωσης** και επιλέξτε κατάλληλο τύπο, μέγεθος και προέλευση χαρτιού.
- **d** Πατήστε **OK**.

 $\overline{\mathcal{L}}$ 

**e** Ξεκινήστε την εκτύπωση από την εφαρμογή.

#### <span id="page-61-0"></span>**Το μέγεθος του μέσου εκτύπωσης ανιχνεύεται αυτόματα**

Αυτό το μηχάνημα ανιχνεύει αυτόματα διαφορετικά μεγέθη χαρτιού. Ανατρέξτε στον παρακάτω πίνακα.

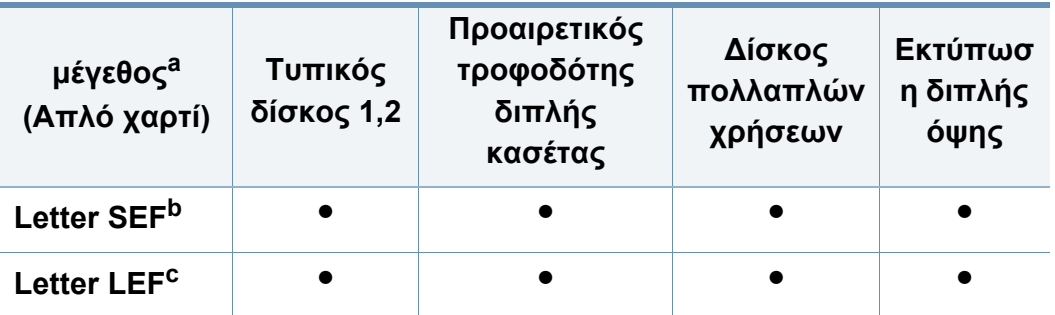

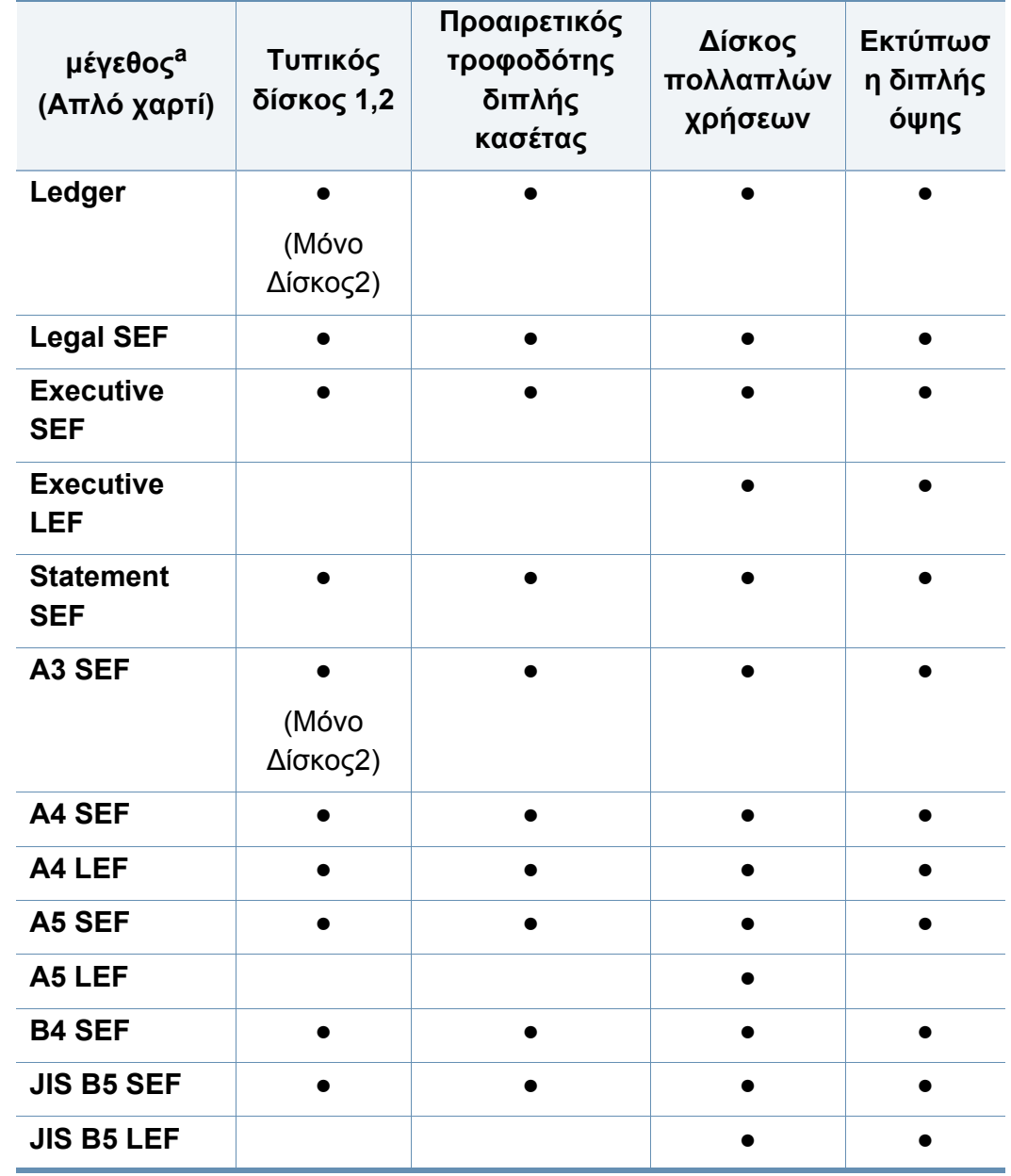

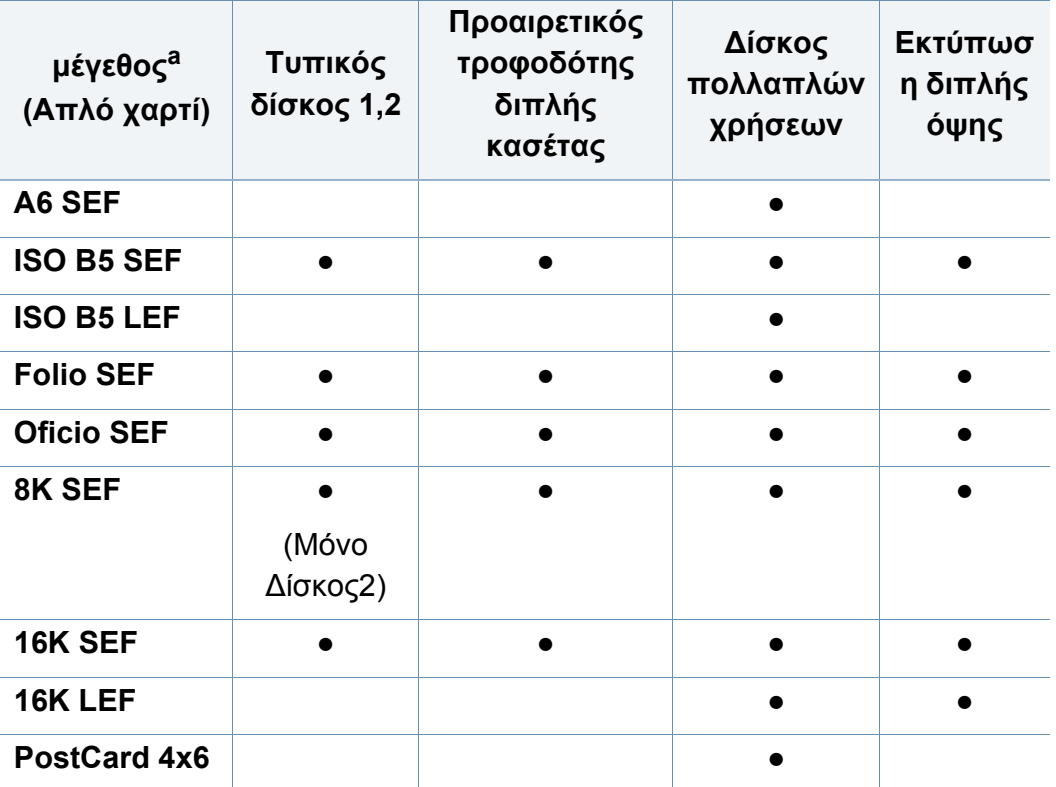

a. Αυτό το μηχάνημα ανιχνεύει χαρτιά παρόμοιου μεγέθους όπως τα μεγέθη χαρτιού που αναφέρονται.

b. τροφοδοσία μικρότερης πλευράς.

c. τροφοδοσία μεγαλύτερης πλευράς.

#### (●: Περιλαμβάνεται, κενό: Μη διαθέσιμο)

<span id="page-63-0"></span>Ο παρακάτω πίνακας παραθέτει τα διαθέσιμα ειδικά μέσα για κάθε δίσκο.

Όταν χρησιμοποιείτε κάποιο ειδικό μέσο, σας συνιστούμε να τοποθετείτε ένα χαρτί τη φορά. Ελέγξτε το μέγιστο αριθμό τοποθέτησης μέσων για κάθε δίσκο (βλ. "[Προδιαγραφές](#page-293-0) μέσων εκτύπωσης" στη [σελίδα](#page-293-0) 294).

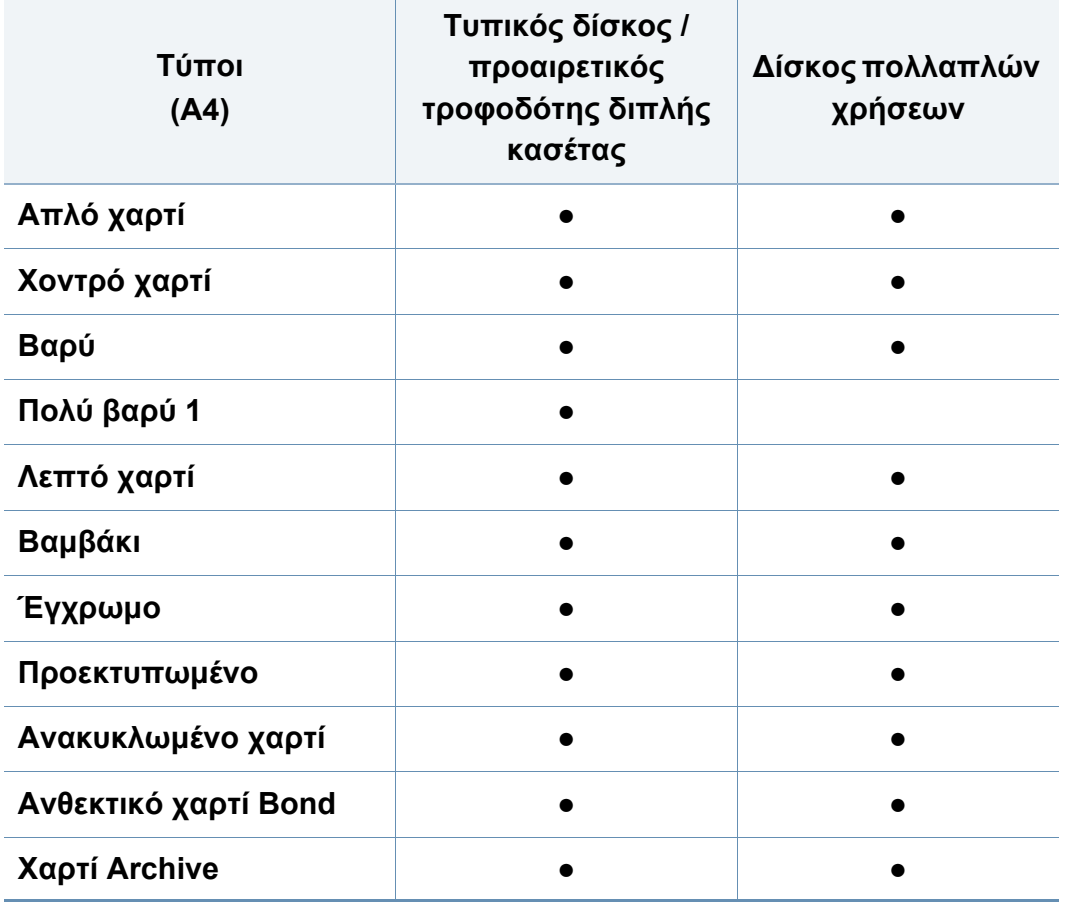

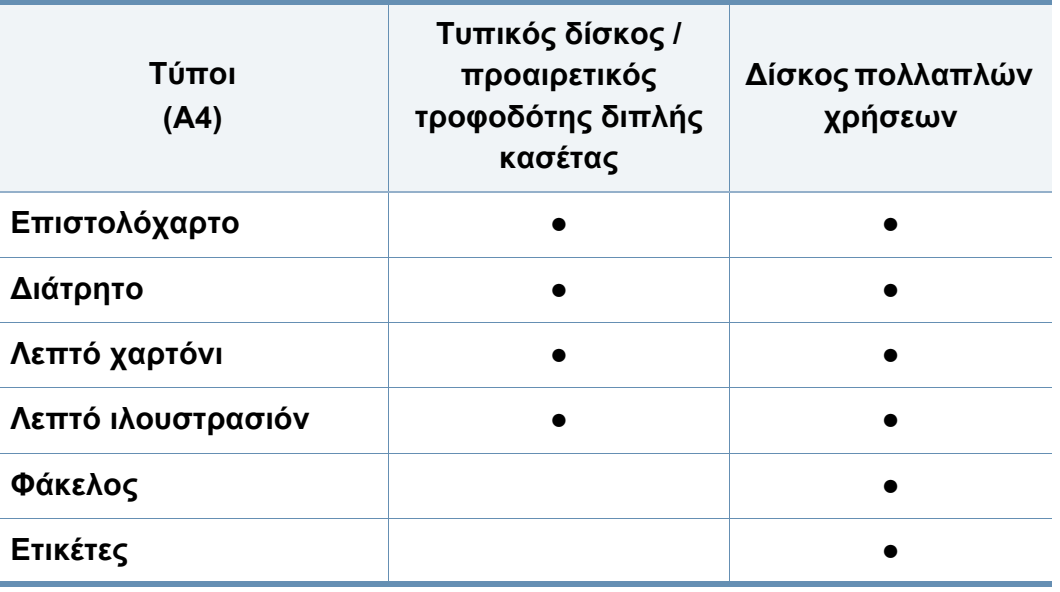

(●: Περιλαμβάνεται, κενό: Μη διαθέσιμο)

Οι τύποι των μέσων εμφανίζονται στις **Προτιμήσεις εκτύπωσης**. Η επιλογή τύπου χαρτιού σάς επιτρέπει να επιλέξετε τον τύπο του χαρτιού που τοποθετείτε στο δίσκο. Η ρύθμιση αυτή εμφανίζεται στη λίστα για να μπορέσετε να την επιλέξετε. Έτσι θα μπορέσετε να επιτύχετε την καλύτερη δυνατή ποιότητα εκτύπωσης. Σε διαφορετική περίπτωση, ενδέχεται να μην επιτευχθεί η επιθυμητή ποιότητα εκτύπωσης.

#### **Φάκελος**

Η επιτυχημένη εκτύπωση σε φακέλους εξαρτάται από την ποιότητα των φακέλων.

Για να εκτυπώσετε σε φάκελο, τοποθετήστε τον με την πλευρά που κλείνει προς τα πάνω.

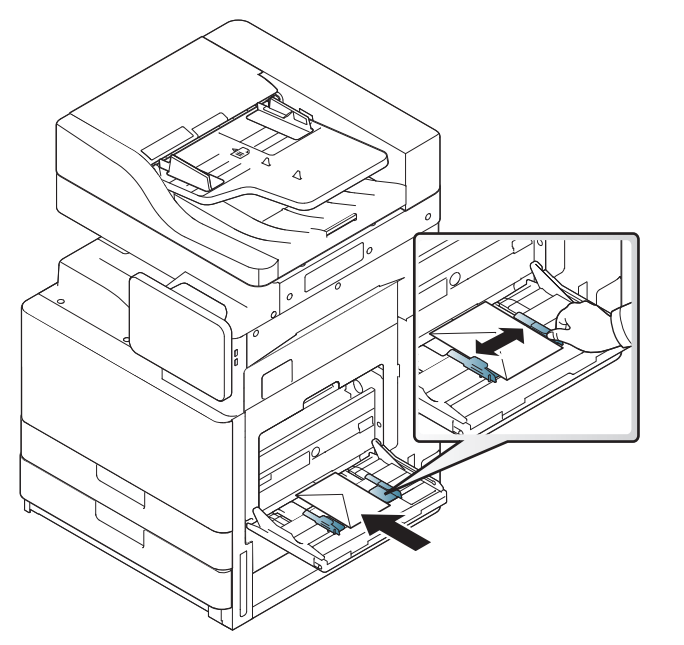

- Όταν επιλέγετε φακέλους να λαμβάνετε υπόψη σας τους εξής παράγοντες:
	- **Βάρος:** Το βάρος χαρτιού του φακέλου δεν πρέπει να υπερβαίνει τα 90 g/m<sup>2</sup>, διαφορετικά ενδέχεται να προκληθεί μπλοκάρισμα.
- **Κατασκευή:** Πριν από την εκτύπωση, οι φάκελοι θα πρέπει να κάθονται επίπεδα με κατσάρωμα μικρότερο από 6 mm και δεν θα πρέπει να περιέχουν αέρα.
- **Κατάσταση:** Οι φάκελοι δεν πρέπει να είναι τσαλακωμένοι, κομμένοι ή να έχουν φθορές.
- **Θερμοκρασία:** Χρησιμοποιείτε φακέλους που είναι συμβατοί με τη θερμότητα και την πίεση του μηχανήματος κατά τη διάρκεια της λειτουργίας.
- Να χρησιμοποιείτε μόνο καλοφτιαγμένους φακέλους με καλά διπλωμένες πτυχώσεις.
- Μην χρησιμοποιείτε φακέλους με γραμματόσημα.
- Μην χρησιμοποιείτε φακέλους με συνδετήρες, κουμπώματα, παραθυράκια, επιστρώσεις, αυτοκόλλητες ταινίες ή άλλα συνθετικά υλικά.
- Μην χρησιμοποιείτε φθαρμένους ή χαμηλής ποιότητας φακέλους.
- Βεβαιωθείτε ότι η ραφή και στις δύο ακμές του φακέλου εκτείνεται μέχρι τη γωνία του φακέλου.

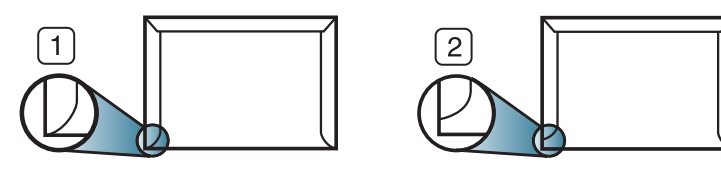

**1** Αποδεκτό **2** Μη αποδεκτό

- Φάκελοι με αποσπώμενη αυτοκόλλητη ταινία ή με περισσότερες από μία γλώσσες που αναδιπλώνονται για να σφραγίσουν το φάκελο πρέπει να χρησιμοποιούν κόλλες συμβατές με τη θερμοκρασία της μονάδας φούρνου του μηχανήματος (περίπου 170 °C) για 0,1 του δευτερολέπτου. Οι πρόσθετες γλώσσες και ταινίες μπορεί να προκαλέσουν τσαλακώματα, πτυχώσεις ή μπλοκαρίσματα, ενώ μπορεί επίσης να προκαλέσουν ζημιά στη μονάδα φούρνου.
- Για βέλτιστη ποιότητα εκτύπωσης, μην τοποθετείτε τα περιθώρια σε απόσταση μικρότερη από 15 mm από τις ακμές του φακέλου.
- Να αποφεύγετε την εκτύπωση πάνω από το σημείο στο οποίο ενώνονται οι ραφές του φακέλου.

#### **Ετικέτες**

Τοποθετήστε το χαρτί με την πλευρά που θα εκτυπωθεί προς τα κάτω.

Για την αποφυγή πρόκλησης ζημιάς στο μηχάνημα, χρησιμοποιείτε μόνο ετικέτες που έχουν σχεδιαστεί για χρήση σε εκτυπωτές λέιζερ.

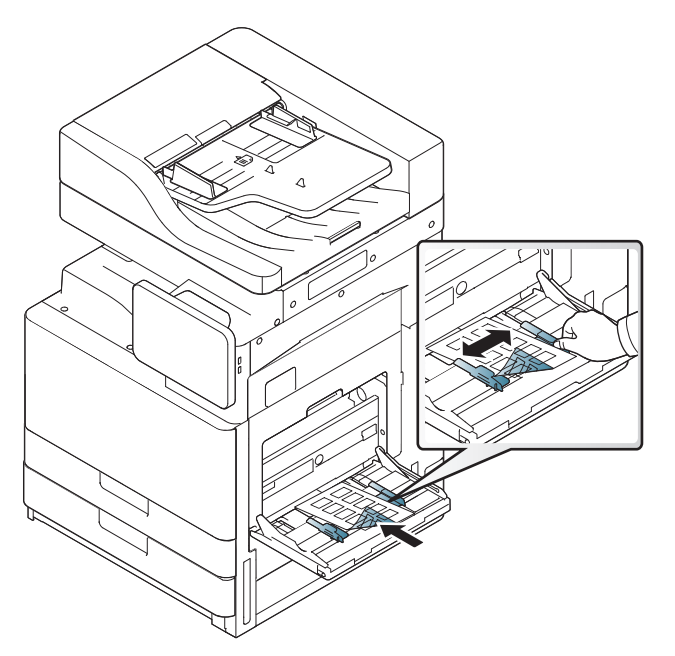

- Όταν επιλέγετε ετικέτες να λαμβάνετε υπόψη σας τους εξής παράγοντες:
	- **Κόλλες:** Το υλικό συγκόλλησης πρέπει να μπορεί να αντέχει τη θερμοκρασία της μονάδας φούρνου του μηχανήματος (περίπου 170 °C) για 0,1 δευτερόλεπτο.

- **Διευθέτηση:** Χρησιμοποιήστε μόνο φύλλα ετικετών όπου δεν υπάρχουν περιοχές με γυμνό οπισθόφυλλο μεταξύ των ετικετών. Οι ετικέτες μπορεί να ξεκολλήσουν από φύλλα με κενά ανάμεσα στις ετικέτες και να προκαλέσουν σοβαρά μπλοκαρίσματα στο μηχάνημα.
- **Καμπύλωση:** Πριν από την εκτύπωση, οι ετικέτες πρέπει να κάθονται επίπεδες με κατσάρωμα μικρότερο από 13 mm σε κάθε κατεύθυνση.
- **Κατάσταση:** Μην χρησιμοποιήσετε ετικέτες τσαλακωμένες, με φυσαλίδες ή ετικέτες που φαίνεται να έχουν αποκολληθεί.
- Βεβαιωθείτε ότι δεν υπάρχει ακάλυπτη κολλητική ουσία ανάμεσα στις ετικέτες. Πιθανά ακάλυπτα σημεία ενδέχεται να προκαλέσουν αποκόλληση των ετικετών κατά τη διάρκεια της εκτύπωσης, άρα και ενδεχόμενα μπλοκαρίσματα χαρτιού. Η ακάλυπτη κόλλα μπορεί επίσης να προκαλέσει ζημιά στα εξαρτήματα του μηχανήματος.
- Μην περνάτε το φύλλο ετικετών μέσα από το μηχάνημα πάνω από μία φορά. Το οπισθόφυλλο του αυτοκόλλητου είναι σχεδιασμένο για ένα μόνο πέρασμα από το μηχάνημα.
- Μην χρησιμοποιείτε ετικέτες που έχουν αρχίσει να ξεκολλούν από το οπισθόφυλλο ή που είναι τσαλακωμένες, έχουν φυσαλίδες ή έχουν υποστεί άλλου είδους φθορά.

• Μην τοποθετείτε χαρτί που δεν έχει χώρο ανάμεσα στις ετικέτες με την ίδια κατεύθυνση με το χαρτί τροφοδοσίας. Αλλιώς, μπορεί να προκληθούν εμπλοκές χαρτιού.

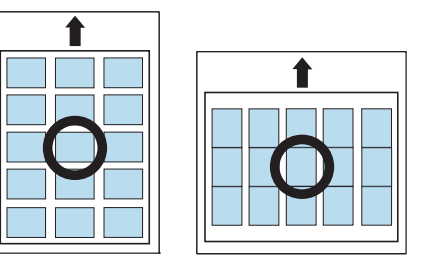

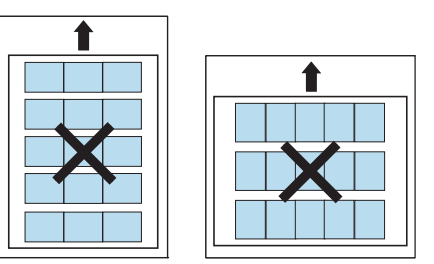

#### **Χαρτόνι/Χαρτί εξειδικευμένου μεγέθους**

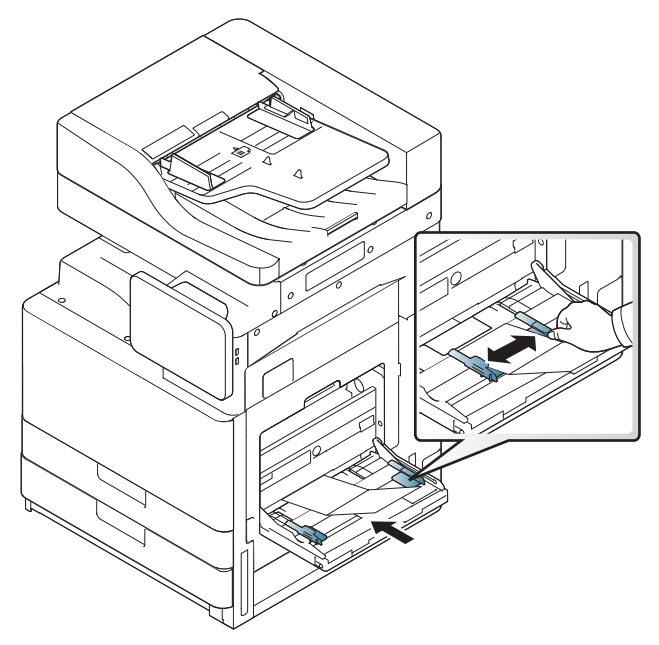

- Μην εκτυπώνετε σε μέσα μικρότερα από 98 mm σε πλάτος ή μικρότερα από 148 mm σε μήκος.
- Ρυθμίστε στην εφαρμογή λογισμικού τα περιθώρια σε απόσταση τουλάχιστον 6,4 mm από τις άκρες του υλικού.

#### **Επιστολόχαρτο/Προτυπωμένο χαρτί**

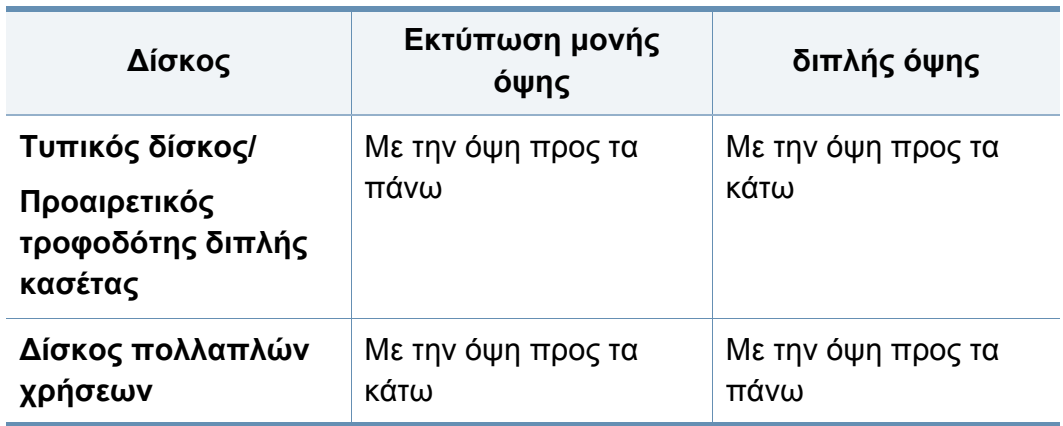

- Το προτυπωμένο χαρτί πρέπει να είναι εκτυπωμένο με μελάνια ανθεκτικά στη θερμοκρασία που δεν ξεθωριάζουν, δεν εξατμίζονται ή δεν απελευθερώνουν επικίνδυνες ουσίες καθώς υποβάλλονται στη θερμοκρασία της μονάδας φούρνου του μηχανήματος περίπου στους 170 °C για 0,1 του δευτερολέπτου.
- Το μελάνι στο προτυπωμένο χαρτί πρέπει να είναι άφλεκτο, και δεν θα πρέπει να επηρεάζει δυσμενώς κανέναν κύλινδρο του μηχανήματος.
- Οι φόρμες πρέπει να φυλάσσονται σε αεροστεγή συσκευασία, για να αποτρέπονται ενδεχόμενες αλλαγές κατά την αποθήκευση.
- Πριν από την τοποθέτηση του προτυπωμένου χαρτιού, βεβαιωθείτε ότι το μελάνι επάνω στο χαρτί είναι στεγνό. Κατά την επεξεργασία στη μονάδα φούρνου μπορεί να τρέξει υγρό μελάνι από το προτυπωμένο χαρτί, με συνέπεια να μειωθεί η ποιότητα της εκτύπωσης.

#### **Γυαλιστερό χαρτί**

- Να τοποθετείτε κάθε φορά ένα χαρτί, με τη γυαλιστερή πλευρά  $\overline{\mathcal{L}}$ στραμμένη προς τα κάτω, στο δίσκο πολλαπλών χρήσεων.
- Συνιστώμενα μέσα: Γυαλιστερό χαρτί (Letter) για αυτό το μηχάνημα από την HP Brochure Paper (Προϊόν: Q6611A) μόνο.
- Συνιστώμενα μέσα: Γυαλιστερό χαρτί (A4) για αυτό το μηχάνημα από την HP Superior Paper 160 glossy (Προϊόν: Q6616A) μόνο.

### <span id="page-69-0"></span>**Ρυθμίσεις δίσκου**

Για να αλλάξετε τις αναλυτικές ρυθμίσεις δίσκου, πατήστε στο **Ρυθμίσεις** > **Ρυθμίσεις δίσκου** και επιλέξτε το δίσκο και τις επιλογές που θέλετε στην οθόνη ενδείξεων.

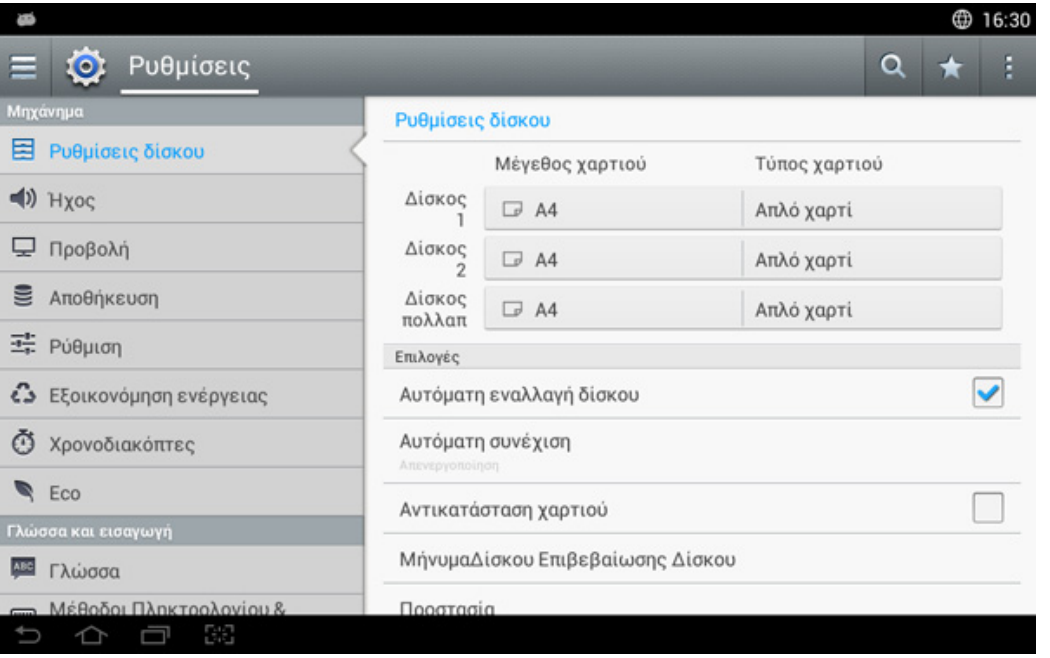

- **Δίσκος 1, Δίσκος πολλαπλών λειτουργιών :** Μπορείτε να ορίσετε τις ρυθμίσεις **Μέγεθος χαρτιού** και **Τύπος χαρτιού**.
- **Δίσκος 2, Δίσκος 3, Δίσκος 4 :** Μπορείτε να ορίσετε τις ρυθμίσεις **Μέγεθος χαρτιού** και **Τύπος χαρτιού**.

Αν είναι εγκατεστημένος ο δεύτερος προαιρετικός τροφοδότης κασέτας, μπορείτε να χρησιμοποιήσετε αυτές τις λειτουργίες.

- **Μέγεθος χαρτιού:** Σας επιτρέπει να αλλάξετε το μέγεθος του χαρτιού.
	- Μπορείτε να αλλάξετε τη λίστα χαρτιού από την οθόνη ενδείξεων. Οι λίστες χαρτιών χωρίζονται στους διαθέσιμους τύπους χαρτιού μεγέθους A/B και στους τύπους χαρτιού μεγέθους letter σε αυτό το μηχάνημα.
	- Αν δεν υπάρχει απαιτούμενο μέγεθος χαρτιού ή πρέπει να χρησιμοποιήσετε προσαρμοσμένο μέγεθος χαρτιού, πατήστε στα βέλη για να ορίσετε το μέγεθος χαρτιού. Μπορείτε επίσης να ορίσετε και να αποθηκεύσετε το προσαρμοσμένο μέγεθος χρησιμοποιώντας την επιλογή **Προσαρμοσμένο μέγεθος**. Μπορείτε να επιλέξετε το προσαρμοσμένο μέγεθος όποτε το χρειάζεστε.
- **Τύπος χαρτιού:** Σας επιτρέπει να αλλάξετε τον τύπο του χαρτιού.

### **Ρυθμίσεις δίσκου**

#### **επιλογές**

Κάντε κύλιση στις επιλογές με σάρωση προς τα πάνω και προς τα κάτω.

- **Αυτόματη εναλλαγή δίσκου:** Καθορίζει αν το μηχάνημα θα συνεχίσει να εκτυπώνει όταν εντοπίσει χαρτί που δεν ταιριάζει. Για παράδειγμα, εάν τόσο ο δίσκος 1 και ο δίσκος 2 είναι γεμάτοι με το ίδιο μέγεθος χαρτιού, το μηχάνημα εκτυπώνει αυτόματα από το δίσκο 2 όταν τελειώσει το χαρτί στο δίσκο 1.
- **Αυτόματη συνέχιση:** Αυτή η επιλογή σας επιτρέπει να συνεχίσετε την εκτύπωση όταν το μέγεθος χαρτιού που έχετε ορίσει δεν ταιριάζει με το χαρτί στο δίσκο. Όταν είναι ενεργοποιημένη αυτή η επιλογή, το μηχάνημα συνεχίζει την εκτύπωση χρησιμοποιώντας χαρτί παρόμοιου ή μεγαλύτερου μεγέθους. Αν αυτή η επιλογή είναι απενεργοποιημένη, το μηχάνημα περιμένει μέχρι στο δίσκο να τοποθετηθεί χαρτί του απαιτούμενου μεγέθους.
- **Αντικατάσταση χαρτιού:** Όταν το απαιτούμενο χαρτί για μια εργασία εκτύπωσης δεν είναι διαθέσιμο στο δίσκο, αυτή η λειτουργία σας επιτρέπει να το αντικαταστήσετε με χαρτί παρόμοιου μεγέθους. Π.χ., αν το απαιτούμενο χαρτί μεγέθους letter δεν είναι διαθέσιμο στο δίσκο, το μηχάνημα αντικαθιστά με A4 το απαιτούμενο χαρτί.

Όταν το χαρτί αντικατασταθεί, μπορεί να υπάρξει μερική απώλεια εικόνας.

- **Μήνυμα επιβεβαίωσης δίσκου:** Όταν τοποθετείτε χαρτί στο δίσκο, μπορείτε να ορίσετε το μήνυμα επιβεβαίωσης για να εμφανιστεί αυτόματα. Το μηχάνημα μπορεί να ανιχνεύσει αυτόματα μερικά μεγέθη και τύπους χαρτιού. Αν θέλετε να ορίσετε το μέγεθος και τον τύπο του χαρτιού ή αν το μηχάνημα δεν μπορεί να τα ανιχνεύσει, μπορείτε να ορίσετε το μέγεθος και τον τύπο απευθείας στο παράθυρο επιβεβαίωσης.
- **Προστασία δίσκου:** Αν θέσετε το δίσκο 1 σε **Ενεργοποίηση**, π.χ., τότε ο δίσκος 1 εξαιρείται κατά τη διάρκεια της αλλαγής δίσκου.

Αυτή η ρύθμιση λειτουργεί για εργασίες αντιγραφής ή εκτύπωσης: Δεν επηρεάζει τις εργασίες φαξ.

• **Ρυθμίσεις Προτεραιότητας Δίσκου:** Μπορείτε να ορίσετε την προτεραιότητα του δίσκου. Αν η πρώτη ρύθμιση είναι ο δίσκος 1, το μηχάνημα εκτυπώνει αυτόματα από το δίσκο 1 όταν τελειώσει το χαρτί στο δίσκο της δεύτερης ρύθμισης.

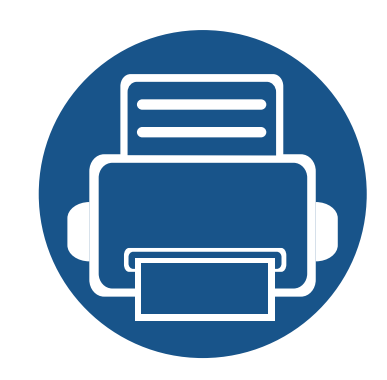

# **3. Εκτύπωση**

Αυτό το κεφάλαιο εξηγεί τις συνήθεις λειτουργίες εκτύπωσης.

Το κεφάλαιο αυτό περιλαμβάνει τα εξής:

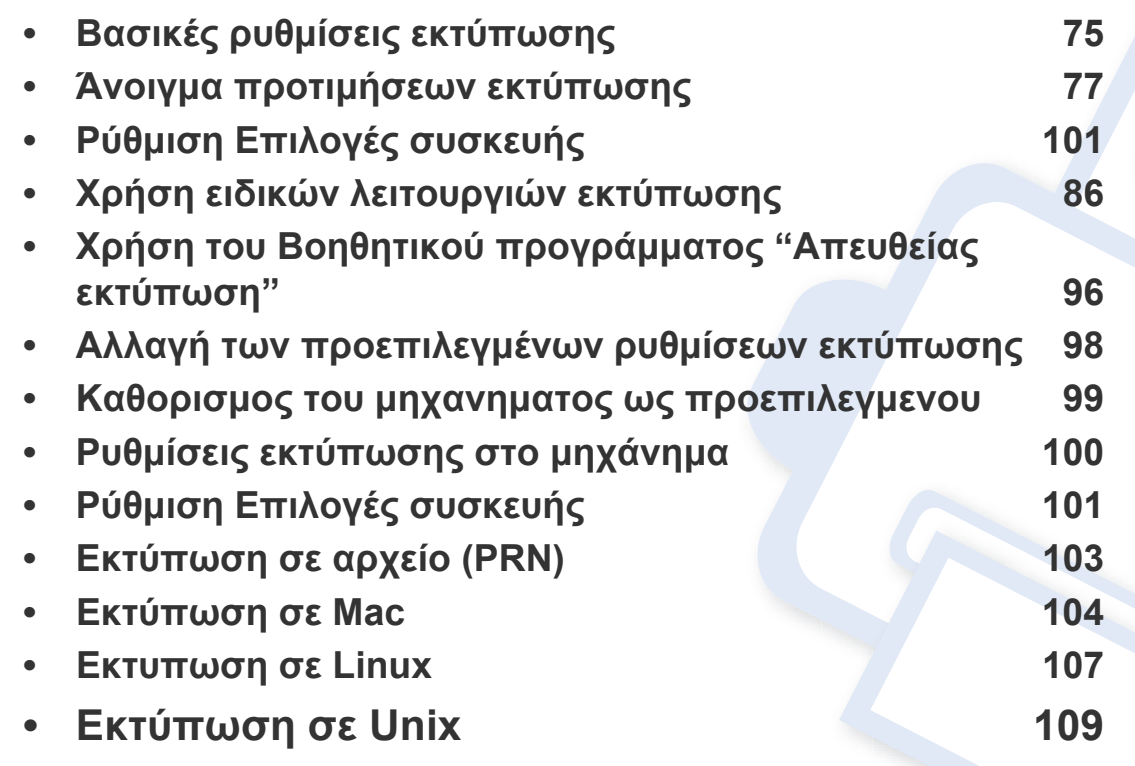
# **Λειτουργίες προγράμματος οδήγησης εκτυπωτή**

- Οι διαδικασίες που παρουσιάζονται σε αυτό το κεφάλαιο βασίζονται κυρίως στα Windows 7.
	- Ελέγξτε τα λειτουργικά συστήματα που είναι συμβατά με το μηχάνημά σας (βλέπε "Απαιτήσεις [συστήματος](#page-296-0)" στη σελίδα 297).

Τα προγράμματα οδήγησης εκτυπωτή υποστηρίζουν τις ακόλουθες τυπικές λειτουργίες:

- Επιλογή προσανατολισμού, μεγέθους, προέλευσης και τύπου μέσου εκτύπωσης
- Αριθμός αντιγράφων

Μπορείτε επίσης να χρησιμοποιήσετε διάφορες ειδικές λειτουργίες εκτύπωσης. Ο ακόλουθος πίνακας εμφανίζει μια γενική επισκόπηση των λειτουργιών που υποστηρίζονται από τα προγράμματα οδήγησης εκτυπωτή:

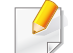

Μερικά μοντέλα ή λειτουργικά συστήματα μπορεί να μην υποστηρίζουν τις συγκεκριμένες λειτουργίες στον πίνακα που ακολουθεί.

<span id="page-72-0"></span>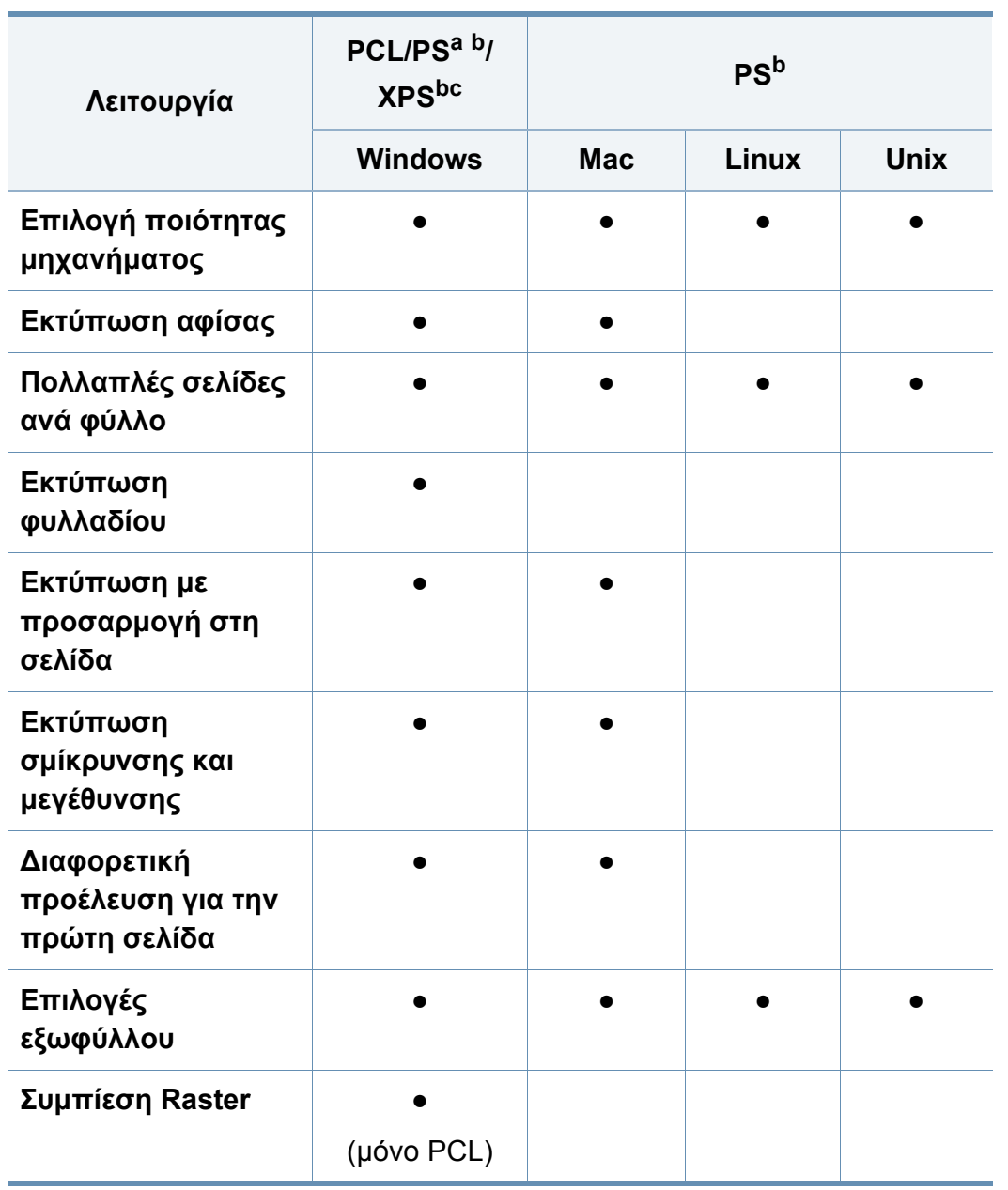

# **Λειτουργίες προγράμματος οδήγησης**

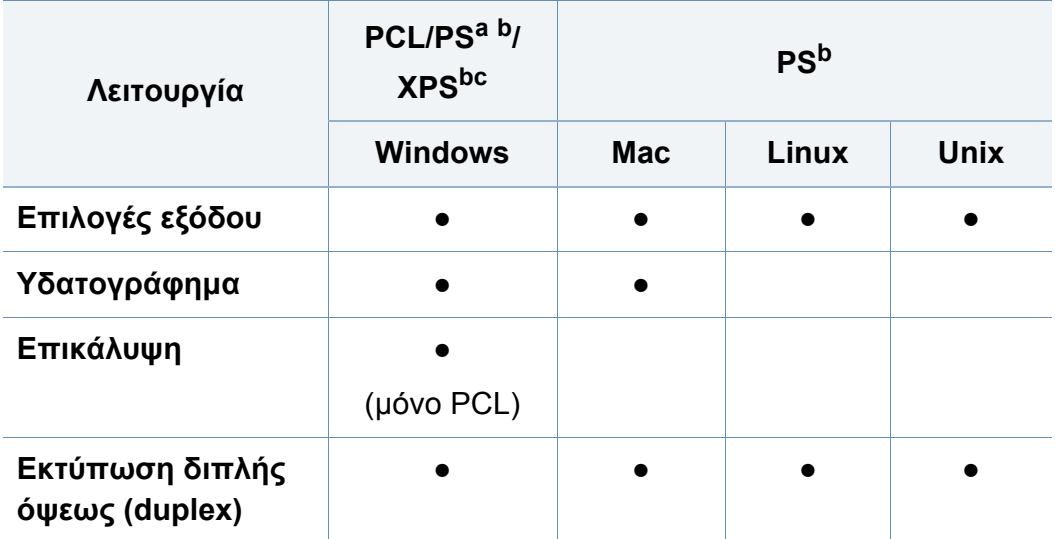

- a. Το πρόγραμμα οδήγησης PostScript συνιστάται για βέλτιστη ποιότητα εκτύπωσης από εφαρμογές PostScript, όπως οι εφαρμογές Acrobat Reader®, Adobe Illustrator®, Adobe Photoshop® κ.τ.λ.
- b. Κάντε λήψη του [λογισμικού](http://www.samsung.com) από τον ιστότοπο της Samsung και στη συνέχεια αποσυμπιέστε και εγκαταστήστε το[: \(http://www.samsung.com >](http://www.samsung.com) εύρεση του προϊόντος σας > υποστήριξη ή λήψεις). Πριν από την εγκατάσταση, ελέγξτε αν το λειτουργικό σύστημα του υπολογιστή υποστηρίζει το λογισμικό.
- c. Το πρόγραμμα οδήγησης εκτυπωτή XPS μπορεί να εγκατασταθεί μόνο σε λειτουργικό σύστημα Windows Vista ή νεότερο.

#### (●: Υποστηρίζεται, Κενό: δεν υποστηρίζεται)

# **Βασικές ρυθμίσεις εκτύπωσης**

- Εκτύπωση για χρήστες Mac (βλ. "[Εκτύπωση](#page-103-0) σε Mac" στη σελίδα 104).
- Εκτύπωση σε Linux (βλ. "[Εκτυπωση](#page-106-0) σε Linux" στη σελίδα 107).
- Εκτύπωση σε UNIX (βλ. "[Εκτύπωση](#page-108-0) σε Unix" στη σελίδα 109).

Το ακόλουθο παράθυρο **Προτιμήσεις εκτύπωσης** είναι για το Σημειωματάριο των Windows 7. Το δικό σας παράθυρο **Προτιμήσεις εκτύπωσης** ενδέχεται να διαφέρει, ανάλογα με το λειτουργικό σας σύστημα ή την εφαρμογή που χρησιμοποιείτε.

- **1** Ανοίξτε το έγγραφο που θέλετε να εκτυπώσετε.
- **2** Επιλέξτε **Εκτύπωση** από το μενού **Αρχείο**.

**3** Επιλέξτε το μηχάνημά σας από τη λίστα **Επιλογή εκτυπωτή**.

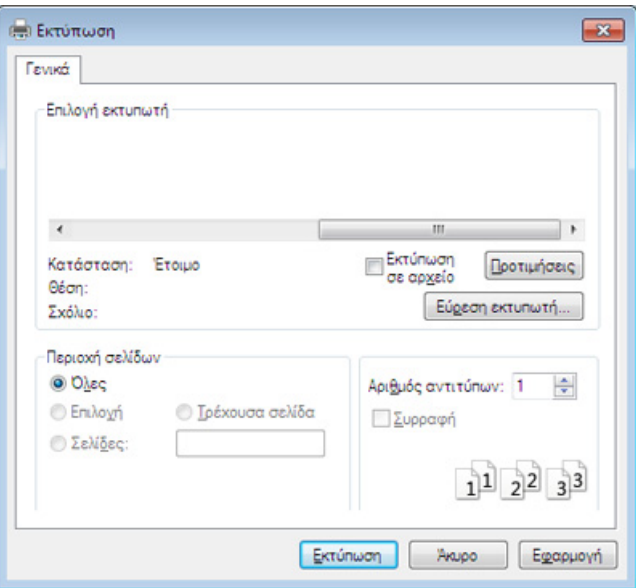

Οι βασικές ρυθμίσεις εκτύπωσης, που περιλαμβάνουν τον αριθμό αντιγράφων και την περιοχή εκτύπωσης, επιλέγονται στο παράθυρο **Εκτύπωση**.

Για να εκμεταλλευτείτε τις δυνατότητες του προγράμματος οδήγησης του εκτυπωτή σας, κάντε κλικ στο **Ιδιότητες** ή **Προτιμήσεις** στο παράθυρο **Εκτύπωση** της εφαρμογής για να αλλάξετε τις ρυθμίσεις εκτύπωσης (βλ. "Άνοιγμα [προτιμήσεων](#page-76-0) εκτύπωσης" στη σελίδα 77).

**4** Για να ξεκινήσει <sup>η</sup> εκτύπωση, κάντε κλικ στο **OK** <sup>ή</sup> στο **Εκτύπωση** στο παράθυρο **Εκτύπωση**.

## **Βασικές ρυθμίσεις εκτύπωσης**

#### **Ακύρωση μιας εργασίας εκτύπωσης**

Εάν η εργασία εκτύπωσης είναι σε αναμονή σε ουρά εκτυπώσεων ή σε ετεροχρονιστή εκτυπώσεων, μπορείτε να ακυρώσετε την εργασία ως εξής:

- Μπορείτε να ανοίξετε αυτό το παράθυρο κάνοντας διπλό κλικ στο εικονίδιο του μηχανήματος ( $\blacksquare$ ) στη γραμμή εργασιών των Windows.
- Μπορείτε να ακυρώσετε την εργασία εκτύπωσης επιλέγοντας **Ακύρωση εκτύπωσης** από το παράθυρο προγράμματος Κατάσταση Εκτυπωτή Samsung του υπολογιστή (βλ. "Χρήση του [Κατάσταση](#page-202-0) εκτυπωτή [Samsung"](#page-202-0) στη σελίδα 203)

<span id="page-76-0"></span>Όταν πραγματοποιήσετε κάποια επιλογή στις **Προτιμήσεις** εκτύπωσης, ενδέχεται να δείτε ένα προειδοποιητικό σύμβολο **ου** ή το σύμβολο ... Το θαυμαστικό ( ) σημαίνει ότι μπορείτε να πραγματοποιήσετε τη συγκεκριμένη επιλογή, αλλά δεν συνιστάται, και το σύμβολο σημαίνει ότι δεν μπορείτε να πραγματοποιήσετε αυτήν την επιλογή λόγω των ρυθμίσεων ή του περιβάλλοντος του μηχανήματος.

- **1** Ανοίξτε το έγγραφο που θέλετε να εκτυπώσετε.
- **2** Επιλέξτε **Εκτύπωση** από το μενού **Αρχείο**.
- **3** Επιλέξτε το πρόγραμμα οδήγησης εκτύπωσης από τη λίστα **Επιλογή εκτυπωτή**.
- **4** Κάντε κλικ στο **Ιδιότητες** <sup>ή</sup> στο **Προτιμήσεις**.

Τα στιγμιότυπα οθόνης ενδέχεται να διαφέρουν ανάλογα με το μοντέλο.

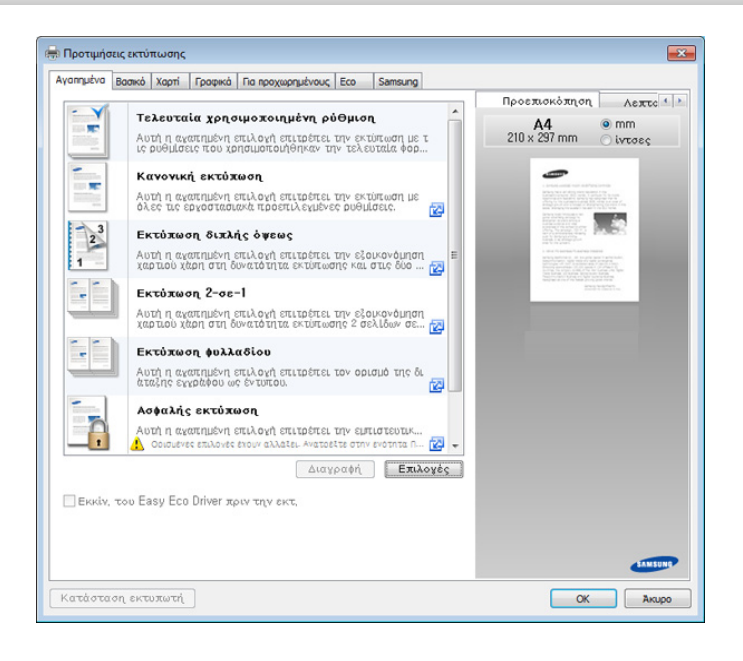

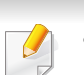

- Μπορείτε να εφαρμόσετε τη λειτουργία **Eco** για να εξοικονομήσετε χαρτί και τόνερ πριν την εκτύπωση (βλ. ["Easy Eco Driver"](#page-197-0) στη σελίδα 198).
- Μπορείτε να ελέγξετε την τρέχουσα κατάσταση του μηχανήματος πατώντας το κουμπί **Κατάσταση εκτυπωτή** (βλ. "[Χρήση](#page-202-0) του Κατάσταση εκτυπωτή [Samsung"](#page-202-0) στη σελίδα 203).

### **Καρτέλα Αγαπημένα**

Τα στοιχεία της λίστας σας βοηθούν να επιλέξετε προκαθορισμένες ρυθμίσεις.

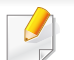

Τα στιγμιότυπα οθόνης ενδέχεται να διαφέρουν ανάλογα με το μοντέλο.

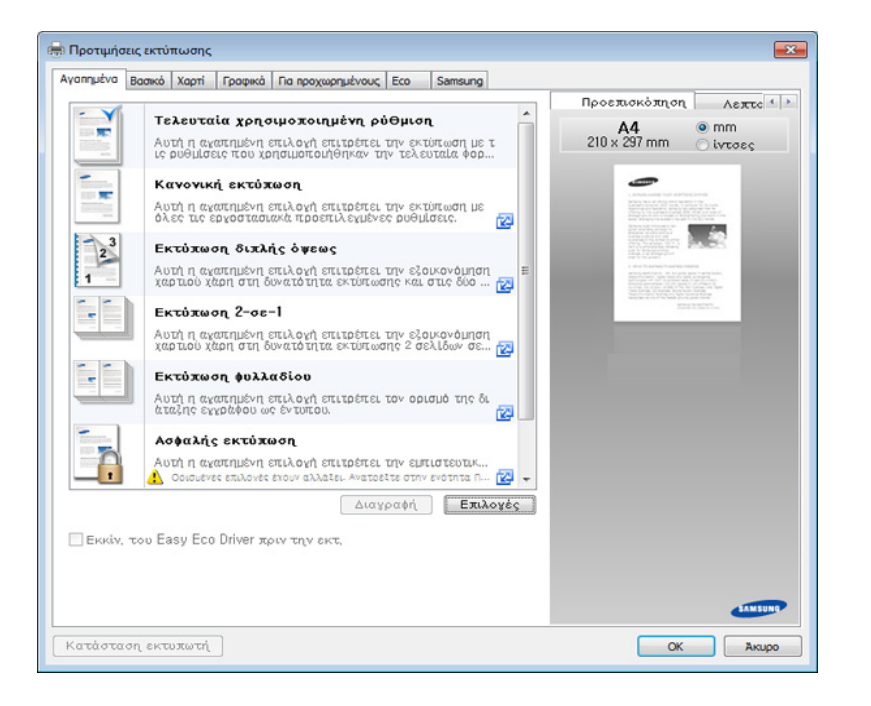

#### **Καρτέλα Βασικό**

Καρτέλα **Βασικό** για να ορίσετε διάφορες επιλογές εκτύπωσης.

#### **προσανατολισμός**

Αυτή η επιλογή σας επιτρέπει να επιλέξετε την κατεύθυνση που θα έχουν οι πληροφορίες που θα εκτυπωθούν στη σελίδα.

### **Επιλογές διάταξης**

Αυτή η επιλογή σας επιτρέπει να επιλέξετε διαφορετικούς τρόπους διάταξης των εγγράφων σας.

- **Μία σελίδα ανά όψη:** Αυτή η επιλογή είναι μια βασική επιλογή διάταξης. Αυτή η επιλογή σας επιτρέπει να εκτυπώσετε μία σελίδα σε μία πλευρά χαρτιού.
- **Πολλές σελίδες ανά όψη:** βλ "[Εκτύπωση](#page-85-0) πολλές σελίδες σε ένα φύλλο χαρτί" στη [σελίδα](#page-85-0) 86.
- **Εκτύπωση αφίσας:** βλ "[Εκτύπωση](#page-86-0) αφισών" στη σελίδα 87.
- **Εκτύπωση εντύπου:** βλ "Εκτύπωση [φυλλαδίων](#page-86-1)" στη σελίδα 87.
- **Page Border:** Αυτή η επιλογή σας επιτρέπει να εκτυπώσετε το έγγραφο με περίγραμμα. Αυτή η επιλογή δεν είναι διαθέσιμη για **Εκτύπωση αφίσας** και **Εκτύπωση εντύπου**.

## **Εκτύπωση διπλής όψεως**

Αυτή η επιλογή σας επιτρέπει να εκτυπώσετε και στις δύο πλευρές του χαρτιού (βλ. "[Εκτύπωση](#page-87-0) και στις όψεις του χαρτιού" στη σελίδα 88).

### **Καρτέλα Χαρτί**

Χρησιμοποιήστε τις επιλογές της καρτέλας **Χαρτί** για να ορίσετε τις βασικές προδιαγραφές χειρισμού χαρτιού.

### **Copies**

Αυτή η επιλογή σας επιτρέπει να επιλέξετε τον αριθμό αντιγράφων που θα εκτυπωθούν. Μπορείτε να επιλέξετε από 1 έως 9999 αντίγραφα.

### **Επιλογές χαρτιού**

- **Αρχική Ανάλυση:** Αυτή η επιλογή σας επιτρέπει να ορίσετε το τρέχον μέγεθος χαρτιού των πρωτοτύπων.
- **Μέγεθος εξόδου:** Αυτή η επιλογή σας επιτρέπει να κλιμακώσετε την εργασία εκτύπωσης σε οποιοδήποτε επιλεγμένο μέγεθος χαρτιού ανεξάρτητα από το μέγεθος των πρωτοτύπων (βλ. "[Προσαρμογή](#page-89-0) του εγγράφου σε [επιλεγμένο](#page-89-0) μέγεθος χαρτιού" στη σελίδα 90).
	- **Ποσοστό:** Αυτή η επιλογή σας επιτρέπει να αλλάξετε το μέγεθος των περιεχομένων μιας σελίδας έτσι ώστε να εφανίζεται μεγαλύτερο ή μικρότερο στην εκτυπωμένη σελίδα πληκτρολογώντας το ποσοστό που θέλετε (βλ. "Αλλάζει το μέγεθος [ανάλογα](#page-88-0) με το ποσοστό του [εγγράφου](#page-88-0)" στη σελίδα 89).
- **Προέλευση:** Βεβαιωθείτε ότι η **Προέλευση** έχει οριστεί στον αντίστοιχο δίσκο χαρτιού. Χρησιμοποιήστε το **Δίσκος πολλαπλών λειτουργιών** όταν εκτυπώνετε σε ειδικά υλικά, όπως φακέλους και διαφάνειες.
- **Τύπος:** Αυτή η επιλογή σας επιτρέπει να ορίσετε τον τύπο χαρτιού που θα τοποθετηθεί στο δίσκο. Έτσι θα μπορέσετε να επιτύχετε την καλύτερη δυνατή ποιότητα εκτύπωσης. Διαφορετικά, μπορεί να μην επιτύχετε την επιθυμητή ποιότητα εκτύπωσης.
- **Ειδική σελίδα:** Αυτή η επιλογή σας επιτρέπει να χρησιμοποιείτε ειδικές σελίδες ως εξώφυλλα. Μπορείτε να προσθέσετε, να διαγράψετε ή να ενημερώσετε τις ειδικές ρυθμίσεις σελίδας στη λίστα. Αυτή η επιλογή είναι διαθέσιμη μόνο όταν χρησιμοποιείτε το πρόγραμμα εκτύπωσης PCL.

### **Καρτέλα Γραφικά**

Χρησιμοποιήστε τις επιλογές της καρτέλας **Γραφικά** για να προσαρμόσετε την ποιότητα εκτύπωσης στις δικές σας ανάγκες εκτύπωσης.

### **Ποιότητα**

Όσο μεγαλύτερη είναι η ρύθμιση, τόσο πιο ακριβείς θα είναι οι εκτυπωμένοι χαρακτήρες και τα γραφικά. Η υψηλότερη ρύθμιση μπορεί επίσης να αυξήσει τον χρόνο εκτύπωσης του εγγράφου.

### **Γραμματοσειρά/Κείμενο**

Επιλέξτε **Καθαρό κείμενο** για να εκτυπώνετε τα κείμενα πιο σκούρα από ένα κανονικό έγγραφο.

Επιλέξτε **Κείμενο μαύρου χρώματος** για να εκτυπώσετε όλα τα κείμενα του εγγράφου σας σε συμπαγές µαύρο χρώμα, ανεξάρτητα από το χρώμα που εμφανίζεται στην οθόνη.

### **Κάρτα γραφικών**

Δίνει τη δυνατότητα στο χρήστη να δώσει έμφαση στα άκρα του κειμένου και στις λεπτές γραμμές για να βελτιώσει την ευκρίνεια του κειμένου και να ευθυγραμμίσει την κάθε καταχώρηση καναλιού χρώματος στην έγχρωμη λειτουργία εκτύπωσης.

### **Εξοικονόμηση γραφίτη**

Η ρύθμιση **Εξοικονόμηση γραφίτη** επιτρέπει στον χρήστη να εξοικονομεί τόνερ εκτύπωσης εκτυπώνοντας μια πρόχειρη έκδοση εγγράφου. Επιλέξτε Απενεργοποίηση για να εκτυπώσετε σε κανονική λειτουργία και επιλέξτε Ενεργοποίηση για να εκτυπώσετε με λιγότερο τόνερ στη σελίδα.

### **Καρτέλα Για προχωρημένους**

Χρησιμοποιήστε την καρτέλα **Για προχωρημένους** για να ορίσετε διάφορες επιλογές εκτύπωσης.

#### **Υδατογράφημα**

βλ "Χρήση [υδατογραφημάτων](#page-90-0)" στη σελίδα 91.

## **Επικάλυψη**

βλ "Χρήση [επικάλυψης](#page-92-0)" στη σελίδα 93.

## **Επιλογές εξόδου**

- **Σειρά εκτύπωσης:** Αυτή η επιλογή σας επιτρέπει να επιλέξετε τη σειρά με την οποία θα εκτυπωθούν οι σελίδες. Οι επιλογές *Εκτύπωση μονών σελίδων και Εκτύπωση ζυγών σελίδων είναι διαθέσιμες μόνο όταν χρησιμοποιείτε το πρόγραμμα οδήγησης εκτυπωτή PCL.*
- **Παράβλεψη κενών σελίδων:** Αυτή η επιλογή σας επιτρέπει να ορίσετε αν θα εκτυπώνονται κενές σελίδες στα πρωτότυπα δεδομένα.
- **Μη αυτόματο περιθώριο:** Αυτή η επιλογή σας επιτρέπει να καθορίσετε το περιθώριο βιβλιοδεσίας. Το περιθώριο βιβλιοδεσίας προσαρμόζεται στη θέση βιβλιοδεσίας. *Αυτή η επιλογή δεν είναι διαθέσιμη όταν χρησιμοποιείτε το πρόγραμμα οδήγησης εκτυπωτή PS*.

Αν κάνετε κλικ στην επιλογή **Επαναφορά**, οι ρυθμίσεις στην επιλογή **Για προχωρημένους** επιστρέφουν στις προεπιλεγμένες ρυθμίσεις.

### **Ασφάλεια**

Κρυπτογραφεί πρώτα τα δεδομένα εκτύπωσης και τα στέλνει στο μηχάνημα. Αυτή η δυνατότητα προστατεύει τις πληροφορίες εκτύπωσης έτσι ώστε να προλαμβάνεται η υποκλοπή των δεδομένων στο δίκτυο. Η δυνατότητα **Κρυπτογράφηση εργασίας** είναι ενεργοποιημένη μόνο όταν έχει εγκατασταθεί η μονάδα σκληρού δίσκου. Η μονάδα σκληρού δίσκου χρησιμοποιείται για την αποκρυπτογράφηση των δεδομένων εκτύπωσης.

### **Αντιστοίχιση εργασίας**

Η επιλογή αυτή σας δίνει τη δυνατότητα να εκτυπώσετε με την απαιτούμενη άδεια.

- **User permission:** Αν κάνετε αυτή την επιλογή, μόνο χρήστες με δικαιώματα χρήστη μπορούν να εκκινήσουν μια εργασία εκτύπωσης.
- **Group permission:** Αν κάνετε αυτή την επιλογή μόνο ομάδες με δικαιώματα ομάδας μπορούν να εκκινήσουν μια εργασία εκτύπωσης.
	- Κάντε κλικ στο ερωτηματικό (**124)** στην επάνω δεξιά γωνία του παραθύρου και σε οποιαδήποτε επιλογή για την οποία θέλετε πληροφορίες.
		- Οι διαχειριστές μπορούν να ενεργοποιήσουν την αντιστοίχιση εργασιών και να διαμορφώσουν δικαιώματα στον πίνακα ελέγχου ή στο SyncThru™ Web Service. Για αναλυτικές πληροφορίες σχετικά με αυτά (βλ. ["SyncThru™ Web Service"](#page-186-0) στη σελίδα 187).

#### **Καρτέλα Eco**

Η καρτέλα **Eco** σας επιτρέπει να εξοικονομήσετε πόρους εκτύπωσης και σας προσφέρει οικολογική εκτύπωση. Όταν επιλέξετε **Εκτύπωση Eco**, θα μπορείτε να βλέπετε την εικόνα eco (**152)** σε μερικές επιλογές. Επίσης, μερικές επιλογές δεν είναι διαθέσιμες για χρήση στην οικονομική λειτουργία.

### **Επιλογές Eco**

- **Προεπιλογή εκτυπωτή:** Αν ενεργοποιήσετε τη συγκεκριμένη επιλογή, η λειτουργία αυτή καθορίζεται από τις ρυθμίσεις που έχετε επιλέξει στον πίνακα ελέγχου του μηχανήματος.
- **Κανένα:** Απενεργοποιεί την επιλογή.
- **Εκτύπωση Eco:** Η οικονομική λειτουργία ενεργοποιείται. Επιλέξτε **Εκτύπωση διπλής όψεως**, **Διάταξη** και **Παράβλεψη κενών σελίδων** αν θέλετε να τα χρησιμοποιήσετε στην οικονομική λειτουργία. Αν δεν αλλάξετε τις επιλογές από τις άλλες καρτέλες, το έγγραφο θα εκτυπωθεί όπως καθορίστηκε στη λειτουργία eco.
- **Κωδικός πρόσβασης:** Αν ο διαχειριστής έχει ορίσει την επιλογή **Με επιβολή** στην **Προεπιλεγμένη οικονομική λειτουργία** για αυτό το μηχάνημα, η λειτουργία eco ορίζεται πάντα από τις ρυθμίσεις eco αυτού του μηχανήματος, όταν οι **Επιλογές Eco** στο πρόγραμμα οδήγησης εκτυπωτή είναι απενεργοποιημένες. Αν δεν χρειάζεται να αλλάξετε τις ρυθμίσεις εκτύπωσης, κάντε κλικ στο **Κωδικός πρόσβασης** και εισαγάγετε τον κωδικό πρόσβασης ή επικοινωνήστε με το διαχειριστή.

### **Εξομοιωτής αποτελεσμάτων**

Η επιλογή **Προσομοίωση αποτελεσμάτων** εμφανίζει τα αποτελέσματα της μειωμένης εκπομπής διοξειδίου του άνθρακα, της χρήσης ηλεκτρικής ενέργειας και την ποσότητα του χαρτιού που έχετε εξοικονομήσει ανάλογα με τις ρυθμίσεις που έχετε επιλέξει.

- Τα αποτελέσματα υπολογίζονται θεωρώντας πως ο συνολικός αριθμός εκτυπωμένου χαρτιού είναι εκατό χωρίς κενή σελίδα όταν είναι απενεργοποιημένη η οικονομική λειτουργία.
	- Αναφέρεται στον υπολογισμό συντελεστή σχετικά με το CO2, το ρεύμα και το χαρτί από το **IEA**[\(International Energy Agency\),](http://www.remanufacturing.org.uk) το δείκτη του Υπουργείου Εσωτερικών και Επικοινωνίας της Ιαπωνίας και στην ιστοσελίδα [www.remanufacturing.org.uk.](http://www.remanufacturing.org.uk) Κάθε μοντέλο έχει διαφορετικό δείκτη.
	- Η κατανάλωση ενέργειας στη λειτουργία εκτύπωσης αναφέρεται στη μέση κατανάλωση ενέργειας κατά την εκτύπωση για αυτό το μηχάνημα.
	- Η πραγματική ποσότητα που έχει εξοικονομηθεί ή μειωθεί ενδέχεται να διαφέρει ανάλογα με το λειτουργικό σύστημα που χρησιμοποιείται, την απόδοση του υπολογιστή, το λογισμικό, τη μέθοδο σύνδεσης, τον τύπο μέσων, το μέγεθος μέσων, την πολυπλοκότητα της εργασίας, κλπ.

#### **Καρτέλα Samsung**

Χρησιμοποιήστε την καρτέλα **Samsung** για να εμφανιστούν η δήλωση πνευματικών δικαιωμάτων και ο αριθμός έκδοσης του προγράμματος οδήγησης. Αν ο υπολογιστής είναι συνδεδεμένος στο Ιnternet, μπορείτε να αποκτήσετε πρόσβαση σε υπηρεσίες.

### **Λειτουργία εκτύπωσης**

Αυτή η επιλογή σας επιτρέπει να επιλέξετε πώς θα εκτυπώσετε ή θα αποθηκεύσετε το αρχείο εκτύπωσης χρησιμοποιώντας τη μονάδα σκληρού δίσκου του μηχανήματος. Η προεπιλεγμένη **Λειτουργία εκτύπωσης** είναι **Κανονικό** για εκτύπωση χωρίς αποθήκευση του εκτυπωμένου αρχείου στη μονάδα σκληρού δίσκου. Μπορείτε επίσης να χρησιμοποιήσετε αυτή την επιλογή σε άλλες καρτέλες.

- **Κανονικό:** Αυτή η λειτουργία εκτυπώνει χωρίς να αποθηκεύει το έγγραφο.
- **Διόρθωση:** Η λειτουργία αυτή είναι χρήσιμη όταν εκτυπώνετε περισσότερα από ένα αντίτυπα. Μπορείτε να εκτυπώσετε πρώτα ένα αντίτυπο για να το ελέγξετε, και μετά να εκτυπώσετε τα υπόλοιπα αντίτυπα.
- **Εμπιστευτικό:** Η λειτουργία αυτή χρησιμοποιείται για την εκτύπωση εμπιστευτικών εγγράφων. Πρέπει να πληκτρολογήσετε έναν κωδικό πρόσβασης για να εκτυπώσετε (βλ. "[Κατάσταση](#page-34-0) εργασίας" στη σελίδα [35](#page-34-0)).
- **Αποθήκευση:** Αυτή η λειτουργία χρησιμοποιείται για αποθήκευση εγγράφων στο σκληρό δίσκο (HDD) του μηχανήματος. Αν χρειαστεί, μπορείτε να ανοίξετε και να εκτυπώσετε τα αποθηκευμένα έγγραφα. Μπορείτε να βρείτε το αποθηκευμένο αρχείο στην επιλογή **Κουτί** (βλ. "Χρήση του [κουτιού](#page-211-0)" στη σελίδα 212). Αρχικά, επιλέξτε ένα κουτί εγγράφων στο **Τοποθεσία αποθήκευσης** και ορίστε τις **Επιλογές**.
- **Αποθήκευση και εκτύπωση:** Αυτή η λειτουργία χρησιμοποιείται κατά την ταυτόχρονη εκτύπωση και αποθήκευση του εγγράφου. Αν χρειαστεί, μπορείτε να ανοίξετε και να εκτυπώσετε τα αποθηκευμένα έγγραφα. Μπορείτε να βρείτε το αποθηκευμένο αρχείο στην επιλογή **Κουτί** (βλ. "Χρήση του [κουτιού](#page-211-0)" στη σελίδα 212). Αρχικά, επιλέξτε ένα κουτί εγγράφων στο **Τοποθεσία αποθήκευσης** και ορίστε τις **Επιλογές**.
- **Εκτύπωση σε ουρά:** Η επιλογή αυτή μπορεί να αποβεί χρήσιμη κατά το χειρισμό μεγάλου όγκου δεδομένων. Αν επιλέξετε αυτήν τη ρύθμιση, το έγγραφο μεταφέρεται στην ουρά εκτύπωσης της συσκευής μαζικής αποθήκευσης και, στη συνέχεια, εκτυπώνεται από εκεί, μειώνοντας το φόρτο εργασίας του υπολογιστή.
- **Πρόγραμμα εκτύπωσης:** Επιλέξτε αυτήν τη ρύθμιση για να εκτυπώσετε το έγγραφο σε συγκεκριμένη ώρα.

- **Όνομα εργασίας:** Η επιλογή αυτή χρησιμοποιείται όταν πρέπει να βρείτε ένα αποθηκευμένο αρχείο χρησιμοποιώντας τον πίνακα ελέγχου.
- **Αναγνωριστικό χρήστη:** Η επιλογή αυτή χρησιμοποιείται όταν πρέπει να βρείτε ένα αποθηκευμένο αρχείο χρησιμοποιώντας τον πίνακα ελέγχου. Το όνομα χρήστη εμφανίζεται αυτόματα ως το όνομα χρήστη που χρησιμοποιείτε για σύνδεση στα Windows.
- **Καταχωρήστε κωδικό πρόσβασης :** Αν η **Ιδιότητα** των αποθηκευμένων εγγράφων που επιλέξατε είναι **Ασφαλές**, πρέπει να εισαγάγετε τον κωδικό πρόσβασης για το αποθηκευμένο έγγραφο. Αυτή η επιλογή χρησιμοποιείται για φόρτωση ενός αποθηκευμένου αρχείου χρησιμοποιώντας τον πίνακα ελέγχου.
- **Επιβεβαιώστε τον κωδικό πρόσβασης:** Εισαγάγετε ξανά τον κωδικό πρόσβασης για επιβεβαίωση.

### **Χρήση αγαπημένης ρύθμισης**

Η επιλογή **Αγαπημένα**, που είναι ορατή σε κάθε καρτέλα προτιμήσεων εκτός από τις καρτέλες **Αγαπημένα** και **Samsung**, σας επιτρέπει να αποθηκεύετε τις τρέχουσες προτιμήσεις για μελλοντική χρήση.

Για να αποθηκεύσετε ένα στοιχείο στα **Αγαπημένα** και ακολουθήστε τα παρακάτω βήματα:

- **1** Αλλάξτε τις ρυθμίσεις όπως απαιτείται σε κάθε καρτέλα.
- **2** Εισαγάγετε ένα όνομα για το στοιχείο στο πλαίσιο εισαγωγής **Αγαπημένα**.

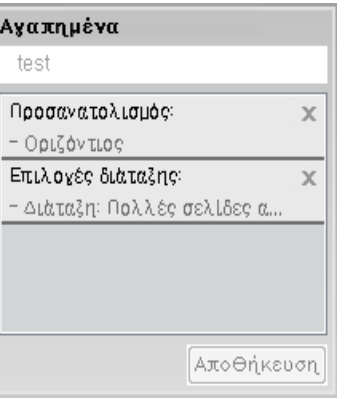

#### **3** Κάντε κλικ στο **Αποθήκευση**.

**4** Εισαγάγετε όνομα και περιγραφή και επιλέξτε το εικονίδιο που επιθυμείτε.

**5** Κάντε κλικ στο **OK**. Όταν αποθηκεύετε τη λίστα **Αγαπημένα**, αποθηκεύονται όλες οι τρέχουσες ρυθμίσεις του προγράμματος οδήγησης.

Για να χρησιμοποιήσετε μια αποθηκευμένη ρύθμιση, επιλέξτε την από την καρτέλα **Αγαπημένα**. Το μηχάνημα έχει τώρα ρυθμιστεί ώστε να εκτυπώνει σύμφωνα με τις ρυθμίσεις που έχετε επιλέξει. Για να διαγράψετε τις ρυθμίσεις που έχετε αποθηκεύσει, επιλέξτε τις από την καρτέλα **Αγαπημένα** και κάντε κλικ στο **Διαγραφή**.

### **Χρήση της βοήθειας**

Κάντε κλικ στην επιλογή που θέλετε να μάθετε στο παράθυρο **Προτιμήσεις εκτύπωσης** και πατήστε το **F1** στο πληκτρολόγιό σας.

Οι ειδικές λειτουργίες εκτύπωσης περιλαμβάνουν:

- "[Εκτύπωση](#page-85-0) πολλές σελίδες σε ένα φύλλο χαρτί" στη σελίδα 86.
- "[Εκτύπωση](#page-86-0) αφισών" στη σελίδα 87.
- "Εκτύπωση [φυλλαδίων](#page-86-1)" στη σελίδα 87.
- "[Εκτύπωση](#page-87-0) και στις όψεις του χαρτιού" στη σελίδα 88.
- "Αλλάζει το μέγεθος ανάλογα με το ποσοστό του [εγγράφου](#page-88-0)" στη σελίδα 89.
- "[Προσαρμογή](#page-89-0) του εγγράφου σε επιλεγμένο μέγεθος χαρτιού" στη [σελίδα](#page-89-0) 90.
- "Χρήση [υδατογραφημάτων](#page-90-0)" στη σελίδα 91.
- "Χρήση [επικάλυψης](#page-92-0)" στη σελίδα 93.

### <span id="page-85-0"></span>**Εκτύπωση πολλές σελίδες σε ένα φύλλο χαρτί**

Μπορείτε να επιλέξετε τον αριθμό των σελίδων που θέλετε να εκτυπωθούν σε μόνο σε ένα φύλλο χαρτιού. Για να εκτυπωθούν περισσότερες από μία σελίδες ανά φύλλο, μειώνεται το μέγεθος των σελίδων και οι σελίδες τοποθετούνται με τη σειρά που ορίζετε. Μπορείτε να εκτυπώσετε έως και 16 σελίδες σε ένα φύλλο.

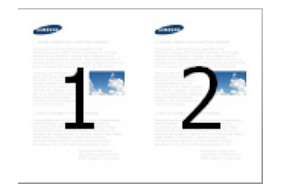

- **1** Για να αλλάξετε τις ρυθμίσεις εκτύπωσης από την εφαρμογή λογισμικού, μεταβείτε στις **Προτιμήσεις εκτύπωσης** (βλ. "[Άνοιγμα](#page-76-0) [προτιμήσεων](#page-76-0) εκτύπωσης" στη σελίδα 77).
- **2** Κάντε κλικ στην καρτέλα **Βασικό**, επιλέξτε **Πολλές σελίδες ανά όψη** από την αναπτυσσόμενη λίστα **Τύπος**.
- **3** Επιλέξτε **Περίγραμμα σελίδας** για να εκτυπώσετε ένα περιθώριο γύρω από κάθε σελίδα στο φύλλο.
- **4** Επιλέξτε τον αριθμό των σελίδων που θέλετε να εκτυπώσετε ανά φύλλο (2, 4, 6, 9 ή 16) στην αναπτυσσόμενη λίστα **Σελίδες ανά όψη**.
- **5** Επιλέξτε τη σειρά των σελίδων από την αναπτυσσόμενη λίστα **Σειρά σελίδων**, αν χρειαστεί.
- **6** Κάντε κλικ στην καρτέλα **Χαρτί**, επιλέξτε **Αρχικό μέγεθος**, **Προέλευση** και **Τύπος**.
- **7** Κάντε κλικ στο **OK** <sup>ή</sup> στο **Εκτύπωση** μέχρι να κλείσει το παράθυρο **Εκτύπωση**.

#### <span id="page-86-0"></span>**Εκτύπωση αφισών**

Αυτή η λειτουργία σας επιτρέπει να εκτυπώσετε ένα έγγραφο μίας μόνο σελίδας σε 4, 9 ή 16 φύλλα χαρτιού, με σκοπό να επικολλήσετε τα φύλλα μεταξύ τους και να σχηματίσετε ένα έγγραφο σε μέγεθος αφίσας.

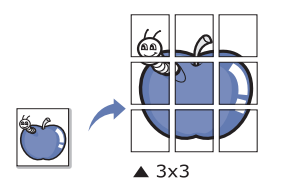

- **1** Για να αλλάξετε τις ρυθμίσεις εκτύπωσης από την εφαρμογή λογισμικού, μεταβείτε στις **Προτιμήσεις εκτύπωσης** (βλ. "[Άνοιγμα](#page-76-0) [προτιμήσεων](#page-76-0) εκτύπωσης" στη σελίδα 77).
- **2** Κάντε κλικ στην καρτέλα **Βασικό**, επιλέξτε **Εκτύπωση αφίσας** από την αναπτυσσόμενη λίστα **Τύπος**.
- **3** Επιλέξτε τη διάταξη σελίδας που θέλετε.

Προδιαγραφές της διάταξης σελίδας:

**4** Επιλέξτε την τιμή **Επικάλυψη αφίσας**. Καθορίστε το **Επικάλυψη αφίσας** σε χιλιοστά ή ίντσες πατώντας το κουμπί επιλογής στο επάνω δεξί μέρος της καρτέλας **Βασικό** ώστε να διευκολυνθείτε στην κόλληση των φύλλων χαρτιού.

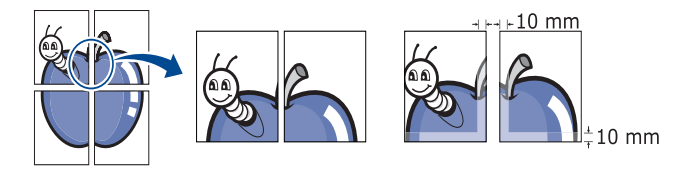

- **5** Κάντε κλικ στην καρτέλα **Χαρτί**, επιλέξτε **Αρχικό μέγεθος**, **Προέλευση** και **Τύπος**.
- **6** Κάντε κλικ στο **OK** <sup>ή</sup> στο **Εκτύπωση** μέχρι να κλείσει το παράθυρο **Εκτύπωση**.
- **7** Μπορείτε να ολοκληρώσετε την αφίσα συγκολλώντας τα φύλλα μεταξύ τους.

#### <span id="page-86-1"></span>**Εκτύπωση φυλλαδίων**

Αυτή η λειτουργία εκτυπώνει το έγγραφο και στις δύο πλευρές ενός φύλλου χαρτιού και διευθετεί τις σελίδες με τέτοιο τρόπο, ώστε το χαρτί να μπορεί να διπλώνει στη μέση μετά την εκτύπωση δημιουργώντας ένα φυλλάδιο.

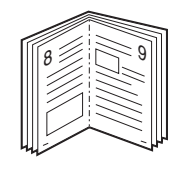

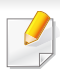

Εάν θέλετε να δημιουργήσετε ένα φυλλάδιο, πρέπει να εκτυπώσετε σε μέσο εκτύπωσης μεγέθους Letter, Legal, A4, JIS B5, Statement, Executive, A5, Ledger ή JIS B4.

- **1** Για να αλλάξετε τις ρυθμίσεις εκτύπωσης από την εφαρμογή λογισμικού, μεταβείτε στις **Προτιμήσεις εκτύπωσης** (βλ. "[Άνοιγμα](#page-76-0) [προτιμήσεων](#page-76-0) εκτύπωσης" στη σελίδα 77).
- **2** Κάντε κλικ στην καρτέλα **Βασικό**, επιλέξτε **Εκτύπωση εντύπου** από την αναπτυσσόμενη λίστα **Τύπος**.
- **3** Κάντε κλικ στο κουμπί **Για προχωρημένους**. Πραγματοποιήστε την επιλογή που θέλετε.
- **4** Κάντε κλικ στην καρτέλα **Χαρτί**, επιλέξτε **Αρχικό μέγεθος**, **Προέλευση** και **Τύπος**.
	- Η επιλογή **Εκτύπωση εντύπου** δεν είναι διαθέσιμη για όλα τα μεγέθη χαρτιού. Για να βρείτε το διαθέσιμο μέγεθος χαρτιού για αυτή τη λειτουργία, επιλέξτε το διαθέσιμο μέγεθος χαρτιού στην επιλογή **Αρχικό μέγεθος** στην καρτέλα **Χαρτί**.

Εάν επιλέξετε μη διαθέσιμο μέγεθος χαρτιού, η επιλογή αυτή μπορεί να ακυρωθεί αυτόματα. Επιλέξτε μόνο διαθέσιμο χαρτί. (χαρτί χωρίς σήμανση ή ή χ.).

**5** Κάντε κλικ στο **OK** <sup>ή</sup> στο **Εκτύπωση** μέχρι να κλείσει το παράθυρο **Εκτύπωση**.

#### <span id="page-87-0"></span>**Εκτύπωση και στις όψεις του χαρτιού**

Μπορείτε να εκτυπώσετε και στις δύο όψεις του χαρτιού, εκτύπωση διπλής όψης. Πριν την εκτύπωση, αποφασίστε ποιος θέλετε να είναι ο προσανατολισμός του εγγράφου σας. Μπορείτε να χρησιμοποιήσετε αυτή τη λειτουργία μόνο με χαρτί μεγέθους Letter, Legal, Oficio, US Folio, A4, ISO B5, JIS B5, Statement, Executive, A5, 8K, 16K, Ledger, Tabloid Extra ή JIS B4.

- Μην εκτυπώνετε και στις δύο όψεις σε ειδικά μέσα, όπως ετικέτες, φακέλους ή χοντρό χαρτί. Μπορεί να προκληθεί εμπλοκή χαρτιού ή βλάβη στο μηχάνημα.
- **1** Για να αλλάξετε τις ρυθμίσεις εκτύπωσης από την εφαρμογή λογισμικού, μεταβείτε στις **Προτιμήσεις εκτύπωσης** (βλ. "[Άνοιγμα](#page-76-0) [προτιμήσεων](#page-76-0) εκτύπωσης" στη σελίδα 77).
- **2** Κάντε κλικ στην καρτέλα **Βασικό**.

- **3** Από την ενότητα **Εκτύπωση διπλής όψεως**, επιλέξτε την επιλογή βιβλιοδεσίας που θέλετε.
	- **Προεπιλογή εκτυπωτή:** Αν ενεργοποιήσετε τη συγκεκριμένη επιλογή, η λειτουργία αυτή καθορίζεται από τις ρυθμίσεις που έχετε επιλέξει στον πίνακα ελέγχου του μηχανήματος. Αυτή η επιλογή είναι διαθέσιμη μόνο όταν χρησιμοποιείτε το πρόγραμμα εκτύπωσης PCL.
	- **Κανένα:** Απενεργοποιεί αυτή τη λειτουργία.
	- **Μακριά πλευρά:** Η επιλογή αυτή είναι η διάταξη που χρησιμοποιείται συνήθως για βιβλία.

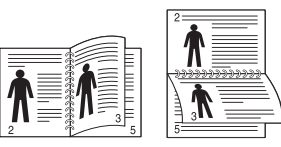

• **Στενή πλευρά:** Η επιλογή αυτή είναι η διάταξη που χρησιμοποιείται συνήθως σε ημερολόγια.

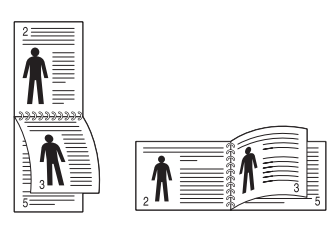

- **Αντίστροφη εκτύπωση διπλής όψεως:** Ενεργοποιήστε αυτή την επιλογή για να αντιστρέψετε τη σειρά εκτύπωσης σε εκτυπώσεις διπλής όψης.
- **4** Κάντε κλικ στην καρτέλα **Χαρτί**, επιλέξτε **Αρχικό μέγεθος**, **Προέλευση** και **Τύπος**.

**5** Κάντε κλικ στο **OK** <sup>ή</sup> στο **Εκτύπωση** μέχρι να κλείσει το παράθυρο **Εκτύπωση**.

#### <span id="page-88-0"></span>**Αλλάζει το μέγεθος ανάλογα με το ποσοστό του εγγράφου**

Μπορείτε να αλλάξετε το μέγεθος ενός εγγράφου, ώστε να εμφανίζεται μεγαλύτερο ή μικρότερο στην εκτυπωμένη σελίδα, πληκτρολογώντας το ποσοστό που θέλετε.

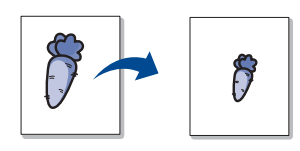

- **1** Για να αλλάξετε τις ρυθμίσεις εκτύπωσης από την εφαρμογή λογισμικού, μεταβείτε στις **Προτιμήσεις εκτύπωσης** (βλ. "[Άνοιγμα](#page-76-0) [προτιμήσεων](#page-76-0) εκτύπωσης" στη σελίδα 77).
- **2** Κάντε κλικ στην καρτέλα **Χαρτί**.
- **3** Επιλέξτε το τρέχον μέγεθος χαρτιού από την επιλογή **Αρχικό μέγεθος**.
- **4** Εισάγετε το ποσοστό κλιμάκωσης από το πλαίσιο εισαγωγής **Ποσοστό**.

Μπορείτε επίσης να κάνετε κλικ στα βέλη πάνω/κάτω για να επιλέξετε το ποσοστό κλιμάκωσης.

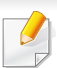

Δεν μπορείτε να χρησιμοποιήσετε αυτή τη λειτουργία όταν επιλέγετε μέγεθος χαρτιού από το **Μέγεθος εξόδου**.

- **5** Επιλέξτε **Προέλευση** και **Τύπος**.
- **6** Κάντε κλικ στο **OK** <sup>ή</sup> στο **Εκτύπωση** μέχρι να κλείσει το παράθυρο **Εκτύπωση**.

#### <span id="page-89-0"></span>**Προσαρμογή του εγγράφου σε επιλεγμένο μέγεθος χαρτιού**

Αυτή η επιλογή σας επιτρέπει να κλιμακώσετε την εργασία εκτύπωσης σε οποιοδήποτε επιλεγμένο μέγεθος χαρτιού ανεξάρτητα από το μέγεθος του εγγράφου. Αυτή η επιλογή μπορεί να είναι χρήσιμη όταν θέλετε να ελέγξετε λεπτές λεπτομέρειες σε ένα μικρό έγγραφο.

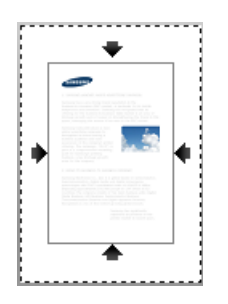

- **1** Για να αλλάξετε τις ρυθμίσεις εκτύπωσης από την εφαρμογή λογισμικού, μεταβείτε στις **Προτιμήσεις εκτύπωσης** (βλ. "[Άνοιγμα](#page-76-0) [προτιμήσεων](#page-76-0) εκτύπωσης" στη σελίδα 77).
- **2** Κάντε κλικ στην καρτέλα **Χαρτί**.
- **3** Επιλέξτε το τρέχον μέγεθος χαρτιού από την επιλογή **Αρχικό μέγεθος**.
- **4** Επιλέξτε το μέγεθος του χαρτιού εκτύπωσης στο δίσκο από το **Μέγεθος εξόδου**.
- **5** Επιλέξτε **Προέλευση** και **Τύπος**.
- **6** Κάντε κλικ στο **OK** <sup>ή</sup> στο **Εκτύπωση** μέχρι να κλείσει το παράθυρο **Εκτύπωση**.

### <span id="page-90-0"></span>**Χρήση υδατογραφημάτων**

Η επιλογή υδατογραφήματος σάς επιτρέπει να εκτυπώσετε κείμενο ή εικόνα πάνω σε ένα ήδη υπάρχον έγγραφο. Για παράδειγμα, χρησιμοποιήστε την αν θέλετε μια λέξη με μεγάλα γκρίζα γράμματα διαγωνίως επάνω στο έγγραφο, π.χ. τη λέξη "**DRAFT**" ή "**CONFIDENTIAL**", είτε στην πρώτη σελίδα είτε σε όλες τις σελίδες ενός εγγράφου.

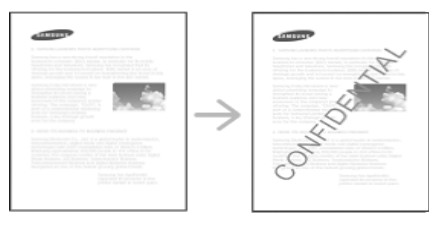

Υπάρχουν πολλά προκαθορισμένα υδατογραφήματα που παρέχονται με το μηχάνημα. Μπορείτε να τα τροποποιήσετε ή μπορείτε να προσθέσετε και άλλα στη λίστα.

- **Κεφαλίδα:** Μπορείτε να προσθέσετε το επιλεγμένο κείμενο Άνω αριστερά, Άνω κέντρο ή Άνω δεξιά.
	- **Υποσέλιδο:** Μπορείτε να προσθέσετε το επιλεγμένο κείμενο Κάτω αριστερά, Κάτω κέντρο ή Κάτω δεξιά.

## **Χρήση υπάρχοντος υδατογραφήματος**

- **1** Για να αλλάξετε τις ρυθμίσεις εκτύπωσης από την εφαρμογή λογισμικού, μεταβείτε στις **Προτιμήσεις εκτύπωσης** (βλ. "[Άνοιγμα](#page-76-0) [προτιμήσεων](#page-76-0) εκτύπωσης" στη σελίδα 77).
- **2** Κάντε κλικ στην καρτέλα **Για προχωρημένους** και επιλέξτε το υδατογράφημα που επιθυμείτε από την αναπτυσσόμενη λίστα **Υδατογράφημα**. Θα δείτε το επιλεγμένο υδατογράφημα στην εικόνα τριπλού τροφοδότη κασέτας.
- **3** Κάντε κλικ στο **OK** <sup>ή</sup> στο **Εκτύπωση** μέχρι να κλείσει το παράθυρο **Εκτύπωση**.
	- **Μήνυμα υδατογραφήματος:** Επιτρέπει στους χρήστες την εισαγωγή του υδατογραφήματος που θέλει να εκτυπώσει ο χρήστης.
		- **Αρχείο εικόνας:** Επιτρέπει στους χρήστες τη φόρτωση του υδατογραφήματος που θέλει να εκτυπώσει ο χρήστης.
		- **Όνομα υδατογραφήματος:** Επιτρέπει στους χρήστες την εισαγωγή του ονόματος του υδατογραφήματος για προσθήκη στην αναπτυσσόμενη λίστα υδατογραφημάτων.
		- **Μόνο στην πρώτη σελίδα:** Εκτυπώνει το υδατογράφημα μόνο στην πρώτη σελίδα. Δεν είναι προεπιλεγμένο.

## **Δημιουργία υδατογραφήματος**

- **1** Για να αλλάξετε τις ρυθμίσεις εκτύπωσης από την εφαρμογή λογισμικού, μεταβείτε στις **Προτιμήσεις εκτύπωσης** (βλ. "[Άνοιγμα](#page-76-0) [προτιμήσεων](#page-76-0) εκτύπωσης" στη σελίδα 77).
- **2** Στην καρτέλα **Για προχωρημένους**, επιλέξτε **Επεξεργασία...** από την αναπτυσσόμενη λίστα **Υδατογράφημα**.
- **3** Πληκτρολογήστε ένα κείμενο στο πλαίσιο **Μήνυμα υδατογραφήματος**. Μπορείτε να πληκτρολογήσετε έως και 256 χαρακτήρες.

Όταν έχει επιλεγεί το πλαίσιο **Μόνο πρώτη σελίδα**, το υδατογράφημα εκτυπώνεται μόνο στην πρώτη σελίδα.

**4** Επιλογές υδατογραφημάτων.

Μπορείτε να επιλέξετε όνομα γραμματοσειράς, το στυλ, το μέγεθος και τη σκίαση από την ενότητα **Ιδιότητες γραμματοσειράς** και να ορίσετε τη γωνία του υδατογραφήματος από την ενότητα **Γωνία και ευθυγράμμιση υδατογραφήματος**.

- **5** Κάντε κλικ στο **Προσθήκη** για να προσθέσετε ένα νέο υδατογράφημα στη λίστα **Τρέχοντα υδατογραφήματα**.
- **6** Όταν τελειώσετε την επεξεργασία, κάντε κλικ στο **OK** <sup>ή</sup> στο **Εκτύπωση** μέχρι να κλείσει το παράθυρο **Εκτύπωση**.

Για να διακόψετε την εκτύπωση του υδατογραφήματος, επιλέξτε **Κανένα** από την αναπτυσσόμενη λίστα **Υδατογράφημα**.

### **Επεξεργασία υδατογραφήματος**

- **1** Για να αλλάξετε τις ρυθμίσεις εκτύπωσης από την εφαρμογή λογισμικού, μεταβείτε στις **Προτιμήσεις εκτύπωσης** (βλ. "[Άνοιγμα](#page-76-0) [προτιμήσεων](#page-76-0) εκτύπωσης" στη σελίδα 77).
- **2** Στην καρτέλα **Για προχωρημένους**, επιλέξτε **Επεξεργασία...** από την αναπτυσσόμενη λίστα **Υδατογράφημα**.
- **3** Επιλέξτε το υδατογράφημα που θέλετε να επεξεργαστείτε από τη λίστα **Τρέχοντα υδατογραφήματα** και αλλάξτε το μήνυμα και τις επιλογές του υδατογραφήματος.
- **4** Κάντε κλικ στο **Ενημέρωση** για να αποθηκεύσετε τις αλλαγές.
- **5** Κάντε κλικ στο **OK** <sup>ή</sup> στο **Εκτύπωση** μέχρι να κλείσει το παράθυρο **Εκτύπωση**.

### **Διαγραφή υδατογραφήματος**

- **1** Για να αλλάξετε τις ρυθμίσεις εκτύπωσης από την εφαρμογή λογισμικού, μεταβείτε στις **Προτιμήσεις εκτύπωσης** (βλ. "[Άνοιγμα](#page-76-0) [προτιμήσεων](#page-76-0) εκτύπωσης" στη σελίδα 77).
- **2** Στην καρτέλα **Για προχωρημένους**, επιλέξτε **Επεξεργασία...** από την αναπτυσσόμενη λίστα **Υδατογράφημα**.

- **3** Επιλέξτε το υδατογράφημα που θέλετε να διαγράψετε από τη λίστα **Τρέχοντα υδατογραφήματα** και κάντε κλικ στο **Διαγραφή**.
- **4** Κάντε κλικ στο **OK** <sup>ή</sup> στο **Εκτύπωση** μέχρι να κλείσει το παράθυρο **Εκτύπωση**.

### <span id="page-92-0"></span>**Χρήση επικάλυψης**

Αυτή η επιλογή είναι διαθέσιμη μόνο όταν χρησιμοποιείτε το πρόγραμμα εκτύπωσης PCL.

### **Τι είναι η επικάλυψη;**

Η επικάλυψη είναι κείμενο ή/και εικόνες που αποθηκεύονται στη μονάδα του σκληρού δίσκου του υπολογιστή (HDD) ως μια ειδική μορφή αρχείου που μπορεί να εκτυπωθεί σε οποιοδήποτε έγγραφο. Χρησιμοποιούνται συχνά στη θέση των επιστολόχαρτων. Αντί να χρησιμοποιήσετε προτυπωμένα επιστολόχαρτα, μπορείτε να δημιουργήσετε μια επικάλυψη που περιέχει ακριβώς τις ίδιες πληροφορίες που εμφανίζονται στο επιστολόχαρτό σας. Για να εκτυπώσετε μια επιστολή με το λογότυπο και τα στοιχεία της εταιρείας σας, δεν χρειάζεται να τοποθετήσετε προτυπωμένα επιστολόχαρτα στο μηχάνημα, απλώς ενεργοποιήστε την επικάλυψη στο έγγραφο σας.

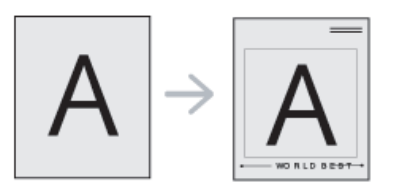

## **Δημιουργία νέας επικάλυψης σελίδας**

Για να χρησιμοποιήσετε μια επικάλυψη σελίδας, πρέπει να δημιουργήσετε μια καινούργια επικάλυψη σελίδας που θα περιλαμβάνει το λογότυπό σας ή κάποια εικόνα.

- **1** Δημιουργήστε και ανοίξτε ένα έγγραφο που περιέχει κείμενο <sup>ή</sup> μια εικόνα για χρήση σε μια νέα σελίδα επικάλυψης. Τοποθετήστε τα στοιχεία ακριβώς όπως θέλετε να εμφανίζονται όταν εκτυπώνονται ως επικάλυψη.
- **2** Για να αποθηκεύσετε το έγγραφο ως αρχείο επικάλυψης, μεταβείτε στις **Προτιμήσεις εκτύπωσης** (βλ. "Άνοιγμα [προτιμήσεων](#page-76-0) [εκτύπωσης](#page-76-0)" στη σελίδα 77).
- **3** Κάντε κλικ στην καρτέλα **Για προχωρημένους** και επιλέξτε **Δημιουργία** από την αναπτυσσόμενη λίστα **Επικάλυψη**.
- **4** Στο παράθυρο **Αποθήκευση ως**, πληκτρολογήστε ένα όνομα με έως και οκτώ χαρακτήρες στο πλαίσιο **Όνομα εργασίας**. Επιλέξτε τη διαδρομή προορισμού, αν χρειάζεται (η προεπιλογή είναι C:\Formover).
- **5** Κάντε κλικ στο **Αποθήκευση**.
- **6** Κάντε κλικ στο **OK** <sup>ή</sup> στο **Εκτύπωση** μέχρι να κλείσει το παράθυρο **Εκτύπωση**.

Όταν εμφανιστεί ένα παράθυρο μηνύματος επιβεβαίωσης, κάντε κλικ στο **Ναι**.

- **7** Το αρχείο δεν εκτυπώνεται. Αντίθετα, αποθηκεύεται στη μονάδα σκληρού δίσκου του υπολογιστή σας.
- Το μέγεθος του εγγράφου επικάλυψης πρέπει να είναι το ίδιο με το έγγραφο που εκτυπώνεται με το περιεχόμενο επικάλυψης. Μην δημιουργήσετε περιεχόμενο επικάλυψης με υδατογράφημα.

### **Χρήση επικάλυψης σελίδας**

Μετά τη δημιουργία της επικάλυψης, μπορείτε να την εκτυπώσετε στο έγγραφό σας. Για να εκτυπώσετε μια επικάλυψη με ένα έγγραφο:

- **1** Δημιουργήστε <sup>ή</sup> ανοίξτε το έγγραφο που θέλετε να εκτυπώσετε.
- **2** Για να αλλάξετε τις ρυθμίσεις εκτύπωσης από την εφαρμογή λογισμικού, μεταβείτε στις **Προτιμήσεις εκτύπωσης** (βλ. "[Άνοιγμα](#page-76-0) [προτιμήσεων](#page-76-0) εκτύπωσης" στη σελίδα 77).
- **3** Κάντε κλικ στην καρτέλα **Για προχωρημένους**.
- **4** Επιλέξτε την **Επικάλυψη εκτύπωσης** που θέλετε από την αναπτυσσόμενη λίστα **Επικάλυψη**.

**5** Αν το αρχείο επικάλυψης δεν εμφανίζεται στην αναπτυσσόμενη λίστα **Αρχείο επικάλυψης 1** ή **Αρχείο επικάλυψης 2**, επιλέξτε **Φόρτωση** από τη **Λίστα επικάλυψης**. Επιλέξτε το αρχείο επικάλυψης που θέλετε να χρησιμοποιήσετε.

Αν έχετε αποθηκεύσει το αρχείο επικάλυψης που θέλετε να χρησιμοποιήσετε σε εξωτερική πηγή, μπορείτε να φορτώσετε το αρχείο και από το παράθυρο **Φόρτωση**.

Αφού επιλέξετε το αρχείο, κάντε κλικ στο **Άνοιγμα**. Το αρχείο εμφανίζεται στο πλαίσιο **Λίστα επικάλυψης** και είναι διαθέσιμο για εκτύπωση. Επιλέξτε το περιεχόμενο επικάλυψης από το πλαίσιο **Λίστα επικάλυψης**.

**6** Εάν χρειάζεται, επιλέξτε το πλαίσιο **Επιβεβαίωση επικάλυψης σελίδας κατά την εκτύπωση**. Αν είναι επιλεγμένο αυτό το πλαίσιο, εμφανίζεται ένα παράθυρο μηνύματος κάθε φορά που υποβάλλετε ένα έγγραφο για εκτύπωση, ζητώντας σας να επιβεβαιώσετε την εκτύπωση επικάλυψης στο έγγραφό σας.

Εάν αυτό το πλαίσιο δεν είναι επιλεγμένο και επιλέξετε μια επικάλυψη, η επικάλυψη θα εκτυπωθεί αυτόματα στο έγγραφό σας.

**7** Κάντε κλικ στο **OK** <sup>ή</sup> στο **Εκτύπωση** μέχρι να κλείσει το παράθυρο **Εκτύπωση**.

Η επιλεγμένη επικάλυψη εκτυπώνεται στο έγγραφο.

Η ανάλυση του εγγράφου επικάλυψης πρέπει να είναι ίδια με την ανάλυση του εγγράφου που θα εκτυπώσετε με την επικάλυψη.

## **Διαγραφή επικάλυψης σελίδας**

Μπορείτε να διαγράψετε τα περιεχόμενα επικάλυψης που δεν χρησιμοποιείτε πλέον.

- **1** Στο παράθυρο **Προτιμήσεις εκτύπωσης**, κάντε κλικ στην καρτέλα **Για προχωρημένους**.
- **2** Επιλέξτε την **Επικάλυψη εκτύπωσης** που θέλετε από την αναπτυσσόμενη λίστα **Επικάλυψη**.
- **3** Επιλέξτε το περιεχόμενο επικάλυψης που θέλετε να διαγράψετε από το πλαίσιο **Λίστα επικάλυψης** (Λίστα επικαλύψεων).

Αν το αρχείο επικάλυψης που θέλετε δεν εμφανίζεται στην **Λίστα επικάλυψης**, επιλέξτε **Φόρτωση** από την **Λίστα επικάλυψης**. Επιλέξτε το αρχείο επικάλυψης που θέλετε να διαγράψετε.

- **4** Κάντε κλικ στο **Διαγραφή**.
- **5** Όταν εμφανιστεί ένα παράθυρο μηνύματος επιβεβαίωσης, κάντε κλικ στο **Ναι**.
- **6** Κάντε κλικ στο **OK** <sup>ή</sup> στο **Εκτύπωση** μέχρι να κλείσει το παράθυρο **Εκτύπωση**.

## **Χρήση του Βοηθητικού προγράμματος "Απευθείας εκτύπωση"**

Αυτό το κεφάλαιο εξηγεί πως να χρησιμοποιήσετε το Βοηθητικό πρόγραμμα "Απευθείας εκτύπωση" για να εκτυπώνετε αρχεία PDF χωρίς να ανοίγετε τα αρχεία.

- Ένας σκληρός δίσκος (HDD) θα πρέπει να είναι εγκατεστημένος στο μηχάνημα, ώστε να μπορείτε να εκτυπώνετε αρχεία PDF χρησιμοποιώντας αυτό το πρόγραμμα.
- Δεν μπορείτε να εκτυπώσετε αρχεία PDF στα οποία υπάρχει περιορισμός εκτύπωσης. Απενεργοποιήστε τη λειτουργία περιορισμού εκτύπωσης και δοκιμάστε να εκτυπώσετε ξανά.
- Δεν μπορείτε να εκτυπώσετε αρχεία PDF στα οποία υπάρχει περιορισμός με κωδικό πρόσβασης. Απενεργοποιήστε τη λειτουργία κωδικού πρόσβασης και δοκιμάστε να εκτυπώσετε ξανά.
- Το αν κάποιο αρχείο PDF μπορεί να εκτυπωθεί με το Βοηθητικό πρόγραμμα «Απευθείας εκτύπωση» εξαρτάται από τον τρόπο δημιουργίας του αρχείου PDF.
- Το Βοηθητικό πρόγραμμα «Απευθείας εκτύπωση» υποστηρίζει την έκδοση PDF 1.7 και προγενέστερες. Για μεγαλύτερη έκδοση, πρέπει να ανοίξετε το αρχείο για να το εκτυπώσετε.

#### **Τι είναι το Βοηθητικό πρόγραμμα «Απευθείας εκτύπωση»;**

Το Βοηθητικό πρόγραμμα "Απευθείας εκτύπωση" είναι ένα πρόγραμμα που στέλνει τα αρχεία PDF απευθείας στο μηχάνημά σας για εκτύπωση χωρίς να χρειάζεται να ανοίξετε το αρχείο. Στέλνει τα δεδομένα μέσω του λογισμικού ουράς εκτυπώσεων των Windows χρησιμοποιώντας τη θύρα του προγράμματος οδήγησης εκτυπωτή. Υποστηρίζει μόνο μορφή PDF.

Για να εγκαταστήσετε αυτό το πρόγραμμα:

Κάντε λήψη του λογισμικού από τον ιστότοπο της Samsung και στη συνέχεια αποσυμπιέστε και εγκαταστήστε το[: \(http://www.samsung.com >](http://www.samsung.com)  εύρεση του προϊόντος σας > υποστήριξη ή λήψεις).

#### **Εκτύπωση**

Υπάρχουν διάφοροι τρόποι με τους οποίους μπορείτε να εκτυπώσετε χρησιμοποιώντας το Βοηθητικού προγράμματος "Απευθείας εκτύπωση".

# **Χρήση του Βοηθητικού προγράμματος**

### **Από το παράθυρο του Βοηθητικού προγράμματος "Απευθείας εκτύπωση".**

- **1** Στο μενού **Έναρξη**, επιλέξτε **Προγράμματα** <sup>ή</sup> **Όλα τα προγράμματα**.
	- Για Windows 8, από την επιλογή **Charms(Σύμβολα)**, επιλέξτε **Αναζήτηση** > **Apps(Εφαρμογές)**.
- **2** Βρείτε **εκτυπωτή Samsung** > **Βοηθητικού προγράμματος "Απευθείας εκτύπωση"**.
- **3** Επιλέξτε το μηχάνημά σας από την αναπτυσσόμενη λίστα **Επιλογή εκτυπωτή** και κάντε κλικ στο **Αναζήτηση**.
- **4** Επιλέξτε το αρχείο PDF που θέλετε να εκτυπώσετε και κάντε κλικ στο **Άνοιγμα**.

Το αρχείο PDF έχει προστεθεί στην περιοχή **Επιλεγμένα αρχεία**.

- **5** Προσαρμόστε τις ρυθμίσεις του μηχανήματος ανάλογα με τις ανάγκες σας.
- **6** Κάντε κλικ στο κουμπί **Εκτύπωση**. Το επιλεγμένο αρχείο PDF αποστέλλεται στο μηχάνημα.

#### **Χρήση του μενού που εμφανίζεται με δεξί κλικ**

**1** Κάντε δεξί κλικ στο αρχείο PDF που θέλετε να εκτυπώσετε και επιλέξτε **Απευθείας εκτύπωση**.

Εμφανίζεται το παράθυρο Βοηθητικού προγράμματος "Απευθείας εκτύπωση" και το αρχείο PDF έχει προστεθεί.

- **2** Επιλέξτε το μηχάνημα που θα χρησιμοποιήσετε.
- **3** Προσαρμόστε τις ρυθμίσεις του μηχανήματος ανάλογα με τις ανάγκες σας.
- **4** Κάντε κλικ στο κουμπί **αποτύπωμα**. Το επιλεγμένο αρχείο PDF αποστέλλεται στο μηχάνημα.

## **Αλλαγή των προεπιλεγμένων ρυθμίσεων εκτύπωσης**

Οι περισσότερες εφαρμογές των Windows θα έχουν προτεραιότητα σε σχέση με τις ρυθμίσεις που καθορίζετε στο πρόγραμμα οδήγησης εκτυπωτή. Αλλάξτε πρώτα όλες τις διαθέσιμες ρυθμίσεις εκτύπωσης στην εφαρμογή λογισμικού και αλλάξτε τυχόν υπολειπόμμενες ρυθμίσεις στο πρόγραμμα οδήγησης εκτυπωτή.

- **1** Κάντε κλικ στο μενού **Έναρξη** των Windows.
	- Για Windows 8, από την επιλογή **Charms(Σύμβολα)**, επιλέξτε **Αναζήτηση** > **Ρυθμίσεις**.
- **2** Στα Windows XP/Server 2003 επιλέξτε **Εκτυπωτές και Φαξ**.
	- Στα Windows Server 2008/Vista επιλέξτε **Πίνακας Ελέγχου** > **Υλικό και Ήχος** > **Εκτυπωτές**.
	- Στα Windows 7/8 επιλέξτε **Πίνακας Ελέγχου** > **Συσκευές και εκτυπωτές**.
	- Στα Windows Server 2008 R2, επιλέξτε **Πίνακας Ελέγχου** > **Υλικό** > **Συσκευές και εκτυπωτές**.
- **3** Κάντε δεξί κλικ στο μηχάνημα.
- **4** Στα Windows XP/Server 2003/Server 2008/Vista, επιλέξτε **Προτιμήσεις εκτύπωσης**.

Στα Windows 7/8 ή Windows Server 2008 R2, από τα μενού περιβάλλοντος, επιλέξτε **Προτιμήσεις εκτύπωσης**.

- Αν στις **Προτιμήσεις εκτύπωσης** υπάρχει σήμα ?, μπορείτε να επιλέξετε άλλα προγράμματα οδήγησης εκτυπωτή συνδεδεμένα στον επιλεγμένο εκτυπωτή.
- **5** Αλλάξτε τις ρυθμίσεις σε κάθε καρτέλα.
- **6** Κάντε κλικ στο **OK**.

Αν θέλετε να αλλάξετε τις ρυθμίσεις για κάθε εργασία εκτύπωσης, αλλάξτε τες στο **Προτιμήσεις εκτύπωσης**.

## **Καθορισμος του μηχανηματος ως προεπιλεγμενου**

- **1** Κάντε κλικ στο μενού **Έναρξη** των Windows.
	- Για Windows 8, από την επιλογή **Charms(Σύμβολα)**, επιλέξτε **Αναζήτηση** > **Ρυθμίσεις**.
- **2** Στα Windows XP/Server 2003 επιλέξτε **Εκτυπωτές και Φαξ**.
	- Στα Windows Server 2008/Vista επιλέξτε **Πίνακας Ελέγχου** > **Υλικό και Ήχος** > **Εκτυπωτές**.
	- Στα Windows 7/8 επιλέξτε **Πίνακας Ελέγχου** > **Συσκευές και εκτυπωτές**.
	- Στα Windows Server 2008 R2, επιλέξτε **Πίνακας Ελέγχου** > **Υλικό** > **Συσκευές και εκτυπωτές**.
- **3** Επιλέξτε το μηχάνημά σας.
- **4** Κάντε δεξί κλικ στο μηχάνημα και επιλέξτε **Ορισμός εκτυπωτή ως προεπιλεγμένου**.
	- Για Windows 7 ή Windows Server 2008 R2, αν το **Ορισμός εκτυπωτή ως προεπιλεγμένου** φέρει ένα σύμβολο ►, μπορείτε να επιλέξετε άλλα προγράμματα οδήγησης εκτυπωτών που είναι συνδεδεμένα με τον επιλεγμένο εκτυπωτή.

# **Ρυθμίσεις εκτύπωσης στο μηχάνημα**

Μπορείτε να ορίσετε τις ρυθμίσεις εκτύπωσης. Όταν δεν υπάρχει συγκεκριμένη ενέργεια για επιλογές εκτύπωσης, το μηχάνημα εκτυπώνει με τις ρυθμίσεις που ορίζετε εδώ. Ορίζει τις ρυθμίσεις εκτύπωσης που χρησιμοποιούνται συχνά. Αυτή η δυνατότητα μπορεί να είναι χρήσιμη αν η εταιρεία σας έχει συγκεκριμένη φόρμα εκτύπωσης.

Πατήστε **Ρυθμίσεις** > **Ρυθμίσεις εκτύπωσης** από την οθόνη ενδείξεων.

#### **Γενικά**

- **Γενικά:** Μπορείτε να ορίσετε Παράβλεψη κενής σελίδας, Προέλευση χαρτιού, Προσομοίωση.
	- **Παράβλεψη κενών σελίδων:** Μπορείτε να παρακάμψετε τις κενές σελίδες κατά την εκτύπωση.
	- **Προέλευση χαρτιού:** Μπορείτε να επιλέξετε τον δίσκο ως πηγή χαρτιού.
	- **Προσομοίωση:** Μπορείτε να επιλέξετε τη λειτουργία προσομοίωσης.

#### **Διάταξη**

- **Διάταξη:** Παρέχει επιλογές σχετικές με τη διάταξη χαρτιού.
	- **Προσανατολισμός:** Επιλέγει τον προσανατολισμό χαρτιού.
	- **Διπλή όψη:** Επιλέγει τον προσανατολισμό χαρτιού για λειτουργία διπλής όψης.
	- **Αριθμός αντιγράφων:** Επιλέξτε τον αριθμό αντιγράφων που θέλετε να εκτυπώσετε.
	- **Περιθώριο:** Ρυθμίζει το περιθώριο για Τυπική διπλής όψης, Τυπική μίας όψης, Προσομοίωση.

# **Ρύθμιση Επιλογές συσκευής**

Όταν εγκαθιστάτε τις προαιρετικές συσκευές όπως προαιρετικό δίσκο, μνήμη, κλπ., αυτό το μηχάνημα ανιχνεύει αυτόματα και ρυθμίζει τις προαιρετικές συσκευές. Αν δεν μπορείτε να χρησιμοποιήσετε τις προαιρετικές συσκευές που εγκαταστήσατε, πρέπει να ρυθμίσετε τις προαιρετικές συσκευές στο **Επιλογές συσκευής**.

- **1** Κάντε κλικ στο μενού **Έναρξη** των Windows.
	- Για Windows 8, από την επιλογή **Charms(Σύμβολα)**, επιλέξτε **Αναζήτηση** > **Ρυθμίσεις**.
- **2** Στα Windows XP/2003 επιλέξτε **Εκτυπωτές και Φαξ**.
	- Στα Windows 2008/Vista, επιλέξτε **Πίνακας Ελέγχου** > **Υλικό και Ήχος** > **Εκτυπωτές**.
	- Στα Windows 7, επιλέξτε **Πίνακας Ελέγχου** > **Υλικό και Ήχος** > **Συσκευές και εκτυπωτές**.
	- Για τα Windows 8, κάντε αναζήτηση για **Συσκευές και εκτυπωτές**.
	- Στα Windows Server 2008 R2, επιλέξτε **Πίνακας Ελέγχου** > **Υλικό** > **Συσκευές και εκτυπωτές**.
- **3** Κάντε δεξί κλικ στο μηχάνημα που διαθέτετε.
- **4** Στα Windows XP/2003/2008/Vista, επιλέξτε **Ιδιότητες**.

Στα Windows 7, Windows 8 και Windows Server 2008 R2, από τα μενού περιβάλλοντος, επιλέξτε **Ιδιότητες εκτυπωτή**.

- Αν το στοιχείο **Ιδιότητες εκτυπωτή** φέρει το σήμα ►, μπορείτε να επιλέξετε άλλα προγράμματα οδήγησης εκτύπωσης συνδεδεμένα με τον επιλεγμένο εκτυπωτή.
- **5** Επιλέξτε **Επιλογές συσκευής**.
- Το παράθυρο **Ιδιότητες** ενδέχεται να διαφέρει ανάλογα με το πρόγραμμα οδήγησης ή το λειτουργικό σύστημα που χρησιμοποιείτε.
- **6** Κάντε την κατάλληλη επιλογή.
- Ενδέχεται κάποια μενού να μην εμφανιστούν στην οθόνη ανάλογα με τις επιλογές ή τα μοντέλα. Σε αυτή την περίπτωση, δεν ισχύει για το μηχάνημά σας.
	- **Επιλογές δίσκων:** Επιλέξτε τον προαιρετικό δίσκο που εγκαταστήσατε. Μπορείτε να επιλέξετε το δίσκο.
	- **Επιλογές αποθήκευσης:** Επιλέξτε την προαιρετική μνήμη που εγκαταστήσατε. Αν έχει επιλεγεί αυτή η λειτουργία, μπορείτε να επιλέξετε τη **Λειτουργία εκτύπωσης**.
	- **Ρύθμιση εκτυπωτή:** Επιλέξτε τη γλώσσα εκτυπωτή για την εργασία εκτύπωσης.
	- **Ρυθμίσεις διαχειριστή:** Μπορείτε να επιλέξετε την **Κατάσταση εκτυπωτή** και την **Ουρά EMF**.

# **Ρύθμιση Επιλογές συσκευής**

- **Διαχείρ.αντιστ. εργασίας:** Σας επιτρέπει να συσχετίζετε πληροφορίες χρήστη και ταυτοποίησης λογαριασμού με κάθε έγγραφο που εκτυπώνετε.
	- **Δικαιώματα χρήστη:** Αν κάνετε αυτή την επιλογή, μόνο χρήστες με δικαιώματα χρήστη μπορούν να εκκινήσουν μια εργασία εκτύπωσης.
	- **Δικαιώματα ομάδας:** Αν κάνετε αυτή την επιλογή μόνο ομάδες με δικαιώματα ομάδας μπορούν να εκκινήσουν μια εργασία εκτύπωσης.

Αν θέλετε να κρυπτογραφήσετε τον κωδικό πρόσβασης αντιστοίχισης εργασίας, επιλέξτε **Κρυπτ. αντιστ. εργασ. με κωδ. πρόσβασης**.

- **Ρυθμίσεις προσαρμοσμένου μεγέθους χαρτιού:** Μπορείτε να ορίσετε προσαρμοσμένες ρυθμίσεις μεγέθους χαρτιού.
- **7** Κάντε κλικ στο **OK** μέχρι την έξοδο από το παράθυρο **Ιδιότητες** <sup>ή</sup> **Ιδιότητες εκτυπωτή**.

# **Εκτύπωση σε αρχείο (PRN)**

Μερικές φορές χρειάζεται να εκτυπώσετε τα δεδομένα εκτύπωσης με τη μορφή αρχείου.

Για να δημιουργήσετε ένα αρχείο:

**1** Επιλέξτε το πλαίσιο **Εκτύπωση σε αρχείο** στο παράθυρο **Εκτύπωση**.

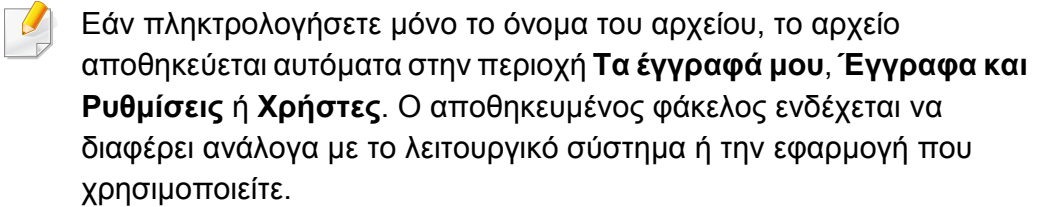

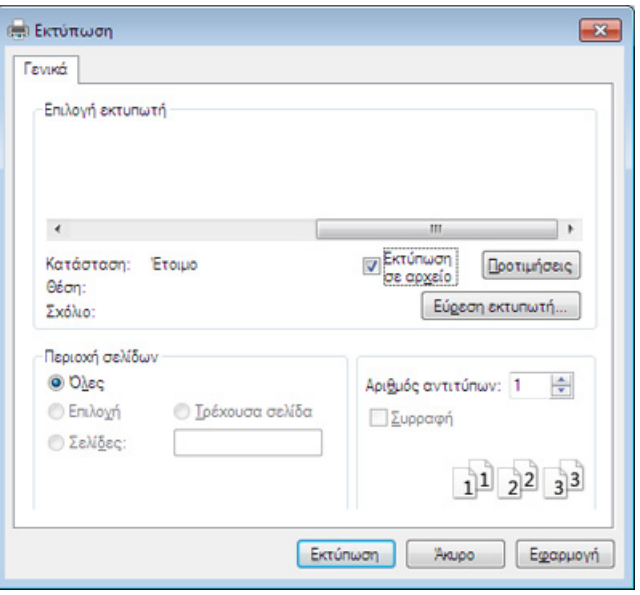

- **2** Κάντε κλικ στο κουμπί **Εκτύπωση**.
- **3** Πληκτρολογήστε τη διαδρομή προορισμού και το όνομα του αρχείου και, στη συνέχεια, κάντε κλικ στο **OK**.

Για παράδειγμα, **c:\Temp\όνομα\_αρχείου**.

## <span id="page-103-0"></span>**Εκτύπωση σε Mac**

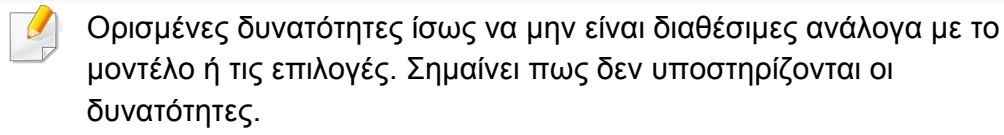

Σε αυτήν την ενότητα περιγράφεται ο τρόπος εκτύπωσης με Mac.

### **Εκτύπωση ενός εγγράφου**

Όταν εκτυπώνετε σε Mac, πρέπει να ελέγχετε τις ρυθμίσεις του προγράμματος οδήγησης εκτύπωσης σε κάθε εφαρμογή που χρησιμοποιείτε. Ακολουθήστε τα παρακάτω βήματα για να εκτυπώσετε από Mac:

- **1** Ανοίξτε το έγγραφο που θέλετε να εκτυπώσετε.
- **2** Ανοίξτε το μενού **Αρχείο** και επιλέξτε **Διαμόρφωση σελίδας** (σε ορισμένες εφαρμογές **Διαμόρφωση εγγράφου**).
- **3** Επιλέξτε το μέγεθος, τον προσανατολισμό, την κλίμακα του χαρτιού και λοιπές επιλογές, και βεβαιωθείτε ότι το μηχάνημά σας είναι επιλεγμένο. Κάντε κλικ στο **OK**.
- **4** Ανοίξτε το μενού **File** και κάντε κλικ στο **Print**.
- **5** Επιλέξτε τον αριθμό των αντιτύπων και ορίστε τις σελίδες που θα εκτυπώσετε.

**6** Κάντε κλικ στο κουμπί **Print**.

#### **Αλλαγή ρυθμίσεων εκτυπωτή**

Μπορείτε να χρησιμοποιήσετε τις σύνθετες δυνατότητες εκτύπωσης που παρέχει το μηχάνημά σας.

Ανοίξτε μια εφαρμογή και επιλέξτε **Print** στο μενού **File**. Το όνομα του μηχανήματος που εμφανίζεται στο παράθυρο ιδιοτήτων του εκτυπωτή ενδέχεται να διαφέρει ανάλογα με το μηχάνημα που χρησιμοποιείτε. Εκτός από το όνομα, η μορφή του παραθύρου ιδιοτήτων εκτυπωτή μοιάζει με τα παρακάτω.

#### **Εκτύπωση πολλές σελίδες σε ένα φύλλο χαρτί**

Μπορείτε να εκτυπώσετε περισσότερες από μία σελίδες σε ένα φύλλο χαρτί. Έτσι έχετε τη δυνατότητα να εκτυπώνετε σελίδες σε πρόχειρη μορφή με μικρό κόστος.

- **1** Ανοίξτε μια εφαρμογή και επιλέξτε **Print** στο μενού **File**.
- **2** Επιλέξτε **Layout** από την αναπτυσσόμενη λίστα κάτω από **Orientation**. Επιλέξτε τον αριθμό των σελίδων που θέλετε να εκτυπώσετε σε ένα φύλλο χαρτί από την αναπτυσσόμενη λίστα **Pages per Sheet**.

## **Εκτύπωση σε Mac**

- **3** Επιλέξτε τις άλλες επιλογές που θα χρησιμοποιήσετε.
- **4** Κάντε κλικ στο κουμπί **Print**.

Το μηχάνημα θα εκτυπώσει τον επιλεγμένο αριθμό σελίδων που θα εκτυπώσετε σε ένα φύλλο χαρτί.

### **Εκτύπωση και στις δύο όψεις του χαρτιού**

Μπορείτε να εκτυπώσετε και στις δύο πλευρές του χαρτιού. Πριν να εκτυπώσετε με τη λειτουργία διπλής όψης, αποφασίστε σε ποια πλευρά θα γίνει η βιβλιοδεσία του ολοκληρωμένου εγγράφου. Οι επιλογές βιβλιοδεσίας είναι οι εξής:

- **Long-Edge Binding:** Η επιλογή αυτή είναι η διάταξη που χρησιμοποιείται συνήθως για βιβλία.
- **Short-Edge Binding:** Η επιλογή αυτή είναι ο τύπος που χρησιμοποιείται συχνά στα ημερολόγια.
	- **1** Στην εφαρμογή Mac που χρησιμοποιείτε, επιλέξτε **Print** από το μενού **File**.
	- **2** Επιλέξτε **Layout** από την αναπτυσσόμενη λίστα κάτω από **Orientation**.
	- **3** Επιλέξτε μια κατεύθυνση βιβλιοδεσίας από τη ρύθμιση **Διπλήςόψης**.
- **4** Επιλέξτε τις άλλες επιλογές που θα χρησιμοποιήσετε.
- **5** Κάντε κλικ στο **Εκτύπωση** και το μηχάνημα θα εκτυπώνει και στις δύο όψεις του χαρτιού.

Αν θέλετε να εκτυπώσετε περισσότερα από 2 αντίγραφα, το πρώτο και το δεύτερο αντίγραφο ενδέχεται να εκτυπωθούν στο ίδιο χαρτί. Αποφύγετε την εκτύπωση στις δύο όψεις του χαρτιού όταν εκτυπώνετε περισσότερα από 1 αντίγραφο.

## **Εκτύπωση σε Mac**

### **Χρήση της βοήθειας**

Κάντε κλικ στο ερωτηματικό στην κάτω αριστερή γωνία του παραθύρου και μετά κάντε κλικ στο θέμα για το οποίο θέλετε να μάθετε περισσότερα. Στη συνέχεια, εμφανίζεται ένα αναδυόμενο παράθυρο με πληροφορίες σχετικά με τις λειτουργίες της ρύθμισης που παρέχεται από το πρόγραμμα οδήγησης.

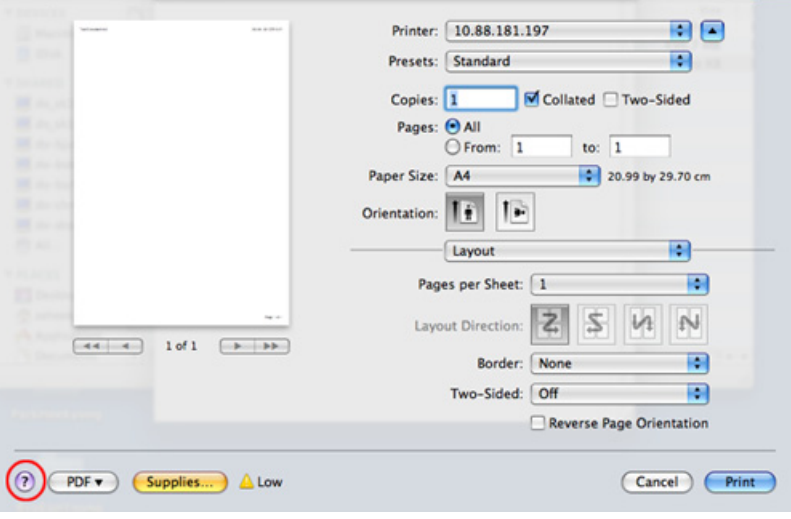

## <span id="page-106-0"></span>**Εκτυπωση σε Linux**

Ορισμένες δυνατότητες ίσως να μην είναι διαθέσιμες ανάλογα με το μοντέλο ή τις επιλογές. Σημαίνει πως δεν υποστηρίζονται οι δυνατότητες.

#### **Εκτύπωση από εφαρμογές**

Μπορείτε να εκτυπώσετε από πολλές εφαρμογές Linux χρησιμοποιώντας το σύστημα Common UNIX Printing System (CUPS). Μπορείτε να χρησιμοποιήσετε τον εκτυπωτή σας από κάθε τέτοια εφαρμογή.

- **1** Ανοίξτε το έγγραφο που θα εκτυπώσετε.
- **2** Ανοίξτε το μενού **Αρχείο** και επιλέξτε **Διαμόρφωση σελίδας** (σε ορισμένες εφαρμογές **Διαμόρφωση σελίδας**).
- **3** Επιλέξτε το μέγεθος και τον προσανατολισμό του χαρτιού και βεβαιωθείτε ότι το μηχάνημά σας είναι επιλεγμένο. Κάντε κλικ στο **Apply**.
- **4** Ανοίξτε το μενού **File** και κάντε κλικ στο **Print**.
- **5** Επιλέξτε το μηχάνημά σας για να εκτυπώσετε.
- **6** Επιλέξτε τον αριθμό των αντιτύπων και ορίστε τις σελίδες που θα εκτυπώσετε.
- **7** Αν χρειαστεί αλλάξτε άλλες επιλογές εκτύπωσης σε κάθε καρτέλα.
- **8** Κάντε κλικ στο κουμπί **Εκτύπωση**.
	- Η αυτόματη/μη αυτόματη εκτύπωση διπλής όψης ενδέχεται να μην είναι διαθέσιμη ανάλογα με τα μοντέλα. Εναλλακτικά, μπορείτε να χρησιμοποιήσετε το σύστημα εκτύπωσης lp ή lpr ή άλλες εφαρμογές για εκτύπωση μονών/ζυγών σελίδων.

#### **Εκτύπωση αρχείων**

Μπορείτε να εκτυπώσετε κείμενο, εικόνες, αρχεία pdf στο μηχάνημά σας χρησιμοποιώντας το πρότυπο **CUPS**, απευθείας από το περιβάλλον γραμμής εντολών. Το βοηθητικό πρόγραμμα **CUPS** lp ή lpr σας δίνει τη δυνατότητα να το κάνετε. Μπορείτε να εκτυπώσετε αυτά τα αρχεία χρησιμοποιώντας την παρακάτω μορφή εντολής.

#### "**lp -d <printer name> -o <option> <file name>**"

Ανατρέξτε στη σελίδα lp ή lpr στο σύστημά σας για περισσότερες πληροφορίες.

## **Εκτυπωση σε Linux**

### **Ρύθμιση ιδιοτήτων εκτυπωτή**

Μπορείτε να αλλάξετε τις προεπιλεγμένες επιλογές εκτύπωσης ή τον τύπο σύνδεσης με το βοηθητικό πρόγραμμα εκτύπωσης που παρέχεται από το λειτουργικό σύστημα.

- **1** Εκκινήστε το βοηθητικό πρόγραμμα εκτύπωσης (πηγαίνετε στο μενού **Σύστημα** > **Διαχείριση** > **Εκτύπωση** ή εκτελέστε την εντολή "**system-config-printer**" στο τερματικό πρόγραμμα).
- **2** Επιλέξτε τον εκτυπωτή και κάντε διπλό κλικ.
- **3** Αλλάξτε τις προεπιλεγμένες επιλογές εκτύπωσης <sup>ή</sup> τον τύπο σύνδεσης.
- **4** Κάντε κλικ στο κουμπί **Εφαρμογή**.
### **Εκτύπωση σε Unix**

Ορισμένες δυνατότητες ίσως να μην είναι διαθέσιμες ανάλογα με το μοντέλο ή τις επιλογές. Σημαίνει πως δεν υποστηρίζονται οι δυνατότητες.

Για να αξιοποιήσετε τις λειτουργίες του εκτυπωτή που παρέχονται από το πρόγραμμα εκτυπωτή, πατήστε **Properties**.

**5** Πατήστε **OK** για να ξεκινήσει <sup>η</sup> εργασία εκτύπωσης.

#### **Εκτέλεση εργασίας εκτύπωσης**

Αφού εγκαταστήσετε τον εκτυπωτή, επιλέξτε το αρχείο εικόνας, κειμένου ή PS που θέλετε να εκτυπώσετε.

**1** Εκτελέστε την εντολή "**printui <file\_name\_to\_print>**".

Για παράδειγμα, αν θέλετε να εκτυπώσετε το "**document1**" **printui** document1

Έτσι ανοίγει το πρόγραμμα οδήγησης εκτυπωτή UNIX **Print Job Manager**, όπου ο χρήστης μπορεί να ορίσει διάφορες επιλογές εκτύπωσης.

- **2** Επιλέξτε έναν εκτυπωτή που έχει ήδη προστεθεί.
- **3** Ορίστε τις επιλογές εκτύπωσης από το παράθυρο, όπως **Page Selection**.
- **4** Επιλέξτε πόσα αντίτυπα θέλετε στο **Number of Copies**.

#### **Αλλαγή των ρυθμίσεων του μηχανήματος**

Το πρόγραμμα οδήγησης εκτυπωτή UNIX **Print Job Manager** όπου ο χρήστης μπορεί να ορίσει τις διάφορες επιλογές εκτύπωσης στο **Properties**.

Μπορούν να χρησιμοποιούνται και τα παρακάτω πλήκτρα συντόμευσης: "H" για **Help** (βοήθεια), "O" για **OK**, "A" για **Apply** (εφαρμογή) και "C" για **Cancel** (ακύρωση).

#### **Καρτέλα General**

- **Paper Size:** Ορίστε ως μέγεθος χαρτιού το A4, Letter ή άλλο μέγεθος χαρτιού, ανάλογα με τις απαιτήσεις σας.
- **Paper Type:** Επιλέξτε τον τύπο του χαρτιού. Οι επιλογές που είναι διαθέσιμες στο πλαίσιο λίστας είναι **Printer Default**, **Plain** και **Thick**.
- **Paper Source:** Επιλέξτε από ποιο δίσκο θα χρησιμοποιηθεί το χαρτί. Η προεπιλογή είναι **Auto Selection**.

### **Εκτύπωση σε Unix**

- **Orientation:** Επιλέξτε την κατεύθυνση που θα έχουν οι πληροφορίες που θα εκτυπωθούν στη σελίδα.
- **Διπλή όψη:** Εκτυπώστε στις δύο πλευρές το χαρτιού, αν θέλετε να εξοικονομήσετε χαρτί.
	- Η αυτόματη/μη αυτόματη εκτύπωση διπλής όψης ενδέχεται να μην είναι διαθέσιμη ανάλογα με τα μοντέλα. Εναλλακτικά, μπορείτε να χρησιμοποιήσετε το σύστημα εκτύπωσης lpr ή άλλες εφαρμογές για εκτύπωση μονών/ζυγών σελίδων.
- **Multiple pages:** Εκτύπωση πολλών σελίδων σε μία πλευρά του χαρτιού.
- **Page Border:** Επιλέξτε οποιοδήποτε από τα στυλ περιγραμμάτων (π.χ. **Single-line hairline**, **Double-line hairline**)

#### **Καρτέλα Εικόνα**

Στην καρτέλα αυτή, μπορείτε να ρυθμίσετε τη φωτεινότητα, την ανάλυση ή τη θέση μιας εικόνας στο έγγραφό σας.

#### **Καρτέλα Text**

Ορίστε το περιθώριο του χαρακτήρα, το διάστιχο ή τις στήλες του εκτυπωμένου αντιτύπου.

#### **Καρτέλα Margins**

- **Use Margins:** Ορίστε τα περιθώρια για το έγγραφο. Ως προεπιλογή, δεν είναι ενεργοποιημένα τα περιθώρια. Ο χρήστης μπορεί να αλλάξει τις ρυθμίσεις περιθωρίων αλλάζοντας τις τιμές στα αντίστοιχα πεδία. Οι προεπιλεγμένες τιμές εξαρτώνται από το επιλεγμένο μέγεθος χαρτιού.
- **Unit:** Αλλάξτε τις μονάδες σε στιγμές, ίντσες ή εκατοστά.

#### **Καρτέλα Ειδικές ρυθμίσεις του εκτυπωτή**

Υπάρχουν διάφορες επιλογές στα πλαίσια **JCL** και **General** για να προσαρμόσετε τις διάφορες ρυθμίσεις. Οι επιλογές αυτές είναι διαφορετικές για κάθε εκτυπωτή και εξαρτώνται από το αρχείο PPD.

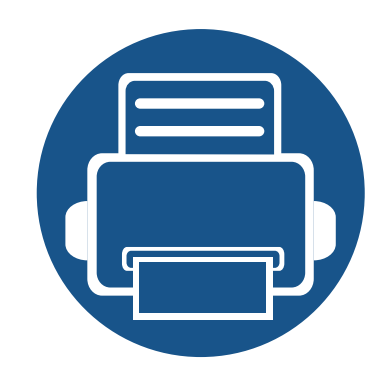

# **4. Αντιγραφή**

Στο κεφάλαιο αυτό σας δίδονται οδηγίες βήμα-βήμα για την αντιγραφή εγγράφων.

Το κεφάλαιο αυτό περιλαμβάνει τα εξής:

- **• Κατανόηση της οθόνης [αντιγραφής](#page-111-0) 112**
- **• Βασικές ρυθμίσεις [αντιγραφής](#page-121-0) 122**
- **• Χρήση του μενού Γρήγ δημ. αντιγρ[. 123](#page-122-0)**
- **• Αντιγραφή [αστυνομικής](#page-123-0) ταυτότητας 124**

<span id="page-111-0"></span>Όταν πατήσετε στην επιλογή **Αντιγραφή** από την αρχική οθόνη ή στην επιλογή **Εφαρμογ.**, θα εμφανιστεί η οθόνη **Αντιγραφή**. Αυτή η οθόνη διαθέτει πολλές καρτέλες και πολλές επιλογές αντιγραφής. Όλες οι επιλογές ομαδοποιούνται ανά λειτουργία έτσι ώστε να μπορείτε να διαμορφώσετε εύκολα τις επιλογές σας. Αν θέλετε να μεταβείτε στην αρχική οθόνη,

πατήστε στο κουμπί αρχικής οθόνης ( $\widehat{\longrightarrow}$ ).

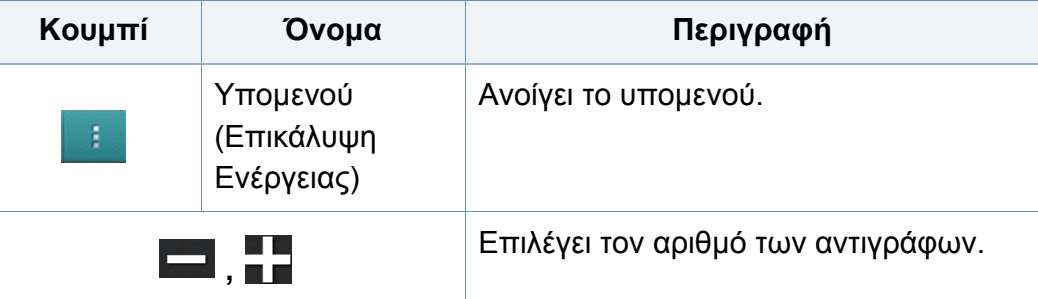

Η εφαρμογή (**Βοήθεια**) επεξηγεί την κανονική και συνήθη λειτουργία για την αντιγραφή των πρωτοτύπων. Κάντε κλικ στην

επιλογή **(ε)** (**Βοήθεια**) από την αρχική οθόνη ή το  $\equiv$  (γρήγορο μενού) και στη συνέχεια κάντε κλικ σε οποιαδήποτε επιλογή για την οποία θέλετε να μάθετε περισσότερα.

#### **Πλήκτρα εντολών**

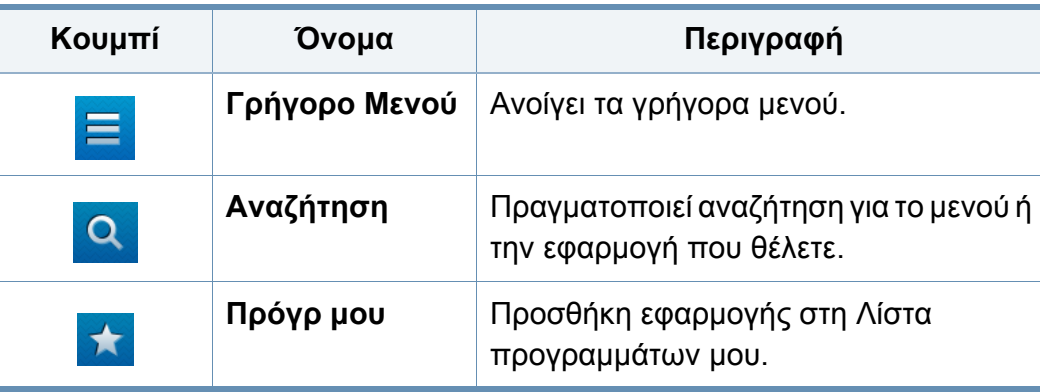

#### **Εικονικό πλήκτρο**

- Τα εικονικά πλήκτρα βρίσκονται στη δεξιά πλευρά της οθόνης.
	- Όταν μια εφαρμογή εκκινεί για πρώτη φορά, εμφανίζονται τα εικονικά πλήκτρα.
	- Αν αγγίξετε την οθόνη, τα εικονικά πλήκτρα εμφανίζονται πάντα.
	- Αν αγγίξετε το  $>$ ,  $<$ , τα εικονικά πλήκτρα κρύβονται και εμφανίζονται.

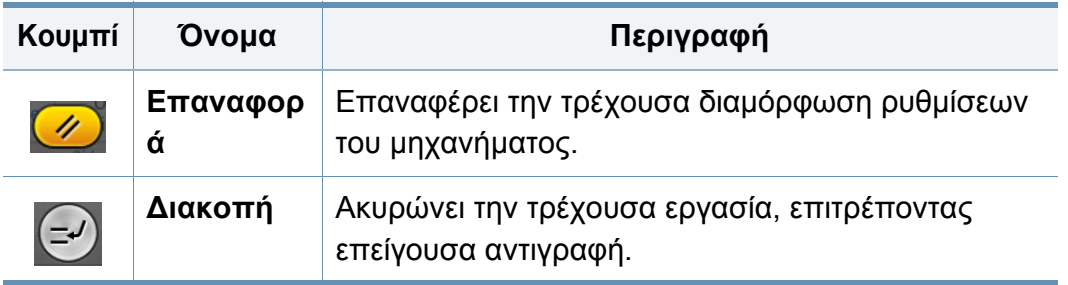

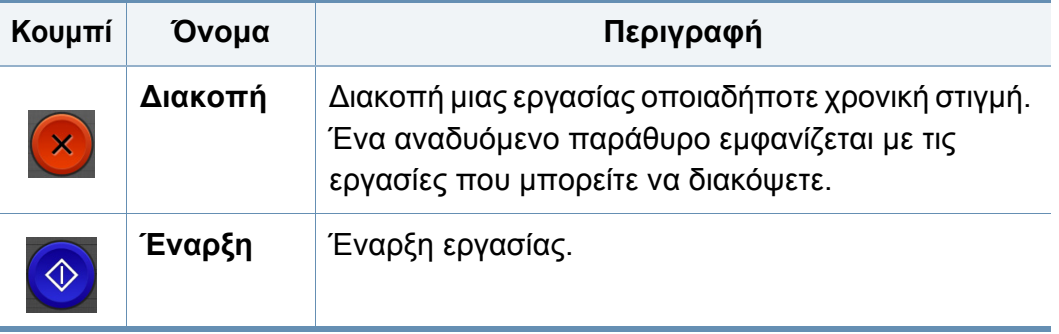

#### **Προεπισκόπηση**

Εμφανίζει τον τύπο των πρωτοτύπων.

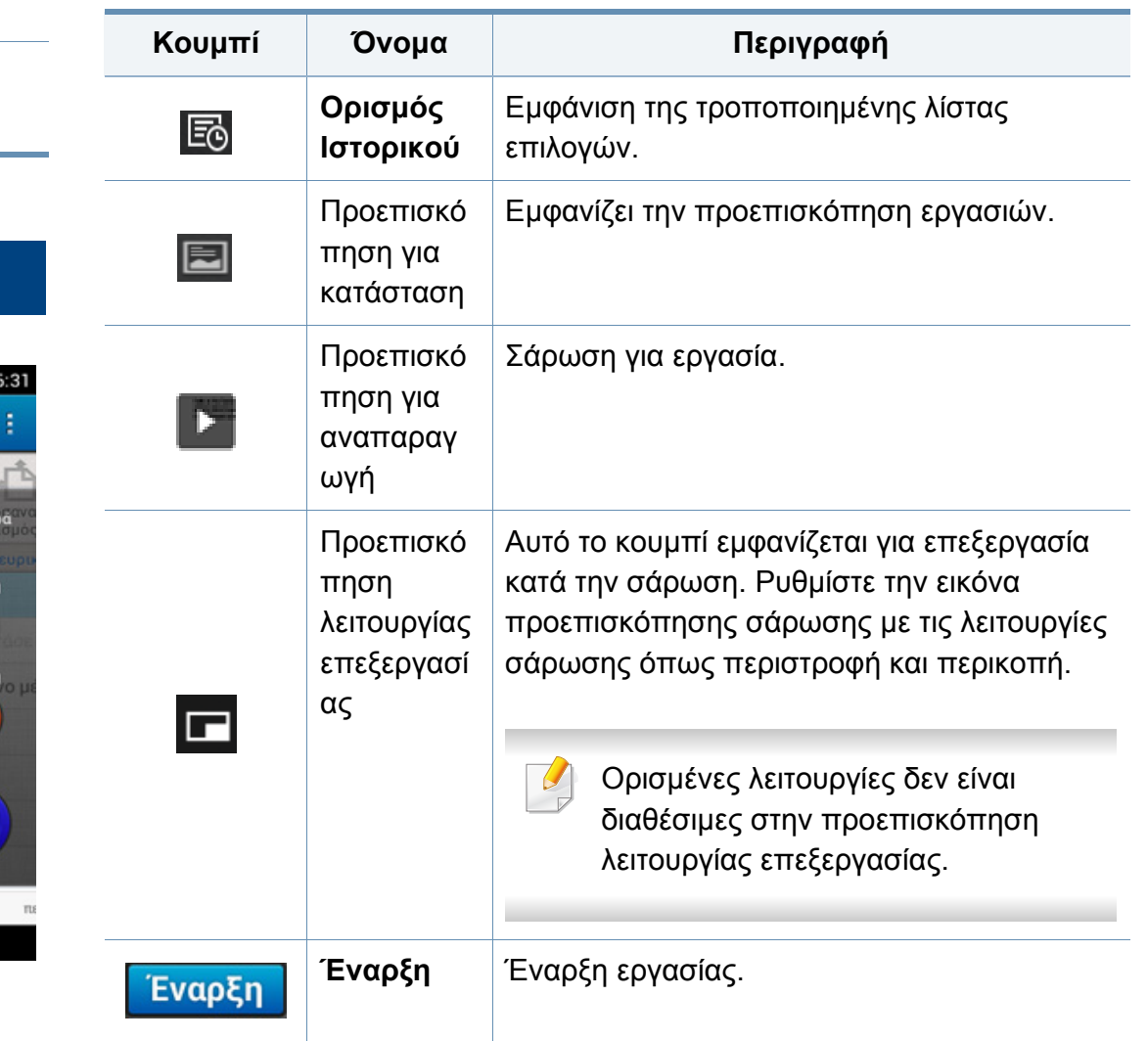

#### **Καρτέλα αντιγραφής**

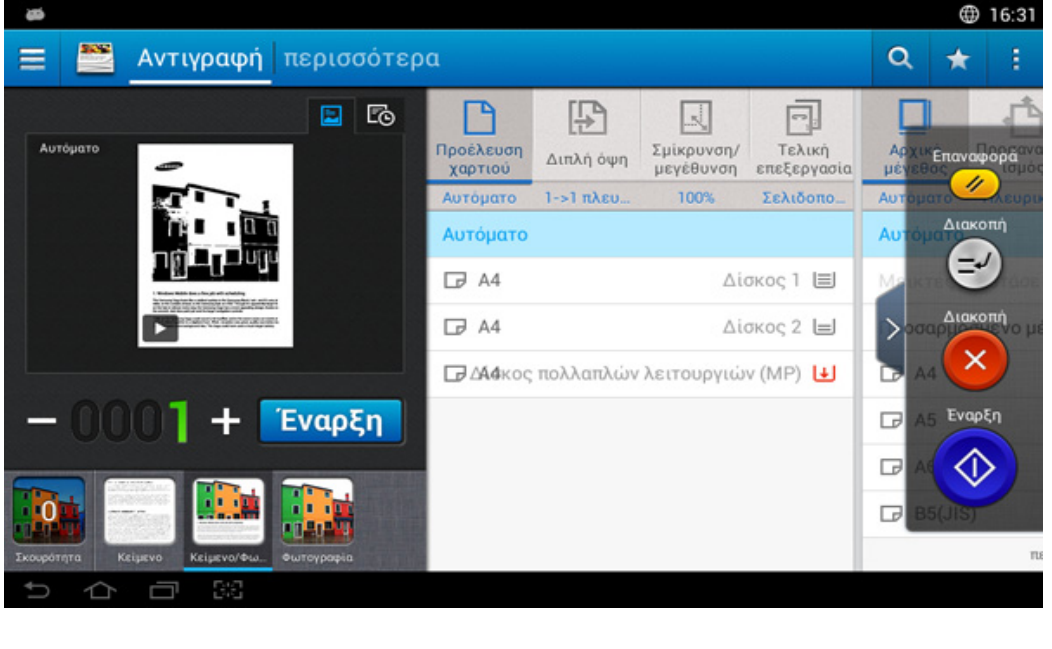

### **Αλλαγή σκουρότητας**

Ρυθμίζει τα επίπεδα σκουρότητας του αντιγράφου ώστε να δημιουργηθεί ένα αντίγραφο που να διαβάζεται ευκολότερα, όταν το πρωτότυπο περιέχει ξεθωριασμένα σημάδια και σκούρες εικόνες. Ρυθμίζει το επίπεδο σκουρότητας χρησιμοποιώντας τη γραμμή ελέγχου. Αυτή η λειτουργία σας επιτρέπει να εκτυπώνετε τις σκούρες εικόνες πιο φωτεινές ή τις φωτεινές εικόνες πιο σκούρες.

Πατήστε στο **Σκουρότητα** ( **11 Ολ** ) για να εμφανιστεί το ρυθμιστικό.

#### **Επιλογή του τύπου πρωτοτύπων**

Χρησιμοποιήστε τη ρύθμιση πρωτοτύπου για να βελτιώσετε την ποιότητα αντιγράφου επιλέγοντας τον κατάλληλο τύπο εγγράφου για την τρέχουσα εργασία αντιγραφής.

- **Κείμενο :** Χρησιμοποιήστε το όταν το πρωτότυπο είναι κυρίως κείμενο με πολύ λίγες ή καθόλου εικόνες.
- **Κείμενο/Φωτογραφία :** Χρησιμοποιήστε το όταν το πρωτότυπο είναι μίξη κειμένου και εικόνων.
- **Φωτογραφία :** Χρησιμοποιήστε το όταν το πρωτότυπο είναι κυρίως ή αποκλειστικά εικόνες.

#### **Υπομενού (Επικάλυψη Ενέργειας)** ÷

- **Προσθήκη στο Το Πρόγραμμά μου:** Προσθήκη εφαρμογής στη λίστα προγραμμάτων μου.
- **Eco:** Όταν είναι ενεργοποιημένη η Οικονομική λειτουργία, μπορείτε να επιλέξετε μόνο οικονομικές ρυθμίσεις εκτύπωσης. Πατήστε την Οικονομική επιλογή στο μενού Επικάλυψη Ενέργειας για να ενεργοποιήσετε ή απενεργοποιήσετε την Οικονομική λειτουργία.
- **Κατασκευή εργασίας:** Μπορείτε να ενεργοποιήσετε ή να απενεργοποιήσετε αυτή την επιλογή. Όταν αυτή επιλογή είναι ενεργοποιημένη: Αφού ολοκληρωθεί η σάρωση, εμφανίζεται το παράθυρο **Περισσότερη σάρωση** για να σας ρωτήσει αν θέλετε να σαρώσετε κι άλλη σελίδα. Αν επιλέξετε **Ναι**, τότε μπορείτε να σαρώσετε κι άλλη σελίδα στην τρέχουσα εργασία. Αν επιλέξετε **Όχι**, τότε η διαδικασία σάρωσης έχει ολοκληρωθεί και εκτελείται το υπόλοιπο της εργασίας.
- **Επιβεβαίωση αντιγράφου:** Σας επιτρέπει να εκτυπώσετε ένα δοκιμαστικό αντίγραφο για να ελέγξετε την ποιότητα και την ευθυγράμμιση της εκτύπωσης. Πατήστε αυτήν την επιλογή στο μενού Επικάλυψη Ενέργειας για να εκτυπώσετε δοκίμιο. Αφού βεβαιωθείτε ότι το αντίγραφο είναιτέλειο, πατήστε το κουμπί Έναρξη για να εκτυπώσετε και τα υπόλοιπα αντίγραφα.

- **Αντιγραφή ID:** Σας επιτρέπει να αντιγράφετε και τις δύο πλευρές ενός πρωτοτύπου δύο όψεων σε ένα φύλλο χαρτί. Αυτή η λειτουργία είναι βοηθητική για την αντιγραφή πρωτοτύπων με σημαντικές πληροφορίες και στις δύο όψειςΑυτή η επιλογή ορίζει εάν το μηχάνημα θα απαιτεί επιβεβαίωσή σας ότι η σάρωση έχει ολοκληρωθεί μετά από κάθε σελίδα. όπως μια άδεια οδήγησης.
- **Αποθήκευση σε Κουτί:** Σας επιτρέπει να αποθηκεύσετε σαρωμένα πρωτότυπα στον σκληρό δίσκο του μηχανήματος. Μπορείτε στη συνέχεια να εκτυπώσετε τα αποθηκευμένα έγγραφα αργότερα ή να τα αποθηκεύσετε ως εκτυπώσιμα αρχεία. Πατήστε αυτήν την επιλογή στο μενού Επικάλυψη Ενέργειας για να αποθηκεύσετε ένα έγγραφο στον σκληρό δίσκο του μηχανήματος.
- **Αποθήκευση ως Προεπιλογή:** Σας επιτρέπει να αποθηκεύσετε τις τρέχουσες επιλογές αντιγραφής ως προεπιλογές. Αφού αποθηκεύσετε τις προεπιλεγμένες ρυθμίσεις αντιγραφής, όλες οι μελλοντικές εργασίες θα τις χρησιμοποιούν. Πατήστε αυτήν την επιλογή στο μενού Επικάλυψη Ενέργειας για να αποθηκεύσετε τις τρέχουσες ρυθμίσεις ως προεπιλογές.
- **Επαναφορά προεπιλογής:** Σας επιτρέπει να αποκαταστήσετε τις ρυθμίσεις αντιγραφής στις προεπιλεγμένες ρυθμίσεις του μηχανήματος. Αυτή η επιλογή αλλάζει τις τρέχουσες ρυθμίσεις αντιγραφής στις πρωτότυπες ρυθμίσεις αντιγραφής που έχουν ρυθμιστεί εργοστασιακά. Πατήστε την επιλογή Αποκατάσταση Προεπιλογών στο μενού για να επαναφέρετε τις προεπιλογές.
- **Ρυθμίσεις αντιγραφής:** Η επιλογή **Επιβεβαίωση Δεύτερης Σελίδας** ορίζει εάν το μηχάνημα θα απαιτεί επιβεβαίωσή σας ότι η σάρωση έχει ολοκληρωθεί μετά από κάθε σελίδα. Επιλέξτε την για αποτελεσματική αντιγραφή πολλών σελίδων σε μία εργασία αντιγραφής.
- **Επιβεβαίωση Δεύτερης Σελίδας:** Αυτή η επιλογή ορίζει εάν το μηχάνημα θα απαιτεί επιβεβαίωσή σας ότι η σάρωση έχει ολοκληρωθεί μετά από κάθε σελίδα. Επιλέξτε την για αποτελεσματική αντιγραφή πολλλών σελίδων σε μία εργασία αντιγραφής.
- **Διαμόρφωση UI:** Σας επιτρέπει να επιλέξετε τις επιλογές που εμφανίζονται στο μενού **Αντιγραφή**. Πατήστε το σύμβολο + ή - στα εικονίδια μενού για προσθήκη ή αφαίρεση μενού. Μπορείτε επίσης να κρατήσετε πατημένο ένα εικονίδιο μενού για να το μεταφέρετε σε διαφορετική θέση ή να πατήσετε το **Εκκαθάριση όλων** για να αφαιρέσετε όλα τα μενού.

#### **Εξέλιξη Εργασίας**

Αυτό το μενού εμφανίζεται όταν το μηχάνημα επεξεργάζεται μια εργασία.

- **Λεπτομέρεια :** Πατήστε αυτό το κουμπί για να εμφανίσετε την κατάσταση, τον τύπο και τον χρόνο της εργασίας.
- **Περιοχή Προεπισκόπησης :** Σας επιτρέπει να δείτε προεπισκόπηση του εγγράφου που αντιγράφεται. Η εικόνα στην περιοχή προεπισκόπησης δείχνει τις τρέχουσες ρυθμίσεις αποστολής, όπως προσανατολισμό και μέγεθος εκτύπωσης.
- **Αποστολή Σχολίου :** Σας επιτρέπει να στείλετε κριτική για την τρέχουσα εργασία αποστολής. Αν θέλετε να λάβετε μια εργασία αποστολής μέσω email, μπορείτε να το ορίσετε στην εφαρμογή **Η Σελίδα μου** (βλ. "Το μενού Η [Σελίδα](#page-37-0) μου" στη σελίδα 38).

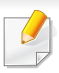

Για να χρησιμοποιήσετε αυτήν τη δυνατότητα, ίσως χρειαστεί να συνδεθείτε ως διαχειριστής (βλ. "[Σύνδεση](#page-322-0)" στη σελίδα 323).

#### **Ρυθμίσεις επιλογών**

Η καρτέλα **Αντιγραφή** παρέχει δύο ενότητες. Η καρτέλα **Περισσότερα** παρέχει πρόσθετες επιλογές.

• Μπορείτε να προσαρμόσετε το περιβάλλον χρήστη (UI) κάθε καρτέλας χρησιμοποιώντας την επιλογή διαμόρφωσης UI

**Διαμόρφωση UI**).

- (**Αποστολή** > Υπομενού (επικάλυψη ενέργειας) >
- Ορισμένα μενού είναι απενεργοποιημένα. Σε αυτήν την περίπτωση, δεν είναι διαθέσιμα για το μηχάνημά σας.

#### **Προέλευση χαρτιού**

Η επιλογή προέλευσης χαρτιού ορίζει τον δίσκο για αυτήν την εργασία εκτύπωσης. Το μηχάνημα εκτυπώνει τη σαρωμένη εικόνα στο χαρτί στον επιλεγμένο δίσκο. Μπορείτε να δείτε τα εικονίδια που αντιπροσωπεύουν μεγέθη χαρτιού και την ποσότητα χαρτιού που απομένει σε κάθε δίσκο.

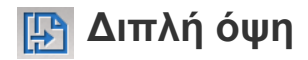

Μπορείτε να ρυθμίσετε το μηχάνημα για να εκτυπώνει αντίγραφα και στις δύο όψεις του χαρτιού.

Μπορείτε να επιλέξετε τον τύπο βιβλιοδεσίας **Πρωτότυπο** και **Έξοδος** μεταξύ των τύπων **Βιβλίο** ή **Ημερολόγιο**.

- **1 πλευρά:** Για τύπου βιβλιοδεσίας πρωτοτύπων ή εκτυπώσεων που εκτυπώνονται μόνο σε μία όψη.
- **Βιβλίο, 2 όψεων:** Για τύπου βιβλιοδεσίας πρωτοτύπων ή εκτυπώσεων που εκτυπώνονται και στις δύο όψεις.
- **Ημερολόγιο, 2 όψεων :** Για πρωτότυπα ή εκτυπώσεις που εκτυπώνονται και στις δύο πλευρές αλλά η πίσω πλευρά έχει περιστραφεί κατά 180°.

#### **Σμίκρυνση/μεγέθυνση**

Η λειτουργία σμίκρυνση/μεγέθυνση σας επιτρέπει να εκτυπώνετε μια εικόνα μεγαλύτερη ή μικρότερη από το πρωτότυπο. Πατήστε στα εικονίδια στην οθόνη για να σμικρύνετε το αντίγραφο από 25 % έως 99 % ή να το μεγεθύνετε από 101 έως 400 %.

- **Αυτόματο:** Σμικρύνει ή μεγεθύνει το αντίγραφο ανάλογα με το μέγεθος του χαρτιού εξόδου.
- 100%(**Πρωτότυπο**)**:** Εκτυπώνει το αντίγραφο στο ίδιο μέγεθος με το πρωτότυπο.
- **Προσαρμογή:** Μπορείτε να ορίσετε προσαρμοσμένο ποσοστό (από 25 έως 400%).
- **Προσαρμογή XY:** Μπορείτε να ορίσετε προσαρμοσμένες τιμές XY (από 25 έως 400%).

#### **Τελική επεξεργασία**

Μπορείτε να ορίσετε τις επιλογές εκτύπωσης.

Ρυθμίζει το μηχάνημα να ταξινομεί την εργασία αντιγραφής. Για παράδειγμα, αν παράγετε 2 αντίγραφα από ένα πρωτότυπο 3 σελίδων, θα εκτυπωθεί ένα πλήρες έγγραφο 3 σελίδων, το οποίο θα ακολουθείται από ένα δεύτερο πλήρες έγγραφο.

- **Σελιδοποίηση:** Εκτυπώνει σε σετ για να υπάρχει συμφωνία με τη σειρά των πρωτοτύπων.
- **Μη σελιδοποιημένα:** Εκτυπώνει εκτελώντας ταξινόμηση σε στοίβες μεμονωμένων σελίδων.

### **Αρχικό μέγεθος**

Χρησιμοποιήστε αυτήν την επιλογή για να ορίσετε το πραγματικό μέγεθος χαρτιού των πρωτοτύπων.

- **Αυτόματο:** Επιλέγει αυτόματα το μέγεθος πρωτοτύπων (βλ. "[Το](#page-61-0) μέγεθος του μέσου [εκτύπωσης](#page-61-0) ανιχνεύεται αυτόματα" στη σελίδα 62).
- **Μεικτές διαστάσεις:** Αν το πρωτότυπο χρησιμοποιεί ένα συνδυασμό χαρτιών μεγέθους Letter και Legal, το μηχάνημα μπορεί να χρησιμοποιήσει το σωστό μέγεθος χαρτιού για κάθε φύλλο από πολλαπλούς δίσκους. Π.χ., αν το πρωτότυπο έχει 3 σελίδες, δύο Letter και μία Legal, το μηχάνημα εκτυπώνει με τη σειρά στο σωστό μέγεθος χαρτιού για κάθε σελίδα.
- **Προσαρμοσμένο μέγεθος:** Αν χρειάζεται να ορίσετε μια προσαρμοσμένη τιμή για ένα ειδικό μέγεθος χαρτιού, χρησιμοποιήστε τα βέλη για να ορίσετε το απαιτούμενο μέγεθος.

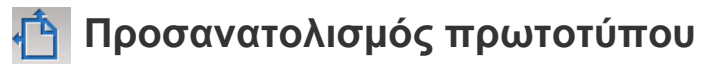

Χρησιμοποιήστε αυτήν την επιλογή για να ορίσετε τον προσανατολισμό του πρωτοτύπου.

- **Κατακόρυφες εικόνες:** Χρησιμοποιήστε αυτή τη ρύθμιση για ένα πρωτότυπο έγγραφο τοποθετημένο με την άνω πλευρά προς την πίσω πλευρά του μηχανήματος.
- **Πλευρικές εικόνες:** Χρησιμοποιήστε αυτή τη ρύθμιση για ένα πρωτότυπο έγγραφο τοποθετημένο στο DSDF με την άνω πλευρά του εγγράφου προς την αριστερή πλευρά του μηχανήματος ή για ένα πρωτότυπο έγγραφο τοποθετημένο στη γυάλινη επιφάνεια σαρωτή με την άνω πλευρά του εγγράφου προς τη δεξιά πλευρά του μηχανήματος.

#### **Τύπος πρωτοτύπου** 틀

Χρησιμοποιήστε αυτή τη ρύθμιση για να βελτιώσετε την ποιότητα αντιγραφής επιλέγοντας τον κατάλληλο τύπο εγγράφου για την τρέχουσα εργασία.

- **Κείμενο:** Χρησιμοποιήστε το όταν το πρωτότυπο είναι κυρίως κείμενο με πολύ λίγες ή καθόλου εικόνες.
- **Κείμενο/Φωτογραφία:** Χρησιμοποιήστε το όταν το πρωτότυπο είναι μίξη κειμένου και εικόνων.
- **Φωτογραφία:** Χρησιμοποιήστε το όταν το πρωτότυπο είναι κυρίως ή αποκλειστικά εικόνες.

### **N--μέχρι**

Μειώνει το μέγεθος των εικόνων του πρωτοτύπου και εκτυπώνει 2-16 σελίδες σε ένα φύλλο χαρτί.

Όταν χρησιμοποιείτε τη λειτουργία **N-Up**, τα μενού **Αντιγραφή ταυτότητας**, **Επανάληψη εικόνας**, **Φυλλάδιο**, **Αντιγραφή βιβλίου**, **Μετατόπιση εικόνας** και **Αντιγραφή αφίσας** είναι απενεργοποιημένα.

- **Απενεργοποίηση:** Απενεργοποιεί αυτή τη λειτουργία.
- **N-Up:** Αντιγράφει τον καθορισμένο αριθμό σελίδων από το πρωτότυπο σε ένα φύλλο χαρτί.
- **Προσανατολισμός:** Μπορείτε να επιλέξετε την κατεύθυνση που θα έχουν οι πληροφορίες που θα αντιγραφούν στη σελίδα.

Δεν μπορείτε να ρυθμίσετε το μέγεθος του αντιγράφου από την επιλογή **Σμίκρυνση/Μεγέθυνση** για τη λειτουργία **N-Up**.

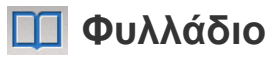

Το μηχάνημα εκτυπώνει αυτόματα στη μία ή και στις δύο πλευρές του χαρτιού, που μετά διπλώνονται για να δημιουργηθεί ένα φυλλάδιο με όλες τις σελίδες στη σωστή σειρά. Το μηχάνημα εκτελεί επίσης σμίκρυνση κάθε εικόνας και προσαρμόζει ανάλογα τη θέση της ώστε να χωρέσει στο επιλεγμένο χαρτί.

- **Απενεργοποίηση:** Απενεργοποιεί αυτή τη λειτουργία.
- **1 πλευρά πρωτότυπα:** Αντιγράφει τη μία όψη του πρωτοτύπου σε ένα φύλλο ενός φυλλαδίου.
- **Πρωτότυπα 2πλής όψης, Βιβλίο:** Αντιγράφει κάθε όψη του πρωτοτύπου σε ένα φύλλο ενός φυλλαδίου.
- **Πρωτότυπα 2πλής όψης, Ημερολόγια:** Αντιγράφει κάθε όψη του πρωτοτύπου σε μια σελίδα ενός φυλλαδίου. Η δεύτερη όψη κάθε πρωτοτύπου περιστρέφεται 180 μοίρες έτσι ώστε το κείμενο να είναι σε όρθια θέση στο φυλλάδιο.

#### **Αντίγραφο βιβλίου**

Χρησιμοποιήστε αυτή τη λειτουργία για να αντιγράψετε ένα βιβλίο. Αν το βιβλίο είναι πολύ χοντρό, ανασηκώστε το RADF μέχρι οι μεντεσέδες του να πιαστούν από τον αναστολέα, και μετά κλείστε το RADF. Αν το βιβλίο ή το περιοδικό είναι παχύτερο από 30 mm (1,18 ίντσες), αρχίστε να παράγετε αντίγραφα με το RADF ανοιχτό.

Αυτή η λειτουργία αντιγραφής είναι διαθέσιμη μόνο εφόσον τοποθετήσετε τα πρωτότυπα στη γυάλινη επιφάνεια σαρωτή.

- **Απενεργοποίηση:** Απενεργοποιεί αυτή τη λειτουργία.
- **Αριστερή σελίδα:** Εκτυπώνει μόνο την αριστερή σελίδα του βιβλίου.
- **Δεξιά σελίδα:** Εκτυπώνει μόνο τη δεξιά σελίδα του βιβλίου.
- **Και οι δύο σελ(Από αριστ):** Εκτυπώνει και τις δύο σελίδες από την αριστερή σελίδα.
- **Και οι δύο σελίδες(Από δεξιά):** Εκτυπώνει και τις δύο σελίδες από τη δεξιά σελίδα.
- **Κέντρο βιβλίου & σβήσιμο άκρης:** Απαλείφει τις σκιές που προκαλούνται από τη βιβλιοδεσία ή στα άκρα του βιβλίου από το κέντρο και τα πλαϊνά άκρα των αντιγράφων.
- **Διπλή όψη:** Μπορείτε να χρησιμοποιήσετε τη λειτουργία διπλής όψης και να τη ρυθμίσετε.

#### **Αντίγραφοι αφίσας**

Αυτή η λειτουργία σας επιτρέπει να εκτυπώσετε ένα έγγραφο μίας μόνο σελίδας σε 4, 9 ή 16 φύλλα χαρτιού, με σκοπό να επικολλήσετε τα φύλλα μεταξύ τους και να σχηματίσετε ένα έγγραφο σε μέγεθος αφίσας.

Αυτή η λειτουργία αντιγραφής είναι διαθέσιμη μόνο εφόσον τοποθετήσετε τα πρωτότυπα στη γυάλινη επιφάνεια σαρωτή.

#### $\mathbf{C}$ **Επανάληψη εικόνας**

Αυτή η επιλογή εκτυπώνει πολλαπλά αντίγραφα του πρωτοτύπου στην ίδια πλευρά μίας σελίδας. Αν έχετε και άλλα πρωτότυπα στο RADF, όλες οι άλλες πρωτότυπες εικόνες εκτυπώνονται με τον ίδιο τρόπο.

- Όταν χρησιμοποιείτε τη λειτουργία **Επανάληψη εικόνας**, τα μενού **Αντιγραφή ταυτότητας**, **N-up**, **Φυλλάδιο**, **Αντιγραφή βιβλίου**, **Μετατόπιση εικόνας** και **Αντιγραφή αφίσας** είναι απενεργοποιημένα.
- **Απενεργοποίηση:** Απενεργοποιεί αυτή τη λειτουργία.
- **Αυτόματη επανάληψη:** Ο αριθμός των εικόνων καθορίζεται αυτόματα από την εικόνα του πρωτοτύπου και το μέγεθος του χαρτιού. Ο αριθμός των επαναλαμβανόμενων εικόνων καθορίζεται αυτόματα με βάση το μέγεθος του πρωτοτύπου, το μέγεθος της σελίδας εξόδου και του ποσοστού σμίκρυνσης/μεγέθυνσης έως 100%.
- **Μη αυτόματη επανάληψη:** Επιλέξτε μη αυτόματα τον αριθμό εικόνων μεταξύ των 2, 4, 6, 8, 9 ή 16.

#### **Υδατογράφημα**  $\frac{1}{2}$

Η επιλογή υδατογραφήματος σάς επιτρέπει να εκτυπώσετε κείμενο πάνω σε ένα ήδη υπάρχον έγγραφο. Για παράδειγμα, χρησιμοποιήστε την επιλογή αυτή αν θέλετε μια λέξη με μεγάλα γκρίζα γράμματα διαγωνίως επάνω στο έγγραφο, π.χ. τη λέξη "Πρόχειρο" ή "Εμπιστευτικό", είτε στην πρώτη σελίδα είτε σε όλες τις σελίδες ενός εγγράφου.

#### **Σφραγίδα**

Δεν μπορείτε να εφαρμόσετε σφραγίδες σε φυλλάδια ή αφίσες.

Εκτυπώνει στα αντίγραφα τις πληροφορίες **Διεύθυνση IP**, **ID**, **Πληροφορίες συσκευής**, **Σχόλιο**, **Αριθμός σελίδας** ή **Ημερομηνία & Ώρα** . Μπορείτε να ορίσετε τις τιμές **Μέγεθος κειμένου**, **Αδιαφάνεια** ή **Θέση** της σφραγίδας.

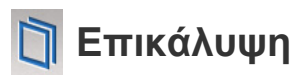

Η επικάλυψη είναι κείμενο ή/και εικόνες που αποθηκεύονται στη μονάδα του σκληρού δίσκου του υπολογιστή (HDD) σε μια ειδική μορφή αρχείου που μπορεί να εκτυπωθεί σε οποιοδήποτε έγγραφο. Οι επικαλύψεις χρησιμοποιούνται συχνά στη θέση των παραδοσιακών επιστολόχαρτων. Αντί να χρησιμοποιήσετε προτυπωμένα επιστολόχαρτα, μπορείτε να δημιουργήσετε μια επικάλυψη που να ταιριάζει με τη διάταξη του επιστολόχαρτου σας. Για να εκτυπώσετε μια επιστολή με το λογότυπο και τα στοιχεία της εταιρείας σας, δεν χρειάζεται να τοποθετήσετε προτυπωμένα επιστολόχαρτα στο μηχάνημα, απλώς ενεργοποιήστε την επικάλυψη στο έγγραφο σας.

- **Απενεργοποίηση:** Απενεργοποιεί αυτή τη λειτουργία.
- **+ Δημιουργία:** Δημιουργεί μια νέα επικάλυψη σελίδας που περιέχει το λογότυπο ή την εικόνα της επιχείρησης.
- **Επικάλυψη:** Επιλέξτε τη θέση επικάλυψης.

#### **Διαγραφή ακμής**

Μπορείτε να αντιγράψετε το πρωτότυπο χωρίς άκρα ή περιθώρια.

- **Απενεργοποίηση:** Απενεργοποιεί αυτή τη λειτουργία.
- **Διαγραφή πλαισίου:** Απαλείφει παρόμοια ποσότητα από τα άκρα σε όλα τα αντίγραφα.
- **Διαγραφή οπής διάτρησης:** Απαλείφει τα σημάδια από τις οπές διάτρησης από το αριστερό άκρο των αντιγράφων.

#### **Μετατόπιση εικόνας** 围

Μπορείτε να μετακινήσετε τη θέση μιας εικόνας για να μην εμφανιστούν αλληλεπικαλύψεις με σημάδια συνδετήρων και άλλα σημάδια.

- **Απενεργοποίηση:** Απενεργοποιεί αυτή τη λειτουργία.
- **Αυτόματο κεντράρισμα:** Αυτόματη τοποθέτηση στο κέντρο του χαρτιού.
- **Προσαρμοσμένη εκτόπιση:** Προσαρμόζει τα περιθώρια του χαρτιού ανάλογα με τις ανάγκες.

#### **Εξώφυλλα**

Το μηχάνημα προσθέτει αυτόματα εξώφυλλα στο σετ αντιγράφων χρησιμοποιώντας απόθεμα από διαφορετικό δίσκο. Τα εξώφυλλα πρέπει να έχουν το ίδιο μέγεθος και τον ίδιο προσανατολισμό με τον κύριο όγκο της εργασίας.

- **Απενεργοποίηση:** Απενεργοποιεί αυτή τη λειτουργία.
- **Μπροστά:** Εκτυπώνει το έγγραφο με εξώφυλλο.
- **Επιστροφή:** Εκτυπώνει το έγγραφο με οπισθόφυλλο.
- **Μπροστά & πίσω:** Εκτυπώνει το έγγραφο με εξώφυλλο και οπισθόφυλλο.
- **Εξώφυλλο:** Ρυθμίζει την επιλογή για εκτύπωση δύο όψεων.
- **Προέλευση χαρτιού:** Επιλέγει τον προεπιλεγμένο δίσκο χαρτιού που θα χρησιμοποιηθεί.

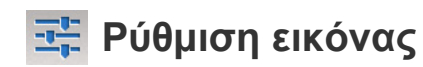

Αυτή η επιλογή σας επιτρέπει να ρυθμίσετε μη αυτόματα τις ιδιότητες της εικόνας **Σκουρότητα**, **Ευκρίνεια**, **Αντίθεση** και **Αρνητική εικόνα**.

#### **Προσαρμογή Φόντου** и

Αυτή η επιλογή σας επιτρέπει να αντισταθμίζετε πρωτοτύπα που έχουν χρώμα στο φόντο, όπως εφημερίδες ή καταλόγους. Μπορείτε να χρησιμοποιήσετε τις επιλογές σε αυτό το μενού για πιο ευανάγνωστα αντίγραφα.

- **Πυκνότητα Φόντου:** Σας επιτρέπει να προσαρμόσετε την πυκνότητα του φόντου στη σαρωμένη εικόνα. Αυτή η δυνατότητα είναι χρήσιμη όταν σαρώνετε πρωτότυπα που έχουν κιτρινίσει λόγω παλαιότητας ή πρωτότυπα με σκούρο φόντο.
- **Εικόνα Πίσω πλευράς:** Σας επιτρέπει να σβήσετε κείμενο ή εικόνες που εμφανίζονται από την πίσω πλευρά του πρωτοτύπου. Μπορείτε να χρησιμοποιήσετε αυτή τη δυνατότητα για να βεβαιωθείτε ότι το σαρωμένο αντίγραφο θα είναι ευανάγνωστο.

#### **Κατοπτρικό είδωλο**

Αυτή η επιλογή σας επιτρέπει να αντιστρέφετε το πρωτότυπο έγγραφο όπως με έναν καθρέπτη.

# <span id="page-121-0"></span>**Βασικές ρυθμίσεις αντιγραφής**

Αυτή είναι η συνήθης διαδικασία για να αντιγράψετε τα πρωτότυπα έγγραφα.

- **1** Πατήστε **Αντιγραφή** από την αρχική οθόνη <sup>ή</sup> **Εφαρμογ.**.
- **2** Τοποθετήστε τα πρωτότυπα με την όψη προς τα πάνω στο DSDF <sup>ή</sup> τοποθετήστε μία πλευρά του πρωτοτύπου στη γυάλινη επιφάνεια του σαρωτή και κλείστε το DSDF (βλ. "Τοποθέτηση [πρωτοτύπων](#page-47-0)" στη [σελίδα](#page-47-0) 48).
- **3** Προσαρμόστε τις ρυθμίσεις στην καρτέλα **Αντιγραφή** και στην καρτέλα **περισσότερα**.
- **4** Πληκτρολογήστε τον αριθμό αντιγράφων χρησιμοποιώντας το αριθμητικό πληκτρολόγιο (ή τα κουμπιά +, -) στον πίνακα ελέγχου, αν χρειάζεται.
- **5 Πατήστε <mark>Έναρξη</mark> ,**  $\circled{}$  **(Έναρξη** ) από τον πίνακα ελέγχου για να ξεκινήσει η αντιγραφή.

Για να ακυρώσετε την τρέχουσα εργασία αντιγραφής, πατήστε στο

 (**Διακοπή**)> **Κατάσταση Εργασίας** στον πίνακα ελέγχου. Στη συνέχεια διαγράψτε την εργασία που θέλετε (βλ. "[Κατάσταση](#page-34-0) εργασίας" στη [σελίδα](#page-34-0) 35).

# <span id="page-122-0"></span>**Χρήση του μενού Γρήγ δημ. αντιγρ.**

Το μενού **Γρήγορη Δημιουργία Αντιγράφων** σας επιτρέπει να ορίσετε γρήγορα συνήθεις επιλογές αντιγραφής χωρίς να χρειαστεί να ανοίξετε ακόμη ένα μενού ή μια άλλη καρτέλα. Ωστόσο, αυτό το μενού δεν παρέχει όλες τις επιλογές που είναι διαθέσιμες για την αντιγραφή.

- **1** Πατήστε στο **Γρήγορη Δημιουργία Αντιγράφων** από την αρχική οθόνη ή στο **Εφαρμογ.**.
- **2** Τοποθετήστε τα πρωτότυπα με την όψη προς τα πάνω στο DSDF <sup>ή</sup> τοποθετήστε μία πλευρά του πρωτοτύπου στη γυάλινη επιφάνεια του σαρωτή και κλείστε το DSDF (βλ. "Τοποθέτηση [πρωτοτύπων](#page-47-0)" στη [σελίδα](#page-47-0) 48).
- **3** Προσαρμόστε τις ρυθμίσεις (**Προέλευση χαρτιού**, **Σμίκρυνση/ μεγέθυνση**, **Προσανατολισμός πρωτοτύπου**, **Σκουρότητα**, **Διπλή όψη**, **N--μέχρι**, **Σελιδοποίηση**).
- **4** Πληκτρολογήστε τον αριθμό αντιγράφων χρησιμοποιώντας το αριθμητικό πληκτρολόγιο (ή τα κουμπιά +, -) στον πίνακα ελέγχου, αν χρειάζεται.
- 

**5** Πατήστε (**Έναρξη**) στον πίνακα ελέγχου για να ξεκινήσει <sup>η</sup> αντιγραφή.

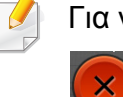

Για να ακυρώσετε την τρέχουσα εργασία αντιγραφής, πατήστε στο

(**Διακοπή**)> **Κατάσταση Εργασίας** στον πίνακα ελέγχου. Στη

συνέχεια διαγράψτε την εργασία που θέλετε (βλ. "[Κατάσταση](#page-34-0) εργασίας" στη [σελίδα](#page-34-0) 35).

### <span id="page-123-0"></span>**Αντιγραφή αστυνομικής ταυτότητας**

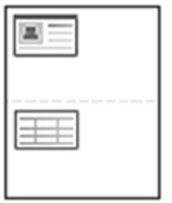

Το μηχάνημά σας μπορεί να εκτυπώνει πρωτότυπα 2 όψεων σε ένα φύλλο χαρτί.

Το μηχάνημα εκτυπώνει τη μία πλευρά του πρωτοτύπου στο επάνω μισό του χαρτιού και την άλλη πλευρά στο κάτω μισό, χωρίς να μειωθεί το μέγεθος του πρωτοτύπου. Αυτή η λειτουργία είναι χρήσιμη για την αντιγραφή ενός στοιχείου μικρού μεγέθους, όπως μιας επαγγελματικής κάρτας.

- Για να χρησιμοποιηθεί αυτή η λειτουργία, το πρωτότυπο πρέπει να τοποθετηθεί στη γυάλινη επιφάνεια σαρωτή.
- **1** Πατήστε Αντιγραφή ταυτότητας από την αρχική οθόνη <sup>ή</sup> **Εφαρμογ.**.
- **2** Αν χρειαστεί, προσαρμόστε τις ρυθμίσεις για κάθε αντίγραφο όπως **Διάταξη εκτύπωσης**, **Αρχικό μέγεθος**, **Προέλευση χαρτιού**, **Προσαρμ σε Μέγεθ Χαρτιού** και **Ευθυγράμμιση**.

Ακολουθήστε τις οδηγίες στον πίνακα ελέγχου.

**3** Τοποθετήστε την μπροστινή πλευρά ενός πρωτοτύπου με την όψη προς τα κάτω στη γυάλινη επιφάνεια σαρωτή, όπως υποδεικνύουν τα βέλη. Στη συνέχεια, κλείστε το κάλυμμα του σαρωτή.

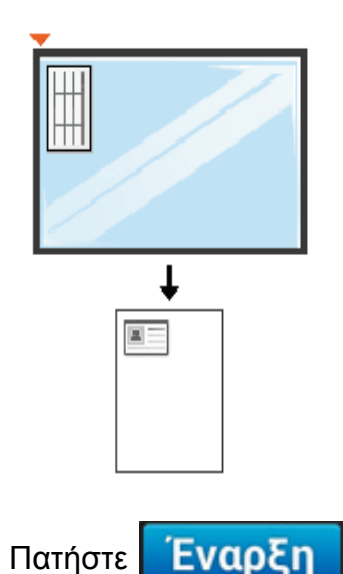

Το μηχάνημά σας ξεκινά τη σάρωση της μπροστινής σελίδας.

# **Αντιγραφή αστυνομικής ταυτότητας**

**5** Αναποδογυρίστε το πρωτότυπο και τοποθετήστε το στη γυάλινη επιφάνεια σαρωτή, όπως υποδεικνύουν τα βέλη. Στη συνέχεια, κλείστε το κάλυμμα του σαρωτή.

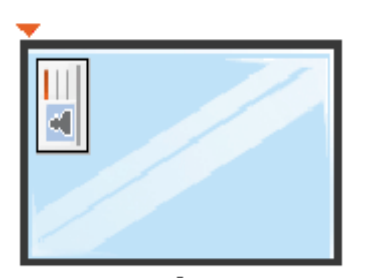

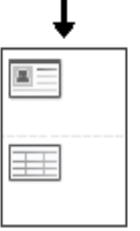

#### **6 Πατήστε Επόμενο**

Το μηχάνημά σας ξεκινά τη σάρωση της πίσω σελίδας.

Αν δεν πατήσετε το κουμπί **Γυαρξη ,** θα αντιγραφεί μόνο η

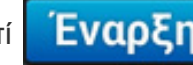

- μπροστινή πλευρά.
- Αν το πρωτότυπο είναι μεγαλύτερο από την εκτυπώσιμη περιοχή, ορισμένα τμήματα ενδέχεται να μην εκτυπωθούν.

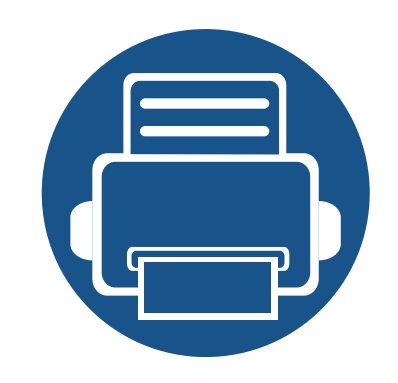

# **5. Σάρωση & Αποστολή (Σάρωση)**

Η σάρωση με το μηχάνημά σας καθιστά δυνατή τη μετατροπή εικόνων και κειμένων σε ψηφιακά αρχεία που μπορούν να αποθηκευτούν στον υπολογιστή σας. Το κεφάλαιο αυτό περιλαμβάνει τα εξής:

- **• [Κατανόηση](#page-126-0) της οθόνης Σάρωση & Αποστολή 127**
- **• Βασική [σάρωση](#page-136-0) 137**
- **• Σάρωση με λογισμικό συμβατό με [TWAIN 138](#page-137-0)**
- **• Χρήση του [Samsung Easy Document Creator 139](#page-138-0)**
- **• Σάρωση σε [Mac 141](#page-140-0)**
- **• Σάρωση σε [Linux 143](#page-142-0)**

<span id="page-126-0"></span>Αυτή η ενότητα περιγράφει όλες τις λειτουργίες σάρωσης και φαξ. Όταν πατήσετε στην επιλογή **Αποστολή** από την αρχική οθόνη ή στην επιλογή **Εφαρμογ.**, θα εμφανιστεί η οθόνη **Αποστολή**. Αυτή η οθόνη διαθέτει δύο καρτέλες και πολλές επιλογές. Όλες οι επιλογές ομαδοποιούνται ανά λειτουργία έτσι ώστε να μπορείτε να διαμορφώσετε εύκολα τις επιλογές σας. Αν θέλετε να μεταβείτε στην αρχική οθόνη, πατήστε στο κουμπί

αρχικής οθόνης ( $\bigcirc$ ).

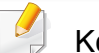

Κάντε κλικ στην επιλογή (**Βοήθεια**) από την αρχική οθόνη ή το

(γρήγορο μενού) και στη συνέχεια κάντε κλικ σε οποιαδήποτε επιλογή για την οποία θέλετε να μάθετε περισσότερα.

#### **Καρτέλα αποστολής**

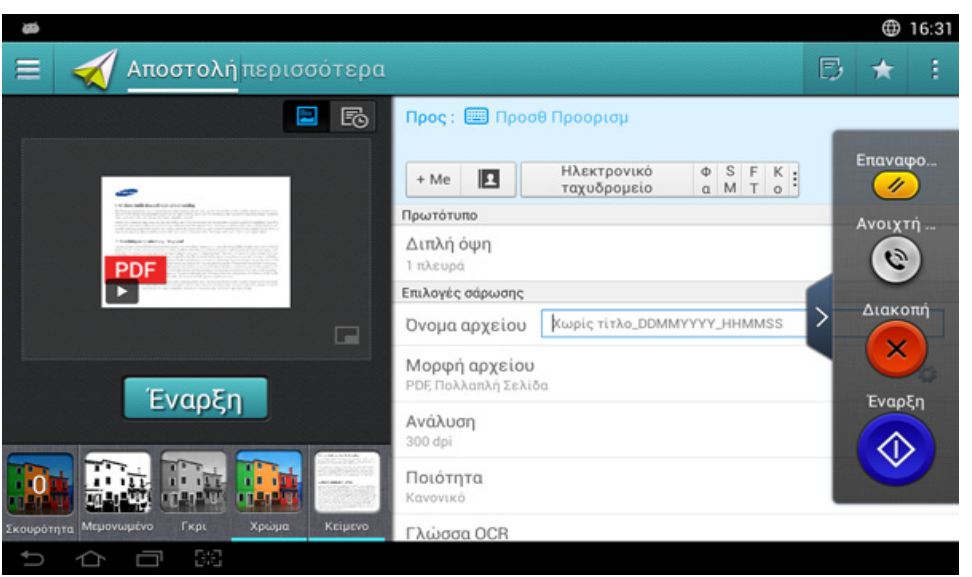

#### **Πλήκτρα εντολών**

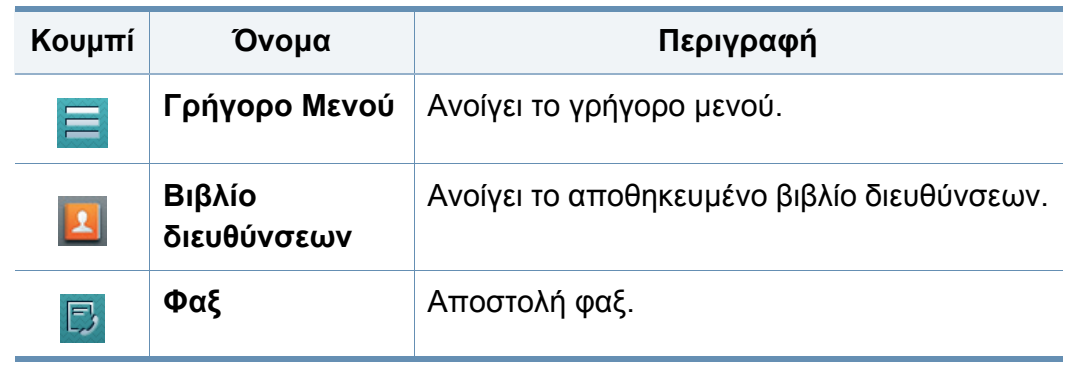

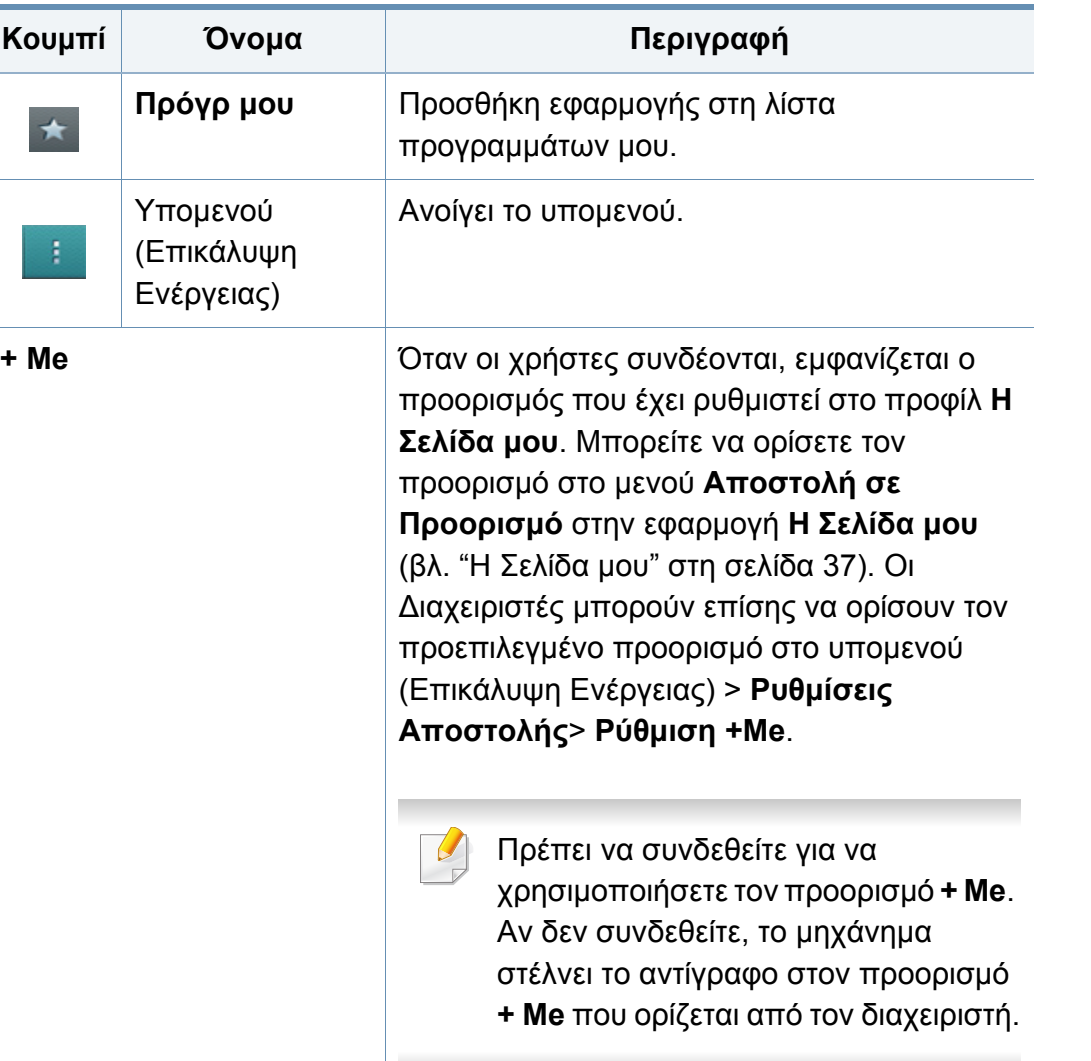

#### **Εικονικό πλήκτρο**

- Τα εικονικά πλήκτρα βρίσκονται στη δεξιά πλευρά της οθόνης.
	- Όταν μια εφαρμογή εκκινεί για πρώτη φορά, εμφανίζονται τα εικονικά πλήκτρα.
	- Αν αγγίξετε την οθόνη, τα εικονικά πλήκτρα εμφανίζονται πάντα.
	- εμφανίζονται.

• Αν αγγίξετε το  $>$ ,  $|<$ , τα εικονικά πλήκτρα κρύβονται και

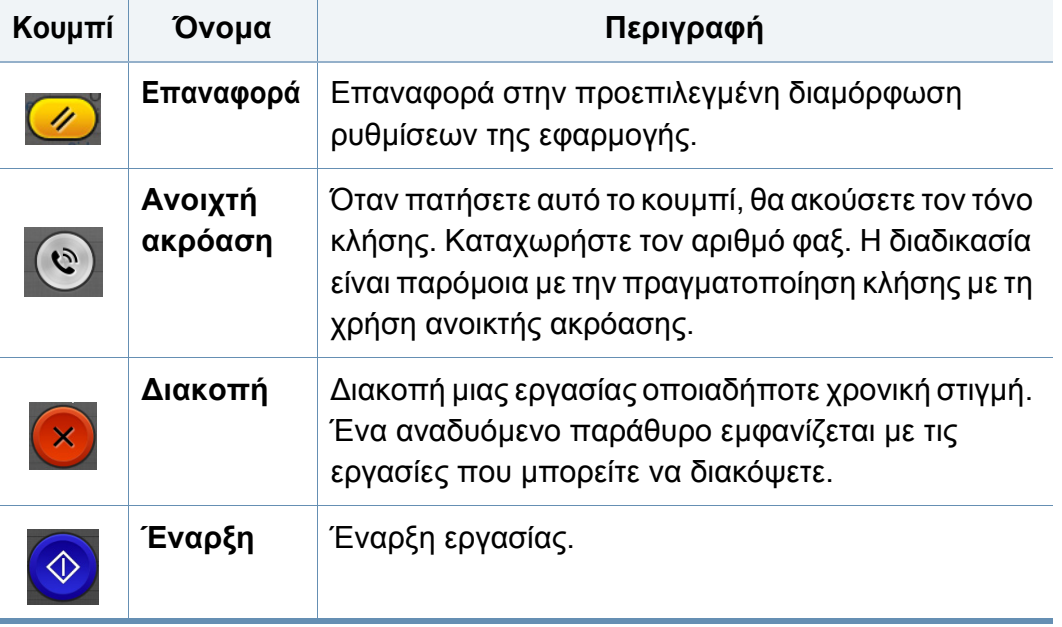

### **Προεπισκόπηση**

Η προεπισκόπηση εμφανίζει τη σαρωμένη εικόνα πρωτοτύπου.

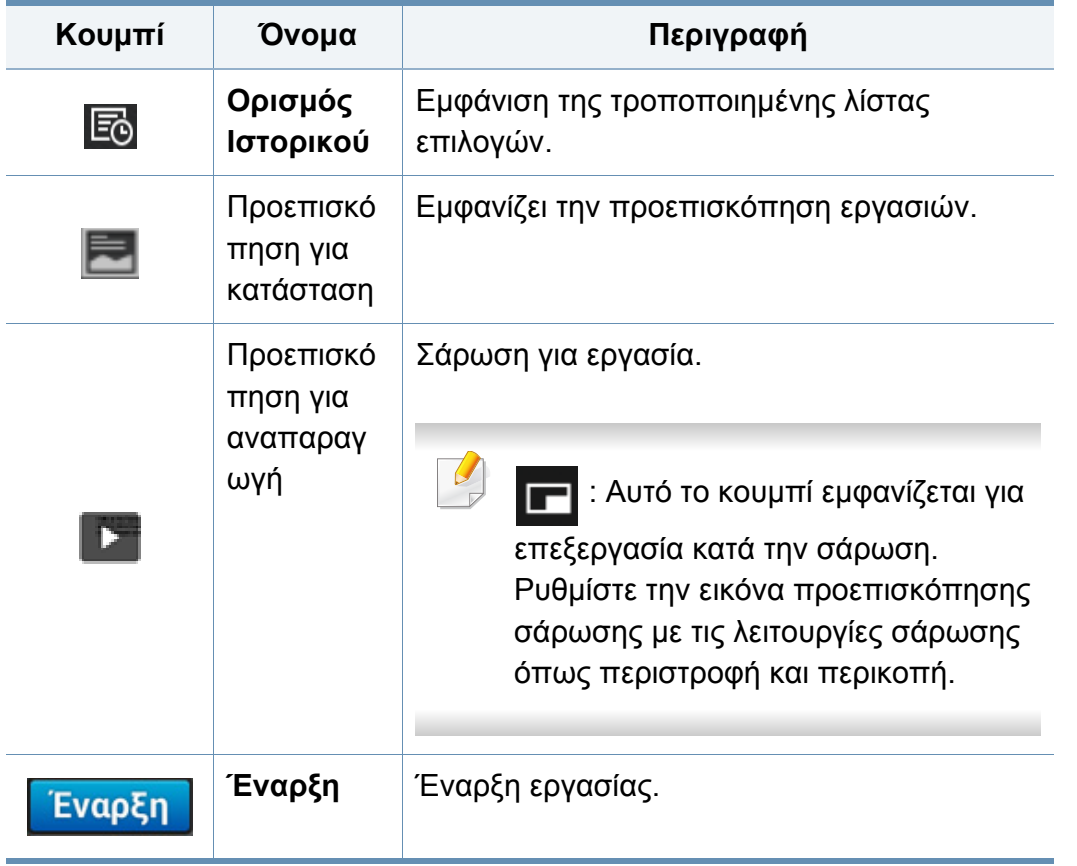

### **Προσαρμογή της φωτεινότητας**

Ρυθμίζει τα επίπεδα φωτεινότητας του αντιγράφου ώστε να δημιουργηθεί αντίγραφο που να διαβάζεται ευκολότερα, όταν το πρωτότυπο περιέχει ξεθωριασμένα σημάδια και σκούρες εικόνες. Ρυθμίζει το επίπεδο φωτεινότητας χρησιμοποιώντας το ρυθμιστικό. Αυτή η λειτουργία σας επιτρέπει να εκτυπώνετε τις σκούρες εικόνες πιο φωτεινές ή τις φωτεινές εικόνες πιο σκούρες.

Πατήστε στο **Σκουρότητα <mark>κτικ</mark>ών για να εμφανιστεί το ρυθμιστικό**.

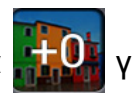

### **Επιλογή της λειτουργίας έγχρωμης εκτύπωσης**

Χρησιμοποιήστε μία από τις παρακάτω επιλογές για χρήση με τη σάρωση.

- **Μεμονωμένο:** Χρήση ασπρόμαυρου (1-bit ανά pixel).
- **Γκρι :** Χρήση κλίμακας του γκρι (8-bit ανά pixel).
- **Χρώμα:** Χρήση χρώματος (24-bit ανά pixel, καθένα από τα κανάλια RGB έχει 8 bit).

#### **Επιλογή του τύπου πρωτοτύπου**

Χρησιμοποιήστε τη ρύθμιση πρωτοτύπου για να βελτιώσετε την ποιότητα αντιγράφου επιλέγοντας τον κατάλληλο τύπο εγγράφου για την τρέχουσα εργασία αντιγραφής.

- **Κείμενο:** Χρησιμοποιήστε το όταν το πρωτότυπο είναι κυρίως κείμενο με πολύ λίγες ή καθόλου εικόνες.
- **Κείμενο/Φωτογραφία:** Χρησιμοποιήστε το όταν το πρωτότυπο είναι μίξη κειμένου και εικόνων.
- **Φωτογραφία:** Χρησιμοποιήστε το όταν το πρωτότυπο είναι κυρίως ή αποκλειστικά εικόνες.

#### **Υπομενού (Επικάλυψη Ενέργειας)**

- **Προσθήκη στο Το Πρόγραμμά μου:** Προσθήκη εφαρμογής στη λίστα προγραμμάτων μου. Με αυτή τη λειτουργία, ο χρήστης μπορεί να ορίσει προεπιλεγμένες ρυθμίσεις, προορισμούς που απαιτούνται για κάθε πρόγραμμα. Μπορεί επίσης να ορίσει προεπιλογές όπως Αυτόματη εκκίνηση και να προσθέσει συντομεύσεις στην Αρχική οθόνη.
- **Αναζήτηση:** Αναζήτηση επιθυμητών επιλογών.
- **Κατασκευή εργασίας :** Μπορείτε να ενεργοποιήσετε ή να απενεργοποιήσετε αυτή την επιλογή. Όταν αυτή η επιλογή είναι ενεργοποιημένη: Αφού ολοκληρωθεί η σάρωση, εμφανίζεται το παράθυρο **Περισσότερη σάρωση** για να σας ρωτήσει αν θέλετε να σαρώσετε κι άλλη σελίδα. Αν επιλέξετε **Ναι**, τότε μπορείτε να σαρώσετε κι άλλη σελίδα στην τρέχουσα εργασία. Αν επιλέξετε **Όχι**, τότε η διαδικασία σάρωσης έχει ολοκληρωθεί και εκτελείται το υπόλοιπο της εργασίας.
- **Επισύναψη Αρχείου Μόνον :** Σας επιτρέπει να επισυνάψετε ένα αρχείο στο μήνυμά σας. Μπορείτε να χρησιμοποιήσετε αυτήν την επιλογή για να στείλετε γρήγορα ένα ή περισσότερα αρχεία από τον σκληρό δίσκο του μηχανήματος (BOX) σας σε SMB, FTP, Email, Box, USB.
- **Αποθήκευση ως Προεπιλογή :** Σας επιτρέπει να αποθηκεύσετε τις τρέχουσες επιλογές **Σάρωση & Αποστολή** ως τις προεπιλεγμένες ρυθμίσεις για τη **Σάρωση & Αποστολή**. Αφού αποθηκεύσετε τις προεπιλεγμένες ρυθμίσεις για τη **Σάρωση & Αποστολή**, όλες οι μελλοντικές εργασίες αποστολής θα τις χρησιμοποιούν. Πατήστε αυτήν την επιλογή στο μενού Επικάλυψη Ενέργειας για να αποθηκεύσετε τις τρέχουσες ρυθμίσεις ως προεπιλογές για τη **Σάρωση & Αποστολή**.
- **Επαναφορά προεπιλογής :** Σας επιτρέπει να επαναφέρετε τις τρέχουσες ρυθμίσεις για τη **Σάρωση & Αποστολή** στις προεπιλεγμένες ρυθμίσεις για τη **Σάρωση & Αποστολή**. Αυτή η επιλογή αλλάζει τις τρέχουσες ρυθμίσεις για τη **Σάρωση & Αποστολή** στις πρωτότυπες ρυθμίσεις αποστολής που έχουν ρυθμιστεί εργοστασιακά. Πατήστε την επιλογή Αποκατάσταση Προεπιλογών στο μενού για να επαναφέρετε τις προεπιλεγμένες ρυθμίσεις για τη **Σάρωση & Αποστολή**.

- **Ρυθμίσεις Αποστολής:** Σας επιτρέπει να σαρώσετε γρήγορα ένα έγγραφο και να το στείλετε σε έναν προορισμό. Το σαρωμένο έγγραφο αποστέλλεται ως αρχείο εικόνας. Πατήστε αυτήν την επιλογή στο υπομενού (μενού Επικάλυψη Ενέργειας) για να σαρώσετε και επισυνάψετε αρχείο στο τρέχον μήνυμα.
	- **Πολιτική συμπλήρωσης :** Η ρύθμιση **Πολιτική συμπλήρωσηςς** ορίζει πώς θα χειρίζεται το μηχάνημα τις διενέξεις ονομάτων κατά την αποθήκευση αρχείων.
	- **Εκτύπωση Αναφοράς Επιβεβαίωσης:** Μπορείτε να χρησιμοποιήσετε αυτή τη λειτουργία για να λάβετε επιβεβαίωση για το αν η **Σάρωση & Αποστολή** στον προορισμό ήταν ή όχι επιτυχής.
	- Αν η αναφορά περιέχει χαρακτήρες ή γραμματοσειρές που το μηχάνημα δεν υποστηρίζει, μπορεί να εκτυπωθεί η ένδειξη **Άγνωστο** αντί για τους χαρακτήρες/γραμματοσειρές στην αναφορά.
	- **Ρύθμιση +Me:** Σας επιτρέπει να επιλέξετε τον προεπιλεγμένο προορισμό για την εργασία αποστολής. Όταν συνδεθείτε, μπορείτε να επιλέξετε τον προορισμό για την Αποστολή ως προεπιλεγμένο προορισμό αποστολής. Το ίδιο θα εμφανιστεί και στα widget **Σάρωση & Αποστολή**.
	- **Αποστολή σε PC:** Σαρώνει και αποστέλλει την σαρωμένη έξοδο σε υπολογιστή.
- **Ρυθμίσεις Βιβλίου Διευθύνσεων:** Αυτό το βιβλίο διευθύνσεων περιέχει επαφές που είναι διαθέσιμες σε όλους τους χρήστες. Μπορείτε να χρησιμοποιήσετε το βιβλίο διευθύνσεων για να κάνετε τις επαφές διαθέσιμες σε όλους όσους χρησιμοποιούν το μηχάνημα.
	- **Βιβλίο Διευθ Google :** Αυτό το βιβλίο διευθύνσεων περιέχει τις επαφές που έχουν καταχωρηθεί στη λίστα επαφών σας στο Google. Πρέπει να συνδεθείτε στον λογαριασμό σας στο Google για να έχετε πρόσβαση στο **Βιβλίο Διευθ Google**.
- **Διαμόρφωση UI:** Σας επιτρέπει να επιλέξετε τις επιλογές που εμφανίζονται στο μενού **Σάρωση & Αποστολή**. Πατήστε το σύμβολο + ή - στα εικονίδια μενού για προσθήκη ή αφαίρεση μενού. Μπορείτε επίσης να κρατήσετε πατημένο ένα εικονίδιο μενού για να το μεταφέρετε σε διαφορετική θέση ή να πατήσετε το **Εκκαθάριση όλων** για να αφαιρέσετε όλα τα μενού.

### **Εξέλιξη Εργασίας**

Αυτό το μενού εμφανίζεται όταν το μηχάνημα επεξεργάζεται μια εργασία.

- **Λεπτομέρεια :** Πατήστε αυτό το κουμπί για να εμφανίσετε την κατάσταση, τον τύπο και τον χρόνο της εργασίας.
- **Περιοχή Προεπισκόπησης :** Σας επιτρέπει να δείτε προεπισκόπηση του εγγράφου που αντιγράφεται. Η εικόνα στην περιοχή προεπισκόπησης δείχνει τις τρέχουσες ρυθμίσεις αποστολής, όπως προσανατολισμό και μέγεθος εκτύπωσης.
- **Αποστολή Σχολίου :** Σας επιτρέπει να στείλετε κριτική για την τρέχουσα εργασία αποστολής. Αν θέλετε να λάβετε μια εργασία αποστολής μέσω email, μπορείτε να το ορίσετε στην εφαρμογή **Η Σελίδα μου** (βλ. "Το μενού Η [Σελίδα](#page-37-0) μου" στη σελίδα 38).

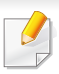

Για να χρησιμοποιήσετε αυτήν τη δυνατότητα, ίσως χρειαστεί να συνδεθείτε ως διαχειριστής (βλ. "[Σύνδεση](#page-322-0)" στη σελίδα 323).

#### **Ρυθμίσεις επιλογών**

Μπορείτε να ορίσετε λεπτομερείς επιλογές στην καρτέλα **Αποστολή** και στην καρτέλα **Περισσότερα**.

• Μπορείτε να προσαρμόσετε το περιβάλλον χρήστη (UI) κάθε καρτέλας χρησιμοποιώντας την επιλογή διαμόρφωσης UI

**Διαμόρφωση UI**).

(**Αποστολή** > Υπομενού (επικάλυψη ενέργειας) >

- Ορισμένα μενού είναι απενεργοποιημένα. Σε αυτήν την περίπτωση, δεν είναι διαθέσιμα για το μηχάνημά σας.
- Ενδέχεται κάποια μενού να μην εμφανιστούν στην οθόνη ανάλογα με τις επιλογές ή τα μοντέλα. Σε αυτή την περίπτωση, δεν ισχύει για το μηχάνημά σας.
- Κάντε κλικ στην επιλογή (**Βοήθεια**) από την αρχική οθόνη ή το

 (γρήγορο μενού) και στη συνέχεια κάντε κλικ σε οποιαδήποτε επιλογή για την οποία θέλετε να μάθετε περισσότερα.

#### **Προσθ Προορισμ**

Πατήστε στο για να προσθέσετε τη διεύθυνση email ή τον αριθμό φαξ ενός παραλήπτη. Αν θέλετε να αποστείλετε σε **SMB**, **FTP**, **Κουτί**, **Η/Υ** ή **USB** κάντε κλικ στα αντίστοιχα κουμπιά.

#### **Πρωτότυπο**

Αυτή η ρύθμιση χρησιμοποιείται για να βελτιωθεί η ποιότητα σάρωσης, επιλέγοντας τον τύπο εγγράφου για την τρέχουσα εργασία σάρωσης.

- **1 πλευρά:** Για πρωτότυπα που εκτυπώνονται μόνο σε μια πλευρά.
- **Βιβλίο, 2 όψεων:** Για πρωτότυπα που εκτυπώνονται και στις δύο πλευρές.
- **Ημερολόγιο, 2 όψεων:** Για πρωτότυπα που εκτυπώνονται και στις δύο πλευρές αλλά η πίσω πλευρά έχει περιστραφεί κατά 180°.
	- Για να χρησιμοποιήσετε τις επιλογές **Βιβλίο, 2 όψεων** και  $\overline{v}$ **Ημερολόγιο, 2 όψεων**, φορτώστε τα πρωτότυπα στο DADF. Αν το μηχάνημα δεν μπορεί να ανιχνεύσει τα πρωτότυπα στο DΑDF, αλλάζει αυτόματα την επιλογή σε **1 όψης**.

#### **Επιλογές Σάρωσης**

Ορισμός επιλογών αρχείου του σαρωμένου εγγράφου.

- **Όνομα αρχείου:** Εισάγετε ένα όνομα αρχείου για αποθήκευση του ονόματος του αρχείου σάρωσης στον προορισμό.
- **Μορφή αρχείου:** Επιλέξτε μια μορφή αρχείου για το αρχείο σάρωσης.
- **Ανάλυση:** Ρυθμίζει την ανάλυση του εγγράφου. Όσο υψηλότερη τιμή επιλέξετε, τόσο πιο καθαρό θα είναι το αποτέλεσμα αλλά ο χρόνος σάρωσης θα είναι μεγαλύτερος.
- **Ποιότητα:** Χρησιμοποιήστε αυτή την επιλογή για να παράγετε ένα έγγραφο υψηλής ποιότητας. Όσο πιο υψηλή ποιότητα επιλέξετε, τόσο μεγαλύτερο θα είναι το μέγεθος του αρχείου.
- **Γλώσσα OCR:** Όταν παράγετε το σαρωμένο αρχείο εξόδου για λογισμικό OCR, επιλέξτε την κατάλληλη γλώσσα.

### **Επιλογές φαξ**

Αν στείλετε πρωτότυπα που είναι κακής ποιότητας ή περιέχουν φωτογραφίες, μπορείτε να προσαρμόσετε την ανάλυση για να παράγει φαξ υψηλότερης ποιότητας.

- **Ανάλυση**
	- **Τυπικό:** Συνιστάται συνήθως για πρωτότυπα με κείμενο. Αυτή η επιλογή θα μειώσει το χρόνο μετάδοσης.
	- **Ποιότητας:** Συνιστάται για πρωτότυπα που περιέχουν πεζούς χαρακτήρες, λεπτές γραμμές ή κείμενο από εκτυπωτή ακίδας.
- **Πολύ υψηλή:** Συνιστάται για πρωτότυπα που περιέχουν λεπτές λεπτομέρειες. Αυτή η επιλογή είναι διαθέσιμη μόνο αν το μηχάνημα λήψης υποστηρίζει επίσης ανάλυση **Πολύ υψηλή**.
- **Πάρα πολύ υψηλή:** Συνιστάται για πρωτότυπα που περιέχουν εξαιρετικά λεπτές λεπτομέρειες. Αυτή η επιλογή είναι διαθέσιμη μόνο αν το μηχάνημα λήψης υποστηρίζει επίσης ανάλυση **Πολύ λεπτό**.

### **Σάρωση βιβλίου**

Χρησιμοποιήστε αυτή τη λειτουργία για να σαρώσετε ένα βιβλίο. Αν το βιβλίο είναι πολύ χοντρό, ανασηκώστε το DADF μέχρι οι μεντεσέδες του να πιαστούν από τον αναστολέα, και μετά κλείστε το DADF. Αν το βιβλίο ή το περιοδικό είναι παχύτερο από 30 mm, αρχίστε να παράγετε αντίγραφα με το DADF ανοιχτό.

- **Απενεργοποίηση:** Απενεργοποιεί αυτή τη λειτουργία.
- **Αριστερή σελίδα:** Σαρώνει μόνο την αριστερή σελίδα του βιβλίου.
- **Δεξιά σελίδα:** Σαρώνει μόνο τη δεξιά σελίδα του βιβλίου.
- **Και οι δύο σελ(Από αριστ):** Σαρώνει και τις δύο σελίδες από την αριστερή σελίδα.
- **Και οι δύο σελίδες(Από δεξιά):** Σαρώνει και τις δύο σελίδες από τη δεξιά σελίδα.
- **Κέντρο βιβλίου & σβήσιμο άκρης:** Μπορείτε να ορίσετε σκιασμένες περιοχές για να απαλείψετε τις σκιές που προκαλούνται από τη βιβλιοδεσία ή στα άκρα του βιβλίου από το κέντρο και τα πλαϊνά άκρα των αντιγράφων.

#### **Φαξ για προχ (μόνο χρήστες φαξ)**

Ορίστε τις επιλογές αποστολής για φαξ, όπως **Φαξ γρήγορης έναρξης** και **Αποστολή με καθυστέρηση**.

- **Απενεργοποίηση:** Απενεργοποιεί αυτή τη λειτουργία.
- **Φαξ γρήγορης έναρξης:** Το μηχάνημα θα ξεκινήσει τη μετάδοση φαξ αμέσως μετά τη σάρωση της πρώτης σελίδας. Πρωτότυπα με πολλές σελίδες μπορούν να αποσταλούν με αυτόν τον τρόπο χωρίς υπερχείλιση της μνήμης του μηχανήματος.
- **Αποστολή με καθυστέρηση:** Μπορείτε να ορίσετε το μηχάνημα να αποστέλλει φαξ σε ένα καθορισμένο χρόνο. Ορίστε τις επιλογές **Όνομα εργασίας** και **Ώρα έναρξης**.
	- Μπορείτε να καθυστερήσετε τη μετάδοση φαξ για χρονική περίοδο από 1 λεπτό έως 24 ώρες μετά τη σάρωση.

#### **Ρυθμίσεις Email**

Ορίζει τις πληροφορίες για το email, όπως **Από**, **Θέμα** και **Μήνυμα**.

#### **Τύπος πρωτοτύπου** 唰

Χρησιμοποιήστε αυτή τη ρύθμιση για να βελτιώσετε την ποιότητα αντιγραφής επιλέγοντας τον κατάλληλο τύπο εγγράφου για την τρέχουσα εργασία.

- **Κείμενο:** Χρησιμοποιήστε το όταν το πρωτότυπο είναι κυρίως κείμενο με πολύ λίγες ή καθόλου εικόνες.
- **Κείμενο/Φωτογραφία:** Χρησιμοποιήστε το όταν το πρωτότυπο είναι μίξη κειμένου και εικόνων.
- **Φωτογραφία:** Χρησιμοποιήστε το όταν το πρωτότυπο είναι κυρίως ή αποκλειστικά εικόνες.

### **Αρχικό μέγεθος**

Χρησιμοποιήστε αυτήν την επιλογή για να ορίσετε το πραγματικό μέγεθος χαρτιού των πρωτοτύπων.

- **Αυτόματο:** Επιλέγει αυτόματα το μέγεθος πρωτοτύπων (βλ. "[Το](#page-61-0) μέγεθος του μέσου [εκτύπωσης](#page-61-0) ανιχνεύεται αυτόματα" στη σελίδα 62).
- **Μεικτές διαστάσεις:** Ανιχνεύει αυτόματα το μέγεθος του πρωτοτύπου αν το πρωτότυπο χρησιμοποιεί ένα συνδυασμό μεγεθών χαρτιού.
- **Προσαρμοσμένο μέγεθος:** Αν χρειάζεται να ορίσετε μια προσαρμοσμένη τιμή για ένα ειδικό μέγεθος χαρτιού, χρησιμοποιήστε τα βέλη για να ορίσετε το απαιτούμενο μέγεθος.

#### **Προσανατολισμός πρωτοτύπου**

Χρησιμοποιήστε αυτήν την επιλογή για να ορίσετε τον προσανατολισμό του πρωτοτύπου.

- **Κατακόρυφες εικόνες:** Το πρωτότυπο είναι σε οριζόντιο προσανατολισμό. Οι εικόνες ή το κείμενο στο πρωτότυπο είναι παράλληλα με τη μεγάλη πλευρά της σελίδας.
- **Πλευρικές εικόνες:** Το πρωτότυπο είναι σε κατακόρυφο προσανατολισμό. Οι εικόνες ή το κείμενο στο πρωτότυπο είναι κάθετα στη μεγάλη πλευρά της σελίδας.

#### **Λειτουργία χρώματος**

Χρησιμοποιήστε μία από αυτές τις επιλογές για να σαρώσετε το πρωτότυπο από Έγχρωμο, Γκρι ή Ασπρόμαυρο.

- **Μεμονωμένο:** Εμφανίζει την εικόνα σε ασπρόμαυρη μορφή.
- **Γκρι:** Εμφανίζει την εικόνα σε κλίμακα του γκρι.
- **Χρώμα:** Εμφανίζει την εικόνα έγχρωμα.

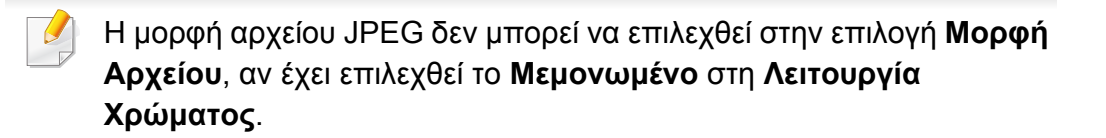

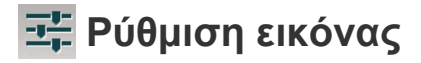

Αυτή η επιλογή σας επιτρέπει να ρυθμίσετε μη αυτόματα τις ιδιότητες της εικόνας **Σκουρότητα**, **Ευκρίνεια** και **Αντίθεση**.

- **Σκουρότητα:** Σας επιτρέπει να προσαρμόζετε την σκουρότητα του αρχείου της εξόδου σάρωσης. Αυτή η δυνατότητα είναι χρήσιμη όταν σαρώνετε ξεθωριασμένα πρωτότυπα ή πρωτότυπα με χαμηλή αντίθεση.
- **Ευκρίνεια:** Σας επιτρέπει να προσαρμόζετε τις άκρες του κειμένου ώστε να είναι πιο ευανάγνωστο. Μπορείτε να χρησιμοποιήσετε αυτή τη δυνατότητα για να ενισχύσετε τις λεπτομέρειες των εικόνων.
- **Αντίθεση:** σας επιτρέπει να προσαρμόσετε την αντίθεση ώστε το σαρωμένο αντίγραφο να είναι πιο ευκρινές ή λείο. Μπορείτε να χρησιμοποιήσετε αυτή τη δυνατότητα για να βελτιώσετε την ποιότητα της εικόνας ή να κάνετε το κείμενο πιο ευανάγνωστο.

#### **Προσαρμογή Φόντου**

Αυτή η επιλογή σας επιτρέπει να αντισταθμίζετε πρωτοτύπα που έχουν χρώμα στο φόντο, όπως εφημερίδες ή καταλόγους. Μπορείτε να χρησιμοποιήσετε τις επιλογές σε αυτό το μενού για πιο ευανάγνωστα αντίγραφα.

- **Πυκνότητα Φόντου:** Σας επιτρέπει να προσαρμόσετε την πυκνότητα του φόντου στη σαρωμένη εικόνα. Αυτή η δυνατότητα είναι χρήσιμη όταν σαρώνετε πρωτότυπα που έχουν κιτρινίσει λόγω παλαιότητας ή πρωτότυπα με σκούρο φόντο.
- **Εικόνα Πίσω πλευράς:** Σας επιτρέπει να σβήσετε κείμενο ή εικόνες που εμφανίζονται από την πίσω πλευρά του πρωτοτύπου. Μπορείτε να χρησιμοποιήσετε αυτή τη δυνατότητα για να βεβαιωθείτε ότι το σαρωμένο αντίγραφο θα είναι ευανάγνωστο.

### <span id="page-136-0"></span>**Βασική σάρωση**

Αυτή είναι η συνήθης διαδικασία για να σαρώσετε τα πρωτότυπα έγγραφα.

- **1** Πατήστε στο **Σάρωση & Αποστολή** από την αρχική οθόνη <sup>ή</sup> στο **Εφαρμογ.**.
- **2** Τοποθετήστε τα πρωτότυπα με την όψη προς τα πάνω στο DSDF <sup>ή</sup> τοποθετήστε μία πλευρά του πρωτοτύπου στη γυάλινη επιφάνεια του σαρωτή και κλείστε το DSDF (βλ. "Τοποθέτηση [πρωτοτύπων](#page-47-0)" στη [σελίδα](#page-47-0) 48).
- **3** Προσαρμόστε τις ρυθμίσεις στην καρτέλα **Αποστολή** και στην καρτέλα **περισσότερα**.
- **4** Επιλέξτε έναν προορισμό χρησιμοποιώντας το (**Προσθήκη προορισμού**), **+ Me**, **Email**, **SMB**, **FTP**, **Κουτί**, **USB**, **Η/Υ** ή (**Βιβλίο διευθύνσεων**).
- **5** Πατήστε . Πατήστε (**Έναρξη**) από τον πίνακα ελέγχου για να ξεκινήσει η σάρωση.
- 

Για να ακυρώσετε την τρέχουσα εργασία αποστολής, πατήστε στο

(**Διακοπή**), στη συνέχεια πατήστε στο **Κατάσταση εργασίας** στον πίνακα ελέγχου και διαγράψτε την εργασία που θέλετε (βλ. "[Κατάσταση](#page-34-0) εργασίας" στη σελίδα 35).

### <span id="page-137-0"></span>**Σάρωση με λογισμικό συμβατό με TWAIN**

Αν θέλετε να σαρώσετε έγγραφα χρησιμοποιώντας κάποιο άλλο λογισμικό, πρέπει να χρησιμοποιήσετε λογισμικό συμβατό με TWAIN, όπως το Adobe Photoshop.

Ακολουθήστε τα παρακάτω βήματα για να εκτελέσετε σάρωση με λογισμικό TWAIN:

- **1** Βεβαιωθείτε ότι το μηχάνημα είναι συνδεδεμένο με τον υπολογιστή και είναι ενεργοποιημένο.
- **2** Τοποθετήστε τα πρωτότυπα με την όψη προς τα πάνω στο DSDF <sup>ή</sup> τοποθετήστε μία πλευρά του πρωτοτύπου στη γυάλινη επιφάνεια του σαρωτή και κλείστε το DSDF (βλ. "Τοποθέτηση [πρωτοτύπων](#page-47-0)" στη [σελίδα](#page-47-0) 48).
- **3** Ανοίξτε μια εφαρμογή, π.χ. το Adobe Photoshop.
- **4** Ανοίξτε το παράθυρο TWAIN και ορίστε τις επιλογές σάρωσης.
- **5** Σαρώστε και αποθηκεύστε τις σαρωμένες εικόνες.

### <span id="page-138-0"></span>**Χρήση του Samsung Easy Document Creator**

Το Samsung Easy Document Creator είναι μια εφαρμογή που βοηθάει τους χρήστες να σαρώσουν, να συνθέσουν και να αποθηκεύσουν τα έγγραφα σε πολλές μορφές (συμπεριλαμβανομένης και της μορφής .epub). Αυτά τα έγγραφα μπορείτε να τα μοιραστείτε μέσω των τοποθεσιών κοινωνικής δικτύωσης ή μέσω φαξ. Είτε είστε φοιτητής και θέλετε να οργανώσετε την έρευνά σας από τη βιβλιοθήκη είτε είστε ένας γονιός στο σπίτι και θέλετε να μοιραστείτε σαρωμένες φωτογραφίες από τα τελευταία γενέθλια του παιδιού σας, το Easy Document Creator θα σας παρέχει τα αναγκαία εργαλεία.

- Διαθέσιμο μόνο για χρήστες του λειτουργικού συστήματος Windows.
- Απαιτούνται Windows XP ή νεότερο και Ιnternet Explorer 6.0 ή νεότερο.
- Το Samsung Easy Document Creator εγκαθίσταται αυτόματα όταν εγκαθιστάτε το λογισμικό του μηχανήματος.

Το Samsung Easy Document Creator παρέχει τις παρακάτω λειτουργίες:

- **Σάρωση εικόνας**: Χρησιμοποιείται για τη σάρωση μεμονωμένων ή πολλαπλών εικόνων.
- **Σάρωση εγγράφου**: Χρησιμοποιείται για σάρωση εγγράφων με κείμενο ή κείμενο και εικόνες.
- **Μετατροπή κειμένου**: Χρησιμοποιείται για τη σάρωση εγγράφων που πρέπει να αποθηκευτούν σε μορφή επεξεργάσιμου κειμένου.
- **Σάρωση βιβλίου**: Χρησιμοποιείται για τη σάρωση βιβλίων με τον επίπεδο σαρωτή.
- **Αποστολή SNS**: Χρησιμοποιήστε το για πιο εύκολη και γρήγορη αποστολή των σαρωμένων ή υπάρχοντων αρχείων σε μια σειρά τοποθεσιών κοινωνικής δικτύωσης (SNS).
- **Μετατροπή E-Book**: Χρησιμοποιείται για σάρωση πολλαπλών εγγράφων μαζί σαν ένα e-book ή τη μετατροπή ήδη υπαρχόντων αρχείων σε μορφή e-book.
- **Plug-in**: Σάρωση και απευθείας αποστολή φαξ από πρόγραμμα του Microsoft Office.
	- Κάντε κλικ στο κουμπί (**Βοήθεια**) στην επάνω δεξιά αριστερή γωνία του παραθύρου και σε οποιαδήποτε επιλογή για την οποία θέλετε πληροφορίες.

### **Χρήση του Samsung Easy Document Creator**

#### **Σάρωση με το Samsung Easy Document Creator**

Το Samsung Easy Document Creator είναι μια εφαρμογή που βοηθάει τους χρήστες να σαρώσουν, να συνθέσουν και να αποθηκεύσουν τα έγγραφα σε πολλές μορφές, συμπεριλαμβανομένης και της μορφής .epub.

- **1** Τοποθετήστε ένα έγγραφο με την όψη προς τα κάτω στη γυάλινη επιφάνεια εγγράφων ή τοποθετήστε τα έγγραφα με την όψη προς τα πάνω στον τροφοδότη εγγράφων (βλ "Τοποθέτηση [πρωτοτύπων](#page-47-0)" στη [σελίδα](#page-47-0) 48).
- **2** Από το μενού των Windows **Έναρξη**, επιλέξτε **Προγράμματα** <sup>ή</sup> **Όλα τα προγράμματα**.
- **3** Κάντε κλικ στο **Samsung Printers** και εκκινήστε το **Samsung Easy Document Creator**.
- **4** Κάντε κλικ στο **Σάρωση** από την αρχική οθόνη.
- **5** Επιλέξτε τον τύπο σάρωσης <sup>ή</sup> ένα από τα αγαπημένα και κάντε κλικ στο **Εκκίνηση**.
- **6** Κάντε ρυθμίσεις στην εικόνα (**Ρυθμίσεις σάρωσης** και **Περισσότερες επιλογές**).
- **7** Κάντε κλικ στο **Σάρωση** για να σαρώσετε την τελική εικόνα <sup>ή</sup> στο **Προ-σάρωση** για να δείτε την εικόνα προεπισκόπησης.
- **8** Επιλέξτε **Αποθήκευση στη θέση**, **Αποστολή με ηλ. ταχυδρομείο** ή **Αποστολή μέσω SNS**.
- **9** Κάντε κλικ στο **Αποθήκευση** (για να αποθηκεύσετε τη σαρωμένη εικόνα), στο **Αποστολή** (για αποστολή της σαρωμένης εικόνας μέσω email) ή στο **Κοινή χρήση** (για μεταφόρτωση της σαρωμένης εικόνας).
- Αν υπάρχει χώρος στη γυάλινη επιφάνεια εγγράφων, μπορείτε να σαρώσετε περισσότερα από ένα αντικείμενα ταυτόχρονα. Χρησιμοποιήστε το εργαλείο (ε), για επιλογή πολλαπλών περιοχών.

### <span id="page-140-0"></span>**Σάρωση σε Mac**

#### **Σάρωση από μηχάνημα συνδεδεμένο με USB**

- **1** Βεβαιωθείτε ότι το μηχάνημα είναι συνδεδεμένο με τον υπολογιστή και είναι ενεργοποιημένο.
- **2** Τοποθετήστε ένα έγγραφο με την όψη προς τα κάτω στη γυάλινη επιφάνεια εγγράφων ή τοποθετήστε τα έγγραφα με την όψη προς τα πάνω στον τροφοδότη εγγράφων (βλ "Τοποθέτηση [πρωτοτύπων](#page-47-0)" στη [σελίδα](#page-47-0) 48).
- **3** Εκτελέστε το **Applications** και κάντε κλικ στο **Image Capture**.
- Αν εμφανιστεί το μήνυμα **No Image Capture device connected**, αποσυνδέστε και επανασυνδέστε το καλώδιο USB. Αν το πρόβλημα παραμένει, ανατρέξτε στη βοήθεια για το **Image Capture**.
- **4** Πραγματοποιήστε την επιλογή που θέλετε.
- **5** Σαρώστε και αποθηκεύστε τη σαρωμένη εικόνα.
	- Αν δεν λειτουργεί η σάρωση στο **Image Capture**, ενημερώστε το Mac OS με την πιο πρόσφατη έκδοση.

#### **Σάρωση από μηχάνημα συνδεδεμένο στο δίκτυο**

- **1** Βεβαιωθείτε ότι το μηχάνημά σας είναι συνδεδεμένο σε ένα δίκτυο.
- **2** Τοποθετήστε ένα έγγραφο με την όψη προς τα κάτω στη γυάλινη επιφάνεια εγγράφων ή τοποθετήστε τα έγγραφα με την όψη προς τα πάνω στον τροφοδότη εγγράφων (βλ "Τοποθέτηση [πρωτοτύπων](#page-47-0)" στη [σελίδα](#page-47-0) 48).
- **3** Εκτελέστε το **Applications** και κάντε κλικ στο **Image Capture**.
- **4** Ανάλογα με το λειτουργικό σύστημα, ακολουθήστε τα παρακάτω βήματα.
	- Για 10.5
		- Κάντε κλικ στο **Devices** > **Browse Devices** στη γραμμή των μενού.
		- Βεβαιωθείτε ότι το πλαίσιο ελέγχου **Connected** είναι τσεκαρισμένο δίπλα στο μηχάνημά σας στο **Bonjour Devices**.
	- Για τα 10.6 -10.9, επιλέξτε τη συσκευή σας κάτω από το **SHARED**.
- **5** Ρυθμίστε τις επιλογές σάρωσης σε αυτό το πρόγραμμα.
- **6** Σαρώστε και αποθηκεύστε τη σαρωμένη εικόνα.

### **Σάρωση σε Mac**

 $\epsilon$ 

• Αν δεν λειτουργεί η σάρωση στο Image Capture, ενημερώστε το Mac OS με την πιο πρόσφατη έκδοση.

- Για περισσότερες πληροφορίες, ανατρέξτε στη βοήθεια για το **Image Capture**.
- Επίσης, μπορείτε να σαρώσετε χρησιμοποιώντας κάποιο λογισμικό συμβατό με TWAIN, όπως το Adobe Photoshop.
- Μπορείτε να σαρώσετε χρησιμοποιώντας το λογισμικό Βοηθός σάρωσης Samsung. Ανοίξτε το φάκελο **Applications** > φάκελος **Samsung** φάκελος > **Βοηθός σάρωσης Samsung**.

### <span id="page-142-0"></span>**Σάρωση σε Linux**

#### **Σάρωση**

- **1** Βεβαιωθείτε ότι το μηχάνημα είναι συνδεδεμένο με τον υπολογιστή και είναι ενεργοποιημένο.
- **2** Εκκινήστε μια εφαρμογή σάρωσης όπως <sup>η</sup> xsane <sup>ή</sup> απλή σάρωση (Αν δεν είναι εγκατεστημένη, εγκαταστήστε την με μη αυτόματο τρόπο για να χρησιμοποιήσετε τις λειτουργίες σάρωσης. Π.χ., μπορείτε να χρησιμοποιήσετε την εντολή "yum install xsane" για συστήματα πακέτου rpm και την εντολή "apt-get install xsane" για συστήματα πακέτου deb για να εγκαταστήσετε το xsane).
- **3** Επιλέξτε τη συσκευή από τη λίστα και ορίστε τις ρυθμίσεις σάρωσης που θα ισχύσουν.
- **4** Κάντε κλικ στο κουμπί **Scan**.

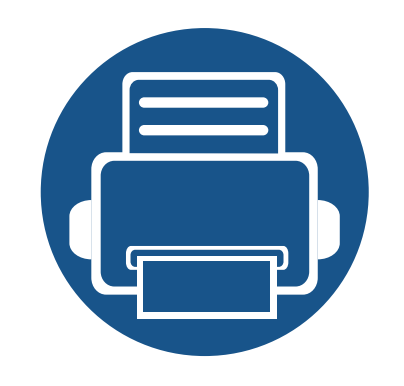

# **6. Σάρωση & Αποστολή (φαξ)**

Αυτός ο οδηγός σας παρέχει πληροφορίες για τη χρήση του μηχανήματος ως φαξ.

Το κεφάλαιο αυτό περιλαμβάνει τα εξής:

- **• [Προετοιμασία](#page-144-0) του φαξ 145**
- **• Χρήση φαξ στον [υπολογιστή](#page-145-0) 146**
- **• [Κατανόηση](#page-147-0) της οθόνης φαξ 148**
- **• [Αποστολή](#page-158-0) ενός φαξ 159**
- **• [Λήψη](#page-161-0) φαξ 162**
### **Προετοιμασία του φαξ**

- Δεν μπορείτε να χρησιμοποιήσετε αυτό το μηχάνημα ως συσκευή φαξ μέσω διαδικτυακού τηλεφώνου. Για περισσότερες πληροφορίες απευθυνθείτε στον παροχέα υπηρεσίας Internet που χρησιμοποιείτε.
- Σας συνιστούμε να χρησιμοποιήσετε τις παραδοσιακές υπηρεσίες αναλογικού τηλεφώνου PSTN (public switched telephone network) όταν χρησιμοποιείτε την τηλεφωνική γραμμή ως γραμμή φαξ. Αν χρησιμοποιείτε υπηρεσίες Internet (DSL, ISDN, VolP), μπορείτε να βελτιώσετε την ποιότητα της σύνδεσης χρησιμοποιώντας ένα μικροφίλτρο. Το μικρο-φίλτρο μειώνει το θόρυβο και βελτιώνει την ποιότητα της σύνδεσης. Δεδομένου ότι το μικρο-φίλτρο DSL δεν παρέχεται μαζί με το μηχάνημα, επικοινωνήστε με τον παροχέα υπηρεσιών Internet.

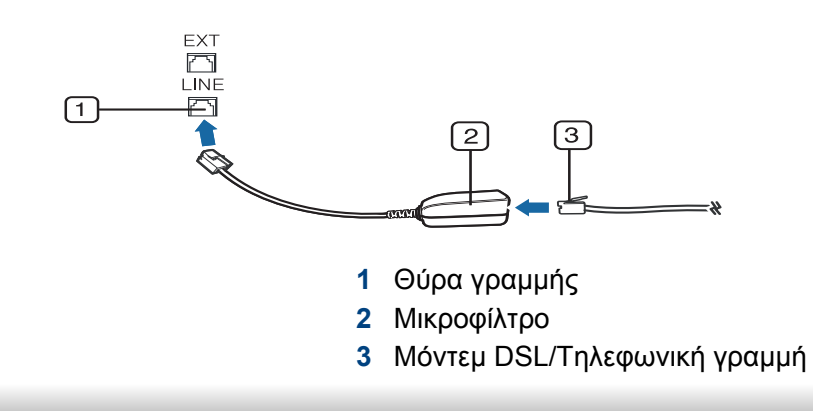

Πριν στείλετε ή λάβετε κάποιο φαξ, πρέπει να συνδέσετε το παρεχόμενο καλώδιο στην πρίζα της τηλεφωνικής γραμμής. Ανατρέξτε στον "Οδηγό γρήγορης εγκατάστασης". Η μέθοδος της τηλεφωνικής σύνδεσης διαφέρει από χώρα σε χώρα.

# <span id="page-145-0"></span>**Χρήση φαξ στον υπολογιστή**

Μπορείτε να στείλετε ένα φαξ απευθείας από τον υπολογιστή σας. Βεβαιωθείτε ότι το μηχάνημα και ο υπολογιστής είναι συνδεδεμένα στο ίδιο δίκτυο.

### **Αποστολή ενός φαξ (Windows)**

Για να στείλετε ένα φαξ από τον υπολογιστή σας, πρέπει να εγκαταστήσετε το πρόγραμμα **Samsung Network PC Fax**. Μπορείτε να εγκαταστήσετε το πρόγραμμα οδήγησης **Samsung Network PC Fax** από το CD λογισμικού. Όταν εμφανιστεί το παράθυρο εγκατάστασης, επιλέξτε **Eγκατάσταση τώρα**. Μπορείτε να επιλέξετε το πρόγραμμα οδήγησης **Samsung Network PC Fax** από το παράθυρο **Επιλογή λογισμικού**.

- **1** Ανοίξτε το έγγραφο που θέλετε να στείλετε.
- **2** Επιλέξτε **Εκτύπωση** από το μενού **Αρχείο**.

Εμφανίζεται το παράθυρο **Εκτύπωση**. Μπορεί να είναι λίγο διαφορετικό, ανάλογα με την εφαρμογή που χρησιμοποιείτε.

- **3** Επιλέξτε **Samsung Network PC Fax** από το παράθυρο **Εκτύπωση**
- **4** Κάντε κλικ στην επιλογή **Εκτύπωση** <sup>ή</sup> **OK**.
- **5** Εισάγετε τον αριθμό φαξ του παραλήπτη και ρυθμίστε τις επιλογές αν είναι αναγκαίο.

#### Για περισσότερες πληροφορίες σχετικά με το **Samsung Network PC Fax**, κάντε κλικ στο **Βοήθεια**.

**6** Κάντε κλικ στο **Αποστολή**.

#### **Έλεγχος της λίστας απεσταλμένων φαξ (Windows)**

Μπορείτε να ελέγξετε τη λίστα απεσταλμένων φαξ στον υπολογιστή σας.

Από το μενού **Έναρξη**, επιλέξτε **Προγράμματα** ή **Όλα τα προγράμματα** > **Εκτυπωτές Samsung** > **Φαξ PC μέσω Δικτύου** > **Ιστορικό Αποστολής Φαξ**. Στη συνέχεια εμφανίζεται το **Ιστορικό φαξ** με τη λίστα φαξ που έχετε αποστείλει.

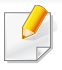

Για περισσότερες πληροφορίες σχετικά με το **Ιστορικό Αποστολής Φαξ**, κάντε κλικ στο **Βοήθεια**.

# **Χρήση φαξ στον υπολογιστή**

### **Αποστολή ενός φαξ (Mac)**

Για να στείλετε ένα φαξ από τον υπολογιστή σας, πρέπει να εγκαταστήσετε το πρόγραμμα **Fax Utilities**. Το πρόγραμμα αυτό εγκαταθίσταται κατά την εγκατάσταση του προγράμματος οδήγησης του εκτυπωτή.

Τα ακόλουθα βήματα βασίζονται στο λειτουργικό σύστημα Mac OS X 10.5 ή 10.6. Ανάλογα με την έκδοση του λειτουργικού συστήματος (OS), τα βήματα που ακολουθούν μπορεί να διαφέρουν. Πριν στείλετε φαξ, προσθέστε ένα πρόγραμμα οδήγησης φαξ χρησιμοποιώντας το **Fax Queue Creator**.

- **1** Ανοίξτε το έγγραφο που θέλετε να στείλετε.
- **2** Επιλέξτε **Print** από το μενού **File**.
- **3** Επιλέξτε το πρόγραμμα οδήγησης φαξ από τη λίστα **Printer**.
- **4** Επιλέξτε τον αριθμό των αντιτύπων και σελίδων.
- **5** Επιλέξτε το μέγεθος, τον προσανατολισμό και την κλίμακα του χαρτιού.
- **6** Εισάγετε τον αριθμό φαξ στο πλαίσιο εισαγωγής **To**. Αν έχετε αποθηκεύσει αριθμούς φαξ που χρησιμοποιούνται συχνά, μπορείτε επίσης να χρησιμοποιήσετε την επιλογή **Διευθύνσεις** πατώντας το κουμπί $|$  .
- **7** Αν είναι αναγκαίο, εισάγετε τον κωδικό πρόσβασης στο **Dialing Prefix**.
- **8** Αν είναι αναγκαίο, επιλέξτε **Use Cover page** για να στείλετε το φαξ με πρώτη σελίδα.
- **9** Εισάγετε το θέμα και το μήνυμα της εργασίας φαξ.
- **10** Κάντε κλικ στο **Fax**.
- 11 Το εικονίδιο Ουρά φαξ ( in expart) εμφανίζεται στο Mac dock. Κάντε κλικ στο εικονίδιο για να δείτε την κατάσταση της εργασίας φαξ. Μπορείτε επίσης να διαγράψετε, να κρατήσετε, να παύσετε και να συνεχίσετε εργασίες από αυτό το παράθυρο.

Πατήστε στο **Σάρωση & Αποστολή** από την αρχική οθόνη ή στο **Εφαρμογ.** στη συνέχεια πατήστε στο **Γελιματικα ανοίξετε την οθόνη Φαξ.** Αν βλέπετε μια διαφορετική οθόνη, πατήστε στο εικονίδιο για μετάβαση στην αρχική οθόνη.

- 
- Κάντε κλικ στην επιλογή (**Βοήθεια**) από την αρχική οθόνη ή το

 (γρήγορο μενού) και στη συνέχεια κάντε κλικ σε οποιαδήποτε επιλογή για την οποία θέλετε να μάθετε περισσότερα.

• Μπορείτε να ορίσετε τις γενικές ρυθμίσεις (βλ. "[Ρυθμίσεις](#page-131-0) επιλογών" στη [σελίδα](#page-131-0) 132).

#### **Καρτέλα αποστολής**

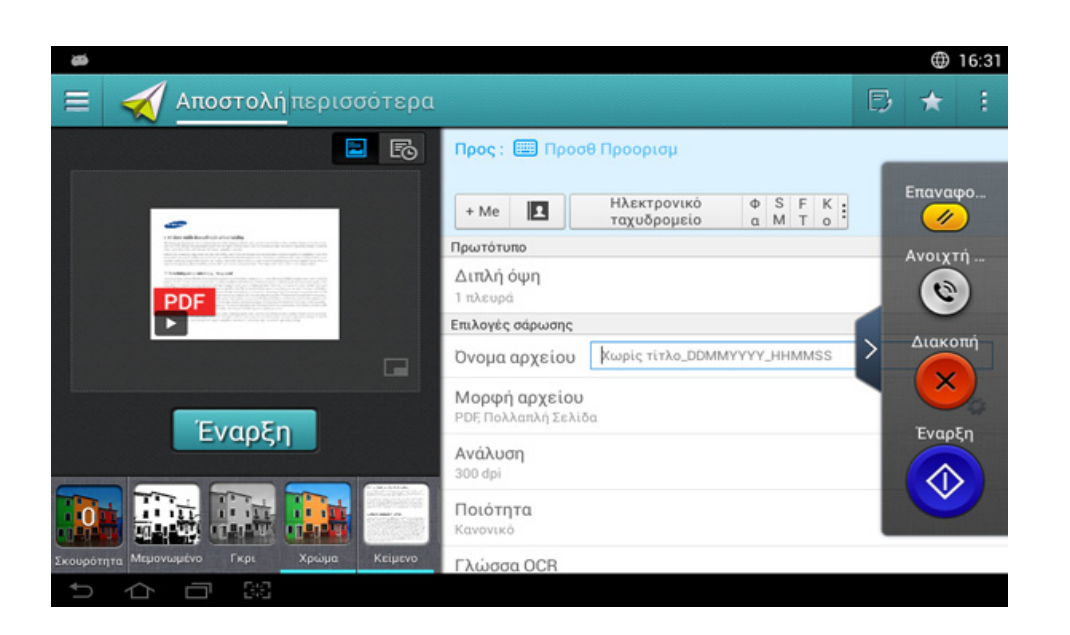

### **Πλήκτρα εντολών**

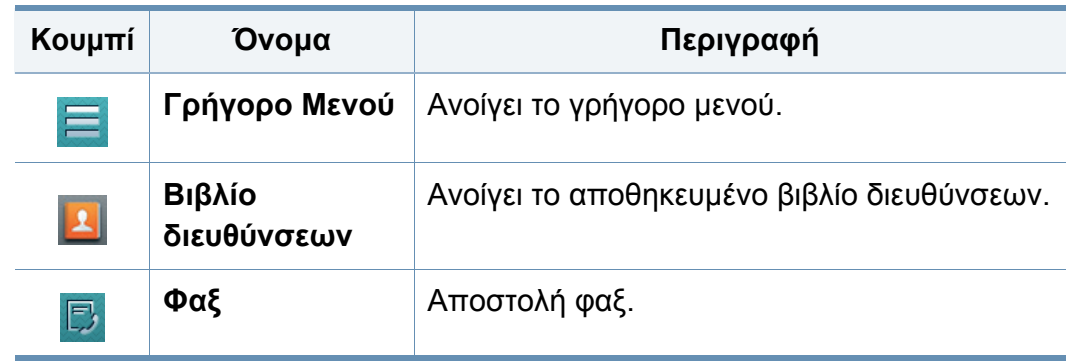

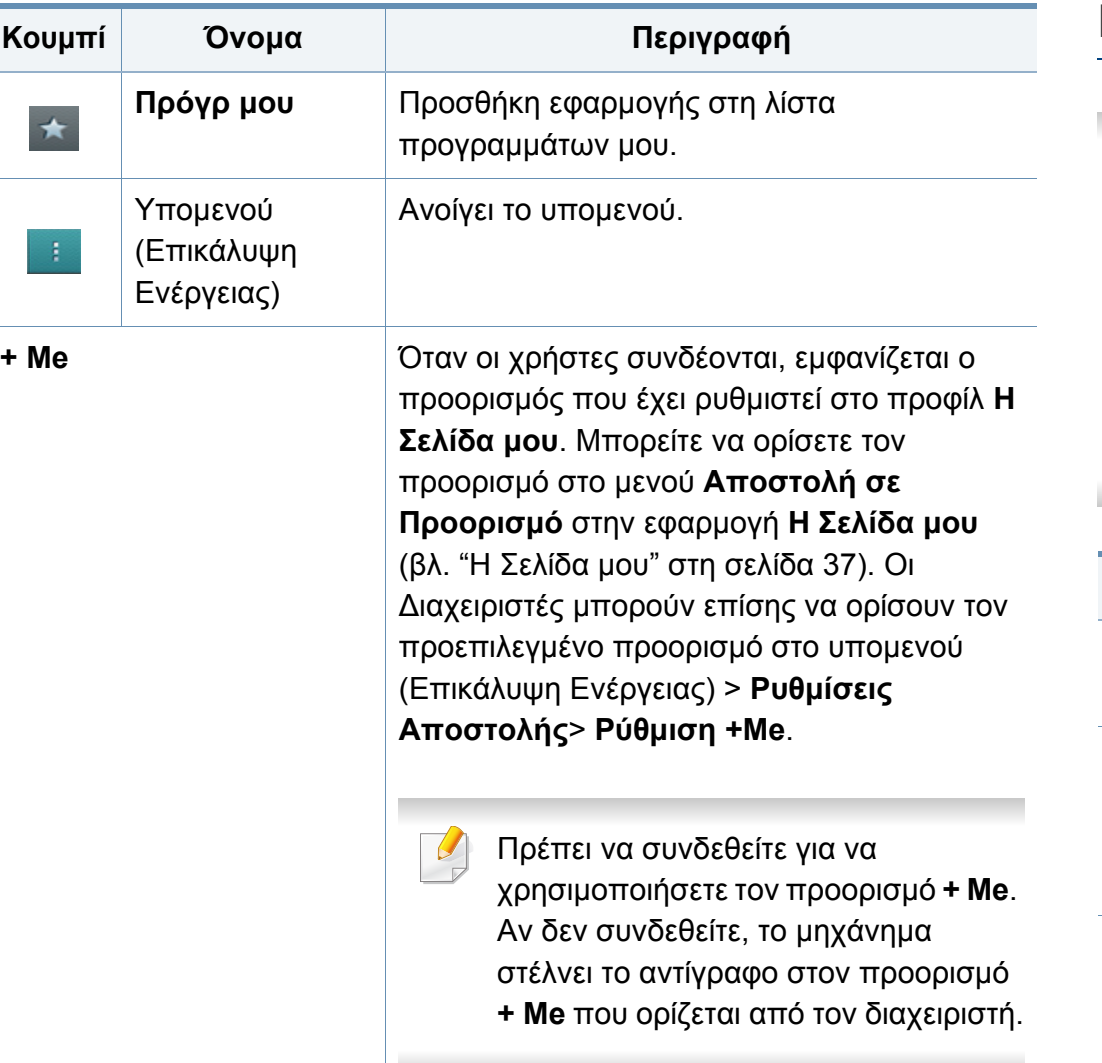

### **Εικονικό πλήκτρο**

- Τα εικονικά πλήκτρα βρίσκονται στη δεξιά πλευρά της οθόνης.
	- Όταν μια εφαρμογή εκκινεί για πρώτη φορά, εμφανίζονται τα εικονικά πλήκτρα.
	- Αν αγγίξετε την οθόνη, τα εικονικά πλήκτρα εμφανίζονται πάντα.
	- εμφανίζονται.

• Αν αγγίξετε το  $>$ ,  $<$ , τα εικονικά πλήκτρα κρύβονται και

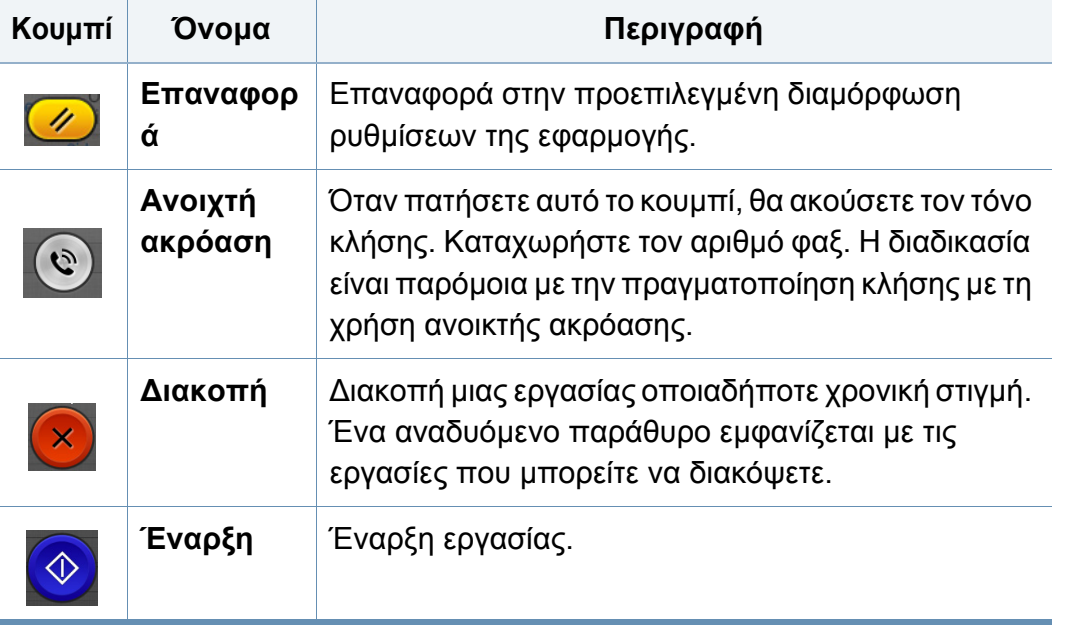

### **Προεπισκόπηση**

Η προεπισκόπηση εμφανίζει τη σαρωμένη εικόνα πρωτοτύπου.

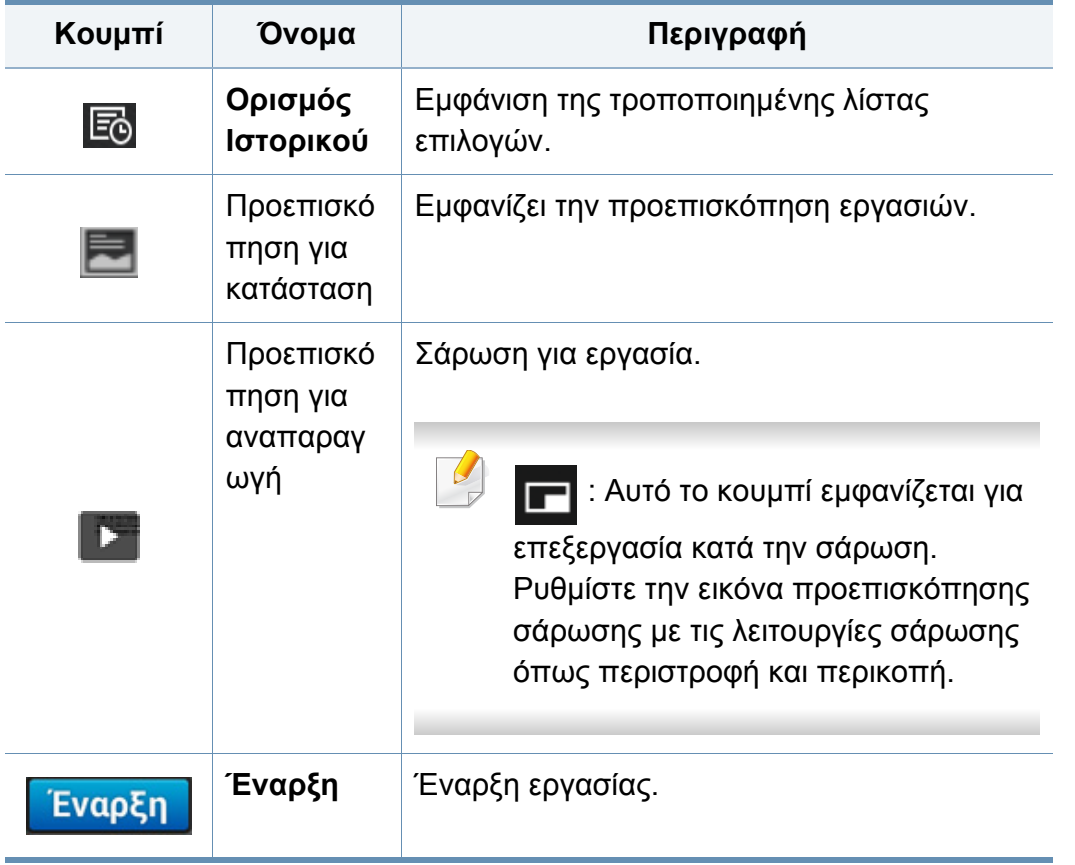

### **Προσαρμογή της φωτεινότητας**

Ρυθμίζει τα επίπεδα φωτεινότητας του αντιγράφου ώστε να δημιουργηθεί αντίγραφο που να διαβάζεται ευκολότερα, όταν το πρωτότυπο περιέχει ξεθωριασμένα σημάδια και σκούρες εικόνες. Ρυθμίζει το επίπεδο φωτεινότητας χρησιμοποιώντας το ρυθμιστικό. Αυτή η λειτουργία σας επιτρέπει να εκτυπώνετε τις σκούρες εικόνες πιο φωτεινές ή τις φωτεινές εικόνες πιο σκούρες.

Πατήστε στο **Σκουρότητα το θερ** για να εμφανιστεί το ρυθμιστικό.

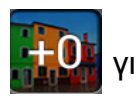

### **Επιλογή της λειτουργίας έγχρωμης εκτύπωσης**

Χρησιμοποιήστε μία από τις παρακάτω επιλογές για χρήση με τη σάρωση.

- **Μεμονωμένο:** Χρήση ασπρόμαυρου (1-bit ανά pixel).
- **Γκρι :** Χρήση κλίμακας του γκρι (8-bit ανά pixel).
- **Χρώμα:** Χρήση χρώματος (24-bit ανά pixel, καθένα από τα κανάλια RGB έχει 8 bit).

### **Επιλογή του τύπου πρωτοτύπου**

Χρησιμοποιήστε τη ρύθμιση πρωτοτύπου για να βελτιώσετε την ποιότητα αντιγράφου επιλέγοντας τον κατάλληλο τύπο εγγράφου για την τρέχουσα εργασία αντιγραφής.

- **Κείμενο:** Χρησιμοποιήστε το όταν το πρωτότυπο είναι κυρίως κείμενο με πολύ λίγες ή καθόλου εικόνες.
- **Κείμενο/Φωτογραφία:** Χρησιμοποιήστε το όταν το πρωτότυπο είναι μίξη κειμένου και εικόνων.
- **Φωτογραφία:** Χρησιμοποιήστε το όταν το πρωτότυπο είναι κυρίως ή αποκλειστικά εικόνες.

### **Υπομενού (Επικάλυψη Ενέργειας)**

- **Προσθήκη στο Το Πρόγραμμά μου:** Προσθήκη εφαρμογής στη λίστα προγραμμάτων μου. Με αυτή τη λειτουργία, ο χρήστης μπορεί να ορίσει προεπιλεγμένες ρυθμίσεις, προορισμούς που απαιτούνται για κάθε πρόγραμμα. Μπορεί επίσης να ορίσει προεπιλογές όπως Αυτόματη εκκίνηση και να προσθέσει συντομεύσεις στην Αρχική οθόνη.
- **Αναζήτηση:** Αναζήτηση επιθυμητών επιλογών.
- **Κατασκευή εργασίας :** Μπορείτε να ενεργοποιήσετε ή να απενεργοποιήσετε αυτή την επιλογή. Όταν αυτή επιλογή είναι ενεργοποιημένη: Αφού ολοκληρωθεί η σάρωση, εμφανίζεται το παράθυρο **Περισσότερη σάρωση** για να σας ρωτήσει αν θέλετε να σαρώσετε κι άλλη σελίδα. Αν επιλέξετε **Ναι**, τότε μπορείτε να σαρώσετε κι άλλη σελίδα στην τρέχουσα εργασία. Αν επιλέξετε **Όχι**, τότε η διαδικασία σάρωσης έχει ολοκληρωθεί και εκτελείται το υπόλοιπο της εργασίας.
- **Επισύναψη Αρχείου Μόνον :** Σας επιτρέπει να επισυνάψετε ένα αρχείο στο μήνυμά σας. Μπορείτε να χρησιμοποιήσετε αυτήν την επιλογή για να στείλετε γρήγορα ένα ή περισσότερα αρχεία από τον σκληρό δίσκο του μηχανήματος (BOX) σε SMB, FTP, Email, Box, USB.
- **Αποθήκευση ως Προεπιλογή :** Σας επιτρέπει να αποθηκεύσετε τις τρέχουσες επιλογές **Σάρωση & Αποστολή** ως τις προεπιλεγμένες ρυθμίσεις για τη **Σάρωση & Αποστολή**. Αφού αποθηκεύσετε τις προεπιλεγμένες ρυθμίσεις για τη **Σάρωση & Αποστολή**, όλες οι μελλοντικές εργασίες αποστολής θα τις χρησιμοποιούν. Πατήστε αυτήν την επιλογή στο μενού Επικάλυψη Ενέργειας για να αποθηκεύσετε τις τρέχουσες ρυθμίσεις ως προεπιλογές για τη **Σάρωση & Αποστολή**.
- **Επαναφορά προεπιλογής :** Σας επιτρέπει να επαναφέρετε τις τρέχουσες ρυθμίσεις για τη **Σάρωση & Αποστολή** στις προεπιλεγμένες ρυθμίσεις για τη **Σάρωση & Αποστολή**. Αυτή η επιλογή αλλάζει τις τρέχουσες ρυθμίσεις για τη **Σάρωση & Αποστολή** στις πρωτότυπες ρυθμίσεις αποστολής που έχουν ρυθμιστεί εργοστασιακά. Πατήστε την επιλογή Αποκατάσταση Προεπιλογών στο μενού για να επαναφέρετε τις προεπιλεγμένες ρυθμίσεις για τη **Σάρωση & Αποστολή**.

- **Ρυθμίσεις Αποστολής:** Σας επιτρέπει να σαρώσετε γρήγορα ένα έγγραφο και να το στείλετε σε έναν προορισμό. Το σαρωμένο έγγραφο αποστέλλεται ως αρχείο εικόνας. Πατήστε αυτήν την επιλογή στο υπομενού (μενού Επικάλυψη Ενέργειας) για να σαρώσετε και επισυνάψετε αρχείο στο τρέχον μήνυμα.
	- **Πολιτική συμπλήρωσης :** Η ρύθμιση **Πολιτική συμπλήρωσης** ορίζει πώς θα χειρίζεται το μηχάνημα τις διενέξεις ονομάτων κατά την αποθήκευση αρχείων.
	- **Εκτύπωση Αναφοράς Επιβεβαίωσης:** Μπορείτε να χρησιμοποιήσετε αυτή τη λειτουργία για να λάβετε επιβεβαίωση για το αν η **Σάρωση & Αποστολή** στον προορισμό ήταν ή όχι επιτυχής.
	- Αν η αναφορά περιέχει χαρακτήρες ή γραμματοσειρές που το μηχάνημα δεν υποστηρίζει, μπορεί να εκτυπωθεί η ένδειξη **Άγνωστο** αντί για τους χαρακτήρες/γραμματοσειρές στην αναφορά.
	- **Ρύθμιση +Me:** Σας επιτρέπει να επιλέξετε τον προεπιλεγμένο προορισμό για την εργασία αποστολής. Όταν συνδεθείτε, μπορείτε να επιλέξετε τον προορισμό για την Αποστολή ως προεπιλεγμένο προορισμό αποστολής. Το ίδιο θα εμφανιστεί και στα widget **Σάρωση & Αποστολή**.
	- **Αποστολή σε PC:** Σαρώνει και αποστέλλει την σαρωμένη έξοδο σε υπολογιστή.
- **Ρυθμίσεις Βιβλίου Διευθύνσεων:** Αυτό το βιβλίο διευθύνσεων περιέχει επαφές που είναι διαθέσιμες σε όλους τους χρήστες. Μπορείτε να χρησιμοποιήσετε το βιβλίο διευθύνσεων για να κάνετε τις επαφές διαθέσιμες σε όλους όσους χρησιμοποιούν το μηχάνημα.
	- **Βιβλίο Διευθ Google :** Αυτό το βιβλίο διευθύνσεων περιέχει τις επαφές που έχουν καταχωρηθεί στη λίστα επαφών σας στο Google. Πρέπει να συνδεθείτε στον λογαριασμό σας στο Google για να έχετε πρόσβαση στο **Βιβλίο Διευθ Google**.
- **Διαμόρφωση UI:** Σας επιτρέπει να επιλέξετε τις επιλογές που εμφανίζονται στο μενού **Σάρωση & Αποστολή**. Πατήστε το σύμβολο + ή - στα εικονίδια μενού για προσθήκη ή αφαίρεση μενού. Μπορείτε επίσης να κρατήσετε πατημένο ένα εικονίδιο μενού για να το μεταφέρετε σε διαφορετική θέση ή να πατήσετε το **Εκκαθάριση όλων** για να αφαιρέσετε όλα τα μενού.

### **Εξέλιξη Εργασίας**

Αυτό το μενού εμφανίζεται όταν το μηχάνημα επεξεργάζεται μια εργασία.

- **Λεπτομέρεια :** Πατήστε αυτό το κουμπί για να εμφανίσετε την κατάσταση, τον τύπο και τον χρόνο της εργασίας.
- **Περιοχή Προεπισκόπησης :** Σας επιτρέπει να δείτε προεπισκόπηση του εγγράφου που αντιγράφεται. Η εικόνα στην περιοχή προεπισκόπησης δείχνει τις τρέχουσες ρυθμίσεις αποστολής, όπως προσανατολισμό και μέγεθος εκτύπωσης.

• **Αποστολή Σχολίου :** Σας επιτρέπει να στείλετε κριτική για την τρέχουσα εργασία αποστολής. Αν θέλετε να λάβετε μια εργασία αποστολής μέσω email, μπορείτε να το ορίσετε στην εφαρμογή **Η Σελίδα μου** (βλ. "Το μενού Η [Σελίδα](#page-37-0) μου" στη σελίδα 38).

Για να χρησιμοποιήσετε αυτήν τη δυνατότητα, ίσως χρειαστεί να συνδεθείτε ως διαχειριστής (βλ. "[Σύνδεση](#page-322-0)" στη σελίδα 323).

### **Ρυθμίσεις επιλογών**

Μπορείτε να ορίσετε λεπτομερείς επιλογές στην καρτέλα **Αποστολή** και στην καρτέλα **περισσότερα**.

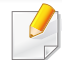

• Μπορείτε να προσαρμόσετε το περιβάλλον χρήστη (UI) κάθε καρτέλας χρησιμοποιώντας την επιλογή διαμόρφωσης UI

(**Αποστολή** > Επόμενου (επικάλυψη ενέργειας) > **Διαμόρφωση UI**).

• Ορισμένα μενού είναι απενεργοποιημένα. Σε αυτήν την περίπτωση, δεν είναι διαθέσιμα για το μηχάνημά σας.

- Ενδέχεται κάποια μενού να μην εμφανιστούν στην οθόνη ανάλογα με τις επιλογές ή τα μοντέλα. Σε αυτή την περίπτωση, δεν ισχύει για το μηχάνημά σας.
- Κάντε κλικ στην επιλογή (**Βοήθεια**) από την αρχική οθόνη ή το

 (γρήγορο μενού) και στη συνέχεια κάντε κλικ σε οποιαδήποτε επιλογή για την οποία θέλετε να μάθετε περισσότερα.

#### **Προσθ Προορισμ**

Πατήστε στο για να προσθέσετε τη διεύθυνση email ή τον αριθμό φαξ ενός παραλήπτη. Αν θέλετε να αποστείλετε σε **SMB**, **FTP**, **Κουτί**, **Η/Υ** ή **USB** κάντε κλικ στα αντίστοιχα κουμπιά.

#### **Πρωτότυπο**

Αυτή η ρύθμιση χρησιμοποιείται για να βελτιωθεί η ποιότητα σάρωσης, επιλέγοντας τον τύπο εγγράφου για την τρέχουσα εργασία σάρωσης.

- **1 πλευρά:** Για πρωτότυπα που εκτυπώνονται μόνο σε μια πλευρά.
- **Βιβλίο, 2 όψεων:** Για πρωτότυπα που εκτυπώνονται και στις δύο πλευρές.
- **Ημερολόγιο, 2 όψεων:** Για πρωτότυπα που εκτυπώνονται και στις δύο πλευρές αλλά η πίσω πλευρά έχει περιστραφεί κατά 180°.

Για να χρησιμοποιήσετε τις επιλογές **Βιβλίο, 2 όψεων** και **Ημερολόγιο, 2 όψεων**, φορτώστε τα πρωτότυπα στο DADF. Αν το μηχάνημα δεν μπορεί να ανιχνεύσει τα πρωτότυπα στο DΑDF, αλλάζει αυτόματα την επιλογή σε **1 όψης**.

#### **Επιλογές Σάρωσης**

Ορισμός επιλογών αρχείου του σαρωμένου εγγράφου.

- **Όνομα αρχείου:** Εισάγετε ένα όνομα αρχείου για αποθήκευση του ονόματος του αρχείου σάρωσης στον προορισμό.
- **Μορφή αρχείου:** Επιλέξτε μια μορφή αρχείου για το αρχείο σάρωσης.
- **Ανάλυση:** Ρυθμίζει την ανάλυση του εγγράφου. Όσο υψηλότερη τιμή επιλέξετε, τόσο πιο καθαρό θα είναι το αποτέλεσμα αλλά ο χρόνος σάρωσης θα είναι μεγαλύτερος.
- **Ποιότητα:** Χρησιμοποιήστε αυτή την επιλογή για να παράγετε ένα έγγραφο υψηλής ποιότητας. Όσο πιο υψηλή ποιότητα επιλέξετε, τόσο μεγαλύτερο θα είναι το μέγεθος του αρχείου.
- **Γλώσσα OCR:** Όταν παράγετε το σαρωμένο αρχείο εξόδου για λογισμικό OCR, επιλέξτε την κατάλληλη γλώσσα. Αυτό υποστηρίζεται όταν η επιλογή Αναζητήσιμο PDF είναι επιλεγμένη στις ρυθμίσεις Μορφής αρχείου.

### **Επιλογές φαξ**

Αν στείλετε πρωτότυπα που είναι κακής ποιότητας ή περιέχουν φωτογραφίες, μπορείτε να προσαρμόσετε την ανάλυση για να παράγει φαξ υψηλότερης ποιότητας.

- **Ανάλυση**
	- **Τυπικό:** Συνιστάται συνήθως για πρωτότυπα με κείμενο. Αυτή η επιλογή θα μειώσει το χρόνο μετάδοσης.
	- **Ποιότητας:** Συνιστάται για πρωτότυπα που περιέχουν πεζούς χαρακτήρες, λεπτές γραμμές ή κείμενο από εκτυπωτή ακίδας.
	- **Πολύ υψηλή:** Συνιστάται για πρωτότυπα που περιέχουν λεπτές λεπτομέρειες. Αυτή η επιλογή είναι διαθέσιμη μόνο αν το μηχάνημα λήψης υποστηρίζει επίσης ανάλυση **Πολύ υψηλή**.
	- **Πάρα πολύ υψηλή:** Συνιστάται για πρωτότυπα που περιέχουν εξαιρετικά λεπτές λεπτομέρειες. Αυτή η επιλογή είναι διαθέσιμη μόνο αν το μηχάνημα λήψης υποστηρίζει επίσης ανάλυση **Πολύ λεπτό**.

### **Σάρωση βιβλίου**

Χρησιμοποιήστε αυτή τη λειτουργία για να σαρώσετε ένα βιβλίο. Αν το βιβλίο είναι πολύ χοντρό, ανασηκώστε το DADF μέχρι οι μεντεσέδες του να πιαστούν από τον αναστολέα, και μετά κλείστε το DADF. Αν το βιβλίο ή το περιοδικό είναι παχύτερο από 30 mm, αρχίστε να παράγετε αντίγραφα με το DADF ανοιχτό.

- **Απενεργοποίηση:** Απενεργοποιεί αυτή τη λειτουργία.
- **Αριστερή σελίδα:** Σαρώνει μόνο την αριστερή σελίδα του βιβλίου.
- **Δεξιά σελίδα:** Σαρώνει μόνο τη δεξιά σελίδα του βιβλίου.
- **Και οι δύο σελ(Από αριστ):** Σαρώνει και τις δύο σελίδες από την αριστερή σελίδα.
- **Και οι δύο σελίδες(Από δεξιά):** Σαρώνει και τις δύο σελίδες από τη δεξιά σελίδα.
- **Κέντρο βιβλίου & σβήσιμο άκρης:** Μπορείτε να αλλάξετε τη ρύθμιση για την κενή περιοχή που προκαλείται από τη βιβλιοδεσία στο κέντρο ή στα πλαϊνά άκρα του βιβλίου.

### **Φαξ για προχ (μόνο χρήστες φαξ)**

Ορίστε τις επιλογές αποστολής για φαξ, όπως **Φαξ γρήγορης έναρξης** και **Αποστολή με καθυστέρηση**.

- **Απενεργοποίηση:** Απενεργοποιεί αυτή τη λειτουργία.
- **Φαξ γρήγορης έναρξης:** Το μηχάνημα θα ξεκινήσει τη μετάδοση φαξ αμέσως μετά τη σάρωση της πρώτης σελίδας. Πρωτότυπα με πολλές σελίδες μπορούν να αποσταλούν με αυτόν τον τρόπο χωρίς υπερχείλιση της μνήμης του μηχανήματος.
- **Αποστολή με καθυστέρηση:** Μπορείτε να ορίσετε το μηχάνημα να αποστέλλει φαξ σε ένα καθορισμένο χρόνο. Ορίστε τις επιλογές **Όνομα εργασίας** και **Ώρα έναρξης**.

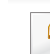

Μπορείτε να καθυστερήσετε τη μετάδοση φαξ για χρονική περίοδο από 1 λεπτό έως 24 ώρες μετά τη σάρωση.

#### **Ρυθμίσεις Email**

Ορίζει τις πληροφορίες για το email, όπως **Από**, **Θέμα** και **Μήνυμα**.

#### **Τύπος πρωτοτύπου** 高

Χρησιμοποιήστε αυτή τη ρύθμιση για να βελτιώσετε την ποιότητα αντιγραφής επιλέγοντας τον κατάλληλο τύπο εγγράφου για την τρέχουσα εργασία.

- **Κείμενο:** Χρησιμοποιήστε το όταν το πρωτότυπο είναι κυρίως κείμενο με πολύ λίγες ή καθόλου εικόνες.
- **Κείμενο/Φωτογραφία:** Χρησιμοποιήστε το όταν το πρωτότυπο είναι μίξη κειμένου και εικόνων.
- **Φωτογραφία:** Χρησιμοποιήστε το όταν το πρωτότυπο είναι κυρίως ή αποκλειστικά εικόνες.

### **Αρχικό μέγεθος**

Χρησιμοποιήστε αυτήν την επιλογή για να ορίσετε το πραγματικό μέγεθος χαρτιού των πρωτοτύπων.

- **Αυτόματο:** Επιλέγει αυτόματα το μέγεθος πρωτοτύπων (βλ. "[Το](#page-61-0) μέγεθος του μέσου [εκτύπωσης](#page-61-0) ανιχνεύεται αυτόματα" στη σελίδα 62).
- **Προσαρμοσμένο μέγεθος:** Αν χρειάζεται να ορίσετε μια προσαρμοσμένη τιμή για ένα ειδικό μέγεθος χαρτιού, χρησιμοποιήστε τα βέλη για να ορίσετε το απαιτούμενο μέγεθος.

### **Προσανατολισμός πρωτοτύπου**

Χρησιμοποιήστε αυτήν την επιλογή για να ορίσετε τον προσανατολισμό του πρωτοτύπου.

- **Κατακόρυφες εικόνες:** Το πρωτότυπο είναι σε οριζόντιο προσανατολισμό. Οι εικόνες ή το κείμενο στο πρωτότυπο είναι παράλληλα με τη μεγάλη πλευρά της σελίδας.
- **Πλευρικές εικόνες:** Το πρωτότυπο είναι σε κατακόρυφο προσανατολισμό. Οι εικόνες ή το κείμενο στο πρωτότυπο είναι κάθετα στη μεγάλη πλευρά της σελίδας.

### **Λειτουργία χρώματος**

Χρησιμοποιήστε μία από αυτές τις επιλογές για να σαρώσετε το πρωτότυπο από Έγχρωμο, Γκρι ή Ασπρόμαυρο.

- **Μεμονωμένο:** Εμφανίζει την εικόνα σε ασπρόμαυρη μορφή.
- **Γκρι:** Εμφανίζει την εικόνα σε κλίμακα του γκρι.
- **Χρώμα:** Εμφανίζει την εικόνα έγχρωμα.
	- Η μορφή αρχείου JPEG δεν μπορεί να επιλεγεί αν η λειτουργία χρώματος έχει οριστεί σε ΑΣΠΡΟΜΑΥΡΟ.

### **Ρύθμιση εικόνας**

Αυτή η επιλογή σας επιτρέπει να προσαρμόζετε μη αυτόματα την εικόνα.

- **Σκουρότητα:** Σας επιτρέπει να προσαρμόζετε την σκουρότητα του αρχείου της εξόδου σάρωσης. Αυτή η δυνατότητα είναι χρήσιμη όταν σαρώνετε ξεθωριασμένα πρωτότυπα ή πρωτότυπα με χαμηλή αντίθεση.
- **Ευκρίνεια:** Σας επιτρέπει να προσαρμόζετε τις άκρες του κειμένου ώστε να είναι πιο ευανάγνωστο. Μπορείτε να χρησιμοποιήσετε αυτή τη δυνατότητα για να ενισχύσετε τις λεπτομέρειες των εικόνων.
- **Αντίθεση:** σας επιτρέπει να προσαρμόσετε την αντίθεση ώστε το σαρωμένο αντίγραφο να είναι πιο ευκρινές ή λείο. Μπορείτε να χρησιμοποιήσετε αυτή τη δυνατότητα για να βελτιώσετε την ποιότητα της εικόνας ή να κάνετε το κείμενο πιο ευανάγνωστο.

### **Προσαρμογή Φόντου**

Αυτή η επιλογή σας επιτρέπει να αντισταθμίζετε πρωτοτύπα που έχουν χρώμα στο φόντο, όπως εφημερίδες ή καταλόγους. Μπορείτε να χρησιμοποιήσετε τις επιλογές σε αυτό το μενού για πιο ευανάγνωστα αντίγραφα.

- **Πυκνότητα Φόντου:** Σας επιτρέπει να προσαρμόσετε την πυκνότητα του φόντου στη σαρωμένη εικόνα. Αυτή η δυνατότητα είναι χρήσιμη όταν σαρώνετε πρωτότυπα που έχουν κιτρινίσει λόγω παλαιότητας ή πρωτότυπα με σκούρο φόντο.
- **Εικόνα Πίσω πλευράς:** Σας επιτρέπει να σβήσετε κείμενο ή εικόνες που εμφανίζονται από την πίσω πλευρά του πρωτοτύπου. Μπορείτε να χρησιμοποιήσετε αυτή τη δυνατότητα για να βεβαιωθείτε ότι το σαρωμένο αντίγραφο θα είναι ευανάγνωστο.

### **Οθόνη φαξ**

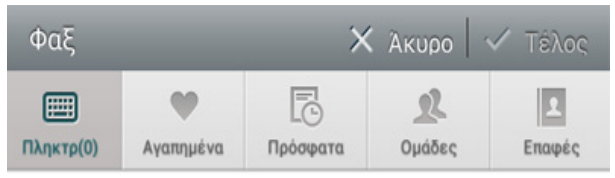

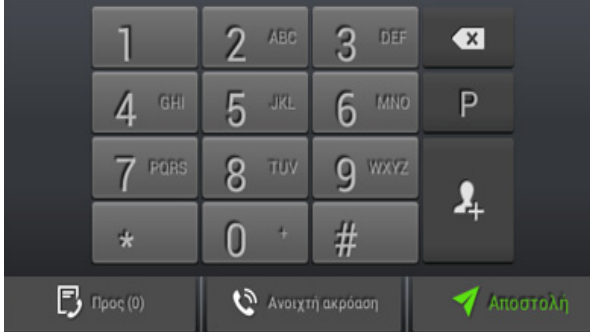

### **Πλήκτρα εντολών**

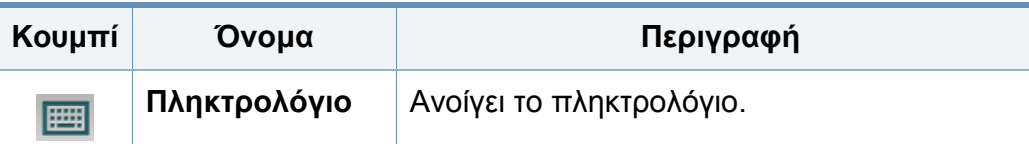

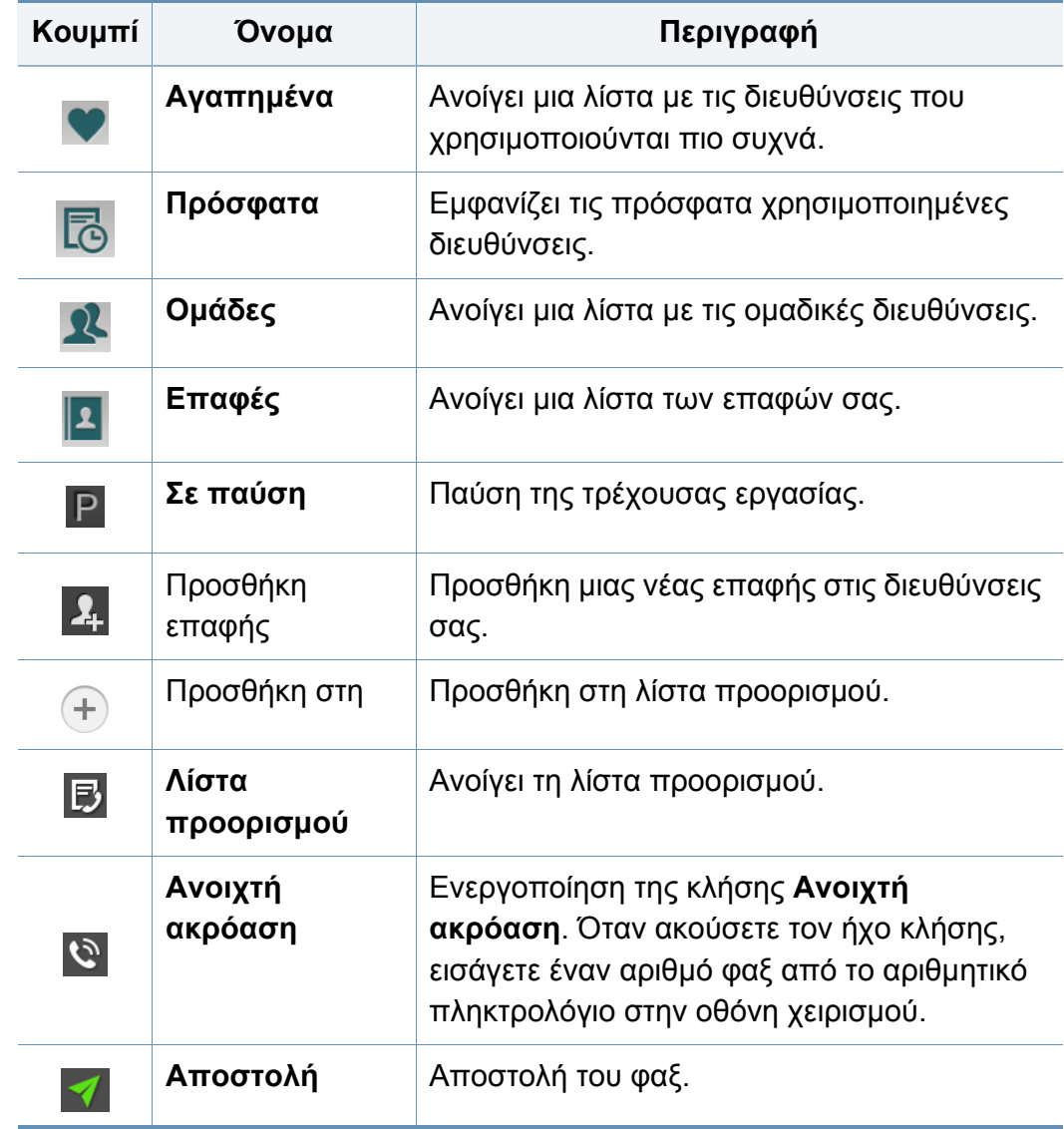

# **Αποστολή ενός φαξ**

Αυτή η ενότητα εξηγεί πώς να αποστείλετε φαξ και τις ειδικές μεθόδους μετάδοσης.

Μπορείτε να τοποθετήσετε τα πρωτότυπα χρησιμοποιώντας είτε το DSDF είτε τη γυάλινη επιφάνεια σαρωτή. Αν τα πρωτότυπα τοποθετηθούν τόσο στον τροφοδότη εγγράφων (DSDF) όσο και στη γυάλινη επιφάνεια σαρωτή, το μηχάνημα θα διαβάσει πρώτα τα πρωτότυπα που τοποθετήθηκαν στο DSDF, που έχουν υψηλότερη προτεραιότητα κατά τη σάρωση.

### **Ρύθμιση κεφαλίδα φαξ**

Σε μερικές χώρες, απαιτείται από το νόμο να ορίζετε τον δικό σας αριθμό φαξ σε κάθε φαξ που αποστέλλετε.

- **1** Πατήστε στο **Ρυθμίσεις** > **Ρυθμίσεις φαξ** > **Αναγνωριστικό μηχανήματος & Αρ. Φαξ** από την οθόνη ενδείξεων.
- **2** Πατήστε στο πλαίσιο εισαγωγής **Αναγνωριστικό όνομα**. Θα εμφανιστεί το αναδυόμενο πληκτρολόγιο.
- **3** Εισάγετε το όνομά σας <sup>ή</sup> το όνομα της εταιρείας (βλ. "[Κατανόηση](#page-38-0) του αναδυόμενου [πληκτρολογίου](#page-38-0)" στη σελίδα 39).
- **4** Πατήστε στο **Τέλος**.
- **5** Πατήστε στο πλαίσιο εισαγωγής **Αριθμός φαξ**.
- **6** Εισάγετε τον αριθμό φαξ χρησιμοποιώντας το αριθμητικό πληκτρολόγιο στον πίνακα ελέγχου.
- **7** Πατήστε στο **Τέλος**.
- **8** Πατήστε στο  $\hookrightarrow$  ή επιλέξτε άλλες ρυθμίσεις.

#### **Αποστολή ενός φαξ**

- **1** Τοποθετήστε τα πρωτότυπα με την όψη προς τα πάνω στο DSDF <sup>ή</sup> τοποθετήστε μία πλευρά του πρωτοτύπου στη γυάλινη επιφάνεια του σαρωτή και κλείστε το DSDF (βλ. "Τοποθέτηση [πρωτοτύπων](#page-47-0)" στη [σελίδα](#page-47-0) 48).
- **2** Πατήστε στο **Αποστολή** από την αρχική οθόνη <sup>ή</sup> στο **Εφαρμογ.**.
- **3** Προσαρμόστε τις ρυθμίσεις του εγγράφου στην καρτέλα **Αποστολή** ή στην καρτέλα **περισσότερα**.
- **4** Πατήστε στο <mark>Ελ</mark> και εισάγετε απευθείας έναν αριθμό φαξ χρησιμοποιώντας το **ΕΕΙ στην οθόνη, στη συνέχεια πατήστε στο**  $\rightarrow$ ή χρησιμοποιώντας το **Αγαπημένα**, **Πρόσφατα**, **Ομάδες**, **Επαφές** από την οθόνη ενδείξεων.

# **Αποστολή ενός φαξ**

- Μπορείτε να στείλετε ένα φαξ σε έως 10 προορισμούς κάθε φορά.
- Μπορείτε να δείτε και να διαγράψετε έναν προορισμού από την επιλογή **Λίστα προορισμού** ( ).
- Για να εισάγετε μια παύση, πατήστε στο  $\mathbf P$  ενώ εισάγετε τον αριθμό φαξ. Στην οθόνη εμφανίζεται μια παύλα (-) όταν εισάγετε μια παύση.
- Αν θέλετε να χρησιμοποιήσετε την κλήση **Ανοιχτή ακρόαση, πατήστε στο και εισάγετε έναν αριθμό φαξ**

χρησιμοποιώντας το αριθμητικό πληκτρολόγιο στην οθόνη όταν ακούσετε τον ήχο κλήσης.

#### **5 Πατήστε στο για να ξεκινήσετε τη διαδικασία.**

- Μπορείτε να στείλετε ένα φαξ απευθείας από τον υπολογιστή σας (βλ. "Χρήση φαξ στον [υπολογιστή](#page-145-0)" στη σελίδα 146).
- Αν θέλετε να ακυρώσετε μια εργασία φαξ, πατήστε (**Διακοπή**) από το εικονικό πληκτρολόγιο πριν το μηχάνημα ξεκινήσει τη μετάδοση του φαξ. Ή πατήστε στο **Κατάσταση εργασίας** από την αρχική οθόνη ή στο **Εφαρμογ.**, επιλέξτε την εργασία που θέλετε να διαγράψετε (βλ. "[Κατάσταση](#page-34-0) εργασίας" στη σελίδα 35).
- Δεν μπορείτε να στείλετε email με το μηχάνημα όταν αυτό στέλνει φαξ.

### **Αποστολή φαξ χρησιμοποιώντας τους αριθμούς ταχείας κλήσης**

Όταν σας ζητηθεί να πληκτρολογήσετε έναν αριθμό προορισμού για την αποστολή ενός φαξ, μπορείτε να χρησιμοποιήσετε έναν αριθμό ταχείας κλήσης που έχετε ορίσει εκ των προτέρων.

- Για τους αριθμούς ταχείας κλήσης μπορείτε να ορίσετε τους αριθμούς 1-500
	- Για ένα μονοψήφιο αριθμό ταχείας κλήσης, πατήστε και κρατήστε πατημένο τον αντίστοιχο αριθμό στο αριθμητικό πληκτρολόγιο στον πίνακα ελέγχου.
	- Για αριθμούς ταχείας κλήσης δύο ή περισσότερων ψηφίων, πατήστε το κουμπί πρώτου ψηφίου και κρατήστε πατημένο τον τελευταίο αριθμό στο αριθμητικό πληκτρολόγιο στον πίνακα ελέγχου.

### **Μη αυτόματη αποστολή φαξ με χρήση εξωτερικής συσκευής τηλεφώνου**

Με τη μέθοδο αυτή η αποστολή φαξ γίνεται με χρήση εξωτερικής συσκευής τηλεφώνου. Βεβαιωθείτε ότι η εξωτερική συσκευή τηλεφώνου είναι συνδεδεμένη στην υποδοχή **EXT** του κιτ φαξ στο μηχάνημα.

# **Αποστολή ενός φαξ**

- **1** Σηκώστε το ακουστικό στην εξωτερική τηλεφωνική συσκευή.
- **2** Όταν ακούσετε τον ήχο κλήσης, καλέστε τον αριθμό φαξ χρησιμοποιώντας την εξωτερική τηλεφωνική συσκευή.
- **3** Τοποθετήστε τα πρωτότυπα με την όψη προς τα πάνω στο DSDF <sup>ή</sup> τοποθετήστε μία πλευρά του πρωτοτύπου στη γυάλινη επιφάνεια του σαρωτή και κλείστε το DSDF (βλ. "Τοποθέτηση [πρωτοτύπων](#page-47-0)" στη [σελίδα](#page-47-0) 48).
- **4** Πατήστε στο **Αποστολή** από την αρχική οθόνη <sup>ή</sup> στο **Εφαρμογ.**.
- **5** Προσαρμόστε τις ρυθμίσεις του εγγράφου στην καρτέλα **Αποστολή** ή στην καρτέλα **περισσότερα**.
- **6** Πατήστε <sup>1-2</sup> στον πίνακα ελέγχου. Θα εμφανιστεί το αναδυόμενο μη αυτόματο φαξ.
- **7** Πατήστε **Έναρξη** στον πίνακα ελέγχου όταν ακούσετε ένα διαπεραστικό σήμα φαξ από την εξωτερική τηλεφωνική συσκευή.

### **Αυτόματη επαναποστολή**

Αν η γραμμή που καλέσατε είναι κατειλημμένη ή δεν απαντήσει όταν στέλνετε ένα φαξ, το μηχάνημα επανακαλεί αυτόματα τον αριθμό.

Για αλλαγή του χρόνου αναμονής για επανάκληση ή/και του αριθμού προσπαθειών επανάκλησης, ακολουθήστε τα παρακάτω βήματα:

Πατήστε στο **Ρυθμίσεις** > **Ρυθμίσεις φαξ** > **Επανάληψη κλήσης** από την οθόνη ενδείξεων.

### **Μετάδοση φαξ με καθυστέρηση**

Μπορείτε να ρυθμίσετε το μηχάνημα ώστε να αποστέλλει φαξ αργότερα (βλ. "Φαξ για προχ (μόνο [χρήστες](#page-133-0) φαξ)" στη σελίδα 134).

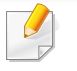

Για να ακυρώσετε ένα φαξ με καθυστέρηση, πατήστε στο **Απενεργοποίηση** πριν το αποστείλλετε.

Αυτή η ενότητα εξηγεί πώς να λάβετε ένα φαξ και τις ειδικές επιλογές που είναι διαθέσιμες.

### **ChΑλλαγή Λειτουργίας Λήψης**

Το μηχάνημα έχει ρυθμιστεί στη λειτουργία **Φαξ** από το εργοστάσιο. Όταν λαμβάνετε φαξ, το μηχάνημα απαντά στην κλήση έπειτα από συγκεκριμένο αριθμό κωδωνισμών και λαμβάνει αυτόματα το φαξ. Αν θέλετε να αλλάξετε σε άλλη λειτουργία λήψης φαξ, ακολουθήστε τα παρακάτω βήματα:

Πατήστε στο **Ρυθμίσεις** > **Ρυθμίσεις φαξ** > **Λειτουργία λήψης** από την οθόνη ενδείξεων.

- **Τηλέφωνο:** Λαμβάνει φαξ με πάτημα του **Ανοιχτή ακρόαση** και στη συνέχεια του (**Έναρξη**) από το εικονικό πληκτρολόγιο.
- **Φαξ:** Απαντά σε μια εισερχόμενη κλήση φαξ και μεταβαίνει αμέσως στη λειτουργία λήψης φαξ.
- **Αυτόματος τηλεφωνητής/Φαξ:** Χρησιμοποιήστε το όταν στο μηχάνημά σας υπάρχει συνδεδεμένος αυτόματος τηλεφωνητής. Το μηχάνημα απαντά σε μια εισερχόμενη κλήση και ο καλών μπορεί να αφήσει μήνυμα στον αυτόματο τηλεφωνητή. Αν το μηχάνημα φαξ ανιχνεύσει στη γραμμή τόνο φαξ, μεταβαίνει αυτόματα στη λειτουργία **Φαξ** για να λάβει το φαξ.

**Κωδικός Έναρξης Λήψης:** Όταν λάβετε μια κλήση στην εξωτερική συσκευή τηλεφώνου και ακούσετε τόνους φαξ, πατήστε τα πλήκτρα \*9\* στην εξωτερική συσκευή τηλεφώνου. Το μηχάνημα λαμβάνει το φαξ. Πατήστε τα κουμπιά αργά και διαδοχικά. Αν ακούτε ακόμα τον τόνο του φαξ από το απομακρυσμένο μηχάνημα, δοκιμάστε να πατήσετε ξανά το \*9\*.

### **Μη αυτόματη λήψη σε Τηλεφωνική λειτουργία**

Μπορείτε να λάβετε μια λήψη φαξ πατώντας **Ανοιχτή ακρόαση** και στη συνέχεια πατώντας (**Έναρξη**) από το εικονικό πληκτρολόγιο όταν ακούσετε τον ήχο φαξ από το απομακρυσμένο μηχάνημα. Το μηχάνημα ξεκινά τη λήψη φαξ.

#### **Αυτόματη λήψη σε Απάντηση σε λειτουργία μηχανήματος/φαξ**

Για να χρησιμοποιήσετε αυτή τη λειτουργία, πρέπει να συνδέσετε μια συσκευή αυτόματου τηλεφωνητή στην υποδοχή EXT στο πίσω μέρος του μηχανήματος. Για περισσότερες πληροφορίες, ανατρέξτε στον "οδηγό εγκατάστασης κιτ φαξ".

Αν ο καλών αφήσει μήνυμα, ο αυτόματος τηλεφωνητής το αποθηκεύει. Αν το μηχάνημα εντοπίσει έναν τόνο φαξ στη γραμμή, αρχίζει αυτόματα να λαμβάνει το φαξ.

- Αν έχετε ρυθμίσει το μηχάνημά σας σε αυτήν τη λειτουργία και ο αυτόματος τηλεφωνητής είναι απενεργοποιημένος ή δεν έχετε συνδέσει αυτόματο τηλεφωνητή στην υποδοχή EXT, το μηχάνημά σας μεταβαίνει αυτόματα στη λειτουργία **Φαξ** ύστερα από προκαθορισμένο αριθμό κωδωνισμών.
	- Αν η συσκευή αυτόματου τηλεφωνητή σας δίνει τη δυνατότητα να επιλέξετε τον αριθμό κωδωνισμών για απάντηση, ρυθμίστε τη συσκευή να απαντά σε εισερχόμενες κλήσεις έπειτα από 1 κωδωνισμό.
	- Αν είστε στη λειτουργία **Τηλέφωνο** όταν ο αυτόματος τηλεφωνητής είναι συνδεδεμένος στο μηχάνημα, πρέπει να απενεργοποιήσετε τον αυτόματο τηλεφωνητή. Διαφορετικά, το εξερχόμενο μήνυμα από τον αυτόματο τηλεφωνητή θα διακόψει την τηλεφωνική σας συνδιάλεξη.

#### **Μη αυτόματη λήψη φαξ μέσω εξωτερικής συσκευής τηλεφώνου**

Αυτή η δυνατότητα λειτουργεί καλύτερα όταν χρησιμοποιείτε μια εξωτερική τηλεφωνική συσκευή συνδεδεμένη στην υποδοχή **EXT.** του μηχανήματος. Όταν λάβετε μια κλήση στην εξωτερική τηλεφωνική συσκευή και ακούσετε τον ήχο φαξ, πατήστε τα πλήκτρα \*9\* στην τηλεφωνική συσκευή. Το μηχάνημα λαμβάνει φαξ. Πατήστε τα κουμπιά αργά το ένα μετά το άλλο. Αν ακούτε ακόμα τον τόνο του φαξ από το απομακρυσμένο μηχάνημα, δοκιμάστε να πατήσετε ξανά το \*9\*. Για να αλλάξετε το \*9\* σε, π.χ. \*3\*, ακολουθήστε τα παρακάτω βήματα:

- **1** Πατήστε στο **Ρυθμίσεις** > **Ρυθμίσεις φαξ** > **Λειτουργία λήψης** από την οθόνη ενδείξεων.
- **2** Πατήστε στο **Ενεργοποίηση** για να ενεργοποιήσετε αυτή τη λειτουργία.
- **3** Πληκτρολογήστε τον αριθμό 3 χρησιμοποιώντας το **Γείλ** στην οθόνη.
- **4** Πατήστε στο **Τέλος**.

### **Λήψη σε Λειτουργία ασφαλούς λήψης**

Ίσως χρειάζεται να προστατέψετε τα εισερχόμενα φαξ σας από την πρόσβαση μη εξουσιοδοτημένων ατόμων. Μπορείτε να ενεργοποιήσετε τη λειτουργία ασφαλούς λήψης για να περιορίσετε την εκτύπωση εισερχόμενων φαξ όταν το μηχάνημα δεν εποπτεύεται. Στη λειτουργία **Ασφαλής παραλαβή**, όλα τα εισερχόμενα φαξ αποθηκεύονται στη μνήμη.

- **1** Πατήστε στο **Ρυθμίσεις** > **Ρυθμίσεις φαξ** > **Ασφαλής παραλαβή** από την οθόνη ενδείξεων.
- Η λειτουργία **Ασφαλής παραλαβή** μπορεί να ρυθμιστεί μόνο από χρήστη με καταχωρημένο αναγνωριστικό (ID) και κωδικό πρόσβασης στο μηχάνημα. Όταν σας ζητηθεί από το μηχάνημα, εισαγάγετε το αναγνωριστικό (ID) και τον κωδικό πρόσβασης.
- **2** Πατήστε στο **Ενεργοποίηση** για να ενεργοποιήσετε αυτή τη λειτουργία.
	- Όταν το μηχάνημα λαμβάνει φαξ σε αυτή τη λειτουργία, η επιλογή **Εκτύπωση** γίνεται διαθέσιμη. Αν θέλετε να εκτυπώσετε τα ασφαλή φαξ, επιλέξτε **Εκτύπωση**. Όλα τα ασφαλή φαξ θα εκτυπωθούν.
- **3** Αν θέλετε να ορίσετε έναν κωδικό πρόσβασης, πατήστε στην περιοχή κωδικού πρόσβασης και εισάγετε τον κωδικό.
- **4** Αν θέλετε τα εισερχόμενα φαξ να αποθηκεύονται πάντα στη μνήμη, πατήστε στο **Ολόκληρη ημέρα**. Αλλιώς, προχωρήστε στο επόμενο βήμα.
- **5** Πατήστε στο **Ώρα έναρξης** και ορίστε την καθορισμένη ώρα έναρξης χρησιμοποιώντας τα κουμπιά πάνω/κάτω. Πατήστε στο **Ρύθμιση** όταν τελειώσετε.
- **6** Πατήστε στο **Ώρα λήξης** και ορίστε την καθορισμένη ώρα λήξης χρησιμοποιώντας τα κουμπιά πάνω/κάτω. Πατήστε στο **Ρύθμιση** όταν τελειώσετε.
- **7** Πατήστε στο <sup>ή</sup> επιλέξτε άλλες ρυθμίσεις.
- Για να απενεργοποιήσετε τη λειτουργία **Ασφαλής παραλαβή**, πατήστε στο **Απενεργοποίηση**. Τα εισερχόμενα φαξ πάλι θα εκτυπώνονται αυτόματα.

### **Ρύθμιση εκτύπωσης ληφθέντος φαξ**

Χρησιμοποιήστε αυτήν την επιλογή για ληφθέντα φαξ.

Πατήστε στο **Ρυθμίσεις** > **Ρυθμίσεις φαξ** > **Εκτύπωση εισερχομένου φαξ** από την οθόνη ενδείξεων.

- **Διπλή όψη:** Το μηχάνημα εκτυπώνει τα δεδομένα του φαξ που έχει ληφθεί και στις δύο πλευρές του χαρτιού.
- **Δίσκος εξόδου:** Ορίστε το δίσκο όπου εκτυπώνεται το φαξ.
- **Αυτόματη σμίκρυνση:** Ρυθμίζει την αυτόματη σμίκρυνση του μεγέθους των εισερχόμενων σελίδων. Όταν το εισερχόμενο φαξ περιέχει σελίδες μεγέθους ίσου ή μεγαλύτερου από το χαρτί που είναι τοποθετημένο στο δίσκο χαρτιού, το μηχάνημα μπορεί να μειώσει το μέγεθος του πρωτοτύπου έτσι ώστε να προσαρμοστεί στο μέγεθος του χαρτιού του μηχανήματος. Αν δεν ενεργοποιήσετε αυτή την επιλογή, το μηχάνημα δεν μπορεί να σμικρύνει το πρωτότυπο έτσι ώστε να προσαρμοστεί σε μία σελίδα. Το πρωτότυπο θα διαιρεθεί και θα εκτυπωθεί στο αρχικό μέγεθος σε δύο ή περισσότερες σελίδες.
- **Εκτύπωση Μεγάλων Σελίδων:** Χρησιμοποιείται για προσαρμογή κατά την εκτύπωση φαξ.
- **Όνομα ληφθείσας σήμανσης:** Εκτυπώνει τις πληροφορίες ληφθέντος φαξ.
- **Προέλευση χαρτιού:** Επιλογή δίσκου προέλευσης χαρτιού.

#### **Προώθηση φαξ**

Μπορείτε να ρυθμίσετε το μηχάνημα να προωθεί σταλμένα ή ληφθέντα φαξ σε email, SMB, FTP κ.λπ. Αν λείπετε από το γραφείο αλλά πρέπει να λάβετε φαξ, αυτή η λειτουργία μπορεί να είναι χρήσιμη.

#### **Γενικές ρυθμίσεις φαξ**

Μπορείτε να ορίσετε τις προεπιλεγμένες επιλογές φαξ. Ορίστε τις ρυθμίσεις φαξ που χρησιμοποιούνται πιο συχνά.

Πατήστε στο **Ρυθμίσεις** > **Ρυθμίσεις φαξ** από την οθόνη ενδείξεων.

- Ενδέχεται κάποια μενού να μην εμφανιστούν στην οθόνη ανάλογα με τις επιλογές ή τα μοντέλα. Σε αυτή την περίπτωση, δεν ισχύει για το μηχάνημά σας.
	- Κάντε κλικ στην επιλογή (**Βοήθεια**) από την αρχική οθόνη ή το

 (γρήγορο μενού) και στη συνέχεια κάντε κλικ σε οποιαδήποτε επιλογή για την οποία θέλετε να μάθετε περισσότερα.

• Μπορείτε επίσης να χρησιμοποιήσετε αυτή τη λειτουργία από το SyncThru™ Web Service. Ανοίξτε το πρόγραμμα περιήγησης στο Web από το δικτυακό υπολογιστή σας και πληκτρολογήστε τη διεύθυνση ΙΡ του μηχανήματός σας. Όταν το SyncThru™ Web Service ανοίξει, κάντε κλικ στο **Ρυθμίσεις** > **Ρυθμίσεις μηχανήματος** > **Φαξ** (βλέπε "Καρτέλα [ρυθμίσεις](#page-190-0)" στη σελίδα 191).

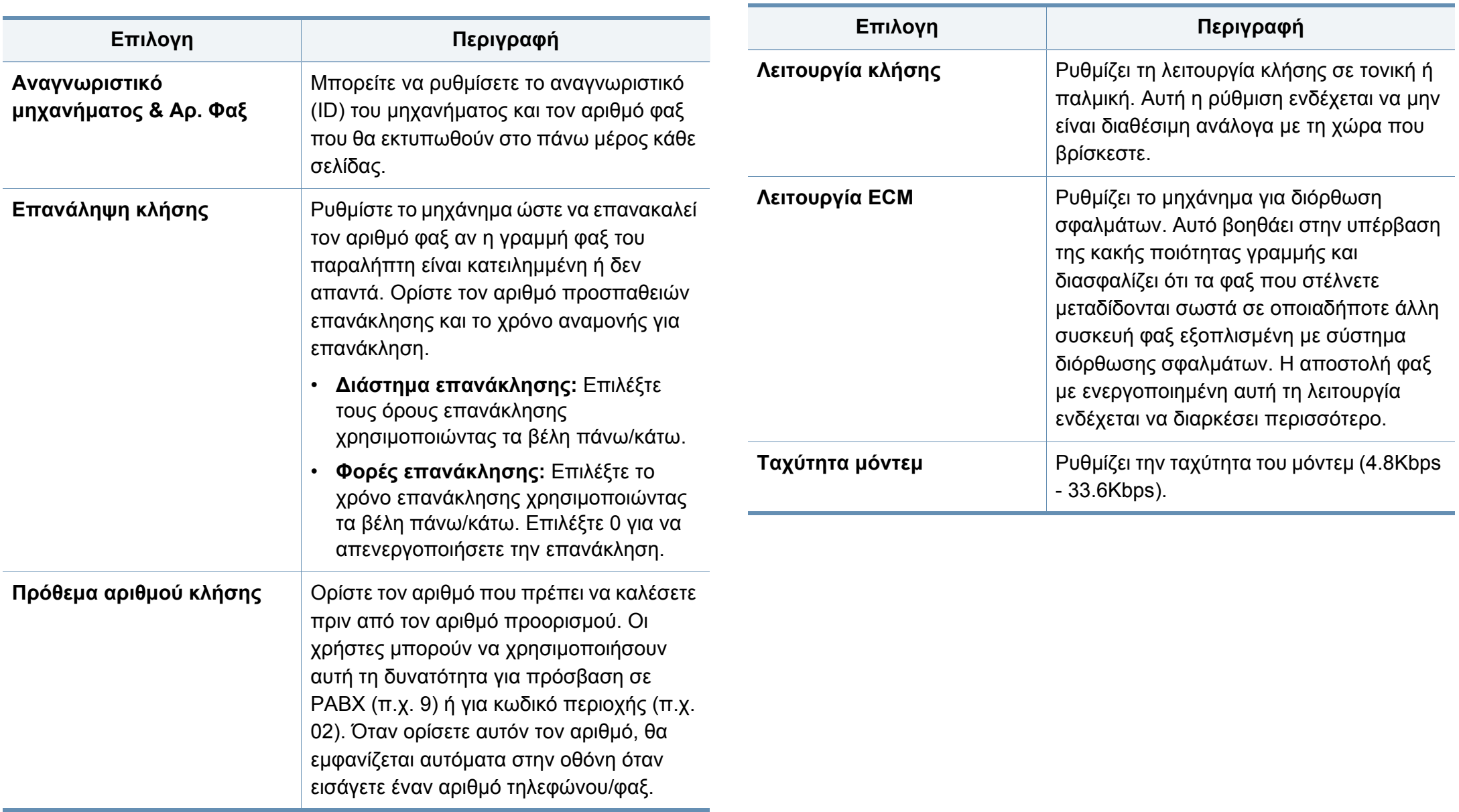

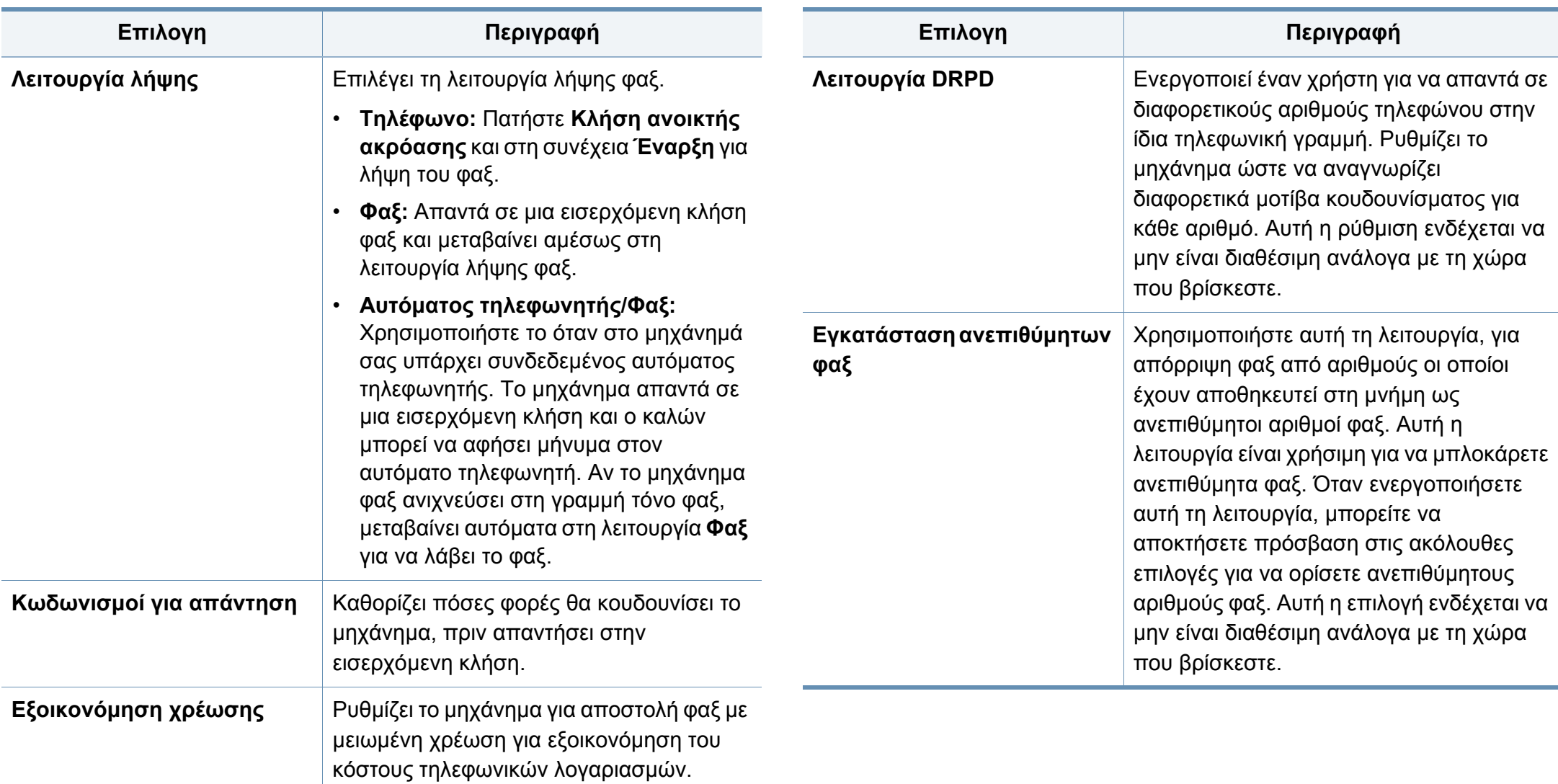

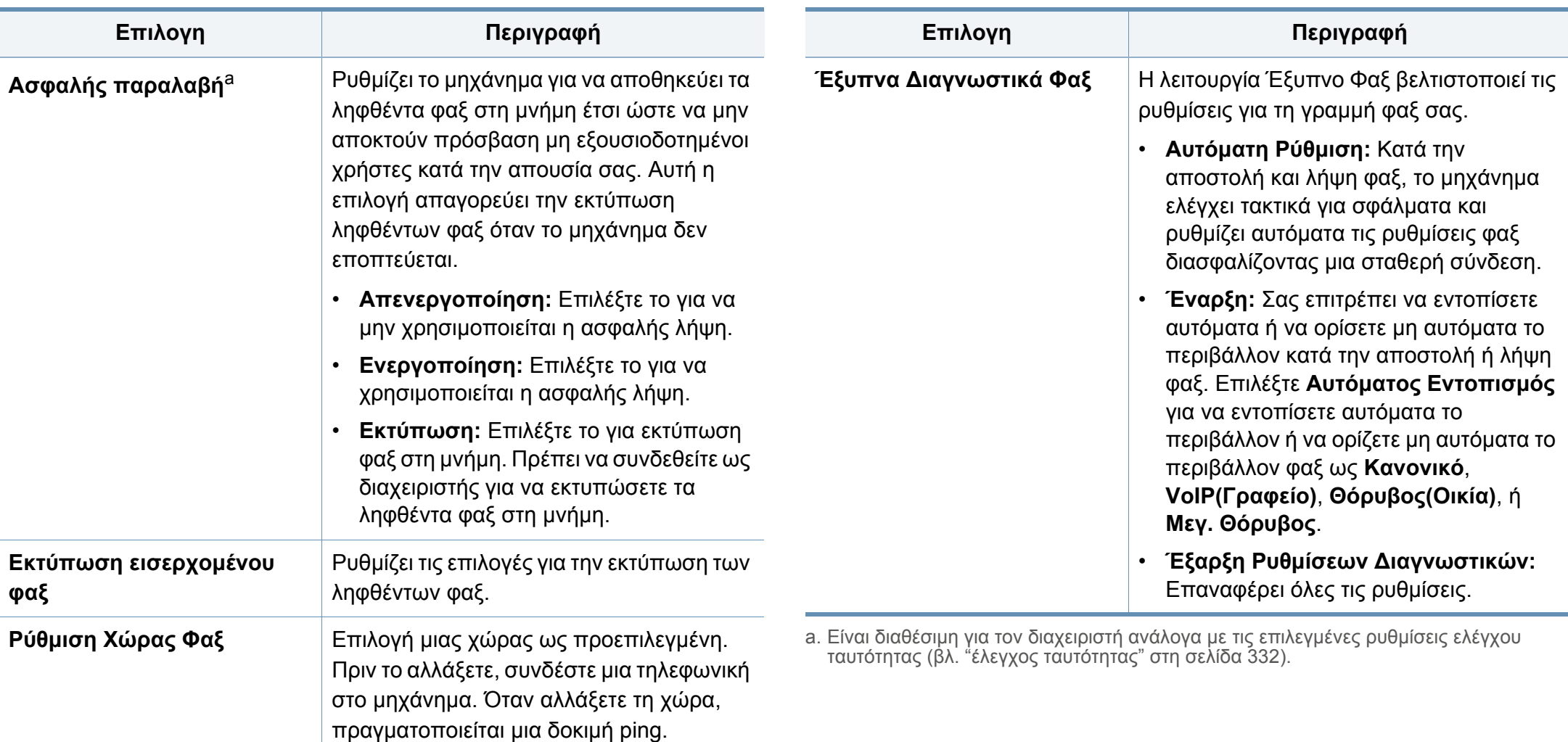

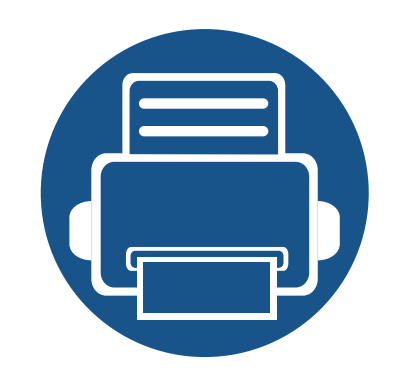

# **7. Δημιουργία βιβλίου διευθύνσεων**

Ο οδηγός αυτός σας παρέχει πληροφορίες για το βιβλίο διευθύνσεων.

Tο κεφάλαιο περιλαμβάνει τα παρακάτω:

- **• Κατανόηση της οθόνης [διευθύνσεων](#page-169-0) 170**
- **• Χρήση του πίνακα [ελέγχου](#page-171-0) 172**
- **• Χρήση του [SyncThru™ Web Service 176](#page-175-0)**

# <span id="page-169-0"></span>**Κατανόηση της οθόνης διευθύνσεων**

Η εφαρμογή **Βιβλίο Διευθύνσεων** σας επιτρέπει να έχετε πρόσβαση σε και να αποθηκεύετε τις διευθύνσεις που χρησιμοποιούνται συχνά στο μηχάνημα. Μπορείτε να αποθηκεύσετε αριθμούς φαξ και διευθύνσεις email καθώς και διευθύνσεις για SMB, FTP κ.λπ.

Πατήστε στο **Βιβλίο διευθύνσεων** από την αρχική οθόνη ή στο **Εφαρμογ.**. Αν βλέπετε μια διαφορετική οθόνη, πατήστε στο για μετάβαση στην αρχική οθόνη.

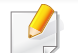

• Κάντε κλικ στην επιλογή (**Βοήθεια**) από την αρχική οθόνη ή το

 (γρήγορο μενού) και στη συνέχεια κάντε κλικ σε οποιαδήποτε επιλογή για την οποία θέλετε να μάθετε περισσότερα.

• Μπορείτε να ορίσετε τις γενικές ρυθμίσεις (βλ. "[Ρυθμίσεις](#page-131-0) επιλογών" στη [σελίδα](#page-131-0) 132).

#### **Οθόνη διεύθυνσης**

Μπορείτε να αποθηκεύσετε αριθμούς φαξ, διευθύνσεις e-mail, διευθύνσεις διακομιστών SMB, διευθύνσεις διακομιστών FTP που χρησιμοποιούνται συχνότερα στο μηχάνημα.

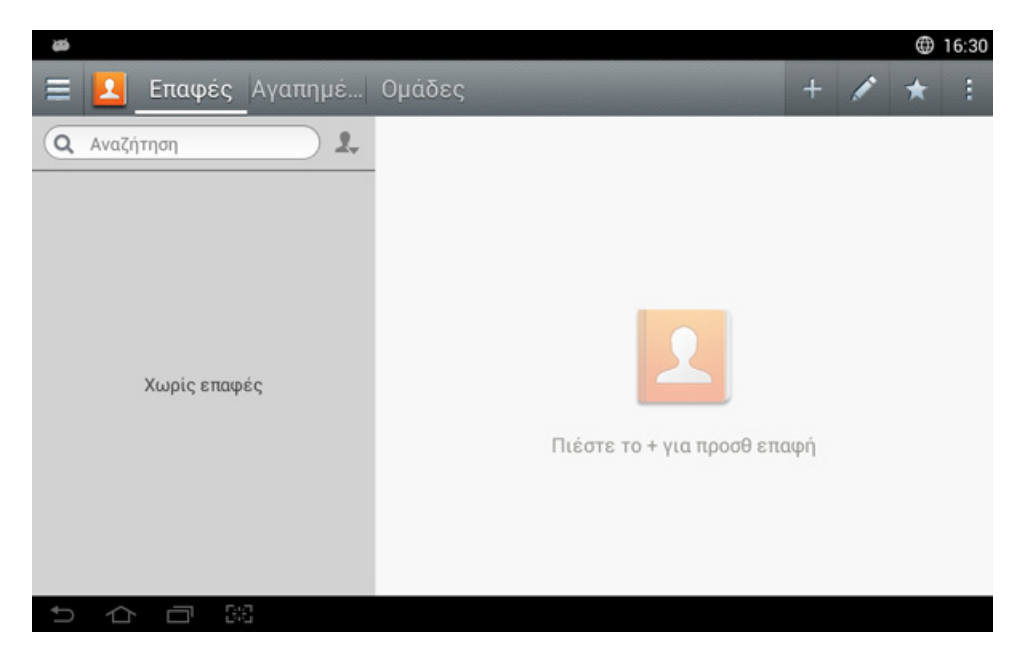

- **Επαφές:** Εμφανίζει το όνομα και τις πληροφορίες επαφής των επαφών που έχουν αποθηκευτεί στο βιβλίο διευθύνσεων.
- **Αγαπημένα:** Εμφανίζει το όνομα και τις πληροφορίες επαφής των επαφών που έχουν σημανθεί ως αγαπημένες στο βιβλίο διευθύνσεων.
- **Ομάδες:** Εμφανίζει τις ομάδες που έχουν δηλωθεί στο βιβλίο διευθύνσεων και τους χρήστες που έχουν καταχωρηθεί σε αυτές τις ομάδες.

# **Κατανόηση της οθόνης διευθύνσεων**

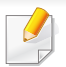

Δεν μπορείτε να προσθέσετε μια ομάδα ως μέλος σε μια άλλη ομάδα.

### **Πλήκτρα εντολών**

Για να χρησιμοποιήσετε κάποιες δυνατότητες, ίσως χρειαστεί να συνδεθείτε ως διαχειριστής (βλ. "[Σύνδεση](#page-322-0)" στη σελίδα 323).

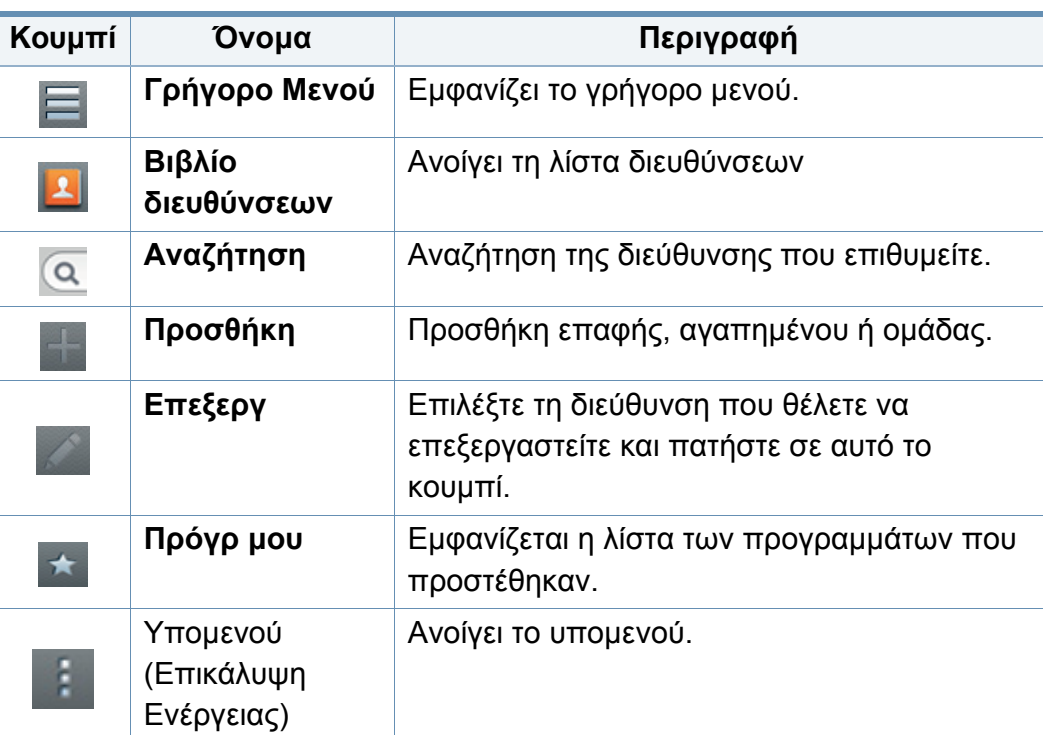

### **Υπομενού (Επικάλυψη Ενέργειας)**

- Για να χρησιμοποιήσετε κάποιες δυνατότητες, ίσως χρειαστεί να συνδεθείτε ως διαχειριστής (βλ. "[Σύνδεση](#page-322-0)" στη σελίδα 323).
- **Αναζήτηση:** Αναζητά τα ονόματα και τις πληροφορίες επαφής στη λίστα Επαφές.
- **Διαγραφή Επαφών:** Διαγράφει τις επαφές που ορίζετε.
- **Εισαγωγή:** Μπορείτε να εισάγετε το βιβλίο διευθύνσεων που έχει αποθηκευτεί από άλλο MFP ή από το ίδιο MFP.
- **Εξαγωγή:** Μπορείτε να εξάγετε το βιβλίο διευθύνσεων που έχει αποθηκευτεί από άλλο MFP ή από το ίδιο MFP.

#### <span id="page-171-0"></span>**Αποθήκευση μεμονωμένων διευθύνσεων**

- **1** Πατήστε στο **Βιβλίο Διευθύνσεων** στην αρχική οθόνη <sup>ή</sup> στις **Εφαρμογ.**> Πατήστε στο (προσθήκη) στην οθόνη ενδείξεων.
- **2** Πατήστε στο πλαίσιο εισαγωγής **Όνομα** και εισάγετε το όνομα του παραλήπτη.
	- Πατήστε στο εικονίδιο (αγαπημένα) για διευθύνσεις που χρησιμοποιείτε συχνά και θέλετε να βρίσκετε εύκολα.
- **3** Πατήστε στα πλαίσια εισαγωγής **Ηλεκτρονικό ταχυδρομείο** για να εισάγετε πληροφορίες του παραλήπτη.
- **4** Ένας αριθμός **Αρ. κλήσης** εκχωρείται αυτόματα με τον πρώτο μη χρησιμοποιημένο αριθμό.
- Χρησιμοποιήστε τον αριθμό **Αρ. κλήσης** στο αριθμητικό πληκτρολόγιο για να επιλέξετε γρήγορα μια διεύθυνση.
- **5** Πατήστε στο πλαίσιο εισαγωγής **Φαξ** και εισάγετε τον αριθμό φαξ χρησιμοποιώντας το αριθμητικό πληκτρολόγιο στον πίνακα ελέγχου. Μπορείτε να εισάγετε μόνο αριθμούς, με πρώτο τον κωδικό περιοχής αν απαιτείται.
- Εισαγωγή παύσης: Σε μερικά τηλεφωνικά συστήματα, πρέπει να καλέσετε έναν κωδικό πρόσβασης (όπως το 9) και να ακούσετε έναν δεύτερο ήχο κλήσης πριν καλέσετε τον αριθμό. Σε αυτές τις περιπτώσεις, μπορείτε να εισάγετε μια παύση στον αριθμό τηλεφώνου.
- **6** Πατήστε στα πλαίσια εισαγωγής **SMB**, **Email** <sup>ή</sup> **FTP** για να εισάγετε πληροφορίες του παραλήπτη.
	- Αν θέλετε έναν διακομιστή **SMB** ή **FTP** που να επιτρέπει ανώνυμες συνδέσεις, επιλέξτε το πλαίσιο **Ανώνυμο** από το **Τύπος Σύνδεσης**.
		- Αν ο διακομιστής SMB που εισαγάγατε δεν είναι καταχωρημένος σε κανένα τομέα, αφήστε τον κενό ή εισάγετε το όνομα υπολογιστή του διακομιστή SMB.
		- **Όν Εισόδ Χρήστη:** Κάντε αυτή την επιλογή για να δημιουργήσετε έναν υπο-φάκελο στο φάκελο αρχείων που επιλέξατε. Ο υποφάκελος ονομάζεται σύμφωνα με το όνομα χρήστη που έχει εισαχθεί στο βήμα 5. Αν ο φάκελος αρχείων έχει ήδη υποφάκελο με το ίδιο όνομα, το μηχάνημα δεν δημιουργεί υποφάκελο.
		- **Κύκλος δημιουργίας φακέλου:** Ορισμός του κύκλου της δημιουργίας υπο-φακέλου. Το μηχάνημα δημιουργεί υπο-φακέλους σύμφωνα με αυτή την επιλογή. Αν ο φάκελος αρχείων διαθέτει ήδη έναν υπο-φάκελο με το ίδιο όνομα, το μηχάνημα δεν δημιουργεί υποφάκελο.
			- **Κάθε μέρα:** Ένας υπο-φάκελος δημιουργείται κάθε μέρα χρησιμοποιώντας τη μορφή ονόματος "ΕΕΕΕ-ΜΜ-ΗΗ" (π.χ. "1/1/2014").

- **Κάθε μήνα:** Ένας υπο-φάκελος δημιουργείται κάθε μήνα χρησιμοποιώντας τη μορφή ονόματος "ΕΕΕΕ-ΜΜ" (π.χ. "2014-01").
- **Κάθε χρόνο:** Ένας υπο-φάκελος δημιουργείται κάθε χρόνο χρησιμοποιώντας τη μορφή ονόματος "ΕΕΕΕ" (π.χ. "2014").
- **Δημιουργία Ομάδας για Πολλαπλά Αρχεία:** Αν κάνετε αυτή την επιλογή και σαρώσετε πολλαπλά αρχεία, το μηχάνημα δημιουργεί έναν υπο-φάκελο στο φάκελο αρχείων που επιλέξατε για να αποθηκεύετε εκεί όλα τα απεσταλμένα αρχεία.

Αν όλες οι επιλογές δημιουργίας φακέλου είναι ενεργοποιημένες ταυτόχρονα, τα απεσταλμένα αρχεία αποθηκεύονται όπως παρακάτω.

- Όταν αποστέλλεται μόνο ένα αρχείο σάρωσης: \\**φάκελος**\**όνομα χρήστη**\**01.01.14**\**DOC.jpg**
- Όταν αποστέλλονται πολλαπλά αρχεία σάρωσης: \\**φάκελος**\**όνομα χρήστη**\**01.01.14**\**DOCJPEG**\**DOC000.jpg** \\**φάκελος**\**όνομα χρήστη**\**01.01.14**\**DOCJPEG**\**DOC001.jpg** \\**φάκελος**\**όνομα χρήστη**\**01.01.14**\**DOCJPEG**\**DOC002.jpg**
- **7** Πατήστε **OK** για να αποθηκεύσετε τις πληροφορίες.

#### **Επεξεργασία μεμονωμένης διεύθυνσης**

Όταν επεξεργάζεστε μια επαφή, πατήστε σε ένα πεδίο για να αλλάξετε ή να διαγράψετε τις πληροφορίες ή να προσθέσετε πρόσθετα πεδία στις πληροφορίες επαφής.

- **1** Πατήστε στο **Βιβλίο Διευθύνσεων** > **Επαφές** από την αρχική οθόνη ή στις **Εφαρμογ.**.
- **2** Πατήστε στο όνομα της μεμονωμένης διεύθυνσης που θέλετε να επεξεργαστείτε. Πατήστε (επεξεργασία).
- Αν θέλετε να διαγράψετε μια μεμονωμένη διεύθυνση, επιλέξτε το πλαίσιο αυτής της διεύθυνσης και πατήστε στο Υπομενού (Επικάλυψη Ενέργειας) > **Διαγραφή Επαφών**.
- **3** Πατήστε στο πεδίο εισαγωγής για τις πληροφορίες που θέλετε να αλλάξετε. Θα εμφανιστεί το αναδυόμενο πληκτρολόγιο που θα σας επιτρέψει να πληκτρολογήσετε στο πεδίο.
- **4** Πατήστε **Τέλος** για να αποθηκεύσετε τις πληροφορίες.

#### **Αποθήκευση διευθύνσεων ομάδας**

- **1** Πατήστε στο **Βιβλίο διευθύνσεων** στην αρχική οθόνη <sup>ή</sup> στο **Εφαρμογ.**> **Ομάδες** > στην οθόνη ενδείξεων.
- **2** Πατήστε στο πεδίο εισαγωγής **Όνομα** και εισάγετε ένα όνομα για την ομάδα.

**3** Πατήστε στο **<sup>+</sup>Προσθήκη επαφής** και επιλέξτε τα πλαίσια για τις διευθύνσεις που θέλετε να συμπεριλάβετε στην ομάδα. Πατήστε στο **Τέλος** όταν τελειώσετε.

Για να αναζητήσετε μια επαφή, πατήστε στο πεδίο αναζήτησης στην οθόνη **+Προσθήκη Επαφής**. Εισάγετε τα πρώτα γράμματα του ονόματος της επαφής ή πατήστε στο εικονίδιο Q (αναζήτηση) για να εμφανιστούν όλες οι επαφές. Στη λίστα που εμφανίζεται, επιλέξτε τα πλαίσια για τις επαφές που θέλετε να προσθέσετε και πατήστε στο **Τέλος**.

**4** Πατήστε **Τέλος** για να αποθηκεύσετε τις πληροφορίες.

### **Επεξεργασία διευθύνσεων ομάδας**

- **1** Πατήστε στο **Βιβλίο Διευθύνσεων** > **Ομάδες** από την αρχική οθόνη ή στις **Εφαρμογ.**.
- **2** Πατήστε στο όνομα της ομάδας που θέλετε να επεξεργαστείτε και πατήστε στο εικονίδιο (επεξεργασία).
- Αν θέλετε να διαγράψετε μια διεύθυνση ομάδας, επιλέξτε το πλαίσιο της ομάδας που θέλετε να διαγράψετε και πατήστε στο (διαγραφή).
- **3** Πατήστε στο πεδίο εισαγωγής ονόματος ομάδας για να αλλάξετε το όνομα της ομάδας.
- **4** Πατήστε στο **<sup>+</sup>Προσθήκη επαφής** και επιλέξτε τα πλαίσια για τις διευθύνσεις που θέλετε να συμπεριλάβετε στην ομάδα. Πατήστε στο **Τέλος** όταν τελειώσετε.
- Για να αναζητήσετε μια επαφή, πατήστε στο πεδίο αναζήτησης στην οθόνη **+Προσθήκη Επαφής**. Εισάγετε τα πρώτα γράμματα του ονόματος της επαφής ή πατήστε στο εικονίδιο Q (αναζήτηση) για να εμφανιστούν όλες οι επαφές. Στη λίστα που εμφανίζεται, επιλέξτε τα πλαίσια για τις επαφές που θέλετε να προσθέσετε και πατήστε στο **Τέλος**.
- **5** Για να διαγράψετε μια μεμονωμένη διεύθυνση από την ομάδα, επιλέξτε το πλαίσιο για αυτή τη διεύθυνση και πατήστε στο (διαγραφή).
- **6** Πατήστε **Τέλος** για να αποθηκεύσετε τις πληροφορίες.

### **Αναζήτηση εγγραφών στο βιβλίο διευθύνσεων**

Μπορείτε να αναζητήσετε διευθύνσεις που είναι αποθηκευμένες στο βιβλίο διευθύνσεων.

- **1** Πατήστε στο **Βιβλίο Διευθύνσεων** > **Επαφές** <sup>ή</sup> **Ομάδες** από την αρχική οθόνη ή πατήστε στο **Εφαρμογ.**.
- **2** Πατήστε στο πεδίο εισαγωγής (αναζήτηση) και εισάγετε ένα όνομα ή μέρος του ονόματος που αναζητάτε.
- **3** Το μηχάνημα θα εμφανίσει τα αποτελέσματα της αναζήτησης.

#### **Διαγραφή καταχωρήσεων στο βιβλίο διευθύνσεων**

Μπορείτε να διαγράψετε διευθύνσεις που είναι αποθηκευμένες στο βιβλίο διευθύνσεων.

Για να χρησιμοποιήσετε αυτήν τη δυνατότητα, ίσως χρειαστεί να συνδεθείτε ως διαχειριστής (βλ. "[Σύνδεση](#page-322-0)" στη σελίδα 323).

- **1** Πατήστε στο **Βιβλίο Διευθύνσεων** > **Επαφές** <sup>ή</sup> **Ομάδες** από την αρχική οθόνη ή πατήστε στο **Εφαρμογ.**.
- **2** Επιλέξτε τα κουτιά των διευθύνσεων που θέλετε να διαγράψετε και Υπομενού (Επικάλυψη Ενέργειας) > Διαγραφή **Επαφών**.
- **3** Πατήστε **OK** στο παράθυρο επιβεβαίωσης και οι επιλεγμένες διευθύνσεις θα διαγραφούν από το βιβλίο διευθύνσεων.

#### **Εμφάνιση του βιβλίου διευθύνσεων**

Μπορείτε να περιηγηθείτε στις μεμονωμένες διευθύνσεις και ομάδες.

- **1** Πατήστε στο **Βιβλίο διευθύνσεων** από την αρχική οθόνη <sup>ή</sup> στο **Εφαρμογ.**.
- **2** Πατήστε σε μια διεύθυνση για να δείτε περισσότερες πληροφορίες για αυτήν.
	- Μπορείτε να πατήσετε στο (επεξεργασία) όταν βλέπετε μια διεύθυνση για να επεξεργαστείτε απευθείας τις πληροφορίες της ή όταν βλέπετε μια ομαδική διεύθυνση για να δείτε τη λίστα με τα μέλη αυτής της ομάδας.

<span id="page-175-0"></span>Μπορείτε εύκολα να αποθηκεύσετε διευθύνσεις από το δικτυακό υπολογιστή χρησιμοποιώντας το SyncThru™ Web Service. Μόνο χρήστες εγγεγραμμένοι στο μηχάνημα μπορούν να αποθηκεύσουν διευθύνσεις αφού συνδεθούν μέσω του SyncThru™ Web Service.

#### **Αποθήκευση στο τοπικό μηχάνημα**

Αυτή η μέθοδος σας επιτρέπει να αποθηκεύσετε διευθύνσεις στη μνήμη του μηχανήματος. Μπορείτε να προσθέσετε διευθύνσεις και να τις ομαδοποιήσετε σε κατηγορίες.

#### **Προσθήκη μεμονωμένων διευθύνσεων στο βιβλίο διευθύνσεων**

- **1** Ανοίξτε μια εφαρμογή περιήγησης στο web από τον δικτυακό υπολογιστή.
- **2** Εισάγετε τη διεύθυνση IP ως URL στην εφαρμογή περιήγησης (π.χ., http://123.123.123.123)
- **3** Πατήστε **Enter** <sup>ή</sup> κάντε κλικ στο **Μετάβαση** για να ανοίξετε το SyncThru™ Web Service.
- **4** Κάντε κλικ στο **Σύνδεση**.
- **5** Εισάγετε το αναγνωριστικό (ID) χρήστη και τον κωδικό πρόσβασης και επιλέξτε έναν τομέα για να συνδεθείτε.
- **6** Κάντε κλικ στο **Σύνδεση**.
- **7** Κάντε κλικ στο **Βιβλίο διευθύνσεων**.
- **8** Κάντε κλικ στο **Προσθήκη**.
- **9** Εισάγετε το όνομα που θέλετε να προσθέσετε και επιλέξτε έναν αριθμό ταχείας κλήσης στο πεδίο **Γενικά**.
- Ο αριθμός **Αριθμός ταχείας κλήσης** σας επιτρέπει να εισάγετε αυτόν τον αριθμό στο αριθμητικό πληκτρολόγιο για να μπορείτε να τον καλείτε γρήγορα.
	- Επιλέξτε **Αγαπημένα** για διευθύνσεις που χρησιμοποιείτε συχνά. Μπορείτε να τις βρείτε εύκολα στα αποτελέσματα της αναζήτησης.
- **10** Εισάγετε μια διεύθυνση email στο πεδίο **E-mail**.
- **11** Εισάγετε έναν αριθμό φαξ στο πεδίο **Φαξ**.
- **12** Επιλέξτε ενεργοποίηση SMB στο πλαίσιο **SMB** και εισάγετε τις πληροφορίες **SMB**.
- **13** Εισάγετε μια διεύθυνση IP διακομιστή <sup>ή</sup> ένα όνομα κεντρικού υπολογιστή στο **Διεύθυνση διακομιστή SMB**.

- **14** Εισάγετε έναν αριθμό θύρας διακομιστή στο **Θύρα διακομιστή SMB**.
- **15** Εισάγετε ένα όνομα σύνδεσης στο **Όνομα σύνδεσης**.
	- Αν θέλετε να επιτρέπετε ανώνυμες συνδέσεις στο διακομιστή **SMB** ή **FTP**, επιλέξτε το πλαίσιο **Ανώνυμος**. Από προεπιλογή, το πλαίσιο αυτό δεν είναι επιλεγμένο. Αν επιλέξατε το πλαίσιο **Ανώνυμο** πηγαίνετε στο βήμα 18.
- **16** Εισάγετε έναν κωδικό πρόσβασης στο **Κωδικός πρόσβασης** και εισάγετε ξανά τον ίδιο κωδικό πρόσβασης στο **Επιβεβαίωση κωδικού πρόσβασης**.
- **17** Εισάγετε ένα όνομα τομέα στο πεδίο **Τομέας**.
- Αν ο διακομιστής SMB που εισαγάγατε δεν είναι καταχωρημένος σε κανένα τομέα, αφήστε αυτό το πεδίο κενό ή εισάγετε το όνομα του διακομιστή SMB.
- **18** Εισάγετε το φάκελο του αρχείων σάρωσης για να αποθηκεύσετε τις σαρωμένες εικόνες στο πεδίο **Διαδρομή**.

Παράδειγμα: **/shared\_Folder/**

- **19** Κάντε τις επιλογές στο **Πολιτική δημιουργίας φακέλου σάρωσης**:
	- **Δημιουργία νέου φακέλου με χρήση του ονόματος σύνδεσης:** Αν κάνετε αυτή την επιλογή το μηχάνημα δημιουργεί έναν υπο-φάκελο στο φάκελο που επιλέξατε. Ο υπο-φάκελος ονομάζεται χρησιμοποιώντας το όνομα χρήστη από το βήμα 15.
	- Αν ο φάκελος αρχείων διαθέτει ήδη έναν υπο-φάκελο με το ίδιο όνομα, το μηχάνημα δεν δημιουργεί υπο-φάκελο.
		- **Δημιουργία νέου φακέλου κάθε:** Μπορείτε να ορίσετε τον κύκλο δημιουργίας υπο-φακέλου. Το μηχάνημα δημιουργεί υποφακέλους σύμφωνα με αυτές τις επιλογές:
	- Αν ο φάκελος αρχείων διαθέτει ήδη έναν υπο-φάκελο με το ίδιο όνομα, το μηχάνημα δεν δημιουργεί υπο-φάκελο.
		- **Ημέρα:** Ένας υπο-φάκελος δημιουργείται κάθε μέρα χρησιμοποιώντας τη μορφή ονόματος "ΕΕΕΕ-ΜΜ-ΗΗ" (π.χ. "01.01.12").
		- **Μήνας:** Ένας υπο-φάκελος δημιουργείται κάθε μήνα χρησιμοποιώντας τη μορφή ονόματος "ΕΕΕΕ-ΜΜ" (π.χ. "2012-01").
		- **Έτος:** Ένας υπο-φάκελος δημιουργείται κάθε χρόνο χρησιμοποιώντας τη μορφή ονόματος "ΕΕΕΕ" (π.χ. "2012").

- **Δημιουργία νέου φακέλου μόνο αν η έξοδος σάρωσης αποτελείται από πολλά αρχεία:** Αν κάνετε αυτή την επιλογή και σαρώσετε πολλαπλά αρχεία, το μηχάνημα δημιουργεί υποφακέλους στο φάκελο αρχείων που επιλέξατε και τα απεσταλμένα αρχεία αποθηκεύονται εκεί.
- Αν όλες οι επιλογές δημιουργίας φακέλου είναι ενεργοποιημένες ταυτόχρονα, τα απεσταλμένα αρχεία αποθηκεύονται όπως παρακάτω.
	- Όταν αποστέλλεται μόνο ένα αρχείο σάρωσης: \\**φάκελος**\**όνομα χρήστη**\**2012-01-01**\**DOC.jpg**
- Όταν αποστέλλονται πολλαπλά αρχεία σάρωσης: \\**φάκελος**\**όνομα χρήστη**\**2012-01-01**\**DOCJPEG**\**DOC000.jpg** \\**φάκελος**\**όνομα χρήστη**\**2012-01-01**\**DOCJPEG**\**DOC001.jpg** \\**φάκελος**\**όνομα χρήστη**\**2012-01-01**\**DOCJPEG**\**DOC002.jpg**
- **20** Επιλέξτε την πολιτική για τη δημιουργία ονομάτων αρχείων στο **Πολιτική αρχειοθέτησης**. Αν ο διακομιστής περιέχει ήδη ένα αρχείο με το ίδιο όνομα, η επεξεργασία του αρχείου βασίζεται στις παρακάτω επιλογές.
	- **Αλλαγή ονόματος:** Το απεσταλμένο αρχείο αποθηκεύεται αυτόματα με το προκαθορισμένο όνομα αρχείου.
	- **Άκυρο:** Μην αποθηκεύσετε το απεσταλμένο αρχείο.
	- **Αντικατάσταση:** Αντικαθιστά τυχόν υπάρχον αρχείο με το νέο απεσταλμένο αρχείο.
- **21** Εισάγετε το όνομα αρχείου στην επιλογή **Όνομα αρχείου** για αποθήκευση στο διακομιστή.
- **22** Για να επαληθεύσετε ότι <sup>η</sup> διαδικασία λειτουργεί με τις ρυθμίσεις σας, κάντε κλικ στο **Δοκιμή**.
- **23** Εισάγετε τις πληροφορίες διακομιστή **FTP** όπως κάνατε για το **SMB**.
- **24** Κάντε κλικ στο **Εφαρμογή**.
- Κάντε κλικ στο **Αναίρεση** για να διαγράψετε τις πληροφορίες που εισαγάγατε. Αν κάνετε κλικ στο **Άκυρο**, το παράθυρο **Προσθήκη** κλείνει.

### **Επεξεργασία μεμονωμένων διευθύνσεων στο Βιβλίο διευθύνσεων**

- **1** Ανοίξτε μια εφαρμογή περιήγησης στο web από τον δικτυακό υπολογιστή.
- **2** Εισάγετε τη διεύθυνση IP του μηχανήματος ως URL στην εφαρμογή περιήγησης (π.χ., http://123.123.123.123)
- **3** Πατήστε **Enter** <sup>ή</sup> κάντε κλικ στο **Μετάβαση** για πρόσβαση στη σελίδα SyncThru™ Web Service.
- **4** Κάντε κλικ στο **Σύνδεση**.

- **5** Εισάγετε το αναγνωριστικό (ID) χρήστη και τον κωδικό πρόσβασης και επιλέξτε έναν τομέα για να συνδεθείτε.
- **6** Κάντε κλικ στο **Σύνδεση**.
- **7** Κάντε κλικ στο **Βιβλίο διευθύνσεων**.
- **8** Επιλέξτε τα πλαίσια των διευθύνσεων που θέλετε να επεξεργαστείτε και κάντε κλικ στο **Επεξεργασία**.
- **9** Αλλάξτε τις πληροφορίες διεύθυνσης.
- **10** Κάντε κλικ στο **Εφαρμογή**.
	- Κάντε κλικ στο **Αναίρεση** για να αναιρέσετε τις αλλαγές που εισαγάγατε. Κάντε κλικ στο **Άκυρο** για να κλείσετε το παράθυρο χωρίς να αποθηκεύσετε αλλαγές.

### **Διαγραφή μεμονωμένων διευθύνσεων στο Βιβλίο διευθύνσεων**

- **1** Ανοίξτε μια εφαρμογή περιήγησης στο web από τον δικτυακό υπολογιστή.
- **2** Εισάγετε τη διεύθυνση IP ως URL στην εφαρμογή περιήγησης (π.χ., http://123.123.123.123)
- **3** Πατήστε **Enter** <sup>ή</sup> κάντε κλικ στο **Μετάβαση** για πρόσβαση στη σελίδα SyncThru™ Web Service.
- **4** Κάντε κλικ στο **Σύνδεση**.
- **5** Εισάγετε το αναγνωριστικό (ID) χρήστη και τον κωδικό πρόσβασης και επιλέξτε έναν τομέα για να συνδεθείτε.
- **6** Κάντε κλικ στο **Σύνδεση**.
- **7** Κάντε κλικ στο **Βιβλίο διευθύνσεων**.
- **8** Επιλέξτε τα πλαίσια των διευθύνσεων που θέλετε να διαγράψετε και κάντε κλικ στο **Διαγραφή**.
	- Επιλέξτε το πλαίσιο στο πάνω μέρος της στήλης για να επιλέξετε όλες τις διευθύνσεις.
	- Κάντε κλικ στο **OK** στο παράθυρο επιβεβαίωσης για να διαγράψετε τις διευθύνσεις.

#### **Αναζήτηση μεμονωμένων διευθύνσεων στο βιβλίο διευθύνσεων**

- **1** Ανοίξτε μια εφαρμογή περιήγησης στο web από τον δικτυακό υπολογιστή.
- **2** Εισάγετε τη διεύθυνση IP ως URL στην εφαρμογή περιήγησης (π.χ., http://123.123.123.123)

- **3** Πατήστε **Enter** <sup>ή</sup> κάντε κλικ στο **Μετάβαση** για πρόσβαση στη σελίδα SyncThru™ Web Service.
- **4** Κάντε κλικ στο **Σύνδεση**.
- **5** Εισάγετε το αναγνωριστικό (ID) χρήστη και τον κωδικό πρόσβασης και επιλέξτε έναν τομέα για να συνδεθείτε.
- **6** Κάντε κλικ στο **Σύνδεση**.
- **7** Κάντε κλικ στο **Βιβλίο διευθύνσεων**.
- Μπορείτε να ταξινομήσετε το βιβλίο διευθύνσεων κάνοντας κλικ σε κάθε κεφαλίδα στήλης. Π.χ., κάντε κλικ στο **Αρ. ταχείας κλήσης** για να ταξινομήσετε τις διευθύνσεις με τον αριθμό ταχείας κλήσης. Κάντε κλικ σε μια στήλη για δεύτερη φορά για να αντιστρέψετε τη σειρά ταξινόμησης.
- **8** Εισάγετε ένα όνομα <sup>ή</sup> τμήμα του ονόματος για να το αναζητήσετε στο πεδίο αναζήτησης.
	- Μπορείτε να αναζητήσετε διευθύνσεις σε μια συγκεκριμένη κατηγορία όπως **Αρ. φαξ**, **E-mail**, **SMB**, κλπ.

Π.χ., αν θέλετε να βρείτε έναν αριθμό φαξ, κάντε κλικ στην αναπτυσσόμενη λίστα δίπλα από το και επιλέξτε **Αρ. φαξ**.

- **0** Κάντε κλικ στο **α** και θα εμφανιστούν τα αποτελέσματα της αναζήτησης.
- Μπορείτε να δείτε τις διευθύνσεις σε μια συγκεκριμένη κατηγορία όπως **Αρ. φαξ**, **E-mail**, **SMB**, κλπ.

Π.χ., αν θέλετε να δείτε τις διευθύνσεις οι οποίες περιλαμβάνουν τον αριθμό φαξ, κάντε κλικ στην αναδυόμενη λίστα κάτω από την επιλογή **LDAP** και επιλέξτε **Αριθμός φαξ**.

#### **Εισαγωγή του Βιβλίου διευθύνσεων**

Μπορείτε να επεξεργαστείτε το βιβλίο διευθύνσεων της εξαγωγής σε αρχείο μορφής CSV και να το αποστείλετε πίσω στο μηχάνημα εξαγάγοντάς το από τον υπολογιστή σας στο μηχάνημα.

- Ακολουθούν οι συνθήκες για την επεξεργασία του αρχείου CSV που εισαγάγατε.
	- Αρχείο CSV με προστασία κωδικού πρόσβασης ή με πρόσθετη ασφάλεια δεν μπορείτε να το επεξεργαστείτε.
	- Πρέπει να αποθηκεύσετε το αρχείο CSV στο πρόγραμμα Notepad σε UTF-8.
	- Μην αλλάξετε την πρώτη γραμμή (όνομα μοντέλου, έκδοση, τίτλος).
	- Χρησιμοποιήστε κόμμα (,) για διαχωρισμό.
- Όταν εισάγετε τα δεδομένα του βιβλίου διευθύνσεων από έναν υπολογιστή στο μηχάνημα, τα τρέχοντα δεδομένα του βιβλίου διευθύνσεων θα διαγραφούν.
- Βεβαιωθείτε ότι τα δεδομένα που εισαγάγετε είναι έγκυρα. Αν δεν εισαγάγετε έγκυρα δεδομένα, μπορεί να συμβούν μη αναμενόμενα σφάλματα. Ανατρέξτε στους κανόνες που ακολουθούν για την εισαγωγή έγκυρων δεδομένων.
	- **Ταχεία κλήση:** Απαιτείται ένας αριθμός για κάθε διεύθυνση. Δεν μπορείτε να επαναχρησιμοποιήσετε έναν αριθμό. Επιτρέπονται μόνο αριθμοί.
	- **Όνομα χρήστη:** Αυτό το πεδίο δεν είναι υποχρεωτικό. Μπορείτε να εισαγάγετε έως 64 byte σε UTF-8. <, ", >, \, / δεν επιτρέπονται.
	- **Φαξ:** Αυτό το πεδίο δεν είναι υποχρεωτικό. Μπορείτε να εισαγάγετε έως 40 byte χρησιμοποιώντας τους αριθμούς (0-9) και ειδικούς χαρακτήρες (#,\*,-).
	- **Email:** Αυτό το πεδίο δεν είναι υποχρεωτικό. Μπορείτε να εισαγάγετε έως 128 byte σε μορφή διεύθυνσης email (π.χ.: printer@domain.com)
- **1** Πρόσβαση στο SyncThru™ Web Service (βλ. "[Σύνδεση](#page-188-0) στο [SyncThru™ Web Service"](#page-188-0) στη σελίδα 189).
- **2** Κάντε κλικ στο **Βιβλίο διευθύνσεων** > **Μεμονωμένη**.
- **3** Επιλέξτε **Εισαγωγή** στην πτυσσόμενη λίστα **Εργασία**.
- **4** Επιλέξτε **Αναζήτηση** και επιλέξτε το αποθηκευμένο αρχείο.
- **5** Κάντε κλικ στην επιλογή **Εισαγωγή** > **OK**.

### **Εξαγωγή του Βιβλίου διευθύνσεων**

Αυτή η δυνατότητα ενδέχεται να μην είναι διαθέσιμη, ανάλογα με το μοντέλο ή τον προαιρετικό εξοπλισμό (βλ. "[Λειτουργίες](#page-8-0) κατά μοντέλα" στη [σελίδα](#page-8-0) 9).

Μπορείτε να εισαγάγετε το βιβλίο διευθύνσεων που είναι αποθηκευμένο στο μηχάνημα στον υπολογιστή σε μορφή αρχείου CSV μέσω του SyncThru™ Web Service.

- **1** Πρόσβαση στο SyncThru™ Web Service (βλ. "[Σύνδεση](#page-188-0) στο [SyncThru™ Web Service"](#page-188-0) στη σελίδα 189).
- **2** Κάντε κλικ στο **Βιβλίο διευθύνσεων** > **Μεμονωμένη**.
- **3** Επιλέξτε **Εξαγωγή** από την αναπτυσσόμενη λίστα **Εργασίες**.
- **4** Κάντε την επιλογή που θέλετε και κάντε κλικ στο κουμπί **Εξαγωγή**.
	- Στη συνέχεια αποθηκεύστε το αρχείο του βιβλίου διευθύνσεων στον υπολογιστή σας.

### **Ομαδοποίηση διευθύνσεων στο βιβλίο διευθύνσεων**

- **1** Ανοίξτε μια εφαρμογή περιήγησης στο web από τον δικτυακό υπολογιστή.
- **2** Εισάγετε τη διεύθυνση IP ως URL στην εφαρμογή περιήγησης (π.χ., http://123.123.123.123)
- **3** Πατήστε **Enter** <sup>ή</sup> κάντε κλικ στο **Μετάβαση** για πρόσβαση στη σελίδα SyncThru™ Web Service.
- **4** Κάντε κλικ στο **Σύνδεση**.
- **5** Εισάγετε το αναγνωριστικό (ID) χρήστη και τον κωδικό πρόσβασης και επιλέξτε έναν τομέα για να συνδεθείτε στο μηχάνημα.
- **6** Κάντε κλικ στο **Σύνδεση**.
- **7** Κάντε κλικ στο **Βιβλίο διευθύνσεων**.
- **8** Κάντε κλικ στο **Ομάδες**.
- **9** Κάντε κλικ στο **Προσθήκη ομάδας**.
- **10** Εισάγετε το όνομα ομάδας που θέλετε να προσθέσετε στην επιλογή **Όνομα ομάδας**.
- **11** Επιλέξτε **Προσθήκη μεμονωμένης(ων) μετά τη δημιουργία αυτής της ομάδας**.
- Αν δεν θέλετε να προσθέσετε μεμονωμένες διευθύνσεις στη διεύθυνση ομάδας που δημιουργήσατε, παραλείψτε αυτό το βήμα. Μπορείτε να προσθέσετε μεμονωμένες διευθύνσεις την επόμενη φορά πατώντας **Λεπτομέρειες ομάδας**.
- **12** Κάντε κλικ στο **Εφαρμογή**.
- **13** Επιλέξτε τις διευθύνσεις που θέλετε να προσθέσετε στο **Βιβλίο ομαδικών διευθύνσεων** στο **Βιβλίο μεμονωμένων διευθύνσεων**.
- **14** Κάντε κλικ στο βέλος που υπάρχει στο μέσον. Οι επιλεγμένες διευθύνσεις προστίθενται στο **Βιβλίο ομαδικών διευθύνσεων**.
- **15** Κάντε κλικ στο **Εφαρμογή**.

### **Επεξεργασία ομαδικών διευθύνσεων στο Βιβλίο διευθύνσεων**

- **1** Ενεργοποιήστε το δικτυωμένο υπολογιστή σας και ανοίξτε το πρόγραμμα περιήγησης στο Web.
- **2** Εισάγετε τη διεύθυνση IP του μηχανήματος όπως τη διεύθυνση URL στην εφαρμογή περιήγησης. (Παράδειγμα, http://123.123.123.123)

- **3** Πατήστε **Enter** <sup>ή</sup> κάντε κλικ στο **Μετάβαση** για να ανοίξετε το SyncThru™ Web Service.
- **4** Κάντε κλικ στο **Σύνδεση**.
- **5** Εισάγετε το αναγνωριστικό (ID) χρήστη και τον κωδικό πρόσβασης και επιλέξτε έναν τομέα για να συνδεθείτε στο μηχάνημα.
- **6** Κάντε κλικ στο **Σύνδεση**.
- **7** Κάντε κλικ στο **Βιβλίο διευθύνσεων**.
- **8** Κάντε κλικ στο **Ομάδες**.
- **9** Επιλέξτε την ομαδική διεύθυνση που θέλετε να επεξεργαστείτε και πατήστε **Επεξεργασία ομάδας**.
- **10** Αλλάξτε τις πληροφορίες της ομαδικής διεύθυνσης.
- **11** Κάντε κλικ στο **Εφαρμογή**.
	- Πατήστε στην επιλογή **Αναίρεση** για να διαγράψετε τις πληροφορίες που καταχωρήσατε. Αν πατήσετε **Άκυρο**, το παράθυρο **Επεξεργασία** θα κλείσει.

#### **Διαγραφή διευθύνσεων ομάδας από το Βιβλίο διευθύνσεων**

- **1** Ανοίξτε μια εφαρμογή περιήγησης στο web από τον δικτυακό υπολογιστή.
- **2** Εισάγετε τη διεύθυνση IP ως URL στην εφαρμογή περιήγησης (π.χ., http://123.123.123.123)
- **3** Πατήστε **Enter** <sup>ή</sup> κάντε κλικ στο **Μετάβαση** για πρόσβαση στη σελίδα SyncThru™ Web Service.
- **4** Κάντε κλικ στο **Σύνδεση**.
- **5** Εισάγετε το αναγνωριστικό (ID) χρήστη και τον κωδικό πρόσβασης και επιλέξτε έναν τομέα για να συνδεθείτε στο μηχάνημα.
- **6** Κάντε κλικ στο **Σύνδεση**.
- **7** Κάντε κλικ στο **Βιβλίο διευθύνσεων**.
- **8** Κάντε κλικ στο **Ομάδες**.
- **9** Επιλέξτε το πλαίσιο για τις ομάδες που θέλετε να διαγράψετε.
- **10** Κάντε κλικ στο **Διαγραφή ομάδας**.

Κάντε κλικ στο **OK** όταν εμφανιστεί το παράθυρο επιβεβαίωσης.

### **Επιλογή διευθύνσεων ομάδας**

Μπορείτε να δείτε πληροφορίες για τις διευθύνσεις ομάδας και να προσθέσετε ή να διαγράψετε μεμονωμένες διευθύνσεις από την ομάδα στο παράθυρο **Λεπτομέρειες ομάδας**.

- **1** Ανοίξτε μια εφαρμογή περιήγησης στο web από τον δικτυακό υπολογιστή.
- **2** Εισάγετε τη διεύθυνση IP ως URL στην εφαρμογή περιήγησης (π.χ., http://123.123.123.123)
- **3** Πατήστε **Enter** <sup>ή</sup> κάντε κλικ στο **Μετάβαση** για πρόσβαση στη σελίδα SyncThru™ Web Service.
- **4** Κάντε κλικ στο **Σύνδεση**.
- **5** Εισάγετε το αναγνωριστικό (ID) χρήστη και τον κωδικό πρόσβασης και επιλέξτε έναν τομέα για να συνδεθείτε στο μηχάνημα.
- **6** Κάντε κλικ στο **Σύνδεση**.
- **7** Κάντε κλικ στο **Βιβλίο διευθύνσεων**.
- **8** Κάντε κλικ στο **Ομάδες**.
- **9** Κάντε κλικ στη διεύθυνση ομάδας που θέλετε να δείτε και κάντε κλικ στο **Λεπτομέρειες ομάδας**.
- Μπορείτε να προσθέσετε απευθείας μεμονωμένες διευθύνσεις. Επιλέξτε τις διευθύνσεις που θέλετε να προσθέσετε στο **Βιβλίο ομαδικών διευθύνσεων** στο **Βιβλίο μεμονωμένων διευθύνσεων**.
	- Μπορείτε να διαγράψετε απευθείας μεμονωμένες διευθύνσεις. Επιλέξτε τις διευθύνσεις που θέλετε να διαγράψετε και πατήστε **Διαγραφή** στο **Βιβλίο ομαδικών διευθύνσεων**.

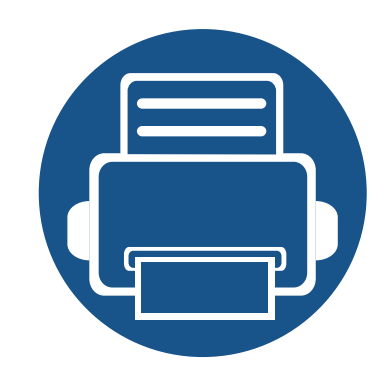

# **8. Εργαλεία διαχείρισης**

Το κεφάλαιο αυτό παρουσιάζει τα εργαλεία διαχείρισης που παρέχονται για να μπορέσετε να αξιοποιήσετε όλες τις δυνατότητες του μηχανήματός σας.

Το κεφάλαιο αυτό περιλαμβάνει τα εξής:

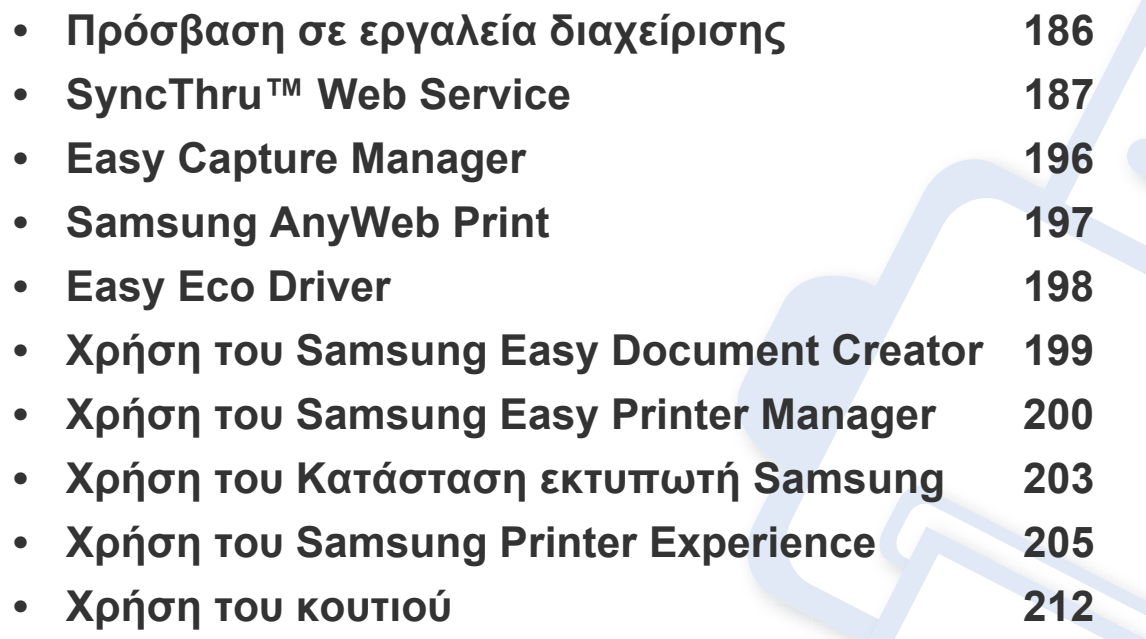

## <span id="page-185-0"></span>**Πρόσβαση σε εργαλεία διαχείρισης**

Η Samsung παρέχει μια σειρά από εργαλεία διαχείρισης για τους εκτυπωτές Samsung.

- **1** Βεβαιωθείτε ότι το μηχάνημα είναι συνδεδεμένο με τον υπολογιστή και είναι ενεργοποιημένο.
- **2** Στο μενού **Έναρξη**, επιλέξτε **Προγράμματα** <sup>ή</sup> **Όλα τα προγράμματα**.
	- Για τα Windows 8, από την επιλογή **Charms(Σύμβολα)**, επιλέξτε **Αναζήτηση** > **Apps(Εφαρμογές)**.
- **3** Βρείτε το **εκτυπωτή Samsung**.
- **4** Κάτω από τους **εκτυπωτή Samsung**, μπορείτε να δείτε τα εγκατεστημένα εργαλεία διαχείρισης.
- **5** Κάντε κλικ στο εργαλείο διαχείρισης που θέλετε να χρησιμοποιήσετε.
	- Αφού εγκαταστήσετε το πρόγραμμα οδήγησης, για μερικά εργαλεία διαχείρισης, μπορείτε να αποκτήσετε πρόσβαση σε αυτά απευθείας από το μενού **Έναρξη** > **Προγράμματα** ή **Όλα τα προγράμματα**.
		- Για Windows 8, αφού εγκαταστήσετε το πρόγραμμα οδήγησης, για μερικά εργαλεία διαχείρισης, μπορείτε να αποκτήσετε πρόσβαση σε αυτά απευθείας από την οθόνη **Έναρξη** κάνοντας κλικ στο αντίστοιχο τετράγωνο.

<span id="page-186-0"></span>Σε αυτό το κεφάλαιο παρέχονται οδηγίες βήμα προς βήμα για τη ρύθμιση του περιβάλλοντος δικτύου μέσω του SyncThru™Web Service.

- Η έκδοση Internet Explorer 6.0 ή νεότερη έκδοση είναι η ελάχιστη απαίτηση για το SyncThru™ Web Service.
- Ενδέχεται κάποια μενού να μην εμφανιστούν στην οθόνη ανάλογα με τις ρυθμίσεις ή τα μοντέλα. Σε αυτή την περίπτωση, δεν ισχύει για το μηχάνημά σας.

#### **Τι είναι το SyncThru™Web Service;**

Αν έχετε συνδέσει το μηχάνημά σας σε δίκτυο και έχετε ρυθμίσει σωστά τις παραμέτρους δικτύου TCP/IP, μπορείτε να διαχειριστείτε το μηχάνημα μέσω του SyncThru™ Web Service. Χρησιμοποιήστε το SyncThru™ Web Service για:

- Να εμφανίσετε τις πληροφορίες συσκευής του μηχανήματος και να ελέγξετε την τρέχουσα κατάσταση.
- Να αλλάξετε τις παραμέτρους TCP/IP και να εγκαταστήσετε άλλες δικτυακές παραμέτρους.
- Να αλλάξετε τις προτιμήσεις του εκτυπωτή.
- Να ορίσετε τις ειδοποιήσεις μέσω email που σας συμβουλεύουν για την κατάσταση του μηχανήματος.
- Να λάβετε υποστήριξη για τη χρήση του μηχανήματος.

• Να αναβαθμίσετε το λογισμικό του μηχανήματος.

#### **Απαιτούμενη εφαρμογή περιήγησης στο web**

Θα χρειαστείτε έναν από τους παρακάτω φυλλομετρητές για να χρησιμοποιήσετε το SyncThru™Web Service.

- Internet Explorer® 6.0 ή νεότερη έκδοση
- Chrome 4.0 ή νεότερη έκδοση
- FireFox 3.0 ή νεότερη έκδοση
- Safari 3.0 ή νεότερη έκδοση

### **Σύνδεση στο SyncThru™ Web Service**

#### **Εφαρμογή περιήγησης στο web με υποστήριξη IPv4**

**1** Εκκινήστε μια εφαρμογή περιήγησης στο Web, όπως για παράδειγμα τον Internet Explorer®, που υποστηρίζει τη διευθυνσιοδότηση IPv6 με τη μορφή URL.

Πληκτρολογήστε τη διεύθυνση IP του μηχανήματος (http:// xxx.xxx.xxx.xxx) στο πεδίο διευθύνσεων και πατήστε το πλήκτρο Enter ή κάντε κλικ στο **Μετάβαση**.

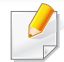

Μπορείτε να λάβετε τη διεύθυνση IP του μηχανήματος από το μηχάνημα (βλ. "[αναφορά](#page-339-0)" στη σελίδα 340).

**2** Ανοίγει <sup>η</sup> ιστοσελίδα SyncThru™ Web Service του μηχανήματος.

#### **Εφαρμογή περιήγησης στο web με υποστήριξη IPv6**

- **1** Ανοίξτε μια εφαρμογή περιήγησης στο Web, όπως για παράδειγμα τον Internet Explorer®, που υποστηρίζει τη διευθυνσιοδότηση IPv6 με τη μορφή URL.
- **2** Επιλέξτε μία από τις διευθύνσεις IPv6 (**Διεύθυνση χωρίς επίβλεψη κατάστασης**, **Διεύθυνση με επίβλεψη κατάστασης**, **Μη αυτόματη διεύθυνση** , **Διεύθυνση τοπικής σύνδεσης**) από την **Αναφορά διαμόρφωσης δικτύου**.
- Μπορείτε να λάβετε τη διεύθυνση IPv6 του μηχανήματος από την αναφορά του μηχανήματος (βλ. "[αναφορά](#page-339-0)" στη σελίδα 340).
- **3** Εισάγετε τις διευθύνσεις IPv6 (π.χ., http:// [3ffe:10:88:194:213:77ff:fe82:75b]).
	- Η διεύθυνση πρέπει να βρίσκεται μέσα σε αγκύλες «[ ]».
- **4** Ανοίγει <sup>η</sup> ιστοσελίδα SyncThru™ Web Service του μηχανήματος.

#### <span id="page-188-1"></span><span id="page-188-0"></span>**Σύνδεση στο SyncThru™ Web Service**

Πριν ορίσετε τις ρυθμίσεις στο SyncThru™ Web Service, πρέπει να συνδεθείτε ως διαχειριστής. Μπορείτε να χρησιμοποιήσετε το SyncThru™ Web Service χωρίς να συνδεθείτε, αλλά δεν θα έχετε πρόσβαση στην καρτέλα **Settings** και την καρτέλα **Security**.

**1** Κάντε κλικ στο **Login** επάνω δεξιά στην τοποθεσία Web του SyncThru™ Web Service.

Εμφανίζεται μια σελίδα σύνδεσης.

**2** Πληκτρολογήστε τα στοιχεία σύνδεσης **ID** και **Password** και στη συνέχεια επιλέξτε **Domain**. Στη συνέχεια κάντε κλικ στο **LOGIN**.

Χρησιμοποιήστε τα ίδια στοιχεία σύνδεσης όπως αναγνωριστικό (ID), κωδικό πρόσβασης και τομέα από το μηχάνημα (βλ. "[Σύνδεση](#page-322-0)" στη [σελίδα](#page-322-0) 323.)

Αν θέλετε να δημιουργήσετε ένα νέο χρήστη ή να αλλάξετε τον κωδικό πρόσβασης, ανατρέξτε στο "Καρτέλα [ασφάλειας](#page-191-0)" στη σελίδα 192.

#### **Καρτέλα πληροφοριών**

Η καρτέλα αυτή σας παρέχει γενικές πληροφορίες για το μηχάνημά σας. Μπορείτε να βρείτε πληροφορίες, όπως η κατάσταση του μηχανήματος, η κατάσταση των αναλώσιμων, μετρήσεις, πληροφορίες δικτύου και άλλα. Επίσης, μπορείτε να εκτυπώσετε αναφορές, όπως τη σελίδα διαμόρφωσης ρυθμίσεων.

- **Active Alerts:** Μπορείτε να ελέγξετε τις τρέχουσες ειδοποιήσεις στο μηχάνημα. Χρησιμοποιήστε αυτές τις πληροφορίες για να αντιμετωπίσετε τα σφάλματα του μηχανήματος.
- **Supplies:** Μπορείτε να ελέγξετε τις πληροφορίες αναλώσιμων. Για κασέτες τόνερ και μονάδες απεικόνισης, η κατάσταση αναλώσιμων εμφανίζεται με ένα οπτικό γράφημα που εμφανίζει την ποσότητα που απομένει από κάθε αναλώσιμο. Παρέχονται επίσης μετρήσεις σελίδων που σας βοηθούν να προβλέψετε πότε χρειάζεται να αναπληρώσετε αναλώσιμα. Αυτή η δυνατότητα είναι επίσης διαθέσιμη από το μηχάνημα (βλ. "[Διαχείριση](#page-339-1)" στη σελίδα 340).
- **Μετρητής χρήσης:** Μπορείτε να ελέγξετε τις πληροφορίες χρέωσης και τους μετρητές χρήσης του μηχανήματος. Αυτή η δυνατότητα είναι επίσης διαθέσιμη από το μηχάνημα (βλ. "[μετρητής](#page-34-0)" στη σελίδα 35).
- **Current Settings:** Εμφανίζει τις τρέχουσες ρυθμίσεις του μηχανήματος και του δικτύου.
- **Machine Information:** Εμφανίζει τις τρέχουσες ρυθμίσεις του μηχανήματος.

- **Network Information:** Εμφανίζει τις τρέχουσες ρυθμίσεις δικτύου. Χρησιμοποιήστε αυτή τη σελίδα ως αναφορά και αλλάξτε τις αναγκαίες ρυθμίσεις που απαιτούνται για τη χρήση του δικτύου.
- **Security Information:** Εμφανίζει τις τρέχουσες ρυθμίσεις ασφαλείας του μηχανήματος και του δικτύου.
- **Print Information:** Μπορείτε να εκτυπώνετε όλες τις αναφορές που παρέχονται από το μηχάνημα. Μπορείτε να χρησιμοποιήσετε αυτές τις αναφορές για τη σωστή συντήρηση του μηχανήματος. Αυτή η δυνατότητα είναι επίσης διαθέσιμη στο μηχάνημα (βλ. "[αναφορά](#page-339-0)" στη [σελίδα](#page-339-0) 340).

#### **Καρτέλα κουτιού**

Μπορείτε να διαχειριστείτε το Κουτί. Αυτή η δυνατότητα είναι επίσης διαθέσιμη από το μηχάνημα (βλ. "Χρήση του [κουτιού](#page-211-0)" στη σελίδα 212).

### **Προώθηση / Εκτύπωση / Αποστολή / Λήψη**

Μπορείτε να διαχειριστείτε το φάκελο και τα αρχεία στο **Forward**, **Print**, **Send**, **Download**.

- **Add:** Μπορείτε να δημιουργήσετε ένα **Box** στην καρτέλα **Print**, **Send**, **Download** και **Secured Box** στην καρτέλα **Print**, **Send**.
- **Delete:** Μπορείτε να διαγράψετε το **Κουτί** και αρχεία στην καρτέλα **Προώθηση**, **Εκτύπωση**, **Αποστολή**, **Λήψη**.
- **Edit:** Μπορείτε να επεξεργαστείτε το **Box** και το όνομα αρχείου στην καρτέλα **Print**, **Send**, **Download**.
- **Browse:** Αν θέλετε να κάνετε περιήγηση στο **Box**, επιλέξτε το **Box** που θέλετε και στη συνέχεια κάντε κλικ στο **Browse**.
- **Task:** Μπορείτε να κάνετε αντιγραφή και μετακίνηση του Κουτιού και αρχείων στην καρτέλα **Εκτύπωση**, **Αποστολή**, **Λήψη**.

### **Kαρτέλα βιβλίου διευθύνσεων**

Μπορείτε να διαχειριστείτε το βιβλίο διευθύνσεων. Αυτή η δυνατότητα είναι επίσης διαθέσιμη από το μηχάνημα (βλ. "[Κατανόηση](#page-169-0) της οθόνης [διευθύνσεων](#page-169-0)" στη σελίδα 170).

- **Individual:** Μπορείτε να διαχειριστείτε τις ανεξάρτητες εγγραφές στο βιβλίο διευθύνσεων.
- **Group:** Μπορείτε να διαχειριστείτε το βιβλίο διευθύνσεων ομάδων.

#### **Καρτέλα ρυθμίσεις**

Η καρτέλα ρυθμίσεις διαθέτει τα υπομενού **Machine Settings** και **Network Settings**. Δεν μπορείτε να εμφανίσετε ή να αποκτήσετε πρόσβαση σε αυτή την καρτέλα αν δεν συνδεθείτε ως διαχειριστής (βλ. "[Σύνδεση](#page-188-1) στο [SyncThru™ Web Service"](#page-188-1) στη σελίδα 189).

- Machine Settings**:** Μπορείτε να ορίσετε τις ρυθμίσεις μηχανήματος.
	- **System:** Μπορείτε να ορίσετε τις ρυθμίσεις που σχετίζονται με το μηχάνημα.
	- Printer**:** Μπορείτε να ορίσετε τις ρυθμίσεις εκτύπωσης όπως σκουρότητα ή να ρυθμίσετε το φόντο. Αυτή η δυνατότητα είναι επίσης διαθέσιμη από το μηχάνημα (βλ. "Ρυθμίσεις [εκτύπωσης](#page-336-0)" στη [σελίδα](#page-336-0) 337).
- Copy**:** Μπορείτε να ορίσετε τις ρυθμίσεις αντιγραφής όπως σκουρότητα ή να ρυθμίσετε το φόντο. Αυτή η δυνατότητα είναι επίσης διαθέσιμη από το μηχάνημα (βλ. "[Ρυθμίσεις](#page-115-0) επιλογών" στη [σελίδα](#page-115-0) 116).
- **Fax:** Μπορείτε να ορίσετε τις ρυθμίσεις φαξ όπως αριθμός φαξ ή αριθμός επανακλήσεων. Αυτή η δυνατότητα είναι επίσης διαθέσιμη από το μηχάνημα (βλ. "[Κατανόηση](#page-147-0) της οθόνης φαξ" στη σελίδα 148).
- Scan & Send **:** Μπορείτε να ορίσετε τις ρυθμίσεις που σχετίζονται με την σάρωση. Αυτή η δυνατότητα είναι επίσης διαθέσιμη από το μηχάνημα (βλ. "[Κατανόηση](#page-126-0) της οθόνης Σάρωση & Αποστολή" στη [σελίδα](#page-126-0) 127).
- Κουτί **:** Μπορείτε να ορίσετε τις ρυθμίσεις κουτιού. Αυτή η δυνατότητα είναι επίσης διαθέσιμη από το μηχάνημα (βλ. "[Χρήση](#page-211-0) του [κουτιού](#page-211-0)" στη σελίδα 212).
- Ρυθμίσεις Βιβλίου Διευθύνσεων**:** Αυτό το βιβλίο διευθύνσεων περιέχει επαφές που είναι διαθέσιμες σε όλους τους χρήστες. Μπορείτε να χρησιμοποιήσετε το βιβλίο διευθύνσεων για να κάνετε τις επαφές διαθέσιμες σε όλους όσους χρησιμοποιούν το μηχάνημα.
- **Ειδοποίηση μέσω E-mail:** Όταν εμφανιστεί ένα σφάλμα ή τα αναλώσιμα τελειώνουν, το μηχάνημα θα αποστείλει μια ειδοποίηση στο διαχειριστή μέσω e-mail. Μπορείτε να επιλέξετε αν θα χρησιμοποιήστε ή όχι αυτή τη λειτουργία. Μπορείτε επίσης να επιλέξετε ποιες ειδοποιήσεις να λαμβάνετε και πότε.

- **Network Settings:** Μπορείτε να ρυθμίσετε το περιβάλλον δικτύου στο μηχάνημα, για να το χρησιμοποιήσετε ως μηχάνημα δικτύου. Μπορείτε επίσης να ορίσετε τις ρυθμίσεις από το μηχάνημα. Ανατρέξτε στο κεφάλαιο ρύθμισης δικτύου (βλ. "[Εγκατάσταση](#page-347-0) δικτύου" στη σελίδα 348).
	- **General:** Μπορείτε να ορίσετε τις γενικές πληροφορίες του μηχανήματος για χρήση στο δίκτυο και να ορίσετε τις ρυθμίσεις ethernet. Αυτή η δυνατότητα είναι επίσης διαθέσιμη από το μηχάνημα (βλ. ["Ethernet"](#page-350-0) στη σελίδα 351).
	- TCP/IPv4, TCP/IPv6, Raw TCP/IP, LPR, IPP, Telnet, WSD, SLP, UPNP, mDNS, CIFS, SNMP, SNMPv1/v2, SNMPv3**:** Μπορείτε να ορίσετε τις ρυθμίσεις πρωτοκόλλου. Αυτή η δυνατότητα είναι επίσης διαθέσιμη από το μηχάνημα.
	- Outgoing Mail Server (SMTP)**:** Μπορείτε να ορίσετε τις ρυθμίσεις διακομιστή για τα εξερχόμενα email. Αν αυτή η ρύθμιση δεν είναι διαμορφωμένη, δεν μπορείτε να χρησιμοποιήσετε τη λειτουργία σάρωση σε email. Τα εξερχόμενα email θα στέλνονται μέσω του διακομιστή SMTP που ορίζετε εδώ. Αυτή η δυνατότητα είναι επίσης διαθέσιμη από το μηχάνημα (βλ. "[Πρωτόκολλο](#page-344-0) δικτύου" στη σελίδα 345).
	- **HTTP:** Μπορείτε να επιτρέψετε ή να εμποδίσετε χρήστες από την πρόσβαση στο SyncThru™ Web Service. Αυτή η δυνατότητα είναι επίσης διαθέσιμη από το μηχάνημα (βλ. "[Πρωτόκολλο](#page-344-0) δικτύου" στη [σελίδα](#page-344-0) 345).
	- **Proxy:** Μπορείτε να ορίσετε τις ρυθμίσεις διακομιστή μεσολάβησης και να ενεργοποιήσετε τον έλεγχο ταυτότητας για να συνδεθείτε στο διακομιστή αδειών μέσω του διακομιστή μεσολάβησης http. Αυτές οι ρυθμίσεις μεσολαβητή παρέχονται μόνο αν ο διαχειριστής θέλει να ενημερώσει την άδεια εφαρμογής ΧΟΑ online μέσω διακομιστή μεσολαβητή.

#### <span id="page-191-0"></span>**Καρτέλα ασφάλειας**

Η καρτέλα ασφαλείας διαθέτει τα στοιχεία **System Security**, **Network Security**, **User Access Control** και **System Log**. Δεν μπορείτε να αποκτήσετε πρόσβαση σε αυτή την καρτέλα αν δεν συνδεθείτε ως διαχειριστής (βλ. "[Σύνδεση](#page-322-0)" στη σελίδα 323).

- Ασφάλεια συστήματος**:** Από το SyncThru™ Web Service, επιλέξτε την καρτέλα **Security** > **System Security**.
	- **System Administrator:** Εισάγετε τις πληροφορίες διαχειριστή συστήματος. Το μηχάνημα αποστέλει ειδοποίηση μέσω email στη διεύθυνση email που καθορίζετε εδώ. Αυτή η δυνατότητα είναι επίσης διαθέσιμη από το μηχάνημα (βλ. "Στοιχεία [επικοινωνίας](#page-346-0)" στη [σελίδα](#page-346-0) 347).
	- **Feature Management:** Μπορείτε να ενεργοποιήσετε/ απενεργοποιήσετε τις λειτουργίες δικτύου. Επιλέξτε τις λειτουργίες που θέλετε να ενεργοποιήσετε και κάντε κλικ στο **Apply**.
	- **Information Hiding:** Μπορείτε να ενεργοποιήσετε/ απενεργοποιήσετε τις λειτουργίες δικτύου. Επιλέξτε τις λειτουργίες που θέλετε να ενεργοποιήσετε και κάντε κλικ στο **Apply**.
	- **Restart Device:** Μπορείτε να επανεκκινήσετε το μηχάνημα. Κάντε κλικ στο κουμπί **Restart Now** για επανεκκίνηση.

- Ασφάλεια δικτύου**:** Από το SyncThru™ Web Service, επιλέξτε την καρτέλα **Security** > **Network Security**.
	- Digital Certificate**:** Μπορείτε να διαχειριστείτε ψηφιακά πιστοποιητικά. Το ψηφιακό πιστοποιητικό είναι ένα ηλεκτρονικό πιστοποιητικό που πιστοποιεί την ασφαλή συσχέτιση μεταξύ κόμβων επικοινωνίας. Πρέπει να προσθέσετε το πιστοποιητικό για επικοινωνία SSL. Αυτή η δυνατότητα είναι επίσης διαθέσιμη από το μηχάνημα (βλ. ["Network Security"](#page-344-1) στη σελίδα 345).
	- **Ασφαλής σύνδεση:** Μπορείτε να ενεργοποιήσετε ή να απενεργοποιήσετε την ασφαλή σύνδεση για να χρησιμοποιείτε δικτυακό κανάλι με ενισχυμένη ασφάλεια. Για ασφαλή επικοινωνία, συνιστάται η χρήση της λειτουργίας **Secure Connection**.
	- **SNMPv3:** Μπορείτε να ορίσετε το SNMPv3.
	- **IP Security:** Μπορείτε να ορίσετε τις ρυθμίσεις ασφάλειας IP.
	- **IP/MAC Filtering:** Μπορείτε να ορίσετε επιλογές φιλτραρίσματος για τις διευθύνσεις IP και MAC. Αν ο διαχειριστής δεν προσθέσει κανόνα φιλτραρίσματος για τις διευθύνσεις IPv4, IPv6 και MAC, δεν θα ισχύει κανένα φιλτράρισμα. Αν ο διαχειριστής έχει προσθέσει κανόνα φιλτραρίσματος, θα ισχύσει φιλτράρισμα για τις διευθύνσεις IPv4, IPv6 και MAC.
	- **IPv4 Filtering:** Μπορείτε να ενεργοποιήσετε/απενεργοποιήσετε το φιλτάρισμα IPv6 καθώς και να διαχειριστείτε κανόνες φιλτραρίσματος. Αυτή η δυνατότητα είναι επίσης διαθέσιμη από το μηχάνημα (βλ. "Ρυθμίσεις [φιλτραρίσματος](#page-355-0) δικτύου" στη σελίδα 356).
- **IPv6 Filtering:** Μπορείτε να ενεργοποιήσετε/απενεργοποιήσετε το φιλτάρισμα IPv6 καθώς και να διαχειριστείτε κανόνες φιλτραρίσματος. Αυτή η δυνατότητα είναι επίσης διαθέσιμη από το μηχάνημα (βλ. "Ρυθμίσεις [φιλτραρίσματος](#page-355-0) δικτύου" στη σελίδα 356).
- Φιλτράρισμα MAC**:** Μπορείτε να ενεργοποιήσετε/ απενεργοποιήσετε το φιλτάρισμα Mac καθώς και να διαχειριστείτε κανόνες φιλτραρίσματος. Αυτή η δυνατότητα είναι επίσης διαθέσιμη από το μηχάνημα (βλ. "Ρυθμίσεις [φιλτραρίσματος](#page-355-0) δικτύου" στη [σελίδα](#page-355-0) 356).
- 802.1x**:** Μπορείτε να ενεργοποιήσετε/απενεργοποιήσετε την Ασφάλεια 802.1x καθώς και να διαχειριστείτε τους κανόνες φιλτραρίσματος. Αυτή η δυνατότητα είναι επίσης διαθέσιμη από το μηχάνημα (βλ. ["802.1x"](#page-343-0) στη σελίδα 344).
- External Authentication Server**:** Ορίζει τους διακομιστές για έλεγχο ταυτότητας.
- **802.1x:** Μπορείτε να ενεργοποιήσετε τον έλεγχο ταυτότητας 802.1x, που είναι έλεγχος ταυτότητας βάσει θύρας. Αν αυτός ο έλεγχος ταυτότητας είναι ενεργοποιημένος, το μηχάνημα δεν επιτρέπεται να αποκτήσει πρόσβαση μέσω του προστατευμένου τμήματος του δικτύου έως ότου δοθεί εξουσιοδότηση στο μηχάνημα. Χρησιμοποιήστε αυτήν τη λειτουργία για να προστατεύσετε το δίκτυό σας. Αυτή η δυνατότητα είναι επίσης διαθέσιμη από το μηχάνημα (βλ. ["802.1x"](#page-343-0) στη σελίδα 344).

- **User Access Control:** Μπορείτε να απαγορεύσετε σε χρήστες την πρόσβαση στο μηχάνημα ή σε εφαρμογές. Μπορείτε επίσης να παρέχετε ειδική άδεια σε χρήστες για να χρησιμοποιούν μόνο συγκεκριμένες λειτουργίες του μηχανήματος. Π.χ., μπορείτε να επιτρέψετε στο χρήστη Α να χρησιμοποιεί μόνο τη λειτουργία εκτύπωσης. Σε αυτή την περίπτωση, ο χρήστης Α δεν θα μπορεί να χρησιμοποιήσει τις λειτουργίες σάρωσης, αντιγραφής ή φαξ στο μηχάνημα.
	- **Έλεγχος ταυτότητας (Ενεργοποίηση ελέγχου πρόσβασης):**  Μπορείτε να επιλέξετε μια μέθοδο ελέγχου ταυτότητας για τον έλεγχο ταυτότητας χρήστη. Επιλέξτε μια λειτουργία και κάντε κλικ στο κουμπί **Options**. Αυτή η δυνατότητα είναι επίσης διαθέσιμη από το μηχάνημα (βλ. "έλεγχος [ταυτότητας](#page-331-0)" στη σελίδα 332).
	- **Authorization** (Παροχή δικαιωμάτων)**:** Μπορείτε να παρέχετε άδεια σε έναν χρήστη ώστε να χρησιμοποιεί μόνο συγκεκριμένες λειτουργίες του μηχανήματος.
	- **Διαχείριση εξουσιοδότησης:** Μπορείτε να παρέχετε διαφορετικά δικαιώματα σε διαφορετικούς χρήστες. Π.χ., μπορείτε να επιτρέψετε στο χρήστη A να χρησιμοποιεί όλες τις λειτουργίες του μηχανήματος ενώ να επιτρέψετε στο χρήστη B να χρησιμοποιεί μόνο τη λειτουργία εκτύπωσης.
	- **Accounting:** Έχετε τη δυνατότητα να διαχειριστείτε λογαριασμούς.
- **User profile:** Μπορείτε να αποθηκεύσετε τις πληροφορίες χρήστη στη μονάδα σκληρού δίσκου του μηχανήματος. Μπορείτε επίσης να χρησιμοποιήσετε αυτή τη λειτουργία για να διαχειριστείτε τους χρήστες που χρησιμοποιούν το μηχάνημα. Μπορείτε επίσης να ομαδοποιήσετε τους χρήστες και να τους διαχειριστείτε ως ομάδα. Μπορείτε να προσθέσετε μέχρι και 1.000 καταχωρήσεις. Οι χρήστες που ταυτοποιούνται με αναγνωριστικό χρήστη και κωδικό πρόσβασης επιτρέπεται να τροποποιήσουν τον κωδικό πρόσβασης. Επιτρέπεται να εμφανίσουν όλες τις πληροφορίες του προφίλ τους. Αναφορικά με τον ρόλο, οι χρήστες μπορούν να εμφανίσουν μόνο τον ρόλο στον οποίο ανήκουν, όχι όμως και τα δικαιώματά του.
- **System Log:** Μπορείτε να καταγράφετε τα συμβάντα του μηχανήματος. Ο διαχειριστής μπορεί να εγγράψει και να διαχειριστεί τις πληροφορίες χρήσης του μηχανήματος διατηρώντας τα αρχεία καταγραφής συστήματος. Τα αρχεία καταγραφής συστήματος αποθηκεύονται στη μονάδα σκληρού δίσκου του μηχανήματος και όταν γεμίσει τα παλιά δεδομένα θα διαγραφούν. Εξάγετε και αποθηκεύστε τα σημαντικά δεδομένα ελέγχου ξεχωριστά, χρησιμοποιώντας τη δυνατότητα εξαγωγής.
	- **Διαμόρφωση καταγραφής:** Μπορείτε να ενεργοποιήσετε ή να απενεργοποιήσετε τη δυνατότητα διατήρησης αρχείων καταγραφής. Μπορείτε επίσης να δημιουργείτε περιοδικά αντίγραφα ασφαλείας των αρχείων καταγραφής και να τα μεταφέρετε σε διακομιστή αποθήκευσης.
- **Log Viewer:** Μπορείτε να εμφανίσετε, να διαγράψετε και να αναζητήσετε αρχεία καταγραφής.

### **Καρτέλα συντήρησης**

Η καρτέλα αυτή σας επιτρέπει να συντηρείτε το μηχάνημα αναβαθμίζοντας το υλικολογισμικό, κάνοντας διαχείριση των εφαρμογών και ρυθμίζοντας τα στοιχεία επικοινωνίας για να στέλνετε μηνύματα ηλεκτρονικού ταχυδρομείου. Επίσης, μπορείτε να συνδεθείτε στην τοποθεσία Web της Samsung ή να λάβετε εγχειρίδια και προγράμματα οδήγησης επιλέγοντας το μενού **Link**.

- Firmware Version**:** Μπορείτε να ελέγξετε την έκδοση υλικολογισμικού που χρησιμοποιείται στο μηχάνημα. Ελέγξτε την έκδοση και ενημερώστε την αν είναι αναγκαίο. Αυτή η δυνατότητα είναι επίσης διαθέσιμη από το μηχάνημα (βλ. "[Λεπτομέρειες](#page-345-0) μηχανήματος" στη [σελίδα](#page-345-0) 346).
- Application Management**:** Μπορείτε να προσθέσετε ή να διαγράψετε εφαρμογές/άδειες χρήσης. Εάν προσθέσετε μια εφαρμογή, θα χρειαστεί να ενεργοποιήσετε την άδεια χρήσης της εγκαταστημένης εφαρμογής. Ορισμένες εφαρμογές ενδέχεται να μην έχουν άδεια χρήσης. Αυτή η δυνατότητα είναι επίσης διαθέσιμη από το μηχάνημα (βλ. "[Διαχείριση](#page-337-0) [εφαρμογής](#page-337-0)" στη σελίδα 338).
- **Δημιουργία αρχείων ασφαλείας/Επαναφορά:** Μπορείτε να δημιουργήσετε αρχεία ασφαλείας της διαμόρφωσης ρυθμίσεων του μηχανήματος και να επαναφέρετε τη διαμόρφωση όταν υπάρχει κάποιο πρόβλημα με το μηχάνημα. Τα αποθηκευμένα αρχεία (αντίγραφα ασφαλείας) μπορούν να χρησιμοποιηθούν για να ρυθιστούν άλλα μηχανήματα.
- **Contact Information:** Μπορείτε να εμφανίσετε τις πληροφορίες επικοινωνίας. Για να αλλάξετε τις πληροφορίες, (βλ "[Στοιχεία](#page-346-0) [επικοινωνίας](#page-346-0)" στη σελίδα 347).
- Link **:** Μπορείτε να εμφανίσετε συνδέσμους σε χρήσιμους ιστοτόπους όπου μπορείτε:
	- να εμφανίσετε πληροφορίες προϊόντων και να λάβετε υποστήριξη (ιστότοπος samsung).
	- Να λάβετε εγχειρίδια και προγράμματα οδήγησης.
	- Να παραγγείλετε αναλώσιμα.
	- Να δηλώσετε το μηχάνημά σας on-line.

### <span id="page-195-0"></span>**Easy Capture Manager**

 $\overline{6}$ 

- Διαθέσιμο μόνο για χρήστες του λειτουργικού συστήματος Windows.
- Αυτή η δυνατότητα ενδέχεται να μην είναι διαθέσιμη, ανάλογα με το μοντέλο ή τον προαιρετικό εξοπλισμό (βλ. "[Λογισμικό](#page-8-1)" στη σελίδα 9).

Καταγράψτε την οθόνη σας και εκκινήστε το Easy Capture Manager πατώντας απλά το κουμπί Print Screen στο πληκτρολόγιο. Μπορείτε τώρα να εκτυπώσετε εύκολα την οθόνη που έχετε καταγράψει όπως έχει καταγραφεί ή υποστεί επεξεργασία.

## <span id="page-196-0"></span>**Samsung AnyWeb Print**

- Διαθέσιμο μόνο για χρήστες του λειτουργικού συστήματος Windows.
- Αυτή η δυνατότητα ενδέχεται να μην είναι διαθέσιμη, ανάλογα με το μοντέλο ή τον προαιρετικό εξοπλισμό (βλ. "[Λογισμικό](#page-8-1)" στη σελίδα 9).

Αυτό το εργαλείο σάς επιτρέπει να κάνετε λήψη στην οθόνη, προεπισκόπηση, απόρριψη και εκτύπωση σελίδων του Windows Internet Explorer με περισσότερη ευκολία σε σχέση με το απλό πρόγραμμα.

Κάντε λήψη του λογισμικού από τον ιστότοπο της Samsung και στη συνέχεια αποσυμπιέστε και εγκαταστήστε το[: \(http://www.samsung.com >](http://www.samsung.com) εύρεση του προϊόντος σας > [υποστήριξη](http://www.samsung.com) ή λήψεις).

## <span id="page-197-0"></span>**Easy Eco Driver**

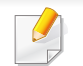

Διαθέσιμο μόνο για χρήστες του λειτουργικού συστήματος Windows (βλ. "[Λογισμικό](#page-8-1)" στη σελίδα 9).

Με το Easy Eco Driver, μπορείτε να χρησιμοποιήσετε λειτουργίες οικονομίας για την εξοικονόμηση χαρτιού και τόνερ πριν την εκτύπωση.

Το Easy Eco Driver σας επιτρέπει επίσης να εκτελέσετε απλές λειτουργίες επεξεργασίας όπως είναι η αφαίρεση εικόνων και κειμένου και άλλα. Μπορείτε να αποθηκεύσετε τις συχνά χρησιμοποιούμενες ρυθμίσεις ως προεπιλογή.

#### **Τρόπος χρήσης:**

- **1** Ανοίξτε ένα έγγραφο που θα εκτυπώσετε.
- **2** Ανοίξτε το παράθυρο προτιμήσεων εκτύπωσης (βλ. "Άνοιγμα [προτιμήσεων](#page-76-0) εκτύπωσης" στη σελίδα 77).
- **3** Από την καρτέλα **Αγαπημένα**, επιλέξτε **Προεπισκόπηση οικονομικής εκτύπωσης**.
- **4** Κάντε κλικ στο **OK** > **Εκτύπωση** στο παράθυρο. Εμφανίζεται ένα παράθυρο προεπισκόπησης.
- **5** Διαλέξτε τις επιλογές που θέλετε να χρησιμοποιήσετε στο έγγραφο.

Μπορείτε να δείτε μια προεπισκόπηση των λειτουργιών που έχετε χρησιμοποιήσει.

**6** Κάντε κλικ στο κουμπί **αποτύπωμα**.

Αν θέλετε να εκτελέσετε το Easy Eco Driver κάθε φορά που εκτυπώνετε, επιλέξτε το πλαίσιο **Εκκίν. του Easy Eco Driver πριν την εκτ.** στην καρτέλα **Βασικό** του παραθύρου προτιμήσεων εκτύπωσης.

## <span id="page-198-0"></span>**Χρήση του Samsung Easy Document Creator**

Το Samsung Easy Document Creator είναι μια εφαρμογή που βοηθάει τους χρήστες να σαρώσουν, να συνθέσουν και να αποθηκεύσουν τα έγγραφα σε πολλές μορφές, συμπεριλαμβανομένης και της μορφής .epub. Αυτά τα έγγραφα μπορείτε να τα μοιραστείτε μέσω των τοποθεσιών κοινωνικής δικτύωσης ή μέσω φαξ. Είτε είστε φοιτητής και θέλετε να οργανώσετε την έρευνά σας από τη βιβλιοθήκη είτε είστε μια μαμά στο σπίτι και θέλετε να μοιραστείτε σαρωμένες φωτογραφίες από τα τελευταία γενέθλια, το Samsung Easy Document Creator θα σας παρέχει τα αναγκαία εργαλεία.

Το Samsung Easy Document Creator παρέχει τις παρακάτω λειτουργίες:

- **Σάρωση εικόνας:** Χρησιμοποιείται για τη σάρωση μεμονωμένων ή πολλαπλών εικόνων.
- **Σάρωση εγγράφου:** Χρησιμοποιείται για σάρωση εγγράφων με κείμενο ή κείμενο και εικόνες.
- **Μετατροπή κειμένου:** Χρησιμοποιείται για τη σάρωση εγγράφων που πρέπει να αποθηκευτούν σε μορφή επεξεργάσιμου κειμένου.
- **Σάρωση βιβλίου:** Χρησιμοποιείται για τη σάρωση βιβλίων με τον επίπεδο σαρωτή.
- **Αποστολή SNS:** Παρέχει έναν εύκολο και γρήγορο τρόπο για την αποστολή σαρωμένων ή υπάρχοντων αρχείων σε μια σειρά τοποθεσιών κοινωνικής δικτύωσης (SNS).
- **Μετατροπή E-Book:** Παρέχει τη δυνατότητα σάρωσης πολλαπλών εγγράφων σαν ένα e-book ή τη μετατροπή ήδη υπαρχόντων αρχείων σε μορφή e-book.
- **Plug-in:** Σάρωση και απευθείας αποστολή φαξ από πρόγραμμα του Microsoft Office.

Κάντε κλικ στην επιλογή **Βοήθεια** στο κουμπί (ο) από το παράθυρο και κάντε κλικ στην επιλογή για την οποία θέλετε να μάθετε περισσότερα.

## <span id="page-199-0"></span>**Χρήση του Samsung Easy Printer Manager**

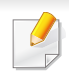

- Διαθέσιμο μόνο για χρήστες λειτουργικών συστημάτων Windows και Mac.
- Για τα Windows, η έκδοση Internet Explorer 6.0 ή νεότερη είναι η ελάχιστη απαίτηση για το Samsung Easy Printer Manager.

Το Samsung Easy Printer Manager είναι μια εφαρμογή η οποία συνδυάζει τις ρυθμίσεις του μηχανήματος της Samsung σε ένα μέρος. Το Samsung Easy Printer Manager συνδυάζει τις ρυθμίσεις της συσκευής καθώς και τα περιβάλλοντα εκτύπωσης, τις ρυθμίσεις/ενέργειες και την εκτέλεση. Όλες αυτές οι δυνατότητες προσφέρουν μια πύλη για την άνετη χρήση του μηχανήματος της Samsung. Το Samsung Easy Printer Manager παρέχει δύο διαφορετικά περιβάλλοντα χρήστη από τα οποία μπορεί να επιλέξει ο χρήστης: το βασικό περιβάλλον χρήστη και το σύνθετο περιβάλλον χρήστη. Η εναλλαγή ανάμεσα στα δύο περιβάλλοντα χρήστη είναι εύκολη: κάνετε απλά κλικ σε ένα κουμπί.

#### **Κατανόηση του Samsung Easy Printer Manager**

Για να ανοίξετε το πρόγραμμα:

#### **Για Windows,**

Επιλέξτε **Έναρξη** > **Προγράμματα** ή **Όλα τα προγράμματα** > **Samsung Printers** > **Samsung Easy Printer Manager** > **Samsung Easy Printer Manager**.

**Για Mac,**

Ανοίξτε το φάκελο **Applications** > φάκελος **Samsung** > **Samsung Easy Printer Manager**.

Το περιβάλλον χρήστη του Samsung Easy Printer Manager αποτελείται από διάφορες βασικές ενότητες οι οποίες περιγράφονται στον παρακάτω πίνακα:

Το στιγμιότυπο οθόνης ενδέχεται να διαφέρει ανάλογα με το λειτουργικό σύστημα που χρησιμοποιείτε.

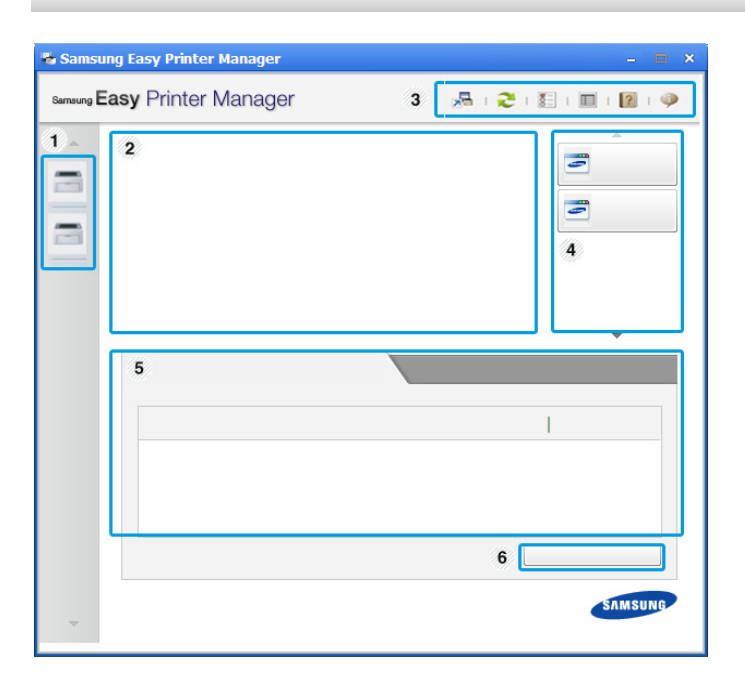

## **Χρήση του Samsung Easy Printer Manager**

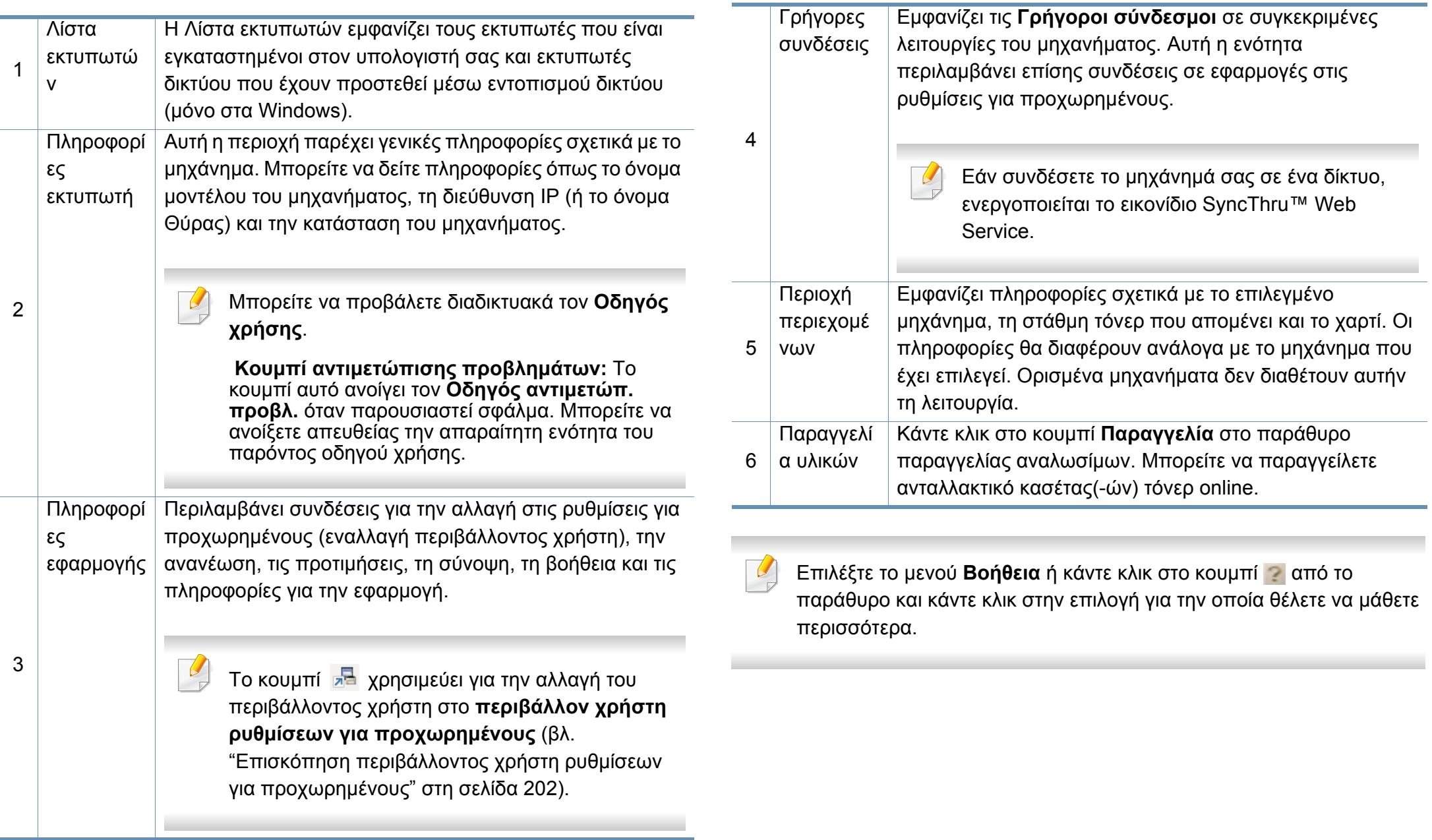

## **Χρήση του Samsung Easy Printer Manager**

#### <span id="page-201-0"></span>**Επισκόπηση περιβάλλοντος χρήστη ρυθμίσεων για προχωρημένους**

Το περιβάλλον χρήστη για προχωρημένους προορίζεται για χρήση από τον υπεύθυνο για τη διαχείριση του δικτύου και των μηχανημάτων.

Ενδέχεται κάποια μενού να μην εμφανιστούν στην οθόνη ανάλογα με τις επιλογές ή τα μοντέλα. Σε αυτή την περίπτωση, δεν ισχύει για το μηχάνημά σας.

### **Ρυθμίσεις συσκευής**

Μπορείτε να παραμετροποιήσετε διάφορες ρυθμίσεις του μηχανήματος, όπως εγκατάσταση, χαρτί, διάταξη, προσομοίωση, δίκτυο και πληροφορίες εκτύπωσης.

### **Ρυθμίσεις σάρωσης σε υπολογιστή**

Αυτό το μενού περιλαμβάνει ρυθμίσεις για τη δημιουργία ή διαγραφή προφίλ σάρωσης σε υπολογιστή.

- **Ενεργοποίηση σάρωσης:** Καθορίζει εάν επιτρέπεται η όχι η σάρωση στη συσκευή.
- Καρτέλα **Βασικό:** Περιέχει στοιχεία που σχετίζονται με γενικές ρυθμίσεις σάρωσης και ρυθμίσεις της συσκευής.
- Καρτέλα **Εικόνα:** Περιέχει ρυθμίσεις που σχετίζονται με τις τροποποιήσεις εικόνας.

### **Ρυθμίσεις ειδοποιήσεων (μόνο στα Windows)**

Αυτό το μενού περιλαμβάνει ρυθμίσεις που σχετίζονται με την ειδοποίηση για σφάλματα.

- **Ειδοποίηση εκτυπωτή:** Παρέχει ρυθμίσεις που σχετίζονται με το πότε θα λαμβάνονται ειδοποιήσεις.
- **Ειδοποίηση ηλεκτρονικού ταχυδρομείου:** Παρέχει επιλογές σχετικά με τη λήψη ειδοποιήσεων μέσω email.
- **Ιστορικό ειδοποιήσεων:** Παρέχει ένα ιστορικών ειδοποιήσεων για τη συσκευή και το τόνερ.

#### **Αντιστοίχιση εργασίας**

Παρέχει ερωτήματα πληροφοριών ορίων για τον καθορισμένο χρήστη αντιστοίχισης εργασίας. Αυτές οι πληροφορίες ορίων μπορούν να δημιουργηθούν και να εφαρμοστούν σε συσκευές με λογισμικό αντιστοίχισης εργασιών όπως το λογισμικό διαχείρισης SyncThru™ ή CounThru™.

## <span id="page-202-0"></span>**Χρήση του Κατάσταση εκτυπωτή Samsung**

Το Κατάσταση εκτυπωτή Samsung είναι ένα πρόγραμμα που παρακολουθεί και σας ενημερώνει για την κατάσταση του μηχανήματος.

- Το παράθυρο Κατάσταση εκτυπωτή Samsung και τα περιεχόμενα του, τα οποία αναφέρονται στον παρόντα οδηγό χρήσης, ενδέχεται να διαφέρουν ανάλογα με το μηχάνημα ή το λειτουργικό σύστημα που χρησιμοποιείτε.
- Ελέγξτε ποιο ή ποια λειτουργικά συστήματα είναι συμβατά με το μηχάνημά σας (βλ "Απαιτήσεις [συστήματος](#page-296-0)" στη σελίδα 297).
- Διαθέσιμο μόνο για χρήστες του λειτουργικού συστήματος Windows.

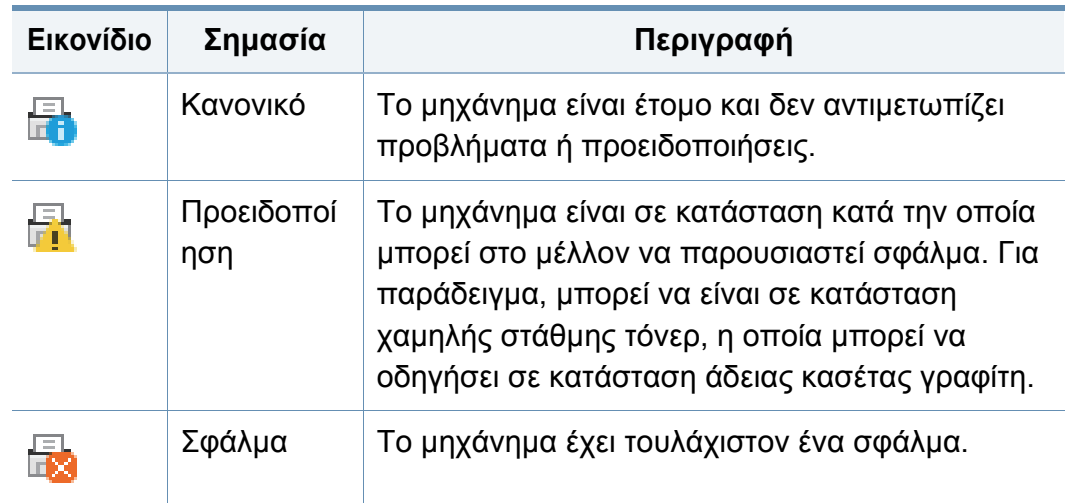

#### **Επισκόπηση Κατάσταση εκτυπωτή Samsung**

Εάν παρουσιαστεί κάποιο σφάλμα κατά τη λειτουργία, μπορείτε να το δείτε από το Κατάσταση εκτυπωτή Samsung. Το Κατάσταση εκτυπωτή Samsung εγκαθίσταται αυτόματα όταν εγκαθιστάτε το λογισμικό του μηχανήματος.

Μπορείτε, επίσης, να εκκινήσετε το Κατάσταση εκτυπωτή Samsung μη αυτόματα. Μεταβείτε στο στοιχείο **Προτιμήσεις εκτύπωσης**, κάντε κλικ στην καρτέλα **Βασικό** > κουμπί **Κατάσταση εκτυπωτή**.

Εμφανίζονται τα παρακάτω εικονίδια στη γραμμή εργασιών των Windows:

## **Χρήση του Κατάσταση εκτυπωτή Samsung**

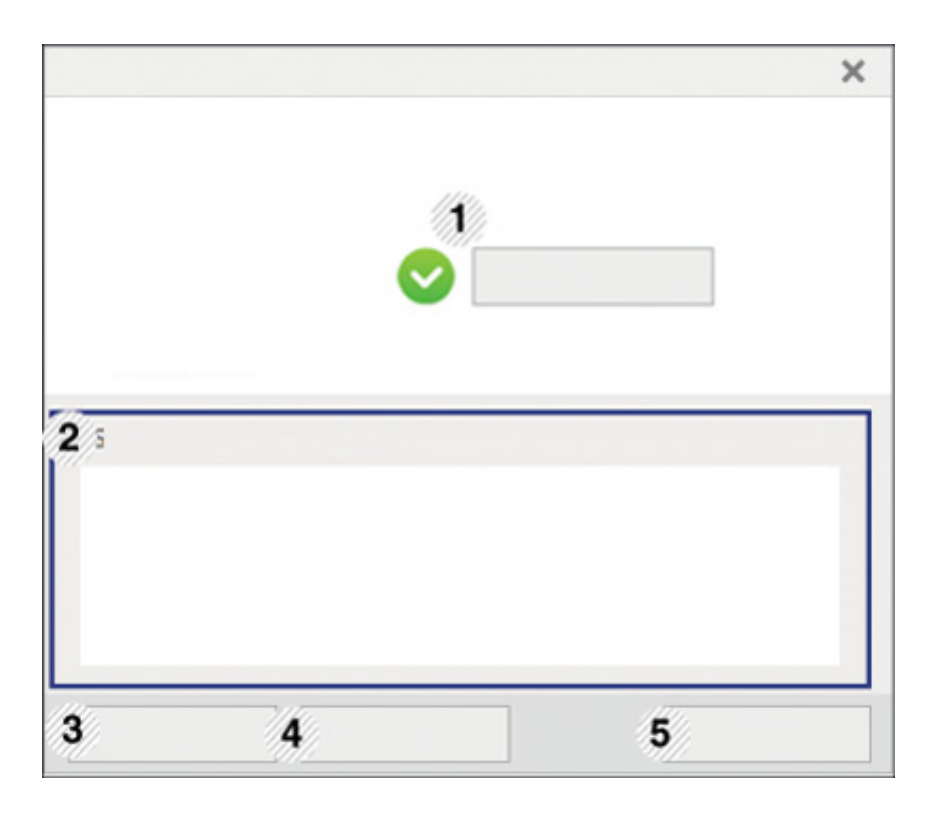

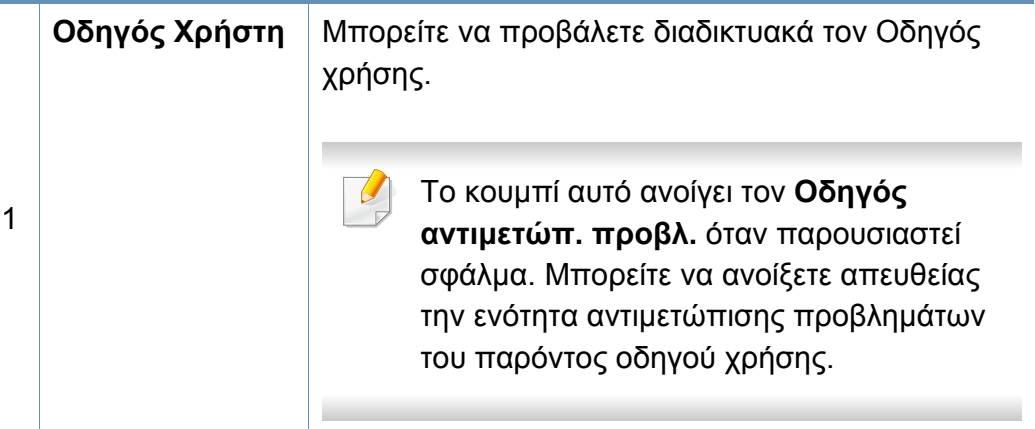

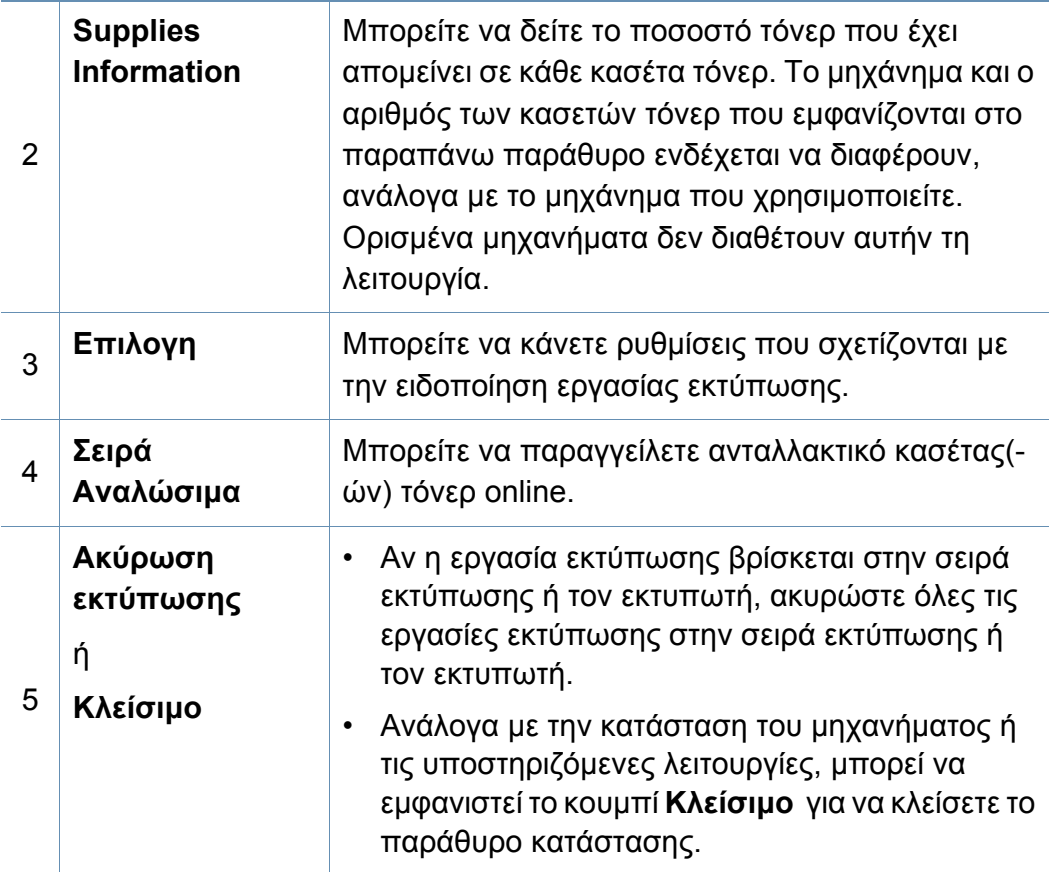

<span id="page-204-0"></span>Το **Samsung Printer Experience** είναι μια εφαρμογή της Samsung που συνδυάζει τις ρυθμίσεις του μηχανήματος Samsung και τη διαχείριση μηχανήματος σε μία θέση. Μπορείτε να ορίσετε ρυθμίσεις για τη συσκευή, να παραγγείλετε αναλώσιμα, να ανοίξετε οδηγούς αντιμετώπισης προβλημάτων, να επισκεφτείτε την τοποθεσία web της Samsung και να δείτε πληροφορίες για συνδεδεμένα μηχανήματα. Μπορείτε να κάνετε αυτόματη λήψη της εφαρμογής από το Windows **Store(Store)** αν το μηχάνημα είναι συνδεδεμένο σε υπολογιστή με σύνδεση στο Internet.

Διαθέσιμο μόνο για χρήστες του λειτουργικού συστήματος Windows 8.

#### **Κατανόηση του Samsung Printer Experience**

Για να ανοίξετε την εφαρμογή,

Από την οθόνη **Έναρξη**, επιλέξτε το τετράγωνο **Samsung Printer** 

Experience (**Bigger**).

Το περιβάλλον εργασίας του **Samsung Printer Experience** περιλαμβάνει διάφορες χρήσιμες δυνατότητες όπως περιγράφονται στον παρακάτω πίνακα:

Το στιγμιότυπο οθόνης ενδέχεται να διαφέρει ανάλογα με το μοντέλο που χρησιμοποιείτε.

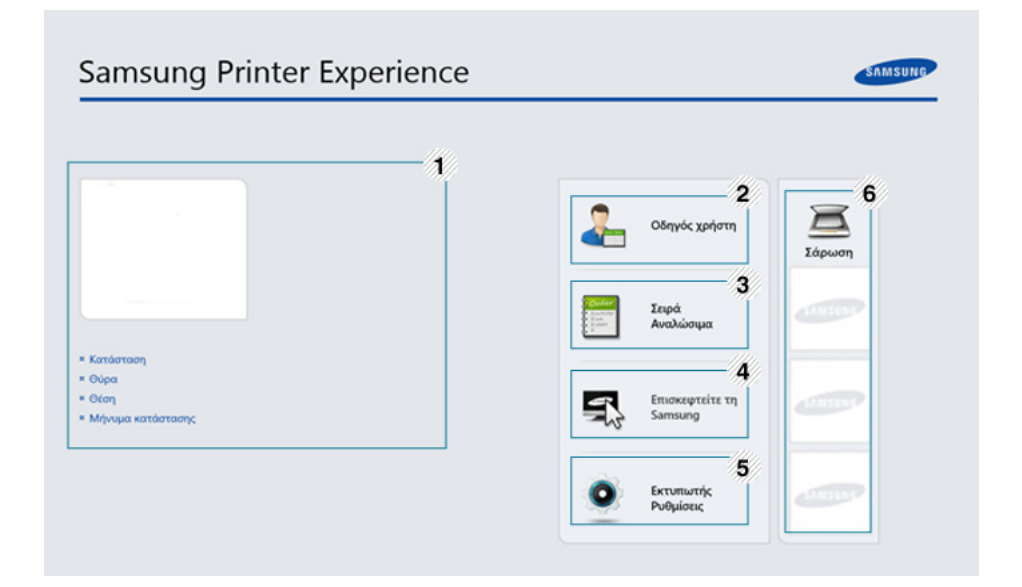

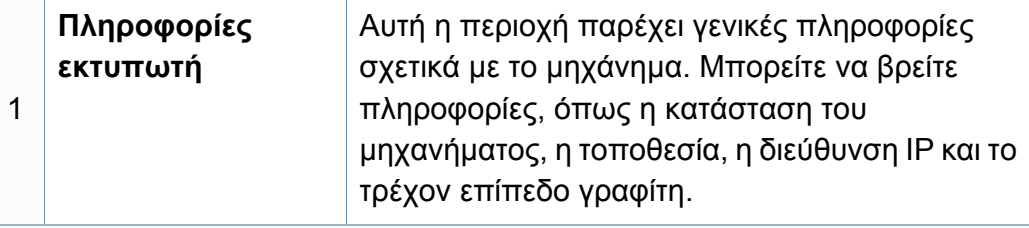

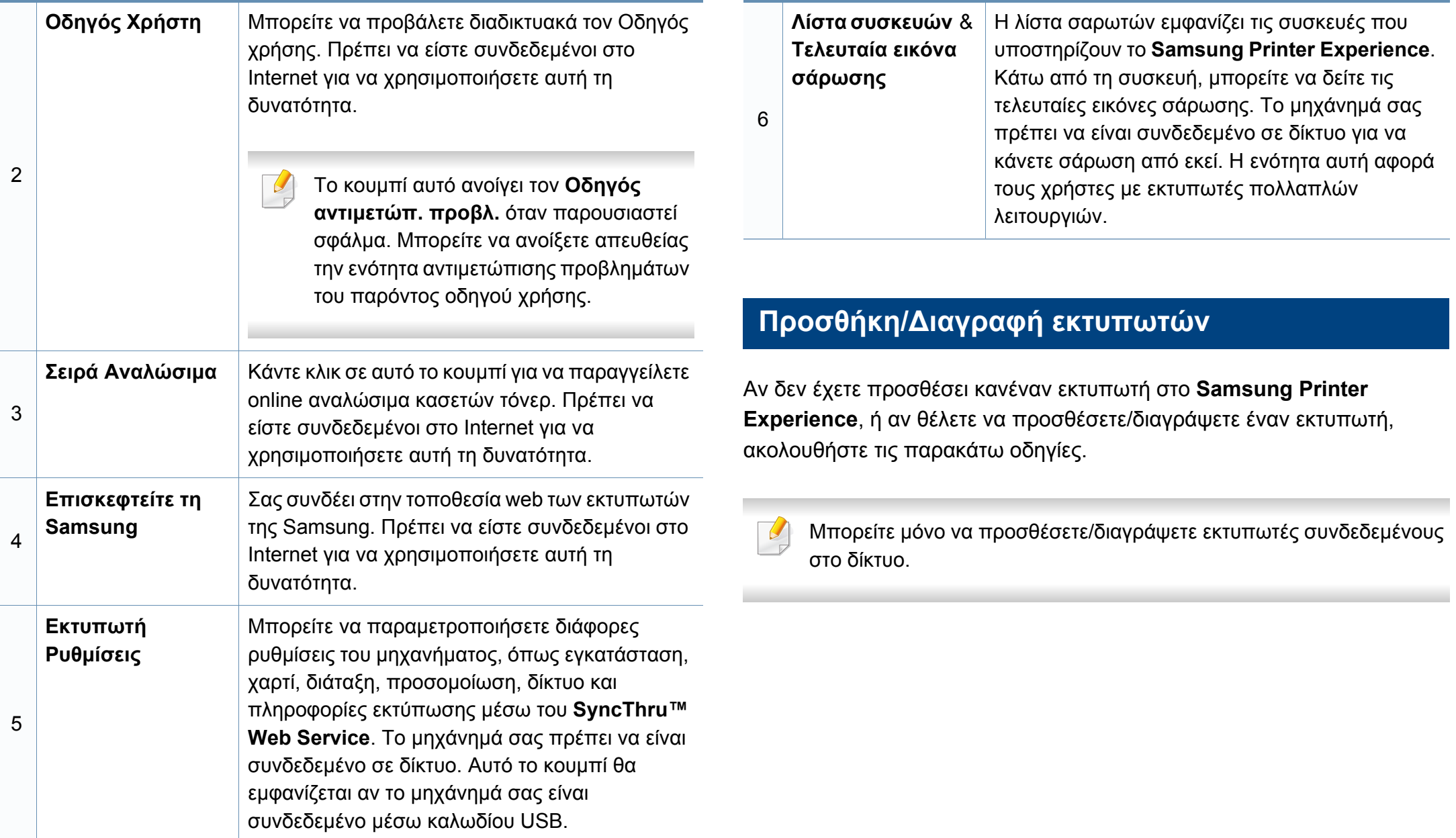

### **Προσθήκη εκτυπωτή**

**1** Από την επιλογή **Charms(Σύμβολα)**, επιλέξτε **Ρυθμίσεις**.

Ή, κάντε δεξί κλικ στη σελίδα **Samsung Printer Experience** και επιλέξτε **Ρυθμίσεις**.

- **2** Επιλέξτε **Προσθήκη εκτυπωτή**
- **3** Επιλέξτε τον εκτυπωτή που θέλετε να προσθέσετε. Μπορείτε να δείτε τον εκτυπωτή που προσθέσατε.
- Αν δείτε το σήμα  $+$ , μπορείτε να κάνετε κλικ στο σήμα  $+$  για να προσθέσετε εκτυπωτές.

### **Διαγραφή εκτυπωτή**

**1** Από την επιλογή **Charms(Σύμβολα)**, επιλέξτε **Ρυθμίσεις**.

Ή, κάντε δεξί κλικ στη σελίδα **Samsung Printer Experience** και επιλέξτε **Ρυθμίσεις**.

- **2** Επιλέξτε **Διαγραφή εκτυπωτή**
- **3** Επιλέξτε τον εκτυπωτή που θέλετε να διαγράψετε.

**4** Κάντε κλικ στο κουμπί **Ναι**.

Θα δείτε ότι ο εκτυπωτής που επιλέξατε έχει αφαιρεθεί από την οθόνη.

#### **Εκτύπωση από τα Windows 8**

Σε αυτή την ενότητα επεξηγούνται οι βασικές εργασίες εκτύπωσης από την οθόνη **Έναρξη**.

### **Βασικές ρυθμίσεις εκτύπωσης**

- **1** Ανοίξτε το έγγραφο που θα εκτυπώσετε.
- **2** Από την επιλογή **Charms(Σύμβολα)**, επιλέξτε **Συσκευές**.
- **3** Επιλέξτε από τη λίστα τον εκτυπωτή σας
- **4** Επιλέξτε τις ρυθμίσεις εκτυπωτή, όπως τον αριθμό αντιγράφων και τον προσανατολισμό.

**5** Κάντε κλικ στο κουμπί **Εκτύπωση** για να εκκινήσετε την εργασία εκτύπωσης.

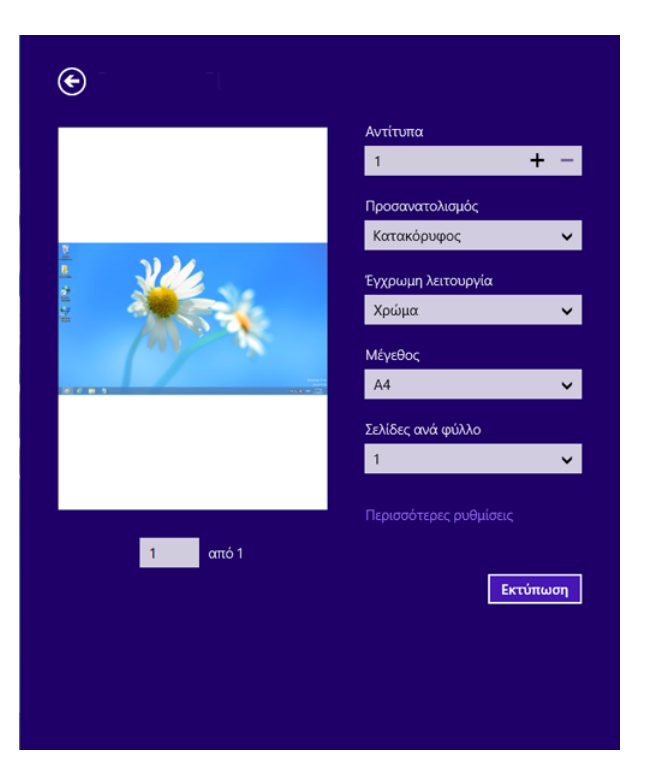

### **Ακύρωση εργασίας εκτύπωσης**

Εάν η εργασία εκτύπωσης είναι σε αναμονή σε ουρά εκτυπώσεων ή σε ετεροχρονιστή εκτυπώσεων, μπορείτε να ακυρώσετε την εργασία ως εξής:

- Μπορείτε να ανοίξετε αυτό το παράθυρο κάνοντας διπλό κλικ στο εικονίδιο του μηχανήματος ( $\geq$ ) στη γραμμή εργασιών των Windows.
- Μπορείτε, επίσης, να ακυρώσετε την τρέχουσα εργασία πατώντας το κουμπί (**Διακοπή**) στον πίνακα ελέγχου.

### **Άνοιγμα περισσότερων ρυθμίσεων**

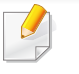

Η οθόνη μπορεί να εμφανίζεται ελαφρώς διαφορετική ανάλογα με το μοντέλο ή τις επιλογές.

Μπορείτε να ορίσετε περισσότερες παραμέτρους εκτύπωσης.

- **1** Ανοίξτε το έγγραφο που θέλετε να εκτυπώσετε.
- **2** Από την επιλογή **Charms(Σύμβολα)**, επιλέξτε **Συσκευές**.
- **3** Επιλέξτε από τη λίστα τον εκτυπωτή σας
- **4** Κάντε κλικ στην επιλογή **Περισσότερες ρυθμίσεις**.

### **Καρτέλα Βασικό**

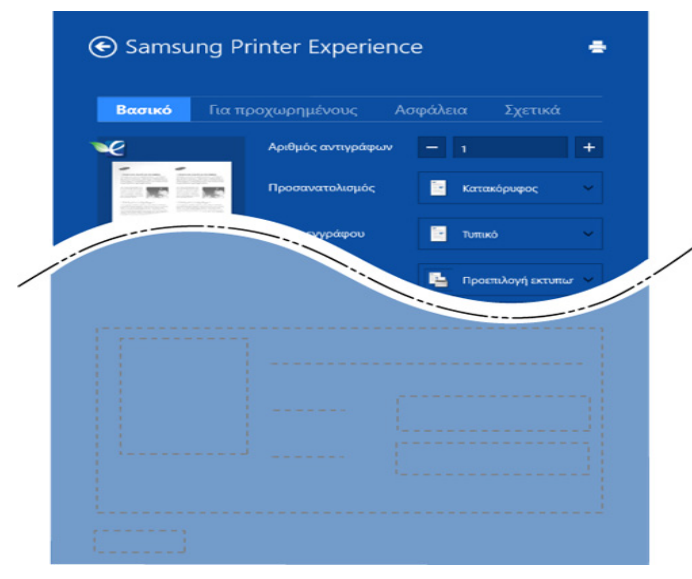

#### **Βασικό**

Αυτή η επιλογή σας επιτρέπει να επιλέξετε τις βασικές ρυθμίσεις εκτύπωσης όπως αντίγραφα, προσανατολισμός και τύπος εγγράφου.

#### **Ρυθμίσεις Eco**

Αυτή η επιλογή σας επιτρέπει να επιλέγετε περισσότερες σελίδες ανά όψη για εξοικονόμηση πόρων.

### **Καρτέλα Για προχωρημένους**

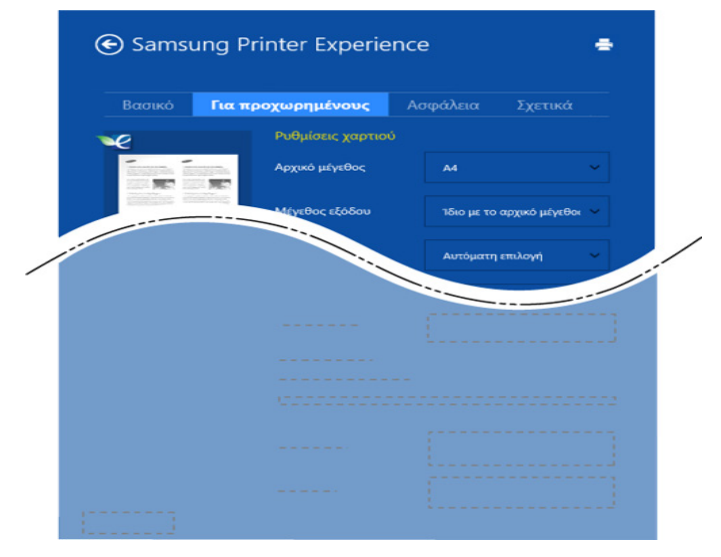

#### **Ρυθμίσεις χαρτιού**

Αυτή η επιλογή σάς επιτρέπει να ορίσετε τις βασικές προδιαγραφές χειρισμού του χαρτιού.

#### **Ρυθμίσεις διάταξης**

Αυτή η επιλογή σάς επιτρέπει να ορίσετε τους διαφορετικούς τρόπους διάταξης των εγγράφων σας.

#### **Καρτέλα Ασφάλεια**

Ορισμένες δυνατότητες ίσως να μην είναι διαθέσιμες ανάλογα με το μοντέλο ή τις επιλογές. Αν αυτή καρτέλα δεν εμφανίζεται ή είναι απενεργοποιημένη, σημαίνει ότι αυτές οι δυνατότητες δεν υποστηρίζονται.

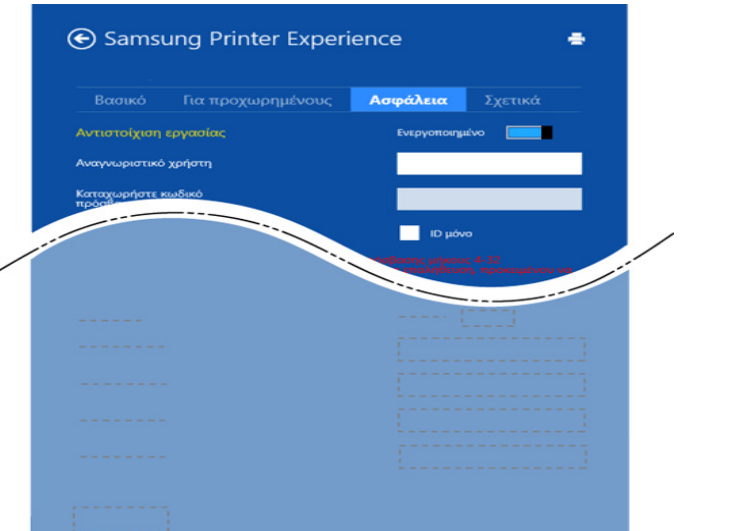

#### **Αντιστοίχιση εργασίας**

Η επιλογή αυτή σας δίνει τη δυνατότητα να εκτυπώσετε με την απαιτούμενη άδεια.

#### **Εμπιστευτική εκτύπωση**

Η επιλογή αυτή χρησιμοποιείται για την εκτύπωση εμπιστευτικών εγγράφων. Πρέπει να πληκτρολογήσετε έναν κωδικό πρόσβασης για να εκτυπώσετε μέσω αυτής.

### **Χρήση της λειτουργίας κοινής χρήσης**

Το **Samsung Printer Experience** σας επιτρέπει να εκτυπώνετε από άλλες εφαρμογές που είναι εγκατεστημένες στον υπολογιστή χρησιμοποιώντας τη λειτουργία κοινής χρήσης.

- Αυτή η λειτουργία είναι διαθέσιμη μόνο για εκτύπωση αρχείων μορφής jpeg, bmp, tiff, gif και png.
- **1** Επιλέξτε το περιεχόμενο που θέλετε να εκτυπώσετε από άλλη εφαρμογή.
- **2** Από την επιλογή **Charms(Σύμβολα)**, επιλέξτε **Κοινή χρήση**<sup>&</sup>gt; **Samsung Printer Experience** .
- **3** Επιλέξτε τις ρυθμίσεις εκτυπωτή, όπως τον αριθμό αντιγράφων και τον προσανατολισμό.
- **4** Κάντε κλικ στο κουμπί **Εκτύπωση** για να εκκινήσετε την εργασία εκτύπωσης.

#### **Σάρωση από τα Windows 8**

Η ενότητα αυτή αφορά τους χρήστες με εκτυπωτές πολλαπλών λειτουργιών.

Η σάρωση με το μηχάνημά σας καθιστά δυνατή τη μετατροπή εικόνων και κειμένων σε ψηφιακά αρχεία που μπορούν να αποθηκευτούν στον υπολογιστή σας.

### **Σάρωση από το Samsung Printer Experience**

Εμφανίζονται τα πιο συχνά χρησιμοποιούμενα μενού εκτύπωσης για γρήγορη σάρωση.

- **1** Τοποθετήστε ένα έγγραφο με την όψη προς τα κάτω στη γυάλινη επιφάνεια εγγράφων ή τοποθετήστε τα έγγραφα με την όψη προς τα πάνω στον τροφοδότη εγγράφων.
- **2** Κάντε κλικ στο τετράγωνο **Samsung Printer Experience** στην οθόνη **Έναρξη**.
- **3** Κάντε κλικ στο **Σάρωση** ( ).
- **4** Ρυθμίστε τις παραμέτρους σάρωσης όπως τύπος εικόνας, μέγεθος εγγράφου και ανάλυση.
- **5** Κάντε κλικ στο **Προ-σάρωση** (  $\text{Q}$  ) για να ελέγξετε την εικόνα.
- **6** Ρυθμίστε την εικόνα προεπισκόπησης σάρωσης με τις λειτουργίες σάρωσης όπως περιστροφή και αντικατοπτρισμός.
- **Κάντε κλικ στο <b>Σάρωση** ( ← ) και αποθηκεύστε την εικόνα.
- Όταν τοποθετείτε τα πρωτότυπα στο ADF (ή DSDF), η λειτουργία **Προ-σάρωση** (  $\bigotimes$  ) δεν είναι διαθέσιμη.
	- Μπορείτε να παραλείψετε το βήμα 5, αν δεν είναι επιλεγμένη η προεπισκόπηση σάρωσης.

## <span id="page-211-0"></span>**Χρήση του κουτιού**

#### **Κατανόηση της οθόνης Κουτί**

Μπορείτε να αποθηκεύσετε έγγραφα και εικόνες που έχετε εκτυπώσει, σαρώσει, λάβει και παραλάβει από άλλους υπολογιστές στο **Κουτί**. Το **Κουτί** βρίσκεται στη μονάδα σκληρού δίσκου (HDD) του μηχανήματος. Σημαίνει ότι τα έγγραφα αποθηκεύονται στον σκληρό δίσκο. Μπορείτε να δημιουργήσετε έναν κωδικό πρόσβασης για συγκεκριμένο Αποθηκευμένο έγγραφο, ώστε να μην είναι δυνατή η πρόσβαση σε αυτό από μη εξουσιοδοτημένους χρήστες. Επίσης, μπορείτε να εκτυπώσετε αποθηκευμένα έγγραφα χρησιμοποιώντας διάφορες λειτουργίες εκτύπωσης και να στείλετε τα έγγραφα σε διάφορους προορισμούς όπως email, διακομιστή ή φαξ. Μπορείτε να ορίσετε ένα Αποθηκευμένο έγγραφο και να χρησιμοποιήσετε τη λειτουργία Αποθηκευμένου εγγράφου με το SyncThru™ Web Service.

- Αν σημαντικά δεδομένα είναι αποθηκευμένα στο **Κουτί**, συνιστάται να δημιουργείτε τακτικά αντίγραφα ασφαλείας των δεδομένων. Η Samsung δεν φέρει καμία ευθύνη για τυχόν ζημιά ή απώλεια που προκαλείται από την εσφαλμένη χρήση ή βλάβη του μηχανήματος.
	- Κάντε κλικ στην επιλογή (**Βοήθεια**) από την αρχική οθόνη ή το

 (γρήγορο μενού) και στη συνέχεια κάντε κλικ σε οποιαδήποτε επιλογή για την οποία θέλετε να μάθετε περισσότερα.

#### **Πλήκτρα εντολών**

- Όταν επιλέξετε αρχεία, εμφανίζεται το παρακάτω μενού.
	- (**Εκτύπωση**) : Απευθείας εκτύπωση αρχείων.
	- (**Αποστολή**) : Αποστέλλει αρχεία σε **Φαξ**, **Ηλεκτρονικό ταχυδρομείο**, **Διακομιστής**, **Κουτί** ή **USB**.
	- (**Διαγραφή**) : Διαγραφή φακέλων και αρχείων.

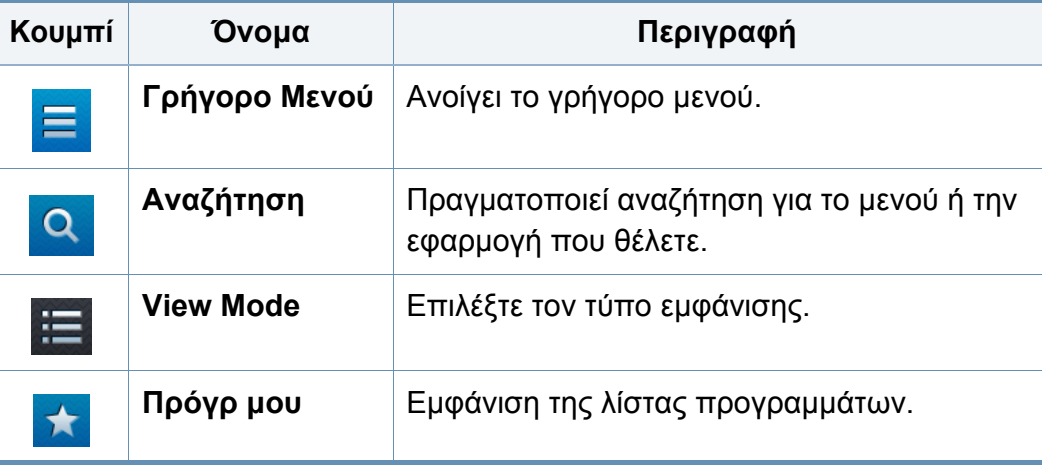

## **Χρήση του κουτιού**

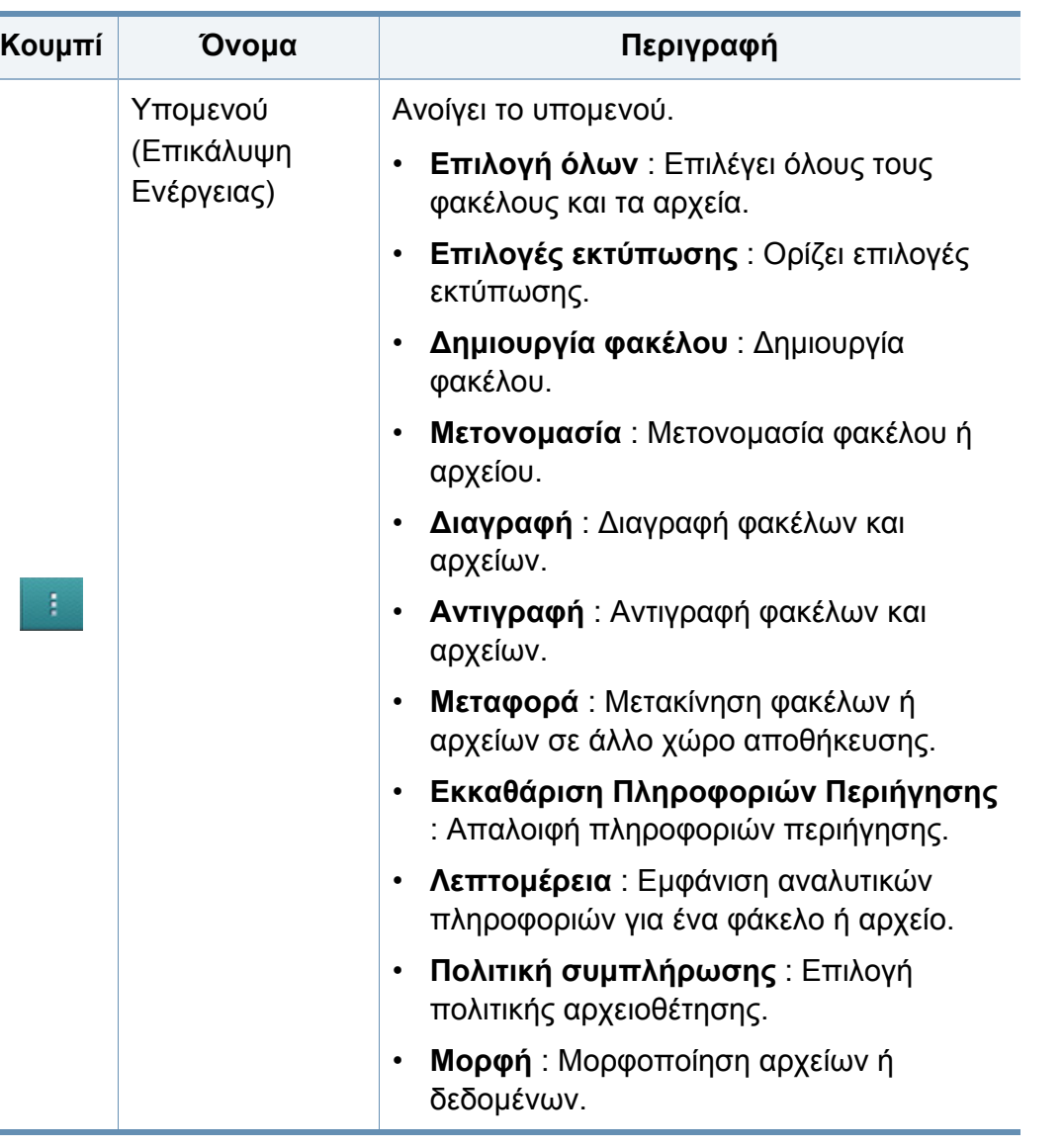

### **Αποθήκευση**

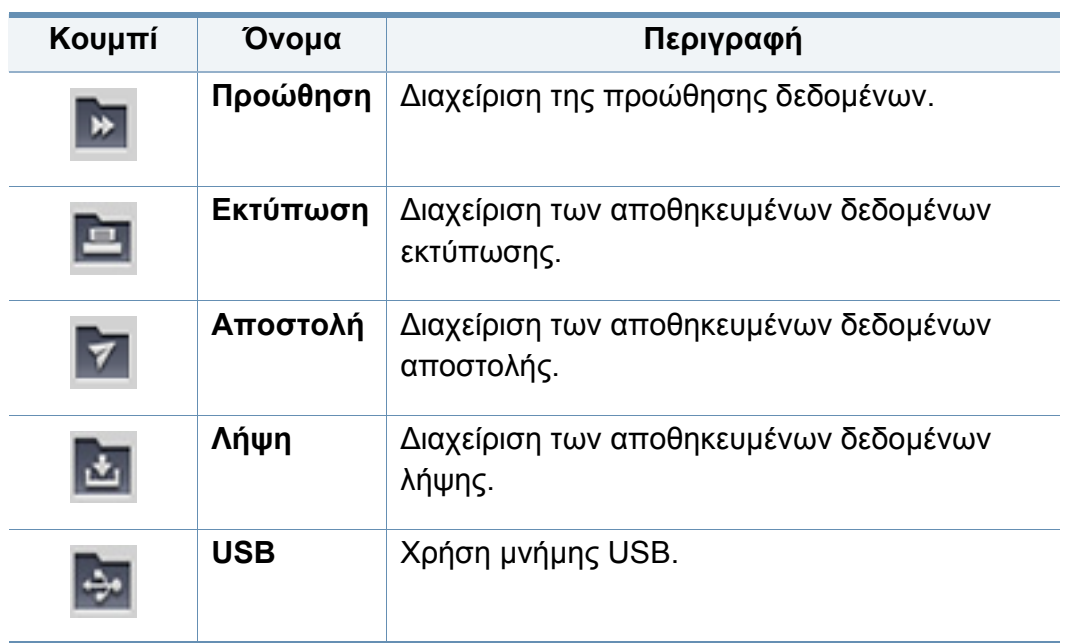

### **Εξέλιξη Εργασίας**

Αυτό το μενού εμφανίζεται όταν το μηχάνημα επεξεργάζεται μια εργασία.

- **Λεπτομέρεια :** Πατήστε αυτό το κουμπί για να εμφανίσετε την κατάσταση, τον τύπο και τον χρόνο της εργασίας.
- **Περιοχή Προεπισκόπησης :** Σας επιτρέπει να δείτε προεπισκόπηση του εγγράφου που αποθηκεύεται. Η εικόνα στην περιοχή προεπισκόπησης δείχνει τις τρέχουσες ρυθμίσεις αποστολής, όπως προσανατολισμό και μέγεθος αρχείου.

## **Χρήση του κουτιού**

#### **Χρήση του κουτιού**

Για να χρησιμοποιήσετε τη λειτουργία **Κουτί** , πατήστε στο **Κουτί** από την αρχική οθόνη ή στο **Εφαρμογ.**.

### **Χρήση πολλαπλών επιλογών**

Αυτή η λειτουργία δεν είναι διαθέσιμη στην αποθήκευση **Εκτύπωση** και **Αποστολή**.

Αγγίξτε και κρατήστε πατημένο ένα φάκελο ή αρχείο και στη συνέχεια αλλάξτε τη λειτουργία πολλαπλών επιλογών.

### **Δημιουργία ιδιωτικού φακέλου**

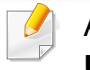

Αυτή η λειτουργία δεν είναι διαθέσιμη στην αποθήκευση **Λήψη** και **USB**.

- **Δημόσιο:** Όλοι οι χρήστες μπορούν να αποκτήσουν πρόσβαση στα αρχεία.
- **Ιδιωτικό:** Ορίστε κωδικό πρόσβασης για να εμποδίσετε την πρόσβαση από μη εξουσιοδοτημένα άτομα.
- **1** Επιλέξτε τον τύπο **Αποθήκευση** (**Εκτύπωση** <sup>ή</sup> **Αποστολή**) όπου θέλετε να δημιουργήσετε τον φάκελο.
- **2** Πατήστε στο > **Δημιουργία φακέλου**.
- **3** Εισάγετε το όνομα φακέλου και επιλέξτε **Ορισμός ως απόρρητο** στη συνέχεια πατήστε στο **OK**.
- **4** τις κατάλληλες πληροφορίες στα πεδία **ID**, **Κωδικός πρόσβασης**, **Επιβεβαιώστε τον κωδικό πρόσβασης** και στη συνέχεια πατήστε **OK**.

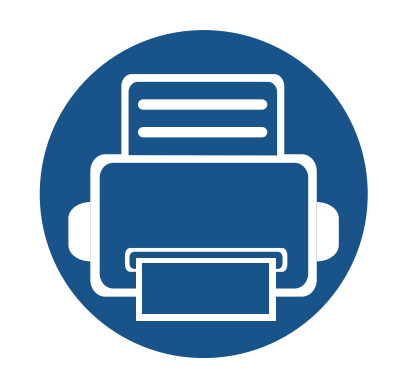

# **9. Αντιμετώπιση προβλημάτων**

Το κεφάλαιο αυτό σας δίνει χρήσιμες πληροφορίες σχετικά με το τι πρέπει να κάνετε σε περίπτωση που αντιμετωπίσετε κάποιο πρόβλημα.

Το κεφάλαιο αυτό περιλαμβάνει τα εξής:

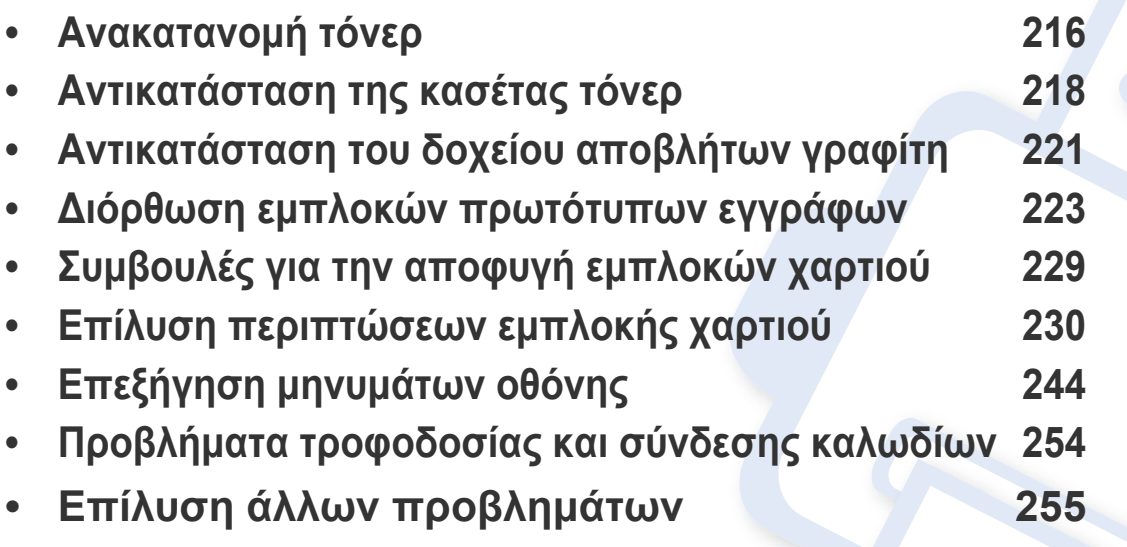

Αν δεν μπορείτε να επιλύσετε τα προβλήματα χρησιμοποιώντας αυτό το κεφάλαιο, επικοινωνήστε με τον διαχειριστή με το κέντρο σέρβις. Μπορείτε να βρείτε τις πληροφορίες επικοινωνίας από **Ρυθμίσεις** > **Στοιχεία επικοινωνίας** > **Διαχειριστής συστήματος** ή **Υποστήριξη Samsung**. Οι πληροφορίες αυτές διαμορφώνονται από το διαχειριστή του μηχανήματος.

## <span id="page-215-0"></span>**Ανακατανομή τόνερ**

Όταν η κασέτα τόνερ πλησιάζει στο τέλος της διάρκειας ζωής της:

- Εμφανίζονται λευκές λωρίδες ή ανοιχτόχρωμη εκτύπωση.
- Στην οθόνη εμφανίζεται το μήνυμα ειδοποίησης χαμηλών επιπέδων τόνερ.
- Η ενδεικτική λυχνία κατάστασης αναβοσβήνει με πορτοκαλί χρώμα.

Εάν συμβεί κάτι τέτοιο, μπορείτε προσωρινά να βελτιώσετε την ποιότητα της εκτύπωσης ανακατανέμοντας το τόνερ που έχει απομείνει στην κασέτα. Ορισμένες φορές, ακόμα και μετά την ανακατανομή τόνερ, συνεχίζουν να εμφανίζονται λευκές λωρίδες ή οι εκτυπώσεις συνεχίζουν να είναι πολύ αχνές.

Κάντε κλικ σε αυτόν το σύνδεσμο για να ανοίξετε μια κινούμενη εικόνα σχετικά με την [ανακατανομή](../common/swf/redistributing_toner.htm) τόνερ.

**1** Ανοίξτε την μπροστινή θύρα.

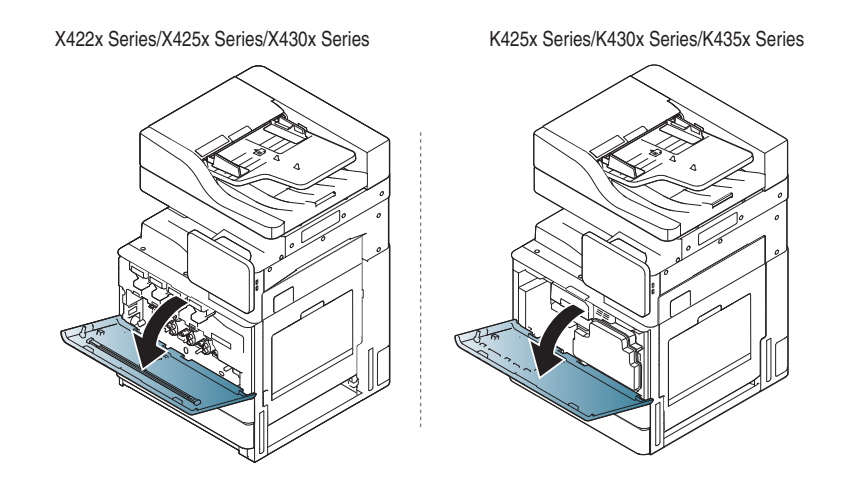

Σωματίδια τόνερ μπορεί να απελευθερωθούν εντός του μηχανήματος αλλά αυτό δεν σημαίνει ότι το μηχάνημα έχει πάθει βλάβη. Επικοινωνήστε με έναν εκπρόσωπο του σέρβις αν παρουσιαστούν προβλήματα στην ποιότητα.
### **Ανακατανομή τόνερ**

**2** Τραβήξτε έξω από το μηχάνημα την αντίστοιχη κασέτα γραφίτη.

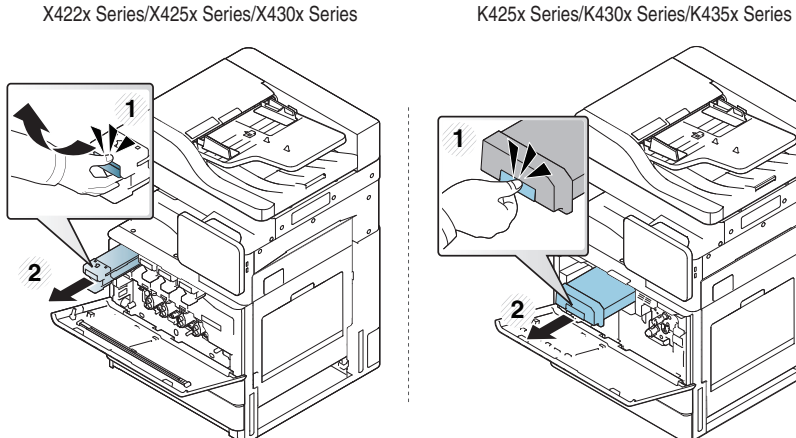

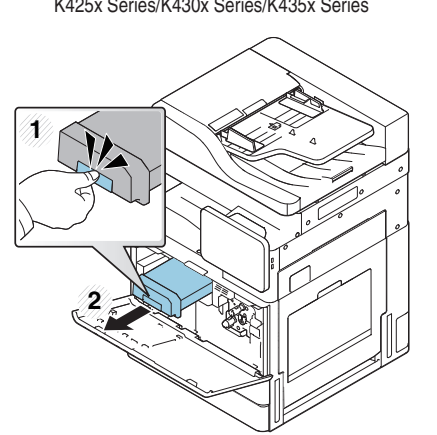

**3** Ανακινήστε προσεκτικά την κασέτα πέντε <sup>ή</sup> έξι φορές για να κατανεμηθεί ομοιόμορφα ο γραφίτης στο εσωτερικό της κασέτας.

X422x Series/X425x Series/X430x Series K425x Series/K430x Series/K435x Series

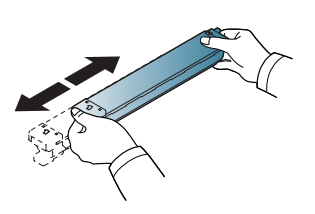

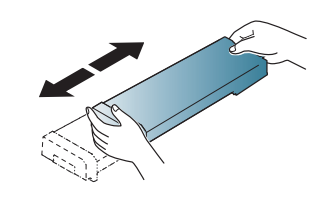

Εάν πέσει τόνερ στα ρούχα σας, σκουπίστε το με ένα στεγνό πανί και πλύντε τα ρούχα με κρύο νερό. Με ζεστό νερό, ο γραφίτης στερεοποιείται στο ύφασμα.

Κρατήστε την κασέτα τόνερ και ευθυγραμμίστε την με την αντίστοιχη<br>υποδοχή στο εσωτερικό του μηχανήματος. Εισάγετέ την πίσω στην<br>υποδοχή μέχρι να κλειδώσει στη θέση της.

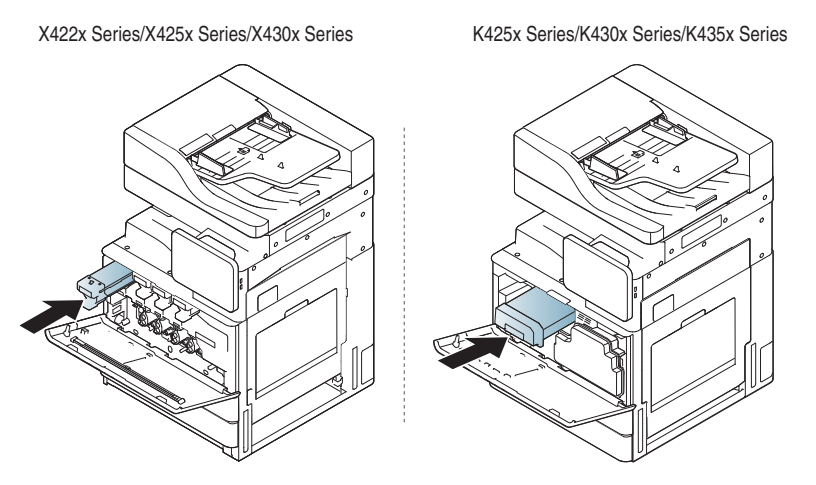

**5** Κλείστε την μπροστινή θύρα. Βεβαιωθείτε ότι <sup>η</sup> θύρα έκλεισε καλά.

K425x Series/K430x Series/K435x Series

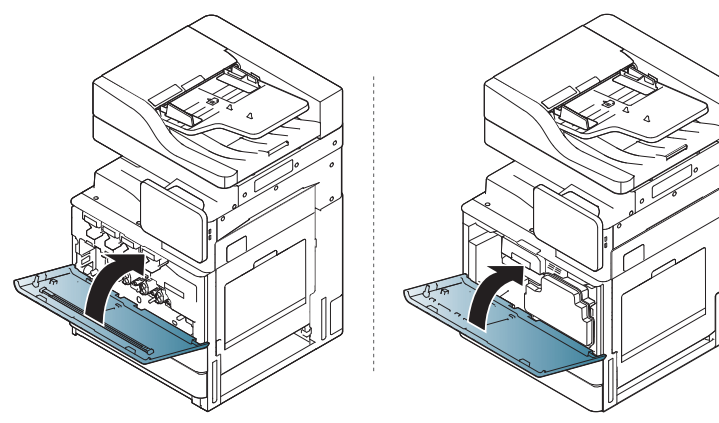

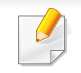

Αν η μπροστινή θύρα δεν έχει κλείσει καλά, το μηχάνημα δεν θα λειτουργεί.

## <span id="page-217-0"></span>**Αντικατάσταση της κασέτας τόνερ**

Το μηχάνημα χρησιμοποιεί τέσσερα χρώματα και διαθέτει μια διαφορετική κασέτα γραφίτη για κάθε χρώμα: κίτρινο (Y), ματζέντα (M), κυανό (C) και μαύρο (K).

Όταν η κασέτα τόνερ είναι τελείως άδεια

- Το LED κατάστασης γίνεται κόκκινο και στην οθόνη εμφανίζεται το μήνυμα σφάλματος αντικατάστασης τόνερ.
- Tο μηχάνημα σταματάει την εκτύπωση και τα εισερχόμενα φαξ αποθηκεύονται στη μνήμη. Ωστόσο, όταν οι έγχρωμες κασέτες τόνερ είναι άδειες, αλλά υπάρχει ακόμη τόνερ στην κασέτα μαύρου γραφίτη, μπορείτε να συνεχίσετε να εκτυπώνετε ασπρόμαυρα (η εργασία εκτύπωσης πρέπει να είναι ασπρόμαυρη).
- Ελέγξτε τον τύπο της κασέτας τόνερ για το μηχάνημά σας (βλ. "Αναλώσιμα και [προαιρετικά](#page-274-0) εξαρτήματα" στη σελίδα 275).

Σε αυτό το στάδιο, η κασέτα τόνερ πρέπει να αντικατασταθεί.

Κάντε κλικ σε αυτό το σύνδεσμο για να ανοίξει μια κινούμενη οδηγία που σας ενημερώνει για την αντικατάσταση της κασέτας τόνερ.(X422x/ [X425x/X430x/X40x series\)](../common/swf/2_replacing_toner.htm)

Κάντε κλικ σε αυτό το σύνδεσμο για να ανοίξει μια κινούμενη οδηγία που σας ενημερώνει για την αντικατάσταση της κασέτας τόνερ.(K425x/ [K430x/K435x/K40x series\)](../common/swf/2_replacing_toner_mono.htm)

**1** Ανοίξτε την μπροστινή θύρα.

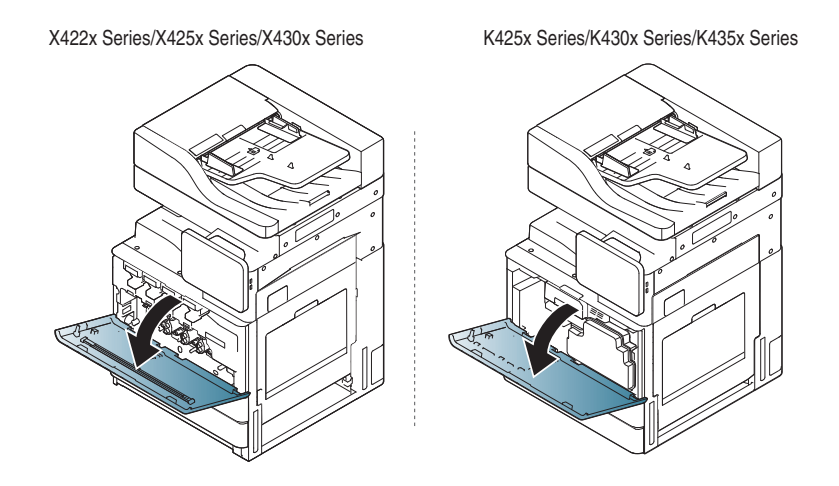

**2** Τραβήξτε έξω από το μηχάνημα την αντίστοιχη κασέτα γραφίτη.

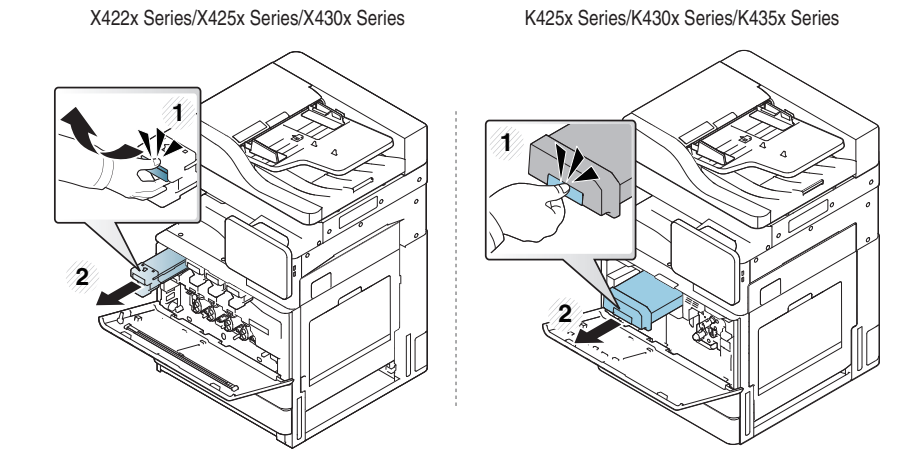

### **Αντικατάσταση της κασέτας τόνερ**

**3** Αφαιρέστε τη νέα κασέτα γραφίτη από τη συσκευασία της.

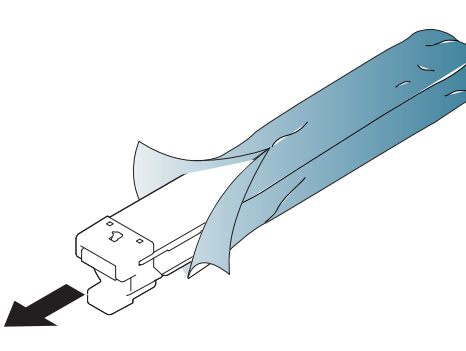

**4** Ανακινήστε προσεκτικά την κασέτα πέντε <sup>ή</sup> έξι φορές για να κατανεμηθεί ομοιόμορφα το τόνερ στο εσωτερικό της κασέτας.

X422x Series/X425x Series/X430x Series K425x Series/K430x Series/K435x Series

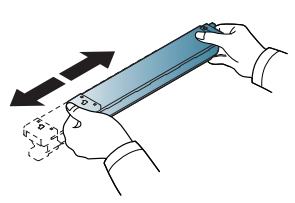

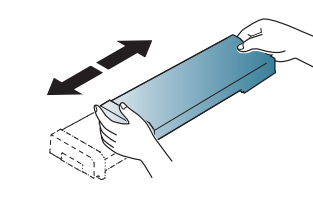

**5** Τραβήξτε προσεκτικά την μονωτική ταινία από την κασέτα τόνερ.

K425x Series/K430x Series/K435x Series

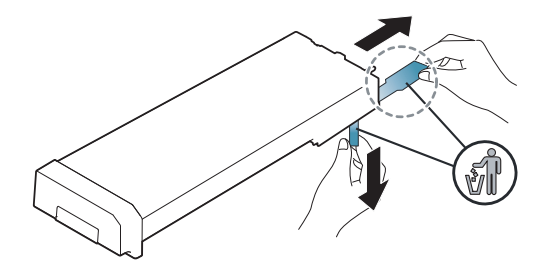

- Εάν πέσει τόνερ στα ρούχα σας, σκουπίστε το με ένα στεγνό πανί και πλύντε τα ρούχα με κρύο νερό. Με ζεστό νερό, ο γραφίτης στερεοποιείται στο ύφασμα.
- **6** Κρατήστε την κασέτα τόνερ και ευθυγραμμίστε την με την αντίστοιχη υποδοχή στο εσωτερικό του μηχανήματος. Εισαγάγετέ το και πάλι μέσα στην εγκοπή μέχρι να ασφαλίσει στη θέση του.

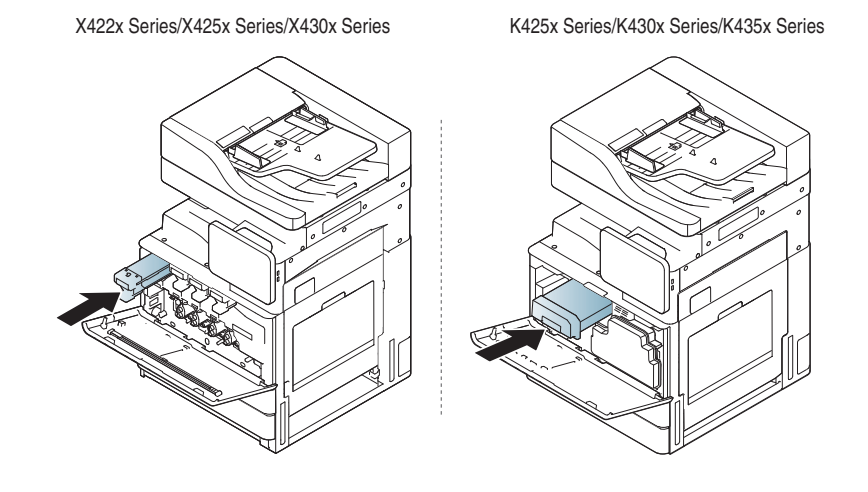

## **Αντικατάσταση της κασέτας τόνερ**

**7** Κλείστε την μπροστινή θύρα. Βεβαιωθείτε ότι <sup>η</sup> θύρα έκλεισε καλά.

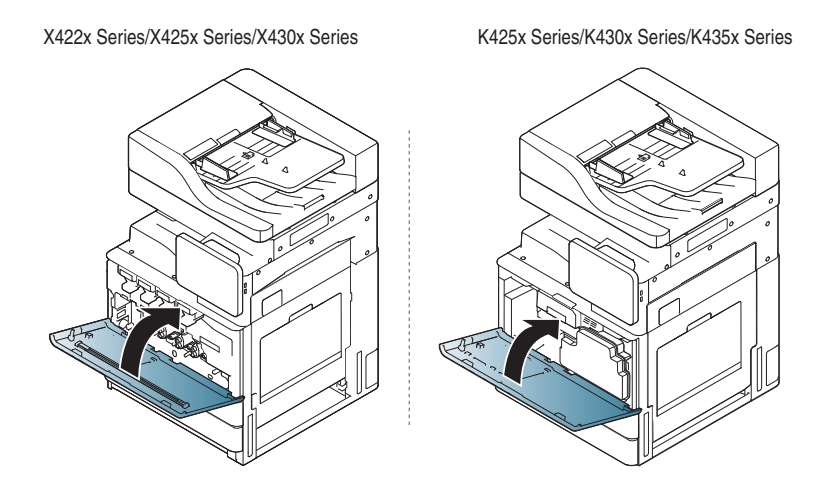

Αν η μπροστινή θύρα δεν έχει κλείσει καλά, το μηχάνημα δεν θα λειτουργεί.

# **Αντικατάσταση του δοχείου αποβλήτων γραφίτη**

Όταν η διάρκεια ζωής του δοχείου αποβλήτων γραφίτη λήξει, στην οθόνη εμφανίζεται το μήνυμα σφάλματος που σας ενημερώνει να το αντικαταστήσετε.

Σε αυτό το στάδιο, το δοχείο αποβλήτων γραφίτη πρέπει να αντικατασταθεί.

- Ελέγξτε τον τύπο του δοχείου αποβλήτων γραφίτη για το μηχάνημά σας (βλ. "Αναλώσιμα και [προαιρετικά](#page-274-0) εξαρτήματα" στη σελίδα 275).
- **1** Ανοίξτε την μπροστινή θύρα.

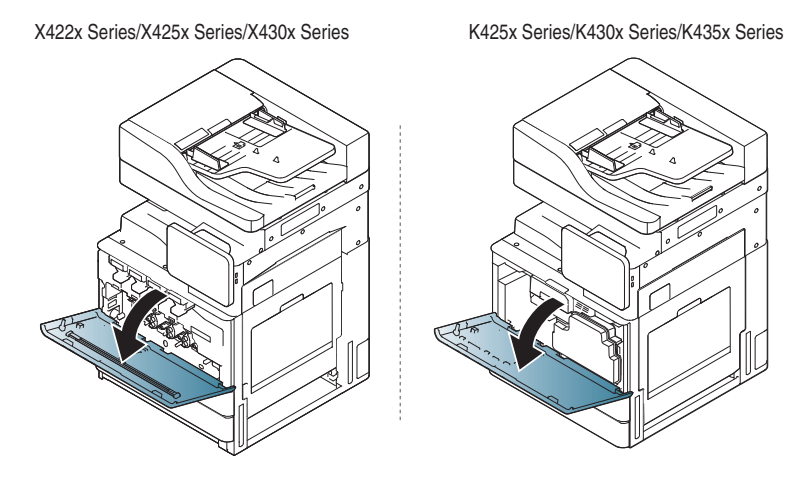

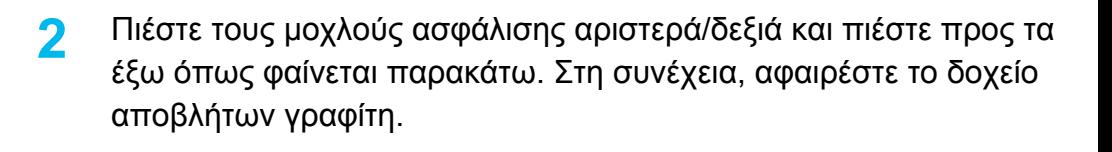

X422x Series/X425x Series/X430x Series K425x Series/K430x Series/K435x Series

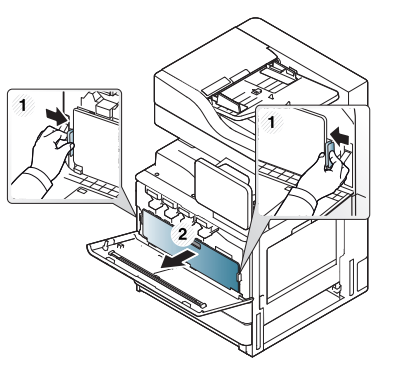

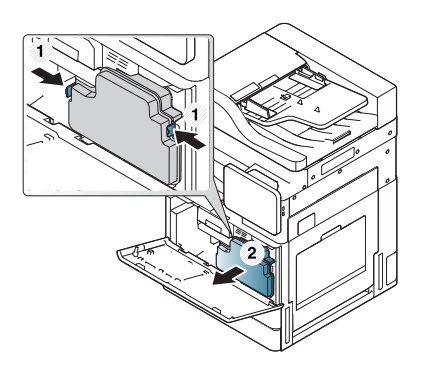

- **3** Αφαιρέστε το δοχείο αποβλήτων γραφίτη από τη συσκευασία του.
- **4** Εισάγετε το νέο δοχείο αποβλήτων τόνερ μέχρι να ασφαλίσει στη θέση του.

X422x Series/X425x Series/X430x Series K425x Series/K430x Series/K435x Series

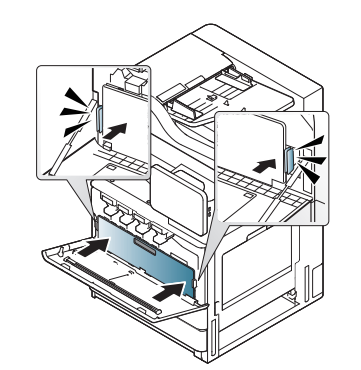

#### **Αντικατάσταση του δοχείου αποβλήτων**

- 
- **5** Κλείστε την μπροστινή θύρα. Βεβαιωθείτε ότι <sup>η</sup> θύρα έκλεισε καλά.

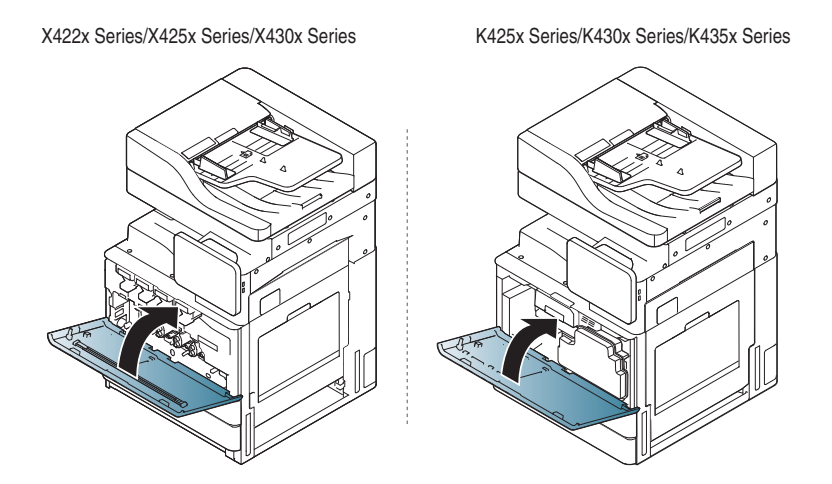

Αν η μπροστινή θύρα δεν έχει κλείσει καλά, το μηχάνημα δεν θα λειτουργεί.

## **Διόρθωση εμπλοκών πρωτότυπων εγγράφων**

Όταν κάποιο πρωτότυπο μπλοκάρει καθώς διέρχεται από τον αυτόματο τροφοδότη εγγράφων σάρωσης διπλής όψης (DSDF), στην οθόνη εμφανίζεται ένα προειδοποιητικό μήνυμα.

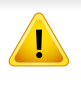

Για να αποφευχθεί το σχίσιμο του εγγράφου, βγάλτε αργά και προσεκτικά το μπλοκαρισμένο έγγραφο.

Για την αποφυγή εμπλοκών του εγγράφου, χρησιμοποιήστε τη γυάλινη επιφάνεια σαρωτή για πρωτότυπα από χοντρό, λεπτό ή μεικτού τύπου χαρτί.

#### **Εμπλοκή πρωτότυπου μπροστά από το σαρωτή**

- **1** Αφαιρέστε τυχόν σελίδες από το DSDF.
- **2** Ανοίξτε το κάλυμμα του DSDF.

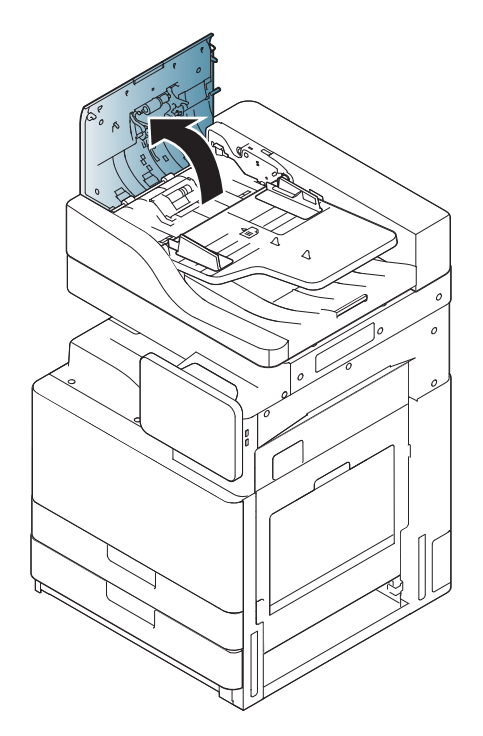

**3** Αφαιρέστε προσεκτικά το μπλοκαρισμένο χαρτί από το DSDF. **4** Κλείστε το κάλυμμα του DSDF.

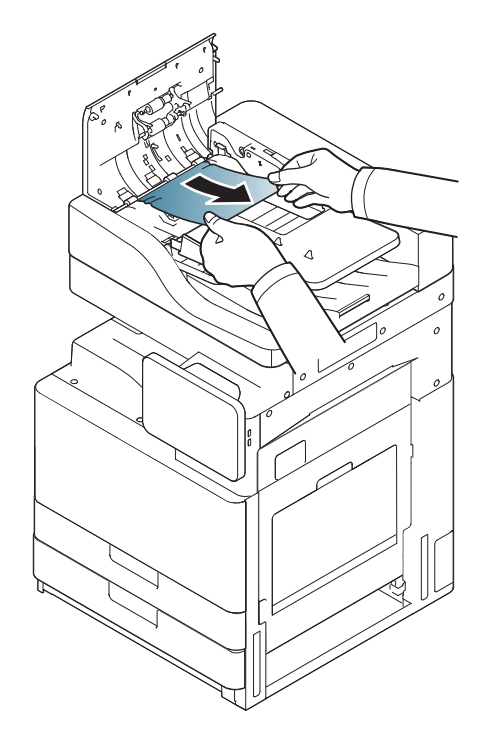

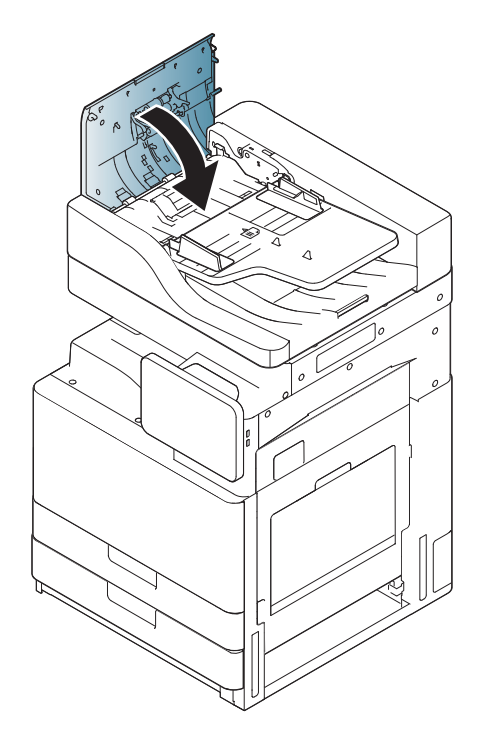

#### <span id="page-224-0"></span>**Εμπλοκή πρωτότυπου μέσα στο σαρωτή**

- **1** Αφαιρέστε τυχόν σελίδες από το DSDF.
- **2** Ανοίξτε το κάλυμμα του DSDF.

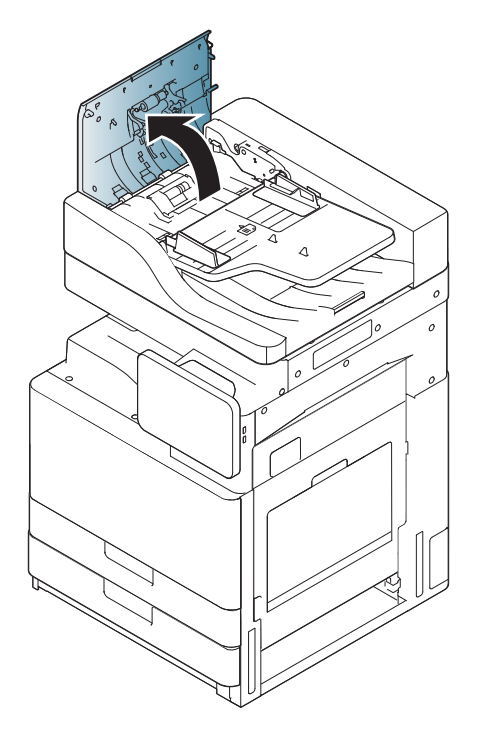

**3** Αφαιρέστε προσεκτικά το μπλοκαρισμένο χαρτί από το DSDF. Αν δεν μπορείτε να πιάσετε το μπλοκαρισμένο χαρτί, χρησιμοποιήστε το μοχλό όπως φαίνεται στην παρακάτω εικόνα,

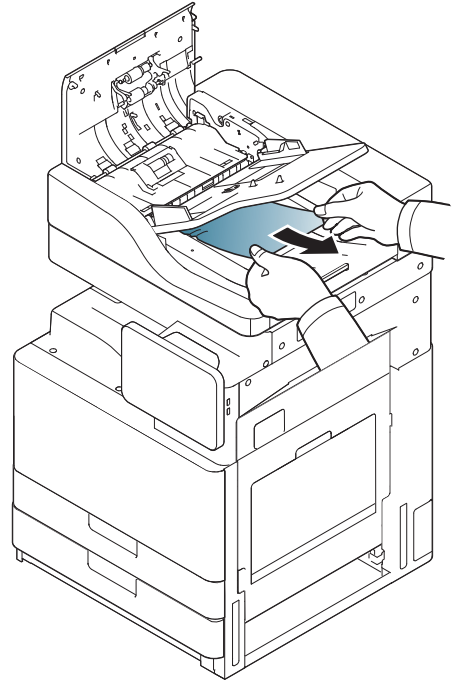

Αν δεν βλέπετε το χαρτί σε αυτήν την περιοχή, μεταβείτε στο επόμενο βήμα.

**4** Ανοίξτε το δίσκο εισόδου χαρτιού του DSDF.

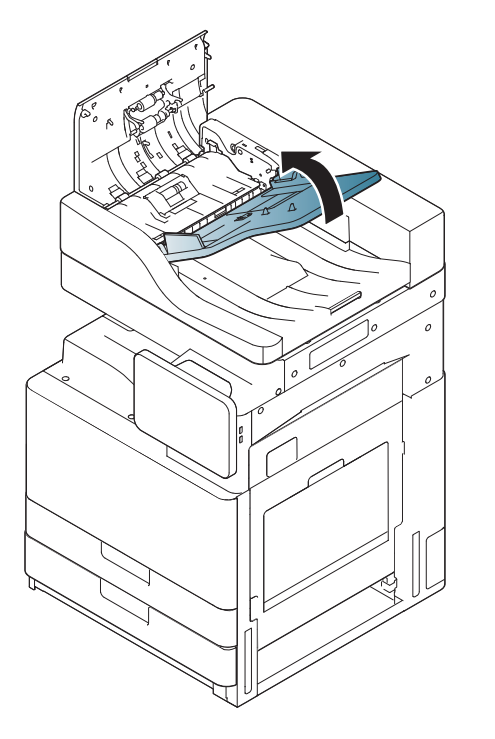

**5** Τραβήξτε απαλά το μπλοκαρισμένο χαρτί έξω από το DSDF.

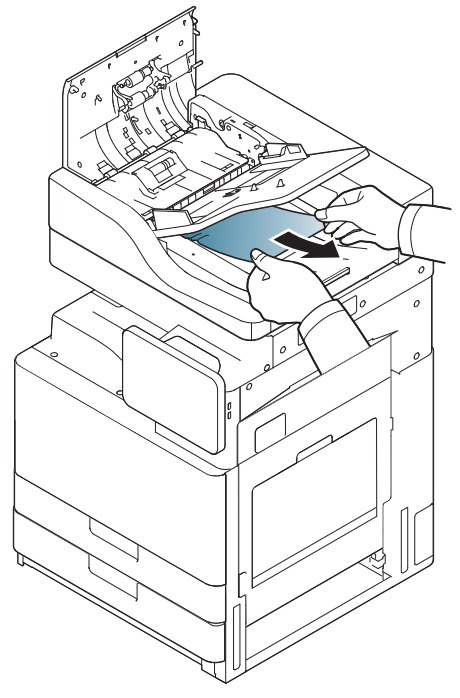

Αν δεν βλέπετε το χαρτί σε αυτήν την περιοχή, μεταβείτε στο επόμενο βήμα.

- **6** Κλείστε το κάλυμμα του DSDF και το δίσκο εισόδου χαρτιού του DSDF.
- **7** Ανοίξτε το DSDF.

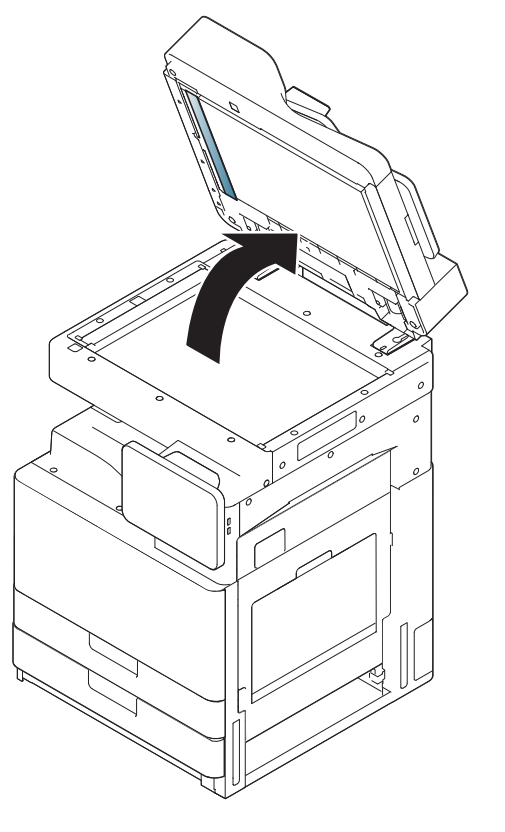

**8** Πιάστε το χαρτί που έχει εμπλακεί και αφαιρέστε το από την περιοχή τροφοδοσίας τραβώντας το προσεκτικά και με τα δύο χέρια.

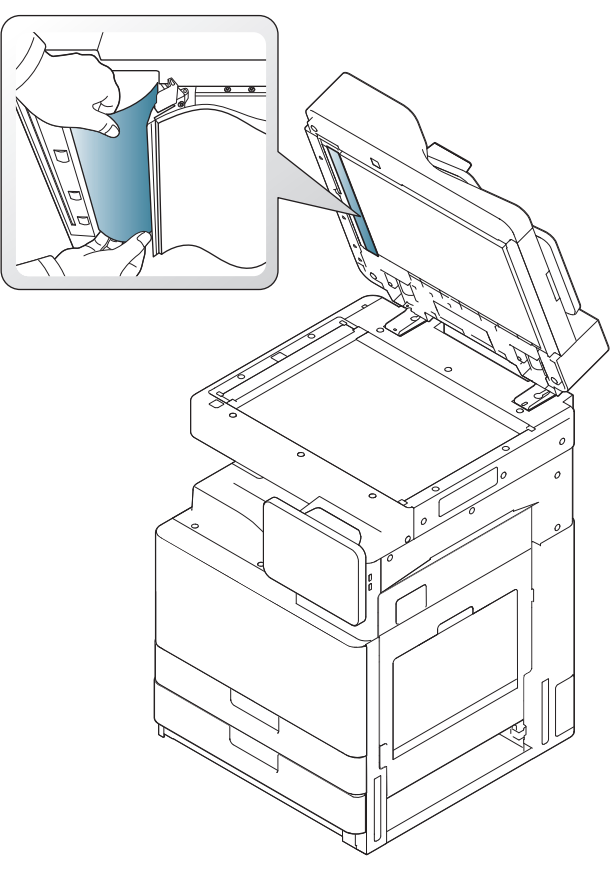

Αν δεν βλέπετε το χαρτί σε αυτήν την περιοχή, μεταβείτε στο επόμενο βήμα.

**9** Κλείστε το DSDF.

## **Συμβουλές για την αποφυγή εμπλοκών χαρτιού**

Οι περισσότερες εμπλοκές χαρτιού μπορούν να αποφευχθούν, εάν επιλέξετε τους σωστούς τύπους μέσων. Αν μπλοκάρει το χαρτί, ακολουθήστε τις παρακάτω οδηγίες.

• Βεβαιωθείτε ότι οι ρυθμιζόμενοι οδηγοί έχουν τοποθετηθεί σωστά (Βλέπε "[Τοποθέτηση](#page-53-0) χαρτιού στο δίσκο" στη σελίδα 54).

Μην τοποθετείτε υπερβολική ποσότητα χαρτιού στο δίσκο. Βεβαιωθείτε ότι το χαρτί βρίσκεται κάτω από το σημάδι μέγιστης χωρητικότητας χαρτιού στο εσωτερικό του δίσκου.

- Μην αφαιρείτε το χαρτί από το δίσκο την ώρα που το μηχάνημα εκτυπώνει.
- Λυγίστε, ξεφυλλίστε και ευθυγραμμίστε το χαρτί πριν το τοποθετήσετε.
- Μην χρησιμοποιείτε τσακισμένο, νωπό ή πολύ τσαλακωμένο χαρτί.
- Μην ανακατεύετε διαφορετικούς τύπους χαρτιού στο δίσκο.
- Χρησιμοποιείτε μόνο τα ενδεδειγμένα μέσα εκτύπωσης. (Βλέπε "[Ρυθμίσεις](#page-69-0) δίσκου" στη σελίδα 70).
- Βεβαιωθείτε ότι η συνιστώμενη πλευρά εκτύπωσης των μέσων εκτύπωσης είναι με την όψη προς τα κάτω στο δίσκο ή με την όψη προς τα πάνω στο δίσκο πολλαπλών χρήσεων.

Αν παρουσιαστεί εμπλοκή χαρτιού, ένα προειδοποιητικό μήνυμα εμφανίζεται στην οθόνη.

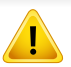

Για να αποφύγετε το σχίσιμο του χαρτιού, τραβήξτε το μπλοκαρισμένο χαρτί προς τα έξω αργά και προσεκτικά. Ακολουθήστε τις οδηγίες στις ενότητες που ακολουθούν για να διορθώσετε την εμπλοκή.

#### <span id="page-229-0"></span>**Εμπλοκή χαρτιού στο δίσκο 1, 2**

Κάντε κλικ σε αυτή τη σύνδεση για να ανοίξει μια [κινούμενη](../common/swf/3_tray_1_2.htm) εικόνα σχετικά με τη διόρθωση μιας εμπλοκής.

Η περιοχή της μονάδας φούρνου είναι θερμή. Αφαιρέστε το χαρτί από το μηχάνημα με προσοχή.

**1** Ανοίξτε τη δεξιά θύρα.

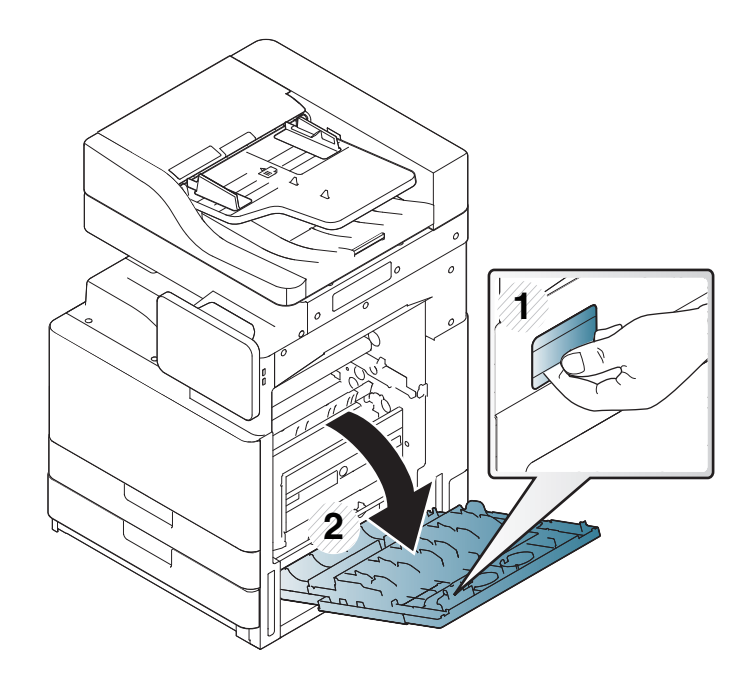

**2** Αφαιρέστε το μπλοκαρισμένο χαρτί τραβώντας το προσεκτικά ευθεία προς τα έξω.

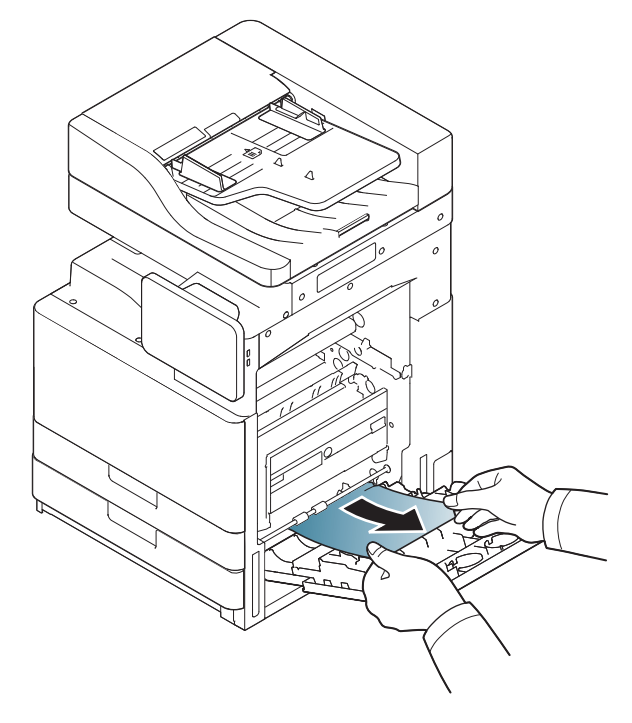

Κλείστε τη δεξιά θύρα.

Αν δεν βλέπετε το χαρτί σε αυτήν την περιοχή, μεταβείτε στο επόμενο βήμα.

**3** Τραβήξτε έξω το δίσκο 1 ή 2.

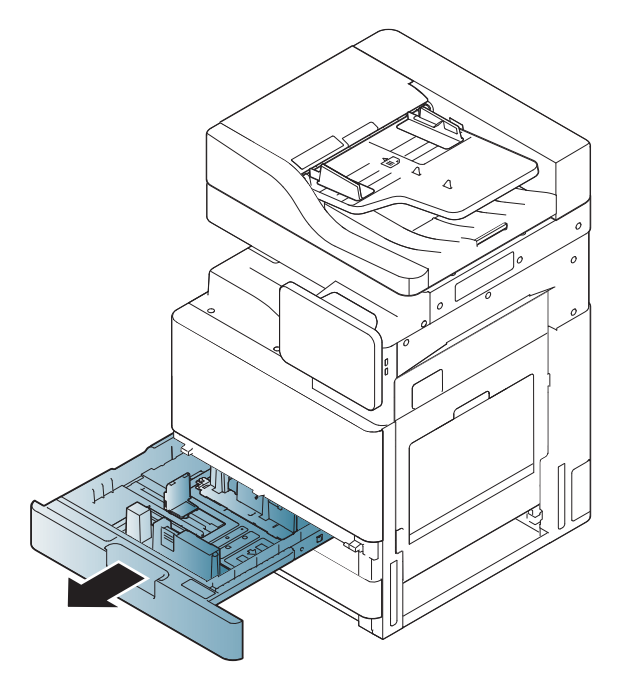

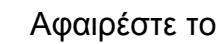

**4** Αφαιρέστε το μπλοκαρισμένο χαρτί από το μηχάνημα.

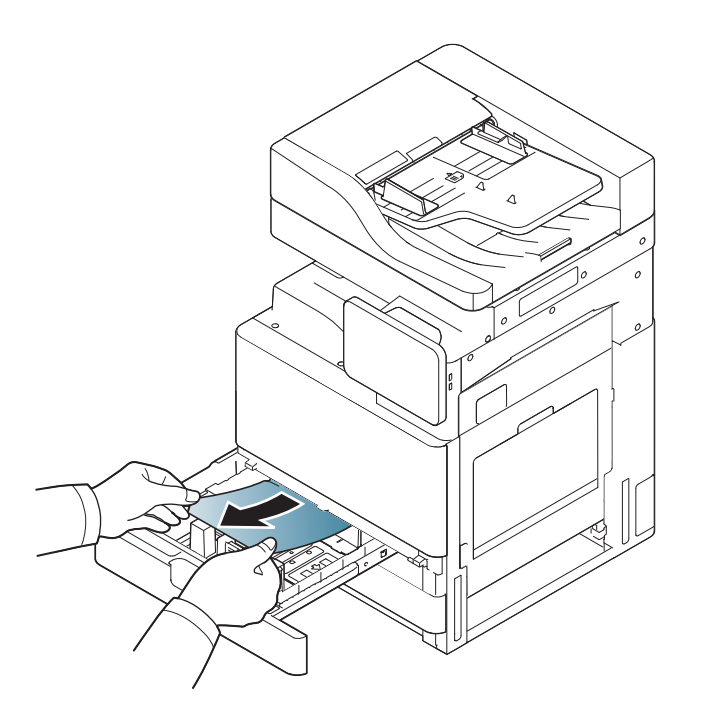

**5** Εισαγάγετε το δίσκο 1 ή 2 πίσω στο μηχάνημα, έως ότου ασφαλίσει στη θέση του. Η εκτύπωση συνεχίζει αυτόματα.

#### <span id="page-231-0"></span>**Εμπλοκή χαρτιού στο δίσκο 3, 4**

- Κάντε κλικ σε αυτή τη σύνδεση για να ανοίξει μια [κινούμενη](../common/swf/4_tray_3_4.htm) εικόνα σχετικά με τη διόρθωση μιας εμπλοκής.
- **1** Ανοίξτε την κάτω δεξιά θύρα του τροφοδότη διπλής κασέτας.

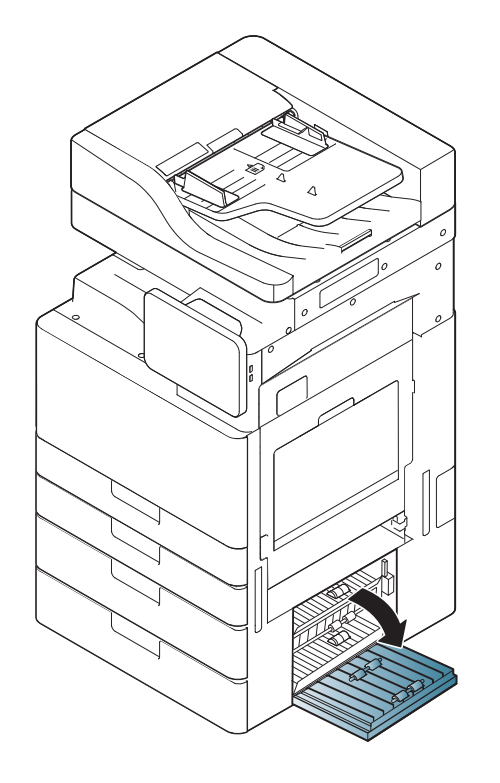

**2** Αφαιρέστε το μπλοκαρισμένο χαρτί τραβώντας το προσεκτικά ευθεία προς τα έξω.

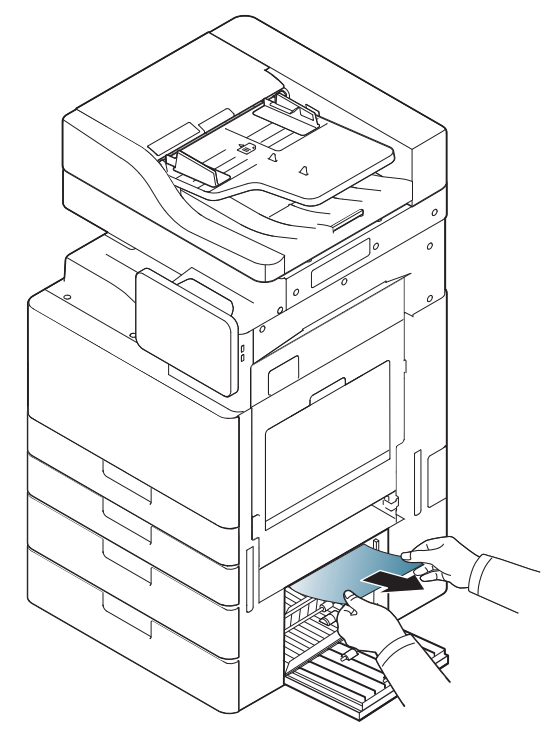

Κλείστε την κάτω δεξιά θύρα του τροφοδότη διπλής κασέτας.

Αν δεν βλέπετε το χαρτί σε αυτήν την περιοχή, μεταβείτε στο επόμενο βήμα.

**3** Τραβήξτε έξω το δίσκο 3 ή 4.

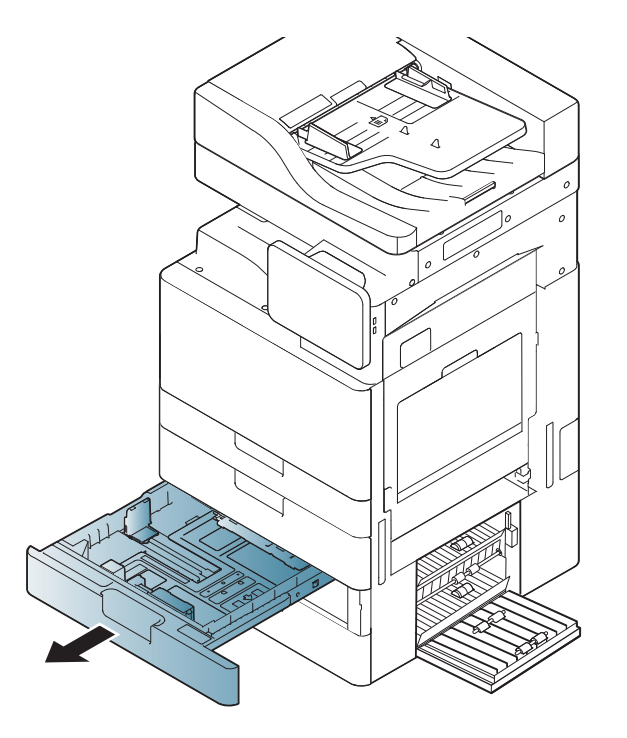

**4** Αφαιρέστε το μπλοκαρισμένο χαρτί από το μηχάνημα.

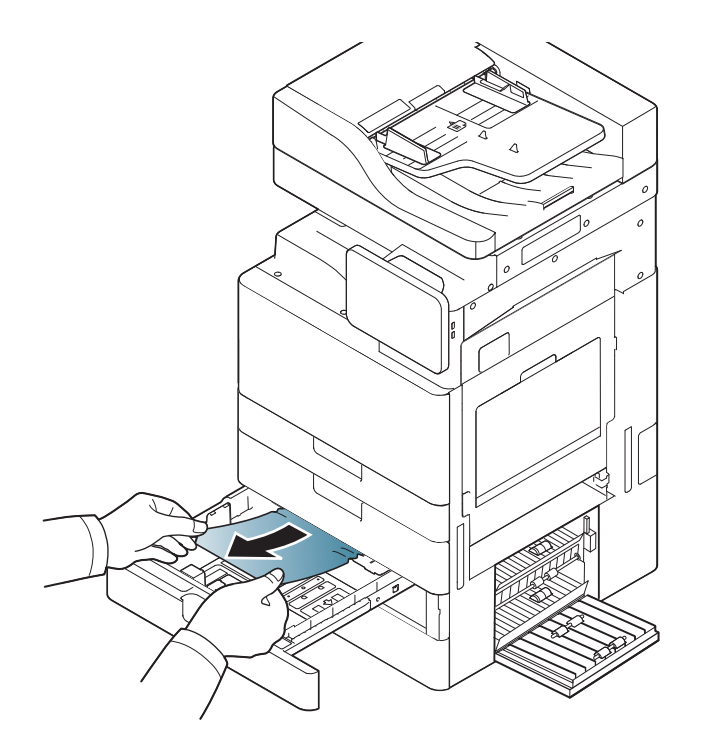

**5** Εισαγάγετε το δίσκο 3 ή 4 πίσω στο μηχάνημα, έως ότου ασφαλίσει στη θέση του. Η εκτύπωση συνεχίζει αυτόματα.

<span id="page-233-0"></span>**Εμπλοκή χαρτιού στο δίσκο πολλαπλών χρήσεων**

Κάντε κλικ σε αυτή τη σύνδεση για να ανοίξει μια [κινούμενη](../common/swf/5_multi_purpose_tray.htm) εικόνα σχετικά με τη διόρθωση μιας εμπλοκής.

**1** Αν το χαρτί δεν τροφοδοτείται σωστά, τραβήξτε το χαρτί έξω από το μηχάνημα.

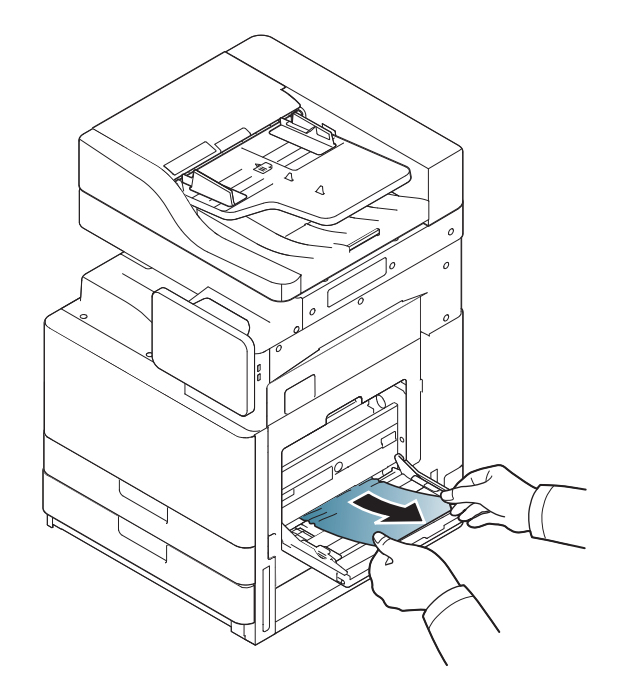

**2** Ανοίξτε και κλείστε την μπροστινή θύρα για να ξαναρχίσει <sup>η</sup> εκτύπωση.

#### <span id="page-234-0"></span>**Εμπλοκή χαρτιού στο εσωτερικό του μηχανήματος (εμπλοκή τροφοδότη 1, εμπλοκή τροφοδότη 2)**

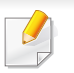

Κάντε κλικ σε αυτή τη σύνδεση για να ανοίξει μια [κινούμενη](../common/swf/6_Jam_feed_1_2.htm) εικόνα σχετικά με τη διόρθωση μιας εμπλοκής.

Η περιοχή της μονάδας φούρνου είναι θερμή. Αφαιρέστε το χαρτί από το μηχάνημα με προσοχή.

**1** Ανοίξτε τη δεξιά θύρα.

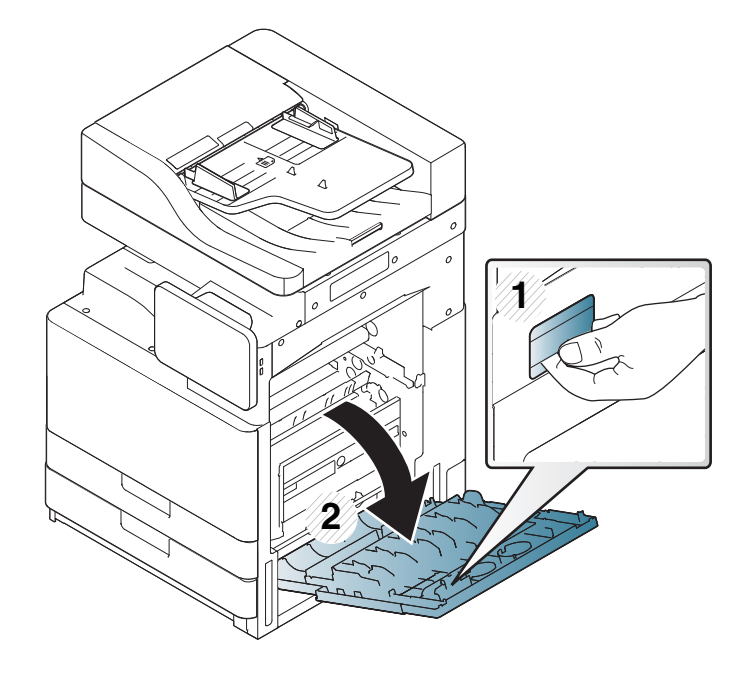

**2** Αφαιρέστε το μπλοκαρισμένο χαρτί τραβώντας το προσεκτικά ευθεία προς τα έξω.

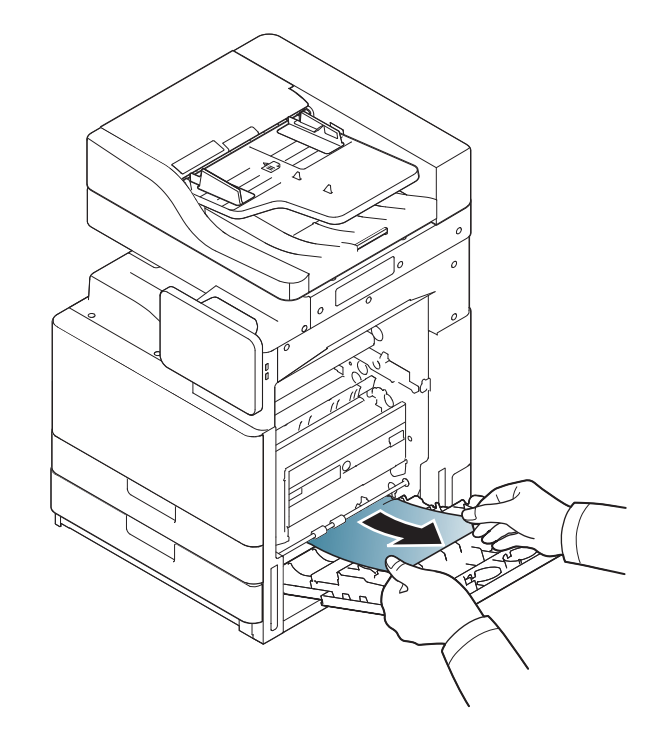

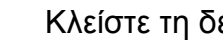

**3** Κλείστε τη δεξιά θύρα.

#### <span id="page-235-0"></span>**Εμπλοκή χαρτιού στο εσωτερικό του μηχανήματος (εμπλοκή τροφοδότη 3, εμπλοκή τροφοδότη 4)**

- Κάντε κλικ σε αυτή τη σύνδεση για να ανοίξει μια [κινούμενη](../common/swf/7_Jam_feed_3_4.htm) εικόνα σχετικά με τη διόρθωση μιας εμπλοκής.
- **1** Ανοίξτε την κάτω δεξιά θύρα του τροφοδότη διπλής κασέτας.

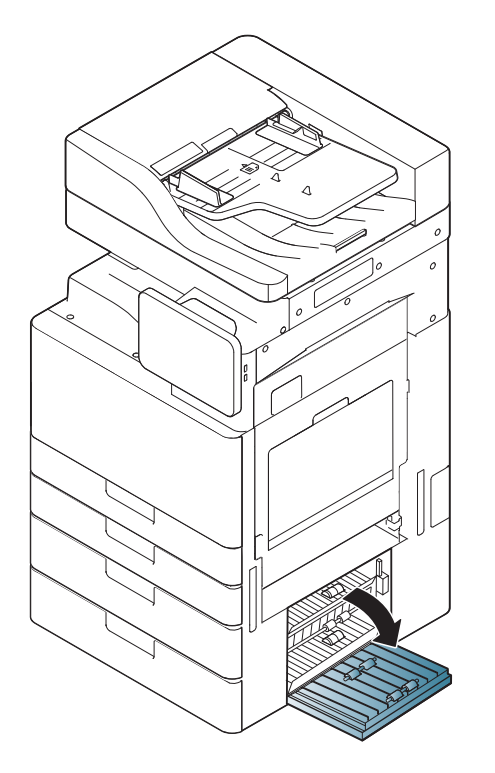

**2** Αφαιρέστε το μπλοκαρισμένο χαρτί τραβώντας το προσεκτικά ευθεία προς τα έξω.

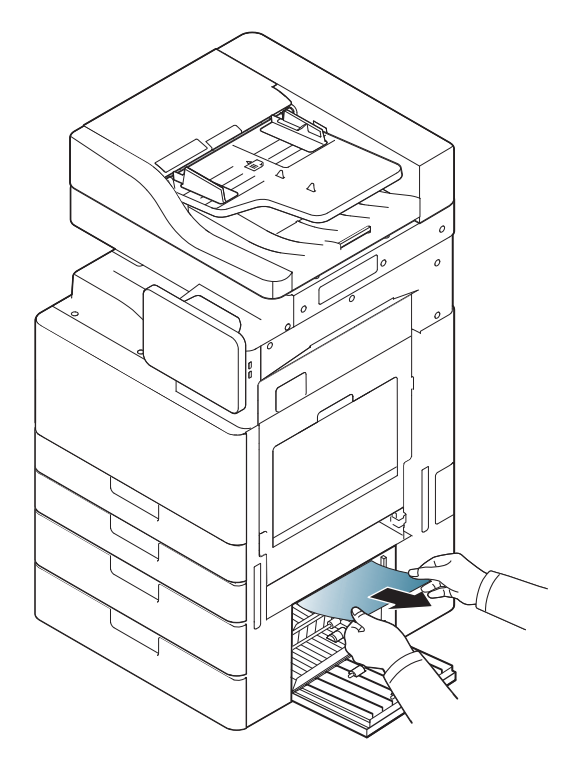

**3** Κλείστε την κάτω δεξιά θύρα του τροφοδότη διπλής κασέτας.

#### **Εμπλοκή χαρτιού στο εσωτερικό του μηχανήματος (εγγραφή εμπλοκής)**

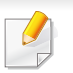

Κάντε κλικ σε αυτή τη σύνδεση για να ανοίξει μια [κινούμενη](../common/swf/8_Jam_registration.htm) εικόνα σχετικά με τη διόρθωση μιας εμπλοκής.

Η περιοχή της μονάδας φούρνου είναι θερμή. Αφαιρέστε το χαρτί από το μηχάνημα με προσοχή.

**1** Ανοίξτε τη δεξιά θύρα.

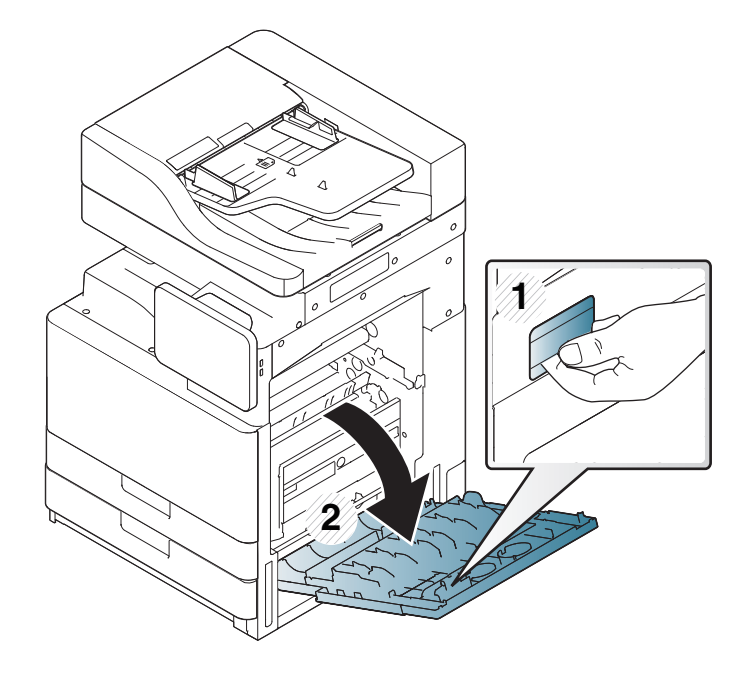

**2** Αφαιρέστε το μπλοκαρισμένο χαρτί τραβώντας το προσεκτικά ευθεία προς τα έξω.

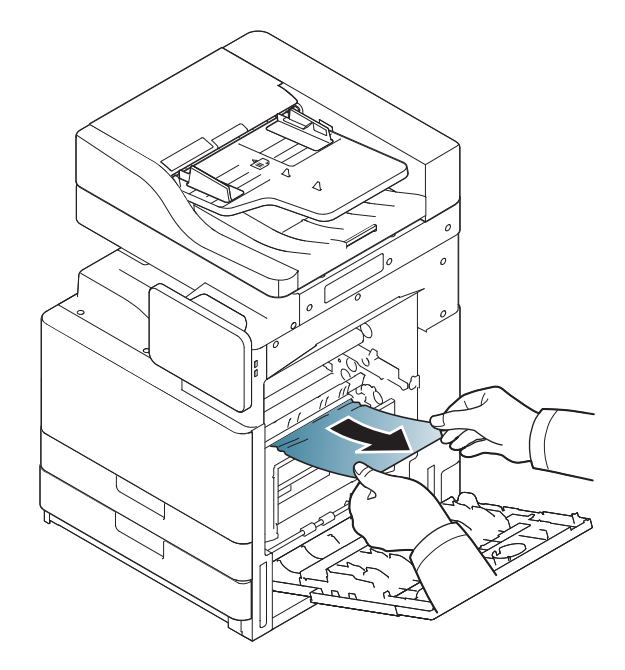

- - **3** Κλείστε τη δεξιά θύρα.

#### **Εμπλοκή χαρτιού στο εσωτερικό του μηχανήματος (εμπλοκή στην έξοδο της μονάδας φούρνου)**

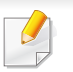

Κάντε κλικ σε αυτή τη σύνδεση για να ανοίξει μια [κινούμενη](../common/swf/9_jam_at_fuser_out.htm) εικόνα σχετικά με τη διόρθωση μιας εμπλοκής.

Η περιοχή της μονάδας φούρνου είναι θερμή. Αφαιρέστε το χαρτί από το μηχάνημα με προσοχή.

#### **1** Ανοίξτε τη δεξιά θύρα.

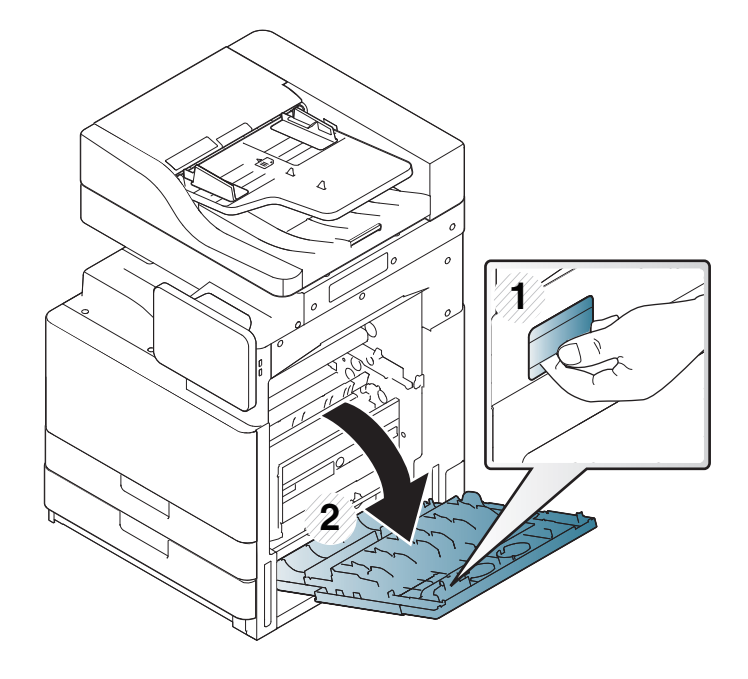

**2** Ανοίξτε το κάλυμμα της μονάδας φούρνου. Αφαιρέστε το μπλοκαρισμένο χαρτί τραβώντας το απαλά προς τα έξω.

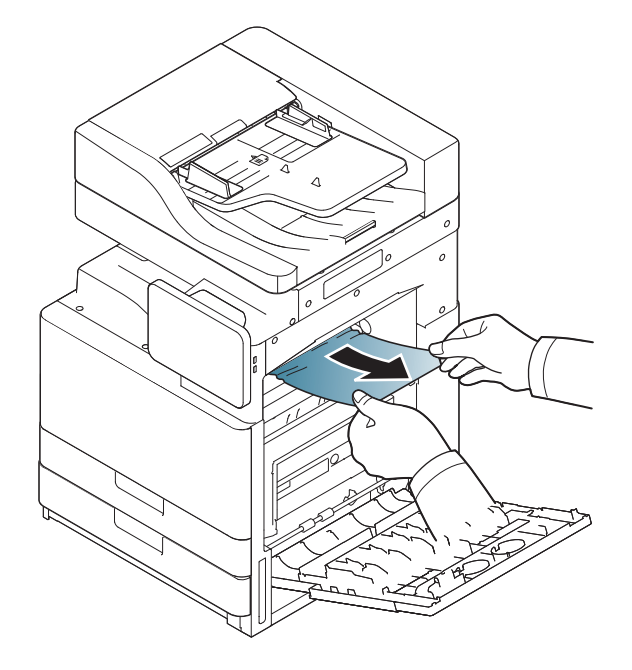

**3** Κλείστε το κάλυμμα της μονάδας φούρνου και τη δεξιά θύρα.

<span id="page-238-0"></span>**Εμπλοκή χαρτιού στο πάνω μέρος της διαδρομής διπλής όψης (εμπλοκή επιστροφής διπλής όψης, εμπλοκή διπλής όψης 1)**

Κάντε κλικ σε αυτή τη σύνδεση για να ανοίξει μια [κινούμενη](../common/swf/10_jam_duplex_1.htm) εικόνα σχετικά με τη διόρθωση μιας εμπλοκής.

Η περιοχή της μονάδας φούρνου είναι θερμή. Αφαιρέστε το χαρτί από το μηχάνημα με προσοχή.

**1** Ανοίξτε τη δεξιά θύρα.

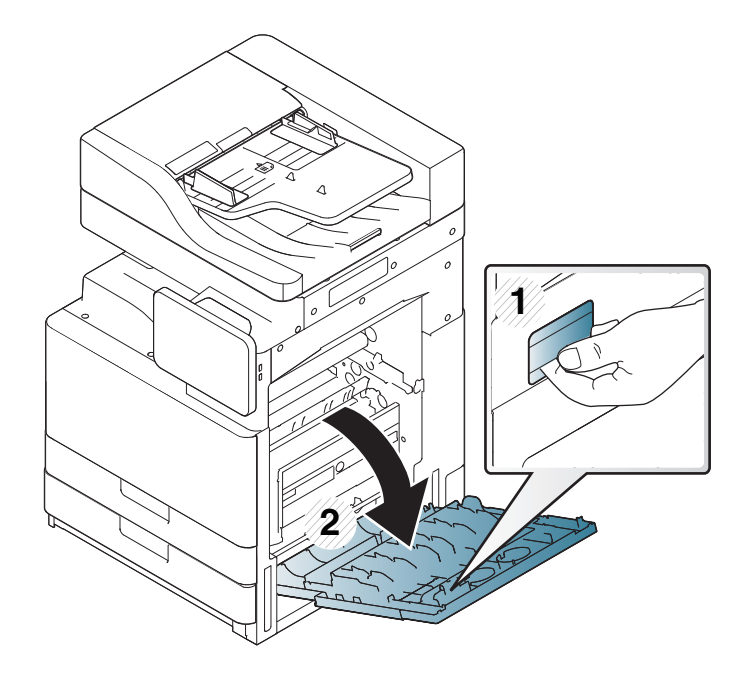

**2** Αφαιρέστε το μπλοκαρισμένο χαρτί τραβώντας το προσεκτικά ευθεία προς τα έξω.

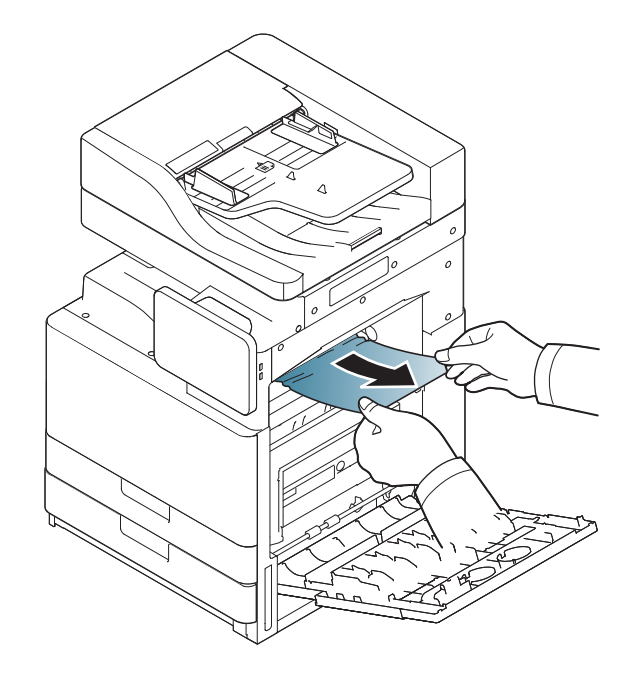

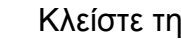

**3** Κλείστε τη δεξιά θύρα.

#### **Εμπλοκή χαρτιού στο εσωτερικό της διαδρομής διπλής όψης (εμπλοκή διπλής όψης 2)**

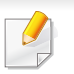

Κάντε κλικ σε αυτή τη σύνδεση για να ανοίξει μια [κινούμενη](../common/swf/11_jam_duplex_2.htm) εικόνα σχετικά με τη διόρθωση μιας εμπλοκής.

Η περιοχή της μονάδας φούρνου είναι θερμή. Αφαιρέστε το χαρτί από το μηχάνημα με προσοχή.

**1** Ανοίξτε τη δεξιά θύρα.

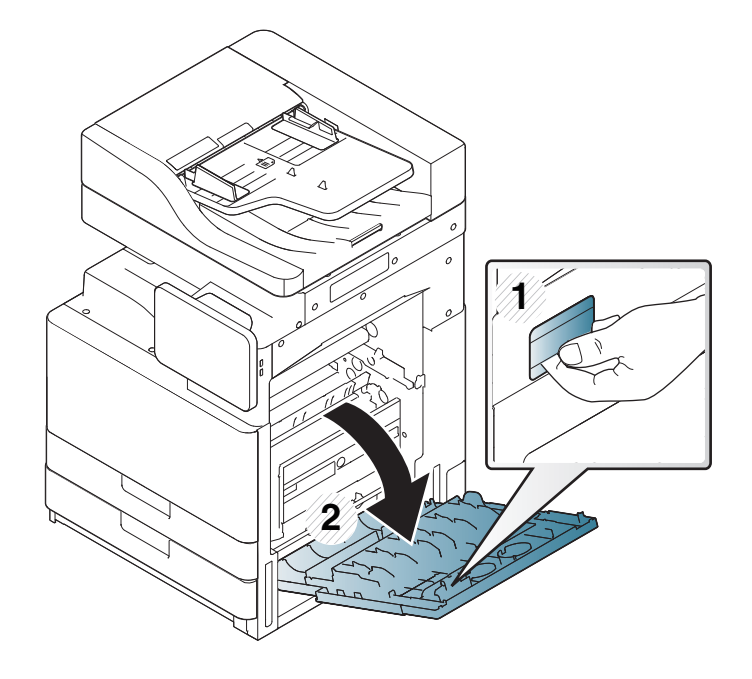

**2** Αφαιρέστε το μπλοκαρισμένο χαρτί τραβώντας το προσεκτικά ευθεία προς τα έξω.

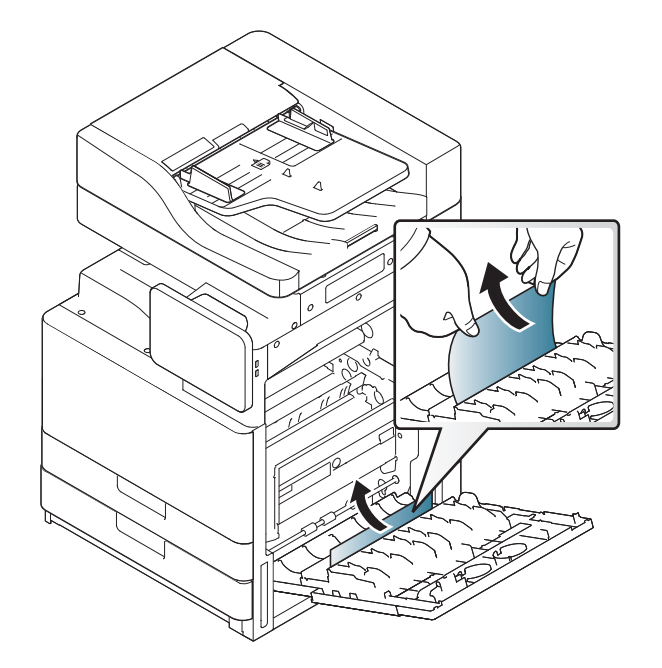

**3** Κλείστε τη δεξιά θύρα.

**9. Αντιμετώπιση προβλημάτων 240**

#### <span id="page-240-0"></span>**Εμπλοκή χαρτιού στο κάτω μέρος της διαδρομής διπλής όψης (εμπλοκή διπλής όψης εγγραφή)**

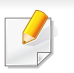

Κάντε κλικ σε αυτή τη σύνδεση για να ανοίξει μια [κινούμενη](../common/swf/12_jam_duplex_regi.htm) εικόνα σχετικά με τη διόρθωση μιας εμπλοκής.

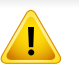

Η περιοχή της μονάδας φούρνου είναι θερμή. Αφαιρέστε το χαρτί από το μηχάνημα με προσοχή.

**1** Ανοίξτε τη δεξιά θύρα.

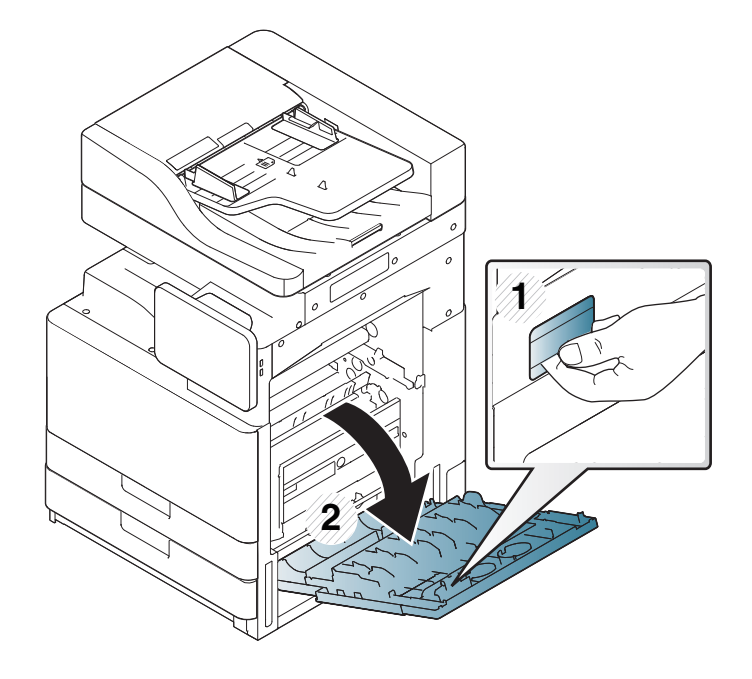

**2** Αφαιρέστε το μπλοκαρισμένο χαρτί τραβώντας το προσεκτικά ευθεία προς τα έξω.

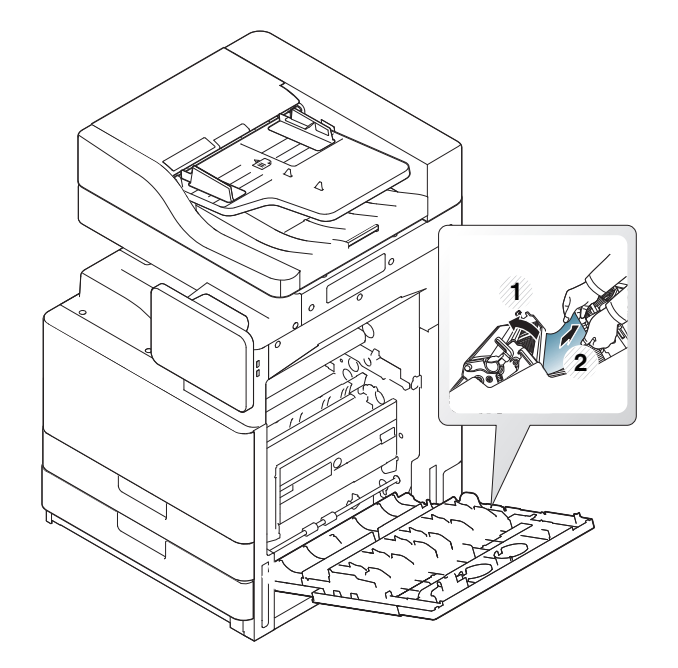

- - **3** Κλείστε τη δεξιά θύρα.

#### <span id="page-241-0"></span>**Εμπλοκή χαρτιού στην περιοχή εξόδου (εμπλοκή εξόδου μπροστά κάτω)**

- Κάντε κλικ σε αυτή τη σύνδεση για να ανοίξει μια [κινούμενη](../common/swf/13_jam_exit_face_down.htm) εικόνα σχετικά με τη διόρθωση μιας εμπλοκής.
- **1** Τραβήξτε απαλά το χαρτί από το δίσκο εξόδου.

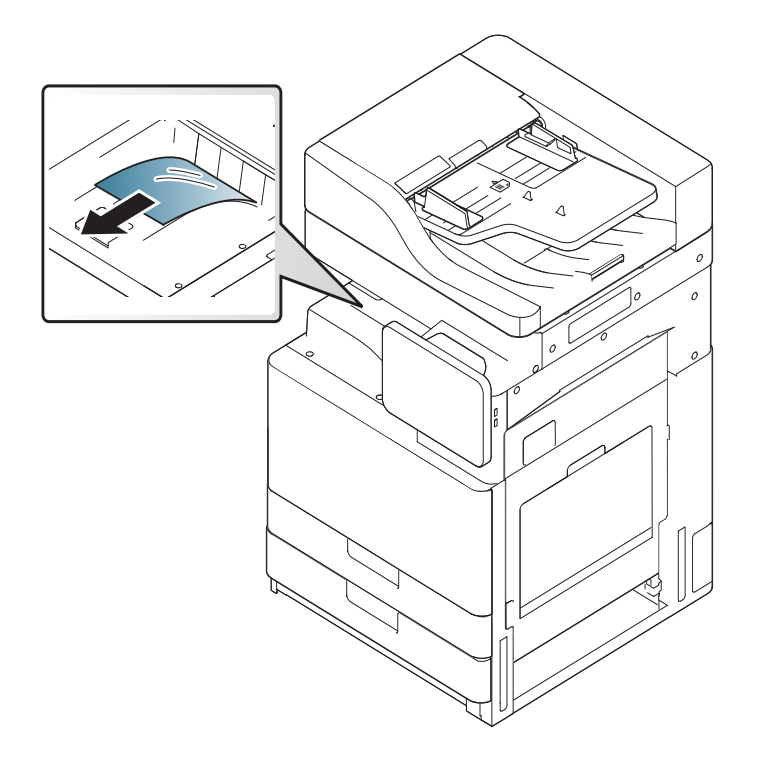

- **2** Ανοίξτε και κλείστε την μπροστινή θύρα. <sup>Η</sup> εκτύπωση συνεχίζει αυτόματα.
- Αν είναι εγκατεστημένος ο προαιρετικός εσωτερικός τελικός επεξεργαστής ή ο τελικός επεξεργαστής φυλλαδίου, αφαιρέστε το μπλοκαρισμένο χαρτί όπως φαίνεται παρακάτω.

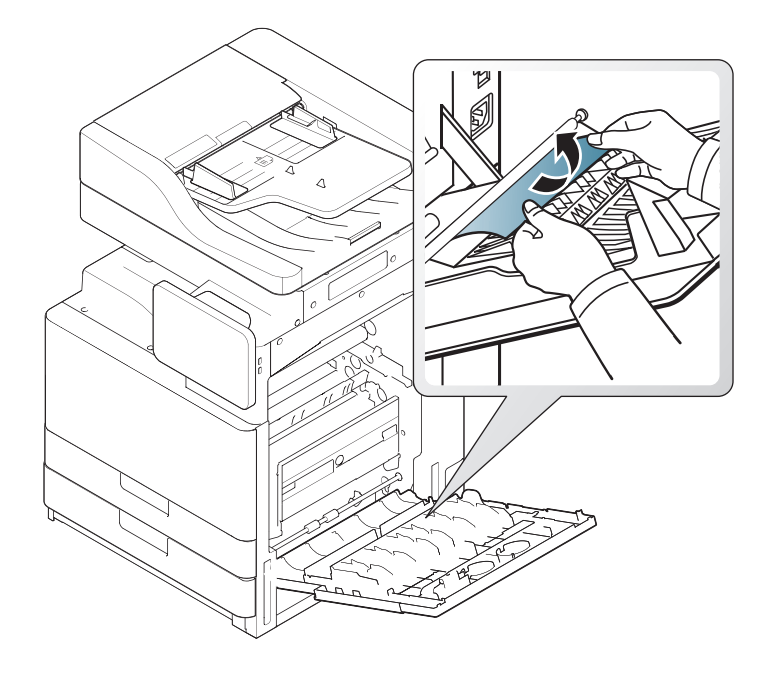

Αν η εμπλοκή χαρτιού παραμένει, βεβαιωθείτε ότι έχει ξεδιπλωθεί ο αισθητήρας πληρότητας κάδου. Ο αισθητήρας πληρότητας κάδου βρίσκεται στο μπροστινό μέρος του δίσκου εξόδου χαρτιού.

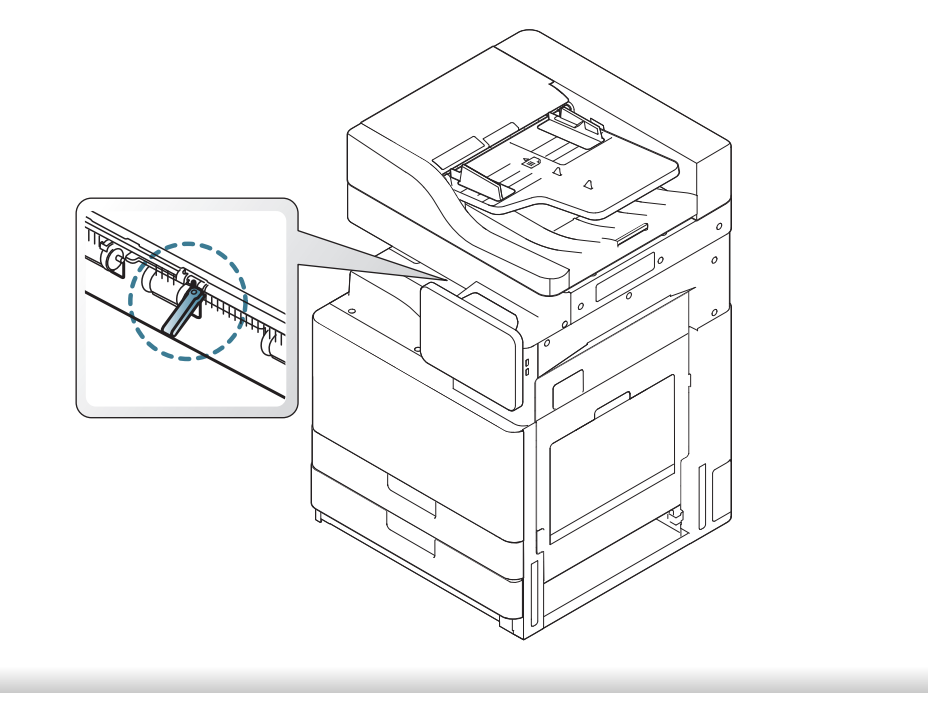

Στην οθόνη ενδείξεων εμφανίζονται μηνύματα που υποδεικνύουν την κατάσταση του μηχανήματος ή τυχόν σφάλματα. Μερικά μηνύματα σφάλματος εμφανίζονται με γραφικά για να σας βοηθήσουν να αντιμετωπίσετε το πρόβλημα. Ανατρέξτε στους παρακάτω πίνακες για να κατανοήσετε τα μηνύματα και τη σημασία τους και να διορθώσετε το πρόβλημα, αν χρειάζεται. Τα μηνύματα και οι επεξηγήσεις τους εμφανίζονται με αλφαβητική σειρά.

- Αν κάποιο μήνυμα δεν βρίσκεται στον πίνακα, απενεργοποιήστε και επανενεργοποιήστε το μηχάνημα και δοκιμάστε την εργασία εκτύπωσης ξανά. Αν το πρόβλημα παραμένει, καλέστε για σέρβις.
- Όταν καλέσετε για σέρβις, αναφέρατε στον εκπρόσωπο του σέρβις το περιεχόμενο του μηνύματος της οθόνης.
- Ενδέχεται κάποια μηνύματα να μην εμφανιστούν στην οθόνη ανάλογα με τις επιλογές ή τα μοντέλα.
- Το [χρώμα] υποδηλώνει το χρώμα του τόνερ ή της μονάδας απεικόνισης.
- Ο [αριθμός δίσκου] υποδηλώνει τον αριθμό του δίσκου.
- Ο [τύπος μέσου] υποδεικνύει τον τύπο του μέσου.
- Το [μέγεθος μέσου] υποδεικνύει το μέγεθος του χαρτιού.
- Το [αριθμός σφάλματος] υποδηλώνει τον αριθμό σφάλματος.

<span id="page-243-0"></span>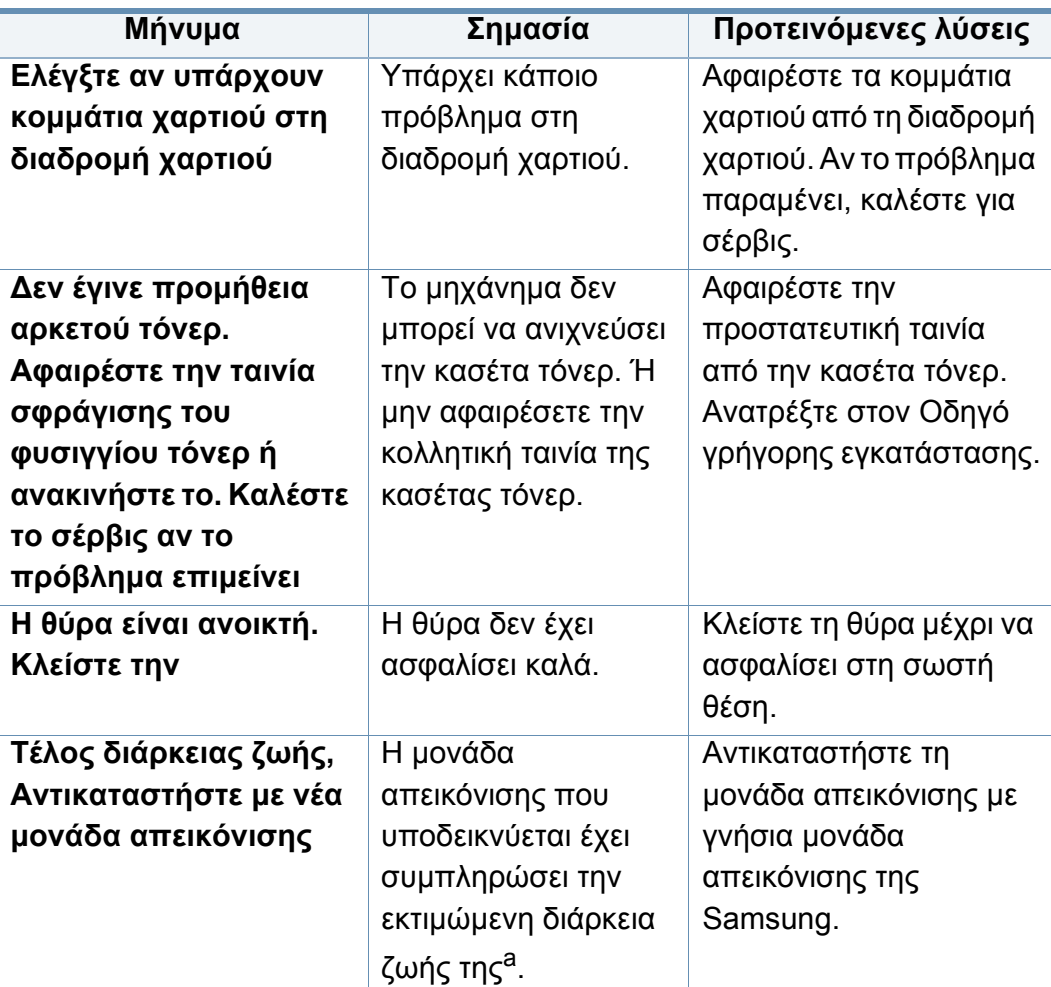

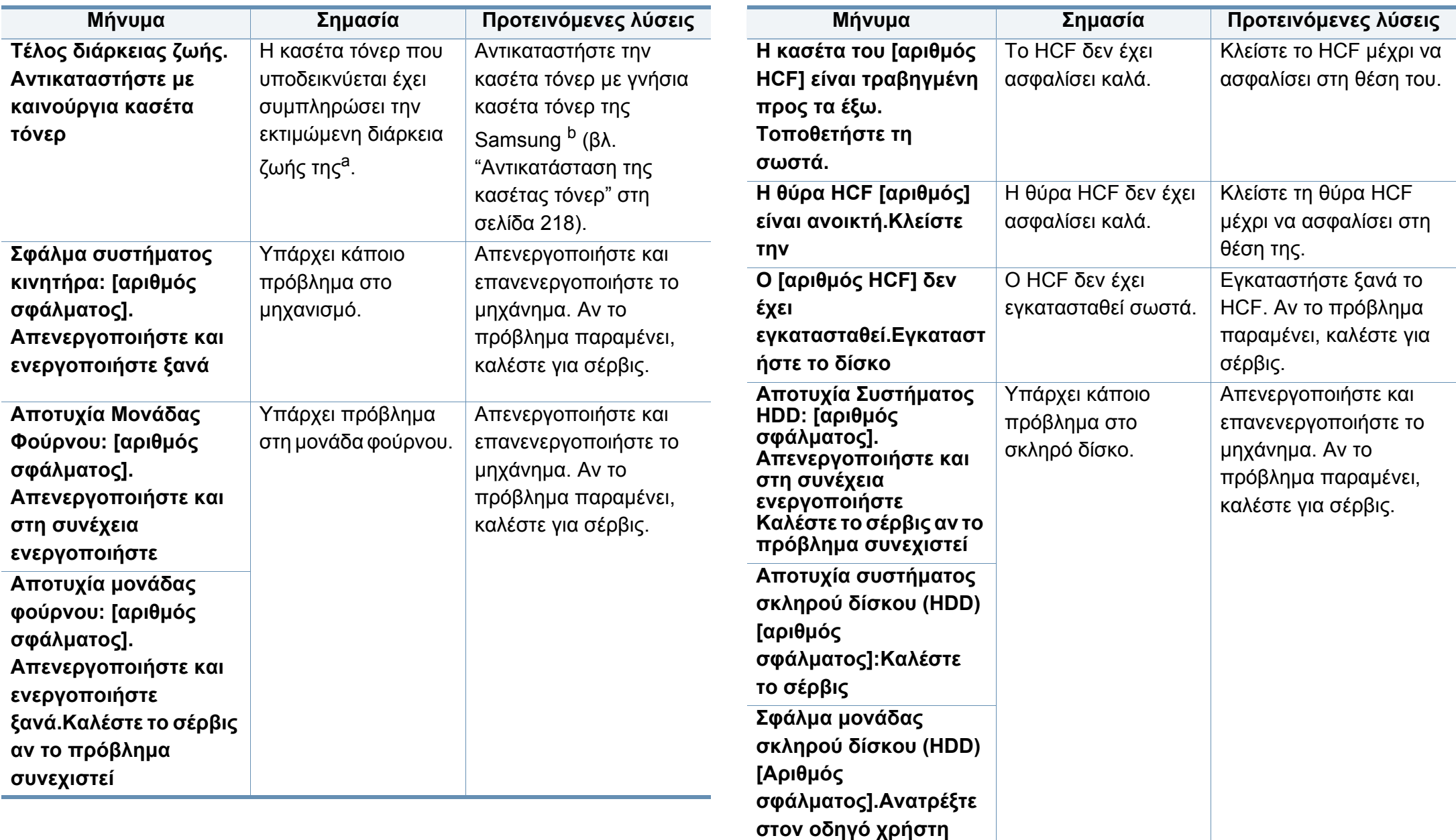

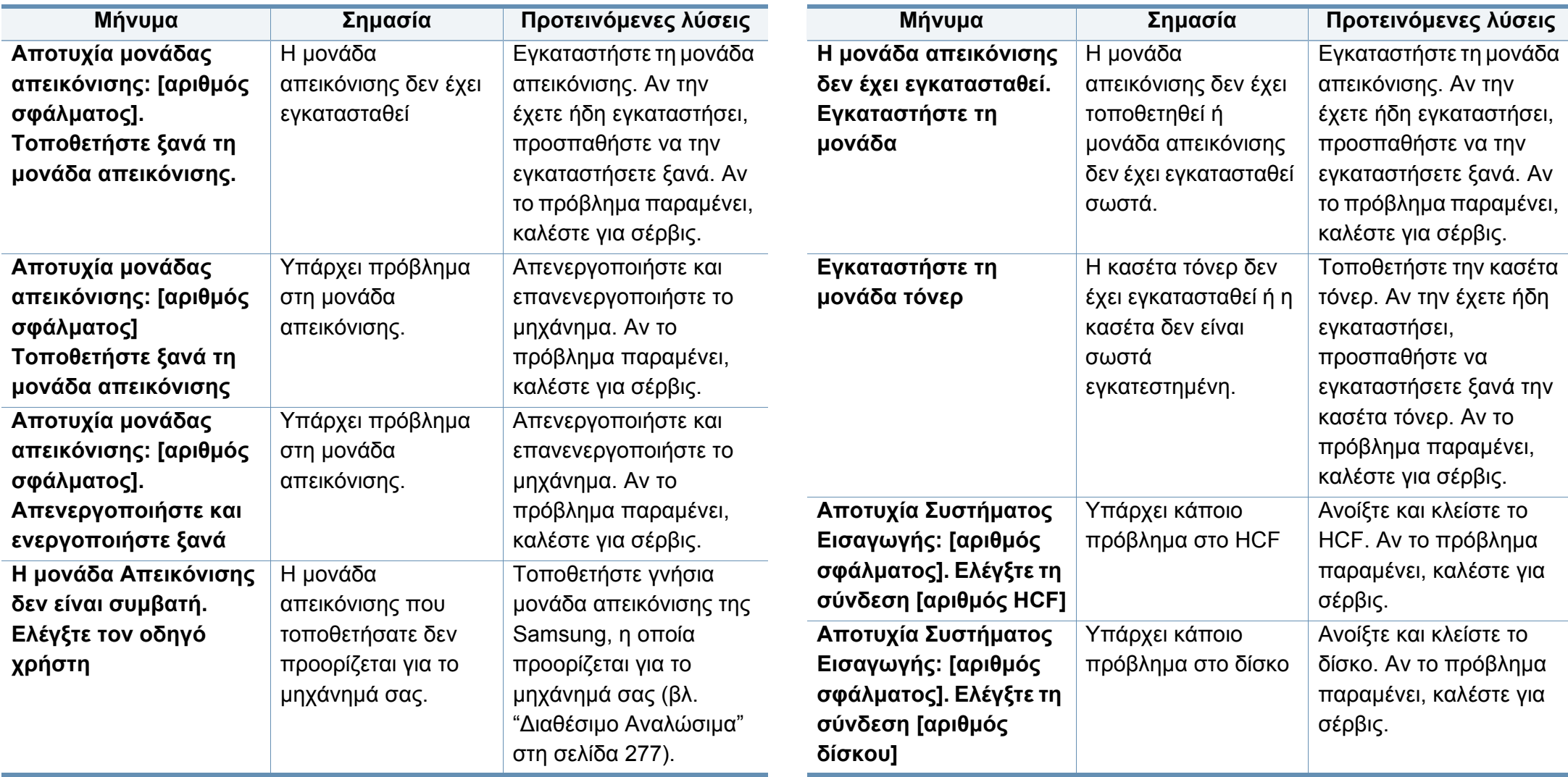

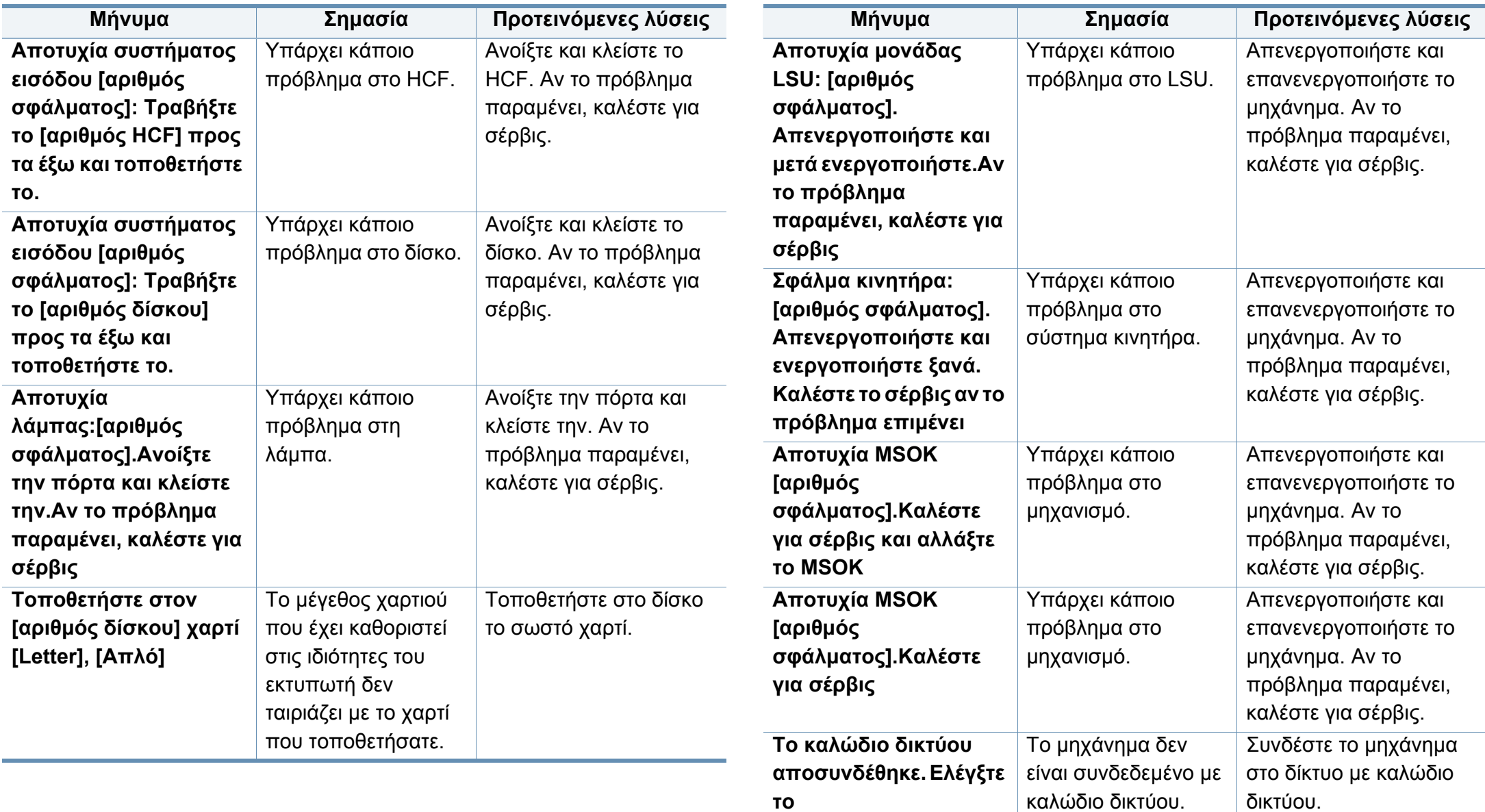

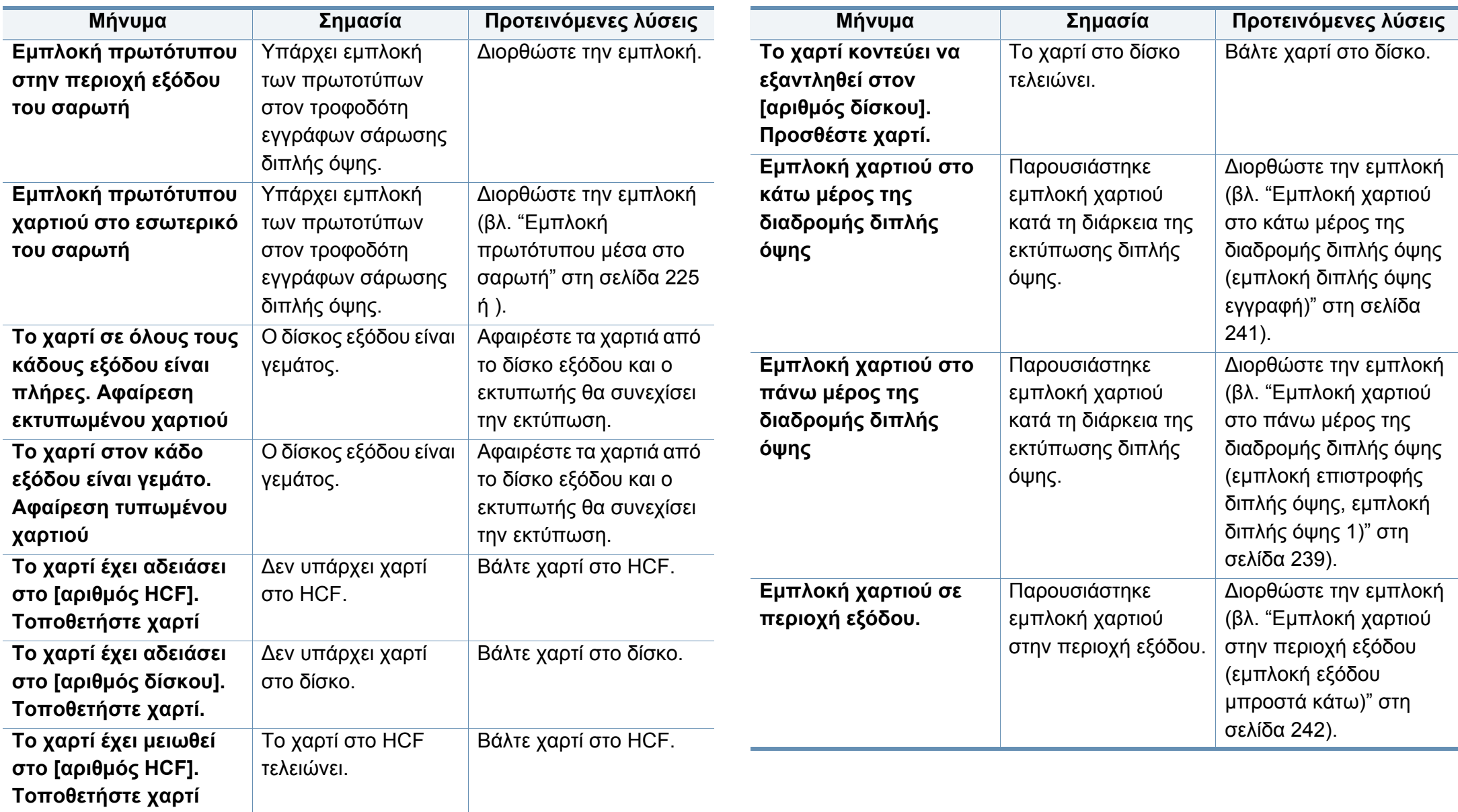

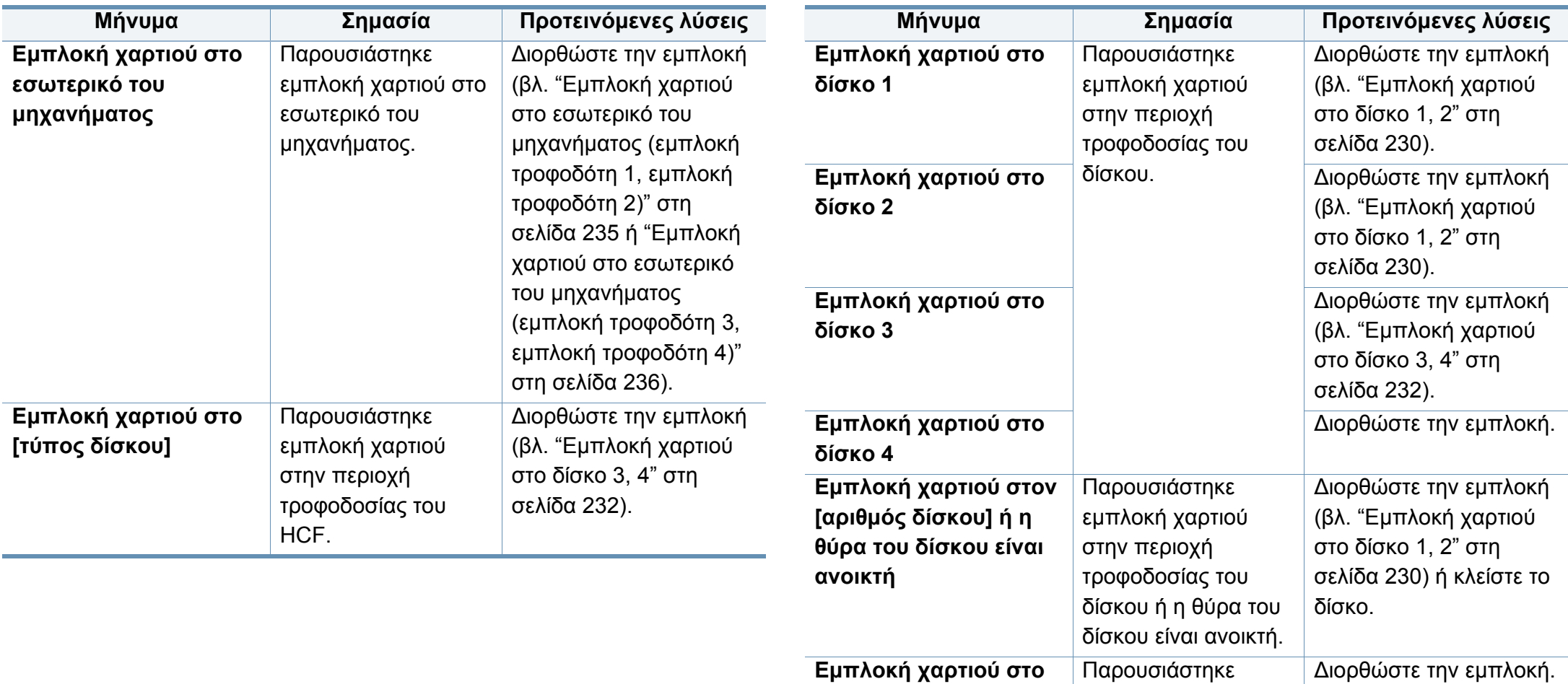

**δίσκο πολλαπλών λειτουργών (MP)**

εμπλοκή χαρτιού στην περιοχή τροφοδοσίας του

δίσκου.

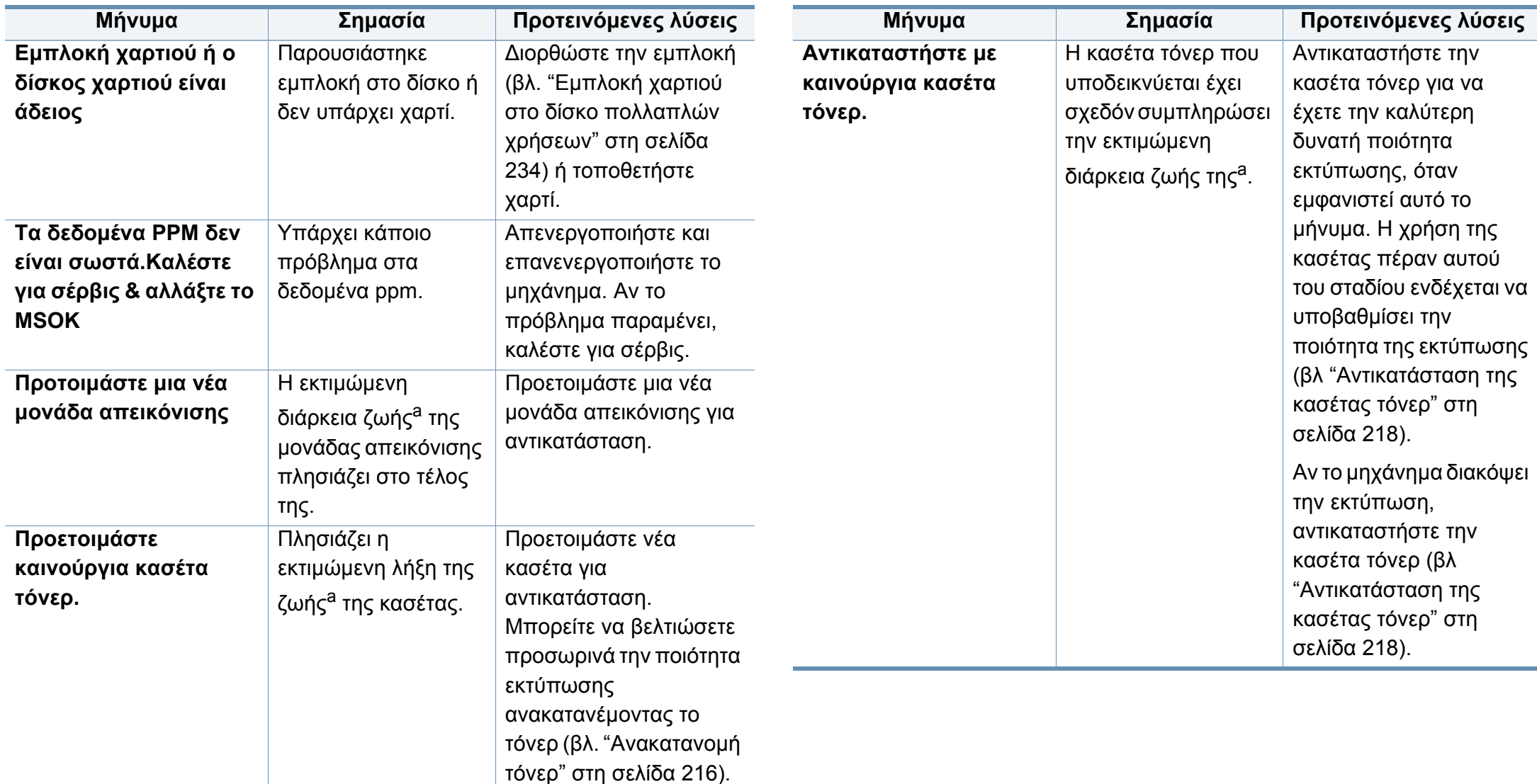

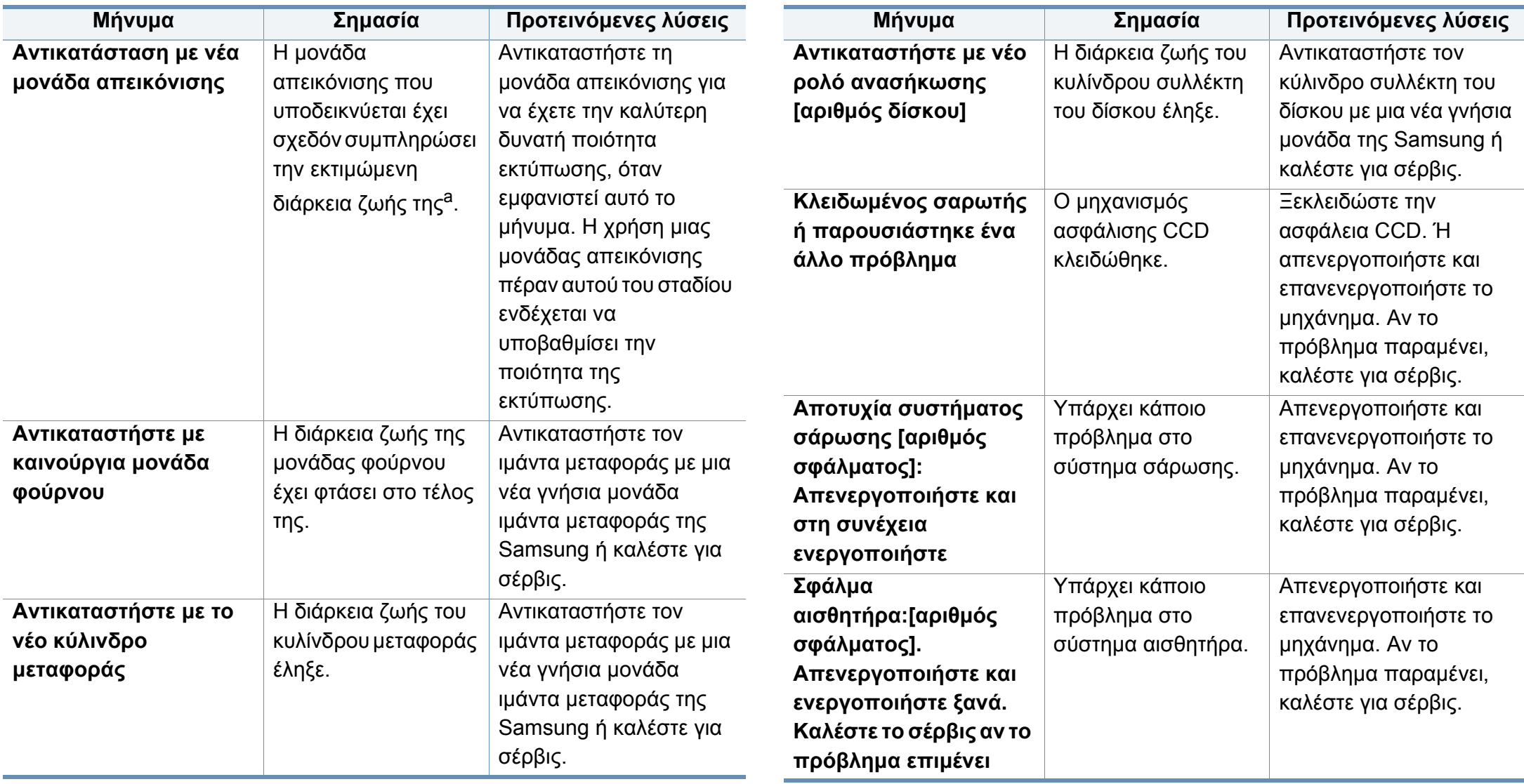

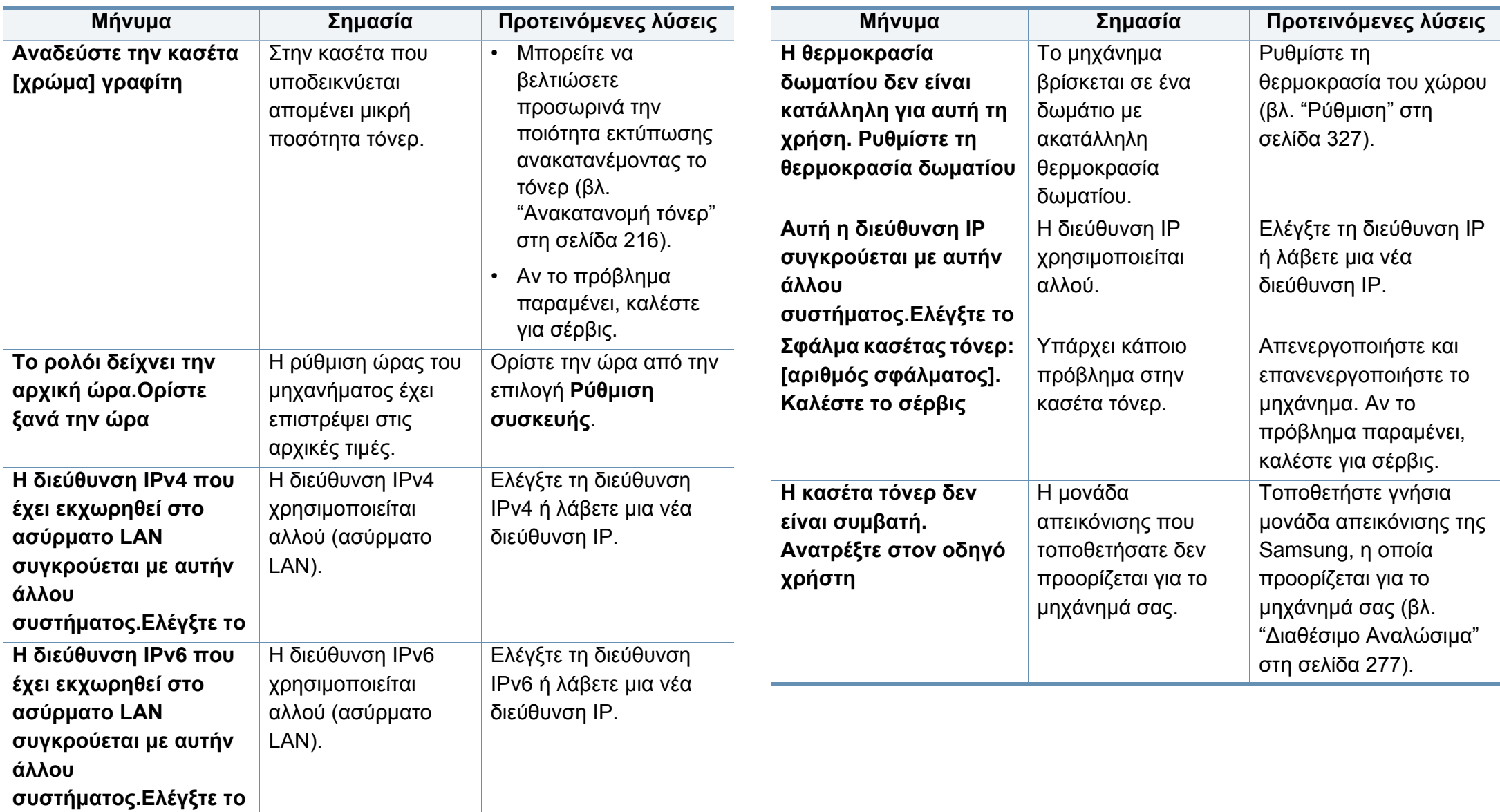
# **Επεξήγηση μηνυμάτων οθόνης**

**σωστά.**

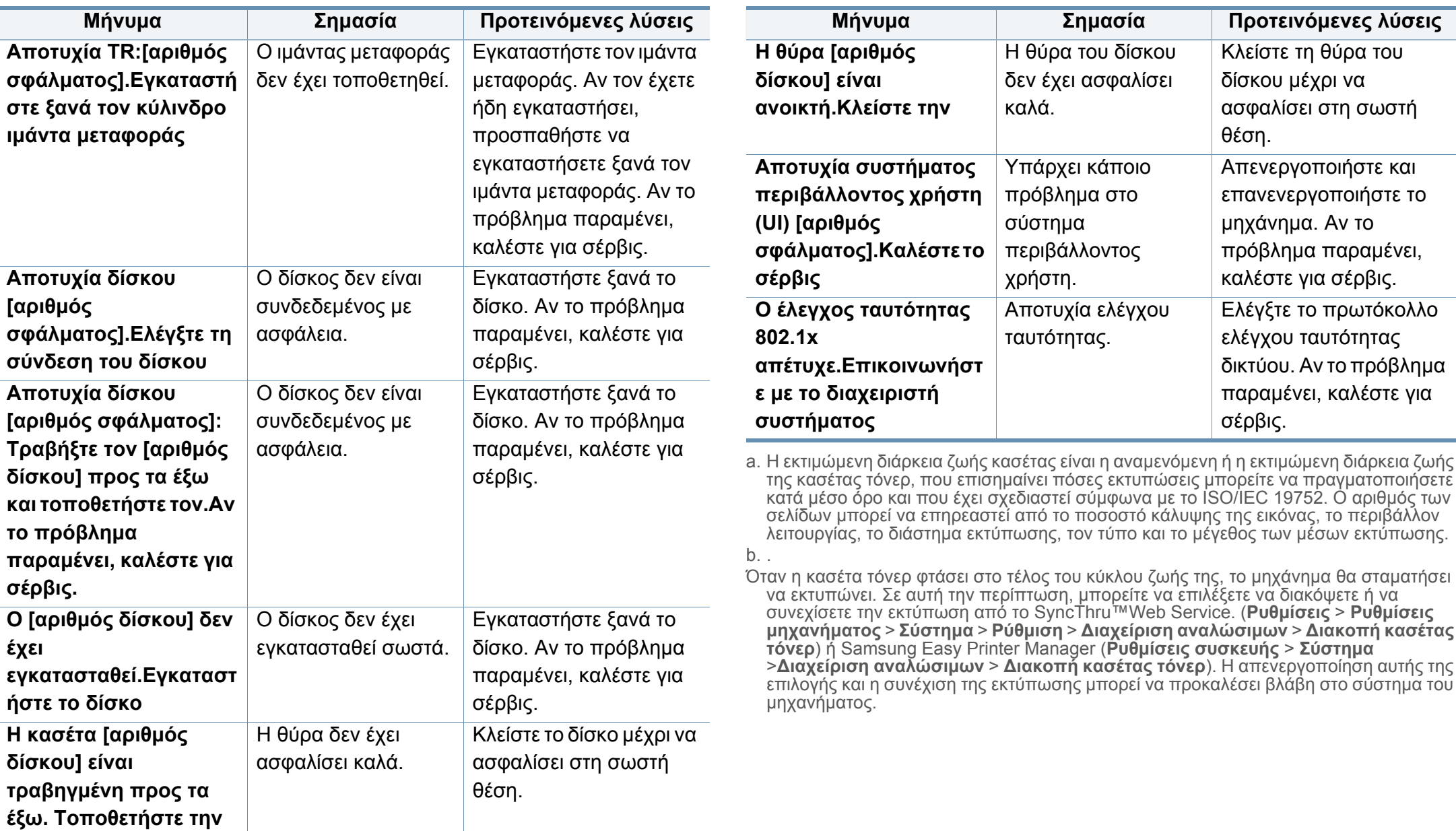

# **Προβλήματα τροφοδοσίας και σύνδεσης καλωδίων**

111111

Κάντε κλικ σε αυτόν το σύνδεσμο για να ανοίξετε μια κινούμενη εικόνα σχετικά με την αντιμετώπιση [προβλημάτων](../common/swf/offline.htm) τροφοδοσίας.

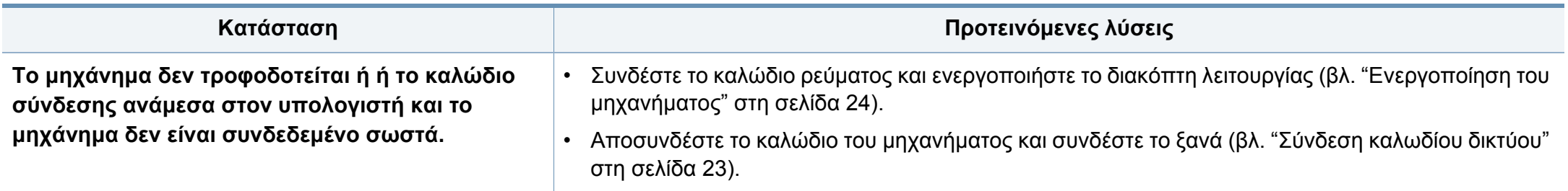

Το παρακάτω διάγραμμα παραθέτει ορισμένες καταστάσεις προβλημάτων που μπορεί να παρουσιαστούν και τις προτεινόμενες λύσεις. Ακολουθήστε τις προτεινόμενες λύσεις μέχρι να διορθωθείτο πρόβλημα. Αν το πρόβλημα επιμένει, επικοινωνήστε με κάποιον αντιπρόσωπο επισκευών.

Άλλα προβλήματα:

- βλ "[Πρόβλημα](#page-254-0) οθόνης ενδείξεων" στη σελίδα 255.
- βλ "Προβλήματα με την [τροφοδότηση](#page-254-1) χαρτιού" στη σελίδα 255.
- βλ "[Προβλήματα](#page-256-0) εκτύπωσης" στη σελίδα 257.
- βλ "[Προβλήματα](#page-260-0) ποιότητας εκτύπωσης" στη σελίδα 261.
- βλ "[Προβλήματα](#page-266-0) αντιγραφής" στη σελίδα 267.
- Βλέπε "[Προβλήματα](#page-267-0) σάρωσης" στη σελίδα 268.
- Βλέπε "[Προβλήματα](#page-268-0) με το φαξ (προαιρετικό)" στη σελίδα 269.
- βλ "[Προβλήματα](#page-270-0) με το λειτουργικό σύστημα" στη σελίδα 271.

#### <span id="page-254-0"></span>**Πρόβλημα οθόνης ενδείξεων**

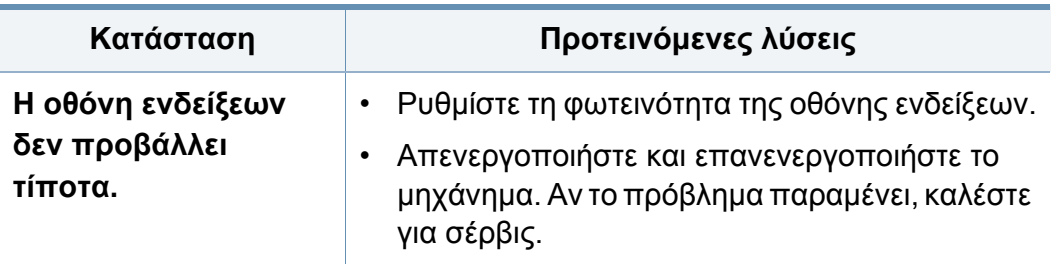

#### <span id="page-254-1"></span>**Προβλήματα με την τροφοδότηση χαρτιού**

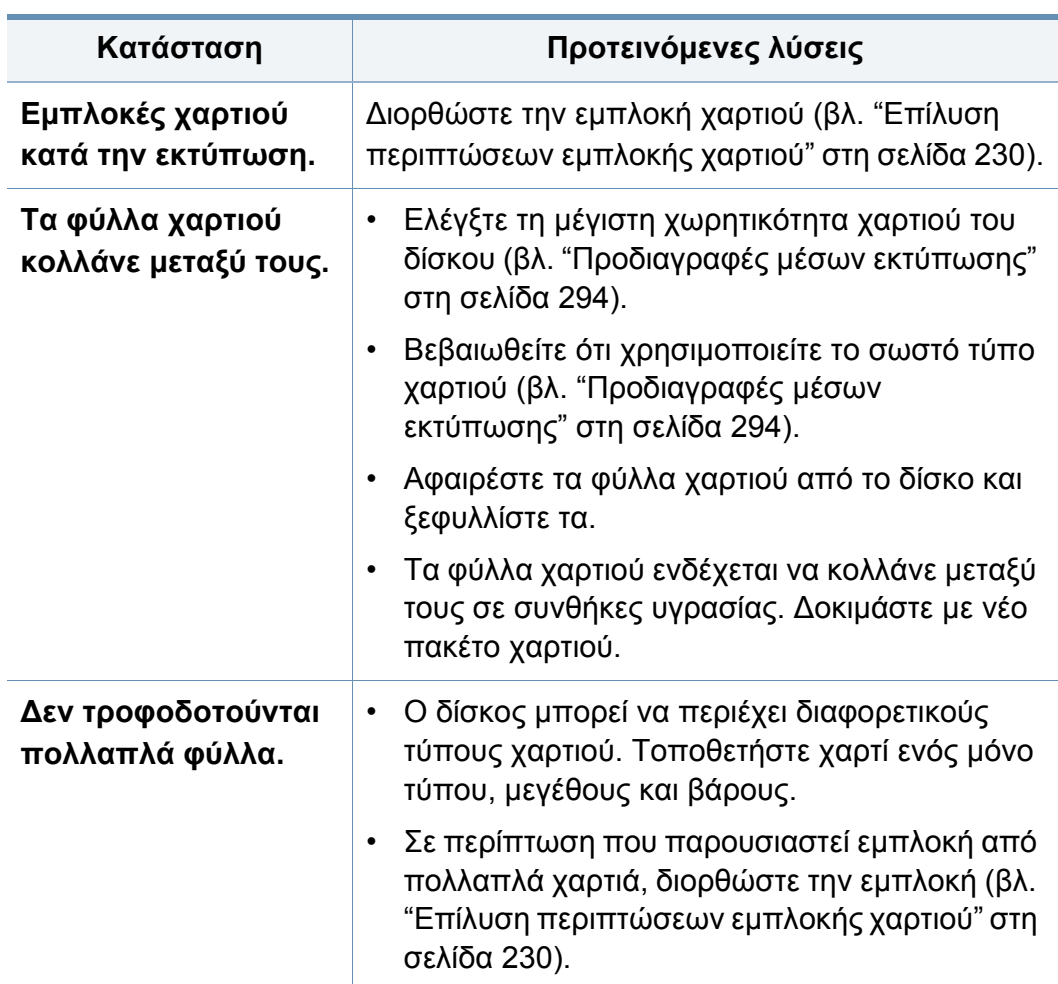

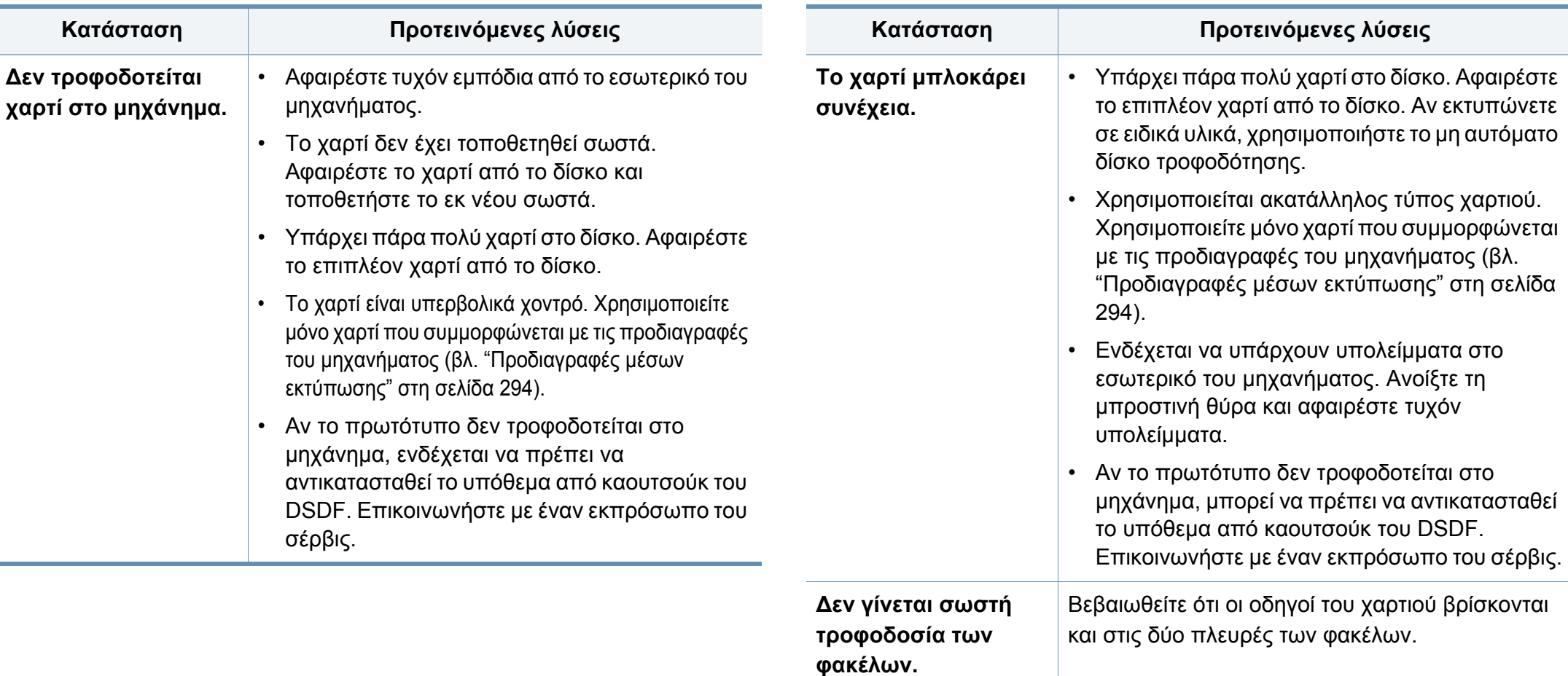

#### <span id="page-256-0"></span>**Προβλήματα εκτύπωσης**

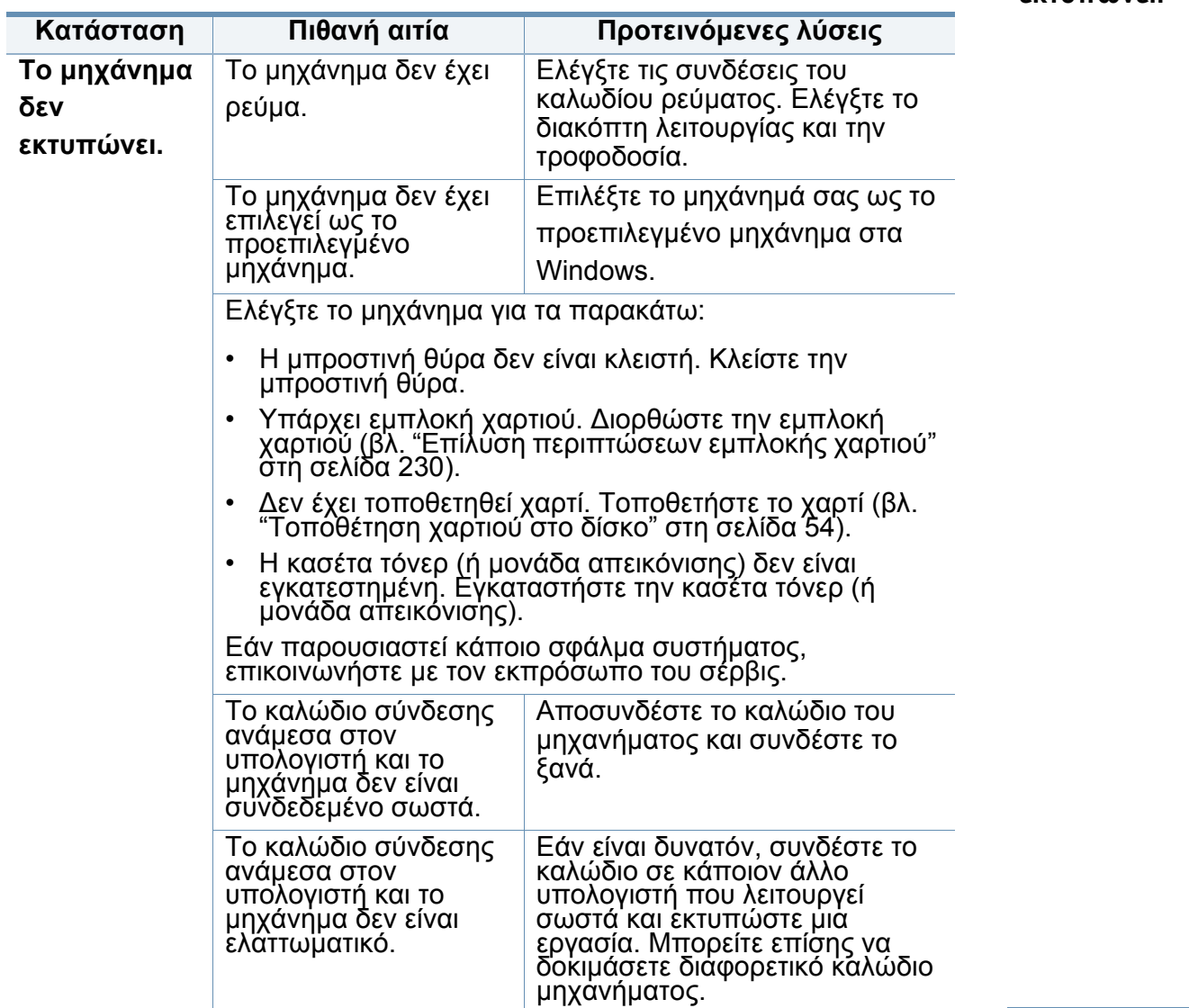

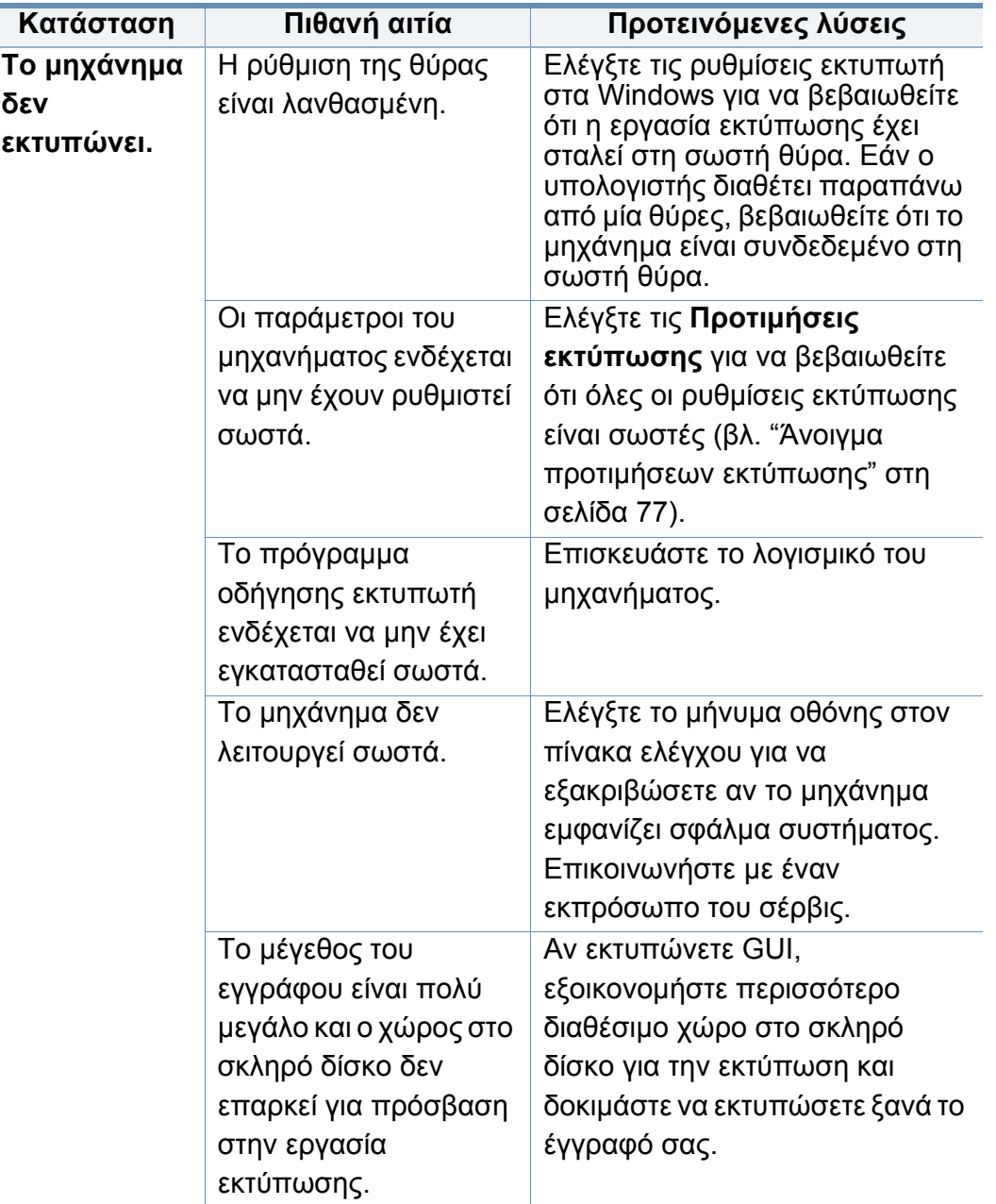

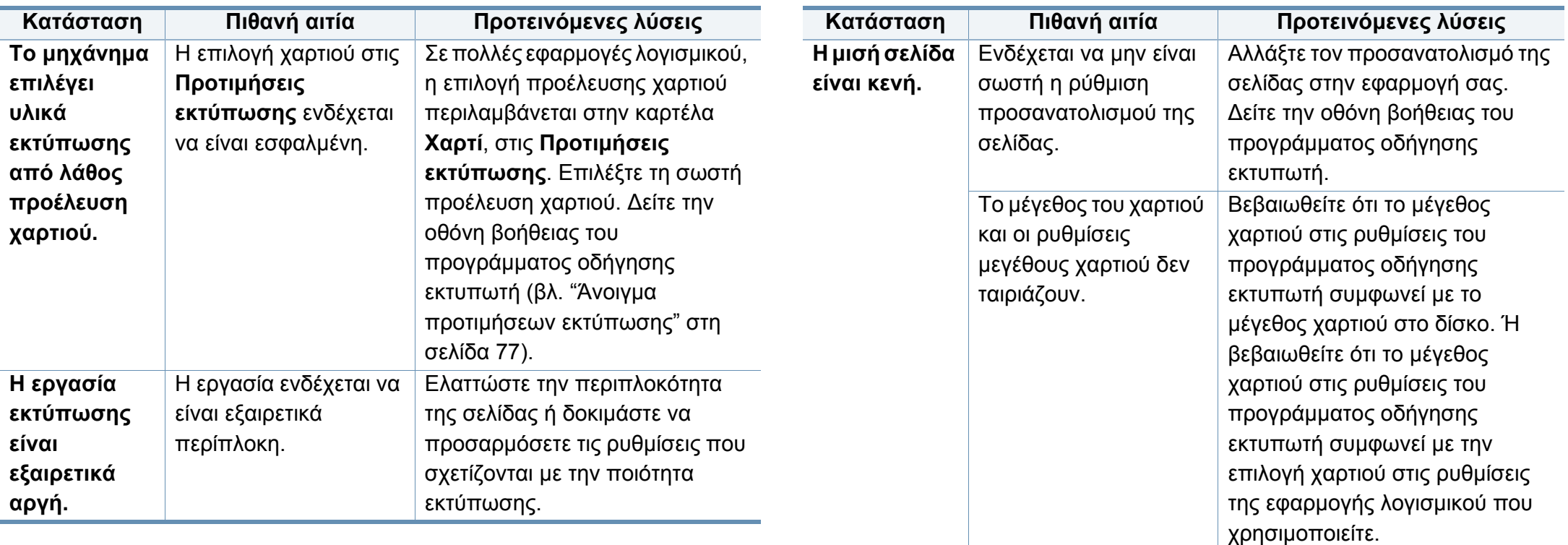

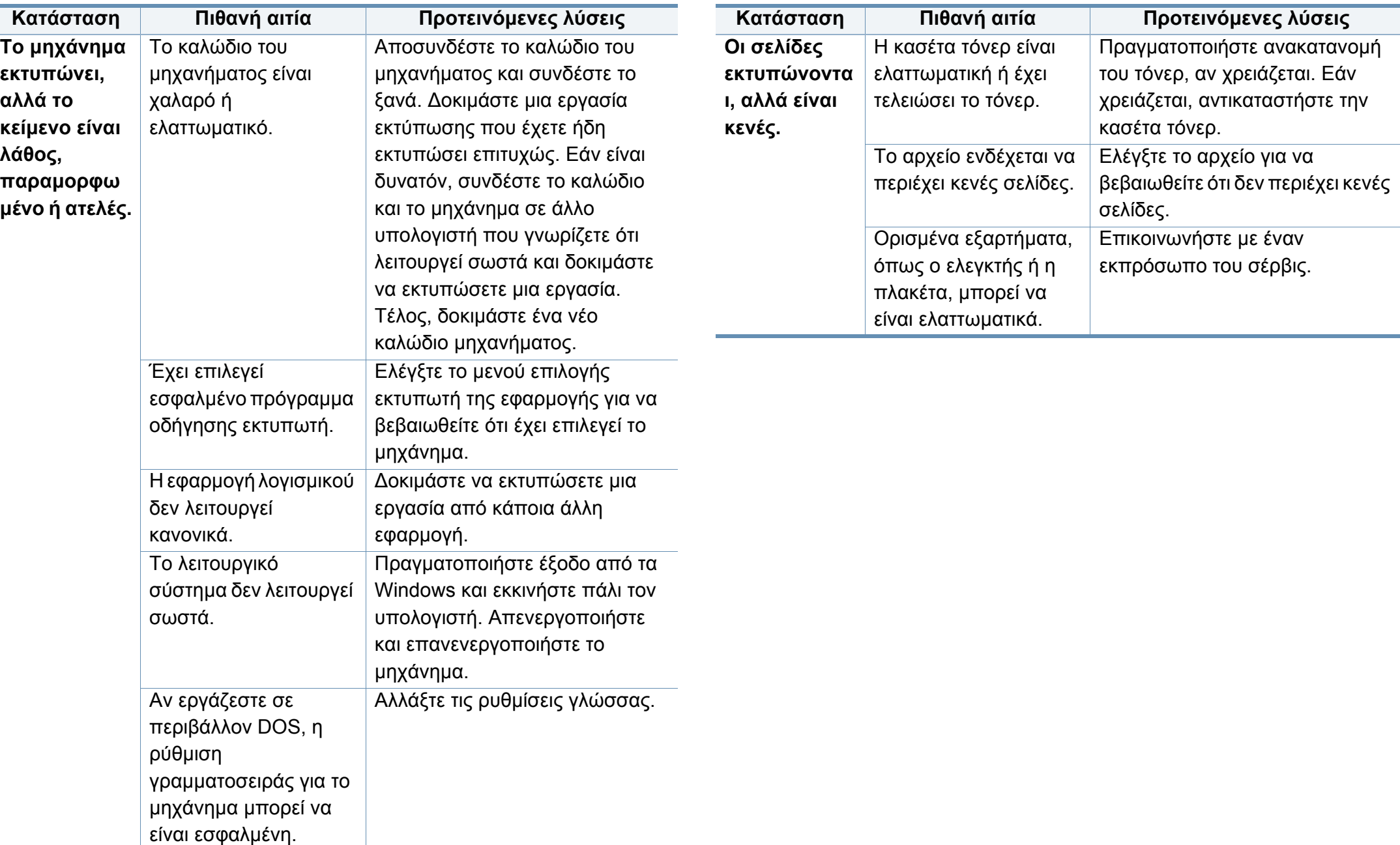

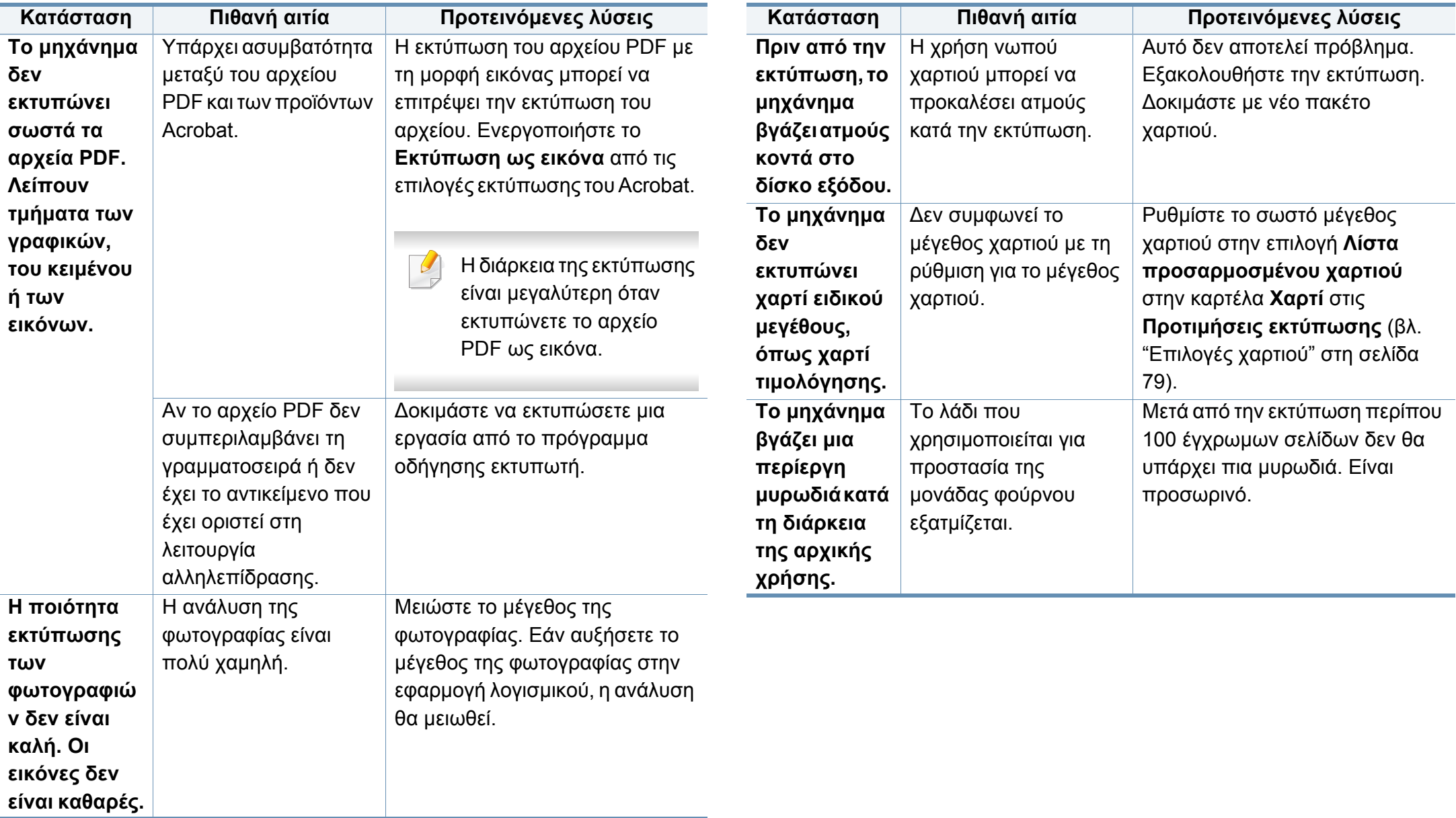

#### <span id="page-260-0"></span>**Προβλήματα ποιότητας εκτύπωσης**

Εάν το εσωτερικό του μηχανήματος είναι βρώμικο ή το χαρτί δεν έχει τοποθετηθεί σωστά, ενδέχεται να υποβαθμιστεί η ποιότητα της εκτύπωσης. Συμβουλευτείτε τον ακόλουθο πίνακα για να επιλύσετε το πρόβλημα.

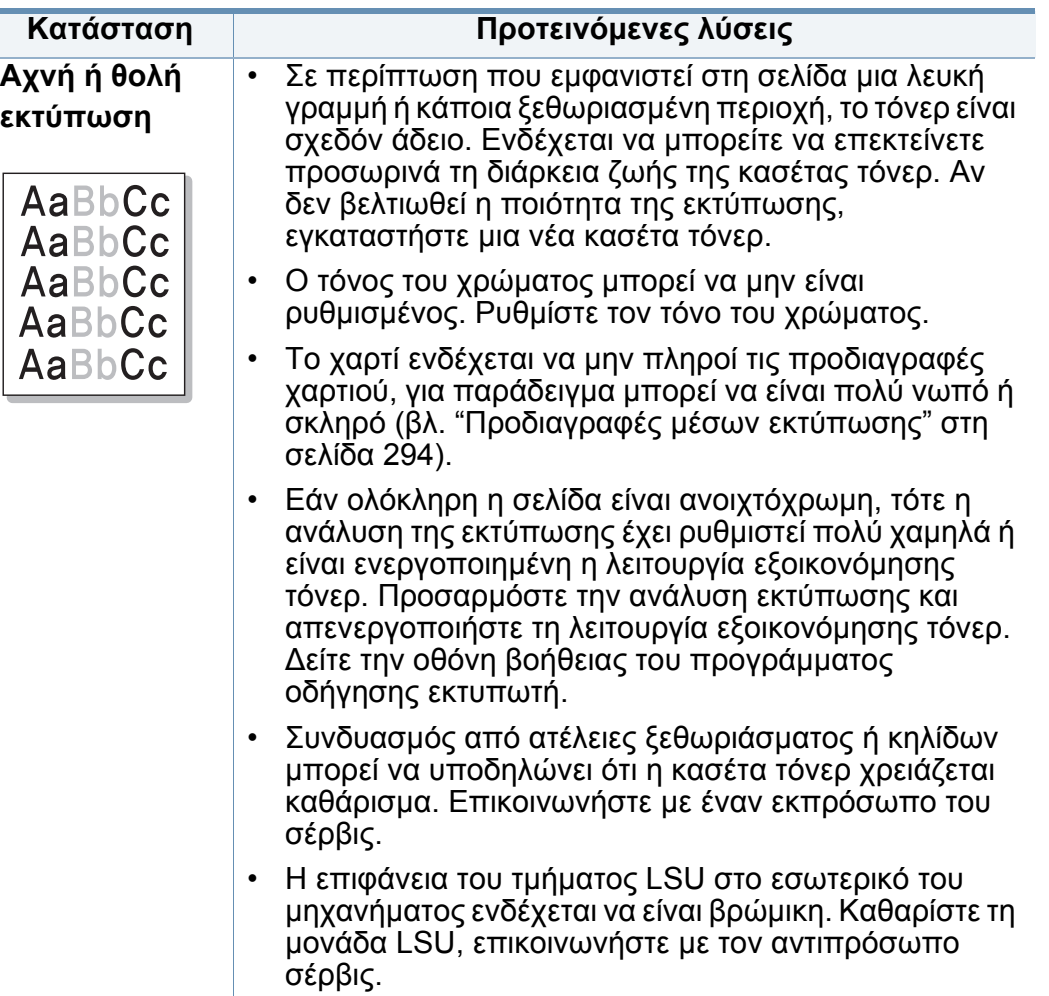

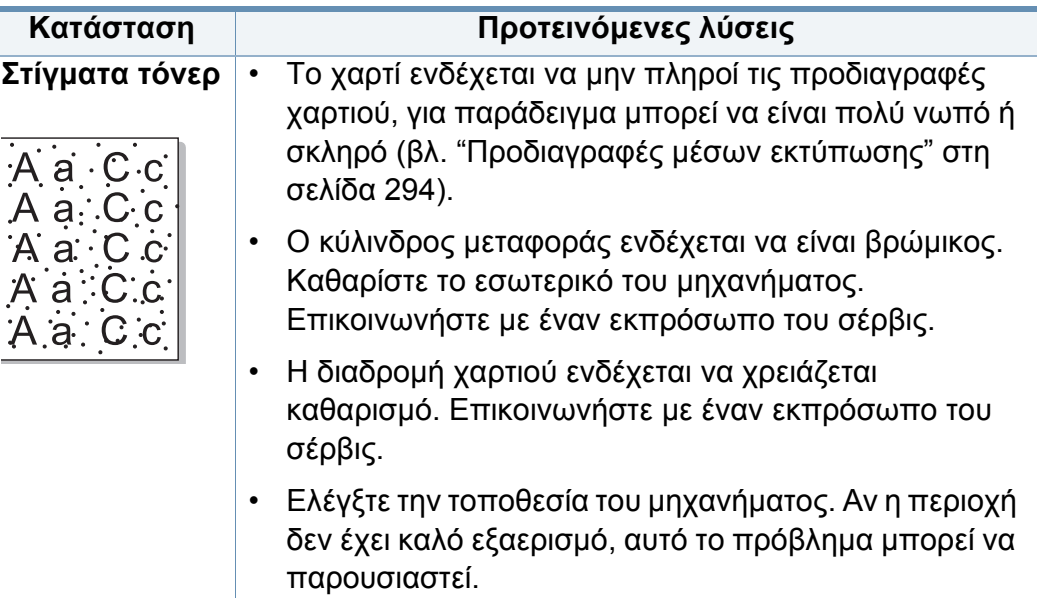

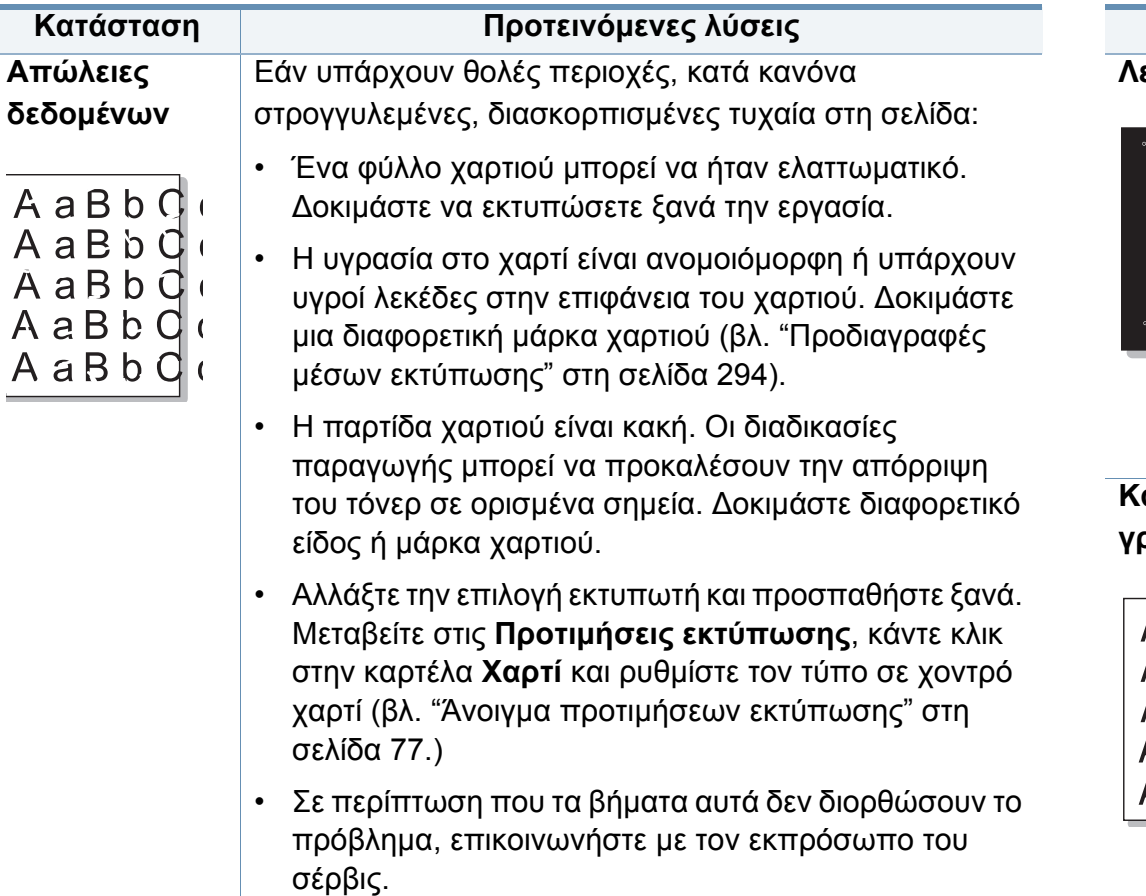

AaB  $A$ a $B$  $A$  a  $B$  $A$  a  $B$  $A$ aB

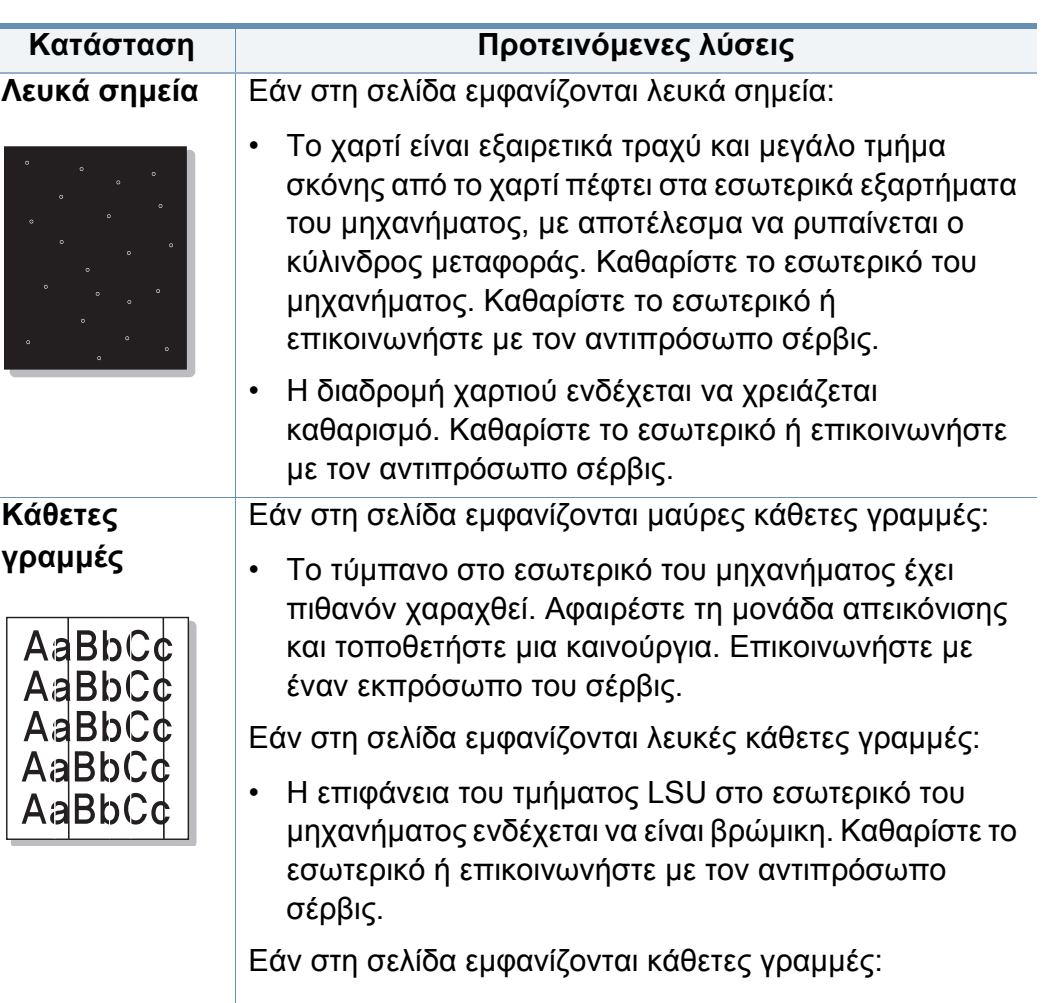

• Η γυάλινη επιφάνεια σάρωσης και το λευκό κάλυμμα μπορεί να είναι βρώμικα. Καθαρίστε το εσωτερικό ή επικοινωνήστε με τον αντιπρόσωπο σέρβις.

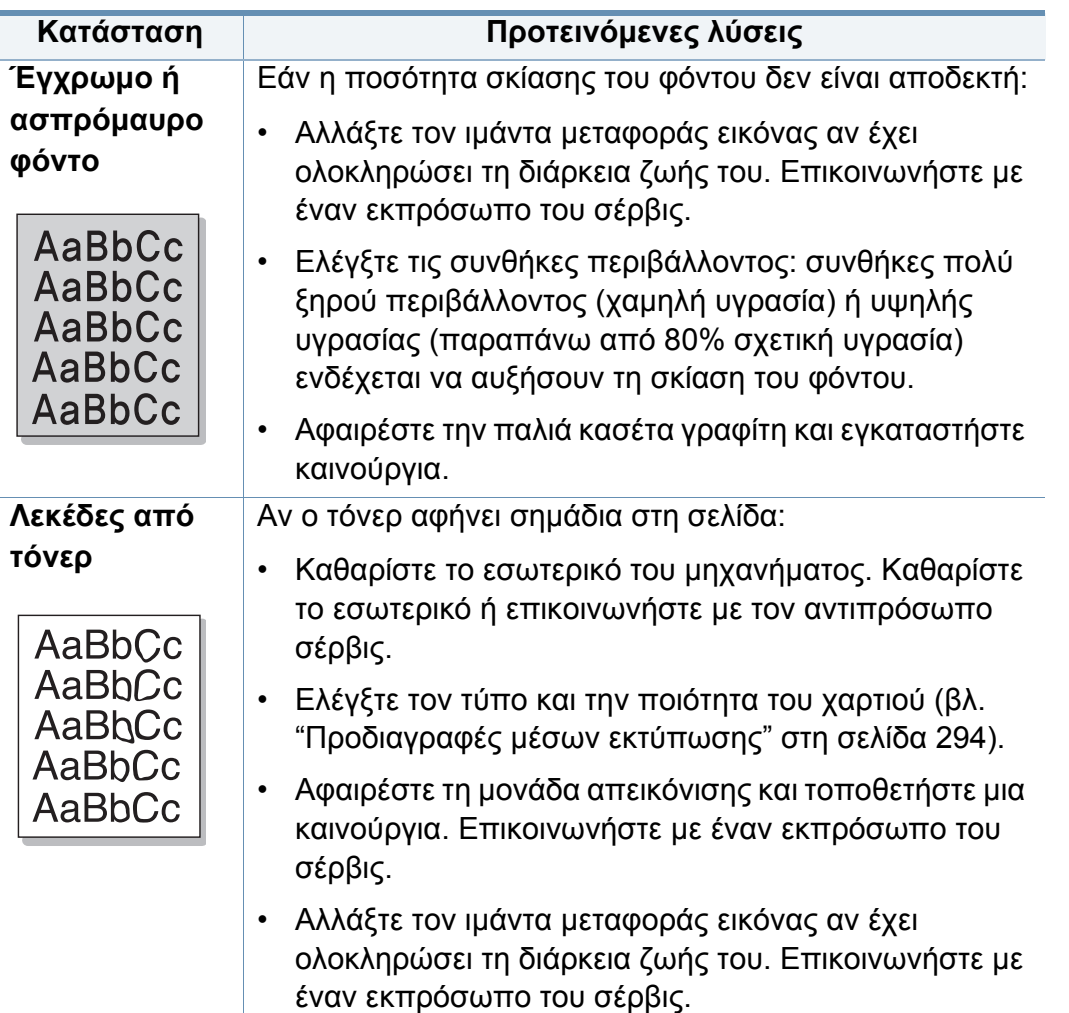

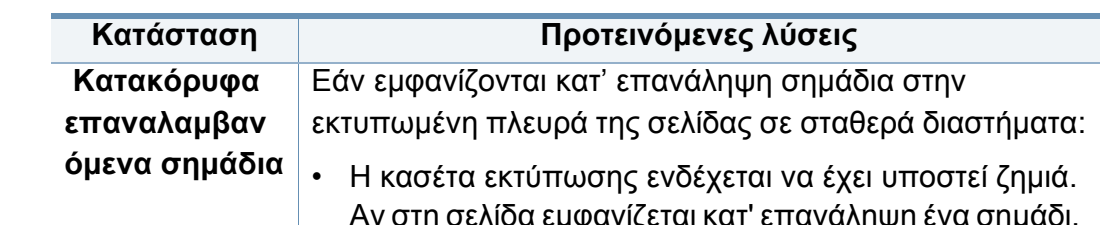

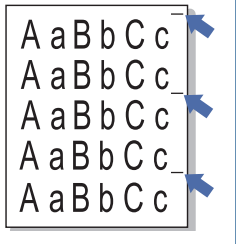

- Αν στη σελίδα εμφανίζεται κατ' επανάληψη ένα σημάδι, χρησιμοποιήστε πολλές φορές το φύλλο καθαρισμού για να καθαρίσετε τη μονάδα απεικόνισης. Καθαρισμός του εσωτερικού. Εάν συνεχίζετε να έχετε το ίδιο πρόβλημα, αντικαταστήστε τη μονάδα απεικόνισης με μια νέα. Επικοινωνήστε με έναν εκπρόσωπο του σέρβις.
- Τμήματα του μηχανήματος ενδέχεται να έχουν τόνερ επάνω τους. Εάν οι ατέλειες εμφανίζονται στο πίσω μέρος της σελίδας, το πρόβλημα μάλλον θα διορθωθεί από μόνο του μετά από μερικές σελίδες.
- Η μονάδα φούρνου ενδέχεται να έχει υποστεί ζημιά. Επικοινωνήστε με έναν εκπρόσωπο του σέρβις.

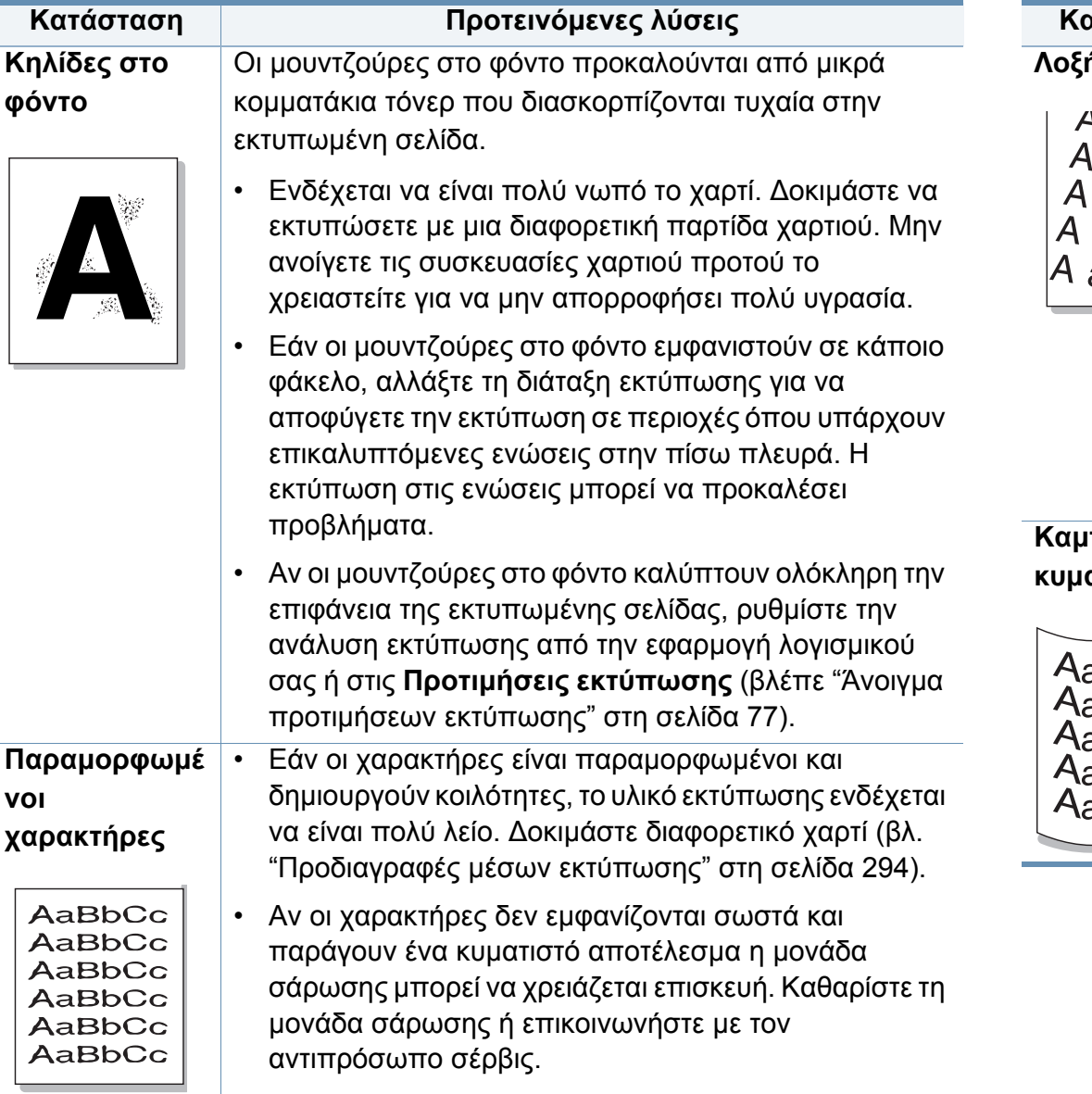

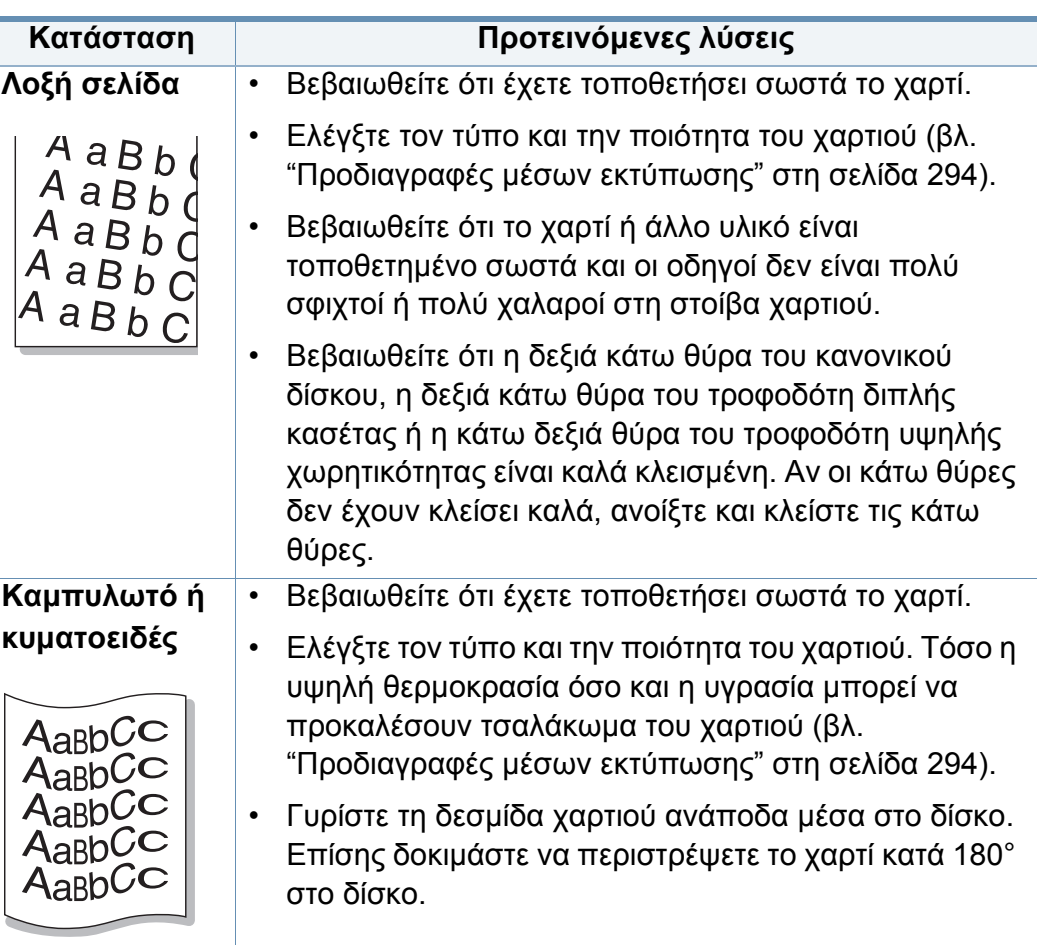

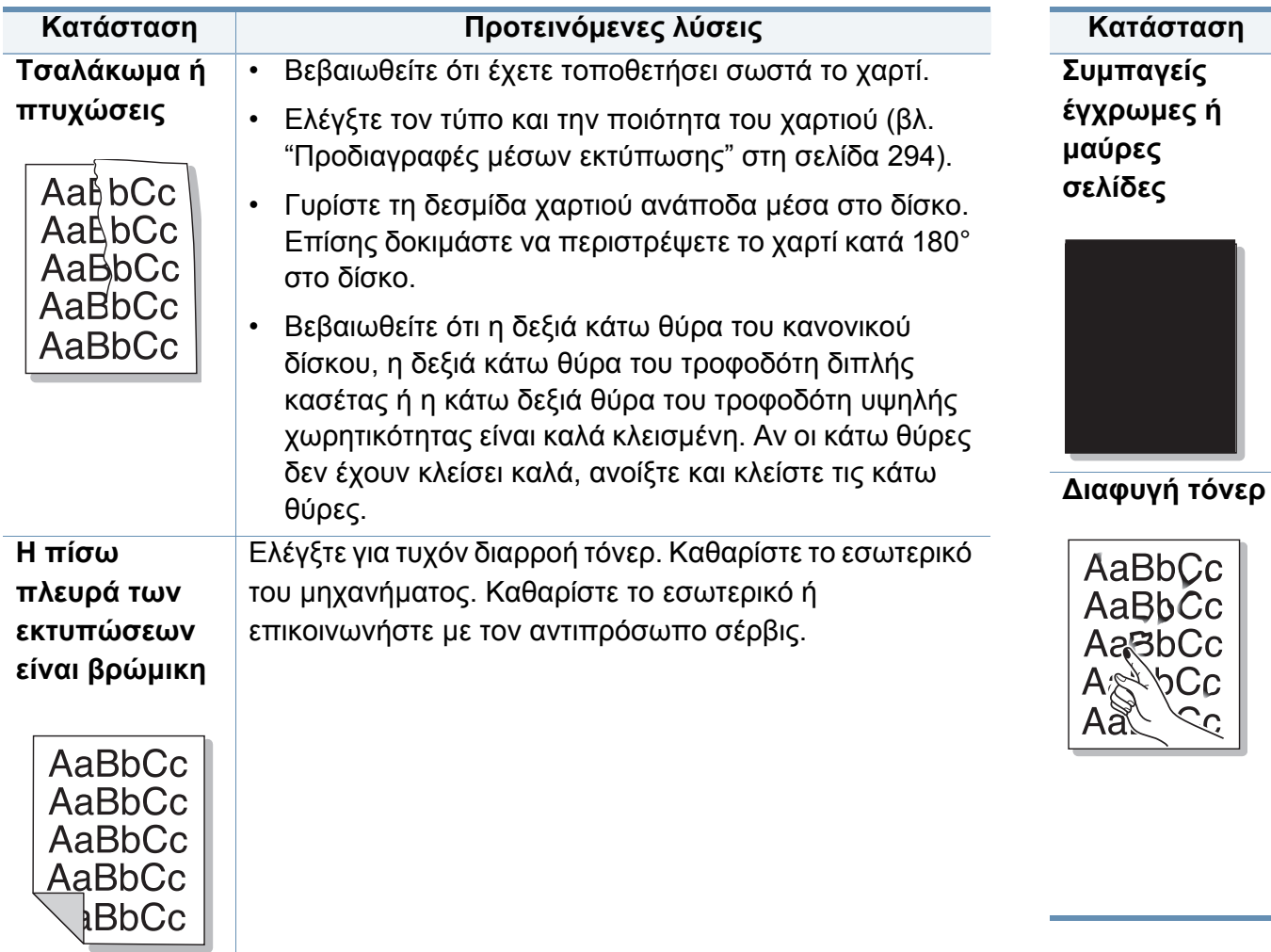

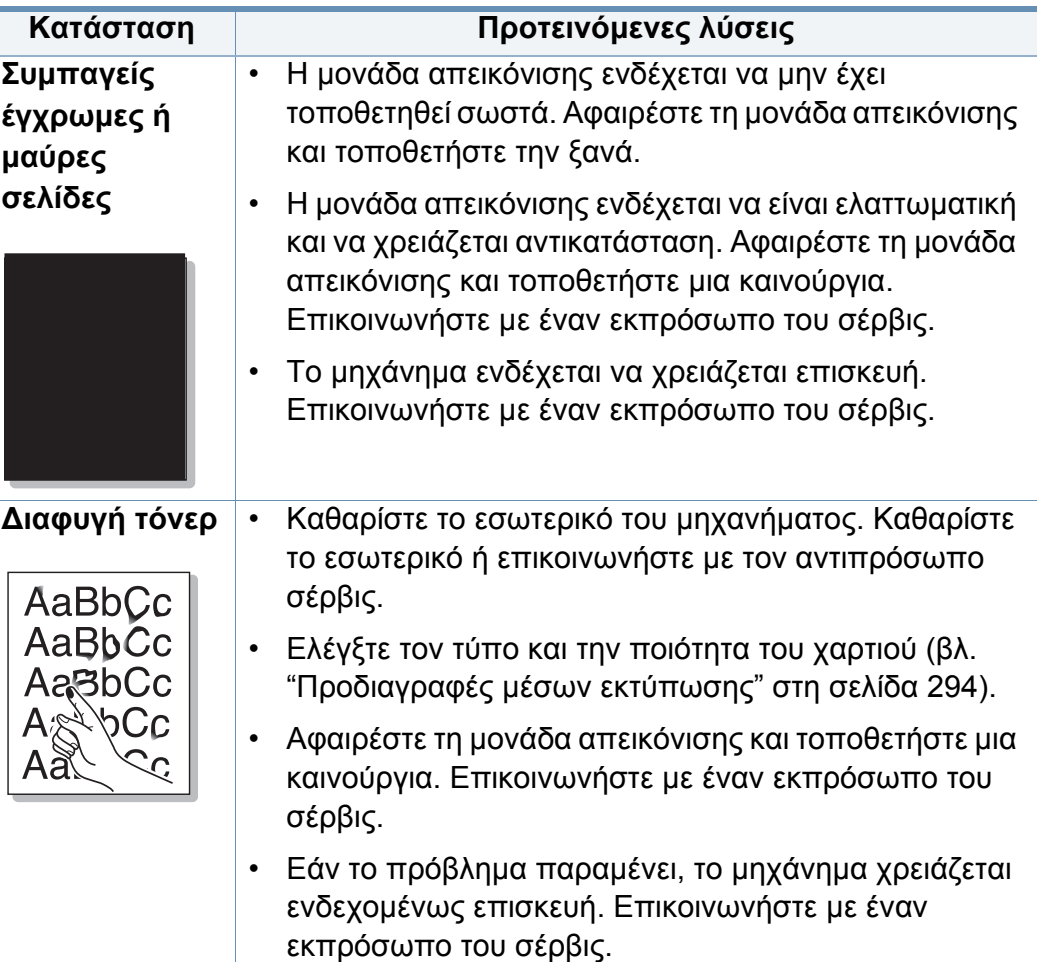

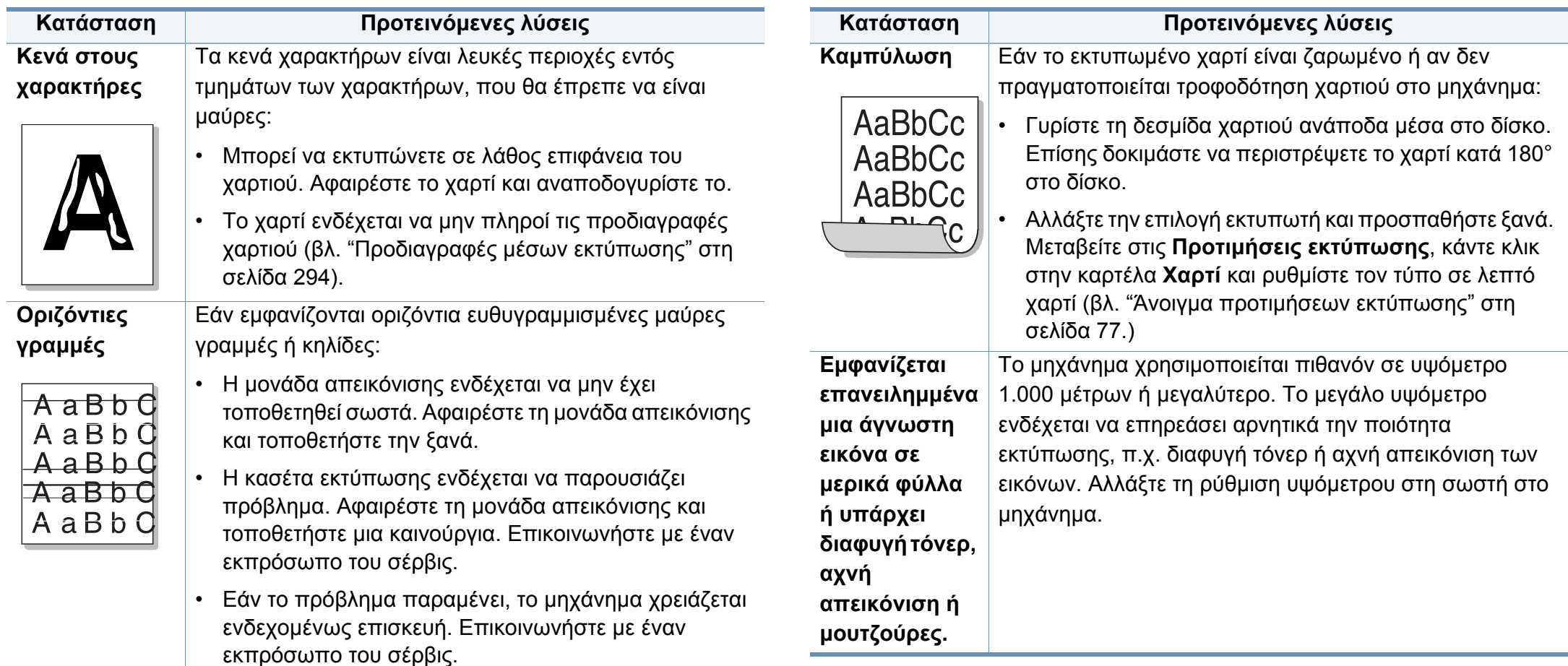

#### <span id="page-266-0"></span>**Προβλήματα αντιγραφής**

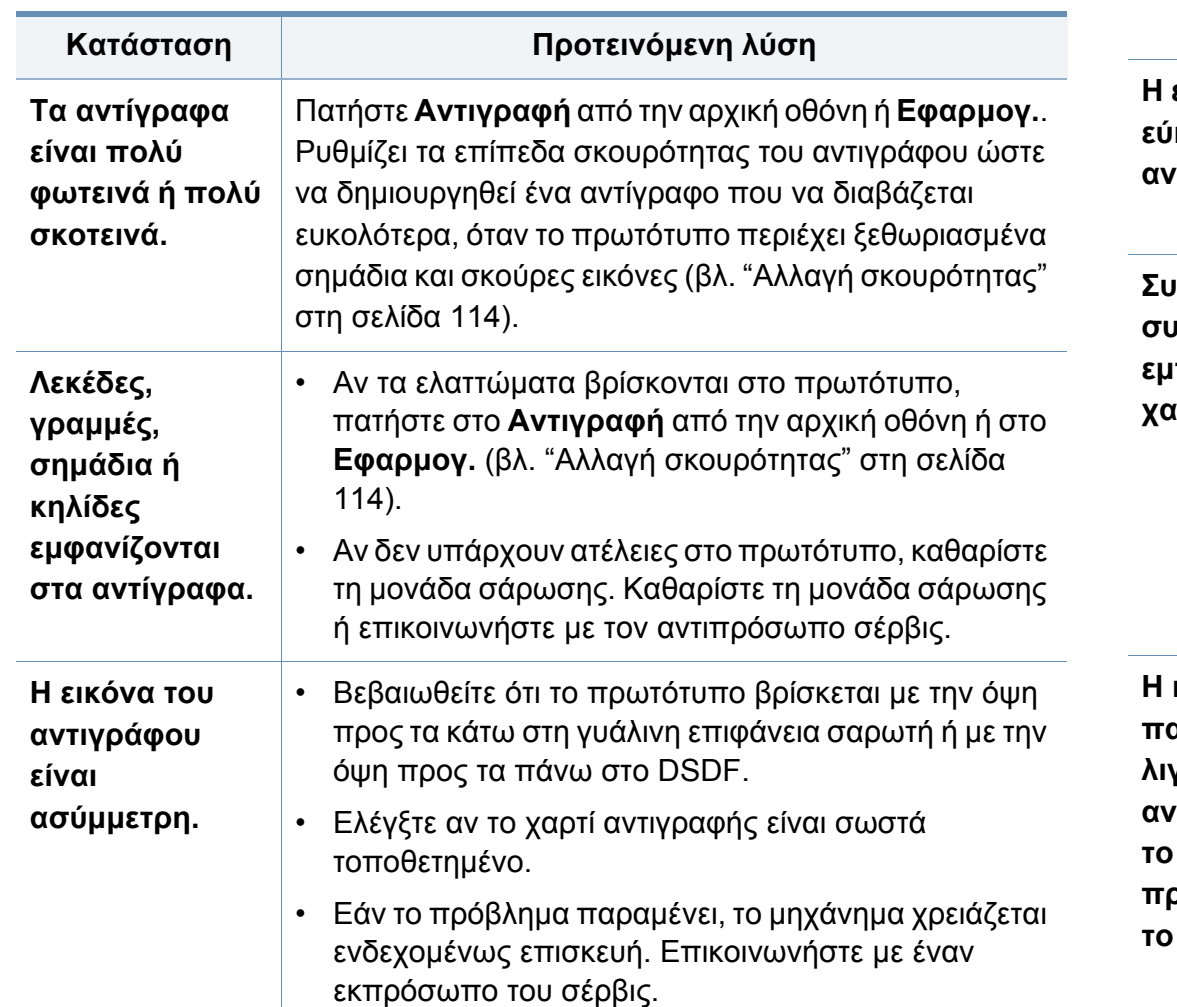

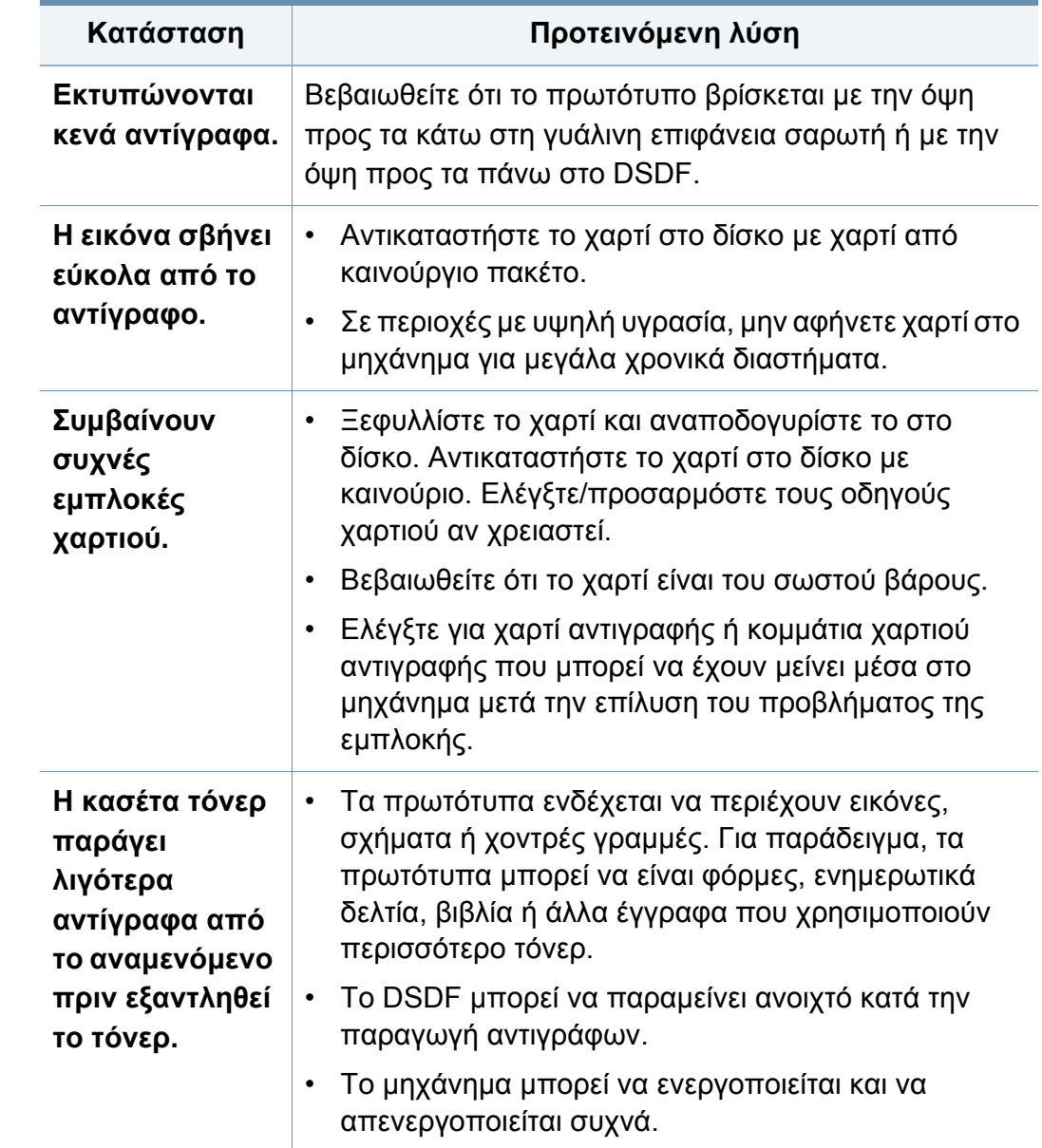

#### <span id="page-267-0"></span>**Προβλήματα σάρωσης**

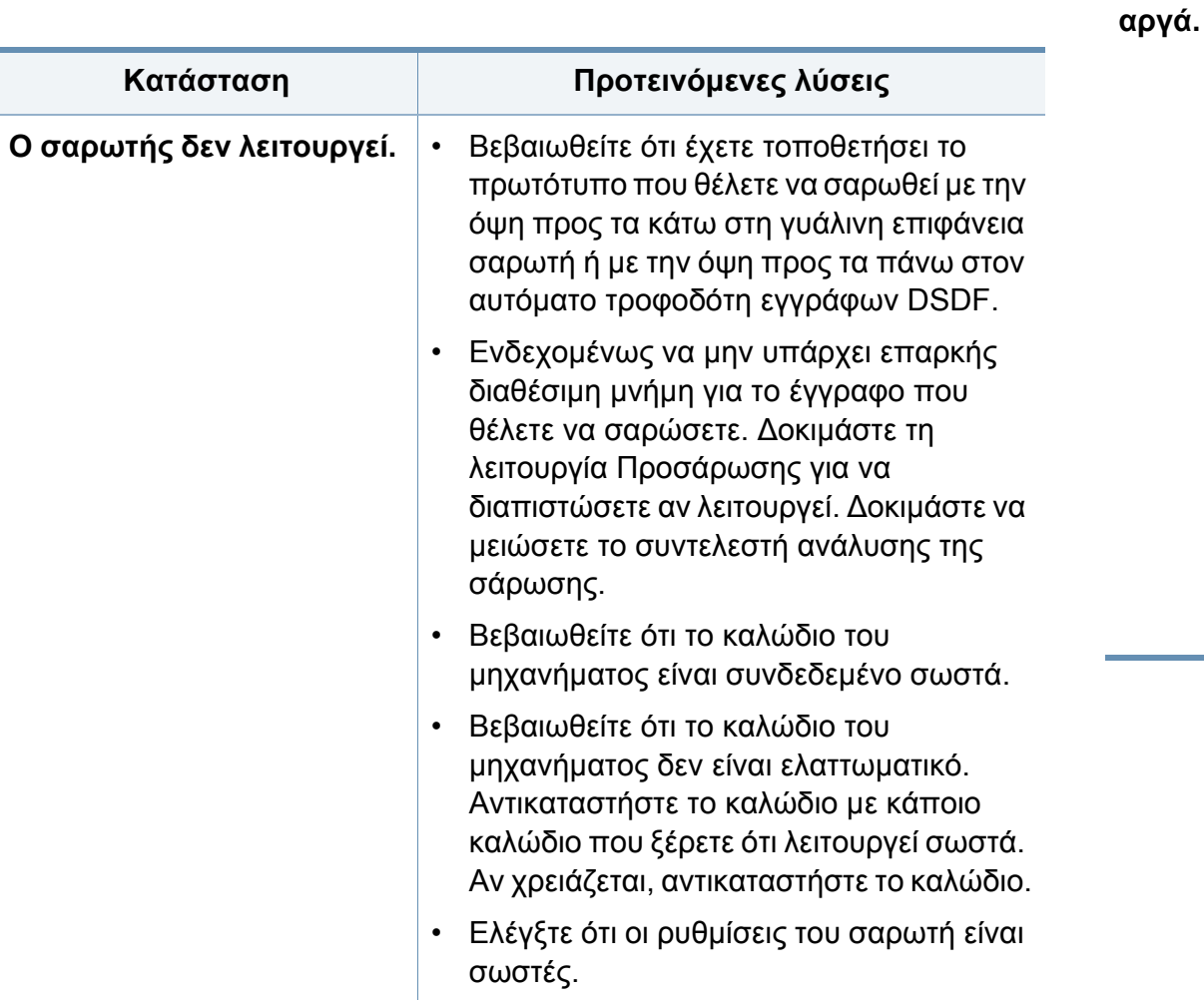

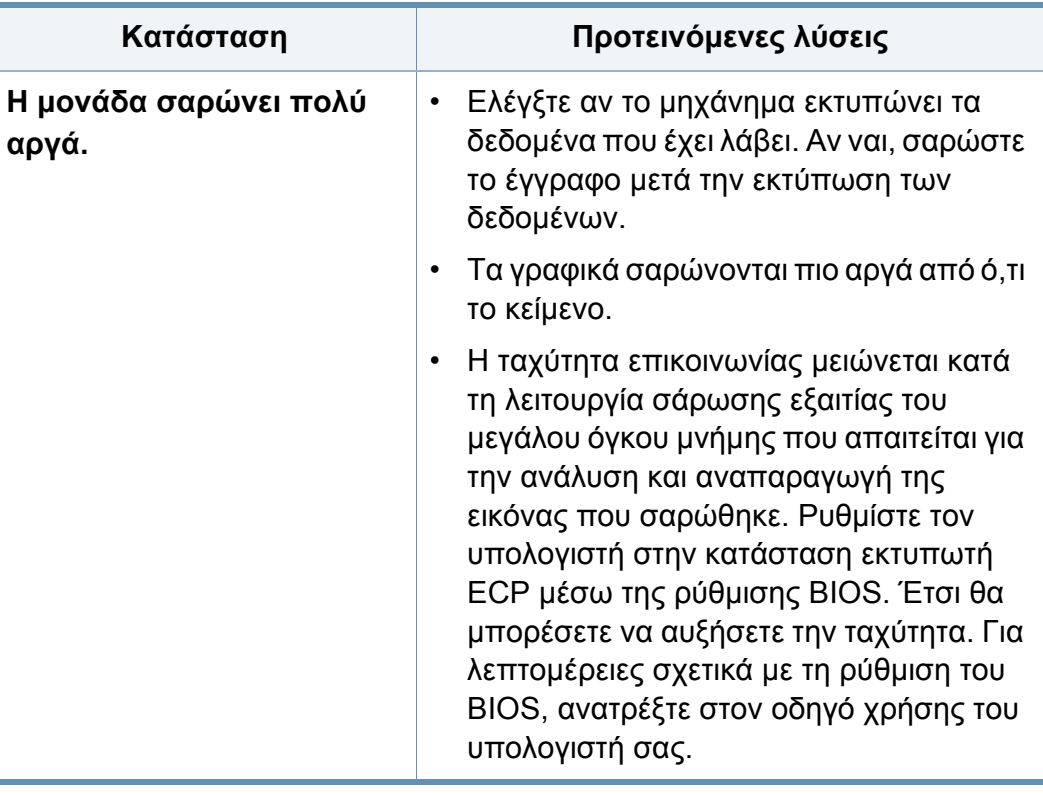

<span id="page-268-0"></span>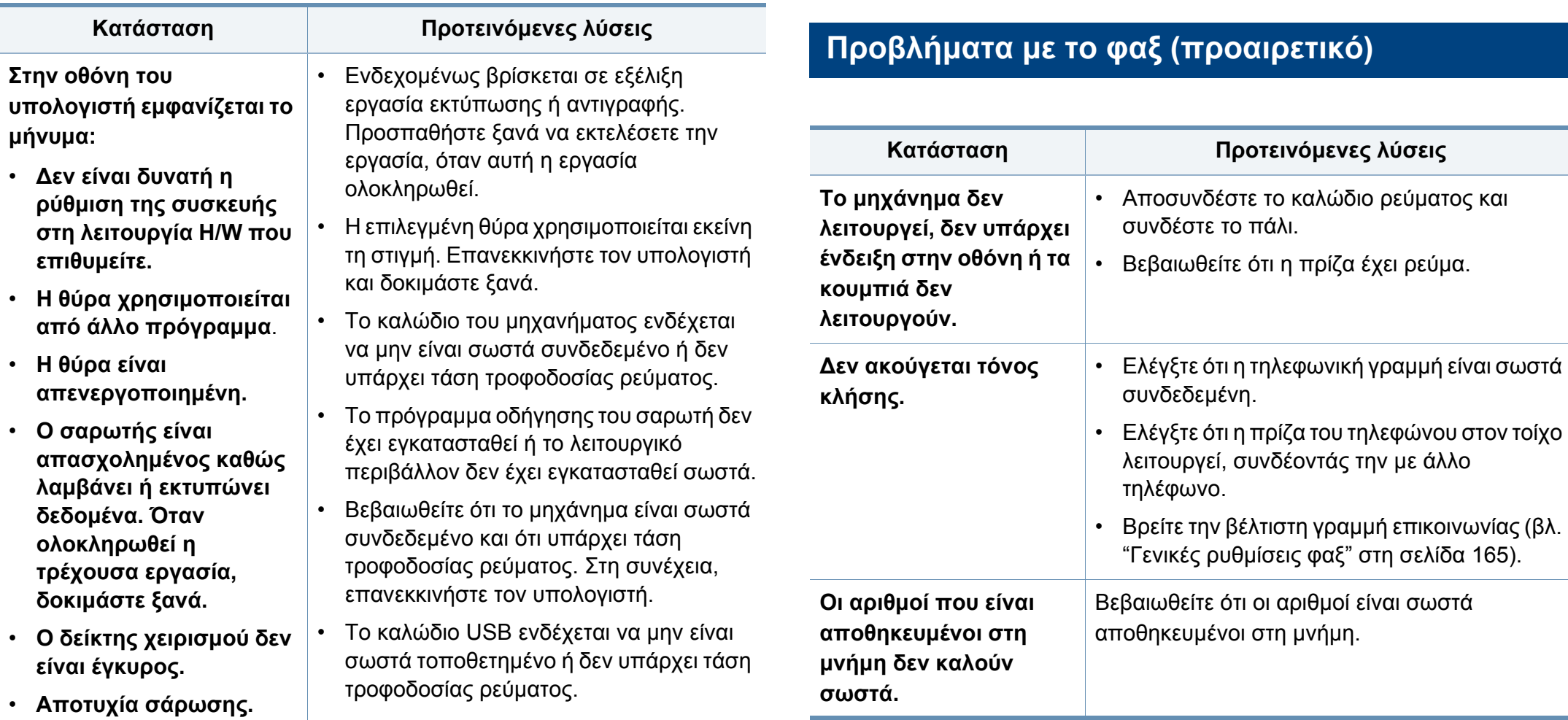

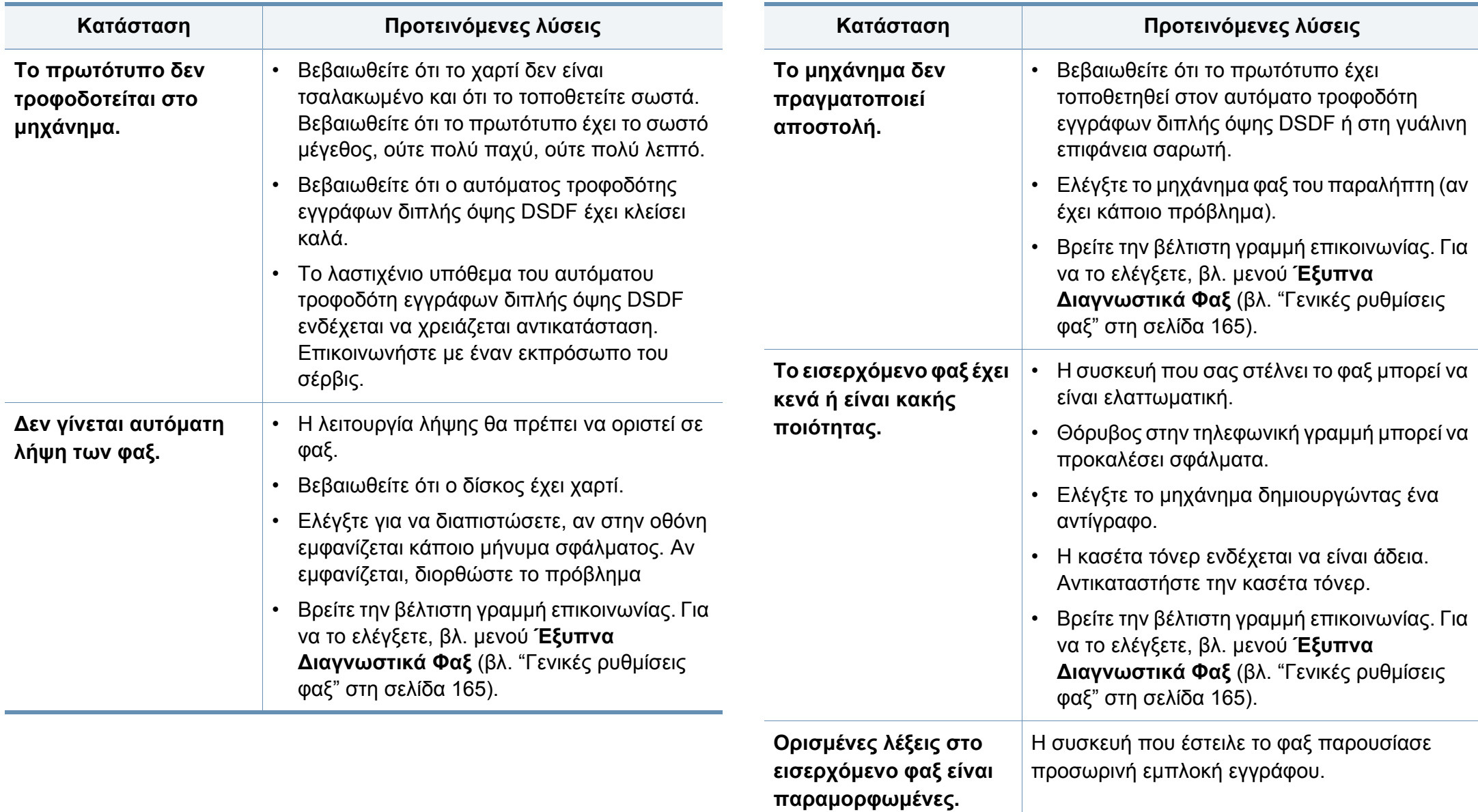

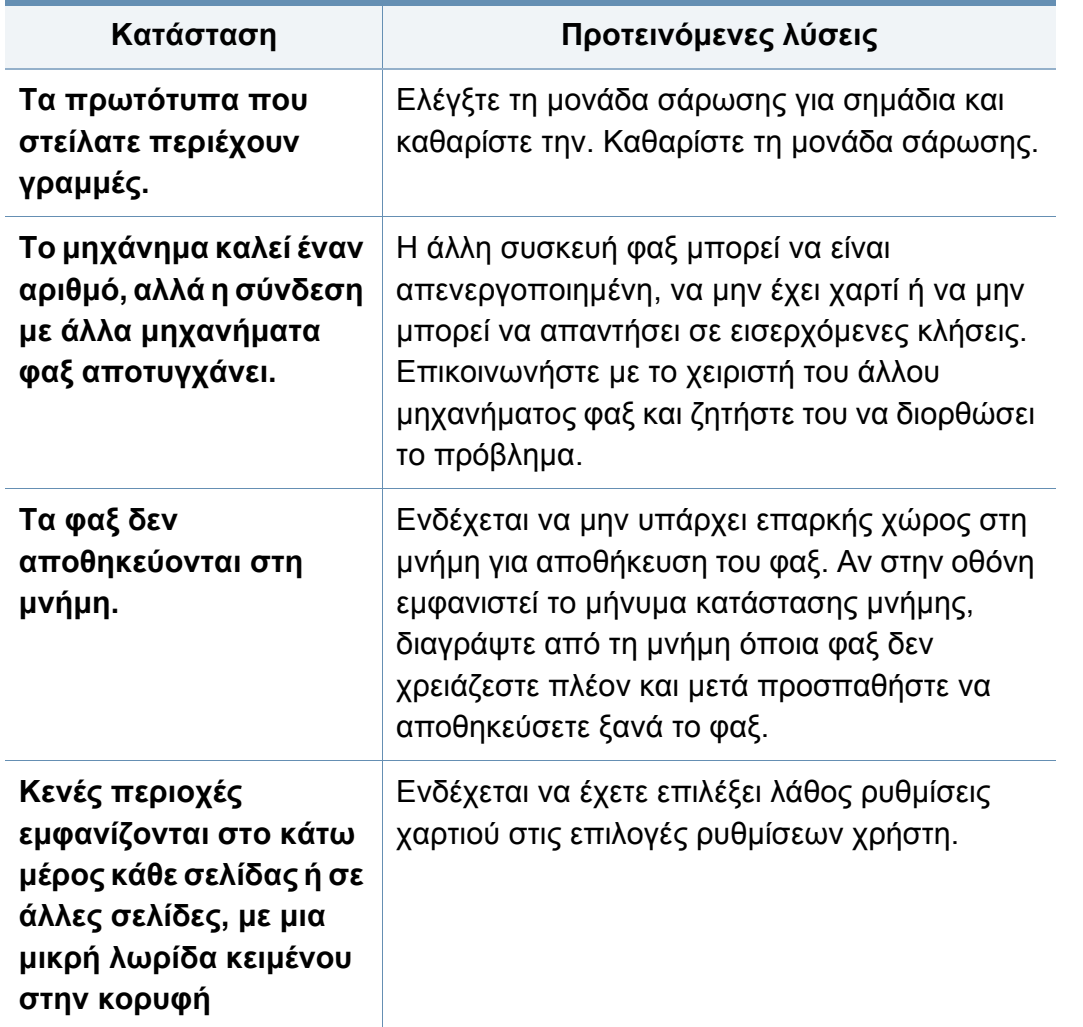

#### <span id="page-270-0"></span>**Προβλήματα με το λειτουργικό σύστημα**

#### **Συνήθη προβλήματα σε περιβάλλον Windows**

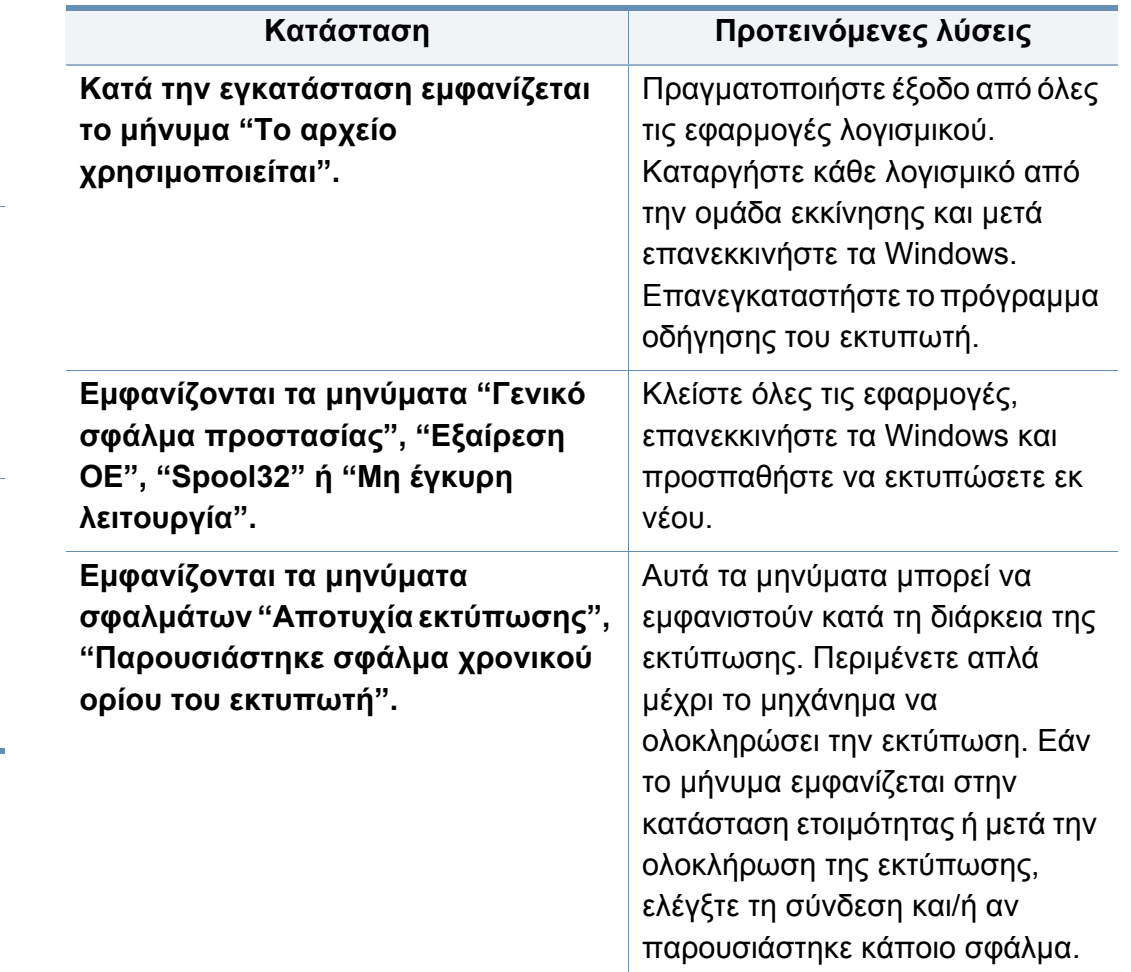

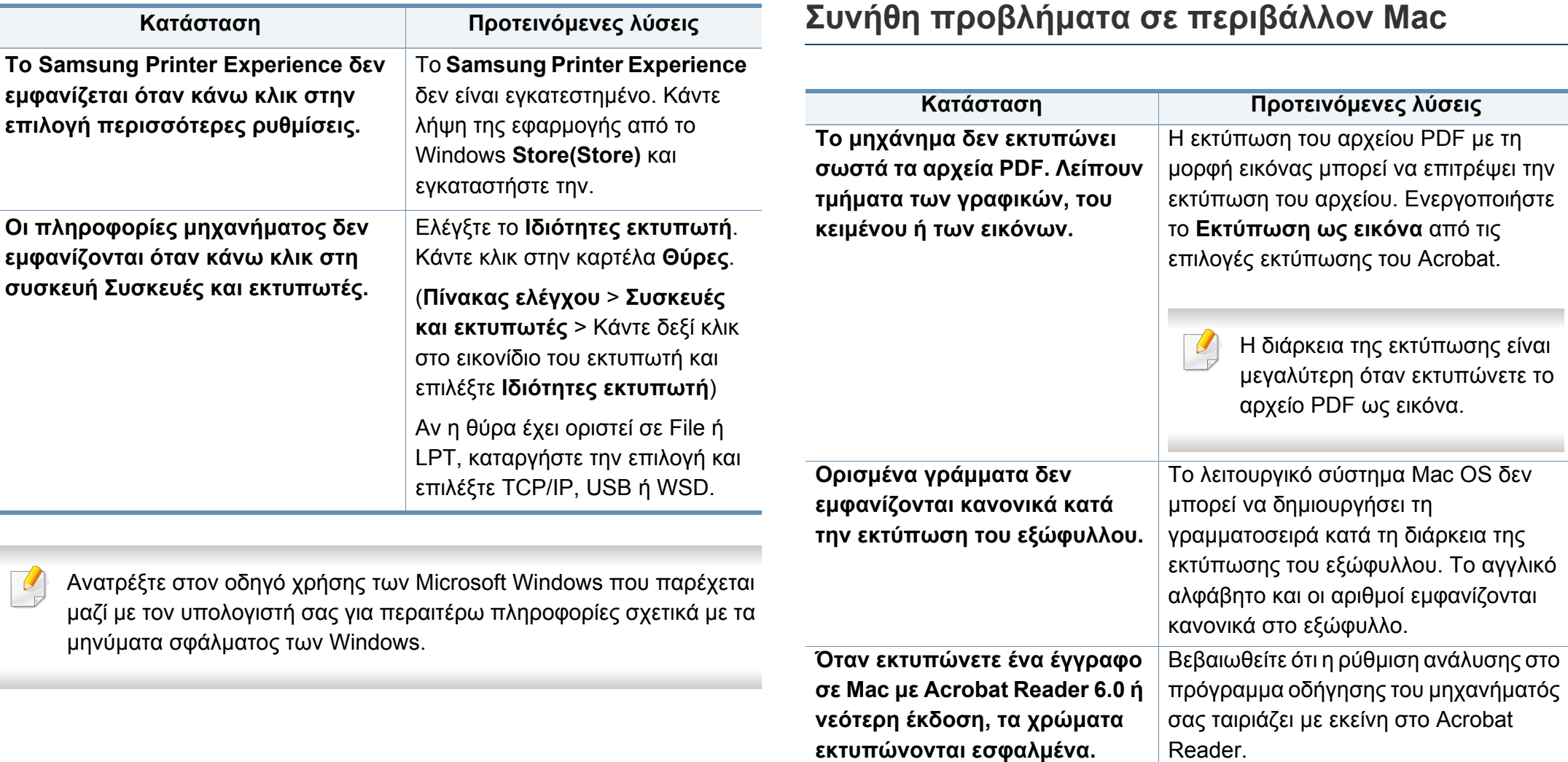

Ανατρέξτε στον οδηγό χρήσης Mac που διατίθεται μαζί με τον υπολογιστή σας για περαιτέρω πληροφορίες σχετικά με τα μηνύματα σφάλματος Mac.

#### **Συνήθη προβλήματα σε περιβάλλον Linux**

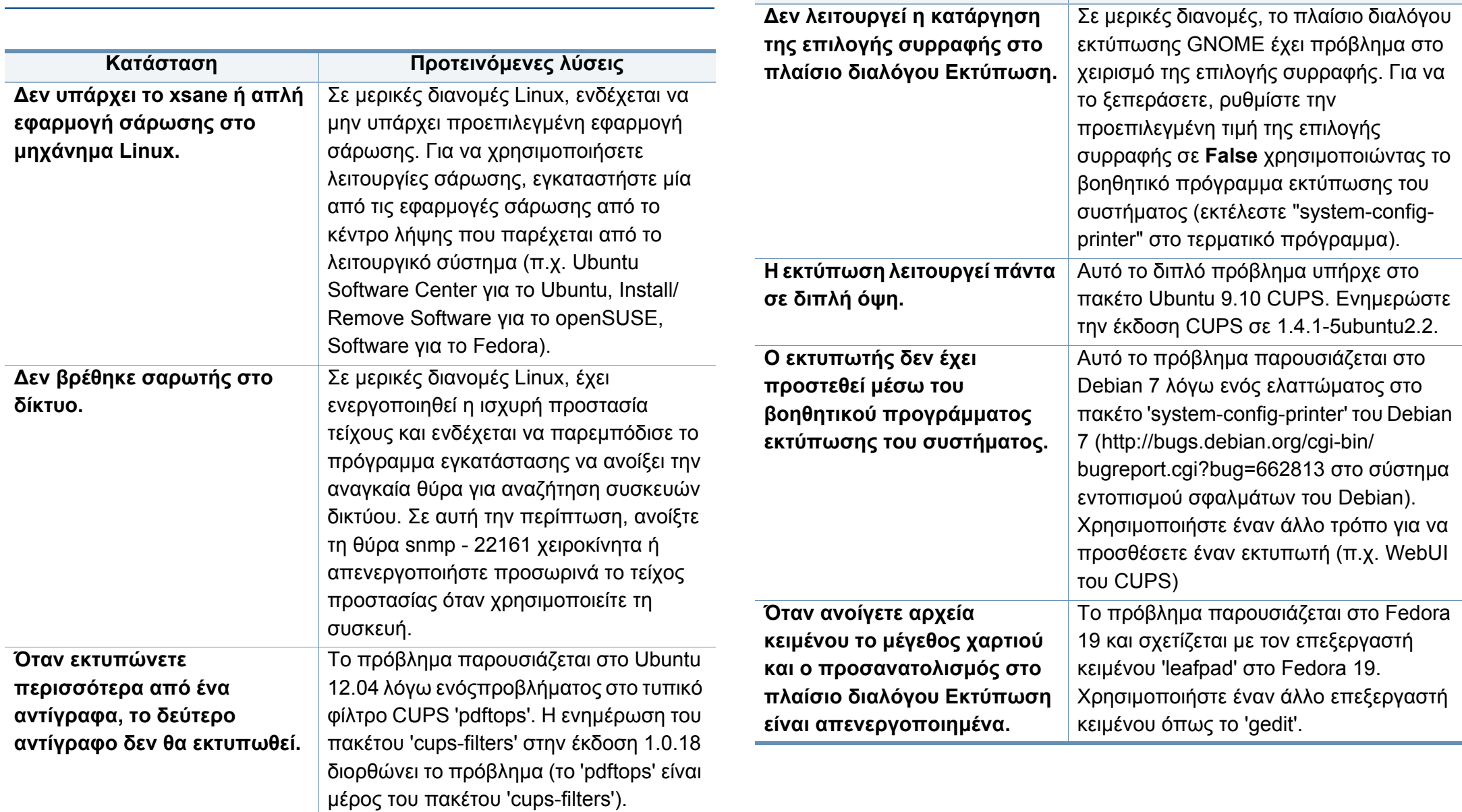

**Κατάσταση Προτεινόμενες λύσεις**

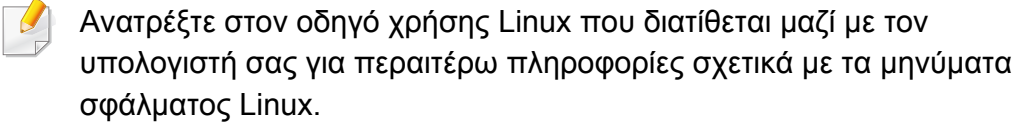

#### **Συνήθη προβλήματα PostScript**

Οι παρακάτω καταστάσεις αφορούν τη γλώσσα PS και μπορεί να προκύψουν όταν χρησιμοποιούνται περισσότερες από μία γλώσσες.

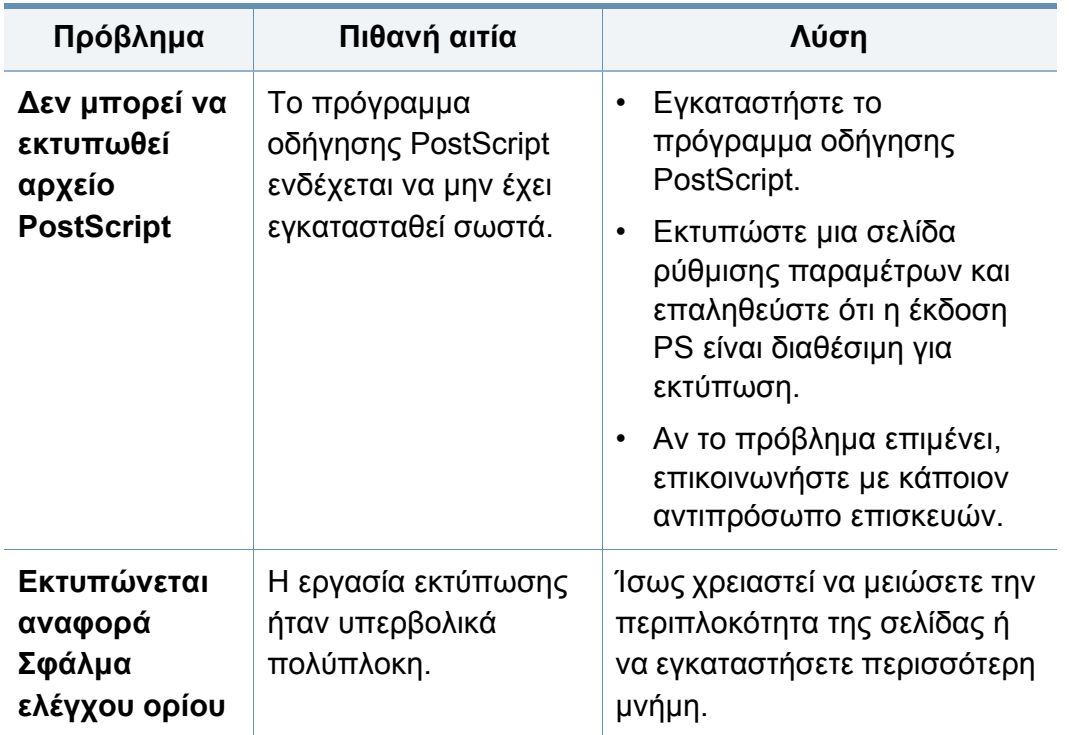

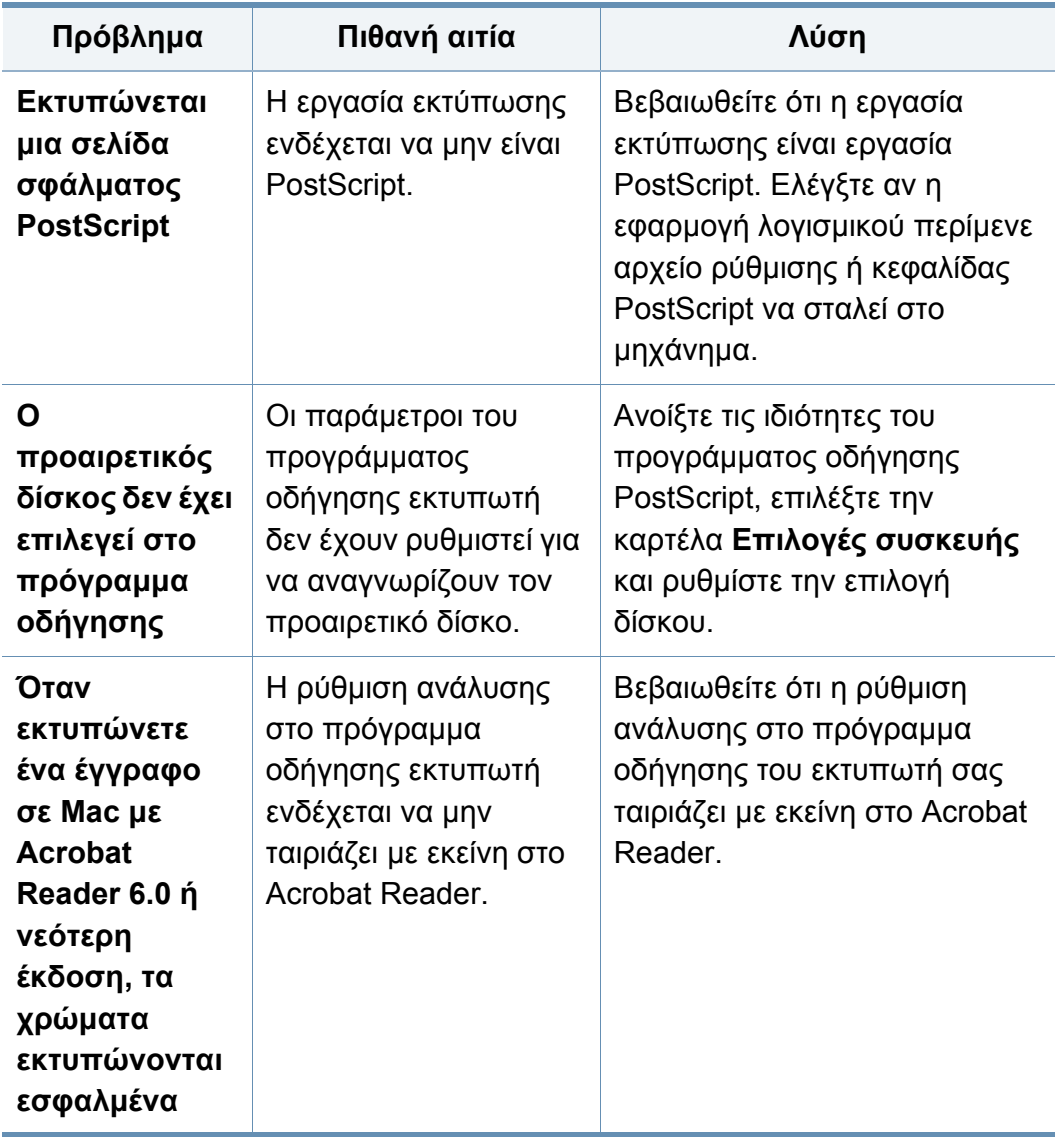

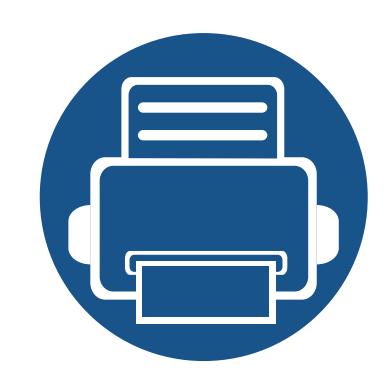

# **10. Αναλώσιμα και προαιρετικά εξαρτήματα**

Σε αυτόν τον οδηγό δίνονται πληροφορίες για την αγορά αναλωσίμων, προαιρετικών εξαρτημάτων και ανταλλακτικών που διατίθενται για το μηχάνημά σας. Το κεφάλαιο αυτό περιλαμβάνει τα εξής:

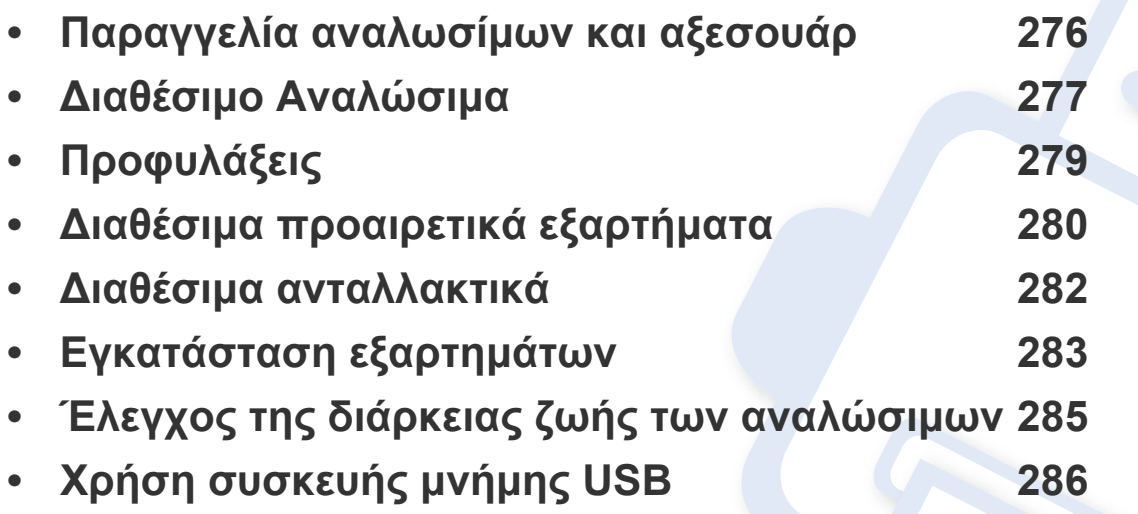

Τα διαθέσιμα προαιρετικά εξαρτήματα μπορεί να διαφέρουν από χώρα σε χώρα. Επικοινωνήστε με τους αντιπροσώπους πωλήσεων για να λάβετε τη λίστα διαθέσιμων αξεσουάρ.

### <span id="page-275-0"></span>**Παραγγελία αναλωσίμων και αξεσουάρ**

Τα διαθέσιμα προαιρετικά εξαρτήματα μπορεί να διαφέρουν από χώρα σε χώρα. Επικοινωνήστε με τους αντιπροσώπους πωλήσεων για να λάβετε τη λίστα διαθέσιμων αναλωσίμων και ανταλλακτικών.

- βλ "Διαθέσιμο [Αναλώσιμα](#page-276-0)" στη σελίδα 277.
- βλ "Διαθέσιμα [προαιρετικά](#page-279-0) εξαρτήματα" στη σελίδα 280.

Για να παραγγείλετε αναλώσιμα, προαιρετικά εξαρτήματα και ανταλλακτικά εγκεκριμένα από τη Samsung, επικοινωνήστε με τον αντιπρόσωπο της Samsung ή το κατάστημα από όπου αγοράσατε το μηχάνημα. Μπορείτε επίσης να επισκεφτείτε τη διεύθυνση **[www.samsung.com/supplies](http://www.samsung.com/supplies)** και να επιλέξετε τη χώρα/περιοχή σας για να λάβετε τα στοιχεία επικοινωνίας του σέρβις.

### <span id="page-276-0"></span>**Διαθέσιμο Αναλώσιμα**

Όταν τα αναλώσιμα πλησιάσουν στο τέλος ζωής τους, μπορείτε να παραγγείλετε τους παρακάτω τύπους αναλωσίμων για το μηχάνημά σας.

#### **K425x series/K430x series/K435x series**

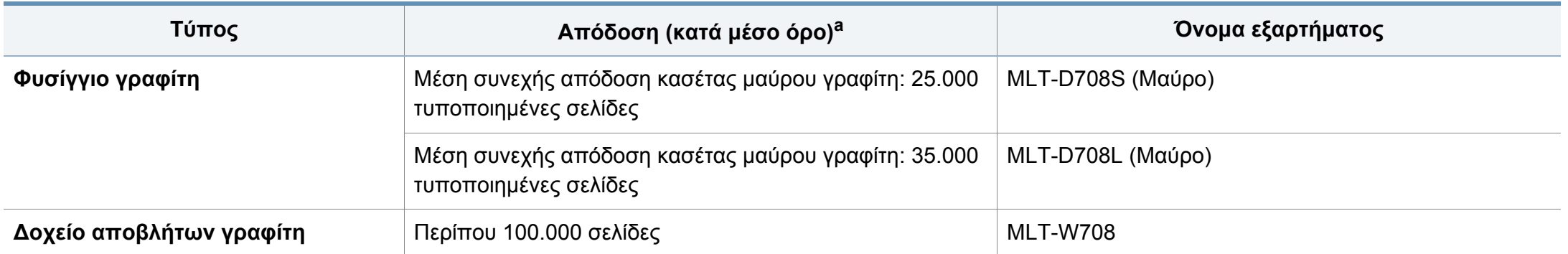

a. Δηλωθείσα τιμή απόδοσης σύμφωνα με την κάλυψη 6%.

### **Διαθέσιμο Αναλώσιμα**

#### **X422x series/X425x series/X430x series**

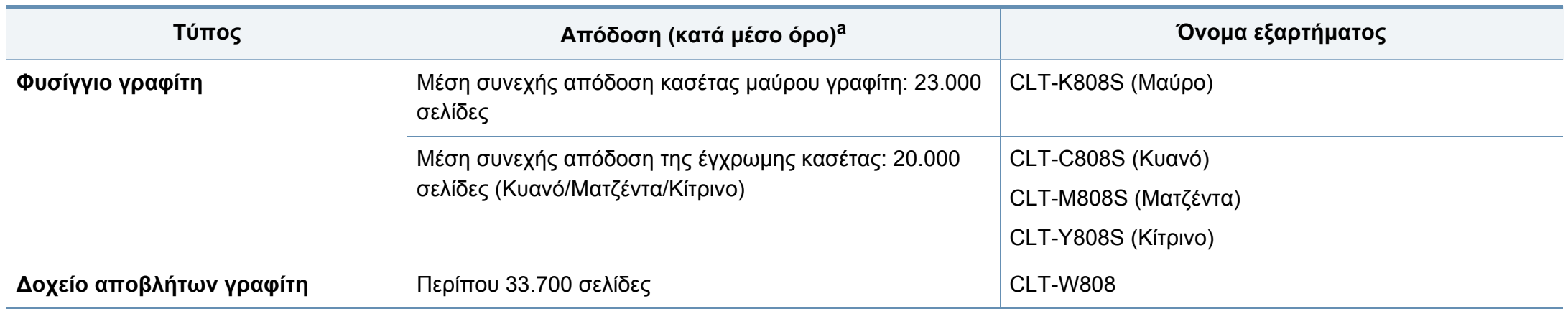

a. Δηλωθείσα τιμή απόδοσης σύμφωνα με την κάλυψη 5%.

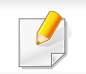

Η διάρκεια ζωής της κασέτας τόνερ ενδέχεται να διαφέρει, ανάλογα με τις επιλογές και τον τρόπο λειτουργίας.

Όταν αγοράζετε καινούργιες κασέτες τόνερ ή άλλα αναλώσιμα, πρέπει να τα αγοράζετε στην ίδια χώρα από την οποία αγοράσατε το μηχάνημα. Διαφορετικά, οι καινούργιες κασέτες τόνερ ή άλλα αναλώσιμα δεν θα είναι συμβατά με το μηχάνημά σας εξαιτίας της διαφορετικής διαμόρφωσης των κασετών τόνερ ή των αναλωσίμων ανάλογα με τις συνθήκες της συγκεκριμένης χώρας.

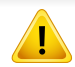

Πρέπει να αγοράζετε τα αναλώσιμα, όπως τις κασέτες γραφίτη, από τη χώρα όπου αγοράσατε το μηχάνημα. Διαφορετικά, τα αναλώσιμα δεν θα είναι συμβατά με το μηχάνημά σας, δεδομένου ότι οι προδιαγραφές τους διαφέρουν από χώρα σε χώρα.

# <span id="page-278-0"></span>**Προφυλάξεις**

• Αποσυνδέστε το καλώδιο τροφοδοσίας.

Μην αφαιρείτε ποτέ το κάλυμμα της πλακέτας ελέγχου όταν η τροφοδοσία ρεύματος είναι ενεργή.

Για να αποφύγετε την πιθανότητα ηλεκτροπληξίας, αποσυνδέετε πάντα το καλώδιο τροφοδοσίας όταν εγκαθιστάτε ή αφαιρείτε ΟΠΟΙΟΔΗΠΟΤΕ εσωτερικό ή εξωτερικό εξάρτημα.

• Εκφορτίστε το στατικό ηλεκτρισμό.

Η πλακέτα ελέγχου και τα εσωτερικά εξαρτήματα (κάρτα διασύνδεσης δικτύου ή στοιχείο μνήμης) είναι ευαίσθητα στο στατικό ηλεκτρισμό. Πριν εγκαταστήσετε ή αφαιρέσετε οποιοδήποτε εσωτερικό εξάρτημα, εκκενώστε το στατικό ηλεκτρισμό από το σώμα σας αγγίζοντας κάτι μεταλλικό, όπως τη μεταλλική πίσω πλάκα οποιασδήποτε συσκευής που είναι συνδεδεμένη σε γειωμένη πηγή τροφοδοσίας. Αν περπατήσετε πριν ολοκληρώσετε την εγκατάσταση, επαναλάβετε αυτή τη διαδικασία για να εκκενώσετε ξανά το στατικό ηλεκτρισμό.

• Ενεργοποίηση των πρόσθετων προαιρετικών εξαρτημάτων στις ιδιότητες του προγράμματος οδήγησης PS.

Αφού εγκαταστήσουν κάποιο προαιρετικό εξάρτημα, όπως έναν προαιρετικό δίσκο, οι χρήστες του προγράμματος οδήγησης PS πρέπει να προβούν στις πρόσθετες ρυθμίσεις. Μεταβείτε στις ιδιότητες του εκτυπωτή PS και ενεργοποιήστε τα προαιρετικά εξαρτήματα που προστέθηκαν.

Όταν εγκαθιστάτε εξαρτήματα, η μπαταρία στο εσωτερικό του μηχανήματος είναι ένα στοιχείο του σέρβις. Μην την αλλάξετε μόνος σας.

Υπάρχει κίνδυνος έκρηξης αν η μπαταρία αντικατασταθεί με εσφαλμένο τύπο. Αποθέτετε τις χρησιμοποιημένες μπαταρίες σύμφωνα με τις οδηγίες.

# <span id="page-279-0"></span>**Διαθέσιμα προαιρετικά εξαρτήματα**

Μπορείτε να αγοράσετε και να τοποθετήσετε προαιρετικά εξαρτήματα για να αυξήσετε την απόδοση και τη χωρητικότητα του μηχανήματος.

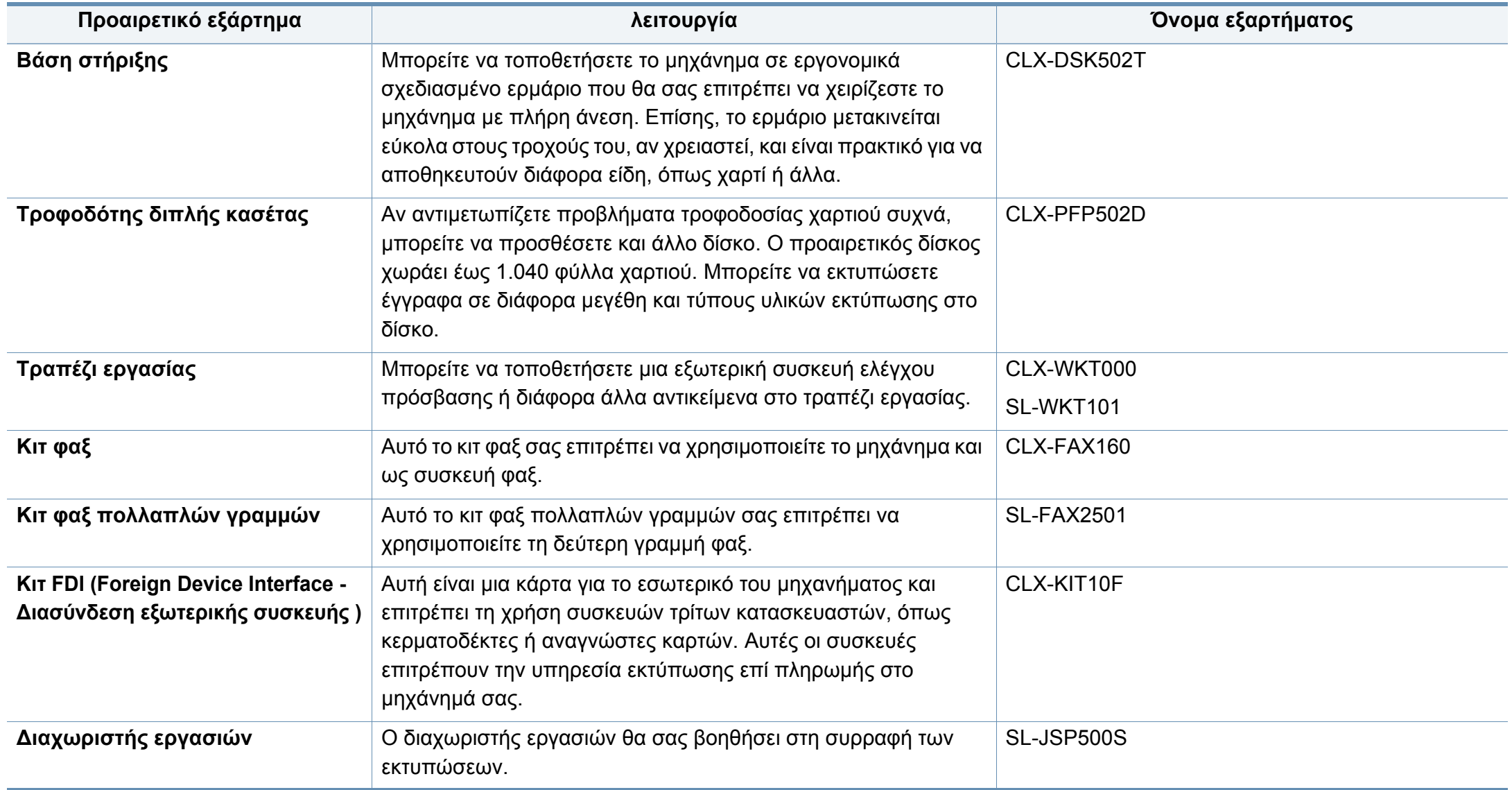

# **Διαθέσιμα προαιρετικά εξαρτήματα**

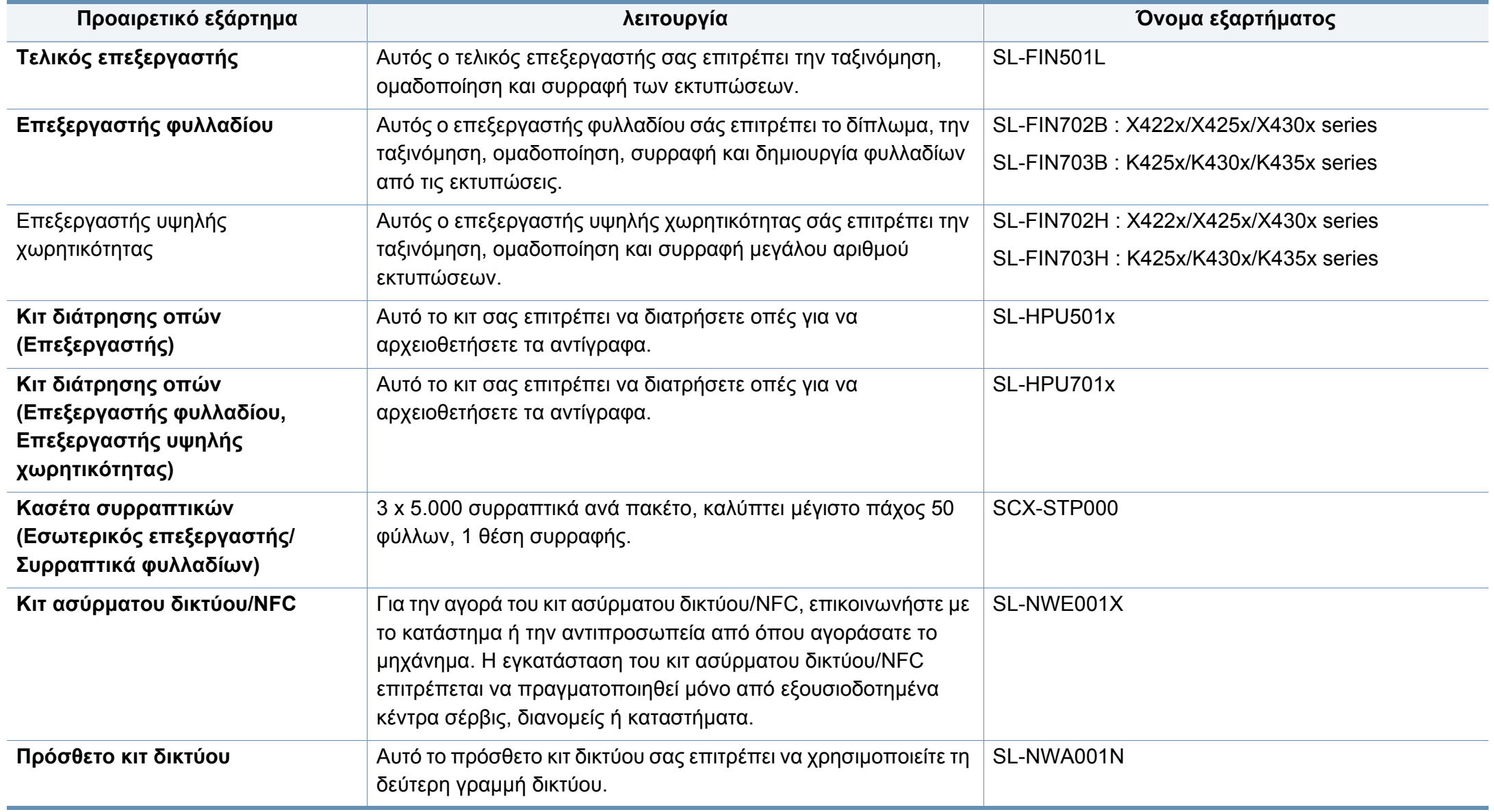

### <span id="page-281-0"></span>**Διαθέσιμα ανταλλακτικά**

Χρειάζεται να αντικαθιστάτε τα ανταλλακτικά σε συγκεκριμένα διαστήματα για να διατηρείτε το μηχάνημα στην καλύτερη κατάσταση και να αποφύγετε προβλήματα στην ποιότητα εκτύπωσης και την τροφοδοσία χαρτιού που προκύπτουν από φθαρμένα εξαρτήματα. Τα ανταλλακτικά είναι κυρίως κύλινδροι, ιμάντες και υποθέματα. Ωστόσο, η περίοδος αντικατάστασης και τα εξαρτήματα μπορεί να διαφέρουν ανάλογα με το μοντέλο. Η τοποθέτηση των ανταλλακτικών μπορεί να γίνεται μόνο από εξουσιοδοτημένο παροχέα σέρβις, τον αντιπρόσωπο ή τον μεταπωλητή από τον οποίο αγοράστηκε το μηχάνημα. Για να αγοράσετε ανταλλακτικά, επικοινωνήστε με τον αντιπρόσωπο από όπου αγοράσατε το μηχάνημα. Η περίοδος αντικατάστασης για τα εξαρτήματα συντήρησης ενημερώνεται από το πρόγραμμα Κατάσταση Εκτυπωτή Samsung. Ή αν το μηχάνημά σας υποστηρίζει την οθόνη ενδείξεων, εμφανίζεται ένα μήνυμα στην οθόνη ενδείξεων. Η περίοδος αντικατάστασης διαφέρει με βάση το χρησιμοποιούμενο λειτουργικό σύστημα, την απόδοση του υπολογιστή, την εφαρμογή λογισμικού, τη μέθοδο σύνδεσης, τον τύπο χαρτιού, το μέγεθος χαρτιού και την πολυπλοκότητα της εργασίας.

### <span id="page-282-0"></span>**Εγκατάσταση εξαρτημάτων**

#### **Προφυλάξεις**

• Αποσυνδέστε το καλώδιο τροφοδοσίας

Μην αφαιρείτε ποτέ το κάλυμμα πλακέτας ελέγχου όταν η τροφοδοσία ρεύματος είναι ενεργή.

Για να αποφύγετε την πιθανότητα ηλεκτροπληξίας, αποσυνδέετε πάντα το καλώδιο τροφοδοσίας όταν εγκαθιστάτε ή αφαιρείτε ΟΠΟΙΟΔΗΠΟΤΕ εσωτερικό ή εξωτερικό εξάρτημα.

• Ηλεκτροστατική εκκένωση

Η πλακέτα ελέγχου και τα εσωτερικά εξαρτήματα (κάρτα διασύνδεσης δικτύου ή στοιχείο μνήμης) είναι ευαίσθητα στο στατικό ηλεκτρισμό. Πριν εγκαταστήσετε ή αφαιρέσετε οποιοδήποτε εσωτερικό εξάρτημα, εκκενώστε το στατικό ηλεκτρισμό από το σώμα σας αγγίζοντας κάτι μεταλλικό, όπως τη μεταλλική πίσω πλάκα οποιασδήποτε συσκευής που είναι συνδεδεμένη σε γειωμένη πηγή τροφοδοσίας. Αν περπατήσετε πριν ολοκληρώσετε την εγκατάσταση, επαναλάβετε αυτή τη διαδικασία για να εκκενώσετε ξανά το στατικό ηλεκτρισμό.

Όταν εγκαθιστάτε εξαρτήματα, η μπαταρία στο εσωτερικό του μηχανήματος είναι ένα στοιχείο του σέρβις. Μην την αλλάξετε μόνος σας. Υπάρχει κίνδυνος έκρηξης αν η μπαταρία αντικατασταθεί με εσφαλμένο τύπο. Αποθέτετε τις χρησιμοποιημένες μπαταρίες σύμφωνα με τις οδηγίες.

#### **Ρύθμιση Επιλογές συσκευής**

Όταν εγκαθιστάτε τις προαιρετικές συσκευές όπως προαιρετικό δίσκο, μνήμη, κλπ., αυτό το μηχάνημα ανιχνεύει αυτόματα και ρυθμίζει τις προαιρετικές συσκευές. Αν δεν μπορείτε να χρησιμοποιήσετε τις προαιρετικές συσκευές που εγκαταστήσατε, πρέπει να ρυθμίσετε τις προαιρετικές συσκευές στο **Επιλογές συσκευής**.

- **1** Κάντε κλικ στο μενού **Έναρξη** των Windows.
	- Για Windows 8, από την επιλογή **Charms(Σύμβολα)**, επιλέξτε **Αναζήτηση** > **Ρυθμίσεις**.
- **2** Στα Windows XP/2003 επιλέξτε **Εκτυπωτές και Φαξ**.
	- Στα Windows 2008/Vista, επιλέξτε **Πίνακας Ελέγχου** > **Υλικό και Ήχος** > **Εκτυπωτές**.
	- Στα Windows 7, επιλέξτε **Πίνακας Ελέγχου** > **Υλικό και Ήχος** > **Συσκευές και εκτυπωτές**.
	- Για τα Windows 8, κάντε αναζήτηση για **Συσκευές και εκτυπωτές**.
	- Στα Windows Server 2008 R2, επιλέξτε **Πίνακας Ελέγχου** > **Υλικό** > **Συσκευές και εκτυπωτές**.
- **3** Κάντε δεξί κλικ στο μηχάνημα που διαθέτετε.

# **Εγκατάσταση εξαρτημάτων**

**4** Στα Windows XP/2003/2008/Vista, επιλέξτε **Ιδιότητες**.

Στα Windows 7, Windows 8 και Windows Server 2008 R2, από τα μενού περιβάλλοντος, επιλέξτε **Ιδιότητες εκτυπωτή**.

Αν το στοιχείο **Ιδιότητες εκτυπωτή** φέρει το σήμα ►, μπορείτε να επιλέξετε άλλα προγράμματα οδήγησης εκτύπωσης συνδεδεμένα με τον επιλεγμένο εκτυπωτή.

- **5** Επιλέξτε **Επιλογές συσκευής**.
- Το παράθυρο **Ιδιότητες** ενδέχεται να διαφέρει ανάλογα με το πρόγραμμα οδήγησης ή το λειτουργικό σύστημα που χρησιμοποιείτε.
- **6** Κάντε την κατάλληλη επιλογή.

Μερικά μενού ενδέχεται να μην εμφανίζονται στην οθόνη ανάλογα με τις επιλογές ή τα μοντέλα. Σε αυτή την περίπτωση δεν ισχύει για το μηχάνημά σας.

- **Επιλογές δίσκων:** Επιλέξτε τον προαιρετικό δίσκο που εγκαταστήσατε. Μπορείτε να επιλέξετε το δίσκο.
- **Επιλογές αποθήκευσης:** Επιλέξτε την προαιρετική μνήμη που εγκαταστήσατε. Αν έχει επιλεγεί αυτή η λειτουργία, μπορείτε να επιλέξετε τη **Λειτουργία εκτύπωσης**.
- **Ρύθμιση εκτυπωτή:** Επιλέξτε τη γλώσσα εκτυπωτή για την εργασία εκτύπωσης.
- **Ρυθμίσεις διαχειριστή:** Μπορείτε να επιλέξετε την **Κατάσταση εκτυπωτή** και την **Ουρά EMF**.
- **Διαχείρ.αντιστ. Εργασίας:** Σας επιτρέπει να συσχετίζετε πληροφορίες χρήστη και ταυτοποίησης λογαριασμού με κάθε έγγραφο που εκτυπώνετε.
	- **Δικαίωμα χρήστη:** Αν κάνετε αυτή την επιλογή, μόνο χρήστες με δικαιώματα χρήστη μπορούν να εκκινήσουν μια εργασία εκτύπωσης.
	- **Δικαίωμα ομάδας:** Αν κάνετε αυτή την επιλογή μόνο ομάδες με δικαιώματα ομάδας μπορούν να εκκινήσουν μια εργασία εκτύπωσης.

Αν θέλετε να κρυπτογραφήσετε τον κωδικό πρόσβασης αντιστοίχισης εργασίας, επιλέξτε **Κρυπτ. αντιστ. εργασ. με κωδ. πρόσβασης**.

- **Ρυθμίσεις προσαρμοσμένου μεγέθους χαρτιού:** Μπορείτε να ορίσετε προσαρμοσμένες ρυθμίσεις μεγέθους χαρτιού.
- **7** Κάντε κλικ στο **OK** μέχρι την έξοδο από το παράθυρο **Ιδιότητες** <sup>ή</sup> **Ιδιότητες εκτυπωτή**.

# <span id="page-284-0"></span>**Έλεγχος της διάρκειας ζωής των αναλώσιμων**

Αν αντιμετωπίζετε συχνές εμπλοκές χαρτιού ή προβλήματα εκτύπωσης, ελέγξτε την υπολειπόμμενη διάρκεια ζωής των αναλώσιμων. Αντικαταστήστε τα αντίστοιχα αναλώσιμα, αν χρειάζεται.

- **1** Πατήστε στο **Ρυθμίσεις** > **Διαχείριση** > **Διάρκεια ζωής αναλώσιμων** από την κύρια οθόνη.
- **2** Ελέγξτε τη διάρκεια ζωής των αναλώσιμων.

# <span id="page-285-0"></span>**Χρήση συσκευής μνήμης USB**

Σε αυτό το κεφάλαιο επεξηγείται ο τρόπος χρήσης μιας συσκευής μνήμης USB με το μηχάνημά σας.

#### **Κατανόηση της οθόνης USB**

Για να χρησιμοποιήσετε τη λειτουργία **USB** , πατήστε στο **Κουτί** > **USB** από την αρχική οθόνη ή το **Εφαρμογ.**.

Μπορείτε να αποθηκεύσετε έγγραφα και εικόνες που έχετε εκτυπώσει, σαρώσει ή έχετε κάνει λήψη και αποστολή από USB στο **Κουτί** (βλ. "[Χρήση](#page-211-0) του [κουτιού](#page-211-0)" στη σελίδα 212).

#### <span id="page-285-1"></span>**Σχετικά με τη Συσκευή Οδηγού USB**

Οι συσκευές μνήμης USB διατίθενται με πολλές χωρητικότητες μνήμης, προσφέροντας περισσότερο χώρο για αποθήκευση εγγράφων, παρουσιάσεων, μουσικής και βίντεο, φωτογραφιών υψηλής ανάλυσης ή οποιωνδήποτε άλλων αρχείων θέλετε να αποθηκεύσετε ή να μετακινήσετε. Χρησιμοποιώντας μια συσκευή μνήμης USB έχετε τις ακόλουθες δυνατότητες στο μηχάνημά σας:

- Να σαρώσετε έγγραφα και να τα αποθηκεύσετε σε συσκευή μνήμης USB.
- Να εκτυπώσετε δεδομένα που έχουν αποθηκευτεί σε συσκευή μνήμης USB.
- Να διαμορφώσετε τη συσκευή μνήμης USB.

Το μηχάνημά σας υποστηρίζει συσκευές μνήμης USB με FAT16/FAT32 και μέγεθος τομέα 512 byte.

Ρωτήστε για το σύστημα αρχείων της συσκευής μνήμης USB που διαθέτετε στο κατάστημα που την αγοράσατε.

Πρέπει να χρησιμοποιήσετε μόνο κάποια εξουσιοδοτημένη συσκευή μνήμης USB με βύσμα σύνδεσης τύπου A.

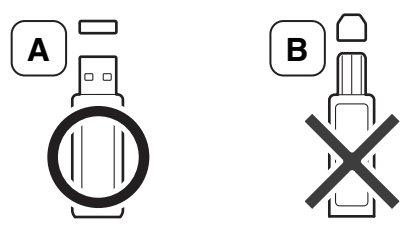

Χρησιμοποιείτε μόνο μνήμη USB με βύσμα μεταλλικής θωράκισης.

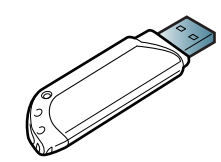

# **Χρήση συσκευής μνήμης USB**

Χρησιμοποιήστε μόνο μια συσκευή μνήμης USB που έχει λάβει πιστοποίηση συμβατότητας. Διαφορετικά, το μηχάνημα ίσως να μην την αναγνωρίσει.

Εισαγάγετε τη συσκευή μνήμης USB στη θύρα μνήμης USB του μηχανήματός σας.

Μην εισάγετε τη συσκευή μνήμης USB σε άλλες θύρες εκτός από τις θύρες που εμφανίζονται στην παρακάτω εικόνα. Αν εισάγετε τη μνήμη USB σε άλλες θύρες, το μηχάνημα θα εμφανίσει ένα μήνυμα προειδοποίησης στην οθόνη ενδείξεων.

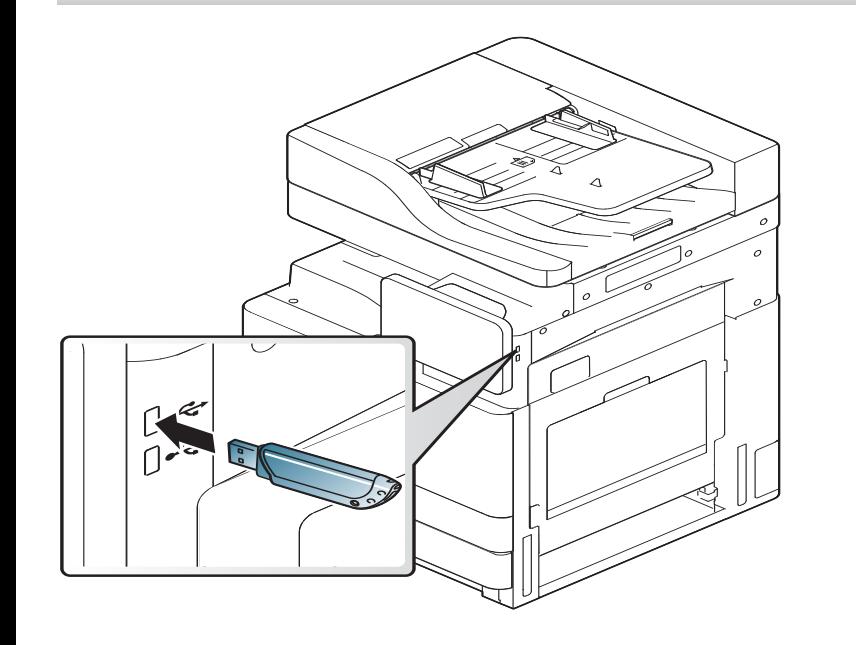

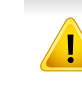

• Μην αφαιρείτε τη μνήμη USB όταν βρίσκεται σε χρήση. Η εγγύηση του μηχανήματος δεν καλύπτει ζημιές που προκλήθηκαν από εσφαλμένο χειρισμό του χρήστη.

• Αν η συσκευή μνήμης USB διαθέτει συγκεκριμένες λειτουργίες, όπως ρυθμίσεις ασφάλειας και ρυθμίσεις κωδικού πρόσβασης, το μηχάνημά σας ενδέχεται να μην τις ανιχνεύσει αυτόματα. Για περισσότερες λεπτομέρειες σχετικά με αυτές τις λειτουργίες, ανατρέξτε στον Οδηγό χρήστη της συσκευής μνήμης USB.

#### **Εκτύπωση από μια συσκευή μνήμης USB**

Μπορείτε να εκτυπώσετε απευθείας αρχεία που είναι αποθηκευμένα σε μια συσκευή μνήμης USB. Μπορείτε να εκτυπώσετε αρχεία TIFF, JPEG και PRN.

Τύποι αρχείων που υποστηρίζουν την επιλογή εκτύπωσης μέσω USB:

- **PRN:** Μόνο τα αρχεία που δημιουργήθηκαν από το πρόγραμμα οδήγησης που παρέχεται με το μηχάνημά σας είναι συμβατά. Τα αρχεία PRN μπορούν να δημιουργηθούν επιλέγοντας το πλαίσιο ελέγχου **Εκτύπωση σε αρχείο** όταν εκτυπώνετε ένα έγγραφο. Το έγγραφο θα αποθηκευετεί ως αρχείο PRN, αντί να εκτυπωθεί σε χαρτί. Μόνο τα αρχεία PRN που έχουν δημιουργηθεί με αυτόν τον τρόπο μπορούν να εκτυπωθούν απευθείας από τη συσκευή μνήμης USB (βλ. "[Εκτύπωση](#page-102-0) σε αρχείο [\(PRN\)"](#page-102-0) στη σελίδα 103).
- **TIFF:** TIFF 6.0 Baseline

# **Χρήση συσκευής μνήμης USB**

- **JPEG:** JPEG Baseline
- **PDF:** PDF 1,7 και μικρότερο

Σε περίπτωση αρχείων 8-bit CMYK JPEG, η εργασία μπορεί να ακυρωθεί.

Για να εκτυπώσετε κάποιο έγγραφο από μια συσκευή μνήμης USB:

**1** Εισαγάγετε τη συσκευή μνήμης USB στη θύρα μνήμης USB του μηχανήματός σας.

Το μηχάνημα ανιχνεύει αυτόματα τη συσκευή και διαβάζει τα αποθηκευμένα δεδομένα σε αυτήν (βλ. "Σχετικά με τη [Συσκευή](#page-285-1) [Οδηγού](#page-285-1) USB" στη σελίδα 286).

- Το μηχάνημα δεν μπορεί να ανιχνεύσει συσκευή μνήμης USB χωρίς διαμόρφωση. Διαμορφώστε και στη συνέχεια εισάγετε τη συσκευή μνήμης USB στη θύρα USB του μηχανήματος.
	- Αν το μηχάνημα δεν εντοπίσει τη συσκευή μνήμης USB, βρίσκεται σε λειτουργία εξοικονόμησης ισχύος. Αφυπνίστε τη συσκευή και περιμένετε μέχρι να βρεθεί σε κατάσταση ετοιμότητας. Στη συνέχεια εισάγετε τη συσκευή μνήμης USB ξανά στη θύρα, στο μπροστινό μέρος της συσκευής.

**2** Πατήστε στο **Κουτί** > **USB** από την αρχική οθόνη <sup>ή</sup> στο **Εφαρμογ.**.

**3** Το μηχάνημα εμφανίζει όλα τα αρχεία στη συσκευή μνήμης USB.

Πατήστε και κρατήστε πατημένο το φάκελο ή το έγγραφο που θέλετε να εκτυπώσετε από τη λίστα.

- Αν το αρχείο PDF που επιλέξατε είναι ασφαλισμένο με κωδικό πρόσβασης, πρέπει να γνωρίζετε τον κωδικό πρόσβασης για να εκτυπώσετε. Εισάγετε τον κωδικό πρόσβασης όταν το μηχάνημα απαιτεί τον ασφαλή κωδικό πρόσβασης. Αν δεν γνωρίζετε τον κωδικό πρόσβασης, η εργασία εκτύπωσης θα ακυρωθεί.
- **4** Πατήστε στο > **Εκτύπωση** > **Επιλογές εκτύπωσης**.
- **5** Κάντε την κατάλληλη επιλογή.
	- **Αντίγραφα:** Επιλέγει τον αριθμό των αντιγράφων.
	- **Προέλευση χαρτιού:** Επιλέξτε από ποιο δίσκο θα χρησιμοποιηθεί το χαρτί.
	- **Αυτόματη προσαρμογή:** Σας επιτρέπει να κλιμακώσετε την εργασία εκτύπωσης στο επιλεγμένο μέγεθος χαρτιού στο δίσκο ανεξάρτητα από το μέγεθος του εγγράφου. Επιλέξτε ένα δίσκο και πατήστε στο **Ενεργοποίηση**.
- **6** Πατήστε το εικονίδιο **Γ΄** για να αρχίσει η εκτύπωση.
- **7** Μετά την ολοκλήρωση της εκτύπωσης, μπορείτε να αποσυνδέσετε τη συσκευή μνήμης USB από το μηχάνημα.
### **Χρήση συσκευής μνήμης USB**

#### **Διαχείριση Συσκευής Οδηγού USB**

Μπορείτε να διαγράψετε τα αρχεία εικόνας, που είναι αποθηκευμένα σε μια συσκευή μνήμης USB, ένα προς ένα ή όλα μαζί διαμορφώνοντας εκ νέου τη συσκευή.

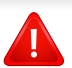

Μετά τη διαγραφή των αρχείων ή την εκ νέου διαμόρφωση της συσκευής μνήμης USB, η επαναφορά των αρχείων δεν είναι δυνατή. Επιβεβαιώστε ότι δεν χρειάζεστε πλέον τα δεδομένα, προτού τα διαγράψετε.

#### **Διαγραφή ενός αρχείου εικόνας**

- **1** Εισαγάγετε τη συσκευή μνήμης USB στη θύρα μνήμης USB του μηχανήματός σας.
- **2** Πατήστε στο **Κουτί** > **USB** από την αρχική οθόνη <sup>ή</sup> στο **Εφαρμογ.**.
- **3** Το μηχάνημα εμφανίζει όλα τα αρχεία στη συσκευή μνήμης USB.

Πατήστε και κρατήστε πατημένο το φάκελο ή το έγγραφο που θέλετε να διαγράψετε από τη λίστα.

Αν το αρχείο είναι σε φάκελο, πατήστε στο όνομα του φακέλου.

- **4** Πατήστε στο > **Διαγραφή**.
- **5** Πατήστε **Διαγραφή** όταν εμφανιστεί το παράθυρο επιβεβαίωσης.

#### **Διαμόρφωση μιας συσκευής μνήμης USB**

- **1** Εισαγάγετε τη συσκευή μνήμης USB στη θύρα μνήμης USB του μηχανήματός σας.
- **2** Πατήστε στο **Κουτί** > **USB** από την αρχική οθόνη <sup>ή</sup> στο **Εφαρμογ.**.
- **3** Το μηχάνημα εμφανίζει όλα τα αρχεία στη συσκευή μνήμης USB.

Πατήστε και κρατήστε πατημένο το φάκελο ή το έγγραφο που θέλετε να διαγράψετε από τη λίστα.

- Αν το αρχείο είναι σε φάκελο, πατήστε στο όνομα του φακέλου.
- **4** Πατήστε στο > **Μορφή**.
- **5** Πατήστε **Μορφή** όταν εμφανιστεί το παράθυρο επιβεβαίωσης.

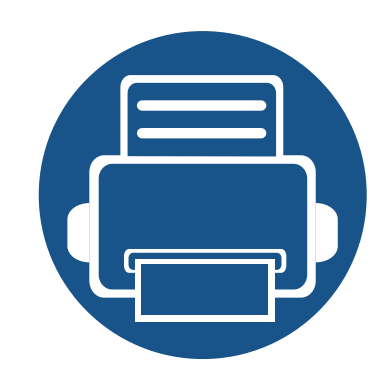

## **11. Παράρτημα**

Αυτό το κεφάλαιο αναφέρει τα τεχνικά χαρακτηριστικά του προϊόντος και πληροφορίες σχετικά με τους ισχύοντες κανονισμούς.

- **• Τεχνικά [χαρακτηριστικά](#page-290-0) 291**
- **• Κανονιστικές [πληροφορίες](#page-300-0) 301**
- **• Πνευματικά [δικαιώματα](#page-311-0) 312**

#### <span id="page-290-0"></span>**Τεχνικά χαρακτηριστικά υλικού**

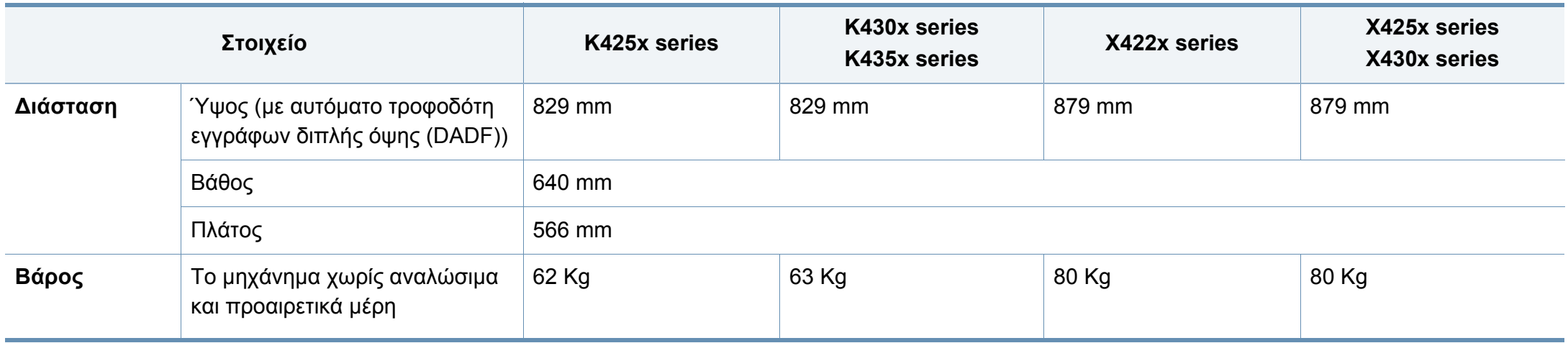

#### **Περιβαλλοντικές προδιαγραφές**

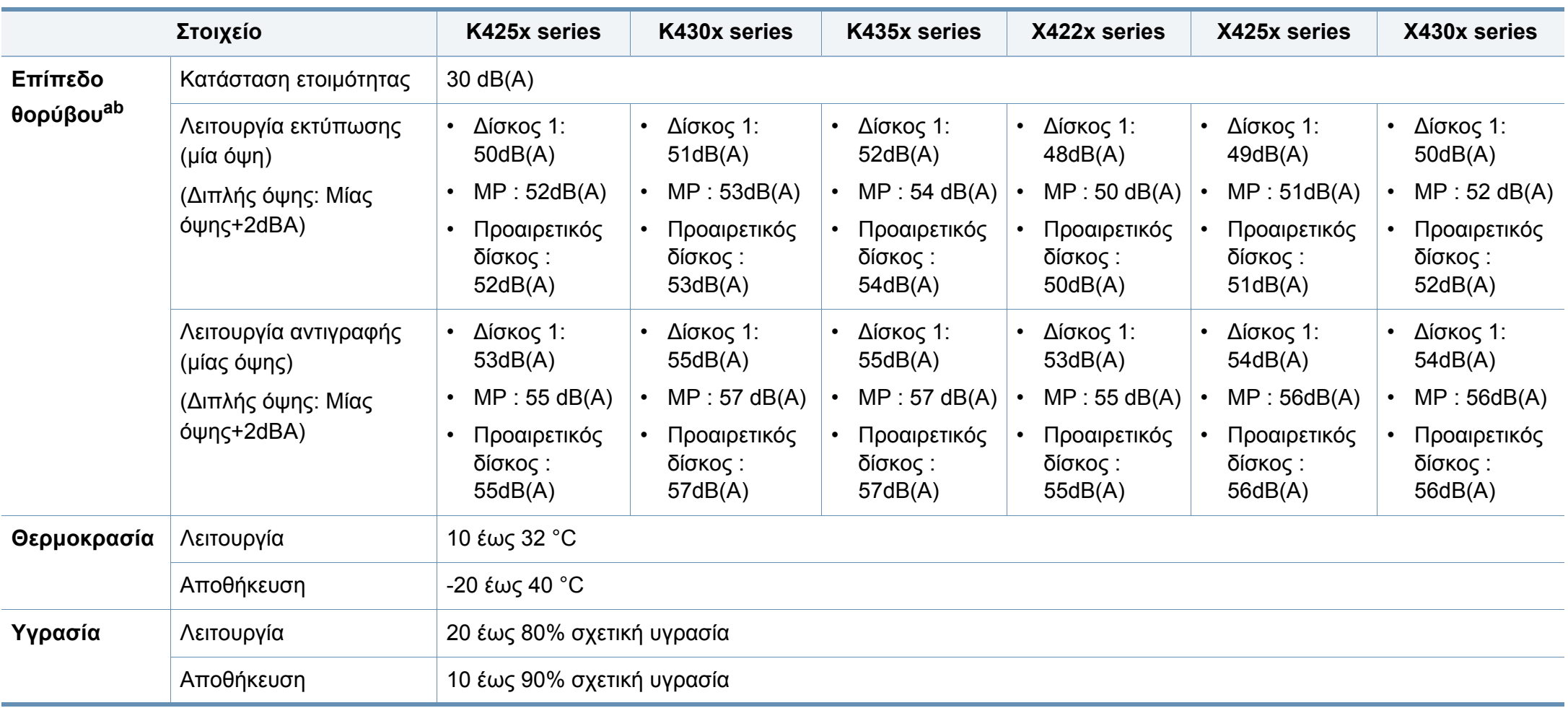

a. Επίπεδο πίεσης θορύβου, ISO 7779, κατόπιν ελέγχου με τις εξής παραμέτρους: βασική εγκατάσταση μηχανήματος, χαρτί A4, εκτύπωση μιας όψης.

b. Μόνο για τη Κίνα: Αν ο θόρυβος του εξοπλισμού είναι εντονότερος από 63 db (A), ο εξοπλισμός πρέπει να τοποθετείται σε περιοχή ανεξάρτητων συμβουλών.

#### **Ηλεκτρικά στοιχεία**

Οι απαιτήσεις ισχύος βασίζονται στη χώρα/περιοχή όπου πωλείται η συσκευή. Δεν πρέπει να τροποποιείτε τις τάσεις λειτουργίας. Εάν κάνετε κάτι τέτοιο, ενδέχεται να προκληθεί ζημιά στη συσκευή και να ακυρωθεί η εγγύηση του προϊόντος.

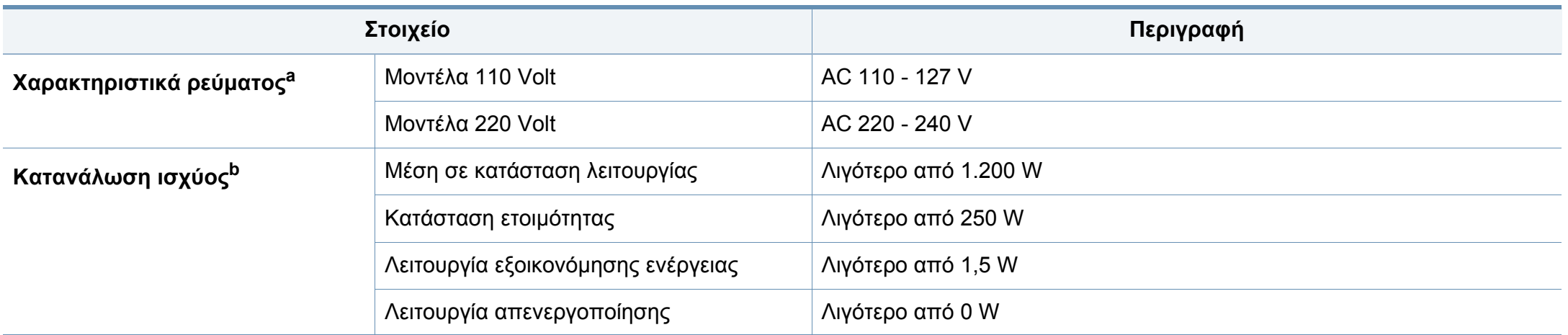

a. Ανατρέξτε στην ετικέτα χαρακτηριστικών του μηχανήματος για τις σωστές τιμές τάσης, συχνότητας (Ηertz) και τύπου ρεύματος για το μηχάνημά σας.

b. Η κατανάλωση ενέργειας μπορεί να επηρεαστεί από την κατάσταση του μηχανήματος, τις συνθήκες ρύθμισης, το περιβάλλον λειτουργίας και τον εξοπλισμό και τη μέθοδο μέτρησης που χρησιμοποιεί η χώρα.

#### **Προδιαγραφές μέσων εκτύπωσης**

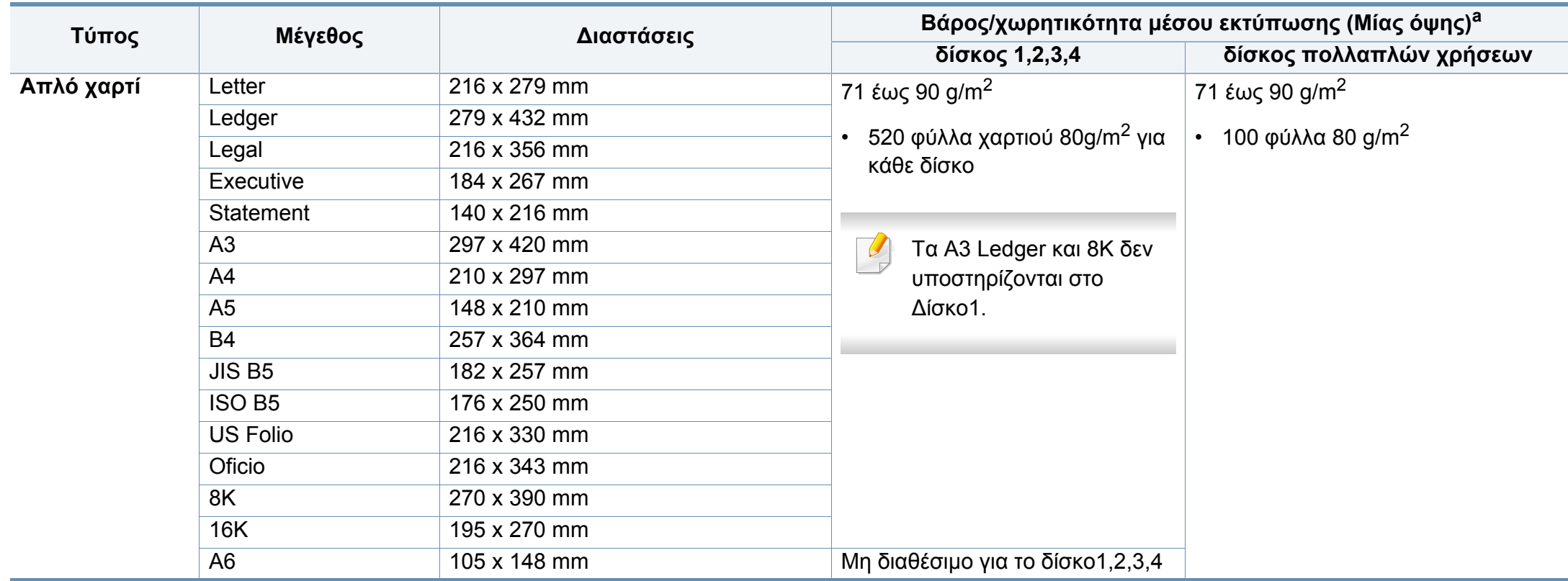

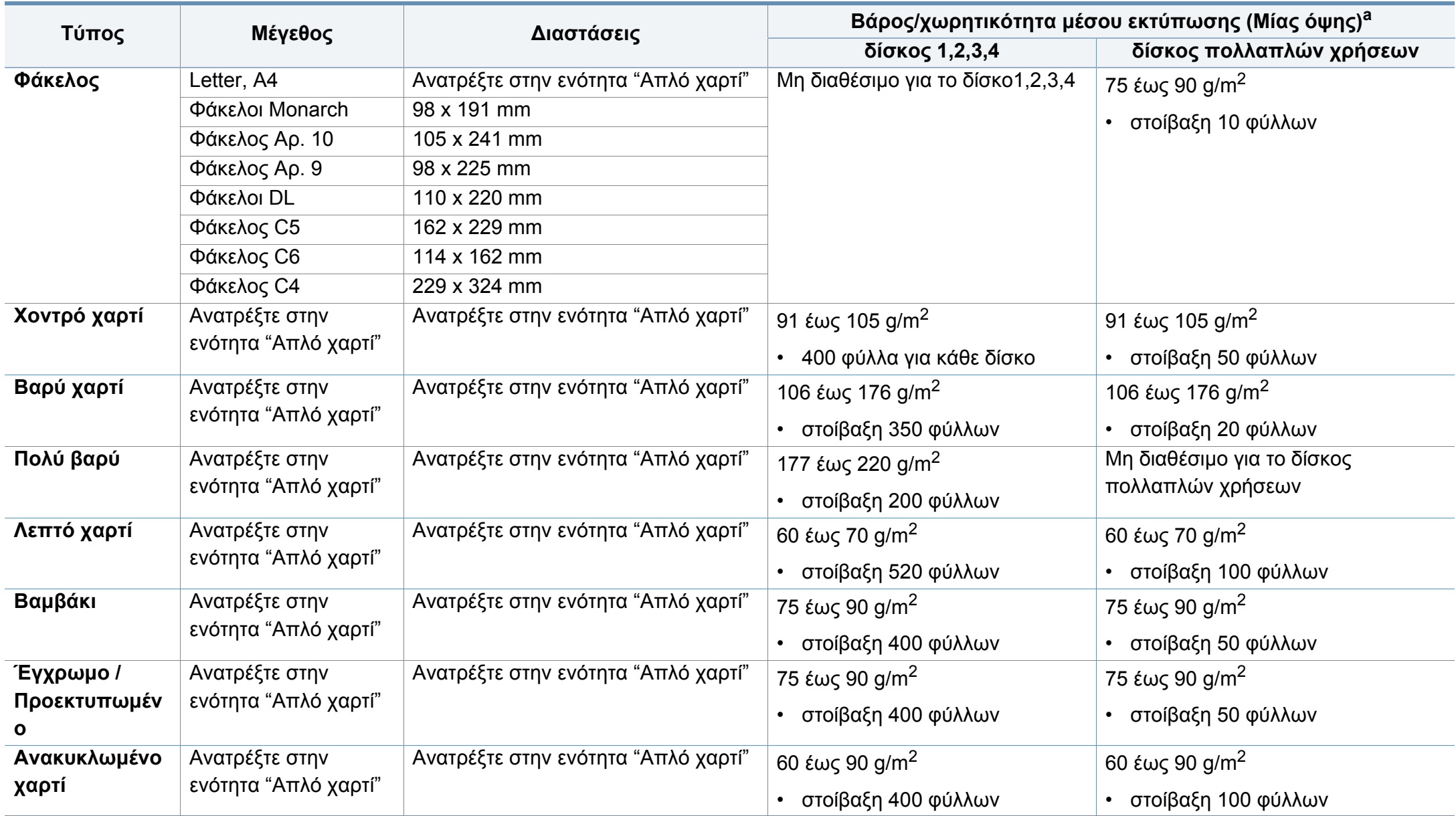

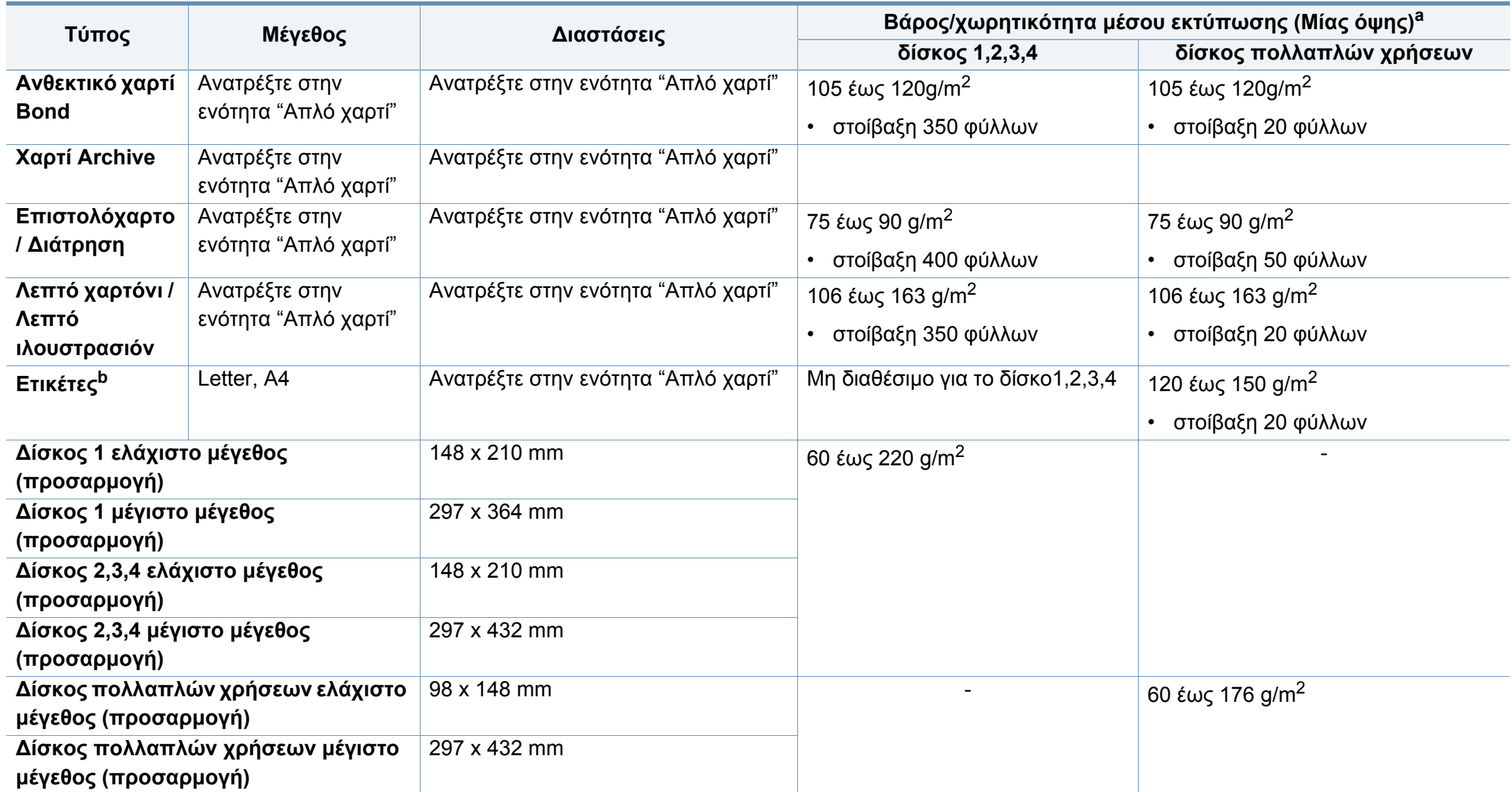

a. Η μέγιστη χωρητικότητα μπορεί να διαφέρει ανάλογα με το βάρος των μέσων, το πάχος και τις συνθήκες του περιβάλλοντος.

b. Η ομαλότητα των ετικετών που χρησιμοποιούνται σε αυτό το μηχάνημα είναι 100 έως 250 (sheffield). Αυτό σημαίνει την αριθμητική τιμή ομαλότητας.

#### **Απαιτήσεις συστήματος**

#### **Microsoft® Windows®**

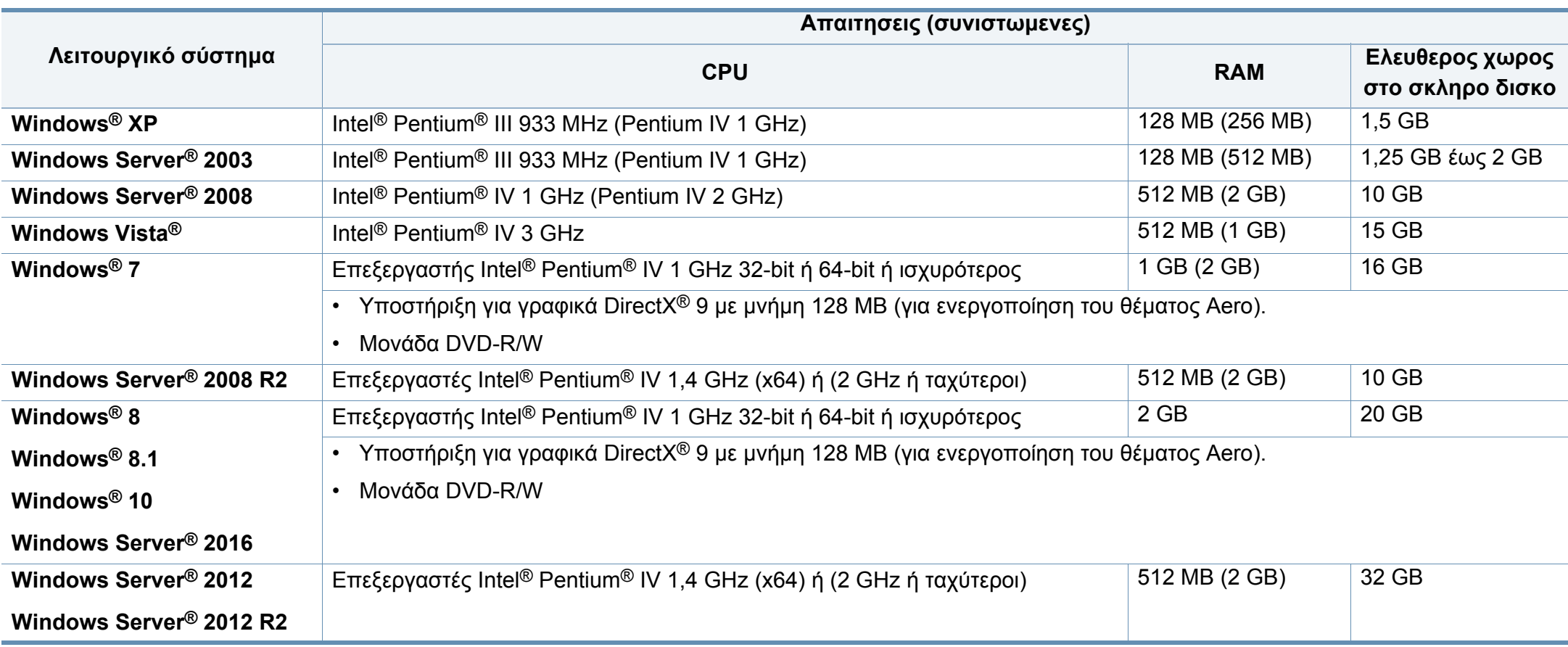

- Ο Internet Explorer 6.0 ή νεότερη έκδοση είναι η ελάχιστη απαίτηση για όλα τα λειτουργικά συστήματα Windows.
- Οι χρήστες που έχουν δικαίωμα διαχειριστή μπορούν να εγκαταστήσουν το λογισμικό.
- Το **Windows Terminal Services** είναι συμβατό με το μηχάνημά σας.

#### **Mac**

 $\overline{6}$ 

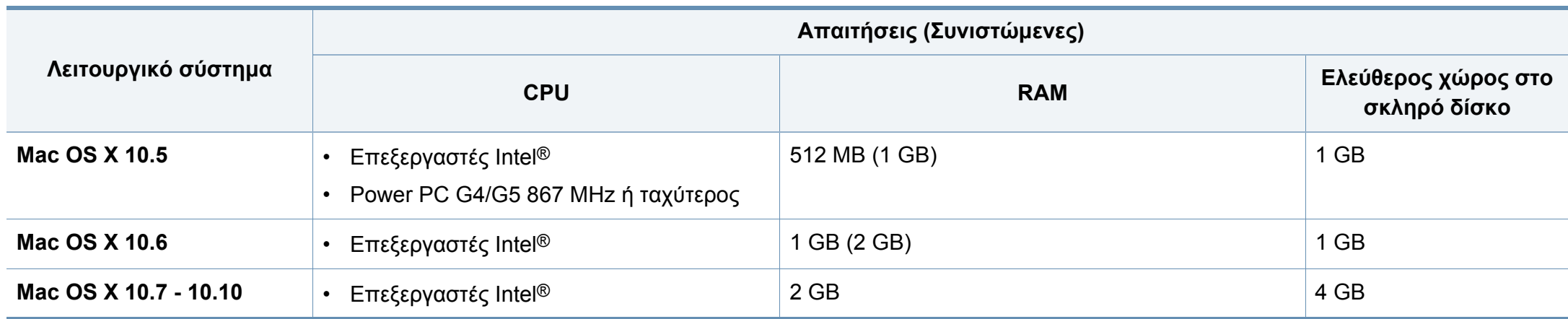

#### **Linux**

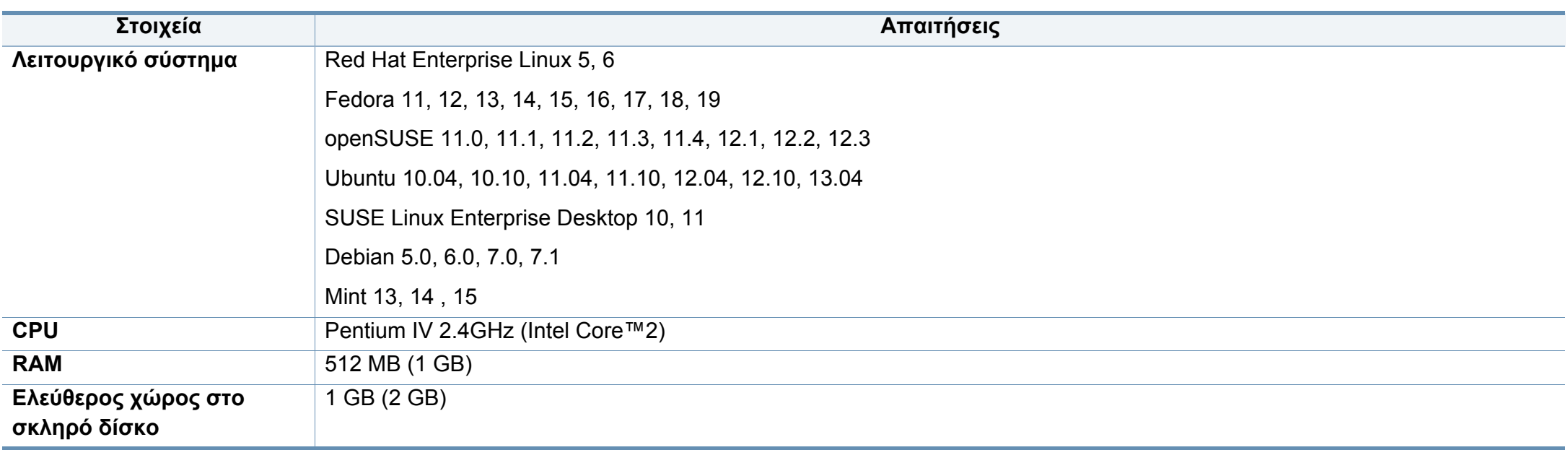

#### **Unix**

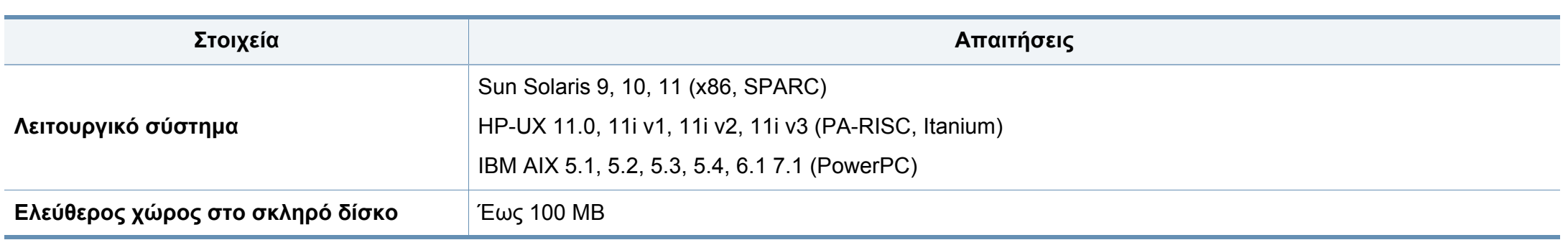

#### **Περιβαλλον δικτυου**

Μόνο για το μοντέλο με δίκτυο και ασύρματο δίκτυο (βλ. "[Λειτουργίες](#page-8-0) κατά μοντέλα" στη σελίδα 9).

Χρειάζεται να ρυθμίσετε τα πρωτόκολλα δικτύου στο μηχάνημα, για να το χρησιμοποιήσετε ως μηχάνημα δικτύου. Στον ακόλουθο πίνακα αναφέρονται τα περιβάλλοντα δικτύου που υποστηρίζονται από το μηχάνημα.

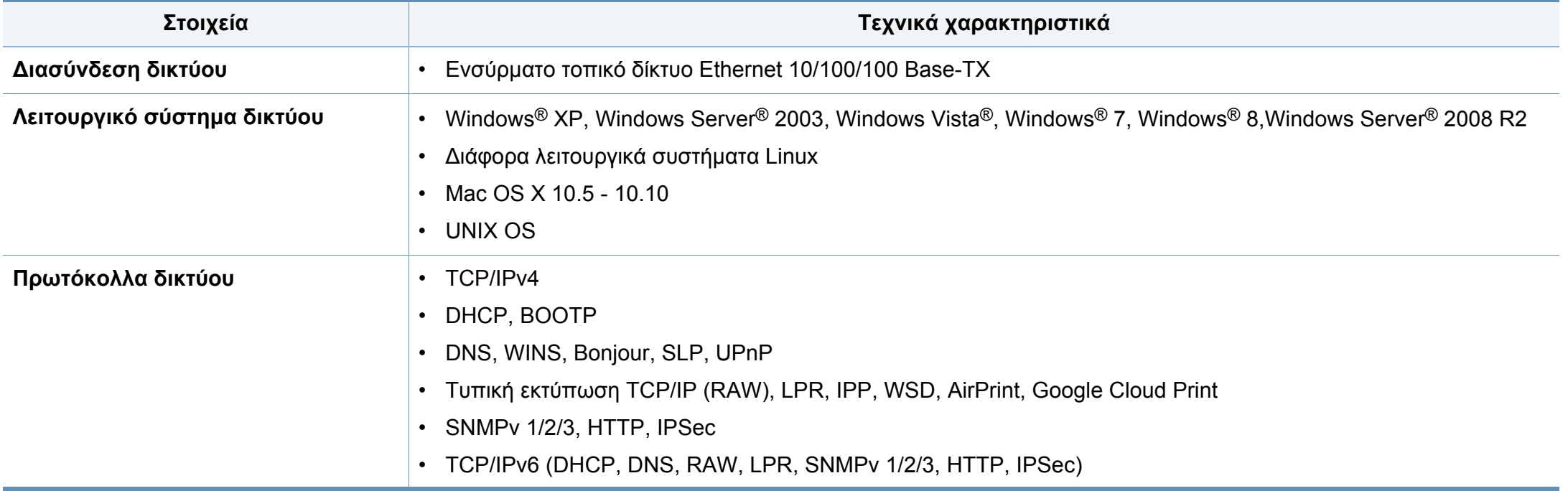

<span id="page-300-0"></span>Το μηχάνημα αυτό έχει σχεδιαστεί με γνώμονα ένα υγιές εργασιακό περιβάλλον και πιστοποιηθεί με διάφορες κανονιστικές δηλώσεις.

#### **Δήλωση ασφάλειας λέιζερ**

Ο εκτυπωτής έχει πιστοποιηθεί στις Η.Π.Α. ότι πληροί τις απαιτήσεις DHHS 21 CFR, κεφάλαιο 1 υποκεφάλαιο J για προϊόντα λέιζερ κατηγορίας I (1), ενώ αλλού έχει πιστοποιηθεί ως προϊόν λέιζερ κατηγορίας I που πληροί τις απαιτήσεις IEC 60825-1 : 2007.

Τα προϊόντα λέιζερ κλάσης I δεν θεωρούνται επικίνδυνα. Το σύστημα λέιζερ και ο εκτυπωτής έχουν σχεδιαστεί έτσι ώστε να μην είναι ποτέ δυνατή η έκθεση ανθρώπου σε ακτινοβολία λέιζερ πάνω από το επίπεδο της κλάσης 1 κατά τη διάρκεια της κανονικής λειτουργίας, της συντήρησης από το χρήστη ή της συνιστώμενης περίπτωσης επισκευής.

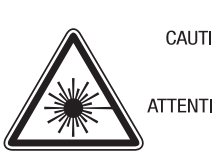

CAUTION CLASS 3B. INVISIBLE LASER RADIATION WHEN OPEN, AVOID EXPOSURE TO THE BEAM. ATTENTION - CLASSE 3B. RADIATION LASER INVISIBLE EN CAS D'OUVERTURE, EVITER

L'EXPOSITION AU FAISCEAU. GEFAHREN - KLASSE 3B: UNSICHTBARE LASERSTRAHLUNG WENN GEOFFNET, STRAHLENAUSSETZUNG VERMEIDEN. ATTENZIONE - CLASSE 3B, RADIAZIONI LASER INVISIBILI CON IL DISPOSITIVO APERTO. EVITARE L'ESPOSIZIONE AL RAGGIO.

- PRECAUCIÓN RADIACIÓN LÁSER INVISIBLE DE CLASE 3B PRESENTE AL ABRIR, EVITE LA EXPOSICIÓN AL HAZ.
	- PERIGO CLASSE 3B. RADIACÃO LASER INVISÍVEL AO ABRIR. EVITE EXPOSIÇÃO DIRECTA AO FEIXE.
	- GEVAAR KLASSE 3B. ONZICHTBARE LASERSTRALING INDIEN GEOPEND. VERMIJD BLOOTSTELLING AAN DE STRAAL.
	- ADVARSEL KLASSE 3B. USYNLIG LASERSTRÅLING VED ÅBNING. UNDGÅ UDSÆTTELSE FOR STRÅLING.
- ADVARSEL KLASSE 3B. USYNLIG LASERSTRÅLING NÅR DEKSEL ÅPNES, UNNGÅ EKSPONERING FOR STRÅLEN.
- VARNING KLASS 3B OSYNLIG LASERSTRÅLNING NÄR DENNA DEL ÄR ÖPPNAD. STRÅLEN ÄR FARLIG. VAROITUS - LUOKAN 3B NÄKYMÄTTÖMÄLLE LASER-SÄTEILYÄ
- AVATTUNA, VÄLTÄ ALTISTUMISTA SÄTEELLE.
- 洼 **意** - CLASS 3B。严禁打开 以免被不可见激光辐射 泄漏灼伤
- 주 의 열리면 등급 3B 비가시 레이저 방사선이 방출됩니다. 광선에 노출을 피하십시오.

#### **Προειδοποίηση**

Ποτέ μην λειτουργείτε ή επισκευάζετε τον εκτυπωτή έχοντας αφαιρέσει το προστατευτικό κάλυμμα από το τμήμα λέιζερ/σαρωτή. Η αντανακλώμενη ακτίνα, αν και αόρατη, μπορεί να προκαλέσει βλάβη στα μάτια σας.

Όταν χρησιμοποιείτε αυτό το προϊόν, πρέπει να ακολουθείτε πάντα τις παρακάτω βασικές προφυλάξεις για να μειώσετε τον κίνδυνο πρόκλησης πυρκαγιάς, ηλεκτροπληξίας και τραυματισμού:

#### **Μόνο για Ταϊβάν**

警告使用者:

此爲甲類資訊技術設備,於居住環境中使用時,可能會造成射頻擾動, 在此種情況下,使用者會被要求採取某此適當的對策.

#### **Πληροφορίες για την ασφάλεια σχετικά με το όζον**

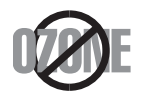

Ο ρυθμός εκπομπών όζοντος του προϊόντος είναι μικρότερος από 0,1 ppm. Επειδή το όζον είναι βαρύτερο από τον αέρα, το προϊόν πρέπει να φυλάσσεται σε χώρο με καλό αερισμό.

#### **Ασφάλεια από τον υδράργυρο**

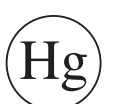

Περιέχει υδράργυρο, απόρριψη σύμφωνα με την τοπική, την πολιτειακή ή την ομοσπονδιακή νομοθεσία. (μόνο ΗΠΑ)

#### **Εξοικονόμηση ενέργειας**

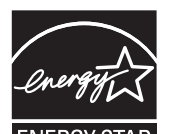

Ο συγκεκριμένος εκτυπωτής διαθέτει προηγμένη τεχνολογία εξοικονόμησης ενέργειας που μειώνειτην κατανάλωση ρεύματος όταν το μηχάνημα δεν χρησιμοποιείται ενεργά.

Όταν ο εκτυπωτής δεν λαμβάνει δεδομένα για παρατεταμένη χρονική περίοδο, η κατανάλωση ρεύματος μειώνεται αυτόματα.

Η ονομασία ENERGY STAR και το σήμα ENERGY STAR είναι κατατεθέντα σήματα στις ΗΠΑ.

Για περισσότερες πληροφορίες σχετικά με το πρόγραμμα ENERGY STAR, επισκεφθείτε τη διεύθυνση http:// [www.energystar.gov](http://www.energystar.gov)

Στα μοντέλα με πιστοποίηση ENERGY STAR, η ετικέτα ENERGY STAR θα βρίσκεται επάνω στο μηχάνημά σας. Ελέγξτε εάν το μηχάνημά σας έχει πιστοποίηση ENERGY STAR.

#### **Προειδοποίηση υπερχλωρικού υλικού**

Η προειδοποίηση υπερχλωρικού υλικού ισχύει μόνο για κύριες επίπεδες μπαταρίες λιθίου CR (διοξείδιο μαγγανίου) που πωλούνται ή διανέμονται ΜΟΝΟ στην Καλιφόρνια, ΗΠΑ.

Προειδοποίηση υπερχλωρικού υλικού - μπορεί να απαιτείται ιδιαίτερος χειρισμός.

Βλέπε [www.dtsc.ca.gov/hazardouswaste/perchlorate. \(](http://www.dtsc.ca.gov/hazardouswaste/perchlorate)μόνο ΗΠΑ).

#### **Ανακύκλωση**

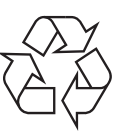

Να ανακυκλώνετε ή να απορρίπτετε τα υλικά συσκευασίας του παρόντος προϊόντος με τρόπο φιλικό προς το περιβάλλον.

#### **Μόνο για Κίνα**

#### 回收和再循环

为了保护环境, 我公司已经为废弃的产品建立了回收和再循环系统。 我们会为您无偿提供回收同类废旧产品的服务。

当您要废弃您正在使用的产品时,请您及时与授权耗材更换中心取得联系, 我们会及时为您提供服务。

Ιστότοπος : http://www.samsung.com/cn/support/location/ [supportServiceLocation.do?page=SERVICE.LOCATION](http://www.samsung.com/cn/support/location/supportServiceLocation.do?page=SERVICE.LOCATION)

此为A级产品, 在生活环境中, 该产品可能会造成无线电干扰。 在这种情况下,可能需要用户对其干扰采取切实可行的措施。

#### 中国能效标识

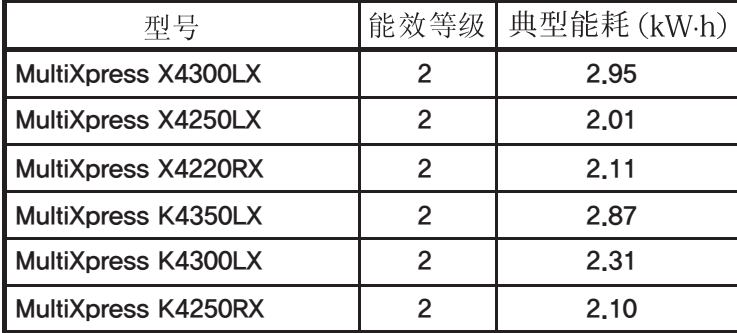

依据国家标准 GB 21521-2014

**Σωστή απόρριψη αυτού του προϊόντος (Απόβλητα ηλεκτρικού & ηλεκτρονικού εξοπλισμού)**

#### **(Ισχύει σε χώρες με ξεχωριστά συστήματα περισυλλογής)**

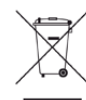

Αυτή η σήμανση πάνω στην μπαταρία, στα προαιρετικά εξαρτήματα ή στην τεκμηρίωση υποδεικνύει ότι το προϊόν και τα ηλεκτρονικά προαιρετικά εξαρτήματα (π.χ. φορτιστής, ακουστικά, καλώδιο USB) δεν θα πρέπει να απορρίπτονται μαζί με άλλα οικιακά απορρίμματα στο τέλος του κύκλου ζωής τους. Για να αποφευχθεί πιθανή πρόκλησης ζημιάς στο περιβάλλον ή στην ανθρώπινη υγεία από την ανεξέλεγκτη διάθεση των απορριμμάτων, διαχωρίστε αυτά τα είδη από άλλους τύπους απορριμμάτων και ανακυκλώστε τα υπεύθυνα, ώστε να υποστηρίξετε τη βιώσιμη επαναχρησιμοποίηση των υλικών.

Οι οικιακοί χρήστες θα πρέπει να έλθουν σε επικοινωνία είτε με το κατάστημα απ' όπου αγόρασαν αυτό το προϊόν, είτε με τις κατά τόπους υπηρεσίες, προκειμένου να πληροφορηθούν τις λεπτομέρειες σχετικά με τον τόπο και τον τρόπο με τον οποίο μπορούν να δώσουν αυτά τα προϊόντα για ασφαλή προς το περιβάλλον ανακύκλωση.

Οι επαγγελματίες χρήστες θα πρέπει να έλθουν σε επαφή με τον προμηθευτή τους και να ελέγξουν τους όρους και τις προϋποθέσεις του συμβολαίου αγοράς. Αυτό το προϊόν και τα ηλεκτρονικά προαιρετικά του εξαρτήματά δεν θα πρέπει να απορρίπτονται μαζί με άλλα εμπορικά απορρίμματα.

#### **(Μόνο για Ηνωμένες Πολιτείες της Αμερικής)**

Απορρίψτε τις ηλεκτρονικές συσκευές μέσω εγκεκριμένου κέντρου ανακύκλωσης. Για να βρείτε το πλησιέστερο κέντρο ανακύκλωσης, επισκεφτείτε την ιστοσελίδα μας[: www.samsung.com/recyclingdirect](http://www.samsung.com/recyclingdirect) Ή καλέστε στο (877) 278 - 0799

#### **Μόνο για Ταϊβάν**

警告

本電池如果更換不正確會有爆炸的危險 請依製造商說明書處理用過之電池

#### **Δήλωση EU REACH SVHC**

Για πληροφορίες σχετικά με τις περιβαλλοντικές δεσμεύσεις της Samsung και τις κανονιστικές υποχρεώσεις του συγκεκριμένου προϊόντος π.χ. REACH επισκεφτείτε: www.samsung.com/uk/aboutsamsung/ samsungelectronics/corporatecitizenship/data\_corner.html

#### **Προειδοποίηση πρότασης 65 της Πολιτείας της Καλιφόρνιας (Μόνο για ΗΠΑ)**

The California Safe Drinking Water and Toxic Enforcement Act requires the Governor of California to publish a list of chemicals known to the state of California to cause cancer or reproductive toxicity and requires businesses to warn of exposure to such chemicals.

WARNING: This product contains chemicals known to the State of California to cause cancer and birth defects or other reproductive harm. This appliance and its accessories can cause low-level exposure to chemicals during operation, which can be reduced by operating the appliance in a well ventilated area, and low-level exposure to chemicals through other use or handling.

#### **Εκπομπές ραδιοσυχνοτήτων**

#### **Πληροφορίες της Ομοσπονδιακής Επιτροπής Επικοινωνιών (FCC) προς το χρήστη**

Η συγκεκριμένη συσκευή συμμορφώνεται με το Μέρος 15 των κανόνων της FCC. Η λειτουργία υπόκειται στις εξής δύο προϋποθέσεις:

- Η παρούσα συσκευή δεν προκαλεί επιβλαβείς παρεμβολές.
- Η παρούσα συσκευή πρέπει να δέχεται οποιαδήποτε παρεμβολή λαμβάνει, συμπεριλαμβανομένων των παρεμβολών που ενδέχεται να προκαλέσουν ανεπιθύμητη λειτουργία.

Ο παρών εξοπλισμός ελέγχθηκε και βρέθηκε ότι συμμορφώνεται με τα όρια ψηφιακών συσκευών Κλάσης B, σύμφωνα με το Μέρος 15 των κανόνων της FCC. Τα όρια αυτά έχουν σχεδιαστεί για να παρέχουν εύλογη προστασία έναντι επιβλαβούς παρεμβολής σε οικιακή εγκατάσταση. Ο παρών εξοπλισμός δημιουργεί, χρησιμοποιεί και μπορεί να εκπέμψει ενέργεια ραδιοσυχνοτήτων και, αν η εγκατάσταση και η χρήση του δεν γίνουν σύμφωνα με τις οδηγίες, ενδέχεται να προκαλέσει επιβλαβείς παρεμβολές στις ραδιοεπικοινωνίες. Ωστόσο, δεν υπάρχει εγγύηση ότι δεν πρόκειται να εμφανιστούν παρεμβολές σε κάποια συγκεκριμένη εγκατάσταση. Αν, όντως, ο παρών εξοπλισμός προκαλέσει επιβλαβή παρεμβολή σε ραδιοφωνική ή τηλεοπτική λήψη, γεγονός που μπορεί να διαπιστωθεί με ενεργοποίηση και απενεργοποίηση του εξοπλισμού, καλό θα ήταν ο χρήστης να προσπαθήσει να διορθώσει την παρεμβολή λαμβάνοντας ένα ή περισσότερα από τα παρακάτω μέτρα:

- Να αλλάξει τον προσανατολισμό ή τη θέση της κεραίας λήψης.
- Να αυξήσει την απόσταση ανάμεσα στον εξοπλισμό και το δέκτη.
- Να συνδέσει τον εξοπλισμό σε πρίζα διαφορετικού κυκλώματος από αυτό στο οποίο είναι συνδεδεμένος ο δέκτης.
- Να συμβουλευτεί τον αντιπρόσωπο ή έναν έμπειρο τεχνικό τηλεοράσεων για βοήθεια.

Τυχόν αλλαγές ή τροποποιήσεις που δεν επιτρέπονται ρητά από τον υπεύθυνο για τη συμμόρφωση κατασκευαστή μπορούν να ακυρώσουν την άδεια του χρήστη να χρησιμοποιεί τον εξοπλισμό.

#### **Κανονισμοί Καναδά για τη ραδιοηλεκτρική παρεμβολή**

Η παρούσα ψηφιακή συσκευή δεν υπερβαίνει τα όρια της κλάσης B περί εκπομπών ραδιοφωνικού θορύβου από ψηφιακή συσκευή, όπως ορίζονται στο πρότυπο εξοπλισμού που προκαλεί παρεμβολές με τίτλο «Digital Apparatus» («Ψηφιακή συσκευή») ICES-003 του Υπουργείου Βιομηχανίας και Επιστημών του Καναδά.

Cet appareil numérique respecte les limites de bruits radioélectriques applicables aux appareils numériques de Classe B prescrites dans la norme sur le matériel brouilleur : « Appareils Numériques », ICES-003 édictée par l'Industrie et Sciences Canada.

#### **RFID (Radio Frequency Interface Device)**

Η λειτουργία RFID υπόκειται στις ακόλουθες δύο προϋποθέσεις: (1) Αυτή η συσκευή δεν επιτρέπεται να προκαλέσει επιβλαβείς παρεμβολές και (2) αυτή η συσκευή πρέπει να δέχεται οποιαδήποτε παρεμβολή, συμπεριλαμβανομένων των παρεμβολών που ενδέχεται να επιφέρουν ανεπιθύμητα αποτελέσματα. (μόνο ΗΠΑ, Γαλλία, Ταϊβάν)

#### **Μόνο για Ταϊβάν**

#### 低功率雷波輻射性雷機管理辦法

- 第十二條 經型式認證合格之低功率射頻電機,非經許可, 公司、商號或使用者均不得擅自變更頻率、 加大功率或變更原設計之特性及功能。
- 低功率射頻電機之使用不得影響飛航安全及干擾合法通信; 第十四條 經發現有干擾現象時,應立即停用, 並改善至無干擾時方得繼續使用。 前項合法通信,指依電信法規定作業之無線電通信。 低功率射頻電機須忍受合法通信或工業、 科學及醫療用電波輻射性電機設備之干擾。

#### **Μόνο για Γερμανία**

Das Gerät ist nicht für die Benutzung am Bildschirmarbeitsplatz gemäß BildscharbV vorgesehen.

Das Gerät kann der Bildschirmarbeitsverordnung unterliegen und in diesem Zusammenhang Abweichungen von an Bildschirmarbeitsplätze zu stellenden Anforderungen (Zeichengröße auf Bildschirmgerät und Tastatur) aufweisen. Es ist daher für Tätigkeiten nicht geeignet, bei denen Beschäftigte das Gerät für einen nicht unwesentlichen Teil ihrer normalen Arbeit mit Bildschirmarbeit benutzen.

Bei Aufstellung des Gerätes darauf achten, dass Blendungen durch in der Anzeige spiegelnde Lichtquellen vermieden werden.

#### **Μόνο για Ρωσία/Καζαχστάν/Λευκορωσία**

Изготовитель: «Самсунг Электроникс Ко., Лтд.» (Мэтан-донг) 129, Самсунг-ро, Енгтонг-гу, г. Сувон, Кёнги-до, Республика Корея Импортер: ООО «Самсунг Электроникс Рус Компани» Адрес: 125009, г. Москва, ул. Воздвиженка 10

Самсунг Электроникс Ко. Лтд (Мэтан-донг) 129, Самсунг-ро, Енгтонг-гу, Сувон к., Кёнги-до, Корея Республикасы «САМСУНГ ЭЛЕКТРОНИКС КЗ ЭНД ЦЕНТРАЛ ЭЙЖА» ЖШС Заңды мекен-жайы:Қазақстан Республикасы, Алматы қ., Әл-Фараби даңғылы, 36, 3,4-қабаттар

#### **Μόνο για Τουρκία**

. Bu ürünün ortalama yaşam süresi 7 yıl, garanti suresi 2 yildir.

#### **Μόνο για Ταϋλάνδη**

Αυτός ο τηλεπικοινωνιακός εξοπλισμός είναι συμβατός με τις τεχνικές προδιαγραφές NTC.

#### **Μόνο για Καναδά**

Αυτό το προϊόν πληροί τις ισχύουσες τεχνικές προδιαγραφές Industry Canada. / Le present materiel est conforme aux specifications techniques applicables d'Industrie Canada.

Ο αριθμός REN (Ringer Equivalence Number) αποτελεί ένδειξη του μέγιστου αριθμού συσκευών που επιτρέπεται να συνδεθούν σε μια διασύνδεση τηλεφώνου. Η απόληξη σε μια διασύνδεση μπορεί να αποτελείται από ένα συνδυασμό συσκευών που υπόκεινται μόνο στην απαίτηση ότι το άθροισμα των REN όλων των συσκευών δεν υπερβαίνει το πέντε. / L'indice d'equivalence de la sonnerie (IES) sert a indiquer le nombre maximal de terminaux qui peuvent etre raccordes a une interface telephonique. La terminaison d'une interface peut consister en une combinaison quelconque de dispositifs, a la seule condition que la somme d'indices d'equivalence de la sonnerie de tous les dispositifs n'excede pas cinq.

#### **Αναγνωριστική σήμανση φαξ**

Ο νόμος περί προστασίας χρηστών τηλεφωνίας (Telephone Consumer Protection Act) του 1991 καθιστά παράνομη για οποιονδήποτε τη χρήση ηλεκτρονικού υπολογιστή ή άλλης ηλεκτρονικής συσκευής για αποστολή οποιουδήποτε μηνύματος μέσω συσκευής φαξ, εκτός αν αυτό το μήνυμα περιέχει ξεκάθαρα στο περιθώριο του πάνω ή κάτω μέρους κάθε μεταδιδόμενης σελίδας ή στην πρώτη σελίδα της μετάδοσης τις ακόλουθες πληροφορίες:

- **1** Την ημερομηνία και την ώρα μετάδοσης
- **2** Το αναγνωριστικό της επιχείρησης, της επιχειρηματικής οντότητας ή του ατόμου που στέλνει το μήνυμα και
- **3** Τον αριθμό τηλεφώνου της συσκευής, της επιχείρησης, της επιχειρηματικής οντότητας ή του ατόμου.

Η εταιρεία τηλεφωνίας μπορεί να πραγματοποιήσει αλλαγές στο σύστημα επικοινωνίας, τις λειτουργίες του εξοπλισμού ή τις διαδικασίες, όπου απαιτείται λογικά τέτοια δράση για τη λειτουργία της επιχείρησής της, και δεν είναι αντιβαίνει στους κανόνες και τους κανονισμούς της FCC, Άρθρο 68. Αν θεωρείται αναμενόμενο ότι τέτοιου είδους αλλαγές θα καταστήσουν οποιονδήποτε τερματικό εξοπλισμό του πελάτη μη συμβατό με το σύστημα επικοινωνίας της εταιρείας τηλεφωνίας ή απαιτούν τροποποίηση ή αλλαγή του τερματικού εξοπλισμού ή επηρεάζουν ουσιαστικά με κάποιον άλλον τρόπο τη χρήση ή την απόδοσή του, ο πελάτης θα λαμβάνει επαρκή γραπτή ενημέρωση για να έχειτη δυνατότητα να διατηρήσει χωρίς διακοπές τη λειτουργία της υπηρεσίας

#### **Αριθμός REN**

Ο αριθμός REN (Ringer Equivalence Number) και ο αριθμός μητρώου FCC για το παρόν μηχάνημα βρίσκονται στην ετικέτα στο κάτω ή πίσω μέρος του μηχανήματος. Σε ορισμένες περιπτώσεις ίσως χρειαστεί να δώσετε αυτούς τους αριθμούς στην εταιρεία τηλεφωνίας.

Ο αριθμός REN αποτελεί μέτρηση του ηλεκτρικού φορτίου που τοποθετείται στην τηλεφωνική γραμμή και είναι χρήσιμος για τον προσδιορισμό τυχόν "υπερφόρτωσης" της γραμμής. Η εγκατάσταση διαφόρων ειδών εξοπλισμού στην ίδια τηλεφωνική γραμμή μπορεί να προκαλέσει προβλήματα στην πραγματοποίηση και λήψη τηλεφωνικών κλήσεων, ιδιαίτερα στον κωδωνισμό όταν καλείται η γραμμή σας. Το άθροισμα όλων των αριθμών REN του εξοπλισμού που έχετε συνδέσει στην τηλεφωνική σας γραμμή θα πρέπει να είναι μικρότερο από πέντε για να διασφαλίσετε τη σωστή παροχή υπηρεσιών από την εταιρεία τηλεφωνίας. Σε ορισμένες περιπτώσεις το άθροισμα πέντε ίσως να μην μπορεί να χρησιμοποιηθεί στη γραμμή σας. Αν οποιοδήποτε μέρος του τηλεφωνικού σας εξοπλισμού δεν λειτουργεί σωστά, θα πρέπει να το απομακρύνετε από την τηλεφωνική σας γραμμή αμέσως, καθώς μπορεί να προκαλέσει βλάβη στο τηλεφωνικό δίκτυο.

Ο εξοπλισμός συμμορφώνεται με το Τμήμα 68 των κανόνων FCC και τις απαιτήσεις που έχουν υιοθετηθεί από το Διοικητικό Συμβούλιο για Τερματικά Προσαρτήματα (ACTA). Στο πίσω μέρος του εξοπλισμού βρίσκεται μια ετικέτα όπου αναγράφεται, μεταξύ άλλων πληροφοριών, το αναγνωριστικό του προϊόντος με τη μορφή US:AAAEQ##TXXXX. Αν ζητηθεί, αυτός ο αριθμός πρέπει να δοθεί στην τηλεφωνική εταιρεία.

- Οι κανονισμοί FCC δηλώνουν ότι τυχόν αλλαγές ή τροποποιήσεις που δεν επιτρέπονται ρητά από τον υπεύθυνο για τη συμβατότητα κατασκευαστή, μπορούν να αναιρέσουν την εξουσιοδότηση του χρήστη να λειτουργήσει τον εξοπλισμό. Σε περίπτωση που ο τερματικός εξοπλισμός προκαλέσει βλάβη στο τηλεφωνικό δίκτυο, η εταιρεία τηλεφωνίας θα πρέπει να ενημερώσει τον πελάτη για ενδεχόμενη διακοπή της υπηρεσίας. Πάντως, όπου δεν μπορεί πρακτικά να γίνει εκ των προτέρων ενημέρωση, η εταιρεία μπορεί να διακόψειτην υπηρεσία προσωρινά, με την προϋπόθεση ότι:
	- **a** Θα ενημερωθεί αμέσως ο πελάτης.
	- **b** Θα δοθεί στον πελάτη η ευκαιρία να διορθώσει το πρόβλημα του εξοπλισμού.
	- **c** Θα ενημερωθεί ο πελάτης για το δικαίωμα να κάνει καταγγελία στην Ομοσπονδιακή Επιτροπή Επικοινωνιών (Federal Communication Commission) σύμφωνα με τις διαδικασίες που ορίζονται στους κανόνες και τους κανονισμούς της FCC, Υποενότητα E του Άρθρου 68.

#### **Θα πρέπει επίσης να γνωρίζετε ότι:**

- Το μηχάνημα δεν είναι σχεδιασμένο για σύνδεση σε ψηφιακό σύστημα PBX.
- Αν σκοπεύετε να χρησιμοποιήσετε μόντεμ ηλεκτρονικού υπολογιστή ή φαξ μόντεμ στην ίδια τηλεφωνική γραμμή με το μηχάνημα, ίσως αντιμετωπίσετε προβλήματα μετάδοσης και λήψης σε όλο τον εξοπλισμό. Συνιστάται να μην συνδέετε άλλο εξοπλισμό, εκτός από ένα απλό τηλέφωνο, στην ίδια τηλεφωνική γραμμή με το μηχάνημα.

- Αν στην περιοχή σας παρουσιάζονται συχνά φαινόμενα καταιγίδων ή υπέρτασης ηλεκτρικού ρεύματος, συνιστούμε να εγκαταστήσετε προστατευτικά υπέρτασης στις γραμμές ρεύματος και τηλεφώνου. Μπορείτε να προμηθευτείτε προστατευτικά υπέρτασης από τον αντιπρόσωπο ή από εξειδικευμένα καταστήματα τηλεφωνίας και ηλεκτρονικών ειδών.
- Όταν προγραμματίζετε αριθμούς έκτακτης ανάγκης ή/και πραγματοποιείτε δοκιμαστικές κλήσεις σε αυτούς τους αριθμούς, χρησιμοποιήστε έναν αριθμό που δεν είναι έκτακτης ανάγκης για να ενημερώσετε τον διεκπεραιωτή της υπηρεσίας για τις προθέσεις σας. Ο υπεύθυνος θα σας δώσει περαιτέρω οδηγίες για τον τρόπο με τον οποίο θα πραγματοποιήσετε τη δοκιμή.
- Δεν επιτρέπεται η χρήση του μηχανήματος σε γραμμές νομισματοδέκτη ή μεριζόμενες γραμμές.
- Το μηχάνημα παρέχει μαγνητική διασύνδεση σε ακουστικά βαρηκοΐας.

Μπορείτε να συνδέσετε με ασφάλεια το μηχάνημα στο τηλεφωνικό δίκτυο μέσω μιας βασικής υποδοχής, USOC RJ-11C.

#### **Αντικατάσταση του τοποθετημένου φις (μόνο για το Η.Β.)**

#### **ΣΗΜΑΝΤΙΚΟ**

Το καλώδιο παροχής ρεύματος για το παρόν μηχάνημα είναι συνδεδεμένο με ένα βασικό φις (BS 1363) 13 Α και έχει ασφάλεια 13 Α. Όταν αλλάζετε ή ελέγχετε την ασφάλεια, θα πρέπει να προσαρμόσετε ξανά τη σωστή ασφάλεια 13 Α. Στη συνέχεια, πρέπει να επανατοποθετήσετε το κάλυμμα της ασφάλειας. Αν έχετε χάσει το κάλυμμα της ασφάλειας, μην χρησιμοποιήσετε το φις μέχρι να τοποθετήσετε άλλο κάλυμμα της ασφάλειας.

Επικοινωνήστε με το κατάστημα αγοράς του μηχανήματος.

Το φις 13 Α είναι ο πιο διαδεδομένος τύπος φις στο Η.Β. και θα πρέπει να είναι κατάλληλο. Ωστόσο, ορισμένα κτήρια (κυρίως παλαιότερης κατασκευής) δεν διαθέτουν τις συνηθισμένες πρίζες 13 Α. Πρέπει να αγοράσετε τον κατάλληλο προσαρμογέα φις. Μην αφαιρείτε το ενσωματωμένο φις.

Αν κόψατε το ενσωματωμένο φις, πετάξτε το αμέσως. Δεν μπορείτε να επαναχρησιμοποιήσετε το φις, και μπορεί να πάθετε ηλεκτροπληξία αν το βάλετε σε πρίζα.

#### **Σημαντική προειδοποίηση:**

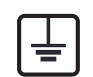

Πρέπει να γειώσετε το μηχάνημα.

Τα σύρματα στο καλώδιο παροχής ρεύματος έχουν τον παρακάτω κωδικό χρώματος:

- **Πράσινο και Κίτρινο:** Γείωση
- **Μπλε:** Ουδέτερο
- **Καφέ:** Φάση

Αν τα σύρματα στο καλώδιο παροχής ρεύματος δεν ταιριάζουν με τα χρώματα που είναι σημειωμένα στο φις, κάντε τα εξής:

Πρέπει να συνδέσετε το πράσινο και κίτρινο σύρμα στην ακίδα που φέρει το γράμμα "E" ή το "σύμβολο γείωσης" ή έχει χρώμα πράσινο και κίτρινο ή πράσινο.

Πρέπει να συνδέσετε το μπλε σύρμα στην ακίδα που φέρει το γράμμα "N" ή έχει χρώμα μαύρο.

Πρέπει να συνδέσετε το μπλε σύρμα στην ακίδα που φέρει το γράμμα "N" ή έχει χρώμα κόκκινο.

Πρέπει να έχετε ασφάλεια 13 Α στο φις, στον προσαρμογέα ή στον πίνακα διανομής.

#### **Δήλωση συμμόρφωσης (Ευρωπαϊκές χώρες)**

#### **Εγκρίσεις και πιστοποιήσεις**

Δια του παρόντος, η Samsung Electronics δηλώνει ότι αυτό το προϊόν [K425x/K430x/K435x/X422x/X425x/X430x series] συμμορφώνεται με τις βασικές απαιτήσεις και άλλες σχετικές διατάξεις της Οδηγίας R&TTE (1999/5/ΕΚ).

(  $\epsilon$ Μπορείτε να ανατρέξτε στη δήλωση συμμόρφωσης στη διεύθυνση **[www.samsung.com](http://www.samsung.com)**. Απλώς, μεταβείτε στην ενότητα Υποστήριξη > Download center και εισαγάγετε το όνομα του εκτυπωτή σας (MFP) για να περιηγηθείτε στο EuDoC.

**1 Ιανουαρίου, 1995:** Οδηγία 2006/95/EC του Συμβουλίου, προσέγγιση των νομοθεσιών των κρατών μελών σχετικά με τον εξοπλισμό χαμηλής τάσης.

**1 Ιανουαρίου, 1996:** Οδηγία 2004/108/EC του Συμβουλίου περί προσέγγισης των νομοθεσιών των κρατών-μελών σχετικά με την ηλεκτρομαγνητική συμβατότητα.

**9 Μαρτίου 1999:** Οδηγία αρ. 1999/5/EC του Συμβουλίου σχετικά με τον ραδιοηλεκτρικό εξοπλισμό και τον τηλεπικοινωνιακό τερματικό εξοπλισμό και την αμοιβαία αναγνώριση της συμμόρφωσής τους. Μπορείτε να προμηθευτείτε την πλήρη δήλωση, στην οποία προσδιορίζονται οι σχετικές Οδηγίες και τα αναφερόμενα πρότυπα, από τον αντιπρόσωπο της Samsung Electronics Co., Ltd.

#### **Μόνο για Κίνα**

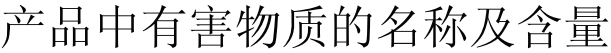

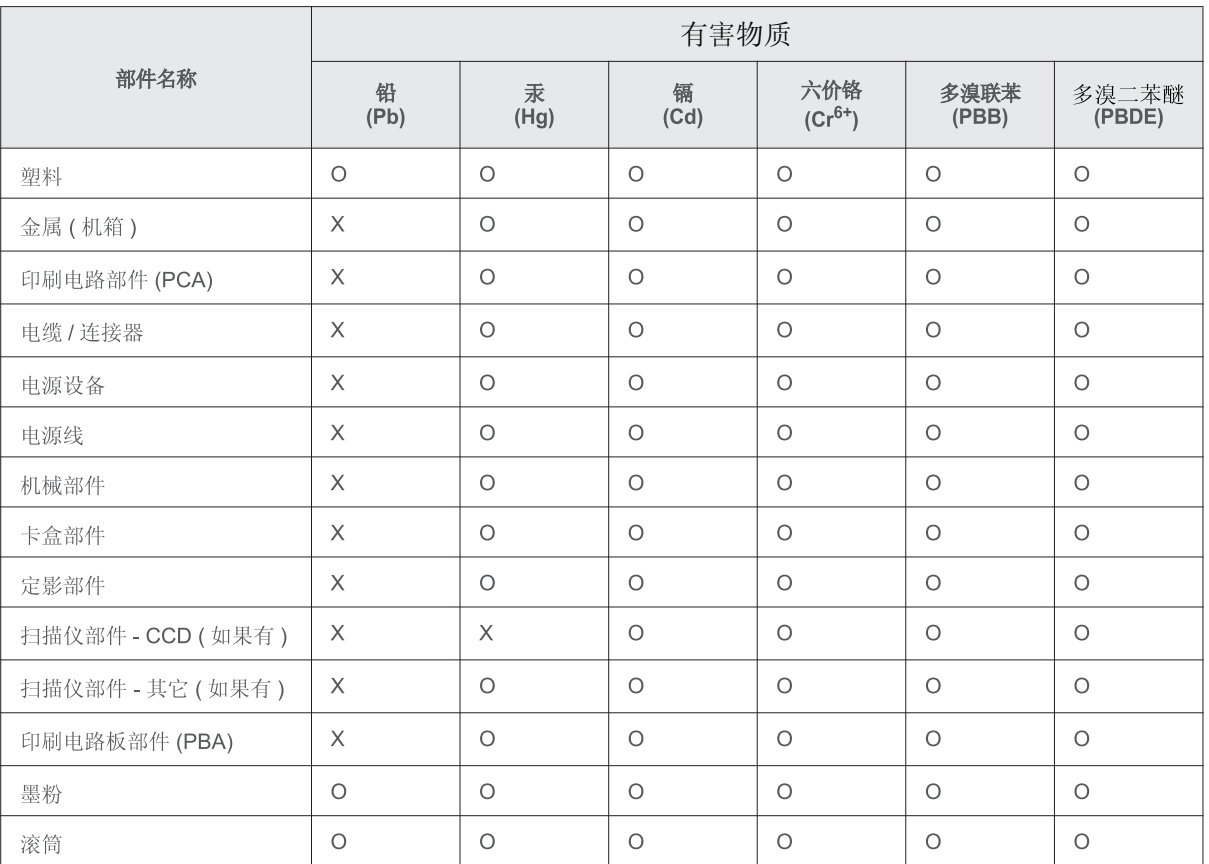

本表格依据 SJ/T 11364 的规定编制。

○ : 表示该有害物质在该部件所有均质材料中的含量均在 GB/T 26572 规定的限量要求以下。

X : 表示该有害物质至少在该部件的某一均质材料中的含量超出 GB/T 26572 规定的限量要求。

### <span id="page-311-0"></span>**Πνευματικά δικαιώματα**

© 2014 Samsung Electronics Co., Ltd. Με την επιφύλαξη παντός δικαιώματος.

Αυτός ο οδηγός χρήσης διατίθεται μόνο για ενημερωτικούς σκοπούς. Όλες οι πληροφορίες που περιλαμβάνονται στο παρόν υπόκεινται σε αλλαγές χωρίς προειδοποίηση.

Η Samsung Electronics δεν ευθύνεται για οποιεσδήποτε άμεσες ή έμμεσες ζημιές οι οποίες προκύπτουν από ή σχετίζονται με τη χρήση του παρόντος οδηγού χρήσης.

- Η επωνυμία Samsung και το λογότυπο Samsung είναι εμπορικά σήματα της Samsung Electronics Α., Α.
- Τα PCL και PCL 6 αποτελούν σήματα κατατεθέντα της Hewlett-Packard Company.
- Microsoft, Windows XP, Windows Vista, Windows 7, Windows 2008 Server R2, Windows 8, Windows 10 και Windows Server 2016 είναι είτε καταχωρημένα εμπορικά σήματα είτε εμπορικά σήματα της Microsoft Corporation.
- Το PostScript 3 αποτελεί σήμα κατατεθέν της Adobe System, Inc.
- ABBYY® FineReader® Engine for Embedded OS © 2009 ABBYY. ABBYY FineReader η πιο αιχμηρή ματιά σε OCR. Οι ονομασίες ABBYY, FINEREADER και ABBYY FineReader είναι εμπορικά σήματα κατατεθέντα της ABBYY Software Α.
- Όλες οι άλλες εμπορικές ονομασίες ή ονομασίες προϊόντων είναι εμπορικά σήματα των αντίστοιχων εταιρειών ή οργανισμών.

### **Πνευματικά δικαιώματα**

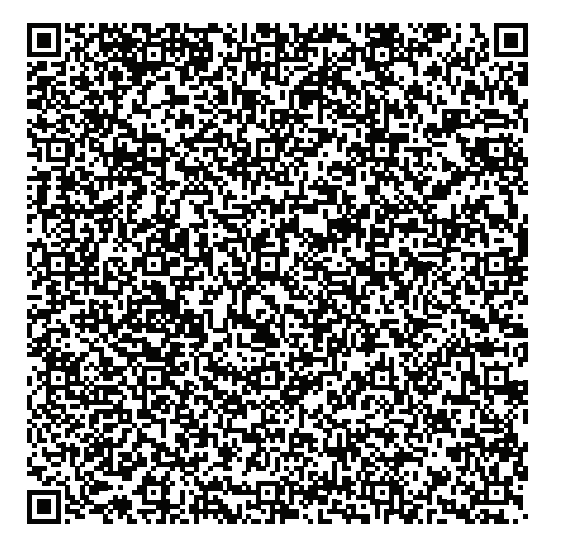

**Κωδικός QR**

**REV. 10.00**

Το λογισμικό που περιλαμβάνεται στο προϊόν περιέχει λογισμικό ανοικτού κώδικα. Μπορείτε να λάβετε τον πλήρη αντίστοιχο πηγαίο κώδικα για μια περίοδο τριών ετών μετά την τελευταία αποστολή αυτού του προϊόντος αποστέλλοντας email στη διεύθυνση:oss.request@samsung.com. Είναι επίσης δυνατό να λάβετε τον πλήρη αντίστοιχο πηγαίο κώδικα σε φυσικό μέσο όπως CD-ROM με μια ελάχιστη χρέωση.

**Η ακόλουθη διεύθυνση URL https://opensource.samsung.com/opensource/X4300\_K4350\_Series/ seq/0 οδηγεί στη σελίδα λήψης του διαθέσιμου πηγαίου κώδικα και στις πληροφορίες για την άδεια χρήσης ανοικτού λογισμικού που σχετίζονται με αυτό το προϊόν.** Αυτή η προσφορά ισχύει για τον καθένα από τους παραλήπτες αυτής της πληροφορίας.

# **Οδηγός χρήσης Οδηγός χρήσης**

### Samsung Multifunction **Multi***Xpress*

X422x/X425x/X430x series

### **ΓΙΑ ΠΡΟΧΩΡΗΜΈΝΟΥΣ (ΟΔΗΓΌΣ ΔΙΑΧΕΙΡΙΣΤΉ) ΓΙΑ ΠΡΟΧΩΡΗΜΈΝΟΥΣ (ΟΔΗΓΌΣ ΔΙΑΧΕΙΡΙΣΤΉ)**

Αυτός ο οδηγός διαχειριστή παρέχει προηγμένες πληροφορίες για τους διαχειριστές για το πώς να χρησιμοποιούν και να διαχειρίζονται το μηχάνημα.

Ορισμένες δυνατότητες ίσως να μην είναι διαθέσιμες ανάλογα με το μοντέλο ή τη χώρα.

#### **ΒΑΣΙΚΌ**

Αυτός ο οδηγός παρέχει πληροφορίες σχετικά με την εγκατάσταση, τις βασικές λειτουργίες και την αντιμετώπιση προβλημάτων στα windows.

### **ΓΙΑ ΠΡΟΧΩΡΗΜΈΝΟΥΣ (ΟΔΗΓΌΣ ΔΙΑΧΕΙΡΙΣΤΉ)**

#### **[1.](#page-316-0) Πληροφορίες για τον παρόντα οδηγό διαχειριστή**

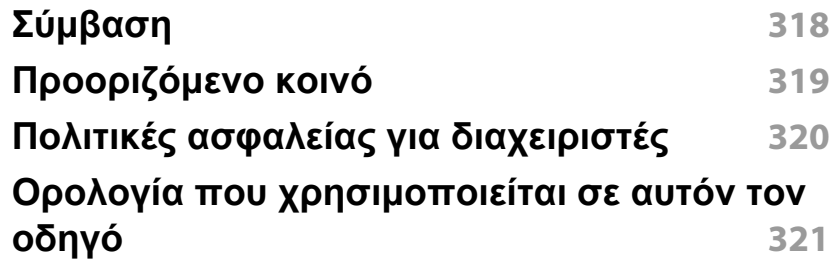

**[2.](#page-321-0) Προχωρημένες Δυνατότητες για το Μενού Ρυθμίσεις**

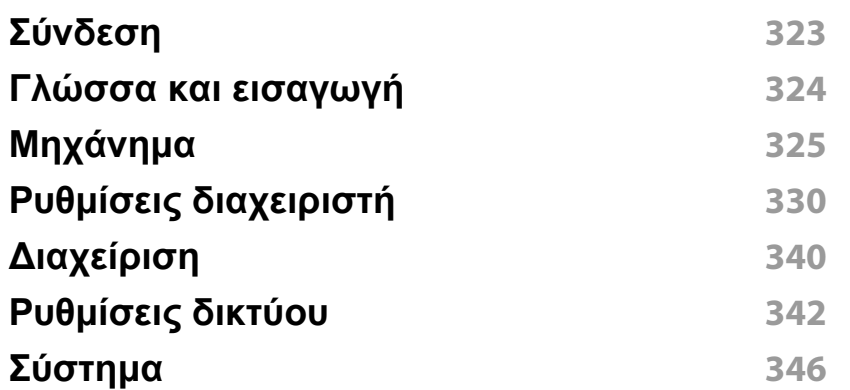

#### **[3.](#page-347-0) Εγκατάσταση δικτύου**

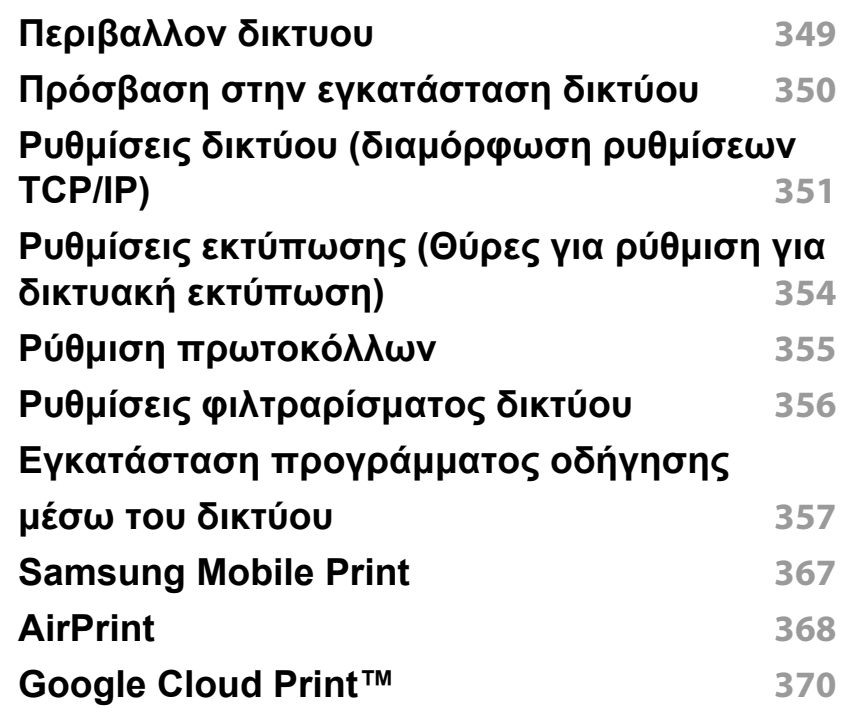

### **[4.](#page-372-0) Συντήρηση**

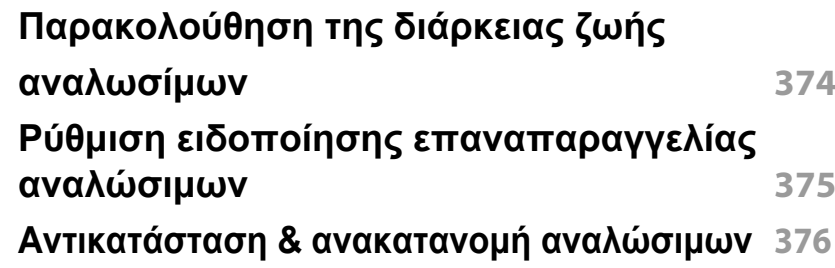

### **ΓΙΑ ΠΡΟΧΩΡΗΜΈΝΟΥΣ (ΟΔΗΓΌΣ ΔΙΑΧΕΙΡΙΣΤΉ)**

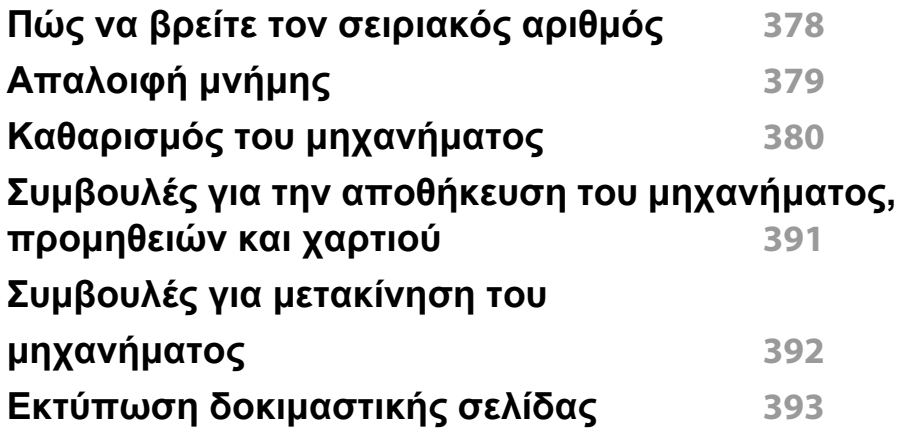

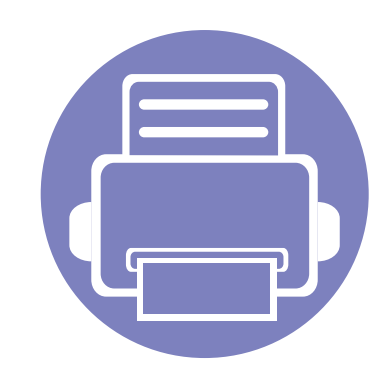

## <span id="page-316-0"></span>**1. Πληροφορίες για τον παρόντα οδηγό διαχειριστή**

Αυτός ο οδηγός διαχειριστή παρέχει προηγμένες πληροφορίες για τους διαχειριστές για το πώς να χρησιμοποιούν και να διαχειρίζονται το μηχάνημα. Το μηχάνημα παρέχει λειτουργίες που είναι διαθέσιμες μόνο

στους διαχειριστές, όπως απομακρυσμένη εγκατάσταση του προγράμματος οδήγησης ή δημιουργία του πακέτου εγκατάστασης. Μπορείτε να ανατρέξετε σε αυτόν τον οδηγό για πληροφορίες συντήρησης (π.χ. καθαρισμός του μηχανήματος, αντικατάσταση κασέτας τόνερ). Ο οδηγός περιέχει επίσης στιγμιότυπα από την οθόνη, εύκολους πίνακες με τα χαρακτηριστικά και οδηγίες βήμα προς βήμα.

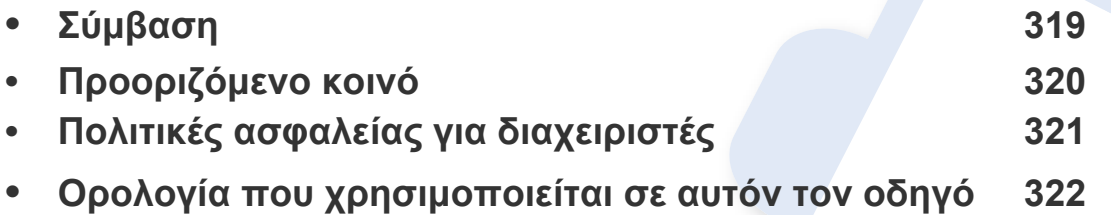

• Διαβάστε τις πληροφορίες ασφαλείας πριν χρησιμοποιήσετε το μηχάνημα.

- Οι όροι που χρησιμοποιούνται σε αυτόν τον οδηγό διαχειριστή επεξηγούνται στο κεφάλαιο γλωσσάριου (βλ. "[Γλωσσάριο](#page-400-0)" στη σελίδα 401).
- Οι εικόνες σε αυτόν τον οδηγό διαχειριστή ενδέχεται να διαφέρουν από το μηχάνημά σας, ανάλογα με τις επιλογές ή τα μοντέλα αλλά οι διαδικασίες είναι οι ίδιες.
- Όλα τα στιγμιότυπα οθόνης σε αυτόν τον οδηγό χρήσης διαχειριστή ενδέχεται να διαφέρουν από το μηχάνημά σας, ανάλογα με την έκδοση υλικολογισμικού/ προγράμματος οδήγησης του μηχανήματος.
- Οι διαδικασίες αυτού του οδηγού διαχειριστή βασίζονται κυρίως στα Windows 7.

### <span id="page-317-1"></span><span id="page-317-0"></span>**Σύμβαση**

Ο ακόλουθος πίνακας παραθέτει τις συμβάσεις που χρησιμοποιούνται σε αυτόν τον οδηγό:

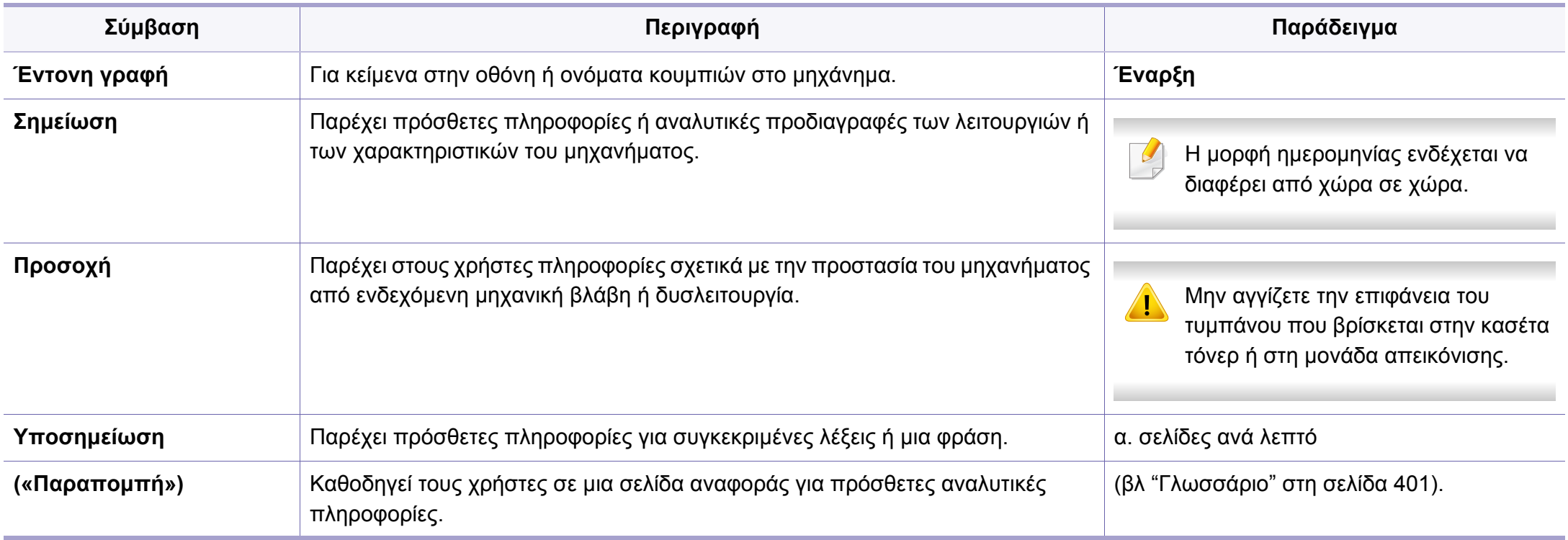

### <span id="page-318-1"></span><span id="page-318-0"></span>**Προοριζόμενο κοινό**

Ο χρήστης που αναμένεται να χρησιμοποιήσει αυτόν τον οδηγό είναι διαχειριστής με μια κατανόηση των παρακάτω:

- Γενικές γνώσεις του μηχανήματος και άλλων προαιρετικών εξαρτημάτων.
- Βασικές τεχνικές γνώσεις.
- Το δικτυακό περιβάλλον εκτύπωσης.
- Πρωτόκολλα δικτύου υποδίκτυα, λειτουργίες ασφαλείας, διευθύνσεις.
- Λειτουργικά συστήματα Windows στο διακομιστή και στους υπολογιστές-πελάτες.

### <span id="page-319-1"></span><span id="page-319-0"></span>**Πολιτικές ασφαλείας για διαχειριστές**

Οι διαχειριστές πρέπει να τηρούν τις παρακάτω πολιτικές για να διαχειρίζονται με ασφάλεια το μηχάνημα:

- Ο διαχειριστής πρέπει να τοποθετήσει το μηχάνημα σε μια ασφαλή τοποθεσία όπου θα είναι προστατευμένο από φυσική επαφή ή συντονισμό
- Ο διαχειριστής πρέπει να είναι πλήρως ενημερωμένος για τις πολιτικές ασφάλειας του οργανισμού του και να τις ακολουθεί στη διαχείριση του μηχανήματος.
- Ο διαχειριστής πρέπει να δώσει το δικαίωμα χρήσης του μηχανήματος στους χρήστες σύμφωνα με τις πολιτικές και διαδικασίες ασφαλείας.
- Ο διαχειριστής δεν πρέπει να χρησιμοποιεί την εξουσία που έχει επί του μηχανήματος κακοπροαίρετα.
- Ο διαχειριστής πρέπει να διαχειρίζεται το μηχάνημα σε υποστηριζόμενο περιβάλλον έμπιστου δικτύου.
- Ο διαχειριστής πρέπει να εγγυάται ότι η υπηρεσία πιστοποίησης μέσω διακομιστή πιστοποίησης παρέχεται μέσω ασφαλούς καναλιού και διαχειρίζεται με ασφάλεια.
- Ο διαχειριστής πρέπει να παρέχει δυνατότητα Χρονικής Σήμανσης για να διατηρεί επαρκές ιστορικό καταγραφής συστήματος.
- Ο διαχειριστής πρέπει να παρέχει ένα ασφαλές κανάλι δικτύου με SSL.
- Ο διαχειριστής πρέπει να αποθηκεύσει τα αρχεία καταγραφής συστήματος που εξάγονται από τη λειτουργία εξαγωγής σε ασφαλή τοποθεσία και προστατευμένα.
- Ο διαχειριστής πρέπει να προστατεύει το μηχάνημα από μη εξουσιοδοτημένη επαφή με εξωτερικές διεπαφές.

### <span id="page-320-1"></span><span id="page-320-0"></span>**Ορολογία που χρησιμοποιείται σε αυτόν τον οδηγό**

Οι ακόλουθοι όροι χρησιμοποιούνται σε αυτόν τον οδηγό σε παραδείγματα, οδηγίες και περιγραφές:

#### **Συνώνυμα**

Κάποιοι όροι σε αυτόν τον οδηγό χρησιμοποιούνται ως συνώνυμα, όπως παρακάτω:

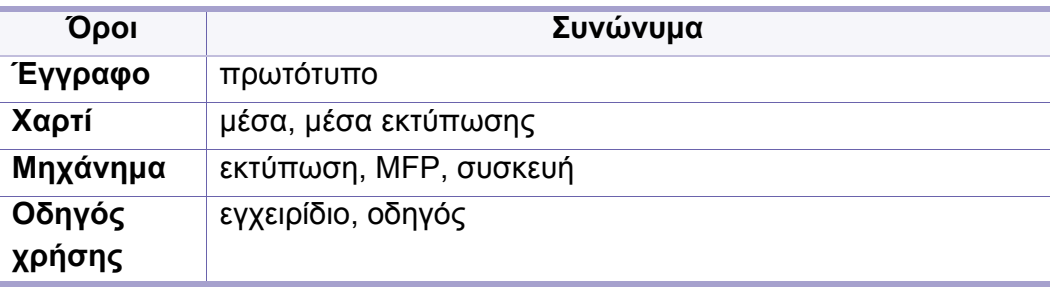

#### **Αρκτικόλεξα**

Τα ακόλουθα αρκτικόλεξα χρησιμοποιούνται σε ολόκληρο τον οδηγό σε παραδείγματα, οδηγίες και περιγραφές:

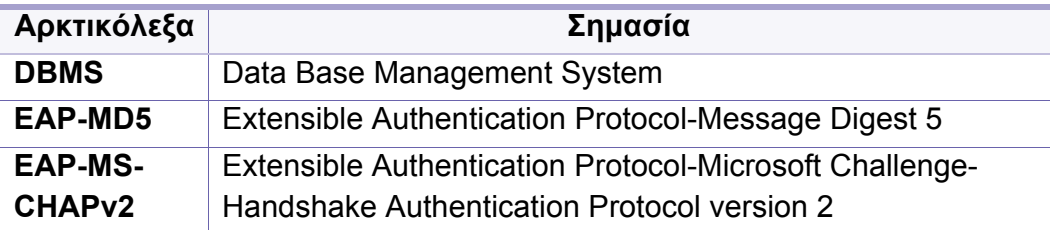

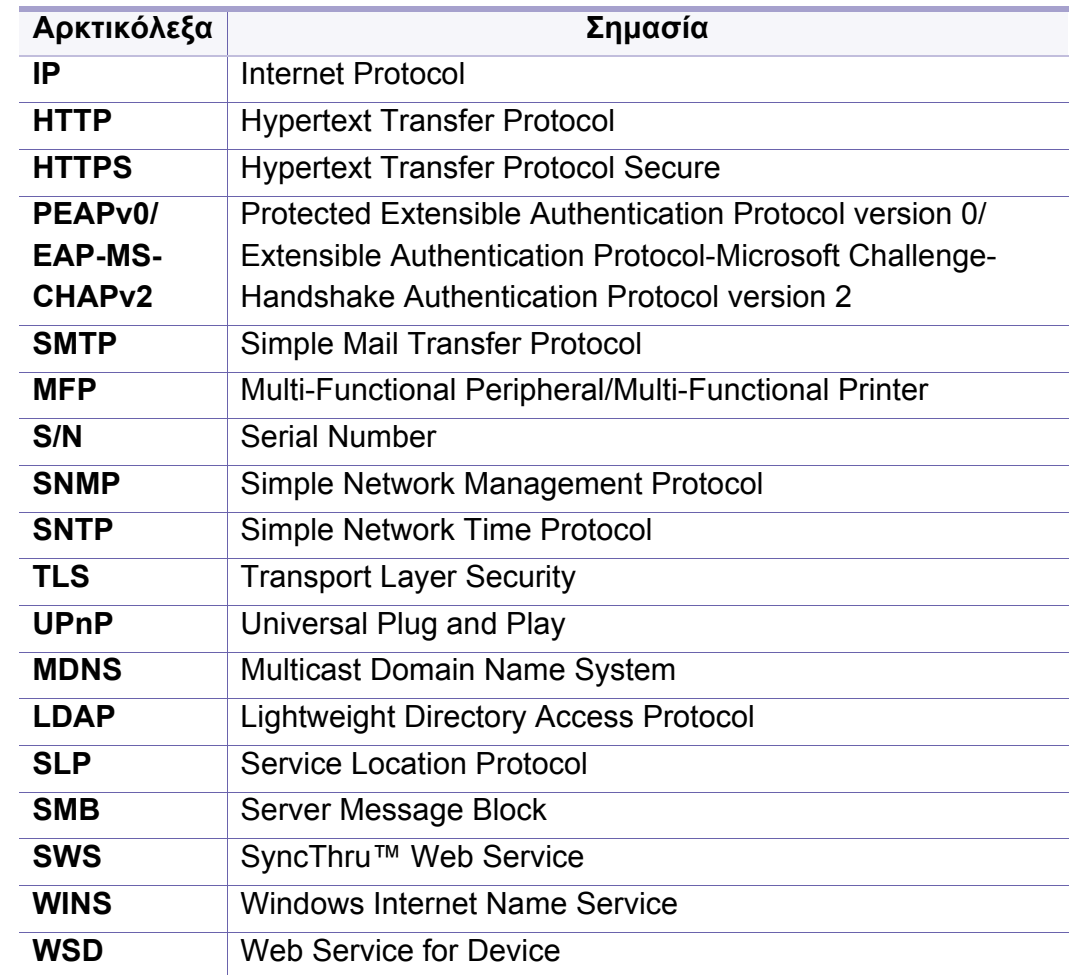

#### **Γλωσσάριο**

(βλ "[Γλωσσάριο](#page-400-0)" στη σελίδα 401).

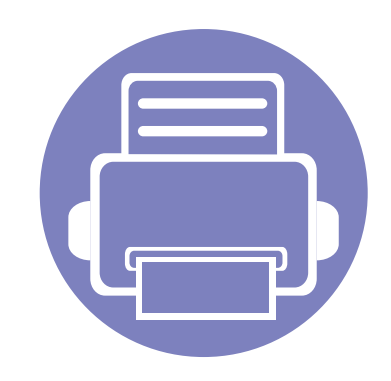

### <span id="page-321-0"></span>**2. Προχωρημένες Δυνατότητες για το Μενού Ρυθμίσεις**

Στο κεφάλαιο αυτό εξηγείται το μενού **Ρυθμίσεις** που παρέχεται από το μηχάνημά σας. Το μενού **Ρυθμίσεις** παρέχει διάφορες επιλογές ρύθμισης για τους διαχειριστές προκειμένου να χρησιμοποιηθεί το μηχάνημα στο

μέγιστο των δυνατοτήτων του.

Tο κεφάλαιο περιλαμβάνει τα παρακάτω:

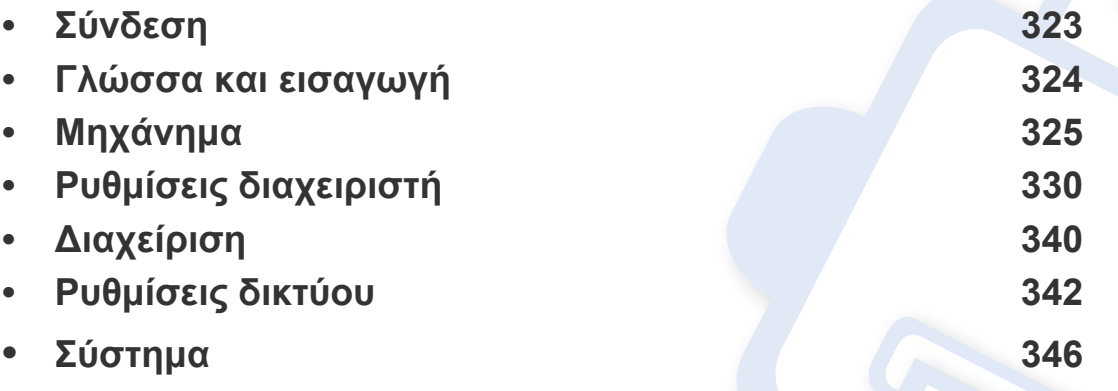

- Ο παρών οδηγός διαχειριστή περιγράφει κυρίως τις λειτουργίες που χρησιμοποιούνται πιο συχνά από τους διαχειριστές και τις ρυθμίσεις που πρέπει να οριστούν πριν από τη χρήση του μηχανήματος.
	- Για ορισμένες επιλογές πρέπει να επικοινωνήσετε με τον τοπικό παροχέα σέρβις για τον ορισμό των ρυθμίσεων.
	- Ενδέχεται κάποια μενού να μην εμφανιστούν στην οθόνη ανάλογα με τις ρυθμίσεις ή τα μοντέλα. Σε αυτή την περίπτωση, δεν ισχύει για το μηχάνημά σας.
	- Ορισμένες επιλογές είναι διαθέσιμες μόνο στον διαχειριστή, ανάλογα με τις<br>επιλεγμένες ρυθμίσεις ελέγχου [ταυτότητας](#page-331-0) (βλ. "έλεγχος ταυτότητας" στη σελίδα 332).

### <span id="page-322-1"></span><span id="page-322-0"></span>**Σύνδεση**

Ανάλογα με τις ρυθμίσεις ελέγχου ταυτότητας που έχετε επιλέξει, ενδέχεται να πρέπει να συνδεθείτε ως διαχειριστής για να αποκτήσετε πρόσβαση σε ορισμένες επιλογές στο μενού **Ρυθμίσεις** (βλ. "έλεγχος [ταυτότητας](#page-331-0)" στη [σελίδα](#page-331-0) 332). Επικοινωνήστε με τον πάροχο δικτυακών υπηρεσιών ή το διαχειριστή του δικτύου για περισσότερες πληροφορίες.

- **1** Πατήστε **Ρυθμίσεις** από την αρχική οθόνη <sup>ή</sup> **Εφαρμογ.**.
- **2** Πραγματοποιήστε την επιλογή που θέλετε. Αν <sup>η</sup> επιλογή είναι διαθέσιμη μόνο για τον διαχειριστή, εμφανίζεται η οθόνη σύνδεσης.

Εισαγάγετε τις αντίστοιχες πληροφορίες στα πεδία **ID**, **Κωδικός πρόσβασης** και **Τομέας** χρησιμοποιώντας το αναδυόμενο πληκτρολόγιο που εμφανίζεται καθώς πατάτε κάθε πεδίο.

- Εισαγάγετε το αναγνωριστικό και τον κωδικό πρόσβασης που ορίσατε όταν ενεργοποιήσατε το μηχάνημα (βλ. "Αρχικές [ρυθμίσεις](#page-334-0) ([διαχειριστής](#page-334-0) μόνο)" στη σελίδα 335).
	- Μπορείτε επίσης να χρησιμοποιήσετε το κουμπί **Πρόσφατοι χρήστες** για να εντοπίσετε τα πρόσφατα χρησιμοποιημένα ID χρηστών και το κουμπί Λίστα τομέων για να εντοπίσετε τον τομέα από τη λίστα που είναι αποθηκευμένη στο μηχάνημα.
	- Όταν συνδεθείτε, μπορείτε να δείτε το αναγνωριστικό του συνδεδεμένου χρήστη στην οθόνη.
- **3** Πατήστε **Log in**.

### <span id="page-323-1"></span><span id="page-323-0"></span>**Γλώσσα και εισαγωγή**

Το μενού αυτό σας επιτρέπει να διαμορφώσετε τη γλώσσα στην οποία θα εμφανίζονται τα μενού. Μπορείτε επίσης να ρυθμίσετε τιε επιλογές του πληκτρολογίου που εμφανίζεται στην οθόνη.

Πατήστε **Ρυθμίσεις** > **Γλώσσα και εισαγωγή** από την αρχική οθόνη ή τις **Εφαρμογ.**.

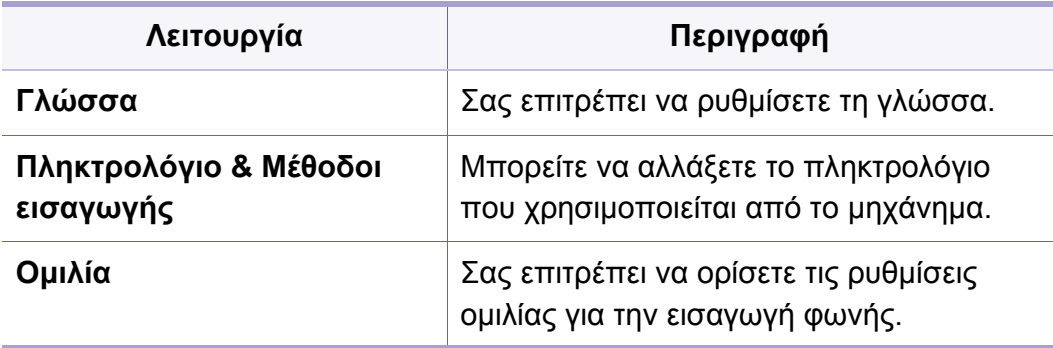

#### **Γλώσσα**

Σας επιτρέπει να επιλέξετε τη γλώσσα που εμφανίζεται στην οθόνη.

Πατήστε **Ρυθμίσεις** > **Γλώσσα** από την αρχική οθόνη ή τις **Εφαρμογ.** και στη συνέχεια επιλέξτε τη γλώσσα που θέλετε.

#### **Εισαγωγή**

Αν δεν γίνει καμία καταχώριση εντός συγκεκριμένου χρονικού διαστήματος, το μηχάνημα ακυρώνει την εργασία σε αναμονή ή πραγματοποιεί έξοδο από το τρέχον μενού και μεταβαίνει στις προεπιλεγμένες ρυθμίσεις. Μπορείτε να ρυθμίσετε τον χρόνο αναμονής του μηχανήματος πριν την ακύρωση της εργασίας σε αναμονή ή την έξοδο από το τρέχον μενού.

#### **Πληκτρολόγιο & Μέθοδοι εισαγωγής**

Σας επιτρέπει να ορίσετε το πληκτρολόγιο που χρησιμοποιεί το μηχάνημα.

• **Προεπιλογή:** Επιλέξτε την προεπιλεγμένη γλώσσα και μέθοδο εισαγωγής.

#### **Ομιλία**

• **Έξοδος κειμένου σε ομιλία :** Παρέχει ηχητική εκφώνηση κειμένου, για παράδειγμα, των περιεχομένων μηνυμάτων email.
Πριν χρησιμοποιήσετε το μηχάνημα, ρυθμίστε τις γενικές ρυθμίσεις.

• Ενδέχεται κάποια μενού να μην εμφανιστούν στην οθόνη ανάλογα με τις επιλογές ή τα μοντέλα. Σε αυτή την περίπτωση, δεν ισχύει για το μηχάνημά σας.

• Κάντε κλικ στην επιλογή (**Βοήθεια**) από την αρχική οθόνη ή το

 (γρήγορο μενού) και στη συνέχεια κάντε κλικ σε οποιαδήποτε επιλογή για την οποία θέλετε να μάθετε περισσότερα.

Πατήστε **Ρυθμίσεις** > **Μηχάνημα** από την αρχική οθόνη ή τις **Εφαρμογ.**.

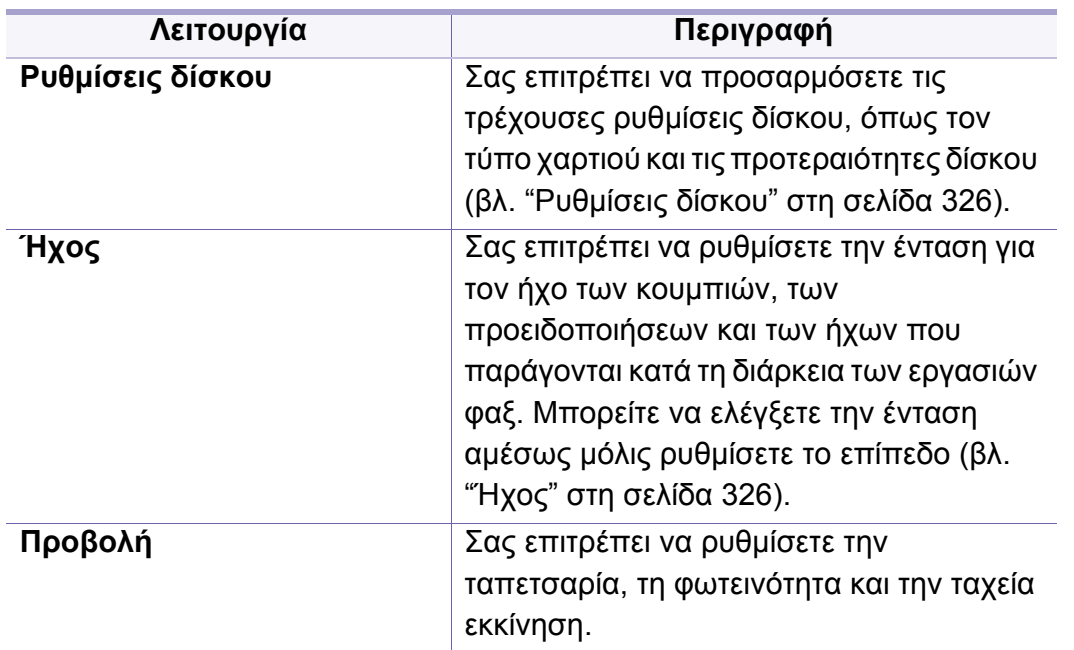

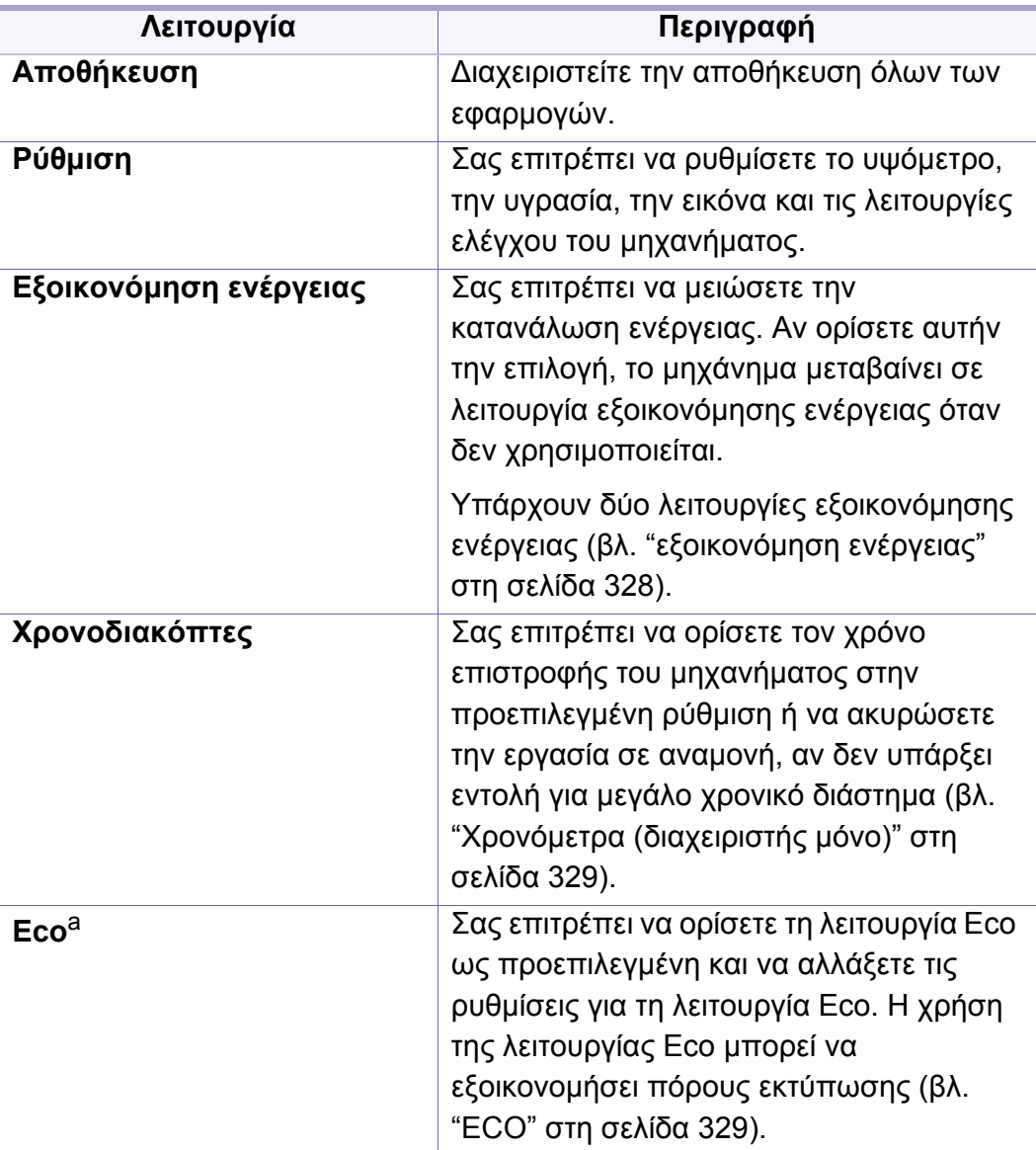

a. Είναι διαθέσιμη για τον διαχειριστή ανάλογα με τις επιλεγμένες ρυθμίσεις ελέγχου ταυτότητας (βλ. "έλεγχος [ταυτότητας](#page-331-0)" στη σελίδα 332).

### <span id="page-325-0"></span>**Ρυθμίσεις δίσκου**

Η λειτουργία αυτή σας δίνει τη δυνατότητα να ελέγχετε τις τρέχουσες ρυθμίσεις δίσκου και αν είναι αναγκαίο να τις αλλάζετε. Υπάρχουν πολλές διαθέσιμες επιλογές για τη ρύθμιση του δίσκου και του χαρτιού. Ρυθμίστε κατάλληλα τις επιλογές ανάλογα με τις ανάγκες σας για τους δίσκους και το χαρτί.

Μπορείτε επίσης να χρησιμοποιήσετε αυτή τη λειτουργία από το SyncThru™ Web Service. Ανοίξτε το πρόγραμμα περιήγησης στο Web από το δικτυακό υπολογιστή σας και πληκτρολογήστε τη διεύθυνση ΙΡ του μηχανήματός σας. Όταν το SyncThru™ Web Service ανοίξει, κάντε κλικ στο **Ρυθμίσεις** > **Ρυθμίσεις μηχανήματος** > **Σύστημα** >**Δίσκοι εισόδου** (βλέπε "Καρτέλα [ρυθμίσεις](#page-190-0)" στη σελίδα 191).

#### <span id="page-325-1"></span>**Ήχος**

Μπορείτε να ρυθμίσετε την ένταση για τον ήχο των κουμπιών, των προειδοποιήσεων και των ήχων που παράγονται κατά τη διάρκεια των εργασιών φαξ. Χρησιμοποιώντας το ρυθμιστικό, επιλέξτε την επιθυμητή ένταση ήχου και πατήστε το κουμπί **Δοκιμή** για να ελέγξετε την ένταση.

- **Ήχος πλήκτρου:** Σας επιτρέπει να ρυθμίσετε την ένταση του ήχου όταν πατάτε τα κουμπιά
- **Ήχος προειδοποίησης:** Σας επιτρέπει να ρυθμίσετε την ένταση του ήχου των προειδοποιήσεων.
- **Ήχος φαξ:** Σας επιτρέπει να ρυθμίσετε την ένταση του ήχου που παράγεται κατά τη διάρκεια μιας εργασίας φαξ. Η επιλογή αυτή διαθέτει και υποεπιλογές.

Αν ορισμένες επιλογές είναι απενεργοποιημένες, σημαίνει ότι η απενεργοποιημένη επιλογή δεν υποστηρίζεται για το μηχάνημά σας ή ότι δεν είναι εγκατεστημένα προαιρετικά εξαρτήματα που απαιτούνται για τη χρήση της επιλογής.

#### **Οθόνη ενδείξεων**

Μπορείτε να αλλάξετε διάφορες ρυθμίσεις για την οθόνη.

- **Ταπετσαρία:** Αντιστοιχίζει μια ταπετσαρία για την Αρχική οθόνη, την οθόνη Σύνδεσης ή και τις δύο.
- **Οθόνη:** Σας επιτρέπει να ρυθμίσετε τη φωτεινότητα της οθόνης LCD.
- **Ταχεία Εκκίνηση:** Μπορείτε να επιλέξετε την καταχώριση από την επιλογή **Ταχεία Εκκίνηση** (**Στιγμιότυπο οθόνης**, **Εφαρμογές**, **Αναζήτηση**, **Κατάσταση εργασίας**)

### **Αποθήκευση**

Μπορείτε να διαχειριστείτε την αποθήκευση όλων των εφαρμογών και να προβάλετε όλες τις πληροφορίες αποθήκευσης.

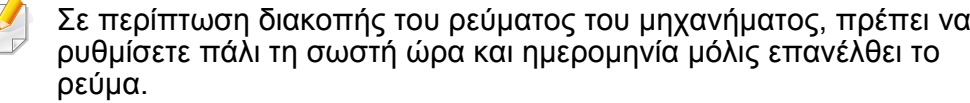

#### **Ρύθμιση**

Μπορείτε να επιλέξετε το υψόμετρο της τοποθεσίας όπου βρίσκεται το μηχάνημα. Μπορείτε επίσης να ρυθμίσετε τη διαχείριση εικόνων και να ελέγξετε τη δοκιμή του μηχανήματος.

• **Ρύθμιση υψομέτρου**: Μπορείτε να επιλέξετε το υψόμετρο της τοποθεσίας όπου βρίσκεται το μηχάνημα. Η ποιότητα εκτύπωσης επηρεάζεται από την ατμοσφαιρική πίεση, που καθορίζεται από το υψόμετρο του μηχανήματος σε σχέση με τη στάθμη της θάλασσας. Επομένως, είναι σημαντικό να ορίσετε το σωστό υψόμετρο.

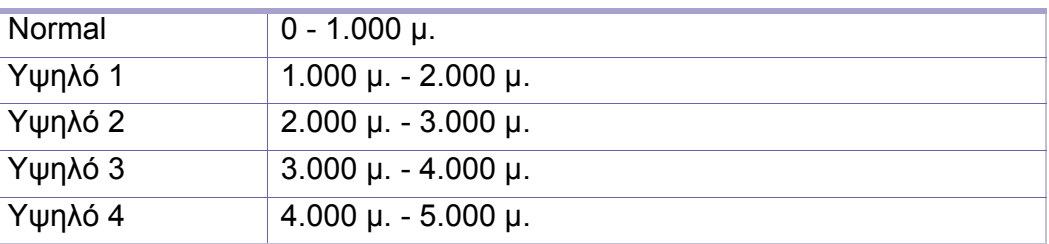

- **Υγρασία**: Βελτιστοποιεί την ποιότητα εκτύπωσης ανάλογα με την υγρασία του περιβάλλοντος.
- **Ειδικό χρώμα:** Σας επιτρέπει να ρυθμίσετε το επίπεδο της πυκνότητας εκτύπωσης και της σκουρότητας αντιγραφής.
- **Προσαρμογή τόνου:** Σας δίνει τη δυνατότητα να ρυθμίζετε αυτόματα τον χρωματικό τόνο για την καλύτερη δυνατή ποιότητα εκτύπωσης.
	- **Ενεργοποίηση αυτόματης προσαρμογής τόνου**: Δίνει εντολή στο μηχάνημα να προσαρμόζει αυτόματα τον τόνο σε συγκεκριμένα χρονικά διαστήματα. Ενεργοποιήστε αυτήν την επιλογή για να εκτελείται μια κανονική ή πλήρης προσαρμογή τόνου μετά από την εκτύπωση ενός συγκεκριμένου αριθμού σελίδων ή όταν το μηχάνημα έχει χρησιμοποιηθεί για συγκεκριμένη χρονική περίοδο.
	- **Αυτόματη προσαρμογή τόνου** : Εκτελείται μια κανονική ή πλήρη ακολουθία προσαρμογής τόνου αμέσως.
	- **Κανονικό**: Ρυθμίζει αυτόματα τον τόνο του χρώματος. Αυτή η διαδικασία χρειάζεται περισσότερο χρόνο από τη Γρήγορη λειτουργία αλλά παράγει καλύτερα αποτελέσματα.
		- **Πλήρες**: Αλλάζει πλήρως τον χρωματικό πίνακα για προσαρμογή του χρωματικού τόνου.
- **Δοκιμή μηχανήματος:** Σας επιτρέπει να ρυθμίσετε το επίπεδο του τόνου.
	- **Προσαρμογή εκτύπωσης**: Σας επιτρέπει να ρυθμίσετε την περιοχή εκτύπωσης. Όταν οι εικόνες εκτυπώνονται εκτός της σελίδας ή μετατοπισμένες, ρυθμίστε την περιοχή εκτύπωσης.

### <span id="page-327-0"></span>**εξοικονόμηση ενέργειας**

Αν δεν πρόκειται να χρησιμοποιήσετε το μηχάνημα για κάποιο χρονικό διάστημα, χρησιμοποιήστε αυτήν τη επιλογή για να εξοικονομήσετε ενέργεια.

Η επιλογή **Εξοικονόμηση ενέργειας** μπορεί να αφυπνιστεί πατώντας την οθόνη ενδείξεων.

### **Βελτιστοποίηση απόδοσης**

Όταν η επιλογή είναι **Ενεργοποίηση**, μπορείτε να αφυπνίσετε το μηχάνημα από την κατάσταση εξοικονόμησης ενέργειας με τις ακόλουθες ενέργειες:

- Πατώντας (**Τροφοδοσία/Αφύπνιση**) στον πίνακα ελέγχου.
- Τοποθετήστε χαρτί στο δίσκο.
- Ανοίξτε ή κλείστε το κάλυμμα.
- Τραβήξτε προς τα έξω το δίσκο ή σπρώξτε τον προς τα μέσα.
- Τοποθετήστε πρωτότυπα στο DSDF.
- Συνδέστε την συσκευή Οδηγού USB.

### **Εξοικονόμηση χαμηλής ενέργειας**

Η επιλογή **Εξοικονόμηση ενέργειας** επιτρέπει στο μηχάνημα να εξοικονομεί ενέργεια. Όταν δεν χρησιμοποιείτε το μηχάνημα για κάποιο χρονικό διάστημα, ορισμένα εξαρτήματα του μηχανήματος μεταβαίνουν αυτόματα στην επιλογή **Εξοικονόμηση ενέργειας**. Η επιλογή **Εξοικονόμηση ενέργειας** εξοικονομεί λιγότερη ενέργεια από ότι η επιλογή **Εξοικονόμηση ενέργειας**.

### **Εξοικονόμηση ενέργειας**

Αν δεν πρόκειται να χρησιμοποιήσετε το μηχάνημα για κάποιο χρονικό διάστημα, χρησιμοποιήστε αυτήν τη επιλογή για να εξοικονομήσετε ενέργεια. Το μηχάνημα εξοικονομεί περισσότερη ενέργεια με την επιλογή **Εξοικονόμηση ενέργειας** από ότι στη λειτουργία **Εξοικονόμηση ενέργειας**.

### <span id="page-328-0"></span>**Χρονόμετρα (διαχειριστής μόνο)**

Αν δεν γίνει καμία καταχώριση εντός συγκεκριμένου χρονικού διαστήματος, το μηχάνημα ακυρώνει την εργασία σε αναμονή ή πραγματοποιεί έξοδο από το τρέχον μενού και μεταβαίνει στις προεπιλεγμένες ρυθμίσεις. Μπορείτε να ρυθμίσετε τον χρόνο αναμονής του μηχανήματος πριν την ακύρωση της εργασίας σε αναμονή ή την έξοδο από το τρέχον μενού.

Μπορείτε επίσης να χρησιμοποιήσετε αυτή τη λειτουργία από το SyncThru™ Web Service. Ανοίξτε το πρόγραμμα περιήγησης στο Web από το δικτυακό υπολογιστή σας και πληκτρολογήστε τη διεύθυνση ΙΡ του μηχανήματός σας. Όταν ανοίξει το παράθυρο του SyncThru™ Web Service, κάντε κλικ στο **Settings** > **Machine Settings** > **System** > **Setup**.

- **Χρονικό όριο συστήματος:** Το μηχάνημα επιστρέφει στο μενού Αντιγραφή αν δεν υπάρχει καμία καταχώριση εντός του καθορισμένου χρόνου.
- **Το χρονικό όριο της εργασίας σε αναμονή έληξε:** Όταν παρουσιάζεται σφάλμα κατά την εκτύπωση και δεν υπάρχει σήμα από τον υπολογιστή, το μηχάνημα θέτει την εργασία σε αναμονή για την καθορισμένη χρονική περίοδο πριν τη διαγράψει.
- **Χρονικό όριο εργασίας:** Αν δεν γίνει καμία καταχώριση εντός συγκεκριμένου χρονικού διαστήματος, το μηχάνημα ακυρώνει την τρέχουσα εργασία. Μπορείτε να ρυθμίσετε το χρόνο αναμονής του μηχανήματος πριν την ακύρωση της εργασίας.

#### <span id="page-328-1"></span>**ECO**

Σας επιτρέπει να εξοικονομήσετε πόρους εκτύπωσης και ενεργοποιεί εκτύπωση που είναι φιλική προς το περιβάλλον.

- **Προεπιλεγμένη λειτουργία :** Επιλέξτε εάν θα ενεργοποιήσετε ή θα απενεργοποιήσετε την οικονομική λειτουργία.
	- **Με επιβολή**: Ενεργοποιείτην οικονομική λειτουργία. Εάν ένας χρήστης θέλει να απενεργοποιήσει την οικονομική λειτουργία, θα πρέπει να εισάγει τον κωδικό πρόσβασης.
- **Διαμόρφωση λειτουργιών Eco :** Ρύθμιση των λειτουργιών ECO.
	- **Προεπιλεγμένες ρυθμίσεις**: Το μηχάνημα ρυθμίζεται στη λειτουργία Default Eco.
	- **Προσαρμοσμένες ρυθμίσεις**: Αλλάξτε όσες τιμές χρειάζεται.

Η επιλογή αυτή είναι διαθέσιμη μόνο στους διαχειριστές.

- Ενδέχεται κάποια μενού να μην εμφανιστούν στην οθόνη ανάλογα με τις επιλογές ή τα μοντέλα. Σε αυτή την περίπτωση, δεν ισχύει για το μηχάνημά σας.
	- Κάντε κλικ στην επιλογή (**Βοήθεια**) από την αρχική οθόνη ή το

 (γρήγορο μενού) και στη συνέχεια κάντε κλικ σε οποιαδήποτε επιλογή για την οποία θέλετε να μάθετε περισσότερα.

Πατήστε **Ρυθμίσεις** > **Ρυθμίσεις Διαχ.** από την αρχική οθόνη ή τις **Εφαρμογ.**.

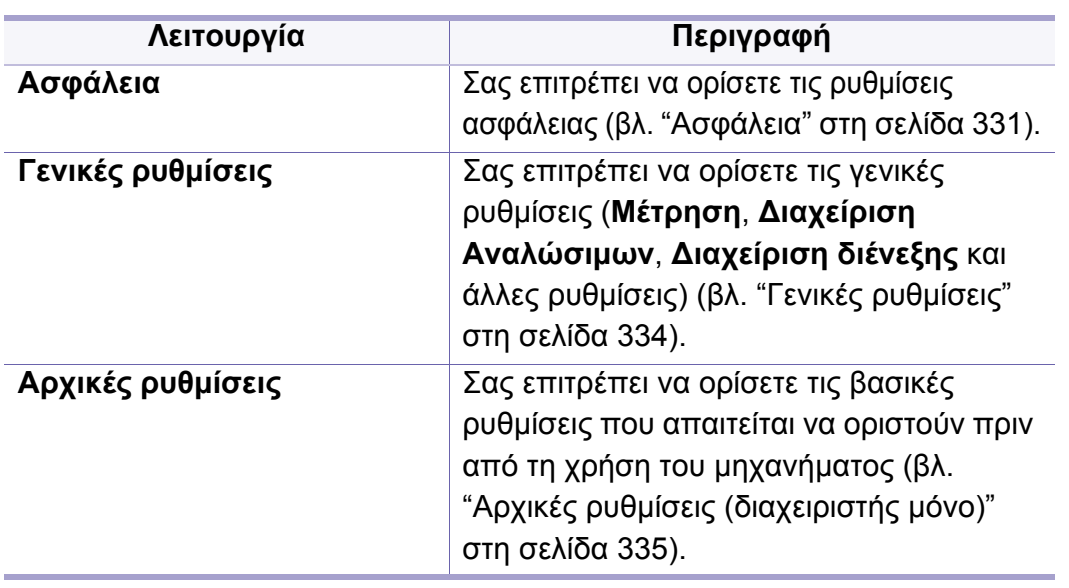

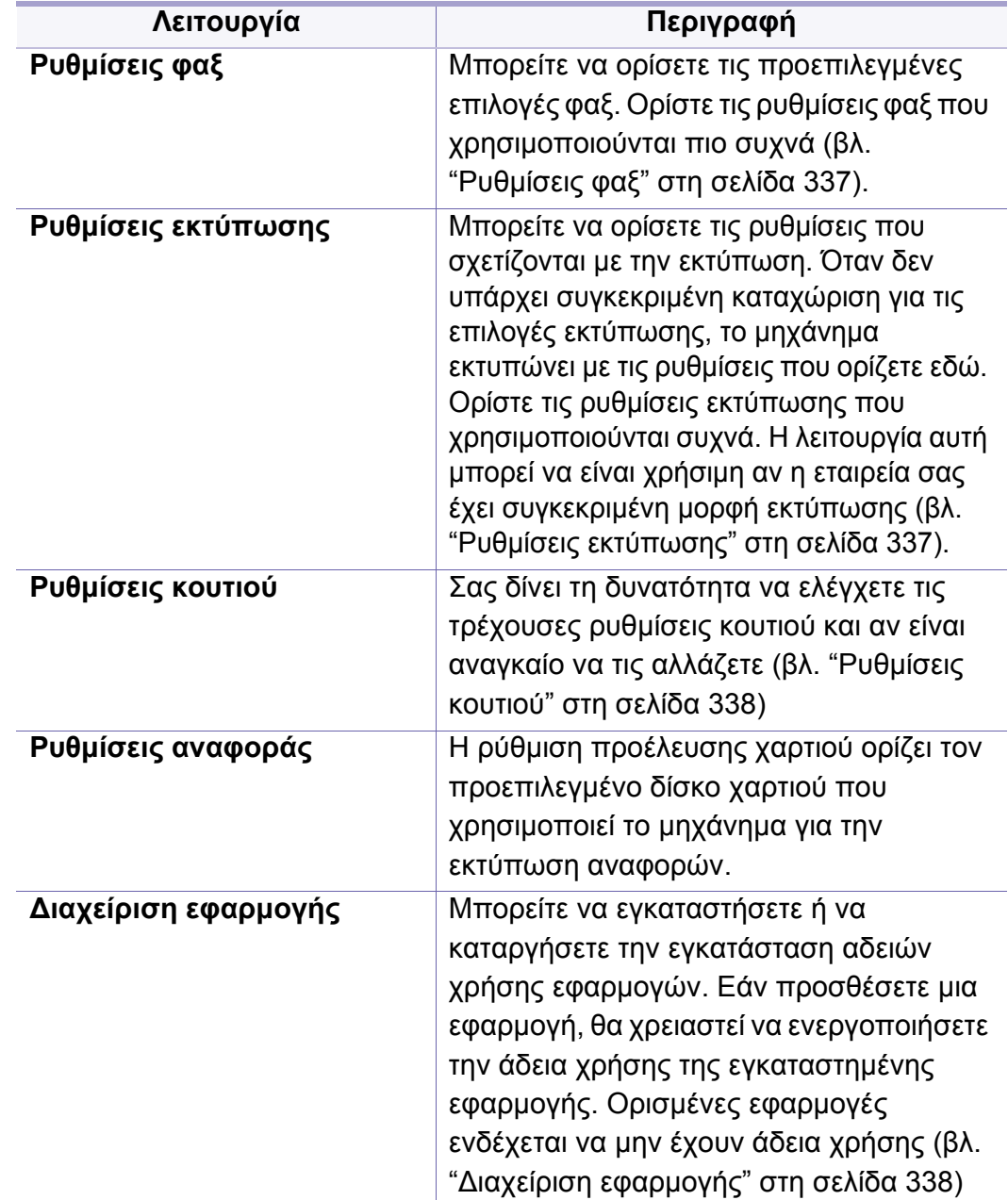

### <span id="page-330-0"></span>**Ασφάλεια**

Σας επιτρέπει να ορίσετε τις ρυθμίσεις που σχετίζονται με την ασφάλεια.

### **Αντικατάσταση εικόνας**

Μπορείτε να ρυθμίσετε το μηχάνημα έτσι ώστε τα δεδομένα που αποθηκεύονται στη μνήμη να αντικαθιστώνται. Το μηχάνημα αντικαθιστά τα δεδομένα με διαφορετικά εξαλείφοντας τις δυνατότητες ανάκτησης.

Αυτή η δυνατότητα ενδέχεται να μην είναι διαθέσιμη, ανάλογα με το μοντέλο ή τον εγκατεστημένο προαιρετικό εξοπλισμό.

• **Αυτόματη αντικατάσταση εικόνας:** Όταν η εργασία ολοκληρωθεί υπάρχουν προσωρινές εικόνες που παραμένουν στη μνήμη. Για λόγους ασφαλείας, μπορείτε να ρυθμίσετε το μηχάνημα για αυτόματη αντικατάσταση της ασφαλούς μη πτητικής μνήμης. Αν θέλετε να ασφαλίσετε τον χώρο της μνήμης, μπορείτε να ρυθμίσετε το μηχάνημα ώστε να αντικαθιστά με αυτόματο τρόπο την ασφαλή μη πτητική μνήμη.

- **Μη Αυτόματη Αντικατάσταση Εικόνας:** Κατά την εκτύπωση, αντιγραφή, σάρωση και αποστολή φαξ, το μηχάνημα χρησιμοποιεί προσωρινά το χώρο της μνήμης. Για λόγους ασφαλείας, μπορείτε να ρυθμίσετε το μηχάνημα για μη αυτόματη αντικατάσταση της ασφαλούς μη πτητικής μνήμης. Αν θέλετε να ασφαλίσετε το χώρο της μνήμης, μπορείτε να αντικαταστήσετε με μη αυτόματο τρόπο την ασφαλή μη πτητική μνήμη. Μπορείτε να ρυθμίσετε το μηχάνημα έτσι ώστε να επαναλαμβάνει τη μη αυτόματη αντικατάσταση εικόνας μετά από την επανεκκίνηση του συστήματος.
- **Προγραμματισμένη Αντικατάσταση Εικόνας:** Μπορείτε να ρυθμίσετε το πρόγραμμα για τη μη αυτόματη αντικατάσταση εικόνας.
- **Μέθοδος αντικατάστασης:** Μπορείτε να επιλέξετε τη μέθοδο για την αντικατάσταση της ασφαλούς μη πτητικής μνήμης (σκληρή).
	- **Γερμανική VSITR:** Επιλέξτε το για επανεγγραφή της μνήμης 7 φορές. Όταν εγγράφετε για την 6η φορά, χρησιμοποιούνται εναλλακτικά τα 0x00 και 0xff για την αντικατάσταση των περιεχομένων του δίσκου και την 7η φορά ο δίσκος εγγράφεται με το 0xAA.
	- **DoD 5220.28-M:** Επιλέξτε το για επανεγγραφή της μνήμης3 φορές. Όταν εγγράφετε τρεις φορές, χρησιμοποιούνται τα μοτίβα 0x35, 0xCA, 0x97 για την αντικατάσταση των περιεχομένων του δίσκου. Αυτή η μέθοδος αντικατάστασης καθορίζεται από το US DoD.
	- **Αυστραλιανό ACSI 33:** Επιλέξτε το για επανεγγραφή της μνήμης 5 φορές. Όταν εγγράφετε 5 φορές, ο χαρακτήρας "C" και ο συμπληρωματικός του χρησιμοποιούνται εναλλακτικά για την αντικατάσταση των περιεχομένων του δίσκου. Μετά τη 2η φορά υπάρχει υποχρεωτική επικύρωση. Για την 5η φορά, χρησιμοποιούνται τυχαία δεδομένα.

- **DoD 5220.22M** (ECE)**:** Επιλέξτε το για επανεγγραφή της μνήμης3 φορές. Όταν εγγράφετε τρεις φορές, χρησιμοποιούνται τα μοτίβα 0x35, 0xCA, 0x97 για την αντικατάσταση των περιεχομένων του δίσκου. Αυτή η μέθοδος αντικατάστασης καθορίζεται από το US DoD.
- **Προσαρμοσμένη αντικατάσταση:** Επιλέξτε για να καθορίσετε πόσες φορές μπορεί να γίνει εγγραφή στη μνήμη. Τα περιεχόμενα του σκληρού δίσκου θα αντικατασταθούν όσες φορές εσείς ορίσετε.

### <span id="page-331-0"></span>**έλεγχος ταυτότητας**

Η λειτουργία αυτή σας επιτρέπει να επιλέξετε τη μέθοδο ελέγχου ταυτότητας για τον έλεγχο ταυτότητας χρήστη.

Μπορείτε επίσης να χρησιμοποιήσετε αυτή τη λειτουργία από το SyncThru™ Web Service. Ανοίξτε το πρόγραμμα περιήγησης στο Web από το δικτυακό υπολογιστή σας και πληκτρολογήστε τη διεύθυνση ΙΡ του μηχανήματός σας. Όταν ανοίξει το παράθυρο του SyncThru™ Web Service, κάντε κλικ στην καρτέλα **Ασφάλεια** > **Έλεγχος πρόσβασης χρηστών**. (βλ. "Καρτέλα [ασφάλειας](#page-191-0)" στη σελίδα 192).

- **Κατάσταση λειτουργίας:** Επιλέξτε τη λειτουργία ελέγχου ταυτότητας.
	- **Βασικός έλεγχος ταυτότητας:** Ενεργοποιεί τον βασικό έλεγχο ταυτότητας. Ζητείται από τους χρήστες να συνδεθούν όταν ενεργοποιούν επιλογές που είναι διαθέσιμες μόνο για τους διαχειριστές. Οι επιλογές αυτές επισημαίνονται με ένα «δ» ή «(διαχειριστής μόνο)» σε αυτόν τον οδηγό.
- **Έλεγχος ταυτότητας συσκευής:** Ενεργοποιεί τον έλεγχο ταυτότητας συσκευής. Ο έλεγχος ταυτότητας συσκευής ζητεί από τον χρήστη να συνδεθεί προκειμένου να μπορέσει να χρησιμοποιήσει τη συσκευή. Οι χρήστες δεν μπορούν να χρησιμοποιήσουν καμία εφαρμογή αν δεν συνδεθούν.
- **Έλεγχος πρόσβασης εφαρμογής:** Ενεργοποιεί τον έλεγχο ταυτότητας εφαρμογής. Ένας διαχειριστής μπορεί να επιλέξει τις εφαρμογές που απαιτούν τη σύνδεση του χρήστη προκειμένου να τις χρησιμοποιήσει. Οι χρήστες δεν μπορούν να χρησιμοποιήσουν τις επιλεγμένες εφαρμογές χωρίς να συνδεθούν. Πατήστε **Λειτουργία εφαρμογής** για να ενεργοποιήσετε τον έλεγχο ταυτότητας.
- **Μέθοδος**
	- **Τοπικός έλεγχος ταυτότητας**: Εκτελεί τη διαδικασία ελέγχου ταυτότητας με βάση τις πληροφορίες χρήστη που είναι αποθηκευμένες στον σκληρό δίσκο της συσκευής.
		- **Οθόνη σύνδεσης LUI:** Παρέχει την προεγκατεστημένη για το LUI (τοπικό περιβάλλον χρήστη), από προεπιλογή.
		- **Οθόνη σύνδεσης SWS:** Παρέχει την προεγκατεστημένη για το SWS, από προεπιλογή.
	- **SMB και Τοπική Πιστοποίηση**: Εκτελεί τη διαδικασία ελέγχου ταυτότητας με βάση τις πληροφορίες χρήστη που είναι αποθηκευμένες στον διακομιστή SMB.
		- **Οθόνη σύνδεσης LUI:** Παρέχει την προεγκατεστημένη για το LUI (τοπικό περιβάλλον χρήστη), από προεπιλογή.
		- **Οθόνη σύνδεσης SWS:** Παρέχει την προεγκατεστημένη για το SWS, από προεπιλογή.

- **Kerberos και τοπικός έλεγχος ταυτότητας**: Εκτελεί τη διαδικασία ελέγχου ταυτότητας με βάση τις πληροφορίες χρήστη που είναι αποθηκευμένες στον διακομιστή kerberos.
	- **Οθόνη σύνδεσης LUI:** Παρέχει την προεγκατεστημένη για το LUI (τοπικό περιβάλλον χρήστη), από προεπιλογή.
	- **Οθόνη σύνδεσης SWS:** Παρέχει την προεγκατεστημένη για το SWS, από προεπιλογή.
- **LDAP και τοπικός έλεγχος ταυτότητας**: Εκτελεί τη διαδικασία ελέγχου ταυτότητας με βάση τις πληροφορίες χρήστη που είναι αποθηκευμένες στον διακομιστή LDAP.
	- **Οθόνη σύνδεσης LUI:** Παρέχει την προεγκατεστημένη για το LUI (τοπικό περιβάλλον χρήστη), από προεπιλογή.
	- **Οθόνη σύνδεσης SWS:** Παρέχει την προεγκατεστημένη για το SWS, από προεπιλογή.
- **SyncThruAaProvider**: Εκτελεί τη διαδικασία ελέγχου ταυτότητας με βάση τις πληροφορίες χρήστη που είναι εκχωρημένες από το SWS.
	- **Οθόνη σύνδεσης LUI:** Παρέχει την προεγκατεστημένη για το LUI (τοπικό περιβάλλον χρήστη), από προεπιλογή.
	- **Οθόνη σύνδεσης SWS:** Παρέχει την προεγκατεστημένη για το SWS, από προεπιλογή.
- **Κανονικός λογαριασμός μόνο**: Επιτρέπει στους χρήστες να συνδεθούν χρησιμοποιώντας αναγνωριστικό και κωδικό πρόσβασης.
	- **Σύνδεση ID/PW:** Μπορείτε να συνδεθείτε με αναγνωριστικό και κωδικό πρόσβασης.
- **Σύνδεση μόνο με ID:** Μπορείτε να συνδεθείτε μόνο με αναγνωριστικό.
- **Επιλογές**: Επιλέξτε τι πρέπει να απαιτείται για τη σύνδεση του χρήστη
	- **Αυτόματη αποσύνδεση:** Μπορείτε να χρησιμοποιήσετε την αυτόματη αποσύνδεση.
	- **Δευτερόλεπτα:** Μπορείτε να ορίσετε τον χρόνο της αυτόματης αποσύνδεσης.
	- **Πολιτική αποσύνδεσης:** Μπορείτε να επιλέξετε τον τύπο στοιχείου εξόδου.
	- **Απαγόρευση σύνδεσης:** Μπορείτε να ορίσετε τον χρόνο περιορισμού σύνδεσης, τις προσπάθειες ή τον χρόνο κλειδώματος.
	- **Πολιτική αποσύνδεσης:** Μπορείτε να ορίσετε την πολιτική αποσύνδεσης.
- **Ασφαλής Εκτύπωση:** Μπορείτε να συνδεθείτε από την ασφαλή εκτύπωση.

### **Λογαριασμοί**

Μπορείτε να ορίσετε όρια χρήσης κάθε λειτουργίας από κάθε χρήστη αν έχει επιλεγεί η μέθοδος αντιστοίχισης **Standard** (βλ. "έλεγχος [ταυτότητας](#page-331-0)" στη [σελίδα](#page-331-0) 332).

- Μπορείτε επίσης να χρησιμοποιήσετε αυτή τη λειτουργία από το SyncThru™ Web Service. Ανοίξτε το πρόγραμμα περιήγησης στο Web από το δικτυακό υπολογιστή σας και πληκτρολογήστε τη διεύθυνση ΙΡ του μηχανήματός σας. Όταν ανοίξει το παράθυρο του SyncThru™ Web Service, κάντε κλικ στην καρτέλα **Ασφάλεια** > **Έλεγχος πρόσβασης χρηστών** > **Λογιστική** > **Μέθοδοι λογιστικής**. (βλ. "[Καρτέλα](#page-209-0) [Ασφάλεια](#page-209-0)" στη σελίδα 210).
- **Κανένας λογαριασμός:** Επιλέξτε για να μη χρησιμοποιείται αυτή η λειτουργία.
- **Τυπικός λογαριασμός:** Επιλέξτε για να χρησιμοποιείται η εγκατεστημένη μέθοδος αντιστοίχισης εργασιών.
- **SyncThruAaProvider:** Επιλέξτε για να χρησιμοποιείται η μέθοδος αντιστοίχισης εργασιών που παρέχεται από το SyncThru™Web Admin Service (Για λεπτομερείς πληροφορίες, ανατρέξτε στον οδηγό SyncThru™Web Admin Service).

#### <span id="page-333-0"></span>**Γενικές ρυθμίσεις**

Σας επιτρέπει να ορίσετε τις γενικές ρυθμίσεις.

### **Μέτρηση**

Μπορείτε να επιλέξετε τη μονάδα μέτρησης και το προεπιλεγμένο μέγεθος χαρτιού.

### **Διαχείριση αναλωσίμων**

Σας επιτρέπει να ορίζετε επιλογές για την ειδοποίηση παραγγελίας αναλωσίμων. Αν ορίσετε αυτήν την επιλογή, το μηχάνημα θα εμφανίζει ένα μήνυμα προειδοποίησης όταν εξαντλούνται τα αναλώσιμα. Προετοιμάστε τα αναλώσιμα εκ των προτέρων.

- **Ειδοποίηση παραγγελίας μονάδας απεικόνισης:** Δημιουργεί μια ειδοποίηση όταν η μονάδα απεικόνισης φτάσει στην καθορισμένη υπολειπόμμενη διάρκεια ζωής.
	- **Ειδοποίηση αλλαγής κασέτας γραφίτη:** Δημιουργεί μια ειδοποίηση όταν η κασέτα τόνερ φτάσει στην καθορισμένη υπολειπόμμενη διάρκεια ζωής.
	- **Εξοικονόμηση τόνερ:** Η ρύθμιση **Εξοικονόμηση γραφίτη** επιτρέπει στον χρήστη να εξοικονομεί τόνερ εκτύπωσης κατά την εκτύπωση ενός εγγράφου.

### **Διαχείριση διενέξεων**

Σας επιτρέπει να ορίσετε την προτεραιότητα των εργασιών **Αντιγραφή**, **Εκτύπωση**, **Αποστολή**, **Αναφορά**.

### **Περισσότερες ρυθμίσεις**

Μπορείτε να ρυθμίσετε το **Παράθυρο προόδου εργασίας** και τη **Διαγραφή εργασίας**.

- **Παράθυρο Εξέλιξης Εργασίας:** Σας επιτρέπει να εμφανίζετε την εξέλιξη της εργασίας στην οθόνη.
- **Διαγραφή εργασίας:** Η ρύθμιση Διαγραφή Εργασίας ορίζει εάν οι χρήστες θα μπορούν να διαγράψουν όλες τις εργασίες ή μόνο αυτές που δημιουργούν.
	- **Να επιτρέπεται η διαγραφή όλων των εργασιών**: Όλοι οι χρήστες επιτρέπουν τη διαγραφή όλων των εργασιών.
	- **Να επιτρέπεται η διαγραφή μόνο δικών σας εργασιών**: Οι χρήστες επιτρέπεται να διαγράφουν μόνο δικές τους εργασίες.

### <span id="page-334-0"></span>**Αρχικές ρυθμίσεις (διαχειριστής μόνο)**

Μπορείτε να αλλάξετε τις αρχικές ρυθμίσεις όταν ενεργοποιήσετε για πρώτη φορά το μηχάνημα.

- Αν θέλετε να σταματήσετε την προσαρμογή των αρχικών ρυθμίσεων, πατήστε **Έξοδος**. Οι ρυθμίσεις που έχετε ορίσει έως εκείνο το σημείο θα αποθηκευτούν. Ωστόσο, το κουμπί **Έξοδος** δεν είναι ενεργοποιημένο αν είναι η πρώτη φορά που χρησιμοποιείται αυτή η επιλογή.
- **Γλώσσα:** Επιλέξτε τη γλώσσα που θα χρησιμοποιείται στην οθόνη και έπειτα πατήστε **Επόμενο**.
- **2Σημείωσ:** Διαβάστε και πατήστε **Επόμενο**.
- **Λογαριασμός διαχειριστή:** Εισαγάγετε τα στοιχεία στα πεδία **Όνομα**, **Νέος κωδικός πρόσβασης**, **Επιβεβαιώστε τον κωδικό πρόσβασης**. Η επιλογή **admin** εισάγεται ως προεπιλογή στο πεδίο ονόματος.
- **Ημερομηνία & Ώρα:** Ορίστε τα πεδία **Ημερομηνία**, **Ώρα**, **Ζώνη ώρας**, τη μορφή της ημερομηνίας και ώρας και το πεδίο **Θερινή ώρα**.

Για παράδειγμα, για να επιλέξετε τη ζώνη ώρας, επιλέξτε τη χώρα σας.

- **Χαρακτηρ συσκευής:** Διαγράψτε το υπάρχον όνομα συσκευής και εισαγάγετε το όνομα συσκευής που θέλετε να χρησιμοποιήσετε. Έπειτα, πατήστε **Επόμενο**. Μην ξεχάσετε να εισαγάγετε το όνομα συσκευής που θα χρησιμοποιείται στο δίκτυο.
	- Αν είναι απαραίτητο, εισαγάγετε την τοποθεσία του μηχανήματος στο πεδίο **Θέση**.
	- Αν είναι απαραίτητο, εισαγάγετε τις πληροφορίες στο πεδίο **Διαχειριστής** για το άτομο με το οποίο θα επικοινωνείτε αν παρουσιαστεί οποιοδήποτε πρόβλημα με το μηχάνημα.
- **Επαλήθευση συνδέσεων:** Πατήστε το κουμπί **Δοκιμή** για να επαληθεύσετε το **Σύνδεση Κάρτας Ethernet**. Όταν εμφανιστεί το μήνυμα **Συνδεδεμένο** αφού πατήσετε το κουμπί **Δοκιμή**, πατήστε το **Επόμενο**.

Αν εμφανιστεί το μήνυμα **Μη συνδεδεμένο**, βεβαιωθείτε ότι το μηχάνημα είναι συνδεδεμένο στο δίκτυο και έπειτα επαληθεύστε πάλιτη σύνδεση LAN.

- Αν το πρόβλημα σύνδεσης δικτύου συνεχιστεί, επικοινωνήστε με τον διαχειριστή του δικτύου.
	- Αν έχετε εγκαταστήσει ένα προαιρετικό κιτ φαξ ή τελικό επεξεργαστή, πατήστε το κάθε ένα κουμπί **Δοκιμή** για να επαληθεύσετε τη σύνδεσή τους.
- **Ρυθμίσεις Δικτύου:** Εισαγάγετε τα στοιχεία **Διεύθυνση IP**, **Μάσκα υποδικτύου**, **Πύλη**, **Όνομα host**, **Όνομα τομέα**, **Κύριος διακομιστής DNS** και **Δευτερεύων διακομιστής DNS** σε κάθε πεδίο. Στη συνέχεια, πατήστε **Επόμενο**.
	- Αν μια νέα διεύθυνση IP αντιστοιχίζεται αυτόματα από ένα DHCP ή BOOTP, πατήστε **DHCP** ή **BOOTP**.
		- Αν δεν είστε βέβαιοι για το περιβάλλον δικτύου σας, επικοινωνήστε με τον διαχειριστή του δικτύου.
- **Διαμόρφωση SNMP:** Εισαγάγετε τα στοιχεία **Όνομα κοινότητας**, **Δικαιώματα πρόσβασης**, **Όνομα χρήστη ελέγχου ταυτότητας**, **Κωδικός πρόσβασης ελέγχου ταυτότητας**, **Κωδ Πρόσβ Επιβεβ Ελέγ ταυτότητας**, **Κωδικός πρόσβασης απορρήτου** και **Κωδ Πρόσβ Επιβ Απορρήτου** σε κάθε πεδίο. Στη συνέχεια, πατήστε **Τέλος**.

### <span id="page-336-0"></span>**Ρυθμίσεις φαξ**

Μπορείτε να ορίσετε τις προεπιλεγμένες επιλογές φαξ. Ορίστε τις ρυθμίσεις φαξ που χρησιμοποιούνται πιο συχνά.

Πατήστε **Ρυθμίσεις** > **Ρυθμίσεις φαξ** από την οθόνη.

- Αν το προαιρετικό φαξ δεν είναι εγκατεστημένο, το εικονίδιο φαξ δεν θα εμφανιστεί στην οθόνη.
- Οι επιλογές φαξ διαφέρουν από χώρα σε χώρα ανάλογα με τους Διεθνείς κανονισμούς επικοινωνιών. Αν ορισμένες από τις επιλογές φαξ που περιγράφονται στις οδηγίες είναι απενεργοποιημένες, σημαίνει ότι η απενεργοποιημένη επιλογή δεν υποστηρίζεται στο περιβάλλον επικοινωνίας σας.
- Μπορείτε επίσης να χρησιμοποιήσετε αυτή τη λειτουργία από το SyncThru™ Web Service. Ανοίξτε το πρόγραμμα περιήγησης στο Web από το δικτυακό υπολογιστή σας και πληκτρολογήστε τη διεύθυνση ΙΡ του μηχανήματός σας. Όταν το SyncThru™ Web Service ανοίξει, κάντε κλικ στο **Ρυθμίσεις** > **Ρυθμίσεις μηχανήματος** > **Φαξ** (βλέπε "Καρτέλα [ρυθμίσεις](#page-190-0)" στη σελίδα 191).

#### <span id="page-336-1"></span>**Ρυθμίσεις εκτύπωσης**

Μπορείτε να ορίσετε τις ρυθμίσεις που σχετίζονται με την εκτύπωση. Όταν δεν υπάρχει συγκεκριμένη καταχώριση για τις επιλογές εκτύπωσης, το μηχάνημα εκτυπώνει με τις ρυθμίσεις που ορίζετε εδώ. Ορίστε τις ρυθμίσεις εκτύπωσης που χρησιμοποιούνται συχνά. Η λειτουργία αυτή μπορεί να είναι χρήσιμη αν η εταιρεία σας έχει συγκεκριμένη μορφή εκτύπωσης.

Πατήστε **Ρυθμίσεις** > **Ρυθμίσεις εκτύπωσης** από την οθόνη.

Μπορείτε επίσης να χρησιμοποιήσετε αυτή τη λειτουργία από το SyncThru™ Web Service. Ανοίξτε το πρόγραμμα περιήγησης στο Web από το δικτυακό υπολογιστή σας και πληκτρολογήστε τη διεύθυνση ΙΡ του μηχανήματός σας. Όταν ανοίξει το παράθυρο του SyncThru™ Web Service, κάντε κλικ στην καρτέλα **Settings** > **Machine Settings** > **Printer**. (βλ. "Καρτέλα [ρυθμίσεις](#page-190-0)" στη σελίδα 191).

#### <span id="page-337-0"></span>**Ρυθμίσεις κουτιού**

Μπορείτε να αποθηκεύσετε έγγραφα που έχουν εκτυπωθεί, ληφθεί και αποσταλεί από υπολογιστές ή σαρωμένες εικόνες στο **Κουτί**. Το **Κουτί** βρίσκεται στη μονάδα σκληρού δίσκου (HDD) του μηχανήματος. Σημαίνει ότι τα έγγραφα αποθηκεύονται στον σκληρό δίσκο. Μπορείτε να δημιουργήσετε έναν κωδικό πρόσβασης για συγκεκριμένο Αποθηκευμένο έγγραφο, ώστε να μην είναι δυνατή η πρόσβαση σε αυτό από μη εξουσιοδοτημένους χρήστες. Επίσης, μπορείτε να εκτυπώσετε αποθηκευμένα έγγραφα χρησιμοποιώντας διάφορες λειτουργίες εκτύπωσης και να στείλετε τα έγγραφα σε διάφορους προορισμούς όπως email, διακομιστή ή φαξ. Μπορείτε να ορίσετε ένα Αποθηκευμένο έγγραφο και να χρησιμοποιήσετε τη λειτουργία Αποθηκευμένου εγγράφου με το SyncThru™ Web Service.

Αν σημαντικά δεδομένα είναι αποθηκευμένα στο **Κουτί**, συνιστάται να δημιουργείτε τακτικά αντίγραφα ασφαλείας των δεδομένων. Η Samsung δεν φέρει καμία ευθύνη για τυχόν ζημιά ή απώλεια που προκαλείται από την εσφαλμένη χρήση ή βλάβη του μηχανήματος.

#### <span id="page-337-1"></span>**Διαχείριση εφαρμογής**

Μπορείτε να εγκαταστήσετε ή να καταργήσετε την εγκατάσταση εφαρμογών/αδειών χρήσης. Εάν προσθέσετε μια εφαρμογή, θα χρειαστεί να ενεργοποιήσετε την άδεια χρήσης της εγκαταστημένης εφαρμογής. Ορισμένες εφαρμογές ενδέχεται να μην έχουν άδεια χρήσης.

Πατήστε **Ρυθμίσεις** > **Διαχείριση εφαρμογής** από την αρχική οθόνη ή τις **Εφαρμογ.**.

- Μπορείτε επίσης να χρησιμοποιήσετε αυτή τη λειτουργία από το SyncThru™ Web Service. Ανοίξτε το πρόγραμμα περιήγησης στο Web από το δικτυακό υπολογιστή σας και πληκτρολογήστε τη διεύθυνση ΙΡ του μηχανήματός σας. Όταν ανοίξει το παράθυρο του SyncThru™ Web Service, κάντε κλικ στην καρτέλα **Maintenance** > **Application Management**. (βλ. "Καρτέλα [συντήρησης](#page-194-0)" στη σελίδα [195](#page-194-0)).
	- Ορισμένα μοντέλα δεν υποστηρίζουν τη συγκεκριμένη λειτουργία.

### **Εγκατάσταση μιας εφαρμογής**

- **1** Πατήστε στο κουμπί **Εγκατάσταση**.
- **2** Εμφανίζεται ένα αναδυόμενο παράθυρο με φακέλους. Επιλέξτε το αρχείο της εφαρμογής και πατήστε **OK**.
- **3** Εμφανίζεται ένα μήνυμα επαλήθευσης. Διαβάστε την άδεια χρήσης και επιλέξτε **Αποδέχομαι τους όρους της Άδειας χρήσης** και πατήστε **OK**.

Ξεκινάει η εγκατάσταση της εφαρμογής.

### **Προβολή μιας εφαρμογής με λεπτομέρειες**

- **1** Πατήστε το όνομα της εφαρμογής που θέλετε να προβάλετε με λεπτομέρειες.
- **2** Δείτε τις πληροφορίες της εφαρμογής με λεπτομέρειες.

### **Ενεργοποίηση/απενεργοποίηση μιας εφαρμογής**

- **1** Επιλέξτε την εφαρμογή που θέλετε να ενεργοποιήσετε/ απενεργοποιήσετε και πατήστε **Ενεργοποίηση/απενεργοποίηση**.
- **2** <sup>Η</sup> εφαρμογή που επιλέξατε ενεργοποιείται/απενεργοποιείται.

### **Κατάργηση της εγκατάστασης μιας εφαρμογής**

- **1** Επιλέξτε την εφαρμογή που θέλετε να καταργήσετε και πατήστε **Κατάργηση εγκατάστασης**.
- **2** Εμφανίζεται ένα παράθυρο επιβεβαίωσης. Πατήστε **Ναι**.

Η εφαρμογή που επιλέξατε καταργείται.

# **Διαχείριση**

- Ενδέχεται κάποια μενού να μην εμφανιστούν στην οθόνη ανάλογα με τις επιλογές ή τα μοντέλα. Σε αυτή την περίπτωση, δεν ισχύει για το μηχάνημά σας.
	- Κάντε κλικ στην επιλογή (**Βοήθεια**) από την αρχική οθόνη ή το

 (γρήγορο μενού) και στη συνέχεια κάντε κλικ σε οποιαδήποτε επιλογή για την οποία θέλετε να μάθετε περισσότερα.

Μπορείτε να ελέγξετε τη διάρκεια ζωής των αναλωσίμων και την αναφορά εκτύπωσης.

Πατήστε **Ρυθμίσεις** > **Διαχείριση** από την αρχική οθόνη ή τις **Εφαρμογ.**.

#### **Διάρκεια ζωής αναλώσιμων**

Η λειτουργία αυτή σας δίνει τη δυνατότητα να ελέγχετε το ποσοστό που απομένει από κάθε αναλώσιμο.

π.χ.) κασέτα τόνερ / μονάδα απεικόνισης

#### **αναφορά**

Η λειτουργία αυτή σας δίνει τη δυνατότητα να εκτυπώνετε όλες τις αναφορές που παρέχονται από το μηχάνημα. Μπορείτε να χρησιμοποιήσετε αυτές τις αναφορές για τη σωστή συντήρηση του μηχανήματος.

Μπορείτε επίσης να χρησιμοποιήσετε αυτή τη λειτουργία από το SyncThru™ Web Service. Ανοίξτε το πρόγραμμα περιήγησης στο Web από το δικτυακό υπολογιστή σας και πληκτρολογήστε τη διεύθυνση ΙΡ του μηχανήματός σας. Όταν ανοίξει το παράθυρο του SyncThru™ Web Service, κάντε κλικ στο **Information** > **Print information** (βλ. "[Καρτέλα](#page-188-0) [πληροφοριών](#page-188-0)" στη σελίδα 189).

• **Αναφορά συστήματος**

- **Ρύθμιση παραμέτρων:** Εκτυπώστε την για να δείτε τις πληροφορίες διαμόρφωσης του μηχανήματος. Περιλαμβάνονται πληροφορίες προϊόντος, πληροφορίες έκδοσης, ρύθμιση προϊόντος και ρύθμιση χαρτιού.
- **Πληροφορίες αναλώσιμων:** Εκτυπώστε την για να ελέγξετε το ποσοστό που απομένει από κάθε αναλώσιμο.
- **Μετρητής χρήσης:** Εκτυπώστε την για να ελέγξετε τον αριθμό των εργασιών που έχουν εκτελεστεί. Περιλαμβάνονται πληροφορίες χρήσης εκτύπωσης, χρήσης σάρωσης και χρήσης φαξ.

# **Διαχείριση**

- **Σελίδα επίδειξης:** Εκτυπώστε τη δοκιμαστική σελίδα για να ελέγξετε τη σωστή λειτουργία του μηχανήματος. Μπορείτε επίσης να επιλέξετε μέγεθος A4 ή letter.
- **Πληροφορίες σφάλματος:** Εκτυπώστε την για να ελέγξετε ποια σφάλματα έχουν παρουσιαστεί στο μηχάνημα. Περιλαμβάνονται οι τύποι και ο αριθμός των σφαλμάτων.
- **Διαμόρφωση ρυθμίσεων δικτύου:** Εκτυπώστε την για να δείτε τις πληροφορίες διαμόρφωσης δικτύου. Εκτυπώνονται πληροφορίες διαμόρφωσης δικτύου όπως πληροφορίες TCP/IP, Raw TCP/IP και LPD.
- **Λογαριασμός:** Εκτυπώστε την για να δείτε τη λίστα λογαριασμών.

#### • **Αποστολή:**

- **Αποστολή επιβεβαίωσης:** Μπορείτε να ρυθμίσετε το μηχάνημα ώστε να εκτυπώνει μια αναφορά, ανεξάρτητα αν η μετάδοση ολοκληρώθηκε επιτυχώς ή ανεπιτυχώς.
- **Το Φαξ λήφθηκε:** Εκτυπώστε την για να ελέγξετε τη λίστα των φαξ που έχουν ληφθεί.
- **Το Φαξ στάλθηκε:** Εκτυπώστε την για να ελέγξετε τη λίστα των φαξ που έχουν αποσταλεί.
- **Προγραμματισμένες εργασίες Φαξ:** Εκτυπώστε την για να ελέγξετε τη λίστα των προγραμματισμένων εργασιών φαξ.
- **Το Email στάλθηκε:** Εκτυπώστε την για να ελέγξετε την κατάσταση μετάδοσης της εργασίας **Σάρωση σε Email**.
- **Γραμματοσειρά:** 
	- **Λίστα γραμματοσειρών PCL:** Εκτυπώστε την για να δείτε τη λίστα γραμματοσειρών PCL.
	- **Λίστα γραμματοσειρών PS:** Εκτυπώστε για να δείτε τη λίστα γραμματοσειρών PS.

Η επιλογή αυτή ρυθμίζει τις λειτουργίες στις Ρυθμίσεις δικτύου.

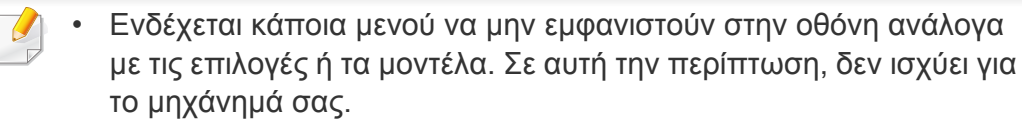

• Κάντε κλικ στην επιλογή (**Βοήθεια**) από την αρχική οθόνη ή το

 (γρήγορο μενού) και στη συνέχεια κάντε κλικ σε οποιαδήποτε επιλογή για την οποία θέλετε να μάθετε περισσότερα.

Πατήστε **Ρυθμίσεις** > **Ρυθμίσεις Δικτύου** από την αρχική οθόνη ή τις **Εφαρμογ.**.

#### **Ethernet**

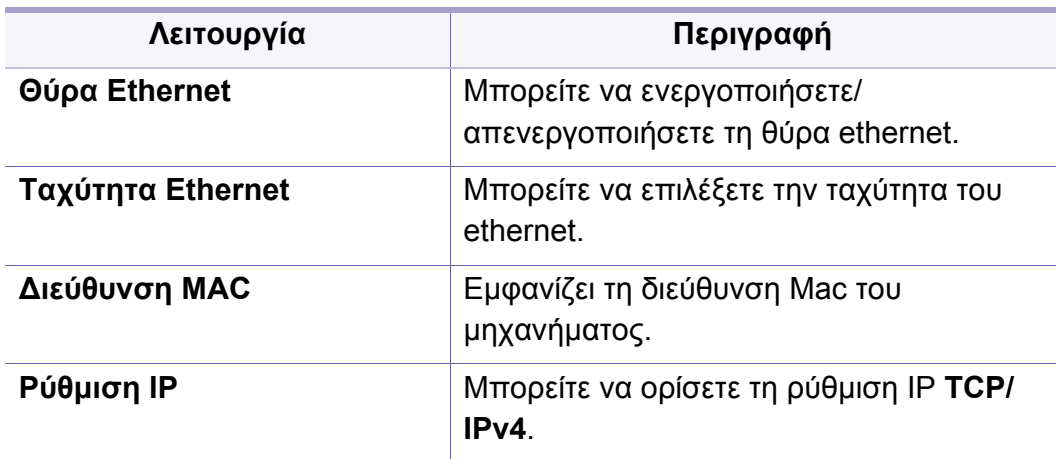

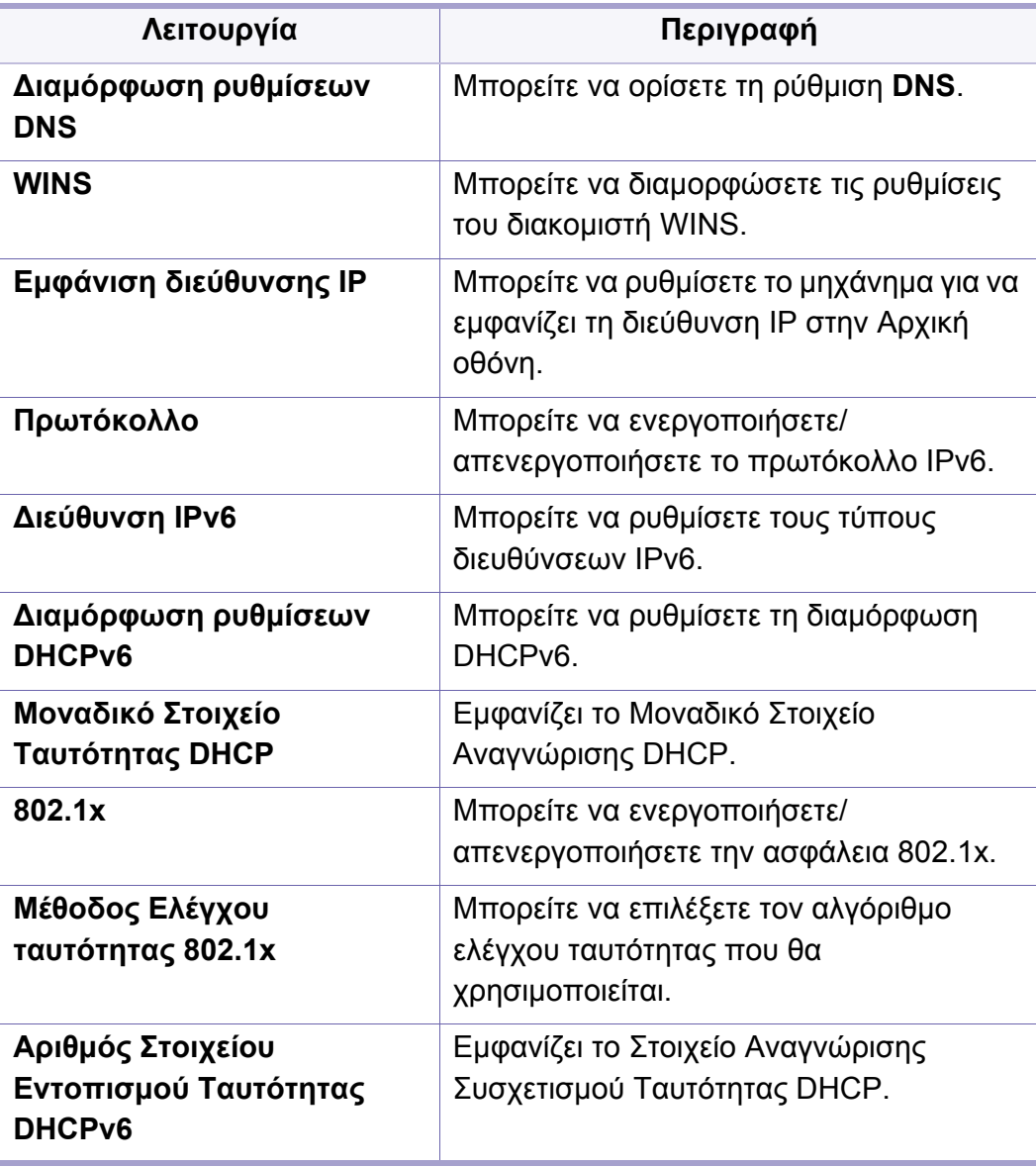

### **TCP/IPv4**

Μπορείτε να ορίσετε τις ρυθμίσεις IPv4.

- **Ρύθμιση ΙΡ:** Μπορείτε να επιλέξετε τη μέθοδο εκχώρησης διευθύνσεων IP.
	- **Στατικ**: Επιλέξτε για μη αυτόματη εισαγωγή διεύθυνσης ΙΡ/μάσκας υποδικτύου/διεύθυνσης πύλης.
	- **BOOTP**: Η διεύθυνση IP/μάσκα υποδικτύου/ διεύθυνση πύλης εκχωρούνται αυτόματα από τον διακομιστή BOOTP.
	- **DHCP**: Η διεύθυνση IP/μάσκα υποδικτύου/ διεύθυνση πύλης εκχωρούνται αυτόματα από τον διακομιστή DHCP.
- **Διαμόρφωση ρυθμίσεων DNS:** Μπορείτε να διαμορφώσετε το διακομιστή DNS.
	- **Όνομα host:** Εισάγετε το όνομα του κεντρικού υπολογιστή. Μπορείτε να πληκτρολογήσετε έως και 63 χαρακτήρες. Το προεπιλεγμένο όνομα είναι "**SEC[MAC address]**".
	- **Όνομα τομέα:** Πληκτρολογήστε το όνομα τομέα. Μπορείτε να πληκτρολογήσετε έως και 128 χαρακτήρες.
	- **Κύριος διακομιστής DNS:** Πληκτρολογήστε τη διεύθυνση του διακομιστή DNS που θέλετε να χρησιμοποιείται ως πρωτεύων.
	- **Δευτερεύων διακομιστής DNS:** Πληκτρολογήστε τη διεύθυνση του διακομιστή DNS που θέλετε να χρησιμοποιείται ως δευτερεύων.
- **Δυναμική καταχώρηση DNS:** Αν θέλετε να τη χρησιμοποιήσετε, επιλέξτε το(τα) πλαίσιο(-α) της δυναμικής καταχώρησης DNS. Αν η επιλογή αυτή είναι ενεργοποιημένη, το μηχάνημα καταχωρεί δυναμικά το όνομα κεντρικού υπολογιστή και το όνομα τομέα του σε διαμορφωμένους διακομιστές DNS. Επίσης, αν η επιλογή αυτή είναι ενεργοποιημένη και έχει επιλεγεί το DHCP, οι επιλογές DHCP FQDN απενεργοποιούνται αυτόματα.
- **WINS:** Μπορείτε να διαμορφώσετε τις ρυθμίσεις του διακομιστή WINS. Το WINS χρησιμοποιείται στο λειτουργικό σύστημα Windows. Ενεργοποιήστε αυτήν την επιλογή.
- **Εμφάνιση διεύθυνσης ΙΡ:** Μπορείτε να ρυθμίσετε το μηχάνημα για να εμφανίζει τη διεύθυνση IP στη γραμμή ειδοποιήσεων. Αν ενεργοποιήσετε αυτήν την επιλογή, η διεύθυνση IP θα εμφανίζεται στη γραμμή ειδοποιήσεων.

### **TCP/IPv6**

Μπορείτε να ορίσετε τις ρυθμίσεις IPv6.

- **Πρωτόκολλο:** Πατήστε το για να χρησιμοποιήστε το πρωτόκολλο IPv6 στο σύστημα. Πραγματοποιήστε επανεκκίνηση του μηχανήματος για να εφαρμοστεί η αλλαγή.
- **Διεύθυνση IPv6:** Εμφανίζει τους τύπους διευθύνσεων IPv6.
	- **Διεύθυνση τοπικής σύνδεσης:** Αυτή είναι μια διεύθυνση IPv6 που ξεκινάει με μια τιμή προθέματος FE80. Αυτή η διεύθυνση έχει εύρος τοπικής σύνδεσης και δημιουργείται αυτόματα.

- **Διεύθυνση χωρίς επίβλεψη κατάστασης:** Είναι μια διεύθυνση IPv6 που έχει σχηματιστεί από το κοινοποιημένο πρόθεμα του δρομολογητή και το αναγνωριστικό διασύνδεσης. Σε μια διασύνδεση όπως το Ethernet, το αναγνωριστικό διασύνδεσης προέρχεται συνήθως από τη διεύθυνση MAC του μηχανήματος. Το κοινοποιημένο πρόθεμα εξαρτάται από τις διαμορφώσεις του δρομολογητή.
- Μπορούν να διαμορφωθούν περισσότερες από μια διευθύνσεις για την κοινοποίηση του δρομολογητή, αλλά μόνο μια θα εμφανίζεται στην οθόνη.
- **Διεύθυνση με επίβλεψη κατάστασης:** Είναι μια διεύθυνση IPv6 που λαμβάνεται από ένα διακομιστή DHCPv6.
- **Μη αυτόματη διεύθυνση:** Είναι μια διεύθυνση IPv6 που μπορεί να διαμορφώσει μη αυτόματα ένας διαχειριστής.
- **Διαμόρφωση ρυθμίσεων DHCPv6:** Επιλέξτε τη διαμόρφωση DHCPv6 που θέλετε να χρησιμοποιήσετε.
	- **Χρήση DHCP όπως υπαγορεύεται από το δρομολογητή:** Το DHCPv6 ενεργοποιείται όταν ένας δρομολογητής κοινοποιεί ότι θα χρησιμοποιήσει DHCPv6.
	- **Πάντα ενεργοποιημένο DHCP:** Ανεξάρτητα από την κοινοποίηση του δρομολογητή, χρησιμοποιείται το DHCPv6 για τη λήψη μιας διεύθυνσης IPv6.
	- **Να μη χρησιμοποιείται ποτέ το DHCP:** Απενεργοποιεί το DHCPv6.
- **Μοναδικό Στοιχείο Ταυτότητας DHCP:** Εμφανίζει το Μοναδικό Στοιχείο Αναγνώρισης DHCP.

• **Αριθμός Στοιχείου Εντοπισμού Ταυτότητας DHCP:** Εμφανίζει το Στοιχείο Αναγνώρισης Συσχετισμού Ταυτότητας DHCP.

#### **802.1x**

Μπορείτε να ενεργοποιήσετε τον έλεγχο ταυτότητας 802.1x, που είναι έλεγχος ταυτότητας βάσει θύρας. Αν αυτός ο έλεγχος ταυτότητας είναι ενεργοποιημένος, το μηχάνημα δεν επιτρέπεται να αποκτήσει πρόσβαση μέσω του προστατευμένου τμήματος του δικτύου έως ότου δοθεί εξουσιοδότηση στο μηχάνημα. Χρησιμοποιήστε αυτήν τη λειτουργία για να προστατεύσετε το δίκτυό σας.

- **802.1x :** Επιλέξτε το για να ενεργοποιήσετε αυτήν τη λειτουργία.
- **802.1x Authentication Method:** Επιλέξτε τον αλγόριθμο ελέγχου ταυτότητας που θα χρησιμοποιείται.
	- **EAP-MD5:** Προσφέρει ελάχιστη ασφάλεια. Η λειτουργία κατακερματισμού MD5 είναι ευάλωτη σε επιθέσεις με χρήση λεξικού και δεν υποστηρίζει τη δημιουργία κλειδιού.
	- **PEAP:** Συνιστάται για χρήστες που σκοπεύουν να χρησιμοποιούν μόνο προγράμματα-πελάτες επιτραπέζιων υπολογιστών και διακομιστών της Microsoft. Δεν συνιστάται για άλλους χρήστες.
	- **EAP-MS-CHAPv2:** Η μέθοδος MS-CHAPv2 παρέχει αμφίδρομο έλεγχο ταυτότητας μεταξύ ομότιμων συνδυάζοντας ένα μήνυμα πρόκλησης ομότιμων με το πακέτο απάντησης και ένα μήνυμα απάντησης ελέγχου ταυτότητας για το πακέτο επιτυχίας.
	- **TLS:** Χρησιμοποιείται για να παράσχει ασφαλή επικοινωνία μέσω του Internet μεταξύ ενός υπολογιστή-πελάτη και του διακομιστή.

### **Πρωτόκολλο δικτύου**

Μπορείτε να ενεργοποιήσετε/απενεργοποιήσετε τις λειτουργίες που θέλετε, οι οποίες παρατίθενται στην παρακάτω λίστα.

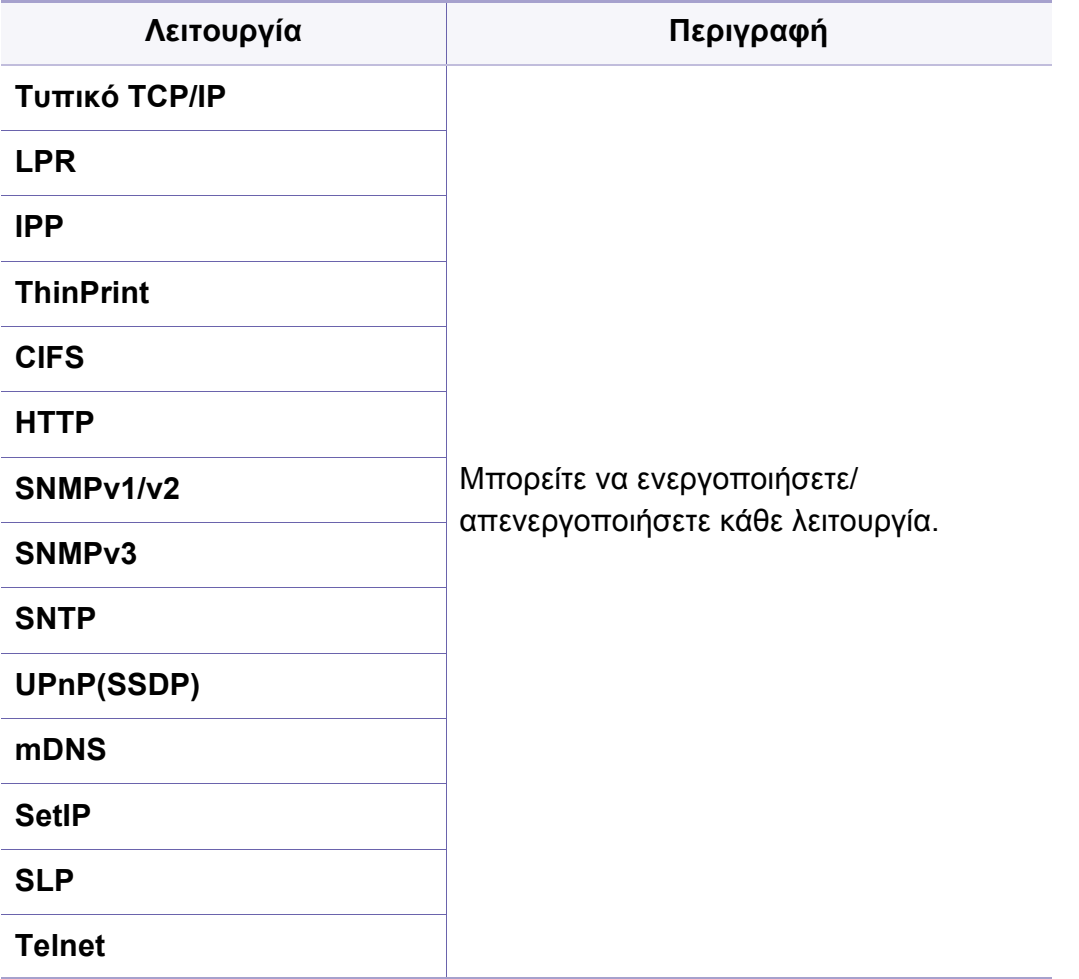

#### **Network Security**

Μπορείτε να ενεργοποιήσετε και να διαμορφώσετε αυτές τις επιλογές  $\overline{\mathcal{L}}$ μόνο από το SyncThru™ Web Service (βλ. "Καρτέλα [ασφάλειας](#page-191-0)" στη [σελίδα](#page-191-0) 192).

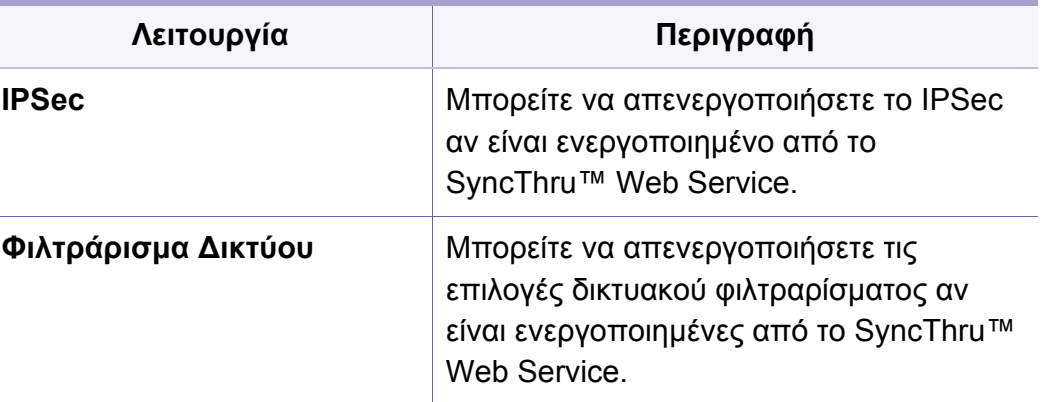

- **IPSec:** Μπορείτε να απενεργοποιήσετε τις ρυθμίσεις ασφάλειας IP.
- **Φιλτράρισμα Δικτύου**
	- **Φιλτράρισμα MAC**: Απενεργοποίηση φιλτραρίσματος MAC.
	- **Φιλτράρισμα IPv4**: Απενεργοποίηση φιλτραρίσματος IPv4.
	- **Φιλτράρισμα IPv6**: Απενεργοποίηση φιλτραρίσματος IPv6.

# **Σύστημα**

- Ενδέχεται κάποια μενού να μην εμφανιστούν στην οθόνη ανάλογα με τις επιλογές ή τα μοντέλα. Σε αυτή την περίπτωση, δεν ισχύει για το μηχάνημά σας.
	- Κάντε κλικ στην επιλογή (**Βοήθεια**) από την αρχική οθόνη ή το

 (γρήγορο μενού) και στη συνέχεια κάντε κλικ σε οποιαδήποτε επιλογή για την οποία θέλετε να μάθετε περισσότερα.

#### **Ημερομηνία και ώρα**

Όταν ρυθμίζετε την ώρα και την ημερομηνία, θα χρησιμοποιείται για την αποστολή/εκτύπωση εργασιών φαξ/εκτύπωσης με καθυστέρηση ή θα εκτυπώνεται στις αναφορές. Αν, όμως, δεν είναι σωστές, πρέπει να την αλλάξετε ώστε να εμφανίζονται η σωστή ώρα.

#### **Σχετικά με το σύστημα**

Μπορείτε να δείτε τη διαμόρφωση υλικού, τις δυνατότητες του συστήματος και την έκδοση υλικού του μηχανήματος.

### **Λεπτομέρειες μηχανήματος**

Μπορείτε να ελέγξετε τις λεπτομερείς πληροφορίες του μηχανήματος. Ελέγξτε την κατάσταση των εγκατεστημένων εκδόσεων υλικού και λογισμικού για τη σωστή συντήρηση του μηχανήματος. Μπορείτε να κατεβάσετε το τελευταίο λογισμικό από τον ιστότοπο της Samsung (http:// [www.samsung.com/printer\).](http://www.samsung.com/printer)

- **Ρυθμίσεις H/W:** Εμφανίζει την κατάσταση του εγκατεστημένου υλικού, συμπεριλαμβάνοντας προαιρετικά εξαρτήματα.
- **Δυνατότητες:** Εμφανίζει τις δυνατότητες του υλικού.
- **Εκδόσεις λογισμικού:** Εμφανίζει τις εγκατεστημένες εκδόσεις του λογισμικού των συστημάτων.

# **Σύστημα**

### **Προσβασιμότητα**

Σας επιτρέπει να ρυθμίσετε το μηχάνημα για να κάνετε ευκολότερη την χρήση του. Σε αυτό το μενού, μπορείτε να αλλάξετε διάφορες επιλογές ήχου, αλληλεπίδρασης και προβολής ώστε το μηχάνημα να είναι περισσότερο προσβάσιμο σε χρήστες.

### **Στοιχεία επικοινωνίας**

Η λειτουργία αυτή σας επιτρέπει να προβάλλετε τις πληροφορίες του κέντρου σέρβις και του σημείου επικοινωνίας όπου οι χρήστες μπορούν να λάβουν βοήθεια. Αν συνδεθείτε ως διαχειριστής, μπορείτε να αλλάξετε τις πληροφορίες επικοινωνίας.

- **Διαχειριστής Συστήματος:** Ελέγξτε τα στοιχεία επικοινωνίας του διαχειριστή.
- **Υποστήριξη Samsung:** Ελέγξτε τις πληροφορίες του κέντρου σέρβις.

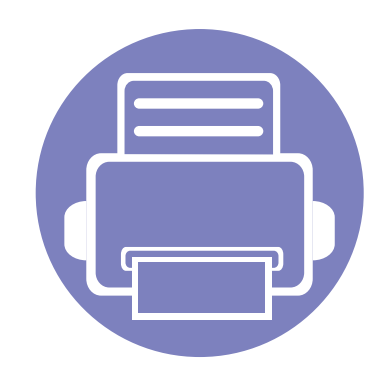

# **3. Εγκατάσταση δικτύου**

Στο κεφάλαιο αυτό σας δίδονται οδηγίες βήμα-βήμα για τη ρύθμιση του περιβάλλοντος δικτύου πριν χρησιμοποιήσετε το μηχάνημα. Μπορείτε να ρυθμίσετε το περιβάλλον δικτύου χρησιμοποιώντας το μενού **Ρυθμίσεις δικτύου** στο μενού **Ρυθμίσεις**. Θα πρέπει να είστε εξοικειωμένοι με τους όρους που χρησιμοποιούνται για τη ρύθμιση του περιβάλλοντος δικτύου. Ανατρέξτε στο γλωσσάρι για τους όρους που δεν κατανοείτε ("[Γλωσσάριο](#page-400-0)" στη σελίδα 401).

Το κεφάλαιο αυτό περιλαμβάνει τα εξής:

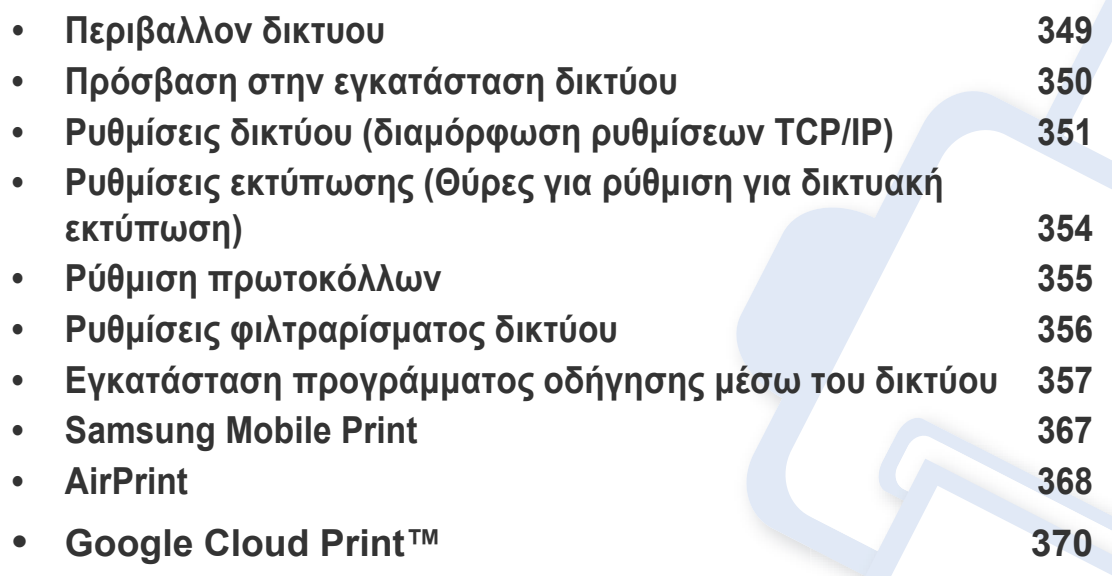

## <span id="page-348-0"></span>**Περιβαλλον δικτυου**

Μπορείτε να χρησιμοποιήσετε το δίκτυο αφότου συνδέσετε το καλώδιο δικτύου σε αντίστοιχη θύρα του μηχανήματός σας.

Χρειάζεται να ρυθμίσετε τα πρωτόκολλα δικτύου στο μηχάνημα, για να το χρησιμοποιήσετε ως μηχάνημα δικτύου. Μπορείτε να εγκαταστήσετε τις βασικές ρυθμίσεις δικτύου από τον πίνακα ελέγχου του μηχανήματος.

Στον ακόλουθο πίνακα αναφέρονται τα περιβάλλοντα δικτύου που υποστηρίζονται από το μηχάνημα:

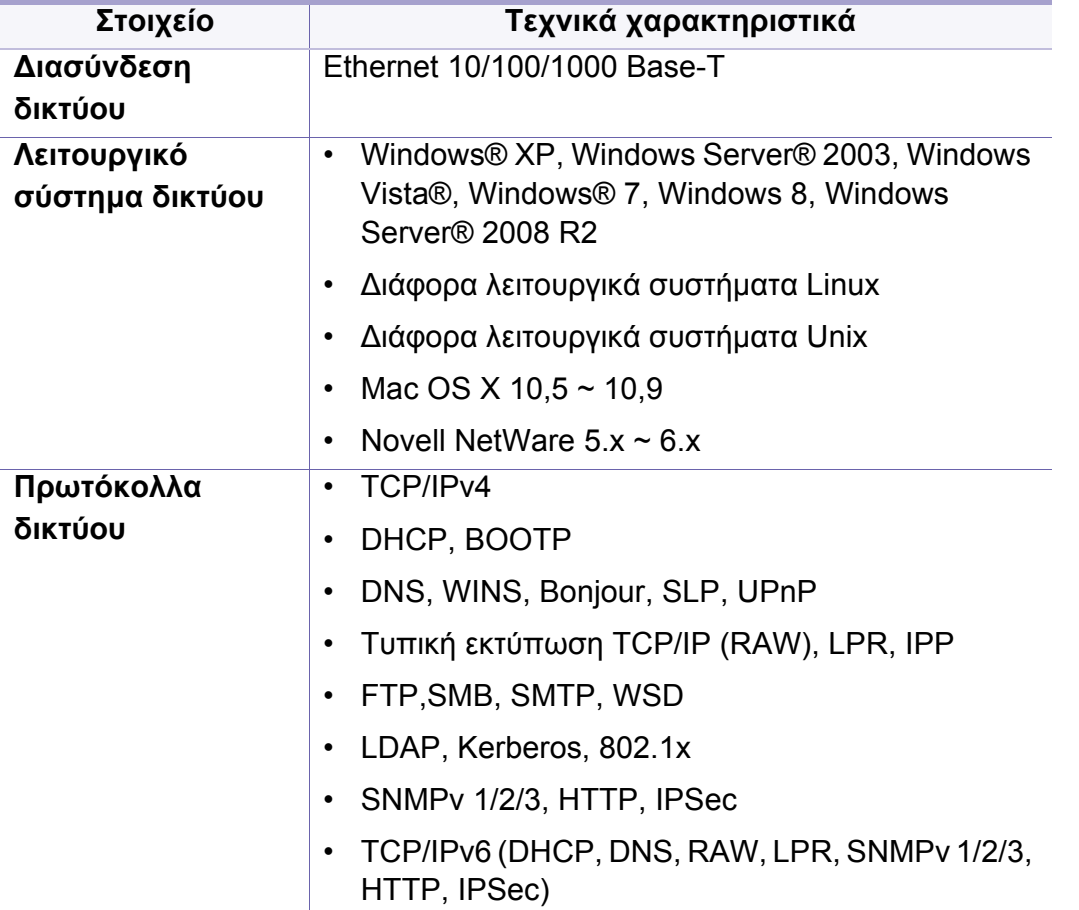

# <span id="page-349-0"></span>**Πρόσβαση στην εγκατάσταση δικτύου**

- **1** Βεβαιωθείτε ότι το καλώδιο ethernet είναι συνδεδεμένο στο μηχάνημα.
- **2** Πατήστε **Ρυθμίσεις** > **Ρυθμίσεις δικτύου** > **Ethernet** από την αρχική οθόνη ή τις **Εφαρμογ.**.
- **3** Συνδεθείτε ως διαχειριστής (βλ. "[Σύνδεση](#page-322-0)" στη σελίδα 323).

# <span id="page-350-0"></span>**Ρυθμίσεις δικτύου (διαμόρφωση ρυθμίσεων TCP/IP)**

Όταν συνδέετε το μηχάνημά σας στο δίκτυο, πρέπει πρώτα να διαμορφώσετε τις ρυθμίσεις TCP/IP για το μηχάνημα. Οι παρακάτω ρυθμίσεις είναι οι βασικές ρυθμίσεις που απαιτούνται για να χρησιμοποιήσετε το μηχάνημα ως δικτυακή συσκευή. Μπορείτε να ορίσετε το TCP/IP, το διακομιστή DNS, το TCP/IPv6, το Ethernet και τις μεθόδους εκχώρησης διεύθυνσης IP.

#### **Ethernet**

Μπορείτε να ρυθμίσετε το ethernet.

Πατήστε **Ρυθμίσεις** > **Ρυθμίσεις δικτύου** > **Ethernet** από την αρχική οθόνη ή τις **Εφαρμογ.**.

- Μπορείτε επίσης να χρησιμοποιήσετε αυτή τη λειτουργία από το SyncThru™ Web Service. Ανοίξτε το πρόγραμμα περιήγησης στο Web από το δικτυακό υπολογιστή σας και πληκτρολογήστε τη διεύθυνση ΙΡ του μηχανήματός σας (βλ. "Καρτέλα [ρυθμίσεις](#page-190-0)" στη σελίδα 191)..
- **Θύρα Ethernet:** Μπορείτε να ενεργοποιήσετε/απενεργοποιήσετε τη θύρα ethernet.
- **Ταχύτητα Ethernet:** Επιλέξτε την ταχύτητα του ethernet.
- **Διεύθυνση MAC:** Εμφανίζει τη διεύθυνση Mac του μηχανήματος.

#### **Πρωτόκολλο TCP/IP**

Μπορείτε να ορίσετε τις ρυθμίσεις IPv4.

Πατήστε **Ρυθμίσεις** > **Ρυθμίσεις δικτύου** > **Ethernet** > **TCP/IPv4** από την αρχική οθόνη ή τις **Εφαρμογ.**.

- $\sqrt{2}$
- Μπορείτε επίσης να χρησιμοποιήσετε αυτή τη λειτουργία από το SyncThru™ Web Service. Ανοίξτε το πρόγραμμα περιήγησης στο Web από το δικτυακό υπολογιστή σας και πληκτρολογήστε τη διεύθυνση ΙΡ του μηχανήματός σας (βλ. "Καρτέλα [ρυθμίσεις](#page-190-0)" στη σελίδα 191)..

### **Ρύθμιση IP**

Μπορείτε να επιλέξετε τη μέθοδο εκχώρησης διευθύνσεων IP.

- **Στατικ:** Επιλέξτε για μη αυτόματη εισαγωγή διεύθυνσης ΙΡ/μάσκας υποδικτύου/διεύθυνσης πύλης.
- **BOOTP:** Η διεύθυνση IP/μάσκα υποδικτύου/ διεύθυνση πύλης εκχωρούνται αυτόματα από τον διακομιστή BOOTP.
- **DHCP:** Η διεύθυνση IP/μάσκα υποδικτύου/ διεύθυνση πύλης εκχωρούνται αυτόματα από τον διακομιστή DHCP.

# **Ρυθμίσεις δικτύου (διαμόρφωση ρυθμίσεων**

### **Διαμόρφωση DNS**

Μπορείτε να διαμορφώσετε το διακομιστή DNS.

- **Όνομα host:** Εισάγετε το όνομα του κεντρικού υπολογιστή. Μπορείτε να πληκτρολογήσετε έως και 63 χαρακτήρες. Το προεπιλεγμένο όνομα είναι "**SEC[MAC address]**".
- **Όνομα τομέα:** Πληκτρολογήστε το όνομα τομέα. Μπορείτε να πληκτρολογήσετε έως και 128 χαρακτήρες.
- **Κύριος διακομιστής DNS:** Πληκτρολογήστε τη διεύθυνση του διακομιστή DNS που θέλετε να χρησιμοποιείται ως πρωτεύων.
- **Δευτερεύων διακομιστής DNS:** Πληκτρολογήστε τη διεύθυνση του διακομιστή DNS που θέλετε να χρησιμοποιείται ως δευτερεύων.
- **Δυναμική καταχώρηση DNS:** Αν θέλετε να τη χρησιμοποιήσετε, επιλέξτε το(τα) πλαίσιο(-α) της δυναμικής καταχώρησης DNS. Αν η επιλογή αυτή είναι ενεργοποιημένη, το μηχάνημα καταχωρεί δυναμικά το όνομα κεντρικού υπολογιστή και το όνομα τομέα του σε διαμορφωμένους διακομιστές DNS. Επίσης, αν η επιλογή αυτή είναι ενεργοποιημένη και έχει επιλεγεί το DHCP, οι επιλογές DHCP FQDN απενεργοποιούνται αυτόματα.

### **WINS (Windows Internet Name Service)**

Μπορείτε να διαμορφώσετε τις ρυθμίσεις του διακομιστή WINS. Το WINS χρησιμοποιείται στο λειτουργικό σύστημα Windows. Ενεργοποιήστε αυτήν την επιλογή.

### **Προβολή διεύθυνσης ΙΡ**

Μπορείτε να ρυθμίσετε το μηχάνημα για να εμφανίζει τη διεύθυνση IP στη γραμμή ειδοποιήσεων. Αν ενεργοποιήσετε αυτήν την επιλογή, η διεύθυνση IP θα εμφανίζεται στη γραμμή ειδοποιήσεων.

#### **TCP/IPv6**

Μπορείτε να ορίσετε τις ρυθμίσεις IPv6.

Πατήστε **Ρυθμίσεις** > **Ρυθμίσεις δικτύου** > **Ethernet** > **TCP/IPv6** από την αρχική οθόνη ή τις **Εφαρμογ.**.

- Μπορείτε επίσης να χρησιμοποιήσετε αυτή τη λειτουργία από το SyncThru™ Web Service. Ανοίξτε το πρόγραμμα περιήγησης στο Web από το δικτυακό υπολογιστή σας και πληκτρολογήστε τη διεύθυνση ΙΡ του μηχανήματός σας (βλ. "Καρτέλα [ρυθμίσεις](#page-190-0)" στη σελίδα 191)..
- **Πρωτόκολλο:** Πατήστε το για να χρησιμοποιήστε το πρωτόκολλο IPv6 στο σύστημα. Πραγματοποιήστε επανεκκίνηση του μηχανήματος για να εφαρμοστεί η αλλαγή.
- **Διεύθυνση IPv6:** Εμφανίζει τους τύπους διευθύνσεων IPv6.
	- **Διεύθυνση τοπικής σύνδεσης:** Αυτή είναι μια διεύθυνση IPv6 που ξεκινάει με μια τιμή προθέματος FE80. Αυτή η διεύθυνση έχει εύρος τοπικής σύνδεσης και δημιουργείται αυτόματα.

# **Ρυθμίσεις δικτύου (διαμόρφωση ρυθμίσεων**

- **Διεύθυνση χωρίς επίβλεψη κατάστασης:** Είναι μια διεύθυνση IPv6 που έχει σχηματιστεί από το κοινοποιημένο πρόθεμα του δρομολογητή και το αναγνωριστικό διασύνδεσης. Σε μια διασύνδεση όπως το Ethernet, το αναγνωριστικό διασύνδεσης προέρχεται συνήθως από τη διεύθυνση MAC του μηχανήματος. Το κοινοποιημένο πρόθεμα εξαρτάται από τις διαμορφώσεις του δρομολογητή.
- Μπορούν να διαμορφωθούν περισσότερες από μια διευθύνσεις για την κοινοποίηση του δρομολογητή, αλλά μόνο μια θα εμφανίζεται στην οθόνη.
- **Διεύθυνση με επίβλεψη κατάστασης:** Είναι μια διεύθυνση IPv6 που λαμβάνεται από ένα διακομιστή DHCPv6.
- **Μη αυτόματη διεύθυνση:** Είναι μια διεύθυνση IPv6 που μπορεί να διαμορφώσει μη αυτόματα ένας διαχειριστής.
- **Διαμόρφωση ρυθμίσεων DHCPv6:** Επιλέξτε τη διαμόρφωση DHCPv6 που θέλετε να χρησιμοποιήσετε.
	- **Χρήση DHCP όπως υπαγορεύεται από το δρομολογητή:** Το DHCPv6 ενεργοποιείται όταν ένας δρομολογητής κοινοποιεί ότι θα χρησιμοποιήσει DHCPv6.
	- **Πάντα ενεργοποιημένο DHCP:** Ανεξάρτητα από την κοινοποίηση του δρομολογητή, χρησιμοποιείται το DHCPv6 για τη λήψη μιας διεύθυνσης IPv6.
	- **Να μη χρησιμοποιείται ποτέ το DHCP:** Απενεργοποιεί το DHCPv6.

#### **802.1x**

Μπορείτε να ενεργοποιήσετε τον έλεγχο ταυτότητας 802.1x, που είναι έλεγχος ταυτότητας βάσει θύρας. Αν αυτός ο έλεγχος ταυτότητας είναι ενεργοποιημένος, το μηχάνημα δεν επιτρέπεται να αποκτήσει πρόσβαση μέσω του προστατευμένου τμήματος του δικτύου έως ότου δοθεί εξουσιοδότηση στο μηχάνημα. Χρησιμοποιήστε αυτήν τη λειτουργία για να προστατεύσετε το δίκτυό σας.

Πατήστε **Ρυθμίσεις** > **Ρυθμίσεις δικτύου** > **Ethernet** > **802.1x** από την αρχική οθόνη ή τις **Εφαρμογ.**.

- **802.1x :** Επιλέξτε το για να ενεργοποιήσετε αυτήν τη λειτουργία.
- **802.1x Authentication Method:** Επιλέξτε τον αλγόριθμο ελέγχου ταυτότητας που θα χρησιμοποιείται.
	- **EAP-MD5:** Προσφέρει ελάχιστη ασφάλεια. Η λειτουργία κατακερματισμού MD5 είναι ευάλωτη σε επιθέσεις με χρήση λεξικού και δεν υποστηρίζει τη δημιουργία κλειδιού.
	- **PEAP:** Συνιστάται για χρήστες που σκοπεύουν να χρησιμοποιούν μόνο προγράμματα-πελάτες επιτραπέζιων υπολογιστών και διακομιστών της Microsoft. Δεν συνιστάται για άλλους χρήστες.
	- **EAP-MS-CHAPv2:** Η μέθοδος MS-CHAPv2 παρέχει αμφίδρομο έλεγχο ταυτότητας μεταξύ ομότιμων συνδυάζοντας ένα μήνυμα πρόκλησης ομότιμων με το πακέτο απάντησης και ένα μήνυμα απάντησης ελέγχου ταυτότητας για το πακέτο επιτυχίας.
	- **TLS:** Χρησιμοποιείται για να παράσχει ασφαλή επικοινωνία μέσω του Internet μεταξύ ενός υπολογιστή-πελάτη και του διακομιστή.

### <span id="page-353-0"></span>**Ρυθμίσεις εκτύπωσης (Θύρες για ρύθμιση για δικτυακή εκτύπωση)**

Μπορείτε να ορίσετε τις θύρες που θα χρησιμοποιήσετε όταν εκτυπώνετε. Αν θέλετε να εκτυπώνετε μέσω του δικτύου, πρέπει να επιλέξετε τις ακόλουθες θύρες.

Πατήστε **Ρυθμίσεις** > **Διαχείριση** > **Αναφορά** > **Διαμόρφωση ρυθμίσεων δικτύου** από την αρχική οθόνη ή τις **Εφαρμογ.** και στη συνέχεια πατήστε **Εκτύπωση**.

Μπορείτε επίσης να χρησιμοποιήσετε αυτή τη λειτουργία από το SyncThru™ Web Service. Ανοίξτε το πρόγραμμα περιήγησης στο Web από το δικτυακό υπολογιστή σας και πληκτρολογήστε τη διεύθυνση ΙΡ του μηχανήματός σας (βλ. "Καρτέλα [ρυθμίσεις](#page-190-0)" στη σελίδα 191)..

## <span id="page-354-0"></span>**Ρύθμιση πρωτοκόλλων**

Μπορείτε να επιλέξετε μεταξύ των πρωτοκόλλων (**Τυπικό TCP/IP**, **LPR**, **IPP**, **ThinPrint**, **CIFS**, **SNTP** (Simple Network Time Protocol), **SLP** (Service Location Protocol), **Telnet**, **SNMP V1/V2** (Simple Network Management Protocol), **SNMPv3**, **UPnP(SSDP)** και των **mDNS** (Multicast Domain Name System), **SetIP** και **HTTP**).

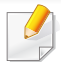

Μπορείτε επίσης να χρησιμοποιήσετε αυτή τη λειτουργία από το SyncThru™ Web Service. Ανοίξτε το πρόγραμμα περιήγησης στο Web από το δικτυακό υπολογιστή σας και πληκτρολογήστε τη διεύθυνση ΙΡ του μηχανήματός σας (βλ. "Καρτέλα [ρυθμίσεις](#page-190-0)" στη σελίδα 191)..

# <span id="page-355-0"></span>**Ρυθμίσεις φιλτραρίσματος δικτύου**

Μπορείτε να ορίσετε το μηχάνημά σας έτσι ώστε να μην επιτρέπει στις διευθύνσεις IP ή MAC που δεν είναι στη λίστα να συνδεθούν με το μηχάνημα.

Μπορείτε να ορίσετε γενικές ρυθμίσεις φιλτραρίσματος δικτύου.

Πατήστε **Ρυθμίσεις** > **Ρυθμίσεις δικτύου** > **Ασφάλεια Δικτύου** > **Φιλτράρισμα Δικτύου** από την αρχική οθόνη ή τις **Εφαρμογές**.

Μπορείτε επίσης να χρησιμοποιήσετε αυτή τη λειτουργία από το SyncThru™ Web Service. Ανοίξτε το πρόγραμμα περιήγησης στο Web από το δικτυακό υπολογιστή σας και πληκτρολογήστε τη διεύθυνση ΙΡ του μηχανήματός σας (βλ. "Καρτέλα [ρυθμίσεις](#page-190-0)" στη σελίδα 191)..

- **Φιλτράρισμα MAC:** Απενεργοποίηση φιλτραρίσματος MAC.
- **Φιλτράρισμα IPv4:** Απενεργοποίηση φιλτραρίσματος IPv4.
- **Φιλτράρισμα IPv6:** Απενεργοποίηση φιλτραρίσματος IPv6.

### <span id="page-356-0"></span>**Εγκατάσταση προγράμματος οδήγησης μέσω του δικτύου**

Πρέπει να εγκαταστήσετε το πρόγραμμα οδήγησης εκτυπωτή για να εκτυπώσετε. Το λογισμικό περιλαμβάνει προγράμματα οδήγησης, εφαρμογές και άλλα προγράμματα υποστήριξης.

Βεβαιωθείτε ότι η εγκατάσταση δικτύου για το μηχάνημα έχει ολοκληρωθεί. Όλες οι εφαρμογές θα πρέπει να είναι κλειστές στον υπολογιστή σας, πριν ξεκινήσετε την εγκατάσταση.

# **Εγκατάσταση προγράμματος οδήγησης μέσω**

#### **Windows**

- **1** Βεβαιωθείτε ότι το μηχάνημα είναι συνδεδεμένο στο δίκτυο και ότι είναι ενεργοποιημένο. Επίσης, θα πρέπει να έχει οριστεί η διεύθυνση IP του μηχανήματος.
- **2** Τοποθετήστε το παρεχόμενο CD λογισμικού στη μονάδα δίσκου CD-ROM.

**επιλέξετε τι γίνεται με αυτό το δίσκο**.", κάντε κλικ στο παράθυρο και επιλέξτε **Run Setup.exe**.

- **3** Διαβάστε και αποδεχτείτε τις συμφωνίες εγκατάστασης στο παράθυρο εγκατάστασης. Στη συνέχεια, κάντε κλικ στην επιλογή **Επόμενο**.
- **4** Επιλέξτε **Δίκτυο** στην οθόνη **Τύπος Σύνδεσης Εκτυπωτή**. Στη συνέχεια, κάντε κλικ στην επιλογή **Επόμενο**.
- **5** Ακολουθήστε τις οδηγίες στο παράθυρο εγκατάστασης.

Αν δεν εμφανιστεί το παράθυρο εγκατάστασης, κάντε κλικ στο **Έναρξη** > **Όλα τα προγράμματα** > **Βοηθήματα** > **Εκτέλεση**.

X:\**Setup.exe** αντικαθιστώντας το «X» με το αντίστοιχο γράμμα για τη μονάδα δίσκου CD-ROM και κάντε κλικ στο **OK**.

• Για Windows 8,

Αν δεν εμφανιστεί το παράθυρο εγκατάστασης, από την επιλογή **Charms(Σύμβολα)**, επιλέξτε **Αναζήτηση** > **Apps(Εφαρμογές)**  και αναζητήστε την επιλογή **Εκτέλεση**. Πληκτρολογήστε X:\Setup.exe, αντικαθιστώντας το "X" με το γράμμα που αντιστοιχεί στη μονάδα CD-ROM και επιλέξτε **OK**.

Αν εμφανιστεί το αναδυόμενο παράθυρο "**Πατήστε για να**

### **Από την οθόνη Έναρξη των Windows 8**

- Το πρόγραμμα οδήγησης V4 λαμβάνεται αυτόματα από το Windows Update αν ο υπολογιστής σας είναι συνδεδεμένος στο Internet. Σε αντίθετη περίπτωση, μπορείτε να κάνετε λήψη του προγράμματος οδήγησης V4 από την τοποθεσία web της Samsung[,](http://www.samsung.com)  [www.samsung.com >](http://www.samsung.com) εύρεση του προϊόντος σας > Υποστήριξη ή λήψεις.
	- Μπορείτε να κάνετε λήψη της εφαρμογής **Samsung Printer Experience** από το Store. Πρέπει να διαθέτετε λογαριασμό Microsoft για να χρησιμοποιήσετε το Windows Store(Store).
		- **a** Από την επιλογή **Charms(Σύμβολα)**, επιλέξτε **Αναζήτηση**.
		- **b** Κάντε κλικ στο **Store(Store)**.
		- **c** Αναζητήστε και κάντε κλικ στο **Samsung Printer Experience**.
		- **d** Πατήστε **Εγκατάσταση**.

# **Εγκατάσταση προγράμματος οδήγησης μέσω**

- Αν εγκαταστήσετε το πρόγραμμα οδήγησης από το παρεχόμενο CD λογισμικού, το V4 δεν έχει εγκατασταθεί. Αν θέλετε να χρησιμοποιήσετε το πρόγραμμα οδήγησης V4 στην οθόνη **Επιφάνεια εργασίας**, μπορείτε να κάνετε λήψη από την τοποθεσία web της Samsun[g, www.samsung.com >](http://www.samsung.com)εύρεση του προϊόντος σας > [Υποστήριξη](http://www.samsung.com) ή λήψεις.
- Αν θέλετε να εγκαταστήσετε εργαλεία διαχείρισης του εκτυπωτή Samsung, πρέπει να τα εγκαταστήσετε από το παρεχόμενο CD λογισμικού.
- **1** Βεβαιωθείτε ότι το μηχάνημα είναι συνδεδεμένο στο δίκτυο και ότι είναι ενεργοποιημένο. Επίσης, θα πρέπει να έχει οριστεί η διεύθυνση IP του μηχανήματος.
- **2** Από την επιλογή **Charms(Σύμβολα)**, επιλέξτε **Ρυθμίσεις** > **Αλλαγή ρυθμίσεων υπολογιστή** > **Συσκευές**.
- **3** Κάντε κλικ στο **Προσθήκη συσκευής**.

Στην οθόνη θα εμφανιστούν τα μηχανήματα που βρέθηκαν.

- **4** Κάντε κλικ στο όνομα του μοντέλου <sup>ή</sup> στο όνομα κεντρικού υπολογιστή που θέλετε να χρησιμοποιήσετε.
- 

Μπορείτε να εκτυπώσετε μια αναφορά διαμόρφωσης δικτύου από τον πίνακα ελέγχου του μηχανήματος που θα δείχνει το όνομα κεντρικού υπολογιστή του τρέχοντος μηχανήματος.

**5** Το πρόγραμμα οδήγησης εγκαθίσταται αυτόματα από το **Windows Update**.

### **Λειτουργία σιωπηρής εγκατάστασης**

Η λειτουργία σιωπηρής εγκατάστασης είναι μια μέθοδος εγκατάστασης που δεν απαιτεί την παρέμβαση του χρήστη. Μόλις ξεκινήσετε την εγκατάσταση, το πρόγραμμα οδήγησης του μηχανήματος και το λογισμικό εγκαθίστανται αυτόματα στον υπολογιστή σας. Μπορείτε να ξεκινήσετε την αθόρυβη εγκατάσταση πληκτρολογώντας **/s** ή **/S** στο παράθυρο εντολών.

### **Παράμετροι γραμμής εντολών**

Στον παρακάτω πίνακα εμφανίζονται οι εντολές που μπορούν να χρησιμοποιηθούν στο παράθυρο εντολών.

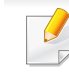

Η ακόλουθη γραμμή εντολών είναι αποτελεσματική και λειτουργική όταν η εντολή χρησιμοποιείται με το **/s** ή το **/S**. Όμως, το **/h**, **/H** ή το **/?** είναι ειδικές εντολές που μπορούν να χρησιμοποιηθούν ξεχωριστά.

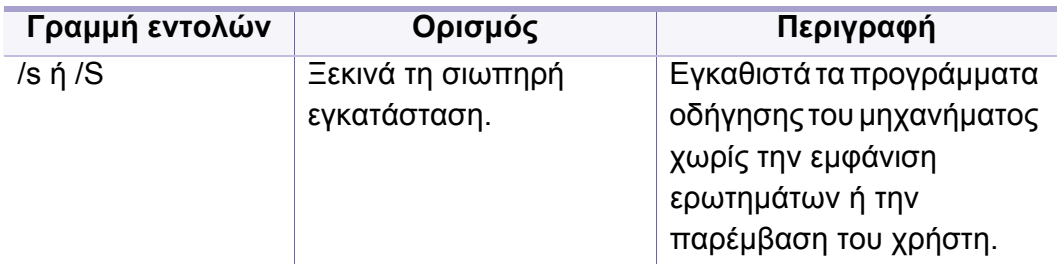

# **Εγκατάσταση προγράμματος οδήγησης μέσω**

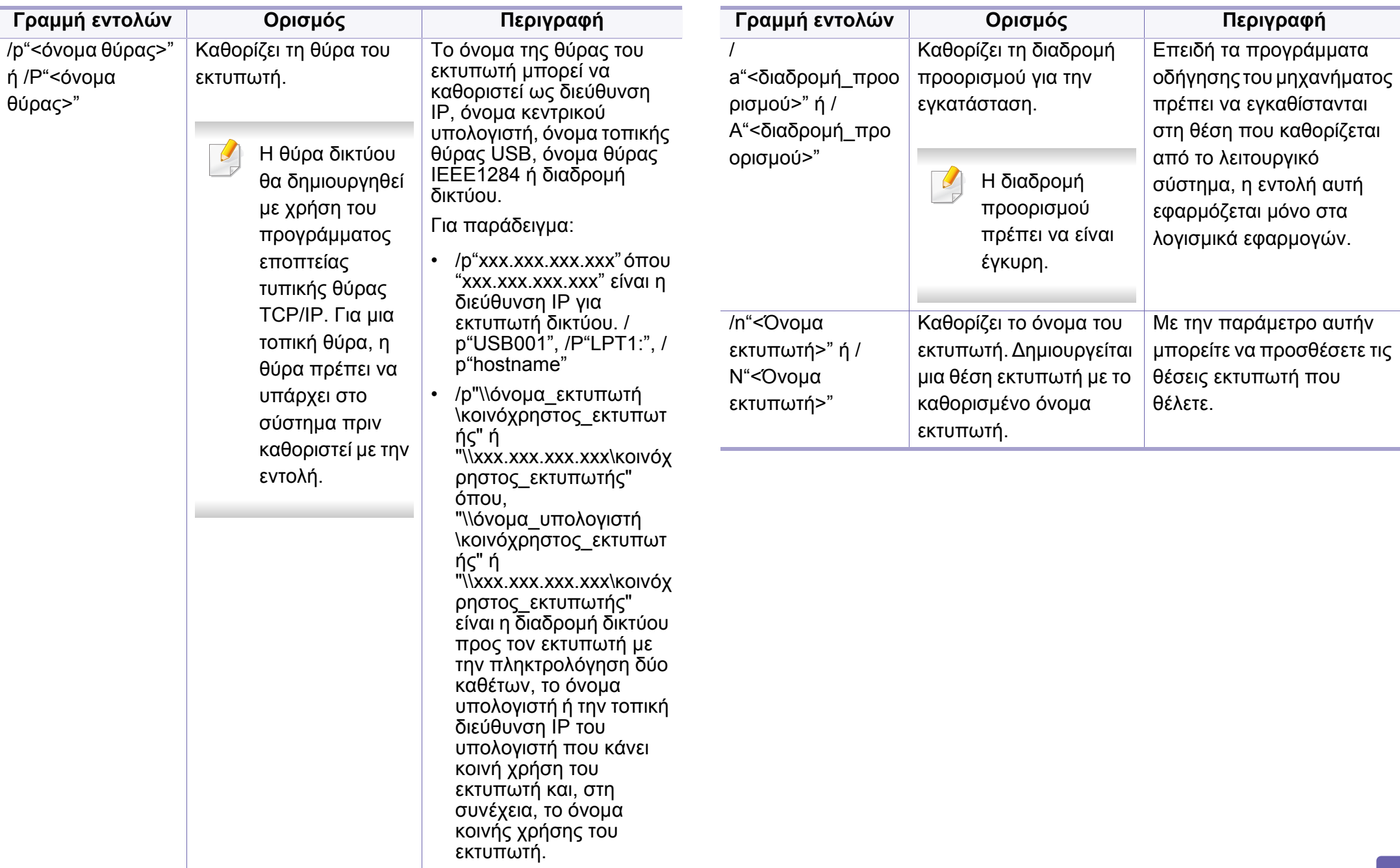
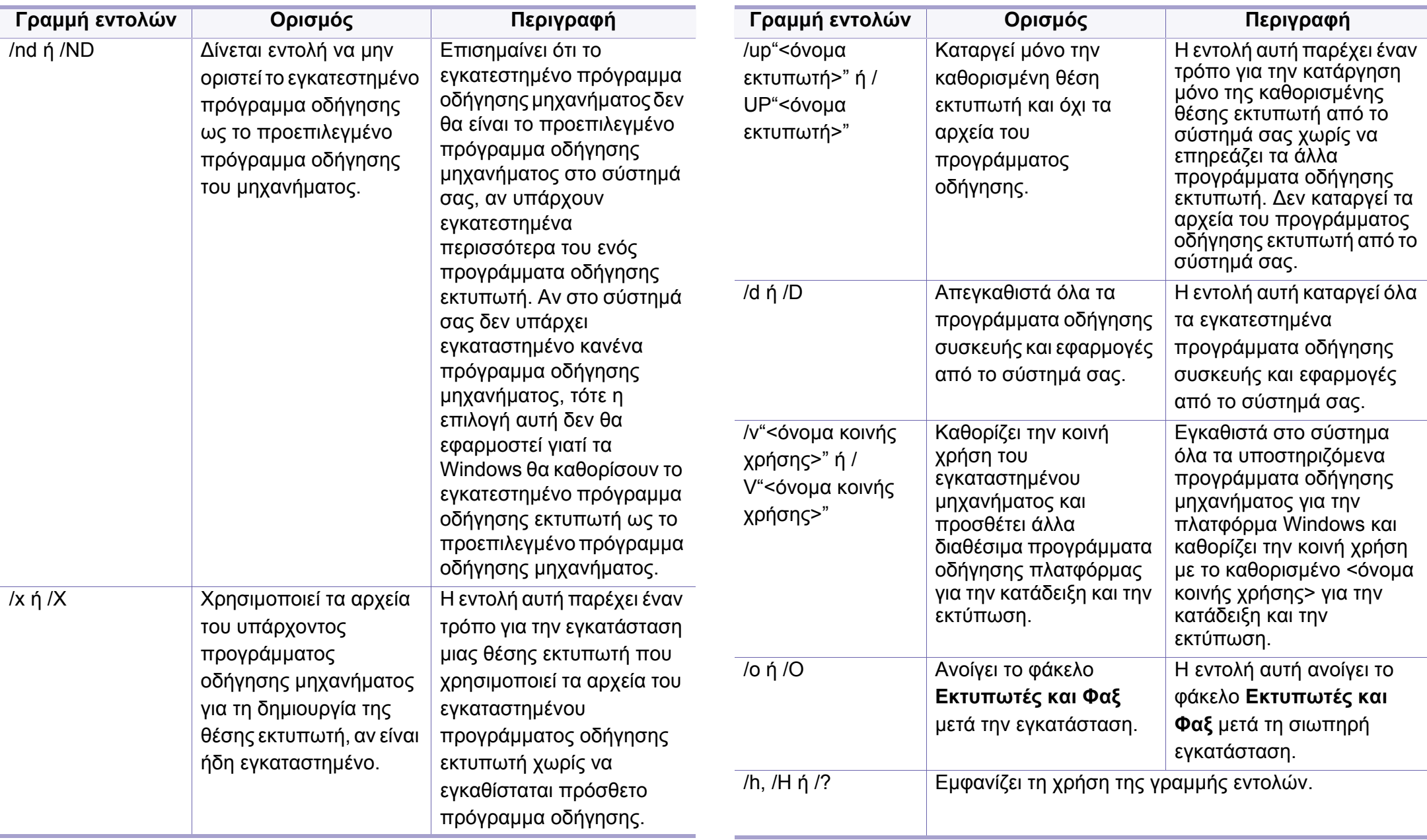

#### **Mac**

- **1** Βεβαιωθείτε ότι το μηχάνημα είναι συνδεδεμένο στο δίκτυο και ότι είναι ενεργοποιημένο.
- **2** Τοποθετήστε το παρεχόμενο CD λογισμικού στη μονάδα δίσκου CD-ROM.

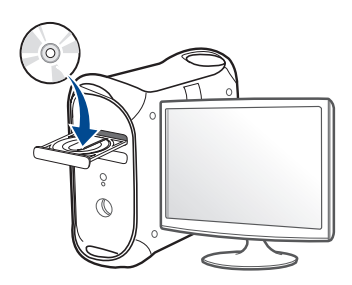

- **3** Κάντε διπλό κλικ στο εικονίδιο CD-ROM που εμφανίζεται στην επιφάνεια εργασίας του Mac.
	- Για Mac OS X 10.8, κάντε διπλό κλικ στο CD-ROM που εμφανίζεται στο πρόγραμμα εύρεσης (Finder).
- **4** Κάντε διπλό κλικ στο φάκελο **MAC\_Installer** > εικονίδιο **Installer OS X**.
- **5** Κάντε κλικ στο **Continue**.
- **6** Διαβάστε την άδεια χρήσης και κάντε κλικ στο κουμπί **Continue**.
- **7** Κάντε κλικ στην επιλογή **Agree** για να αποδεχθείτε τους όρους της άδειας χρήσης.
- **8** Πατήστε **Install**. Θα εγκατασταθούν όλα τα συστατικά στοιχεία που είναι απαραίτητα για τις λειτουργίες του μηχανήματος.

Αν κάνετε κλικ στο **Customize**, μπορείτε να επιλέξετε μεμονωμένα στοιχεία για εγκατάσταση.

- **9** Πληκτρολογήστε τον κωδικό πρόσβασης και κάντε κλικ στο **OK**.
- **10** Επιλέξτε **Network Connected Printer(Wired or Wireless)** στο **Printer Connection Type** και κάντε κλικ στο κουμπί **Continue**.
- **11** Κάντε κλικ στο κουμπί **Add Printer** για να επιλέξετε τον εκτυπωτή και προσθέστε τον στη λίστα εκτυπωτών.
- **12** Κάντε κλικ στο **IP** και επιλέξτε HP Jetdirect Socket στο Protocol.
- **13** Πληκτρολογήστε τη διεύθυνση IP του μηχανήματος στο πεδίο εισαγωγής Address.
- **14** Πληκτρολογήστε το όνομα ουράς στο πεδίο εισαγωγής Queue. Αν δεν μπορείτε να εντοπίσετε το όνομα ουράς για το διακομιστή του μηχανήματος, προσπαθήστε να χρησιμοποιήσετε πρώτα το όνομα της προεπιλεγμένης ουράς.
- **15** Αν <sup>η</sup> Αυτόματη επιλογή δεν λειτουργεί κανονικά, επιλέξτε Επιλογή λογισμικού εκτυπωτή και το όνομα του μηχανήματός σας στην Εκτύπωση με χρήση.

#### **16** Κάντε κλικ στο **Add**.

- **17** Κάντε κλικ στο **Continue**.
- **18** Αφού ολοκληρωθεί <sup>η</sup> εγκατάσταση, κάντε κλικ στο **Close**.

#### **Linux**

Πρέπει να πραγματοποιήσετε λήψη πακέτων πακέτου λογισμικού Linux από την τοποθεσία Web της Samsung για να εγκαταστήσετε το λογισμικό του εκτυπωτή [\(http://www.samsung.com >](http://www.samsung.com) εύρεση του προϊόντος σας > Υποστήριξη ή Λήψεις).

- **1** Βεβαιωθείτε ότι το μηχάνημα είναι συνδεδεμένο στο δίκτυο και ότι είναι ενεργοποιημένο. Επίσης, θα πρέπει να έχει οριστεί η διεύθυνση IP του μηχανήματος.
- **2** Αντιγράψτε το πακέτο **Unified Linux Driver** στο σύστημά σας.
- **3** Ανοίξτε το τερματικό πρόγραμμα και πηγαίνετε στο φάκελο στον οποίο αντιγράψατε το πακέτο.
- **4** Κάντε εξαγωγή του πακέτου.
- **5** Πηγαίνετε στο φάκελο **uld**.
- **6** Εκτελέστε την εντολή " **./install.sh**" (αν δεν έχετε συνδεθεί ως root, εκτελέστε την εντολή με "**sudo"** ως "**sudo ./install.sh**").
- **7** Προχωρήστε με την εγκατάσταση.
- **8** Όταν <sup>η</sup> εγκατάσταση ολοκληρωθεί, εκκινήστε το βοηθητικό πρόγραμμα **Printing** (πηγαίνετε στο **System** > **Administration** > **Printing** ή εκτελέστε την εντολή "**system-config-printer**" στο τερματικό πρόγραμμα).
- **9** Κάντε κλικ στο κουμπί **Add**.
- **10** Επιλέξτε **AppSocket/HP JetDirect** και καταχωρήστε τη διεύθυνση IP του μηχανήματος.
- **11** Κάντε κλικ στο κουμπί **Forward** και προσθέστε τον στο σύστημά σας.

#### **UNIX**

- Βεβαιωθείτε πως το μηχάνημά σας υποστηρίζει το λειτουργικό σύστημα UNIX πριν να εγκαταστήσετε το πρόγραμμα οδήγησης για UNIX (βλ. "[Λειτουργικό](#page-8-0) σύστημα" στη σελίδα 9).
- Οι εντολές επισημαίνονται με "", κατά την πληκτρολόγηση των εντολών, μην πληκτρολογήσετε "".
- Ορισμένες λειτουργίες και προαιρετικά εξαρτήματα ενδέχεται να μην είναι διαθέσιμα, ανάλογα με τα μοντέλα ή τις χώρες (βλ. "[Λειτουργικό](#page-8-0) [σύστημα](#page-8-0)" στη σελίδα 9).
- **1** Από την τοποθεσία Web της Samsung, λάβετε το πακέτο UNIX Printer Driver και αποσυμπιέστε το στον υπολογιστή σας.
- **2** Αποκτήστε δικαιώματα ρίζας. "**su -**"
- **3** Αντιγράψτε το αρχείο του κατάλληλου προγράμματος οδήγησης στον υπολογιστή UNIX.
- Βλέπε τον οδηγό διαχείρισης του λειτουργικού συστήματος UNIX OS για λεπτομέρειες.

Για να χρησιμοποιήσετε το πρόγραμμα οδήγησης εκτυπωτή UNIX, θα πρέπει να εγκαταστήσετε πρώτα το πακέτο προγράμματος οδήγησης εκτυπωτή UNIX και έπειτα να εγκαταστήσετε τον εκτυπωτή. Μπορείτε να κάνετε λήψη του προγράμματος οδήγησης εκτυπωτή για UNIX από την τοποθεσία Web της [Samsung \(http://www.samsung.com/ >](http://www.samsung.com) εύρεση του προϊόντος σας > Υποστήριξη ή Λήψεις).

#### **Εγκατάσταση του πακέτου προγράμματος οδήγησης εκτυπωτή UNIX**

Η διαδικασία εγκατάστασης είναι ίδια για όλες τις παραλλαγές του λειτουργικού συστήματος UNIX που αναφέρονται.

**4** Αποσυμπιέστε το πακέτο προγράμματος οδήγησης εκτυπωτή UNIX.

Για παράδειγμα, στο IBM AIX χρησιμοποιήστε τις παρακάτω εντολές.

"**gzip -d <** εισάγετε το όνομα του πακέτου **| tar xf -**"

**5** <sup>ο</sup> κατάλογος αποσυμπίεσης.

**6** Εκτελέστε τη δέσμη ενεργειών εγκατάστασης.

#### "**./install –i**"

Το αρχείο δέσμης ενεργειών που χρησιμοποιείται για την εγκατάσταση ή την κατάργηση της εγκατάστασης του πακέτου προγράμματος οδήγησης εκτυπωτή UNIX λέγεται **install**.

Χρησιμοποιήστε την εντολή "**chmod 755 install**" για να εγκρίνετε τη δέσμη ενεργειών του προγράμματος εγκατάστασης.

- **7** Εκτελέστε την εντολή "**. /install –c**" εντολή για να επαληθεύσετε τα αποτελέσματα εγκατάστασης.
- **8** Εκτελέστε το "**installprinter**" από τη γραμμή εντολών. Έτσι εμφανίζεται το παράθυρο **Add Printer Wizard**. Στο παράθυρο αυτό, ρυθμίστε τις παραμέτρους του εκτυπωτή ανατρέχοντας στις παρακάτω διαδικασίες.

Σε ορισμένα λειτουργικά συστήματα UNIX, για παράδειγμα στο Solaris 10, οι εκτυπωτές που μόλις έχουν προστεθεί ενδέχεται να μην είναι ενεργοποιημένοι και/ή να μην δέχονται εργασίες. Σε τέτοια περίπτωση, εκτελέστε τις παρακάτω δύο εντολές από το ριζικό τερματικό:

"**accept <printer\_name>**"

"**enable <printer\_name>**"

#### **Κατάργηση εγκατάστασης του πακέτου προγράμματος οδήγησης εκτυπωτή**

- Το βοηθητικό πρόγραμμα πρέπει να χρησιμοποιείται για την κατάργηση του εκτυπωτή που είναι εγκαταστημένος στο σύστημα.
	- **a** Εκτελέστε την εντολή "**uninstallprinter**" από το τερματικό. Ανοίγει τον οδηγό **Uninstall Printer Wizard**.

Οι εγκαταστημένοι εκτυπωτές εμφανίζονται στην αναπτυσσόμενη λίστα.

- **b** Επιλέξτε τον εκτυπωτή που πρόκειται να διαγραφεί.
- **c** Κάντε κλικ στο **Delete** για να διαγράψετε τον εκτυπωτή από το σύστημα.
- **d** Εκτελέστε την εντολή "**. /install –d**" εντολή για να καταργήσετε την εγκατάσταση ολόκληρου του πακέτου.
- **e** Για να επαληθεύσετε τα αποτελέσματα της κατάργησης εγκατάστασης, εκτελέστε την εντολή "**. /install –c**" εντολή.

Για να πραγματοποιήσετε νέα εγκατάσταση, χρησιμοποιήστε την εντολή "**. /install –i**" για να εγκαταστήσετε ξανά τα αρχεία binaries.

#### **Εγκατάσταση του εκτυπωτή**

Για να προσθέσετε τον εκτυπωτή στο σύστημα UNIX, εκτελέστε 'installprinter' από τη γραμμή εντολών. Έτσι εμφανίζεται το παράθυρο οδηγού προσθήκης εκτυπωτή. Στο παράθυρο αυτό, ρυθμίστε τις παραμέτρους του εκτυπωτή σύμφωνα με τα παρακάτω βήματα:

- **1** Πληκτρολογήστε το όνομα του εκτυπωτή.
- **2** Επιλέξτε το κατάλληλο μοντέλο εκτυπωτή από τη λίστα μοντέλων.
- **3** Καταχωρίστε οποιαδήποτε περιγραφή αντιστοιχεί στον τύπο του εκτυπωτή, στο πεδίο **Type**. Αυτό είναι προαιρετικό.
- **4** Καθορίστε κάποια περιγραφή εκτυπωτή στο πεδίο **Description**. Αυτό είναι προαιρετικό.
- **5** Καθορίστε τη θέση του εκτυπωτή στο πεδίο **Location**.
- **6** Πληκτρολογήστε τη διεύθυνση IP <sup>ή</sup> το όνομα DNS του εκτυπωτή στο πλαίσιο κειμένου **Device** για τους εκτυπωτές που είναι συνδεδεμένοι στο δίκτυο. Στο IBM AIX με **jetdirect Queue type** μόνο το όνομα DNS είναι εφικτό και δεν επιτρέπεται μια αριθμητική διεύθυνση IP.
- **7** Στο **Queue type**, <sup>η</sup> σύνδεση εμφανίζεται ως **lpd** <sup>ή</sup> **jetdirect** στο αντίστοιχο πλαίσιο λίστας. Επιπλέον, ο τύπος **usb** είναι διαθέσιμος στο λειτουργικό σύστημα Sun Solaris.
- **8** Επιλέξτε **Copies** για να ορίσετε τον αριθμό αντιτύπων.
- **9** Επιλέξτε **Collate** για να λάβετε τα αντίτυπα ήδη ταξινομημένα.
- **10** Επιλέξτε **Reverse Order** για να λάβετε τα αντίτυπα με αντίστροφη σειρά.
- **11** Επιλέξτε **Make Default** για να ορίσετε τον εκτυπωτή ως προεπιλεγμένο.

**12** Κάντε κλικ στο **OK** για να προσθέσετε τον εκτυπωτή.

### **Samsung Mobile Print**

#### **Τι είναι το Samsung Mobile Print;**

Το **Samsung Mobile Print** είναι μια δωρεάν εφαρμογή η οποία δίνει τη δυνατότητα στους χρήστες να εκτυπώνουν φωτογραφίες, έγγραφα και ιστοσελίδες απευθείας από το smartphone ή το tablet. Το **Samsung Mobile Print** είναι συμβατό όχι μόνο με smart phones Android και iOS αλλά και με τα iPod Touch και tablet PC. Συνδέει τη φορητή συσκευή σας σε ένα δίκτυο συνδεδεμένο με εκτυπωτή Samsung ή σε ασύρματο εκτυπωτή μέσω σημείου πρόσβασης Wi-Fi. Δεν απαιτείται εγκατάσταση νέου προγράμματος οδήγησης ή διαμόρφωση των ρυθμίσεων δικτύου – απλά εγκαταστήστε την εφαρμογή **Samsung Mobile Print** και θα ανιχνεύσει αυτόματα συμβατούς εκτυπωτές Samsung. Εκτός από την εκτύπωση φωτογραφιών, ιστοσελίδων και εγγράφων PDF, υποστηρίζεται επίσης και η σάρωση. Αν διαθέτετε μηχάνημα Samsung πολλαπλών λειτουργιών, σαρώστε οποιοδήποτε έγγραφο σε μορφή JPG, PDF, ή PNG για γρήγορη και εύκολη προβολή στη φορητή σας συσκευή.

#### **Λήψη του Samsung Mobile Print**

Για να κάνετε λήψη του **Samsung Mobile Print**, πηγαίνετε στο κατάστημα εφαρμογών (Samsung Apps, Play Store, App Store) στη φορητή συσκευή σας και κάντε απλά αναζήτηση για "**Samsung Mobile Print**." Μπορείτε επίσης να επισκεφτείτε το iTunes για συσκευές Apple στον υπολογιστή σας.

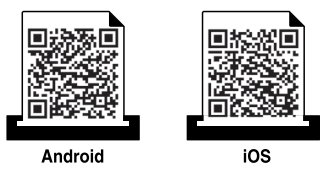

#### **Υποστηριζόμενα λειτουργικά συστήματα φορητής συσκευής**

- Android OS 2.3 ή νεότερη έκδοση
- iOS 4.0 ή νεότερη έκδοση

### **AirPrint**

Μόνο οι εκτυπωτές με πιστοποίηση AirPrint μπορούν να χρησιμοποιήσουν τη λειτουργία AirPrint. Ελέγξτε τη συσκευασία του μηχανήματός σας για τη σήμανση πιστοποίησης AirPrint.

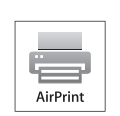

Το **AirPrint** σας δίνει τη δυνατότητα να εκτυπώνετε ασύρματα απευθείας από τη συσκευή σας iPhone, iPad και iPod touch που διαθέτει την τελευταία έκδοση του iOS.

#### **Εγκατάσταση του AirPrint**

Για να χρησιμοποιήσετε τη λειτουργία **AirPrint**, απαιτούνται τα πρωτόκολλα Bonjour(mDNS) και IPP στο μηχάνημά σας. Μπορείτε να ενεργοποιήσετε τη λειτουργία **AirPrint** με μία από τις ακόλουθες μεθόδους.

- **1** Βεβαιωθείτε αν το μηχάνημα είναι συνδεδεμένο στο δίκτυο.
- **2** Ανοίξτε ένα πρόγραμμα περιήγησης στο web, όπως για παράδειγμα τον Internet Explorer, το Safari ή το Firefox, και πληκτρολογήστε τη νέα διεύθυνση IP του μηχανήματός σας στο παράθυρο του προγράμματος περιήγησης.

Για παράδειγμα,

http://192,168,1,133/

- **3** Κάντε κλικ στο **Login** επάνω δεξιά στην τοποθεσία Web του SyncThru™ Web Service.
- **4** Πληκτρολογήστε το **Αναγνωριστικό (ID)** και τον **Κωδικό πρόσβασης** και επιλέξτε τον **Τομέα**. Στη συνέχεια κάντε κλικ στο **ΕΙΣΟΔΟΣ**.

Χρησιμοποιήστε τα ίδια στοιχεία σύνδεσης όπως αναγνωριστικό (ID), κωδικό πρόσβασης και τομέα από το μηχάνημα (βλ. "[Σύνδεση](#page-322-0)" στη [σελίδα](#page-322-0) 323.)

- **5** Όταν ανοίξει το παράθυρο του SyncThru™ Web Service, κάντε κλικ στο **Settings** > **Network Settings**.
- **6** Κάντε κλικ στο κουμπί **AirPrint**.

### **AirPrint**

#### **Εκτύπωση μέσω του AirPrint**

Π.χ., το εγχειρίδιο του iPad παρέχει αυτές τις οδηγίες:

- **1** Ανοίξτε το email, τη φωτογραφία, την ιστοσελίδα <sup>ή</sup> το έγγραφο που θέλετε να εκτυπώσετε.
- **2** Αγγίξτε το εικονίδιο ενέργειας(
- **3** Επιλέξτε το **όνομα του προγράμματος οδήγησης του εκτυπωτή σας** και το μενού επιλογών για την εγκατάσταση.
- **4** Αγγίξτε το κουμπί **Εκτύπωση**. Εκτυπώστε το.

**Ακύρωση εργασίας εκτύπωσης**: Για να ακυρώσετε τη λειτουργία εκτύπωσης ή για να εμφανίσετε τη σύνοψη εκτύπωσης, κάντε κλικ στο

εικονίδιο του κέντρου εκτύπωσης (**| i i i de mart στολυλειτουργική** 

περιοχή. Μπορείτε να κάνετε κλικ στην ακύρωση στο κέντρο εκτύπωσης.

### **Google Cloud Print™**

Το Google Cloud Print™ είναι μια υπηρεσία που σας δίνει τη δυνατότητα να εκτυπώνετε σε έναν εκτυπωτή χρησιμοποιώντας τη συσκευή σας smart phone, tablet ή οποιαδήποτε άλλη συσκευή συνδεδεμένη στο web. Απλά δηλώστε τον Google λογαριασμό σας με τον εκτυπωτή και είστε έτοιμος να χρησιμοποιήσετε την υπηρεσία Google Cloud Print™. Μπορείτε να εκτυπώσετε το έγγραφο ή το email σας με το λειτουργικό σύστημα Chrome OS, την εφαρμογή περιήγησης Chrome, ή με την εφαρμογή Gmail™/ Google Docs™ στη φορητή συσκευή σας, επομένως δεν χρειάζεται να εγκαταστήσετε το πρόγραμμα οδήγησης του εκτυπωτή στη φορητή συσκευή. Ανατρέξτε στον ιστότοπο της [Google \(http://www.google.com/](http://www.google.com/cloudprint/learn/) [cloudprint/learn/](http://www.google.com/cloudprint/learn/) ή [http://support.google.com/cloudprint\)](http://support.google.com/cloudprint) για περισσότερες πληροφορίες σχετικά με το [Google Cloud Print™.](http://support.google.com/cloudprint)

#### **Δήλωση του λογαριασμού σας στο Google στον εκτυπωτή**

#### **Δήλωση από την εφαρμογή περιήγησης Chrome**

- Βεβαιωθείτε ότι ο εκτυπωτής είναι ενεργοποιημένος και συνδεδεμένος σε ενσύρματο ή ασύρματο δίκτυο που διαθέτει πρόσβαση στο Internet.
- Πρέπει να έχετε δημιουργήσει εκ των προτέρων τον Google λογαριασμό σας.
- **1** Ανοίξτε την εφαρμογή περιήγησης Chrome.
- **2** Επισκεφτείτε τη διεύθυνση [www.google.com.](http://www.google.com)
- **3** Συνδεθείτε στον ιστότοπο Google με τη διεύθυνσή σας στο Gmail™.
- **4** Εισαγάγετε τη διεύθυνση IP του εκτυπωτή στο πεδίο διεύθυνσης και πατήστε το πλήκτρο Enter ή κάντε κλικ στο **Μετάβαση**.
- **5** Κάντε κλικ στο **Login** στην πάνω δεξιά γωνία του ιστότοπου SyncThru™ Web Service.
- **6** Πληκτρολογήστε τα στοιχεία σύνδεσης **ID** και **Password** και στη συνέχεια επιλέξτε **Domain**. Στη συνέχεια κάντε κλικ στο **LOGIN**.

Χρησιμοποιήστε τα ίδια στοιχεία σύνδεσης όπως αναγνωριστικό (ID), κωδικό πρόσβασης και τομέα από το μηχάνημα (βλ. "[Σύνδεση](#page-322-0)" στη [σελίδα](#page-322-0) 323.)

- Αν το δίκτυό σας χρησιμοποιεί διακομιστή μεσολάβησης, πρέπει να διαμορφώσετε τη διεύθυνση proxy IP και τον αριθμό θύρας από την επιλογή **Settings** > **Network Settings** > **Google Cloud Print** > **Proxy Setting**. Επικοινωνήστε με τον πάροχο δικτυακών υπηρεσιών ή το διαχειριστή του δικτύου για περισσότερες πληροφορίες.
- **7** Όταν ανοίξει το παράθυρο **SyncThru™ Web Service**, κάντε κλικ στο **Settings** > **Network Settings** > **Google Cloud Print**.
- **8** Πληκτρολογήστε το όνομα του εκτυπωτή και την περιγραφή.

### **Google Cloud Print™**

**9** Κάντε κλικ στο **Register**.

Θα εμφανιστεί το αναδυόμενο παράθυρο επιβεβαίωσης.

Αν ρυθμίσετε το πρόγραμμα περιήγησης έτσι ώστε να εμποδίζονται τα αναδυόμενα παράθυρα, το παράθυρο επιβεβαίωσης δεν θα εμφανιστεί. Να επιτρέπεται η εμφάνιση αναδυόμενων παραθύρων από την ιστοσελίδα.

- **10** Κάντε κλικ στο **Finish printer registration**.
- **11** Κάντε κλικ στο **Manage your printers**.

Τώρα ο εκτυπωτής σας έχει δηλωθεί στην υπηρεσία Google Cloud Print™.

Οι συσκευές με ενεργοποίηση της υπηρεσίας Google Cloud Print™ θα εμφανιστούν στη λίστα.

#### **Εκτύπωση με το Google Cloud Print™**

Η διαδικασία εκτύπωσης διαφέρει ανάλογα με την εφαρμογή ή τη συσκευή που χρησιμοποιείτε. Μπορείτε να δείτε τη λίστα εφαρμογών που υποστηρίζουν την υπηρεσία Google Cloud Print™.

Βεβαιωθείτε ότι ο εκτυπωτής είναι ενεργοποιημένος και συνδεδεμένος σε ενσύρματο ή ασύρματο δίκτυο που διαθέτει πρόσβαση στο Internet.

#### **Εκτύπωση από εφαρμογή σε φορητή συσκευή**

Τα βήματα που ακολουθούν είναι ένα παράδειγμα για τη χρήση της εφαρμογής Google Docs™ από κινητό τηλέφωνο Android.

- **1** Εγκαταστήστε την εφαρμογή Cloud Print στο κινητό σας τηλέφωνο.
- Αν δεν έχετε την εφαρμογή, πραγματοποιήστε λήψη από το κατάστημα της εφαρμογής όπως το Android Market ή το App Store.
- **2** Αποκτήστε πρόσβαση στην εφαρμογή Google Docs™ από τη φορητή σας συσκευή.
- **3** Πατήστε στο κουμπί επιλογής του εγγράφου που θέλετε να εκτυπώσετε.
- **4** Πατήστε στο κουμπί αποστολής .
- **5** Πατήστε στο κουμπί Cloud Print .
- **6** Ορίστε τις ρυθμίσεις εκτύπωσης αν επιθυμείτε.
- **7** Πατήστε **Click here to Print**.

### **Google Cloud Print™**

#### **Εκτύπωση από την εφαρμογή περιήγησης Chrome**

Τα βήματα που ακολουθούν είναι ένα παράδειγμα χρήσης της εφαρμογής περιήγησης Chrome.

- **1** Εκκινήστε την εφαρμογή Chrome.
- **2** Ανοίξτε το έγγραφο <sup>ή</sup> το email που θέλετε να εκτυπώσετε.
- **3** Κάντε κλικ στο εικονίδιο με το μηχανικό κλειδί **απ**ο στην πάνω δεξιά γωνία της εφαρμογής περιήγησης.
- **4** Κάντε κλικ στο κουμπί **αποτύπωμα**. Εμφανίζεται μια νέα καρτέλα για εκτύπωση.
- **5** Επιλέξτε **Print with Google Cloud Print**.
- **6** Κάντε κλικ στο κουμπί **Εκτύπωση**.

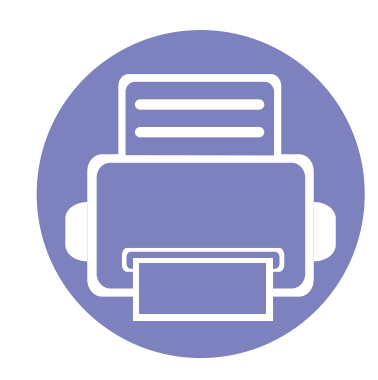

# **4. Συντήρηση**

Το κεφάλαιο αυτό παρέχει πληροφορίες για τη συντήρηση του μηχανήματος.

Το κεφάλαιο αυτό περιλαμβάνει τα εξής:

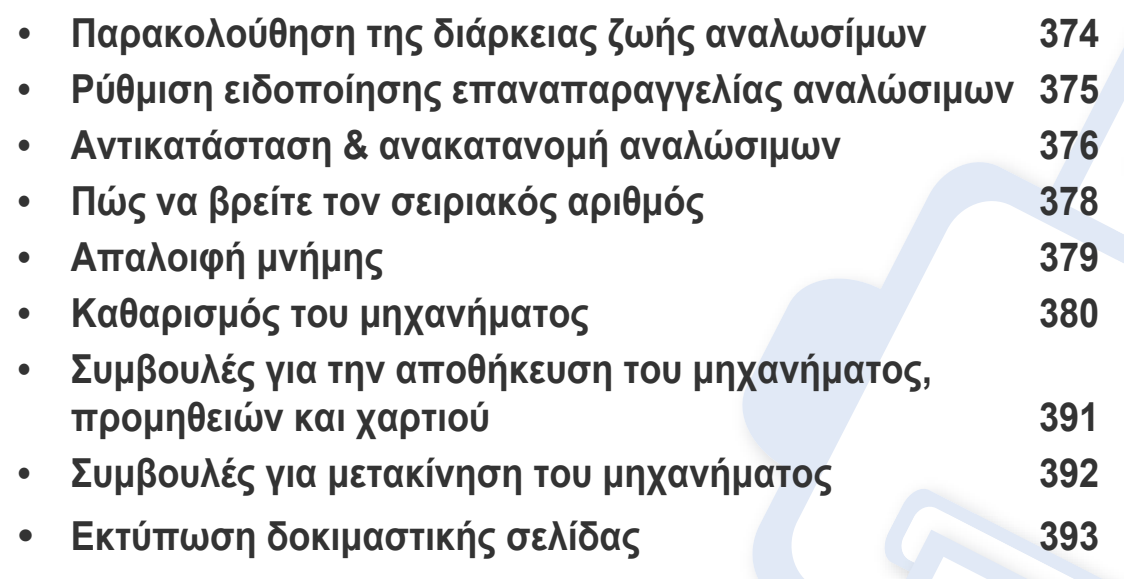

# <span id="page-373-0"></span>**Παρακολούθηση της διάρκειας ζωής αναλωσίμων**

Έλεγχος της υπολειπόμενης διάρκειας ζωής των αναλώσιμων και εκ των προτέρων προετοιμασία των προμηθειών.

Μπορείτε επίσης να εκτυπώσετε την αναφορά διάρκειας ζωής των αναλώσιμων. Επιλέξτε **Πληροφορίες αναλώσιμων** στη λειτουργία **Αναφορά** (βλ. "[αναφορά](#page-339-0)" στη σελίδα 340, "Καρτέλα [πληροφοριών](#page-188-0)" στη [σελίδα](#page-188-0) 189).

#### **Από το μηχάνημα**

- **1** Πατήστε στο **Ρυθμίσεις** > **Διαχείριση** > **Διάρκεια ζωής αναλώσιμων** από την κύρια οθόνη.
- **2** Ελέγξτε τη διάρκεια ζωής των αναλώσιμων.

Σας προτείνουμε να προετοιμαστείτε για νέες προμήθειες όταν η χρήση έχει φτάσει στο 90% της μέσης απόδοσής τους (βλ. "[Αντικατάσταση](#page-375-0) & [ανακατανομή](#page-375-0) αναλώσιμων" στη σελίδα 376).

#### **Από το SyncThru™ Web Service**

- **1** Από το SyncThru™ Web Service, επιλέξτε την καρτέλα **Information**  > **Supplies**.
- **2** Ελέγξτε το ποσοστό που υπολείπεται.
	- Σας προτείνουμε να προετοιμαστείτε για νέες προμήθειες όταν το ποσοστό που απομένει είναι χαμηλότερο από 10% (βλ. "[Αντικατάσταση](#page-375-0) & ανακατανομή αναλώσιμων" στη σελίδα 376).

### <span id="page-374-0"></span>**Ρύθμιση ειδοποίησης επαναπαραγγελίας αναλώσιμων**

Ρυθμίστε την ειδοποίηση επαναπαραγγελίας αναλώσιμων για να λαμβάνετε email ειδοποίησης και να προετοιμάζετε εκ των προτέρων τις προμήθειες αναλώσιμων.

βλ "Διαχείριση [αναλωσίμων](#page-333-0)" στη σελίδα 334.

### <span id="page-375-0"></span>**Αντικατάσταση & ανακατανομή αναλώσιμων**

#### **Αντικατάσταση της κασέτας τόνερ**

Όταν η κασέτα τόνερ είναι άδεια:

- Η ενδεικτική λυχνία κατάστασης γίνεται κόκκινη και στην οθόνη εμφανίζεται το μήνυμα σφάλματος για αντικατάσταση τόνερ.
- Το μηχάνημα σταματάει να εκτυπώνει και τα εισερχόμενα φαξ αποθηκεύονται στη μνήμη.

Ωστόσο, όταν η κασέτα τόνερ είναι κενή μπορείτε να συνεχίσετε να εκτυπώνετε ασπρόμαυρες εργασίες (Η εργασία που υποβάλλεται πρέπει να είναι ασπρόμαυρη).

• Ελέγξτε τον τύπο της κασέτας τόνερ για το μηχάνημά σας (βλ. "Παραγγελία [αναλωσίμων](#page-275-0) και αξεσουάρ" στη σελίδα 276).

Σε αυτό το σημείο πρέπει να αντικατασταθεί η κασέτα τόνερ. Βεβαιωθείτε ότι έχετε προετοιμάσει εκ των προτέρων νέα κασέτα τόνερ (βλ. "[Παραγγελία](#page-275-0) [αναλωσίμων](#page-275-0) και αξεσουάρ" στη σελίδα 276). Πώς να αντικαταστήσετε την κασέτα τόνερ (βλ "[Αντικατάσταση](#page-217-0) της κασέτας τόνερ" στη σελίδα 218).

#### **Αντικατάσταση της μονάδας απεικόνισης**

Όταν η μονάδα απεικόνισης είναι τελείως άδεια:

- Η ενδεικτική λυχνία κατάστασης γίνεται κόκκινη και στην οθόνη εμφανίζεται το μήνυμα σφάλματος για αντικατάσταση της μονάδας απεικόνισης.
- Ελέγξτε τον τύπο της μονάδας απεικόνισης για το μηχάνημά σας ("Παραγγελία [αναλωσίμων](#page-275-0) και αξεσουάρ" στη σελίδα 276).

Σε αυτό το σημείο πρέπει να αντικατασταθεί η μονάδα απεικόνισης. Βεβαιωθείτε ότι έχετε προετοιμάσει εκ των προτέρων μια νέα μονάδα απεικόνισης (βλ. "Παραγγελία [αναλωσίμων](#page-275-0) και αξεσουάρ" στη σελίδα 276). Πώς να αντικαταστήσετε την μονάδα απεικόνισης.

#### **Ανακατανομή τόνερ**

Όταν η κασέτα τόνερ πλησιάζει στο τέλος της διάρκειας ζωής της:

- Εμφανίζονται λευκές λωρίδες ή αχνή εκτύπωση.
- Εμφανίζεται στην οθόνη ένα μήνυμα σχετικά με το χαμηλό επίπεδο τόνερ.
- Το LED **Κατάστασης** αναβοσβήνει με κόκκινο χρώμα.

### **Αντικατάσταση & ανακατανομή αναλώσιμων**

Εάν συμβεί κάτι τέτοιο, μπορείτε προσωρινά να βελτιώσετε την ποιότητα της εκτύπωσης ανακατανέμοντας το τόνερ που έχει απομείνει στην κασέτα. Ορισμένες φορές, ακόμα και μετά την ανακατανομή τόνερ, συνεχίζουν να εμφανίζονται λευκές λωρίδες ή οι εκτυπώσεις συνεχίζουν να είναι πολύ αχνές. Πώς να ανακατανείμετε το τόνερ (βλ. "[Ανακατανομή](#page-215-0) τόνερ" στη [σελίδα](#page-215-0) 216).

### <span id="page-377-0"></span>**Πώς να βρείτε τον σειριακός αριθμός**

Μπορεί να χρειαστεί να γνωρίζετε το σειριακό αριθμό του μηχανήματος όταν καλέσετε το σέρβις. Για να βρείτε το σειριακό αριθμό του μηχανήματος ακολουθήστε τα παρακάτω βήματα.

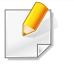

Ο σειριακός αριθμός αναγράφεται στην αρχή όλων των αναφορών του μηχανήματος.

**1** Πατήστε στο **Ρυθμίσεις** > **Διαχείριση** > **Αναφορά** > **Μετρητής Χρήσης** > **Εκτύπωση** από την αρχική σελίδα ή τις **Εφαρμογ.**.

Ή

Επιλέξτε την καρτέλα **Πληροφορίες** > **Μετρητές χρήσης** από το SyncThru™ Web Service.

**2** Ελέγξτε το σειριακό αριθμό.

# <span id="page-378-0"></span>**Απαλοιφή μνήμης**

Υπάρχουν μερικοί τρόποι να απαλείψετε τη μνήμη για να διασφαλίσετε τη χωρητικότητα μνήμης του μηχανήματος. Επιλέξτε έναν από τους παρακάτω τρόπους.

#### **Διαγραφή αποθηκευμένων εγγράφων**

Ελέγξτε τα αποθηκευμένα έγγραφα πριν διαγράψετε τη μνήμη του μηχανήματος.

- **1** Πατήστε **Κουτί** από την αρχική οθόνη <sup>ή</sup> **Εφαρμογ.**.
- **2** Πατήστε και κρατήστε πατημένο το φάκελο <sup>ή</sup> το έγγραφο που θέλετε να διαγράψετε από τη λίστα.
- **3** Πατήστε στο > **Διαγραφή**.

#### **Απαλοιφή μνήμης φαξ**

Όταν η μνήμη φαξ είναι πλήρης, μπορείτε να διαγράψετε αποθηκευμένα αρχεία φαξ στη μνήμη. Υπάρχουν δύο τρόποι για να διαγράψετε τη μνήμη φαξ, ακολουθήστε τα παρακάτω βήματα:

#### **Διαγραφή μνήμης φαξ εκτυπώνοντας μια εργασία φαξ**

Εκτύπωση εισερχόμενου φαξ, Η μνήμη φαξ θα διαγραφεί αυτόματα.

#### **Διαγραφή μνήμης φαξ χωρίς εκτύπωση μιας εργασίας φαξ**

- Αν διαγράψετε τη μνήμη φαξ χωρίς να ελέγξετε την εργασία φαξ εκτυπώνοντάς την πρώτα, μπορεί να διαγράψετε εργασίες που δεν θέλετε να χάσετε. Προσέξτε ώστε να μην διαγράψετε σημαντικά έγγραφα.
- **1** Πατήστε στο **Κατάσταση εργασίας** από την αρχική οθόνη <sup>ή</sup> στο **Εφαρμογ.**.
- **2** Επιλέξτε την καρτέλα **Τρέχουσα εργασία** από την οθόνη ενδείξεων.
- **3** Επιλέξτε την(τις) εργασία(-ες) που θέλετε να διαγράψετε και πιέστε **Διαγραφή**.

Αν θέλετε να διαγράψετε όλες τις εργασίες, πιέστε **Διαγραφή όλων**.

Για να διαγράψετε μόνο εργασίες φαξ στη λίστα, επιλέξτε τις εργασίες φαξ στη λίστα **Τύπος εργασίας** και κάντε κλικ στο **Διαγραφή**.

<span id="page-379-0"></span>Αν προκύψουν προβλήματα ποιότητας εκτύπωσης ή αν χρησιμοποιείτε το μηχάνημα σε περιβάλλον με πολλή σκόνη, το μηχάνημα πρέπει να καθαρίζεται ώστε να το διατηρήσετε στην καλύτερη δυνατή κατάσταση εκτύπωσης και να παραταθεί η διάρκεια ζωής του μηχανήματος.

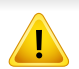

Διαβάστε τις παρακάτω προφυλάξεις πριν καθαρίσετε το μηχάνημα: βλάβες που οφείλονται σε εσφαλμένο χειρισμό του χρήστη δεν καλύπτονται από την εγγύηση:

- Απενεργοποιήστε το μηχάνημα και αποσυνδέστε το καλώδιο τροφοδοσίας.
- Μην αποσυναρμολογείτε το μηχάνημα αγνοώντας τις οδηγίες του παρόντος οδηγού.
- Μην καθαρίζετε το μηχάνημα με καθαριστικά υλικά που περιέχουν μεγάλες ποσότητες οινοπνεύματος, διαλυτών ή άλλων ισχυρών ουσιών. Υπάρχει κίνδυνος αποχρωματισμού ή στρέβλωσης του μηχανήματος.
- Μην χρησιμοποιείτε σκούπα για τον καθαρισμό υπολειμμάτων τόνερ σας προτείνουμε τη χρήση ενός πανιού ή χαρτομάντιλου, νοτισμένου με λίγο νερό. Αν χρησιμοποιήσετε ηλεκτρική σκούπα, το τόνερ διασκορπίζεται στον αέρα και μπορεί να αποβεί επιβλαβές για εσάς.
- Όταν χρησιμοποιείτε νωπό πανί, προσέχετε να μην ρίξετε νερό στο εσωτερικό του μηχανήματος: υπάρχει κίνδυνος ηλεκτροπληξίας.
- Για περισσότερα θέματα ασφάλειας, συμβουλευτείτε το κεφάλαιο πληροφοριών ασφάλειας στον *Οδηγό Χρήστη*.

#### **Καθαρισμός του περιβλήματος ή της οθόνης**

Καθαρίστε το περίβλημα του μηχανήματος ή την οθόνη με ένα μαλακό ύφασμα χωρίς χνούδια. Υγράνετε ελαφρώς το πανί με νερό, αλλά προσέξτε να μην τρέξει νερό πάνω ή μέσα στο μηχάνημα.

#### **Καθαρισμός του εσωτερικού**

Κατά τη διάρκεια της εκτύπωσης, στο εσωτερικό του μηχανήματος μπορεί να συγκεντρωθούν σκόνη, κομμάτια χαρτί και τόνερ. Η συσσώρευση αυτών των σωματιδίων μπορεί να προκαλέσει προβλήματα στην ποιότητα της εκτύπωσης, όπως στίγματα ή λεκέδες από τόνερ. Με τον καθαρισμό του εσωτερικού του μηχανήματος διορθώνονται και μειώνονται τα προβλήματα αυτά.

#### **Περιοχή κασέτας τόνερ**

- **1** Απενεργοποιήστε το μηχάνημα και αποσυνδέστε το καλώδιο τροφοδοσίας. Περιμένετε να κρυώσει το μηχάνημα.
- **2** Ανοίξτε το μπροστινό κάλυμμα και αφαιρέστε την κασέτα τόνερ.

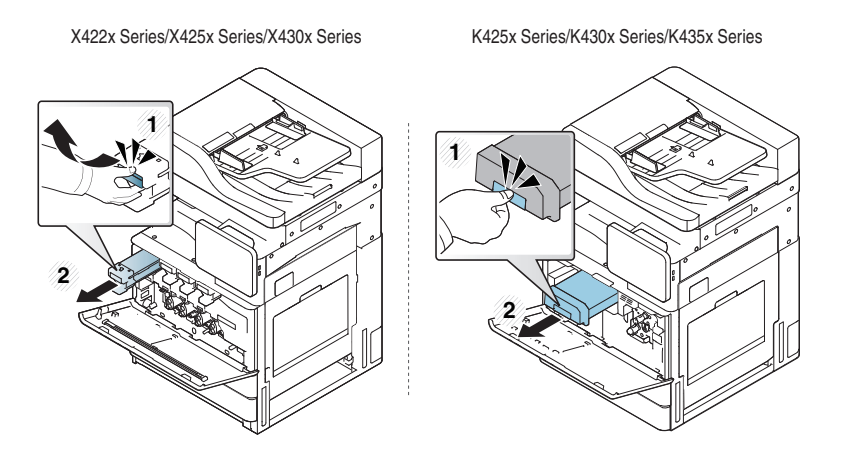

**3** Με ένα στεγνό ύφασμα χωρίς χνούδια, σκουπίστε όλη τη σκόνη και τα κατάλοιπα τόνερ από την περιοχή των κασετών τόνερ.

Κατά τον καθαρισμό του εσωτερικού του μηχανήματος, προσέξτε να μην προκαλέσετε ζημιά στον κύλινδρο μεταφοράς ή σε άλλα μέρη στο εσωτερικό. Μην χρησιμοποιείτε διαλυτικά όπως βενζόλιο ή αραιωτικό. Μπορεί να προκληθούν προβλήματα στην ποιότητα της εκτύπωσης και να προκληθεί βλάβη στο μηχάνημα.

**4** Επανατοποθετήστε την κασέτα τόνερ. Κρατήστε την κασέτα τόνερ και ευθυγραμμίστε την με την αντίστοιχη υποδοχή στο εσωτερικό του μηχανήματος. Εισάγετέ την πίσω στην υποδοχή μέχρι να κλειδώσει στη θέση της.

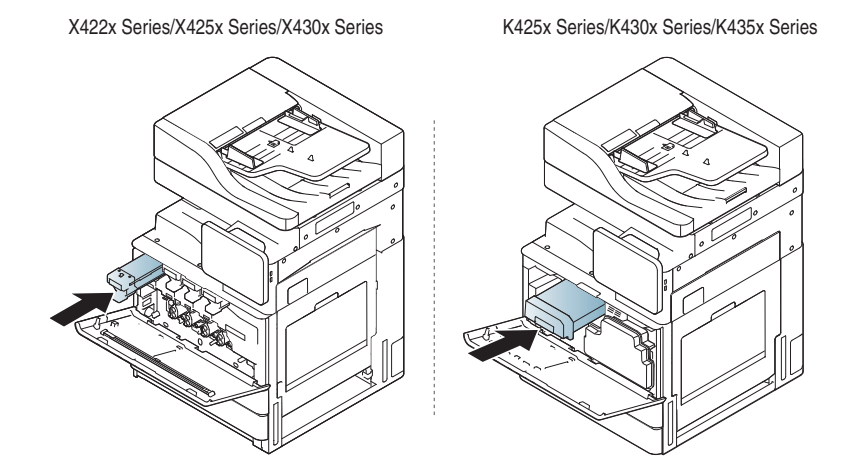

**5** Κλείστε την μπροστινή θύρα. Βεβαιωθείτε ότι το κάλυμμα έκλεισε καλά.

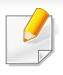

- Αν η μπροστινή θύρα δεν έχει κλείσει καλά, το μηχάνημα δεν θα λειτουργεί.
- **6** Συνδέστε το καλώδιο τροφοδοσίας και ενεργοποιήστε το μηχάνημα.

#### **Καθαρισμός περιοχής μονάδας απεικόνισης**

**1** Ανοίξτε την μπροστινή θύρα.

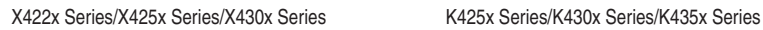

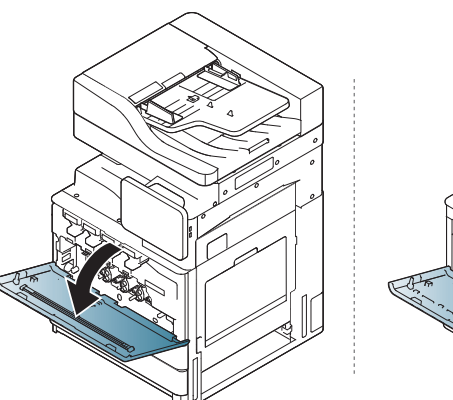

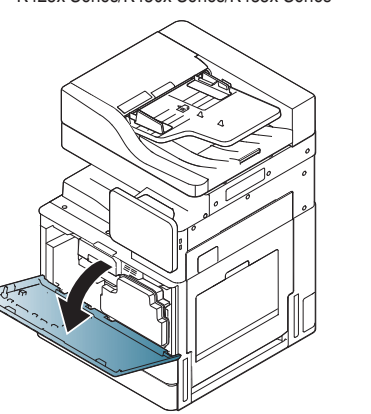

**2** Αφαιρέστε το δοχείο απόρριψης τόνερ.

X422x Series/X425x Series/X430x Series K425x Series/K430x Series/K435x Series

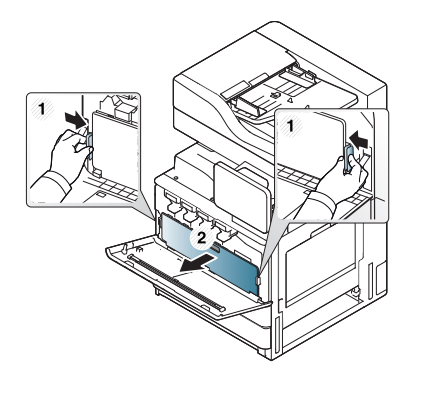

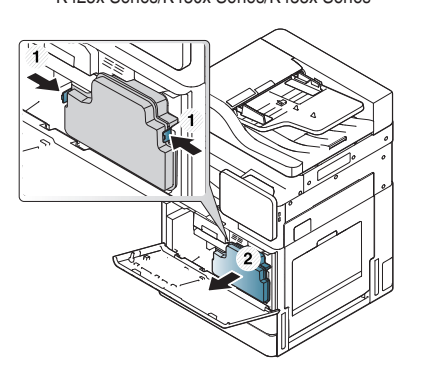

**3** Τραβήξτε τις αντίστοιχες μονάδες απεικόνισης έξω από το μηχάνημα.

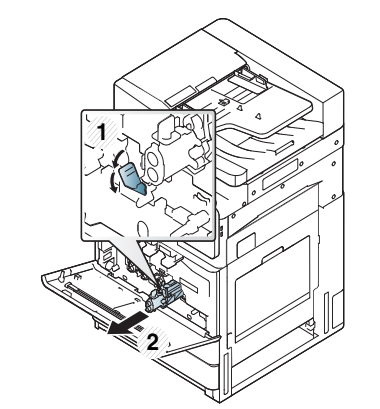

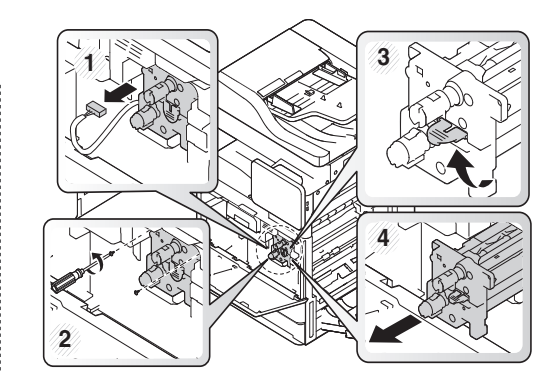

• Για να αποφευχθεί η πρόκληση ζημιάς στη μονάδα απεικόνισης, μην την εκθέτετε στο φως για περισσότερο από μερικά λεπτά. Εάν χρειάζεται, καλύψτε τη με ένα κομμάτι χαρτιού.

- Μην αγγίζετε την πράσινη επιφάνεια στο κάτω μέρος της μονάδας απεικόνισης.
- **4** Με ένα στεγνό ύφασμα χωρίς χνούδια, σκουπίστε όλη τη σκόνη και τα κατάλοιπα τόνερ από την περιοχή της μονάδας απεικόνισης.
- **5** Εγκαταστήστε ξανά τις μονάδες απεικόνισης. Οι ετικέτες στο εσωτερικό του μηχανήματος βοηθούν στην αναγνώριση της θέσης κάθε μονάδας απεικόνισης. Κρατήστε τις λαβές της νέας μονάδας απεικόνισης και σπρώξτε την μονάδα μέχρι να κλειδώσει στη θέση της.

X422x Series/X425x Series/X430x Series K425x Series/K430x Series/K435x Series

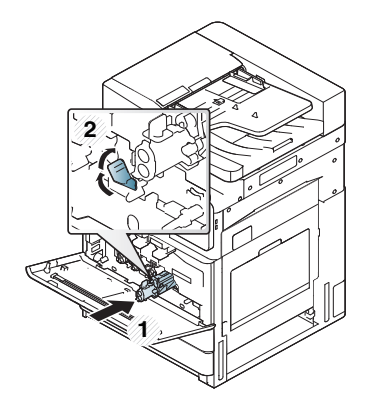

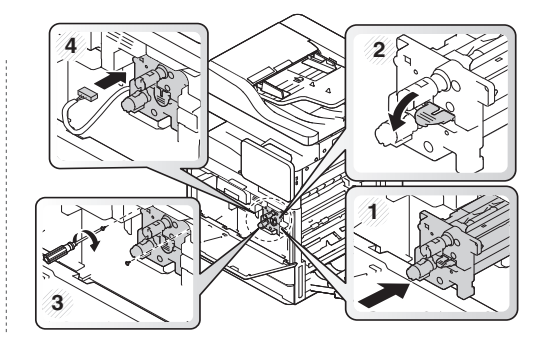

**6** Αφαιρέστε το στικ καθαρισμού παραθύρου LSU (μόνο για X422x/ X425x/X430x/X40x series).

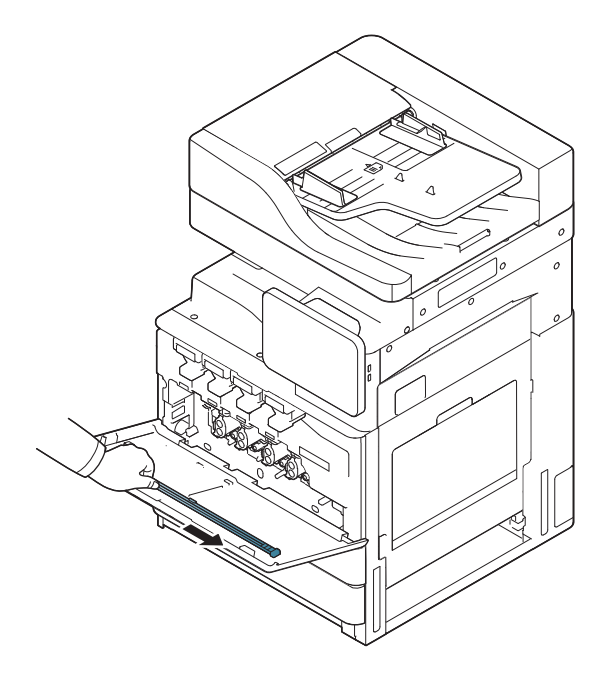

**7** Εντοπίστε την οπή καθαρισμού παραθύρου LSU και εισάγετε το στικ καθαρισμού παραθύρου LSU. Σπρώξτε και τραβήξτε αργά το στικ καθαρισμού παραθύρου LSU 4-5 φορές για να καθαρίσετε το παράθυρο LSU (μόνο γιαX422x/X425x/X430x/X40x series).

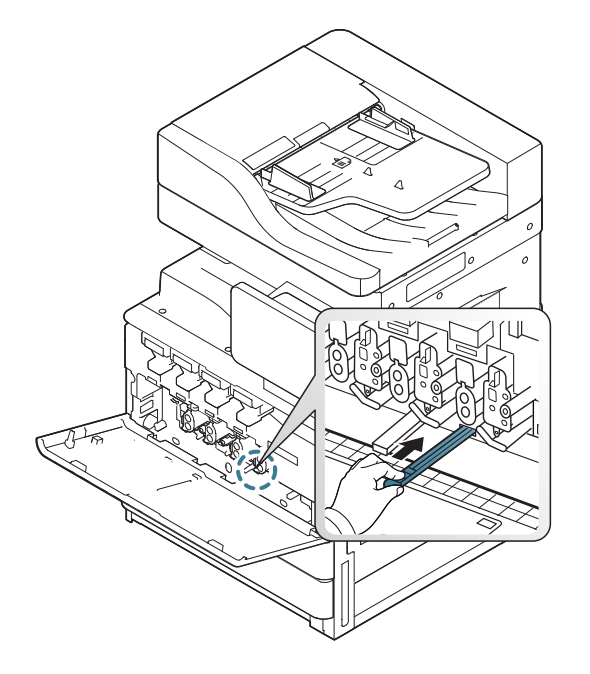

**8** Τοποθετήστε πίσω στη θέση του το στικ καθαρισμού παραθύρου LSU (μόνο για X422x/X425x/X430x/X40x series).

**9** Εισάγετε το δοχείο απόρριψης τόνερ μέχρι να κλειδώσει στη θέση του.

X422x Series/X425x Series/X430x Series K425x Series/K430x Series/K435x Series

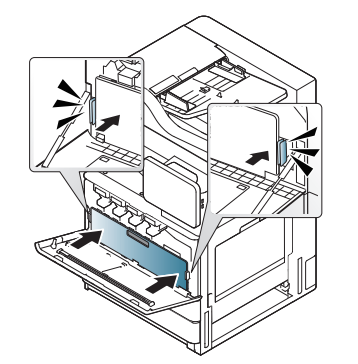

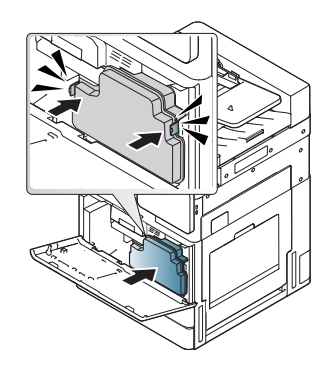

**10** Κλείστε το μπροστινό κάλυμμα. Βεβαιωθείτε ότι το κάλυμμα έκλεισε καλά.

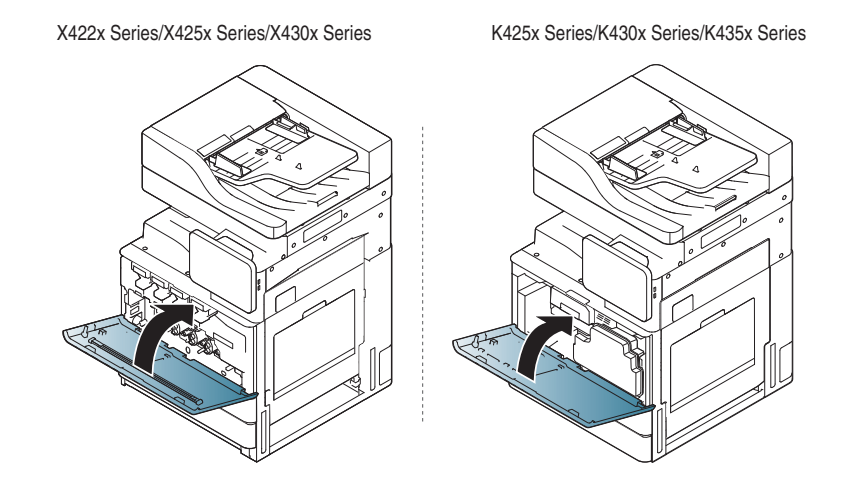

Αν το μπροστινό κάλυμμα δεν έχει κλείσει καλά, το μηχάνημα δεν θα λειτουργεί.

#### **Καθαρισμός φορτιστών μονάδων απεικόνισης**

Το στικ υπολειμμάτων χαρτιού και οι φορτιστές των μονάδων απεικόνισης χρειάζονται καθαρισμό μετά από την εκτύπωση συγκεκριμένου αριθμού σελίδων. Όταν εμφανίζεται το μήνυμα που σας ζητά να καθαρίσετε τους φορτιστές των μονάδων απεικόνισης, θα πρέπει πρώτα να καθαρίσετε το στικ υπολειμμάτων χαρτιού. Στη συνέχεια καθαρίστε και τους φορτιστές. Το μήνυμα εμφανίζεται ανάλογα με τους περιβαλλοντικούς παράγοντες, όπως υψόμετρο, θερμοκρασία, υγρασία κ.ο.κ. Θα πρέπει να καθαρίσετε τον φορτιστή για να διατηρήσετε καλή ποιότητα εκτύπωσης. Όταν ο καθαρισμός ολοκληρωθεί, το μήνυμα εξαφανίζεται αυτόματα.

Ακολουθήστε την παρακάτω διαδικασία καθαρισμού.

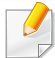

Κάντε κλικ σε αυτόν τον σύνδεσμο για να ανοίξει μια κινούμενη εικόνα σχετικά με τον καθαρισμό του φορτιστή των μονάδων [απεικόνισης](../common/swf/jam_tray2.htm).

**1** Ανοίξτε την μπροστινή θύρα.

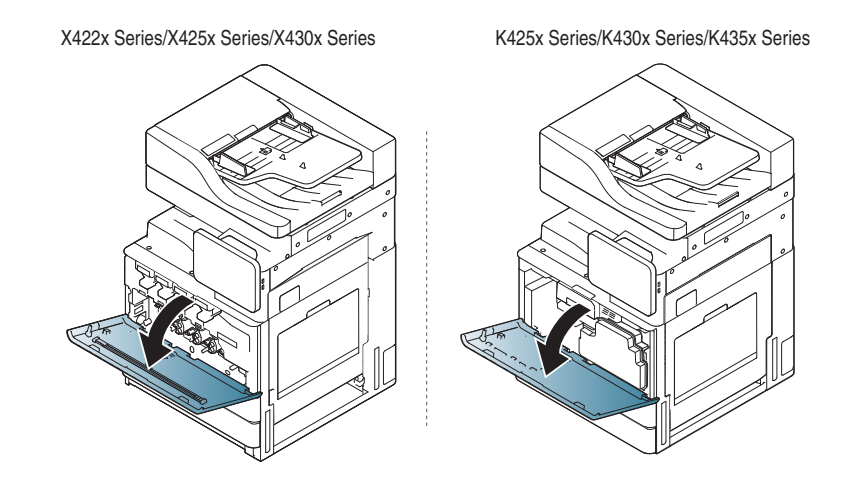

**2** Αφαιρέστε το δοχείο απόρριψης τόνερ.

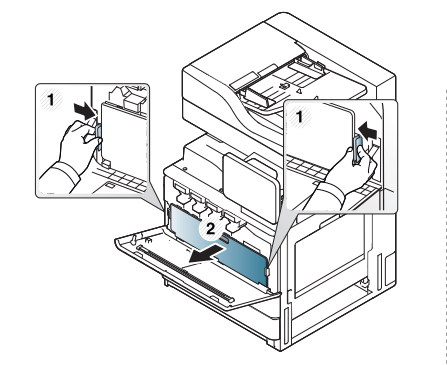

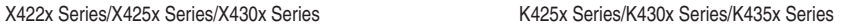

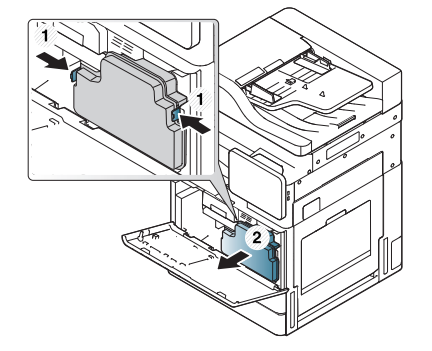

**3** Τραβήξτε έξω το στικ υπολειμμάτων χαρτιού.

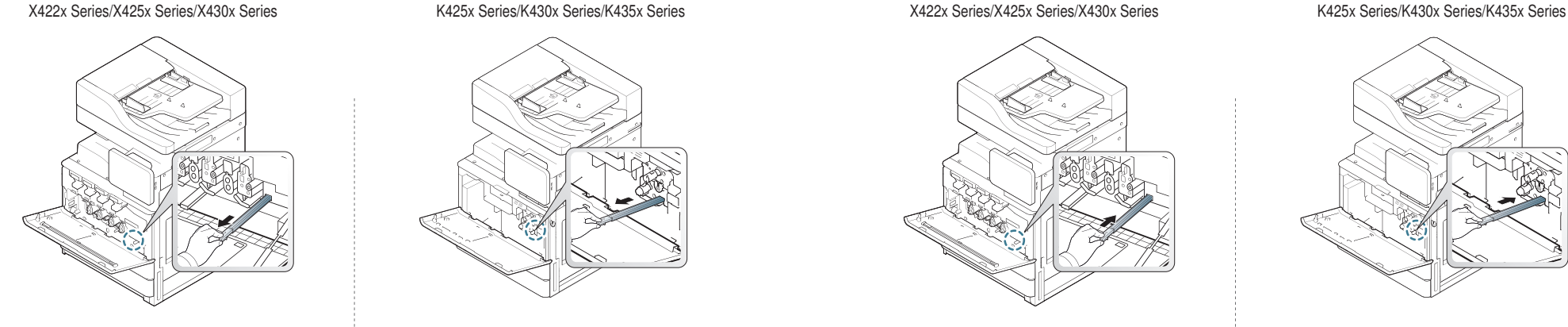

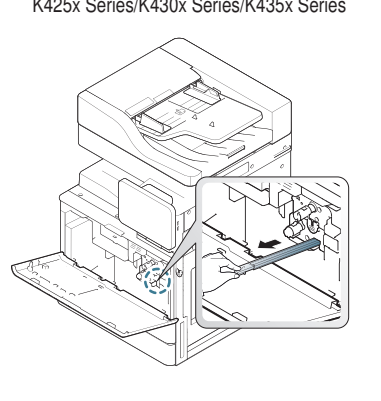

**4** Αφαιρέστε τα υπολείμματα χαρτιού.

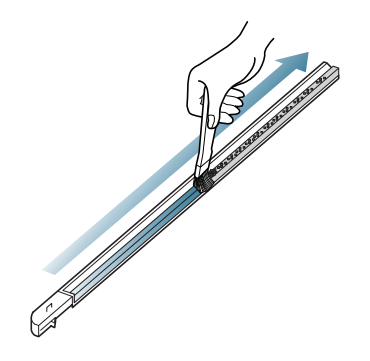

**5** Τοποθετήστε ξανά το στικ υπολειμμάτων χαρτιού στη θέση του.

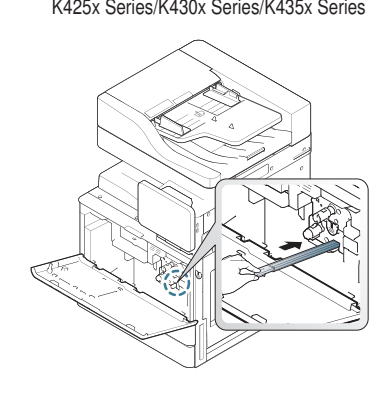

**6** Εισάγετε το δοχείο απόρριψης τόνερ μέχρι να κλειδώσει στη θέση του.

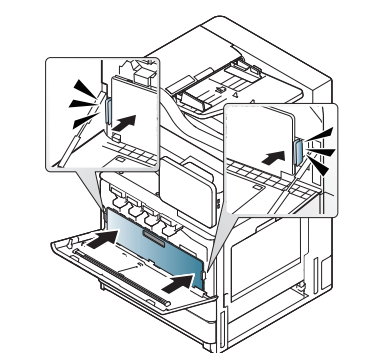

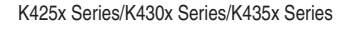

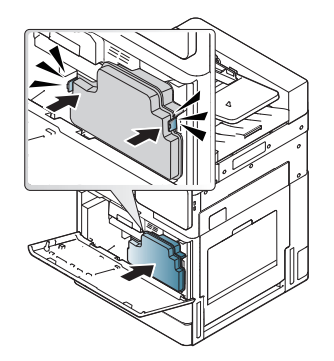

**7** Κλείστε την μπροστινή θύρα. Βεβαιωθείτε ότι το κάλυμμα έκλεισε καλά.

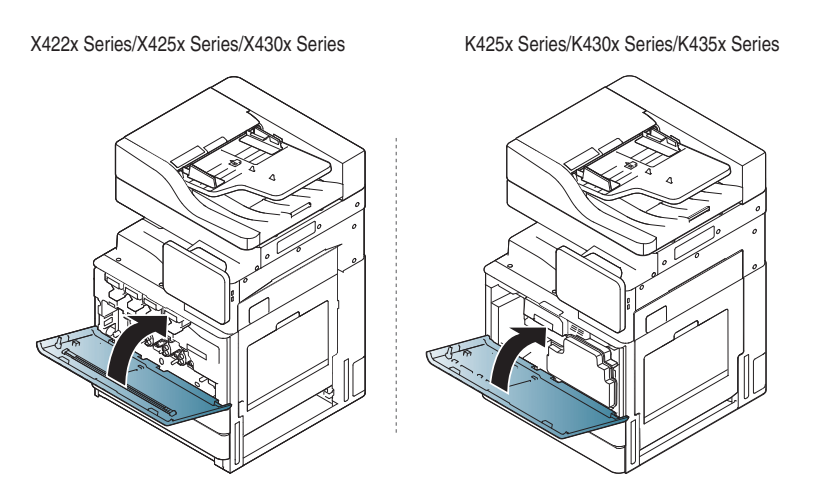

Αν το μήνυμα εξακολουθεί να εμφανίζετε, επαναλάβετε τα βήματα 7 και 8.

#### **Καθαρισμός περιοχής φιάλης υπολειμμάτων τόνερ**

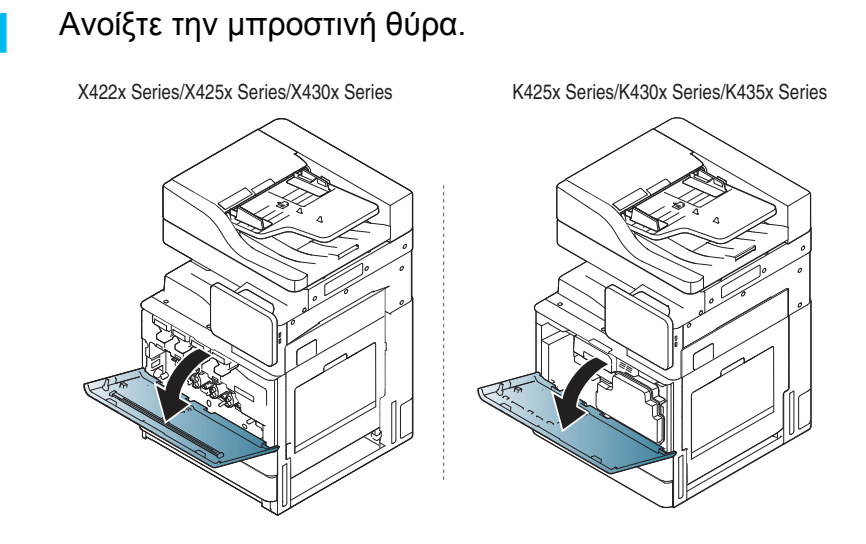

**2** Πιέστε τους δεξιούς/αριστερούς μοχλούς κλειδώματος και σπρώξτε προς τα έξω. Αφαιρέστε το δοχείο απόρριψης τόνερ.

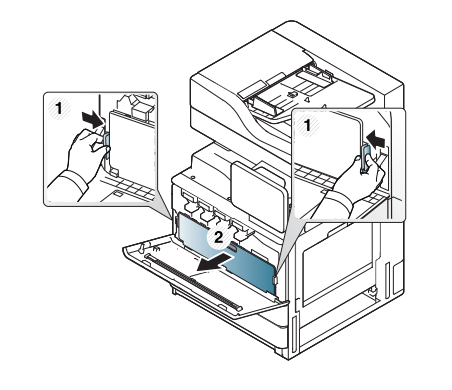

- **3** Με ένα στεγνό ύφασμα χωρίς χνούδια, σκουπίστε όλη τη σκόνη και τα κατάλοιπα τόνερ από την περιοχή του δοχείου απόρριψης τόνερ.
- **4** Τοποθετήστε ξανά το δοχείο υπολειμμάτων τόνερ.

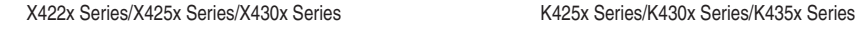

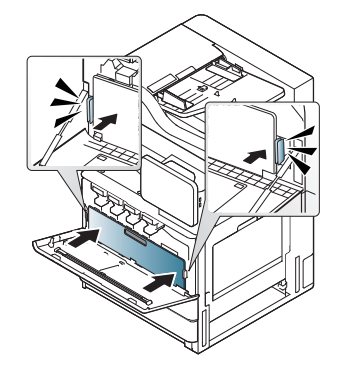

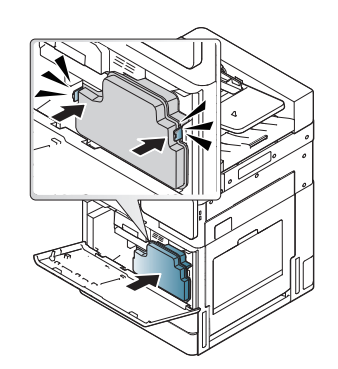

**5** Κλείστε την μπροστινή θύρα. Βεβαιωθείτε ότι το κάλυμμα έκλεισε καλά.

X422x Series/X425x Series/X430x Series K425x Series/K430x Series/K435x Series

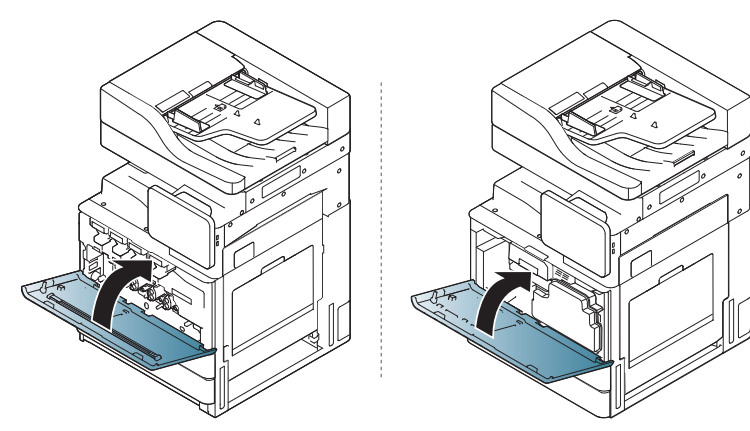

**6** Συνδέστε το καλώδιο τροφοδοσίας και ενεργοποιήστε το μηχάνημα.

#### **Καθαρισμός του παραθύρου LSU**

#### **1** Ανοίξτε την μπροστινή θύρα.

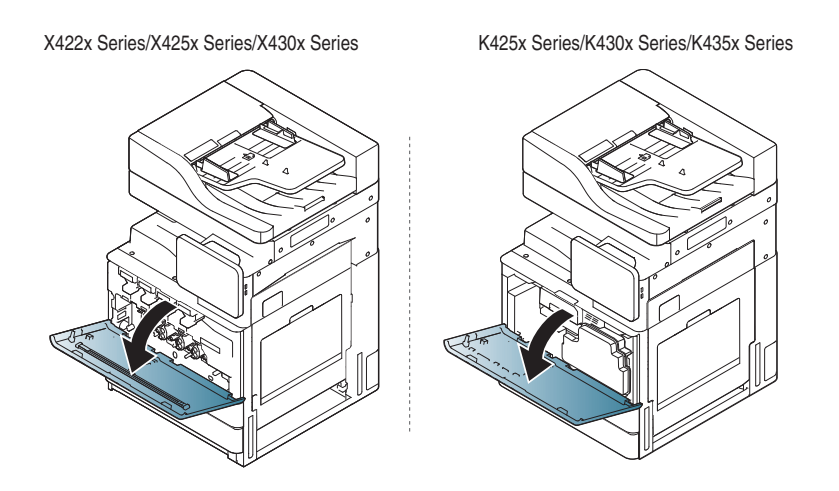

**2** Πιέστε τους δεξιούς/αριστερούς μοχλούς κλειδώματος και σπρώξτε προς τα έξω. Αφαιρέστε το δοχείο απόρριψης τόνερ.

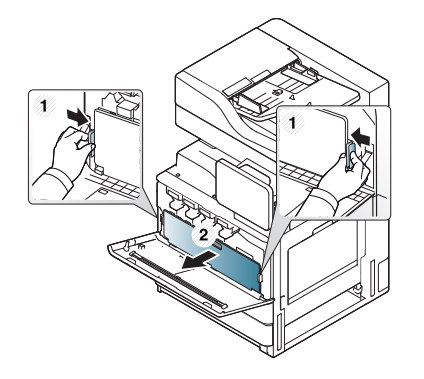

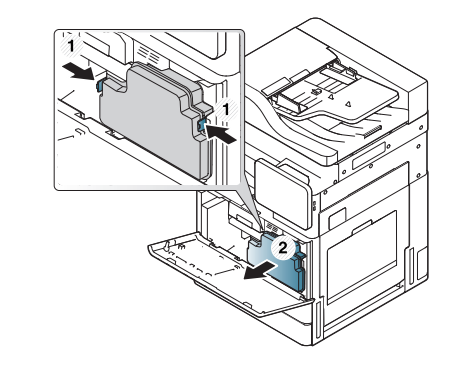

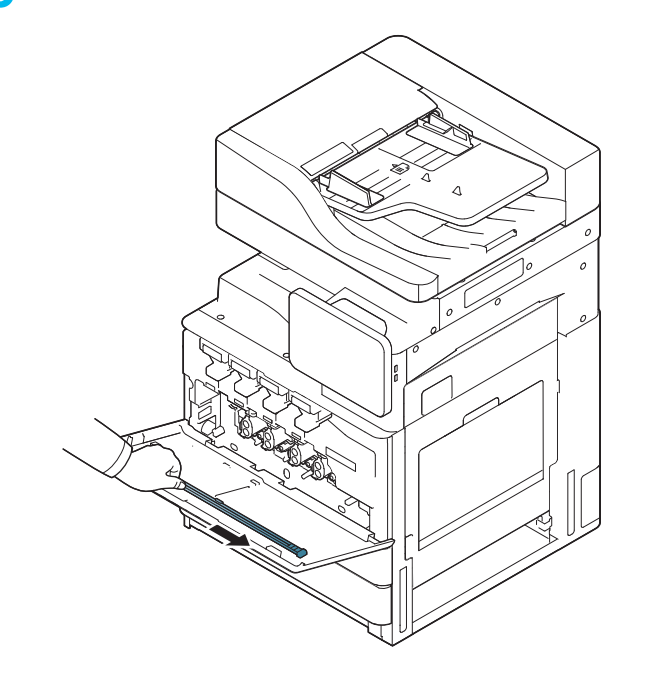

**3** Αφαιρέστε το στικ καθαρισμού παράθυρου LSU. **4** Εντοπίστε την οπή καθαρισμού παραθύρου LSU και εισάγετε το στικ καθαρισμού παραθύρου LSU.

> Σπρώξτε και τραβήξτε αργά το στικ καθαρισμού παραθύρου LSU 4- 5 φορές για να καθαρίσετε το παράθυρο LSU.

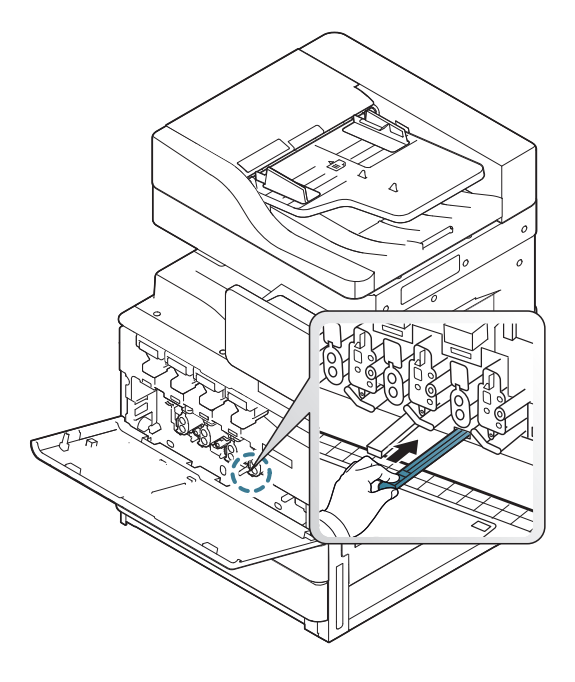

**5** Εισάγετε το δοχείο απόρριψης τόνερ μέχρι να κλειδώσει στη θέση του.

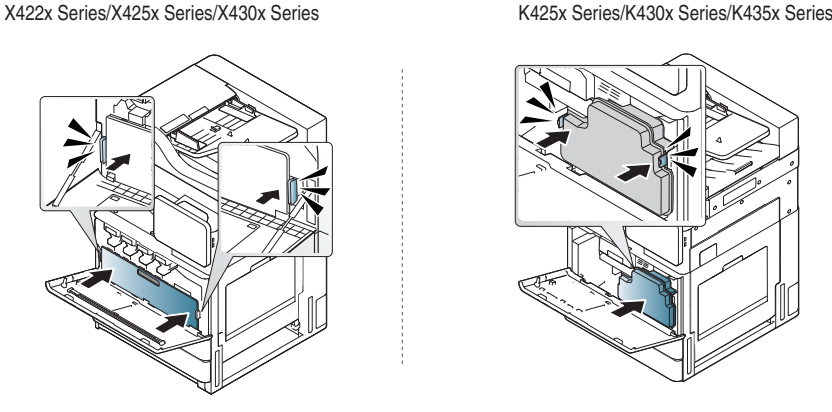

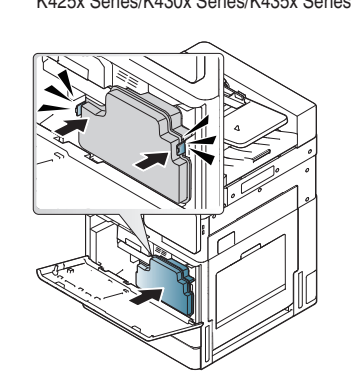

**6** Κλείστε το μπροστινό κάλυμμα. Βεβαιωθείτε ότι το κάλυμμα έκλεισε καλά.

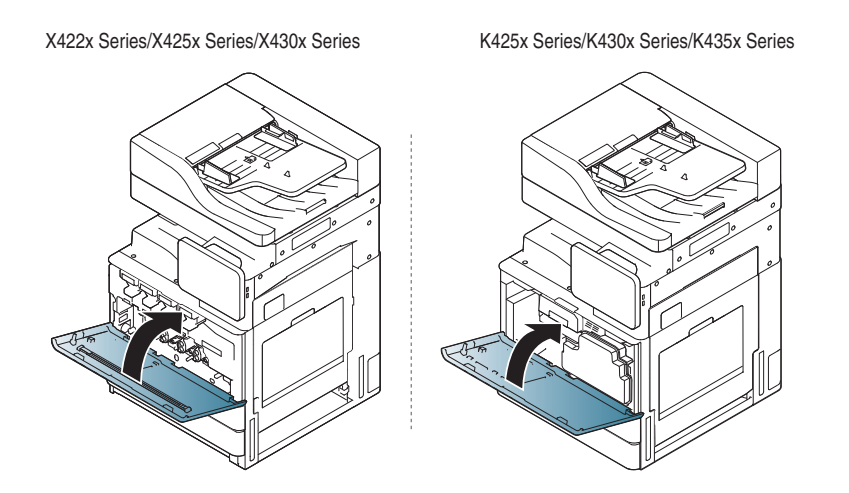

Αν το μπροστινό κάλυμμα δεν έχει κλείσει καλά, το μηχάνημα δεν θα λειτουργεί.

#### **Καθαρισμός της μονάδας σάρωσης**

Διατηρώντας τη μονάδα σάρωσης καθαρή διασφαλίζετε την καλύτερη δυνατή ποιότητα αντιγράφων. Συνιστάται ο καθαρισμός της μονάδας σάρωσης στην αρχή αλλά και κατά τη διάρκεια της ημέρας, αν χρειαστεί.

- **1** Χρησιμοποιήστε ένα απαλό πανί, χωρίς χνούδια.
- **2** Ανοίξτε το κάλυμμα του σαρωτή.
- **3** Σκουπίστε την επιφάνεια του σαρωτή και το τζάμι τροφοδοσίας εγγράφων με το πανί, μέχρι να είναι καθαρά και στεγνά.

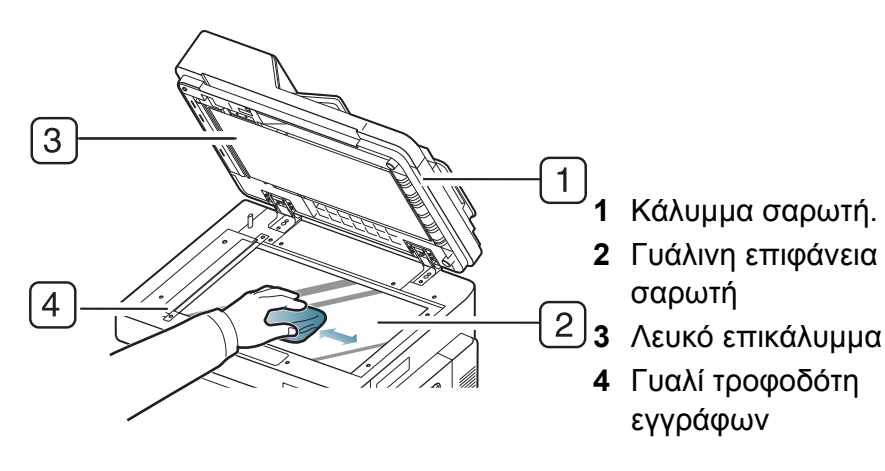

- **4** Σκουπίστε την κάτω πλευρά του καλύμματος του σαρωτή και το λευκό επικάλυμμα, έως ότου καθαρίσουν και στεγνώσουν.
- **5** Κλείστε το κάλυμμα του σαρωτή.

### <span id="page-390-0"></span>**Συμβουλές για την αποθήκευση του μηχανήματος, προμηθειών και χαρτιού**

- Διατηρήστε τα σε ένα δροσερό μέρος χωρίς υγρασία.
- Διατηρήστε τα καλυμμένα ώστε να μην συσσωρεύεται σκόνη.
- Διατηρήστε τα εκτός νερού.
- Αποθηκεύετε τις κασέτες τόνερ στο ίδιο περιβάλλον με το μηχάνημά σας.
- Διατηρείτε τις κασέτες τόνερ σε σταθερό χώρο έτσι ώστε η σκόνη γραφίτη να μην παίρνει κλίση προς μια πλευρά.

#### **Μηχάνημα**

- Όταν μετακινείτε το μηχάνημα, μην το περιστρέφετε ή το αναποδογυρίζετε. Διαφορετικά, το εσωτερικό του μηχανήματος ενδέχεται να λερωθεί με τόνερ, γεγονός που μπορεί να προκαλέσει ζημιά στο μηχάνημα ή να έχει ως αποτέλεσμα τη μείωση της ποιότητας εκτύπωσης.
- Όταν μετακινείτε το μηχάνημα, βεβαιωθείτε ότι το κρατούν σταθερά τουλάχιστον δύο άτομα.

#### **Κασέτα τόνερ/ Μονάδα απεικόνισης**

Για να έχετε την καλύτερη δυνατή ποιότητα εκτύπωσης από την κασέτα τόνερ, διατηρείτε στο μυαλό σας τις ακόλουθες κατευθύνσεις:

- Μην αφαιρείτε την κασέτα τόνερ από τη συσκευασία της, μέχρι να χρειαστεί να την χρησιμοποιήσετε.
- Μην αναγομώνετε την κασέτα τόνερ. Η εγγύηση του μηχανήματος δεν καλύπτει βλάβες που προκαλούνται από αναγομωμένες κασέτες.

#### **Χαρτί**

- Αποθηκεύετε τα μέσα εκτύπωσης στο χαρτί περιτύλιξής τους μέχρι να είστε έτοιμοι να τα χρησιμοποιήσετε.
- Τοποθετείτε τις κούτες σε παλέτες ή ράφια όχι πάνω στο πάτωμα.
- Μην τοποθετείτε βαριά αντικείμενα πάνω στο χαρτί, είτε είναι συσκευασμένο είτε αποσυσκευασμένο.
- Διατηρείτε το χαρτί προφυλαγμένο από την υγρασία ή άλλες συνθήκες που μπορεί να το τσαλακώσουν.
- Διατηρείτε το σε θερμοκρασία μεταξύ 15°C ~30°C και υγρασία μεταξύ  $10\% \sim 70\%$ .

# <span id="page-391-0"></span>**Συμβουλές για μετακίνηση του μηχανήματος**

Χρησιμοποιείτε ασφαλείς τεχνικές ανύψωσης και χειρισμού. Αν χρειαστεί να μεταφέρετε το μηχάνημα, θα χρειαστείτε τουλάχιστον τέσσερα άτομα. Χρησιμοποιήστε τις λαβές ανύψωσης, όπως φαίνεται παρακάτω. Σε περίπτωση που λιγότερα από τέσσερα άτομα προσπαθήσουν να σηκώσουν το μηχάνημα, υπάρχει κίνδυνος τραυματισμού.

- Κατά τη μετακίνηση του μηχανήματος, μην υποβάλλετε τον πίνακα ελέγχου σε ισχυρές συγκρούσεις καθώς μπορεί να προκληθεί ζημιά στην οθόνη ή στο περίβλημα του πίνακα ελέγχου.
- Η εγγύηση δεν καλύπτει τις ζημιές του καλύμματος από πτώσεις ή συγκρούσεις που οφείλονται σε θελημένες ή ακούσιες ενέργειες του χρήστη.
- Μην λυγίζετε το μηχάνημα και μην το αναποδογυρίζετε. Διαφορετικά, το εσωτερικό του μηχανήματος ενδέχεται να λερωθεί με τόνερ, γεγονός που μπορεί να προκαλέσει ζημιά στο μηχάνημα ή να έχει ως αποτέλεσμα τη μείωση της ποιότητας εκτύπωσης.
- Βεβαιωθείτε ότι τουλάχιστον τέσσερα άτομα κρατούν καλά το μηχάνημα.
- Κλειδώστε τον σαρωτή.
- **Μεταφορά σε μεγάλες αποστάσεις με χρήση φορτηγού**:
	- Αφαιρέστε τον τελικό επεξεργαστή, τους προαιρετικούς δίσκους ή το γραφείο και τις εσωτερικές μονάδες απεικόνισης, καθώς και τις κασέτες τόνερ.
	- Σφίξτε τη βίδα κλειδώματος σαρωτή και τις 3 βίδες κλειδώματος τελικού επεξεργαστή.
- Κολλήστε τους δίσκους και το κάλυμμα DADF.
- **Μεταφορά σε μικρές αποστάσεις (π.χ. μεταξύ διαφορετικών ορόφων) με αποφυγή βλαβών από τους κραδασμούς:** 
	- Αφαιρέστε τον τελικό επεξεργαστή.

### <span id="page-392-0"></span>**Εκτύπωση δοκιμαστικής σελίδας**

Εκτυπώστε μια δοκιμαστική σελίδα για να ελέγξετε την ποιότητα εκτύπωσης του μηχανήματος αν δεν το έχετε χρησιμοποιήσει για αρκετό καιρό.

#### **Από το μηχάνημα**

βλ "[αναφορά](#page-339-0)" στη σελίδα 340.

#### **Από το SyncThru™ Web Service**

βλ "Καρτέλα [πληροφοριών](#page-188-0)" στη σελίδα 189.

### **Contact SAMSUNG worldwide**

If you have any comments or questions regarding Samsung products, contact the Samsung customer care center.

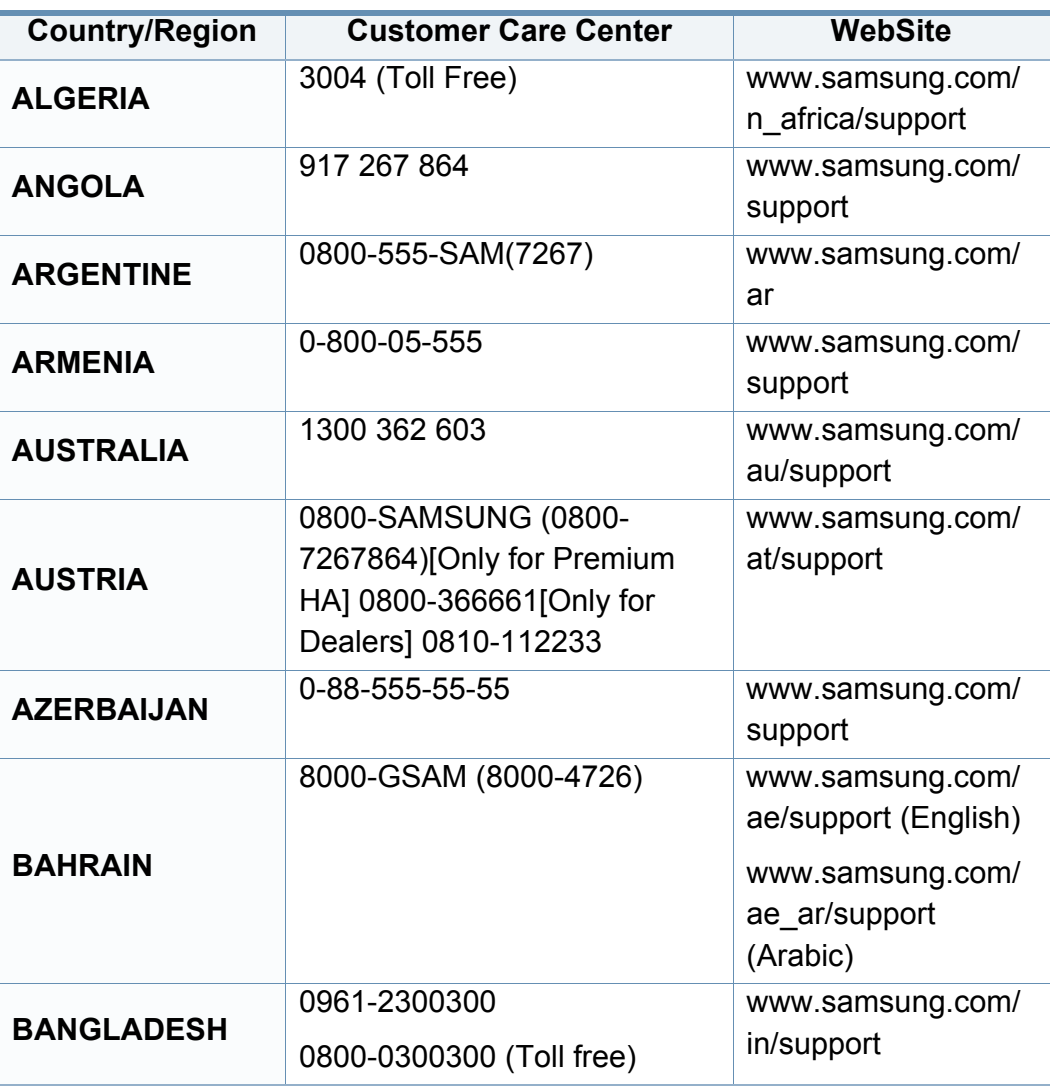

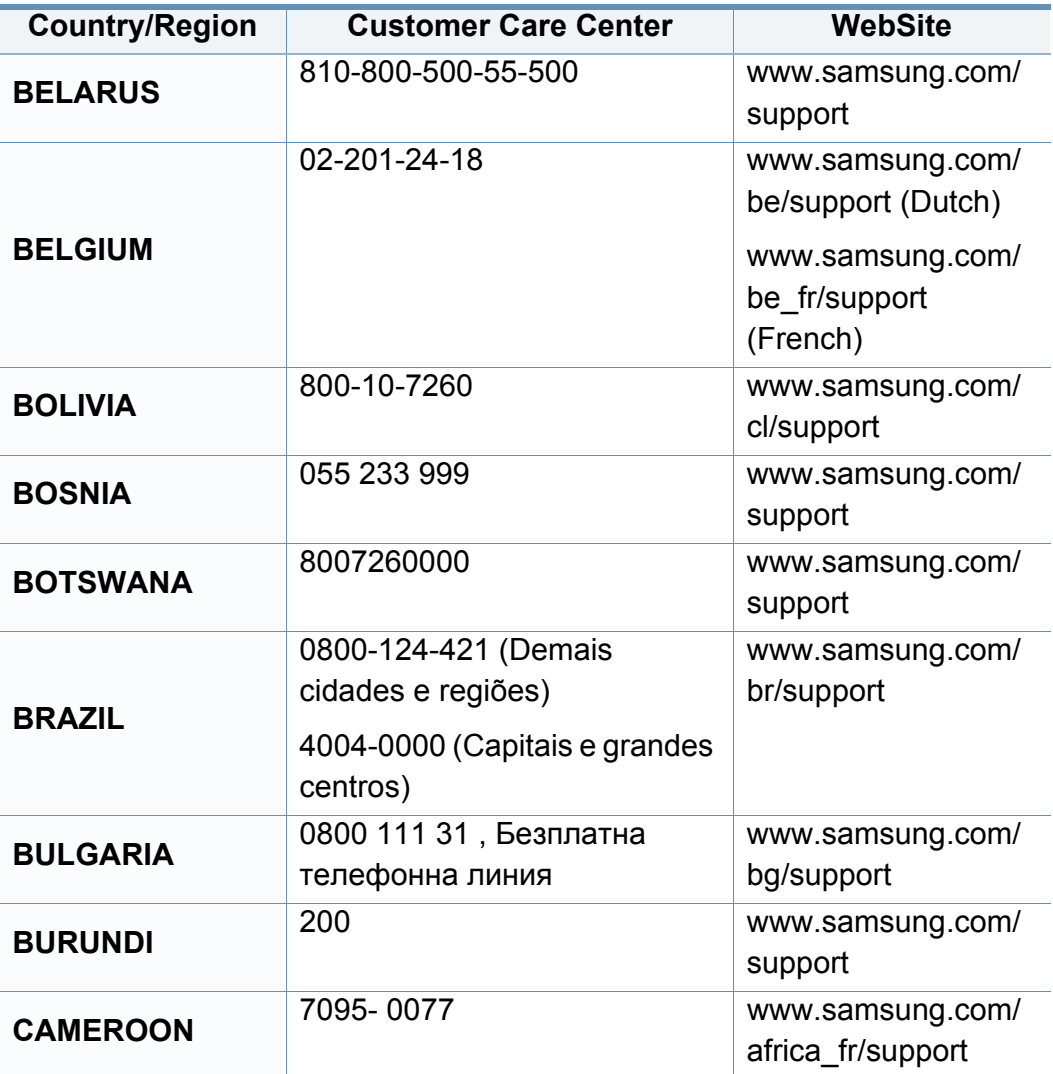

### **Contact SAMSUNG worldwide**

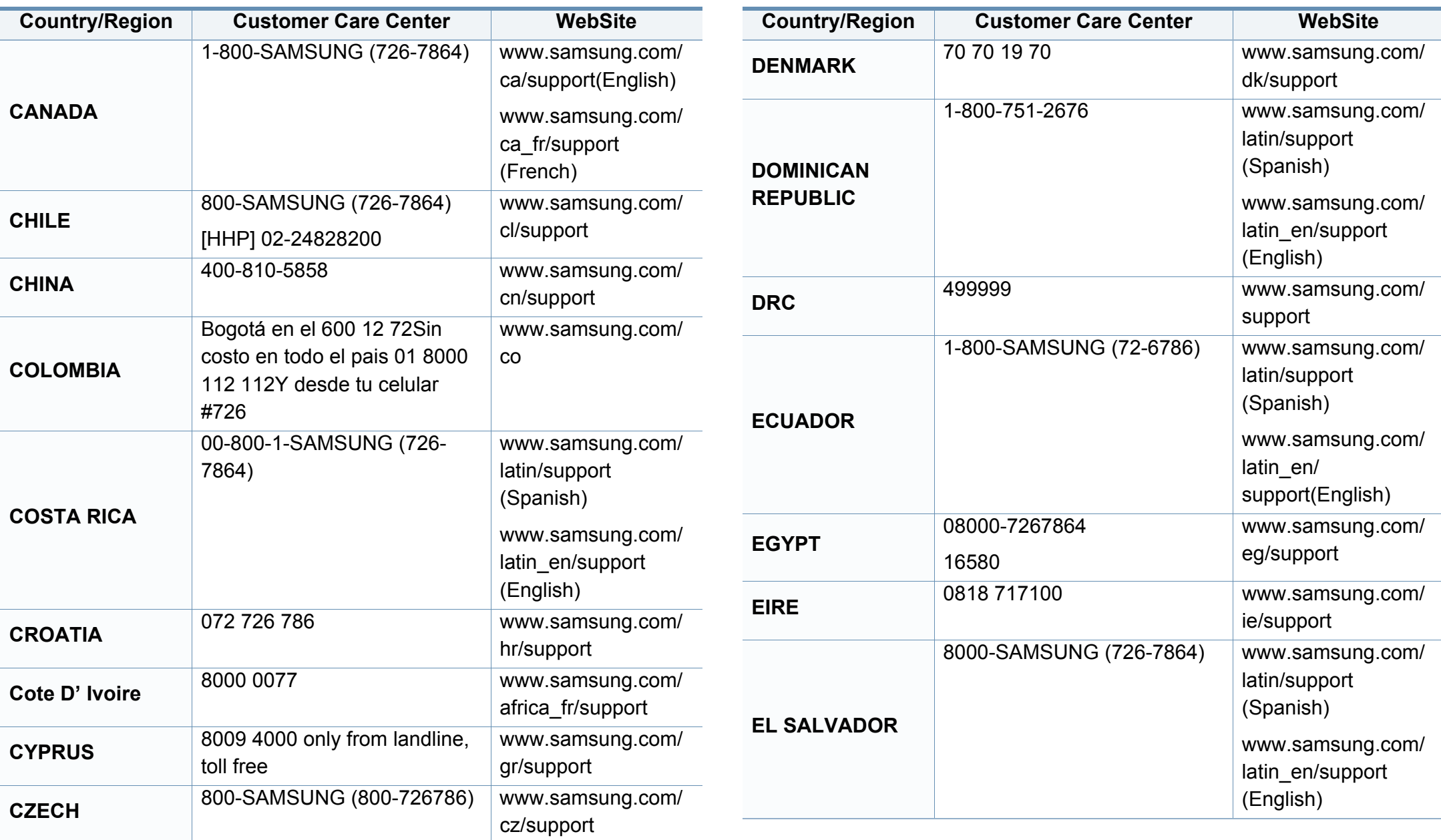

### **Contact SAMSUNG worldwide**

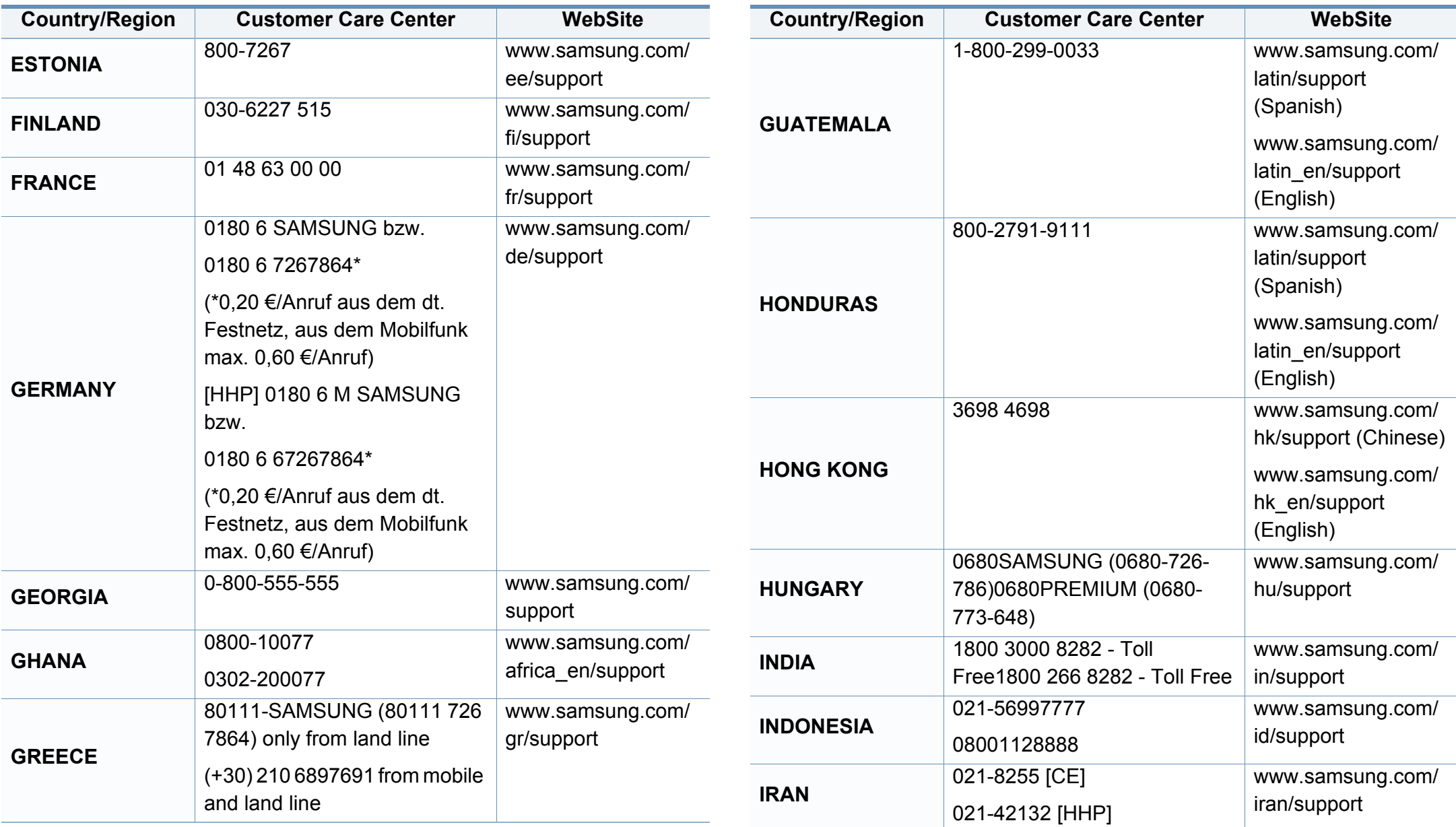
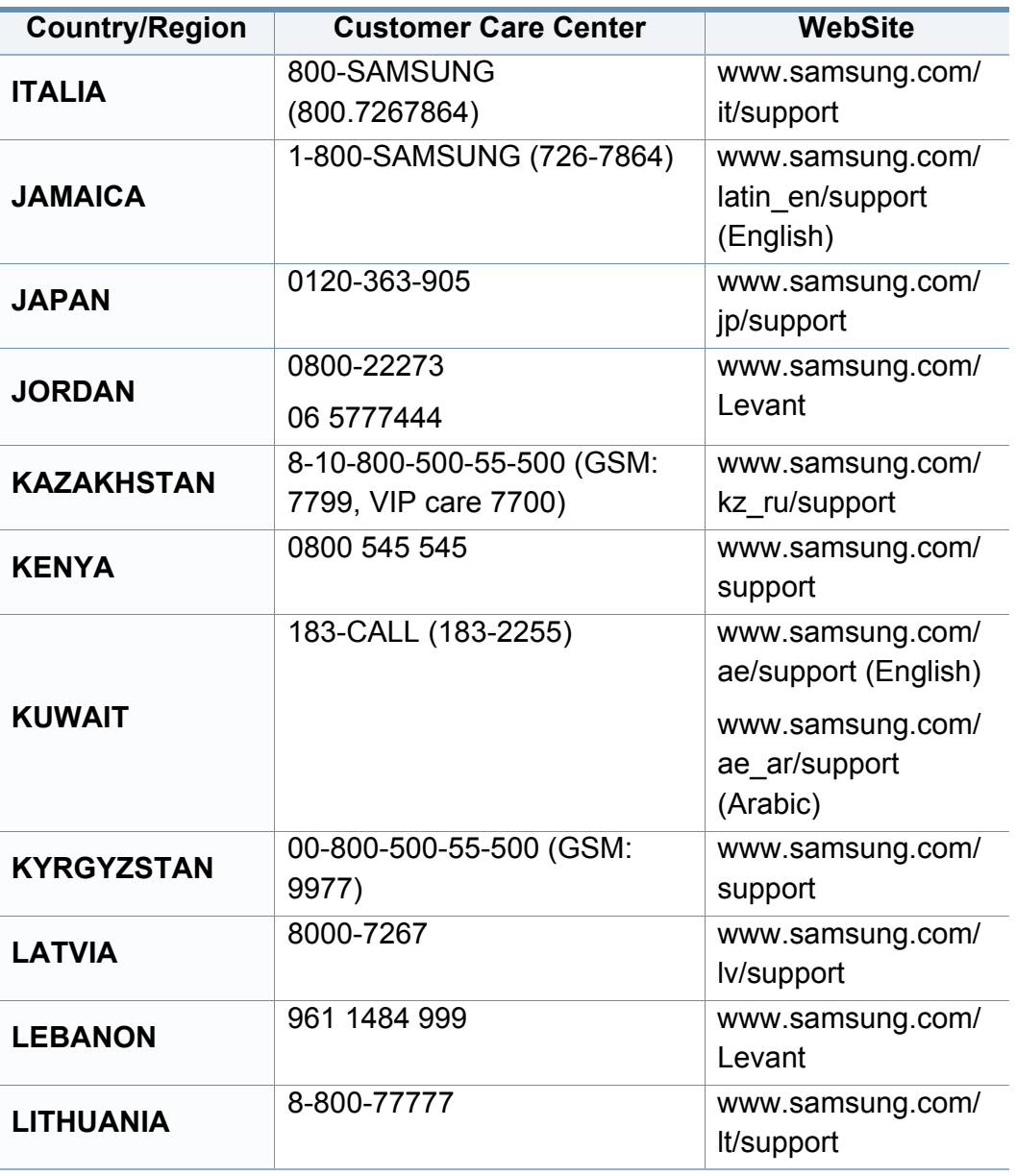

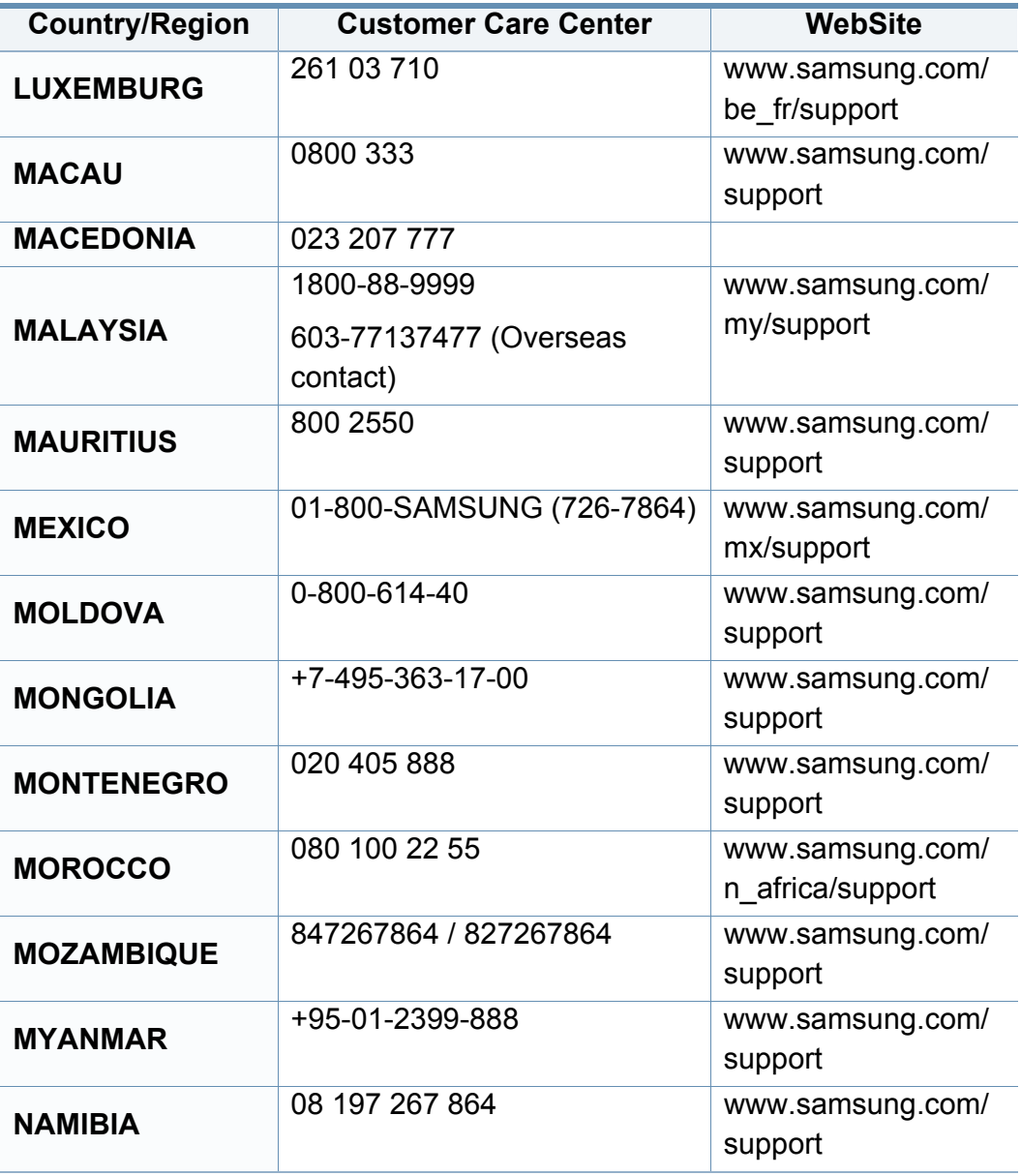

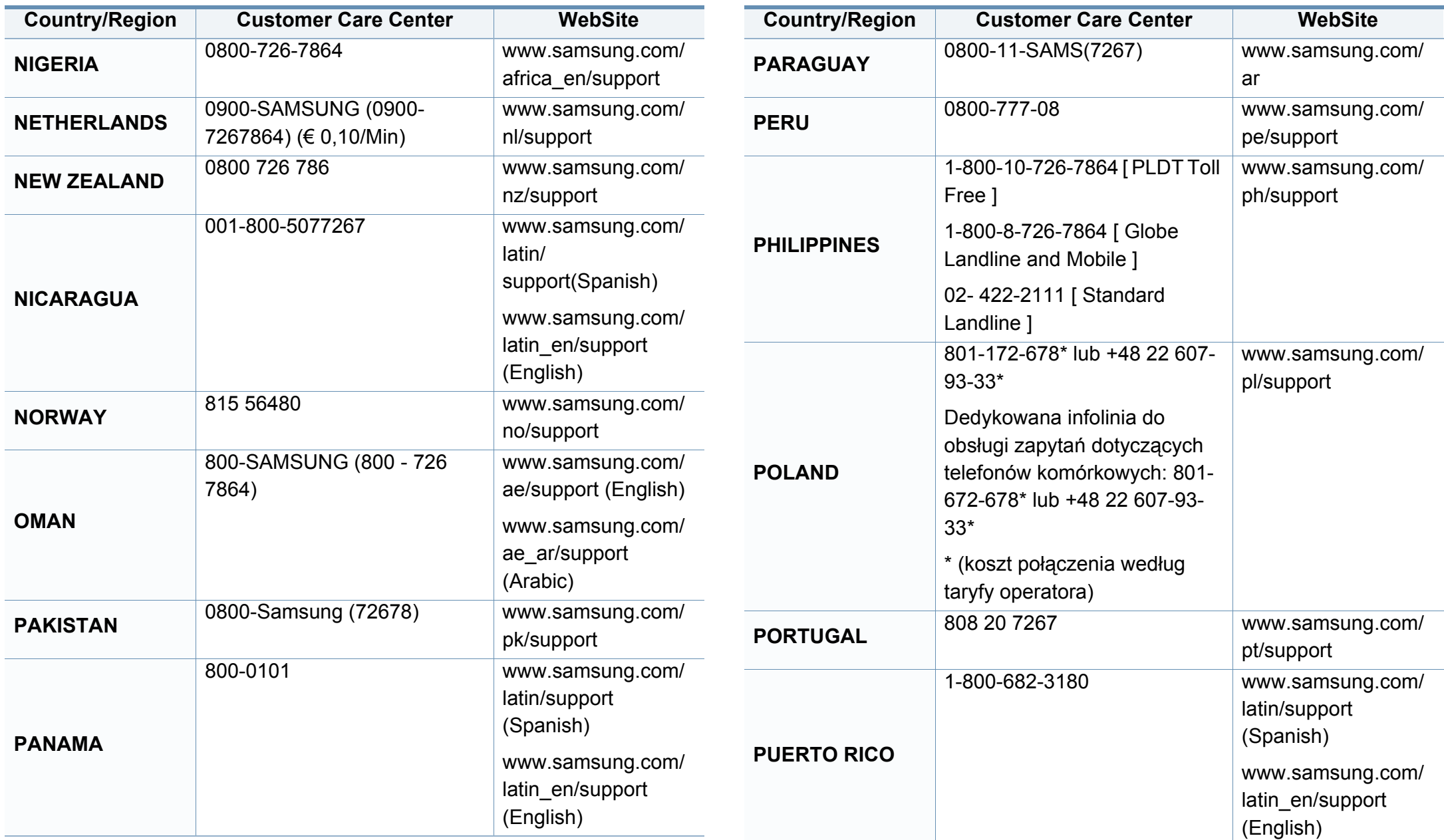

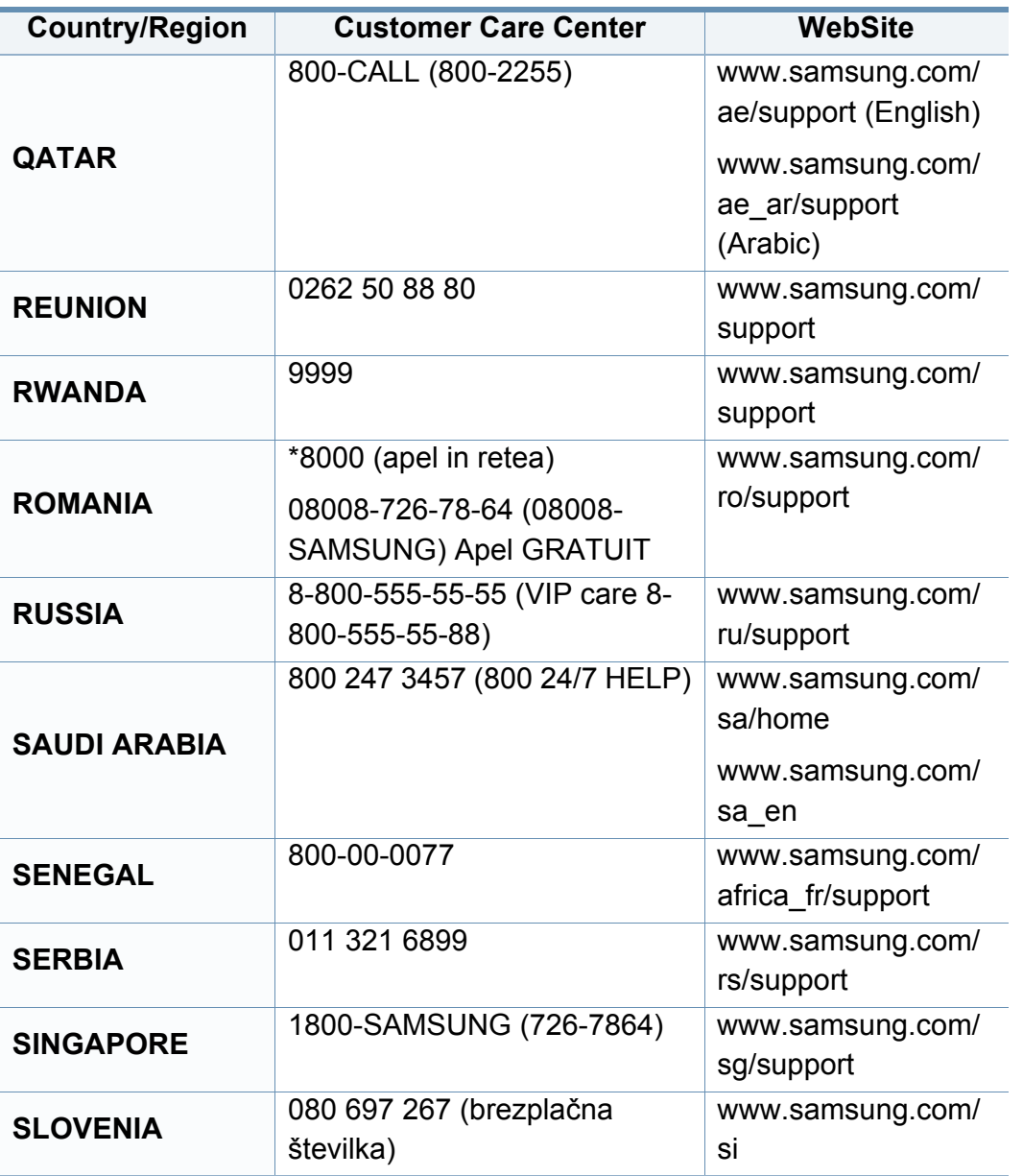

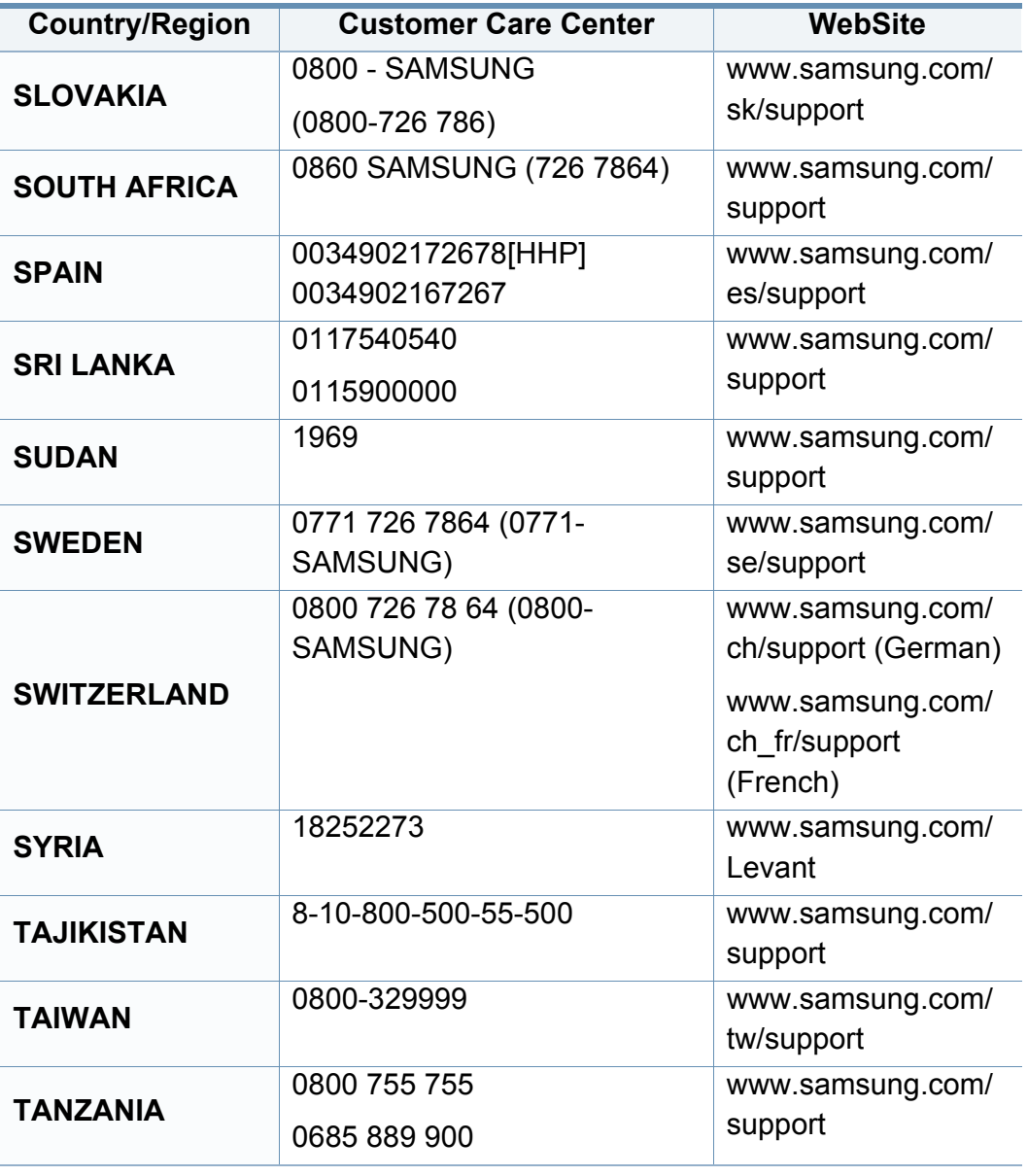

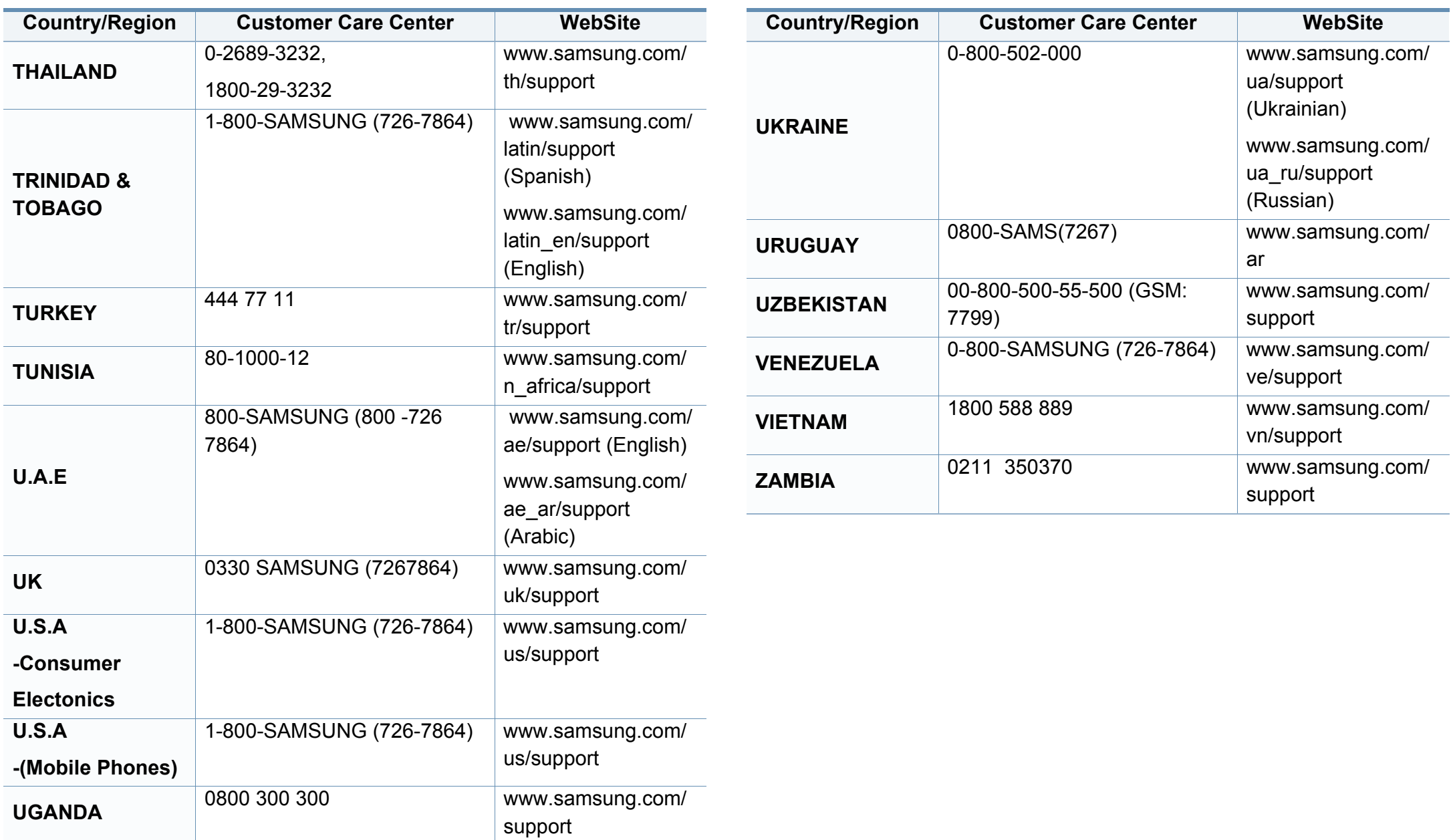

<span id="page-400-0"></span>Το παρακάτω γλωσσάριο σάς βοηθάει να εξοικειωθείτε με τις τεχνολογίες που χρησιμοποιούνται συνήθως στο χώρο της εκτύπωσης και αναφέρονται στον παρόντα οδηγό χρήσης.

## **802.11**

Το 802.11 είναι ένα σύνολο προτύπων για επικοινωνία μέσω ασύρματου τοπικού δικτύου (WLAN) που αναπτύχθηκε από την Επιτροπή Προτύπων IEEE 802 LAN/MAN (IEEE 802).

### **802.11b/g/n**

Το 802.11b/g/n μπορεί να μοιράζεται το ίδιο υλικό και να χρησιμοποιεί τη ζώνη 2,4 GHz. Το 802.11b υποστηρίζει εύρος ζώνης έως 11 Mbps, ενώ το 802.11n υποστηρίζει εύρος ζώνης έως 150 Mbps. Οι συσκευές 802.11b/g/ n μπορεί να δέχονται ενίοτε παρεμβολές από φούρνους μικροκυμάτων, ασύρματα τηλέφωνα και συσκευές Bluetooth.

### **Σημείο πρόσβασης**

Το σημείο πρόσβασης ή το ασύρματο σημείο πρόσβασης (AP ή WAP) είναι μια συσκευή που συνδέει τις συσκευές ασύρματης επικοινωνίας σε ένα ασύρματο τοπικό δίκτυο (WLAN) και ενεργεί ως κεντρικός πομπός και δέκτης ραδιοσημάτων WLAN.

## **ADF**

Ο αυτόματος τροφοδότης εγγράφων (ADF) είναι μια μονάδα σάρωσης για την αυτόματη τροφοδότηση ενός φύλλου χαρτιού ώστε το μηχάνημα να σαρώνει μερικά χαρτιά μαζί.

### **AppleTalk**

Το AppleTalk είναι μια σουίτα πρωτοκόλλων ιδιοκτησίας της Apple, Inc για τη δικτύωση υπολογιστών. Είχε συμπεριληφθεί στο αρχικό Mac (1984) και αρχίζει να εγκαταλείπεται από την Apple για χάρη της δικτύωσης TCP/IP.

### **Βάθος bit**

Όρος γραφικών υπολογιστών που περιγράφει τον αριθμό των bit που χρησιμοποιούνται για την απεικόνιση του χρώματος ενός εικονοστοιχείου σε μια εικόνα bitmap. Το μεγαλύτερο βάθος χρώματος παρέχει μεγαλύτερη γκάμα ξεχωριστών χρωμάτων. Καθώς αυξάνεται ο αριθμός των bit, ο αριθμός των δυνητικών χρωμάτων γίνεται πάρα πολύ μεγάλος για χαρτογράφηση των χρωμάτων. Το χρώμα 1 bit αντιστοιχεί στο μονόχρωμο ή το ασπρόμαυρο.

#### **BMP**

Μια μορφή γραφικών bitmap που χρησιμοποιείται εσωτερικά από το υποσύστημα γραφικών (GDI) των Microsoft Windows και χρησιμοποιείται συνήθως ως απλή μορφή αρχείων γραφικών για τη συγκεκριμένη πλατφόρμα.

### **BOOTP**

Πρωτόκολλο εκκίνησης. Ένα πρωτόκολλο δικτύου που χρησιμοποιείται από ένα πρόγραμμα-πελάτη δικτύου για να αποκτήσει αυτόματα τη διεύθυνση IP του. Αυτό συνήθως γίνεται κατά τη διαδικασία εκκίνησης των υπολογιστών ή των λειτουργικών συστημάτων που εκτελούνται σε αυτούς. Οι διακομιστές BOOTP εκχωρούν τη διεύθυνση IP από ένα χώρο συγκέντρωσης διευθύνσεων σε κάθε πρόγραμμα-πελάτη. Το BOOTP επιτρέπει σε «σταθμούς εργασίας χωρίς δίσκο» να λαμβάνουν μια διεύθυνση IP πριν τη φόρτωση εξελιγμένων λειτουργικών συστημάτων.

### **CCD**

Η συσκευή ζεύξης φορτίου (CCD) είναι το υλικό που επιτρέπει την εργασία σάρωσης. Ο μηχανισμός ασφάλισης CCD χρησιμοποιείται επίσης για τη συγκράτηση της μονάδας CCD, ώστε να αποτρέψει την πρόκληση ζημιάς κατά τη μετακίνηση του μηχανήματος.

### **Σελιδοποίηση**

Σελιδοποίηση είναι η διαδικασία εκτύπωσης μιας εργασίας με πολλά αντίγραφα σε σετ. Αν επιλέξετε τη λειτουργία σελιδοποίησης, η συσκευή εκτυπώνει ολόκληρο το σετ πριν από την εκτύπωση πρόσθετων αντιγράφων.

## **Πίνακας ελέγχου**

Ο πίνακας ελέγχου είναι μια επίπεδη, συνήθως κατακόρυφη, περιοχή στην οποία εμφανίζονται όργανα ελέγχου ή παρακολούθησης. Συνήθως βρίσκονται στο μπροστινό μέρος του μηχανήματος.

### **Κάλυψη**

Όρος εκτύπωσης που χρησιμοποιείται για ένα δείκτη μέτρησης της χρήσης τόνερ κατά την εκτύπωση. Για παράδειγμα, 5% κάλυψη σημαίνει ότι ένα χαρτί μεγέθους A4 έχει περίπου 5% εικόνα ή κείμενο. Έτσι, αν το χαρτί ή το πρωτότυπο έχει πολύπλοκες εικόνες ή πολύ κείμενο, η κάλυψη θα είναι μεγαλύτερη και την ίδια στιγμή, η χρήση τόνερ θα είναι όση η κάλυψη.

### **CSV**

Τιμές διαχωριζόμενες με κόμμα (CSV). Ένας τύπος μορφής αρχείου. Το CSV χρησιμοποιείται για την ανταλλαγή δεδομένων μεταξύ διαφορετικών εφαρμογών. Η μορφή αρχείου, όπως χρησιμοποιείται στο Microsoft Excel, έχει γίνει ένα είδος προτύπου στον κλάδο, ακόμα και για τις πλατφόρμες που δεν είναι της Microsoft.

#### **DADF**

Ο αυτόματος τροφοδότης εγγράφων διπλής όψης (DADF) είναι μια μονάδα σάρωσης για την αυτόματη τροφοδότηση και αναστροφή ενός φύλλου χαρτιού ώστε το μηχάνημα να σαρώνει και τις δύο πλευρές του χαρτιού.

## **Προεπιλογή**

Η τιμή ή ρύθμιση κατά την αρχική κατάσταση του εκτυπωτή, όταν τον βγάλατε από τη συσκευασία, πριν την προετοιμασία του.

## **DHCP**

Το DHCP (Dynamic Host Configuration Protocol) είναι ένα πρωτόκολλο δικτύωσης πελάτη-διακομιστή. Ένας διακομιστής DHCP παρέχει παραμέτρους ρύθμισης ειδικά στον DHCP πελάτη-κεντρικό υπολογιστή ζητώντας, κατά κανόνα, τις πληροφορίες που απαιτούνται από τον πελάτηκεντρικό υπολογιστή για να συμμετάσχει σε ένα δίκτυο IP. Το DHCP παρέχει επίσης ένα μηχανισμό για την εκχώρηση διευθύνσεων IP σε πελάτες-κεντρικούς υπολογιστές.

### **DIMM**

Η λειτουργική μονάδα μνήμης διπλής εισόδου (DIMM) είναι μια μικρή πλακέτα κυκλωμάτων όπου βρίσκεται η μνήμη. Η μνήμη DIMM αποθηκεύει όλα τα δεδομένα στο μηχάνημα, όπως τα δεδομένα εκτύπωσης, τα δεδομένα των ληφθέντων φαξ.

## **DLNA**

Το Δίκτυο Συμμαχίας Ψηφιακής Ζωής (DLNA) είναι ένα πρότυπο που επιτρέπει στις συσκευές ενός οικιακού δικτύου να μοιράζονται πληροφορίες μεταξύ τους στο δίκτυο.

## **DNS**

Το Διακομιστής ονομάτων τομέα (DNS) είναι ένα σύστημα που αποθηκεύει πληροφορίες οι οποίες σχετίζονται με ονόματα τομέα σε μια διανεμημένη βάση δεδομένων σε δίκτυα, όπως το Internet.

## **Κρουστικός εκτυπωτής ακίδων**

Κρουστικός εκτυπωτής ακίδων είναι ένας τύπος εκτυπωτή υπολογιστή που κάνει παλινδρομική διαδρομή στη σελίδα και εκτυπώνει κρουστικά, χτυπώντας μια υφασμάτινη ταινία διαποτισμένη με μελάνι πάνω στο χαρτί, όπως και μια γραφομηχανή.

### **DPI**

Οι κουκκίδες ανά ίντσα (DPI) είναι μια μέτρηση ανάλυσης που χρησιμοποιείται για τη σάρωση και την εκτύπωση. Γενικά, η μεγαλύτερη τιμή DPI έχει ως αποτέλεσμα μεγαλύτερη ανάλυση, πιο ευκρινείς λεπτομέρειες στην εικόνα και μεγαλύτερου μεγέθους αρχείο.

### **DRPD**

Εντοπισμός διακριτού μοτίβου κωδωνισμού. Η λειτουργία «διακριτού κωδωνισμού» είναι μια υπηρεσία της εταιρείας τηλεφωνίας που δίνει τη δυνατότητα στο χρήστη να χρησιμοποιεί μία γραμμή τηλεφώνου για να απαντά σε διαφορετικούς αριθμούς τηλεφώνου.

## **Διπλή όψη**

Ένας μηχανισμός που αναστρέφει αυτόματα ένα φύλλο χαρτιού, έτσι ώστε το μηχάνημα να μπορεί να εκτυπώσει (ή να σαρώσει) και στις δύο πλευρές του χαρτιού. Ένας εκτυπωτής που είναι εξοπλισμένος με μονάδα εκτύπωσης διπλής όψης μπορεί να εκτυπώσει και στις δύο πλευρές του χαρτιού κατά τη διάρκεια ενός κύκλου εκτύπωσης.

### **DSDF**

Ο διπλός τροφοδότης εγγράφων σάρωσης (DSDF) είναι μια μονάδα σάρωσης για την αυτόματη τροφοδότηση και αναστροφή ενός φύλλου χαρτιού πρωτοτύπου ώστε το μηχάνημα να σαρώνει και τις δύο πλευρές του χαρτιού.

### **Κύκλος εργασίας**

Κύκλος εργασίας είναι η ποσότητα σελίδων που δεν επηρεάζει την απόδοση του εκτυπωτή για ένα μήνα. Γενικά, ο εκτυπωτής έχει περιορισμό διάρκειας ζωής τόσων σελίδων ανά έτος. Με τη διάρκεια ζωής νοείται η μέση ικανότητα παραγωγής αντιτύπων, συνήθως εντός της περιόδου της εγγύησης. Για παράδειγμα, αν ο κύκλος εργασίας είναι 48.000 σελίδες μηνιαίως (υποθέτοντας ότι οι εργάσιμες ημέρες είναι 20), τότε η παραγωγή ενός εκτυπωτή περιορίζεται στις 2.400 σελίδες ημερησίως.

### **ECM**

Η λειτουργία επιδιόρθωσης σφάλματος (ECM) είναι μια προαιρετική λειτουργία μετάδοσης που διαθέτουν οι συσκευές φαξ ή τα μόντεμ φαξ Κατηγορίας 1. Εντοπίζει αυτόματα και διορθώνει σφάλματα στη διαδικασία μετάδοσης φαξ που προκαλούνται ορισμένες φορές από παρεμβολές στην τηλεφωνική γραμμή.

### **Προσομοίωση**

Προσομοίωση είναι μια τεχνική για επίτευξη των ίδιων αποτελεσμάτων σε διαφορετικούς εκτυπωτές.

Η λειτουργία της προσομοίωσης αναπαράγει τις λειτουργίες του ενός συστήματος σε ένα άλλο σύστημα, ώστε το δεύτερο σύστημα να συμπεριφέρεται όπως το πρώτο. Η προσομοίωση επικεντρώνεται στην ακριβή αναπαραγωγή της εξωτερικής συμπεριφοράς, που έρχεται σε αντίθεση με την εξομοίωση, η οποία αφορά ένα αφαιρετικό μοντέλο του συστήματος που εξομοιώνεται, λαμβάνοντας υπόψη την εσωτερική του κατάσταση.

### **Ethernet**

Ethernet είναι μια τεχνολογία δικτύωσης υπολογιστών βασισμένη σε πλαίσια για τοπικά δίκτυα (LAN). Καθορίζει την καλωδίωση και τη σηματοδοσία για το φυσικό επίπεδο, καθώς επίσης τις μορφές πλαισίων και τα πρωτόκολλα για τον έλεγχο πρόσβασης μέσου (MAC)/επίπεδο σύνδεσης δεδομένων του μοντέλου OSI. Το Ethernet έχει τυποποιηθεί κυρίως ως IEEE 802.3. Έχει γίνει η πλέον διαδεδομένη τεχνολογία LAN που χρησιμοποιείται από τη δεκαετία του 1990 μέχρι σήμερα.

### **EtherTalk**

Σουίτα πρωτοκόλλων που αναπτύχθηκε από την Apple Computer για τη δικτύωση υπολογιστών. Είχε συμπεριληφθεί στο αρχικό Macintosh (1984) και αρχίζει να εγκαταλείπεται από την Apple για χάρη της δικτύωσης TCP/ IP.

### **FDI**

Η διασύνδεση εξωτερικής συσκευής (FDI) είναι μια κάρτα εντός του μηχανήματος και επιτρέπει τη χρήση συσκευών τρίτων κατασκευαστών, όπως κερματοδέκτες ή αναγνώστες καρτών. Αυτές οι συσκευές επιτρέπουν την υπηρεσία εκτύπωσης επί πληρωμής στο μηχάνημά σας.

## **FTP**

Το πρωτόκολλο μεταφοράς αρχείων (FTP) είναι ένα δημοφιλές πρωτόκολλο για την ανταλλαγή αρχείων σε δίκτυο, που υποστηρίζει το πρωτόκολλο TCP/IP (όπως το Internet ή ένα intranet).

### **Μονάδα φούρνου**

Το τμήμα εκτυπωτή λέιζερ που τήκει το τόνερ στο μέσο εκτύπωσης. Αποτελείται από ένα θερμό κύλινδρο και ένα κύλινδρο πίεσης. Κατόπιν μεταφοράς του τόνερ στο χαρτί, η μονάδα φούρνου εφαρμόζει θερμότητα και πίεση για να διασφαλιστεί η μονιμότητα του τόνερ στο χαρτί, λόγος για τον οποίο το χαρτί είναι θερμό όταν εξέρχεται του εκτυπωτή λέιζερ.

### **Πύλη**

Μια σύνδεση μεταξύ δικτύων υπολογιστών ή ανάμεσα σε ένα δίκτυο υπολογιστών και μια τηλεφωνική γραμμή. Είναι εξαιρετικά δημοφιλής, καθώς πρόκειται για έναν υπολογιστή ή ένα δίκτυο που σας επιτρέπει να αποκτήσετε πρόσβαση σε άλλον υπολογιστή ή δίκτυο.

### **Κλίμακα του γκρι**

Σκιάσεις του γκρι που αντιπροσωπεύουν ανοιχτόχρωμα και σκουρόχρωμα τμήματα μιας εικόνας, όταν οι έγχρωμες εικόνες μετατρέπονται σε κλίμακα του γκρι. Τα χρώματα αναπαρίστανται με διάφορες διαβαθμίσεις του γκρι.

### **Ενδιάμεσοι τόνοι**

Ένας τύπος εικόνας που προσομοιώνει την κλίμακα του γκρι με διακύμανση του αριθμού των κουκκίδων. Οι περιοχές με έντονο χρώμα αποτελούνται από μεγάλο αριθμό κουκκίδων, ενώ οι περιοχές με λιγότερο χρώμα αποτελούνται από μικρότερο αριθμό κουκκίδων.

### **Συσκευή μαζικής αποθήκευσης (σκληρός δίσκος)**

Η συσκευή μαζικής αποθήκευσης (σκληρός δίσκος), κοινώς ο σκληρός δίσκος, είναι μια συσκευή μη πτητικής αποθήκευσης, η οποία αποθηκεύει δεδομένα με ψηφιακή κωδικοποίηση σε περιστρεφόμενη πλάκα με μαγνητικές επιφάνειες.

#### **IEEE**

Το Institute of Electrical and Electronics Engineers (IEEE) είναι ένας διεθνής, μη κερδοσκοπικός, επαγγελματικός οργανισμός για την προαγωγή της ηλεκτροτεχνολογίας.

### **IEEE 1284**

Το πρότυπο παράλληλης θύρας 1284 αναπτύχθηκε από το Institute of Electrical and Electronics Engineers (IEEE). Ο όρος «1284-B» αναφέρεται σε ένα συγκεκριμένο τύπο βύσματος του παράλληλου καλωδίου που συνδέεται στο περιφερειακό (για παράδειγμα, έναν εκτυπωτή).

### **Intranet**

Ένα ιδιωτικό δίκτυο που χρησιμοποιεί πρωτόκολλα Internet, σύνδεση δικτύου και πιθανόν το δημόσιο σύστημα τηλεπικοινωνιών για να γίνει με ασφάλεια κοινή χρήση ενός μέρους των πληροφοριών του οργανισμού με τους υπαλλήλους του. Μερικές φορές ο όρος αυτός αναφέρεται μόνο σε μια πιο εμφανή υπηρεσία, την εσωτερική τοποθεσία Web.

## **Διεύθυνση IP**

Μια διεύθυνση πρωτοκόλλου Internet (IP) είναι ένας μοναδικός αριθμός που χρησιμοποιούν οι συσκευές για να αναγνωριστούν και να επικοινωνήσουν μεταξύ τους σε ένα δίκτυο που κάνει χρήση του προτύπου IP.

#### **IPM**

Τα είδωλα ανά λεπτό (IPM) είναι ένας τρόπος μέτρησης της ταχύτητας ενός εκτυπωτή. Η ταχύτητα IPM δηλώνει τον αριθμό φύλλων μίας όψης που μπορεί να ολοκληρώσει ο εκτυπωτής εντός ενός λεπτού.

### **IPP**

Το πρωτόκολλο Internet Printing Protocol (IPP) χρησιμοποιείται για την εκτύπωση καθώς και τη διαχείριση εργασιών εκτύπωσης, του μεγέθους μέσων, της ανάλυσης κ.α. Το IPP μπορεί να χρησιμοποιηθεί τοπικά ή στο Internet για εκατοντάδες εκτυπωτές, και υποστηρίζει επίσης έλεγχο πρόσβασης, έλεγχο ταυτότητας και κρυπτογράφηση, έτσι είναι πιο ικανή και ασφαλής λύση εκτύπωσης σε σύγκριση με τις προηγούμενες.

### **IPX/SPX**

Το IPX/SPX αποτελεί ακρωνύμιο του Internet Packet Exchange/ Sequenced Packet Exchange. Είναι ένα πρωτόκολλο δικτύου που χρησιμοποιείται από τα λειτουργικά συστήματα Novell NetWare. Τα IPX και SPX παρέχουν υπηρεσίες σύνδεσης σε TCP/IP, και το πρωτόκολλο IPX διαθέτει κοινά στοιχεία με το IP ενώ το SPX διαθέτει κοινά στοιχεία με το TCP. Το IPX/SPX σχεδιάστηκε αρχικά για τοπικά δίκτυα (LAN) και είναι ένα πολύ αποδοτικό πρωτόκολλο για αυτό το σκοπό (συνήθως η απόδοσή του υπερβαίνει την απόδοση του TCP/IP σε LAN).

### **ISO**

Το International Organization for Standardization (ISO) είναι ένας διεθνής φορέας τυποποίησης που αποτελείται από αντιπροσώπους εθνικών φορέων τυποποίησης. Παράγει παγκόσμιας εμβέλειας βιομηχανικά και εμπορικά πρότυπα.

## **ITU-T**

Η Διεθνής Ένωση Τηλεπικοινωνιών είναι ένας διεθνής οργανισμός για την τυποποίηση και τη ρύθμιση των διεθνών ραδιο- και τηλεπικοινωνιών. Τα βασικά της καθήκοντα είναι η τυποποίηση, η εκχώρηση του φάσματος ραδιοσυχνοτήτων και η οργάνωση των διακανονισμών μεταξύ των διαφορετικών χωρών, ώστε να επιτρέπονται οι διεθνείς τηλεφωνικές κλήσεις. Το -T στο ITU-T δηλώνει ότι αναφέρεται στις τηλεπικοινωνίες.

### **Διάγραμμα ITU-T No. 1**

Τυποποιημένο διάγραμμα δοκιμής που δημοσιεύτηκε από το ITU-T για τη μετάδοση εγγράφων με φαξ.

#### **JBIG**

Το JBIG (Joint Bi-level Image Experts Group) είναι ένα πρότυπα συμπίεσης εικόνας χωρίς απώλεια της ακρίβειας ή της ποιότητας. Έχει σχεδιαστεί για τη συμπίεση δυαδικών εικόνων, ιδιαίτερα για φαξ, αλλά μπορεί να χρησιμοποιηθεί και σε άλλες εικόνες.

#### **JPEG**

Το JPEG (Joint Photographic Experts Group) είναι η πιο δημοφιλής πρότυπη μέθοδος συμπίεσης για φωτογραφικές εικόνες. Είναι η μορφή που χρησιμοποιείται για την αποθήκευση και τη μετάδοση φωτογραφιών στο World Wide Web.

## **LDAP**

Το LDAP (Lightweight Directory Access Protocol) είναι ένα πρωτόκολλο δικτύωσης για την υποβολή ερωτημάτων και την τροποποίηση των υπηρεσιών καταλόγου που εκτελούνται σε TCP/IP.

### **LED**

Η φωτοεκπέμπουσα δίοδος (LED) είναι μια διάταξη ημιαγωγού που υποδεικνύει την κατάσταση του μηχανήματος.

### **Διεύθυνση MAC**

Η διεύθυνση MAC (Media Access Control) είναι ένα μοναδικό αναγνωριστικό που συσχετίζεται με έναν προσαρμογέα δικτύου. Η διεύθυνση MAC είναι ένα μοναδικό αναγνωριστικό των 48 bit που έχει συνήθως τη μορφή 12 δεκαεξαδικών χαρακτήρων ομαδοποιημένων σε δυάδες (π.χ. 00-00-0c-34-11-4e). Αυτή η διεύθυνση έχει κωδικοποίηση που δεν μπορεί να αλλάξει στην κάρτα διασύνδεσης δικτύου (NIC) από τον κατασκευαστή της και χρησιμοποιείται ως βοήθημα για δρομολογητές που προσπαθούν να εντοπίσουν μηχανήματα σε μεγάλα δίκτυα.

### **MFP**

Το πολυλειτουργικό περιφερειακό (MFP) είναι ένα μηχάνημα γραφείου, το οποίο περιλαμβάνει τις παρακάτω λειτουργίες σε μία συσκευή, ώστε να έχετε ταυτόχρονα έναν εκτυπωτή, ένα φωτοαντιγραφικό, ένα φαξ, έναν εκτυπωτή κ.τ.λ.

### **MH**

Το Modified Huffman (MH) είναι μια μέθοδος συμπίεσης που μειώνει την ποσότητα των δεδομένων που πρέπει να μεταδοθούν από μία σε άλλη συσκευή φαξ, ώστε να μεταφερθεί η συνιστώμενη εικόνα κατά ITU-T T.4. Το MH είναι ένας αλγόριθμός κωδικοποίησης run-length που βασίζεται σε κωδικοβιβλίο που έχει βελτιστοποιηθεί για αποτελεσματική συμπίεση του λευκού χώρου. Καθώς τα περισσότερα φαξ αποτελούνται κυρίως από λευκό χώρο, αυτό ελαχιστοποιεί το χρόνο μετάδοσης.

#### **MMR**

Το MMR (Modified Modified READ) είναι μια μέθοδος συμπίεσης, η οποία συνιστάται από το ITU-T T.6.

#### **Μόντεμ**

Μια συσκευή που διαμορφώνει ένα φέρον σήμα για την κωδικοποίηση ψηφιακών πληροφοριών και επίσης αποδιαμορφώνει αυτό το φέρον σήμα για την αποκωδικοποίηση μεταδιδόμενων πληροφοριών.

#### **MR**

Το MR (Modified Read) είναι μια μέθοδος συμπίεσης, η οποία συνιστάται από το ITU-T T.4. Το MR κωδικοποιεί την πρώτη σαρωμένη γραμμή χρησιμοποιώντας τη μέθοδο MH. Η επόμενη γραμμή συγκρίνεται με την πρώτη, καθορίζονται οι διαφορές και έπειτα κωδικοποιούνται για μετάδοση.

### **NetWare**

Ένα λειτουργικό σύστημα δικτύου που αναπτύχθηκε από τη Novell, Inc. Χρησιμοποιήθηκε αρχικά για την εκτέλεση διάφορων υπηρεσιών σε PC και τα πρωτόκολλα δικτύου βασίστηκαν στην αρχέτυπη στοίβα Xerox XNS. Σήμερα, το NetWare υποστηρίζει TCP/IP καθώς και IPX/SPX.

### **OPC**

Το OPC (Organic Photo Conductor) είναι ένας μηχανισμός που δημιουργεί ένα είδωλο για εκτύπωση με τη χρήση ακτίνας λέιζερ που εκπέμπεται από τον εκτυπωτή λέιζερ και είναι συνήθως πράσινου ή γκρι χρώματος με κυλινδρικό σχήμα.

Μια μονάδα απεικόνισης που περιέχει ένα τύμπανο, φθείρει αργά την επιφάνεια τυμπάνου με τη χρήση στον εκτυπωτή και θα πρέπει να αντικαθίσταται κατάλληλα καθώς φθείρεται από την επαφή με την ψήκτρα ανάπτυξης κασέτας, τον μηχανισμό καθαρισμού και το χαρτί.

### **Πρωτότυπα**

Το πρώτο παράδειγμα, εγγράφου, φωτογραφίας ή κειμένου κ.λπ. που αντιγράφεται, αναπαράγεται ή μετατρέπεται για τη δημιουργία άλλων, αλλά το ίδιο δεν αντιγράφεται ή δεν προέρχεται από κάτι άλλο.

## **OSI**

Το OSI (Open Systems Interconnection) είναι ένα μοντέλο που αναπτύχθηκε από το Διεθνή Οργανισμό Τυποποίησης (ISO) για επικοινωνίες. Το OSI προσφέρει μια πρότυπη, αρθρωτή προσέγγιση στη σχεδίαση δικτύων, η οποία διαιρεί το απαραίτητο σύνολο σύνθετων λειτουργιών σε αυτόνομα, λειτουργικά επίπεδα για εύκολη διαχείριση. Τα επίπεδα είναι, από την αρχή προς το τέλος, τα εξής: εφαρμογή, παρουσίαση, περίοδος λειτουργίας, μεταφορά, δίκτυο, Data Link και φυσική υπόσταση.

### **PABX**

Το σύστημα ιδιωτικού συνδρομητικού κέντρου (PABX) είναι ένα σύστημα αυτόματης τηλεφωνικής μεταγωγής μέσα σε μια ιδιωτική επιχείρηση.

### **PCL**

Η γλώσσα PCL (Printer Command Language) είναι μια γλώσσα περιγραφής σελίδας (PDL), η οποία αναπτύχθηκε από την HP ως πρωτόκολλο εκτυπωτή και αποτελεί πλέον πρότυπο του κλάδου. Αναπτύχθηκε αρχικά για τα πρώτα μοντέλα των εκτυπωτών ψεκασμού. Η PCL έχει εκδοθεί σε διάφορα επίπεδα για θερμικούς εκτυπωτές, κρουστικούς εκτυπωτές και εκτυπωτές σελίδων.

## **PDF**

Το έγγραφο φορητής μορφής (PDF) είναι μια αποκλειστική μορφή αρχείου που αναπτύχθηκε από την Adobe Systems για την αναπαράσταση δυσδιάστατων εγγράφων σε μορφή που είναι ανεξάρτητη από τη συσκευή και την ανάλυση.

### **PostScript**

PS (PostScript) είναι μια γλώσσα περιγραφής σελίδας και γλώσσα προγραμματισμού, η οποία χρησιμοποιείται κυρίως στους τομείς των ηλεκτρονικών και άλλων εκδόσεων. Δηλαδή, εκτελείται σε έναν ερμηνευτή για τη δημιουργία μιας εικόνας.

## **Πρόγραμμα Οδήγησης Εκτυπωτή**

Ένα πρόγραμμα που χρησιμοποιείται για την αποστολή εντολών και τη μεταφορά δεδομένων από τον υπολογιστή στον εκτυπωτή.

### **Μέσο εκτύπωσης**

Μέσα όπως χαρτιά, φάκελοι, ετικέτες και διαφάνειες που μπορούν να χρησιμοποιηθούν σε ένα εκτυπωτή, σαρωτή, φαξ ή φωτοαντιγραφικό μηχάνημα.

### **PPM**

Οι σελίδες το λεπτό (PPM) είναι μια μέθοδος μέτρησης που καθορίζει την ταχύτητα λειτουργίας ενός εκτυπωτή, είναι δηλαδή ο αριθμός των σελίδων που παράγει ένας εκτυπωτής το λεπτό.

### **Αρχείο PRN**

Διασύνδεση για ένα πρόγραμμα οδήγησης συσκευής. Αυτό επιτρέπει στο λογισμικό να αλληλεπιδρά με το πρόγραμμα οδήγησης της συσκευής χρησιμοποιώντας πρότυπες κλήσεις εισόδου/εξόδου, απλοποιώντας πολλές εργασίες.

### **Πρωτόκολλο**

Σύμβαση ή πρότυπο που ελέγχει ή δίνει τη δυνατότητα σύνδεσης, επικοινωνίας και μεταφοράς δεδομένων ανάμεσα σε δύο τερματικά.

### **PS**

Δείτε PostScript.

#### **PSTN**

Το δημόσιο τηλεφωνικό δίκτυο μεταγωγής (PSTN) είναι το σύνολο των δημόσιων τηλεφωνικών δικτύων με μεταγωγή κυκλώματος παγκοσμίως το οποίο, σε βιομηχανικές εγκαταστάσεις, δρομολογείται συνήθως μέσω του τηλεφωνικού κέντρου.

## **RADIUS**

Το RADIUS (Remote Authentication Dial In User Service) είναι ένα πρωτόκολλο για τον έλεγχο ταυτότητας και τη λογιστική των χρηστών εξ αποστάσεως. Το RADIUS επιτρέπει την κεντρική διαχείριση των δεδομένων ελέγχου ταυτότητας, όπως των ονομάτων χρηστών και των κωδικών πρόσβασης, εφαρμόζοντας το τρίπτυχο Έλεγχος ταυτότητας, Εκχώρηση δικαιωμάτων και Λογιστική για να διαχειρίζεται την πρόσβαση στο δίκτυο.

### **Ανάλυση**

Η ευκρίνεια μιας εικόνας, μετρημένη σε κουκκίδες ανά ίντσα (DPI). Όσο μεγαλύτερη είναι η τιμή dpi, τόσο μεγαλύτερη είναι και η ανάλυση.

### **SMB**

Το SMB (Server Message Block) είναι ένα πρωτόκολλο δικτύου που εφαρμόζεται κυρίως για την κοινή χρήση αρχείων, εκτυπωτών, σειριακών θυρών και διάφορων επικοινωνιών μεταξύ κόμβων του δικτύου. Μπορεί να παρέχει επίσης έναν εγκεκριμένο μηχανισμό επικοινωνίας μεταξύ των διεργασιών.

## **SMTP**

Το πρωτόκολλο SMTP (Simple Mail Transfer Protocol) είναι ένα πρωτόκολλο για τη μετάδοση μηνυμάτων ηλεκτρονικού ταχυδρομείου στο Internet. Το SMTP είναι ένα σχετικά απλό πρωτόκολλο που βασίζεται σε κείμενο, όπου καθορίζονται ένας ή περισσότεροι παραλήπτες του μηνύματος και έπειτα γίνεται μεταφορά του κειμένου. Είναι ένα πρωτόκολλο πελάτη-διακομιστή, όπου το σύστημα-πελάτης μεταδίδει ένα μήνυμα ηλεκτρονικού ταχυδρομείου στο διακομιστή.

#### **SSID**

Το Αναγνωριστικό Συνόλου Υπηρεσιών (SSID) είναι το όνομα ενός ασύρματου τοπικού δικτύου (WLAN). Όλες οι ασύρματες συσκευές ενός WLAN χρησιμοποιούν το ίδιο SSID για να επικοινωνούν μεταξύ τους. Στα SSID ισχύει η διάκριση πεζών-κεφαλαίων, και έχουν 32 χαρακτήρες το ανώτατο.

### **Μάσκα Υποδικτύου**

Η μάσκα υποδικτύου χρησιμοποιείται σε συνδυασμό με τη διεύθυνση δικτύου, για να καθοριστεί πιο μέρος της διεύθυνσης είναι η διεύθυνση του δικτύου και πιο μέρος είναι η διεύθυνση του κεντρικού υπολογιστή.

## **TCP/IP**

Το πρωτόκολλο ελέγχου μετάδοσης (TCP) και το πρωτόκολλο Internet (IP). To σύνολο πρωτοκόλλων επικοινωνιών που εφαρμόζουν τη δέσμη πρωτοκόλλου στην οποία εκτελούνται το Internet και τα περισσότερα εμπορικά δίκτυα.

## **TCR**

Η αναφορά επιβεβαίωσης μετάδοσης (TCR) παρέχει λεπτομέρειες σχετικά με τη μετάδοση, όπως την κατάσταση εργασίας, το αποτέλεσμα της μετάδοσης και τον αριθμό των σελίδων που αποστέλλονται. Αυτή η αναφορά μπορεί να ρυθμιστεί ώστε να εκτυπώνεται μετά από κάθε εργασία ή μόνο μετά από αποτυχημένες μεταδόσεις.

### **TIFF**

Η μορφή TIFF (Tagged Image File Format) είναι μια μορφή εικόνας bitmap κυμαινόμενης ανάλυσης. Το TIFF περιγράφει τα δεδομένα εικόνας που παράγονται συνήθως από σαρωτές. Οι εικόνες TIFF χρησιμοποιούν ετικέτες, λέξεις-κλειδιά που καθορίζουν χαρακτηριστικά της εικόνας που περιλαμβάνεται στο αρχείο. Αυτή η ευέλικτη μορφή που δεν εξαρτάται από την πλατφόρμα, μπορεί να χρησιμοποιηθεί για εικόνες που δημιουργήθηκαν από διάφορες εφαρμογές επεξεργασίας απεικόνισης.

## **Κασέτα τόνερ**

Είδος φιάλης ή δοχείου μέσα σε μηχάνημα, όπως είναι οι εκτυπωτές, το οποίο περιέχει τόνερ. Το τόνερ είναι μια σκόνη που χρησιμοποιείται στους εκτυπωτές λέιζερ και τα φωτοαντιγραφικά μηχανήματα, η οποία σχηματίζει το κείμενο και τις εικόνες στο χαρτί εκτύπωσης. Το τόνερ τήκεται από συνδυασμό θερμότητας/πίεσης στον φούρνο, προκαλώντας την επικόλλησή του στις ίνες του χαρτιού.

### **TWAIN**

Πρότυπο για σαρωτές και λογισμικό. Χρησιμοποιώντας σαρωτή συμβατό με TWAIN με πρόγραμμα που είναι συμβατό με TWAIN, μια σάρωση μπορεί να εκκινήσει μέσα από το πρόγραμμα. Είναι ένα API αποτύπωσης εικόνων για λειτουργικά συστήματα Microsoft Windows και Apple Macintosh.

### **Διαδρομή UNC**

Η διεθνής σύμβαση ονομάτων (UNC) είναι ένα πρότυπο για πρόσβαση σε κοινόχρηστα δικτυακά στοιχεία στα Windows NT και άλλα προϊόντα Microsoft. Η μορφή μια διαδρομής UNC είναι: \\<όνομα\_διακομιστή>\<όνομα\_κοινόχρηστου\_στοιχείου>\<πρόσθετος

κατάλογος>

## **URL**

Ο Ενιαίος Εντοπιστής Πόρων (URL) είναι η γενική διεύθυνση των εγγράφων και των πόρων στο διαδίκτυο. Το πρώτο τμήμα της διεύθυνσης υποδεικνύει ποιο πρωτόκολλο θα χρησιμοποιηθεί, το δεύτερο τμήμα καθορίζει τη διεύθυνση IP ή το όνομα του τομέα όπου βρίσκεται ο πόρος.

### **USB**

Ο ενιαίος σειριακός δίαυλος (USB) είναι ένα πρότυπο που αναπτύχθηκε από την USB Implementers Forum, Inc., για τη σύνδεση υπολογιστών και περιφερειακών. Σε αντίθεση με την παράλληλη θύρα, η θύρα USB έχει σχεδιαστεί ώστε να συνδέει ταυτόχρονα μία θύρα USB του υπολογιστή με πολλαπλά περιφερειακά.

### **Υδατογράφημα**

Υδατογράφημα είναι μια αναγνωρίσιμη εικόνα ή μοτίβο στο χαρτί που εμφανίζεται πιο ανοιχτό όταν φωτίζεται. Τα υδατογραφήματα χρησιμοποιήθηκαν για πρώτη φορά στην Μπολόνια της Ιταλίας, το 1282. Χρησιμοποιούνταν από τους χαρτοποιούς για τη σήμανση το προϊόντος τους καθώς και σε γραμματόσημα, χαρτονομίσματα και άλλα έγγραφα που εκδίδονται από το Δημόσιο, ώστε να δυσχεραίνει την πλαστογράφηση.

### **WEP**

Το WEP (Wired Equivalent Privacy) είναι ένα πρωτόκολλο ασφαλείας που καθορίστηκε στο IEEE 802.11 για να παρέχει τα ίδια επίπεδα ασφάλειας με αυτά ενός ασύρματου LAN. Το WEP παρέχει ασφάλεια κρυπτογραφώντας δεδομένα που μεταβιβάζονται μέσω ραδιοκυμάτων, έτσι ώστε να προστατεύονται καθώς μεταδίδονται από το ένα στο άλλο σημείο.

#### **WIA**

Το WIA (Windows Imaging Architecture) είναι μια αρχιτεκτονική απεικόνισης που χρησιμοποιήθηκε για πρώτη φορά στα Windows Me και Windows XP. Μια σάρωση μπορεί να αναγνωριστεί σε αυτά τα λειτουργικά συστήματα χρησιμοποιώντας σαρωτή συμβατό με WIA.

#### **WPA**

Το WPA (Wi-Fi Protected Access) είναι μια κατηγορία συστημάτων για την προστασία των ασύρματων (Wi-Fi) δικτύων υπολογιστών, η οποία δημιουργήθηκε για να βελτιώσει τα χαρακτηριστικά ασφάλειας του WEP.

## **WPA-PSK**

Το WPA-PSK (WPA Pre-Shared Key) αποτελεί μια ειδική λειτουργία του WPA για μικρές επιχειρήσεις ή οικιακούς χρήστες. Στο ασύρματο σημείο πρόσβασης (WAP) και σε οποιαδήποτε ασύρματη φορητή ή επιτραπέζια συσκευή ορίζεται ένα κοινό κλειδί ή ένας κοινός κωδικός πρόσβασης. Το WPA-PSK δημιουργεί ένα μοναδικό κλειδί για κάθε περίοδο σύνδεσης ανάμεσα σε έναν ασύρματο υπολογιστή-πελάτη και το σχετικό WAP για πιο προηγμένα επίπεδα ασφάλειας.

### **WPS**

Η Προστατευόμενη Ρύθμιση Wi-Fi (WPS) είναι ένα πρότυπο καθορισμού ενός ασύρματου οικιακού δικτύου. Εάν το ασύρματο σημείο πρόσβασής σας υποστηρίζει WPS, μπορείτε να διαμορφώσετε τη σύνδεση ασύρματου δικτύου εύκολα χωρίς υπολογιστή.

### **XPS**

Το XML Paper Specification (XPS) είναι μια προδιαγραφή για μια γλώσσα περιγραφής σελίδας (PDL) και μια νέα μορφή εγγράφων που παρέχει πλεονεκτήματα για φορητά και ηλεκτρονικά έγγραφα, όπως αναπτύχθηκαν από τη Microsoft. Είναι μια προδιαγραφή XML που στηρίζεται σε μια νέα διαδρομή εκτύπωσης και μια νέα ανυσματική μορφή εγγράφων ανεξάρτητη από τη συσκευή.

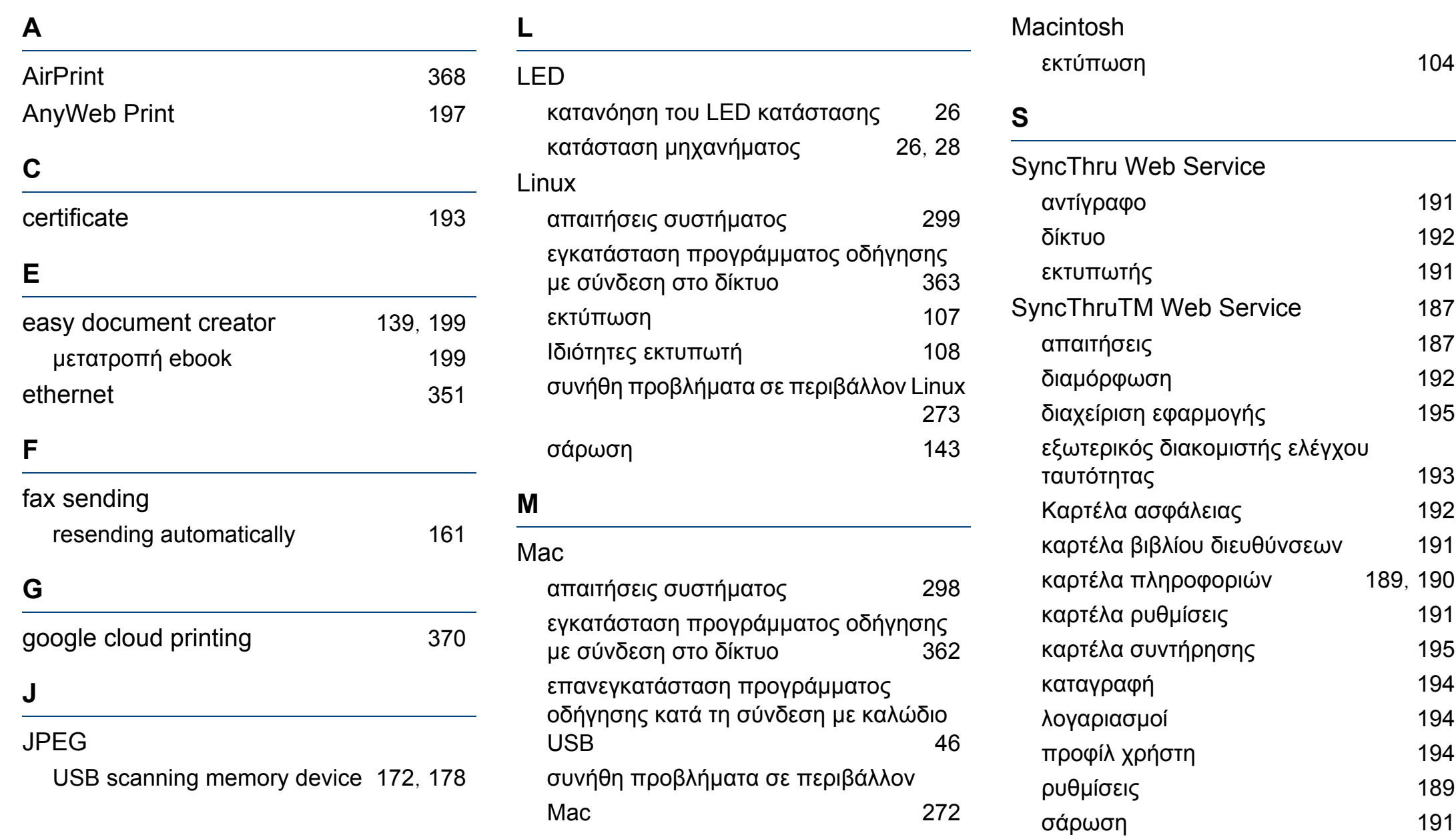

σάρωση [141](#page-140-0)

**Ευρετήριο 415**

σύνδεση σε [188](#page-187-0)

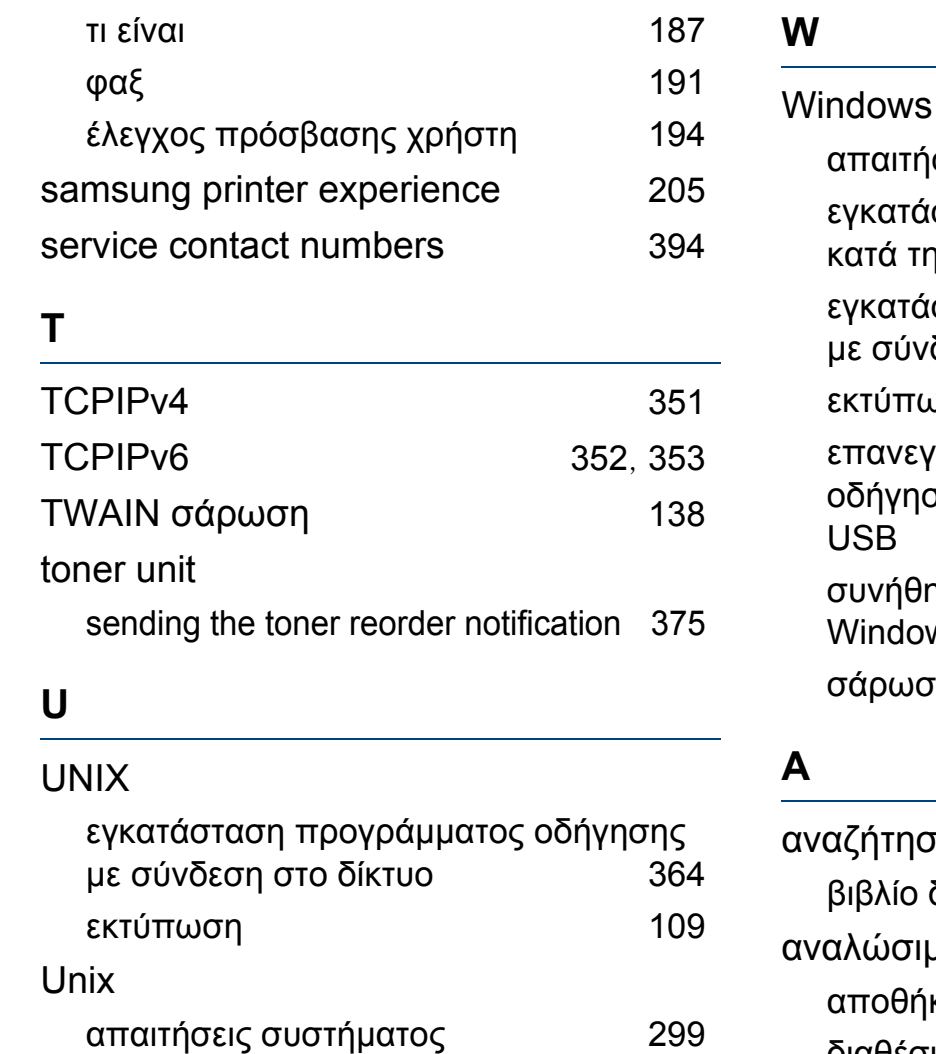

#### usb

κατανόηση της οθόνης usb [286](#page-285-0)

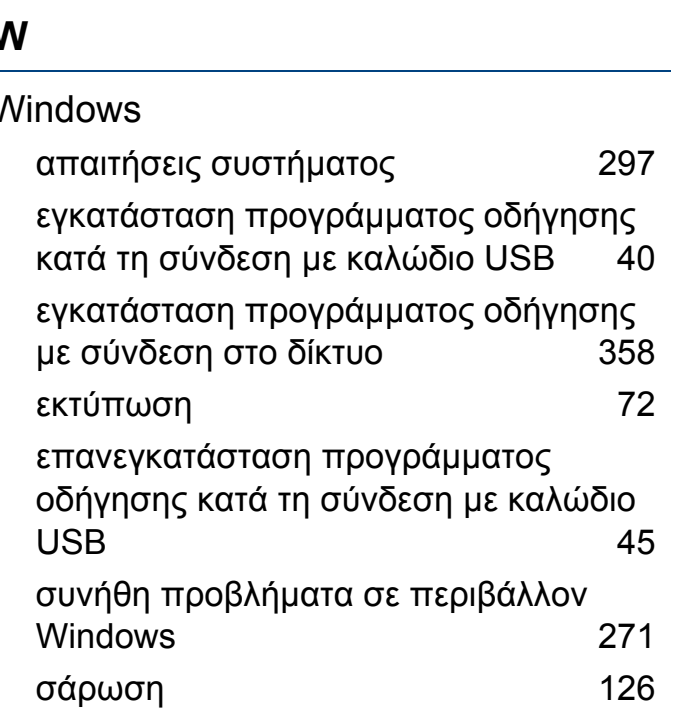

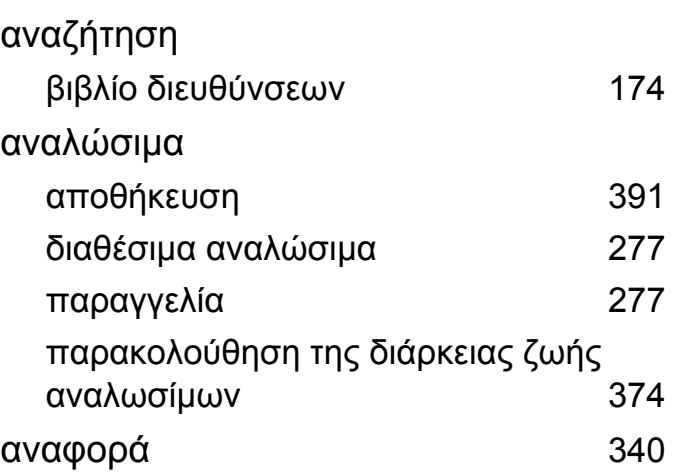

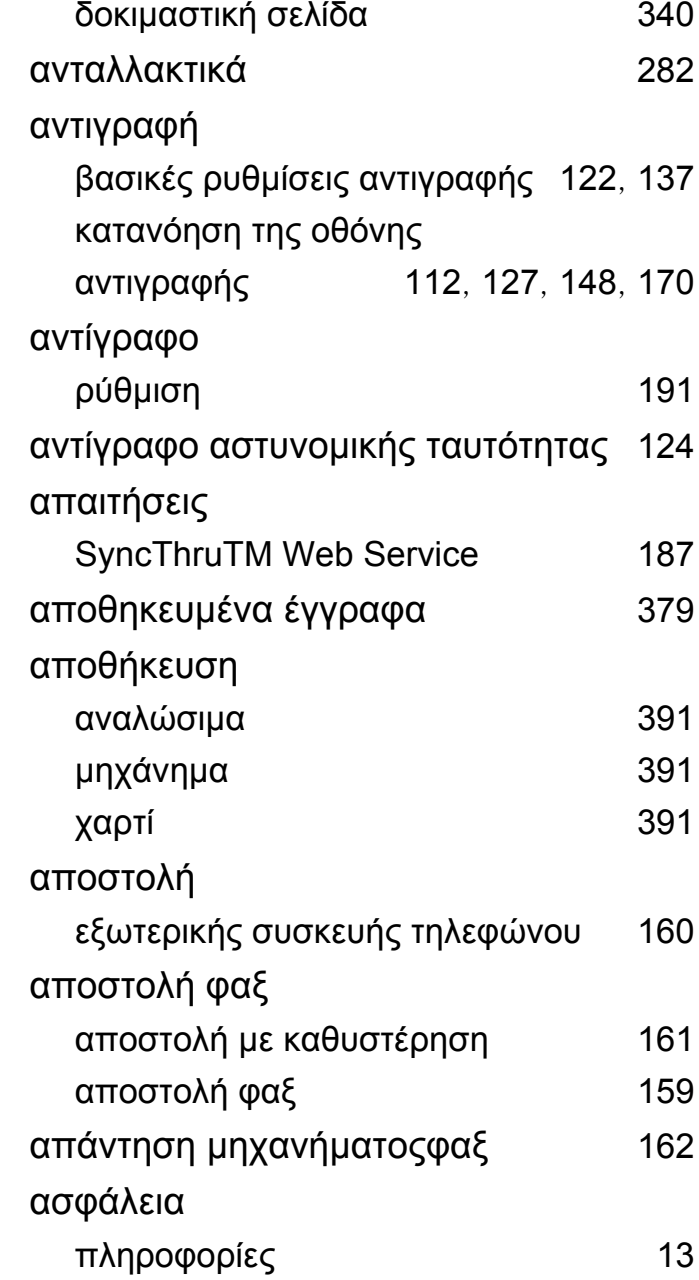

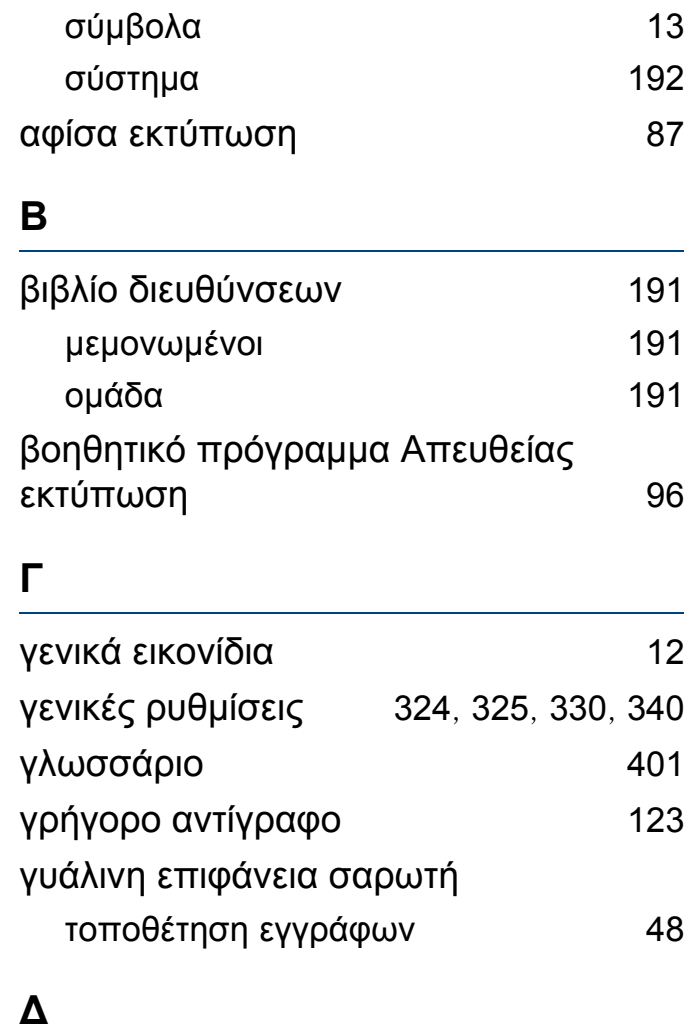

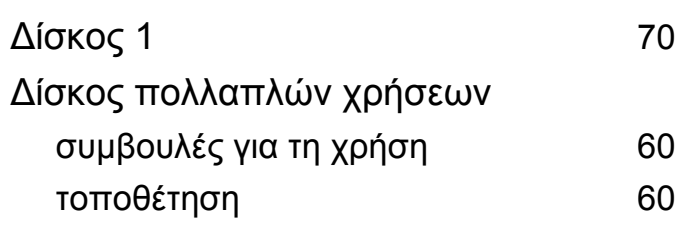

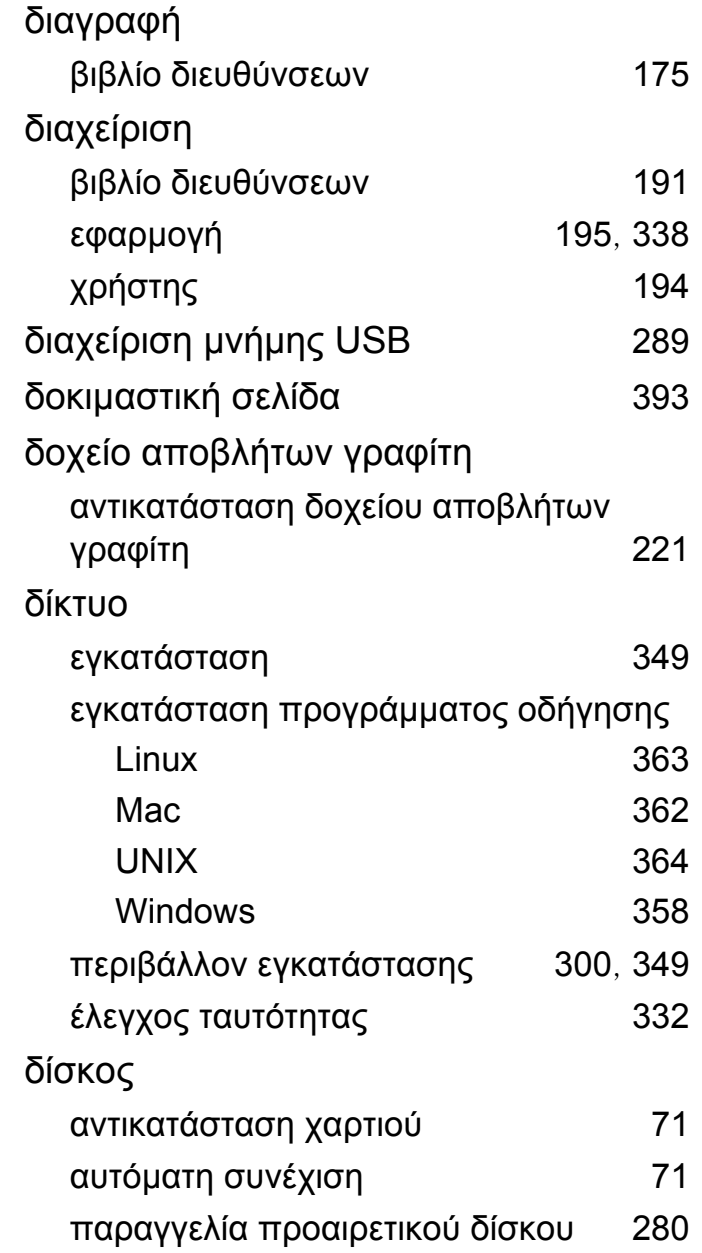

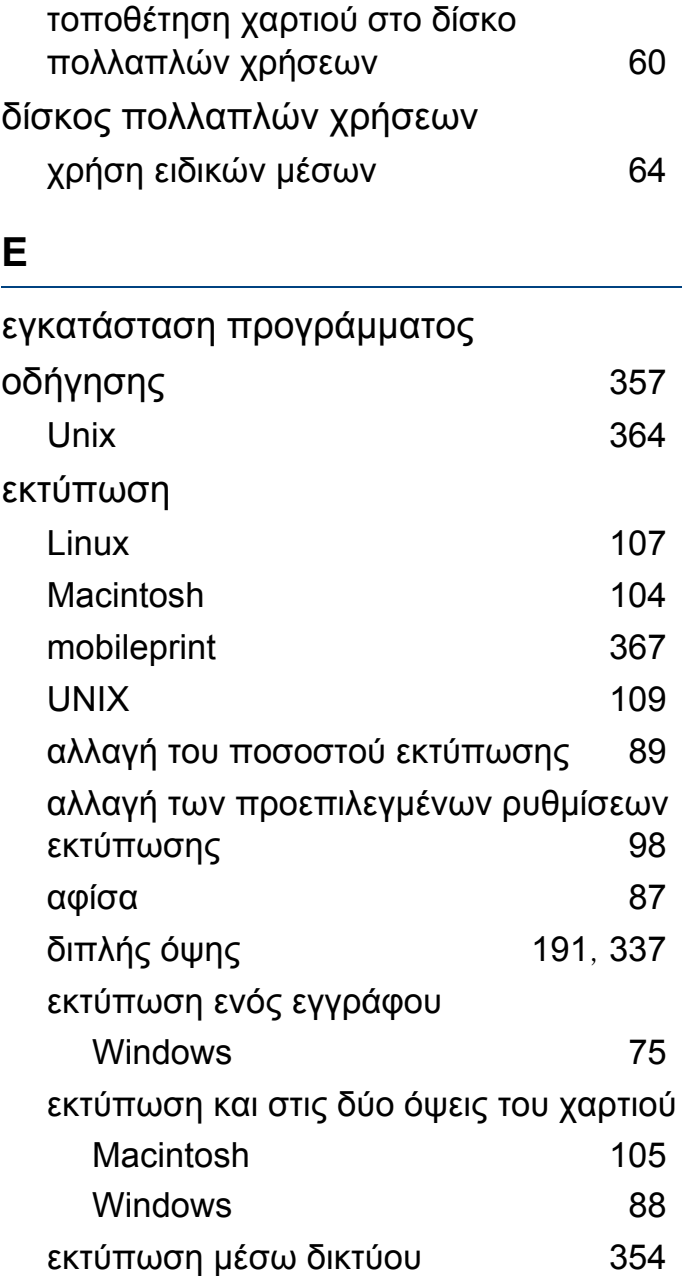

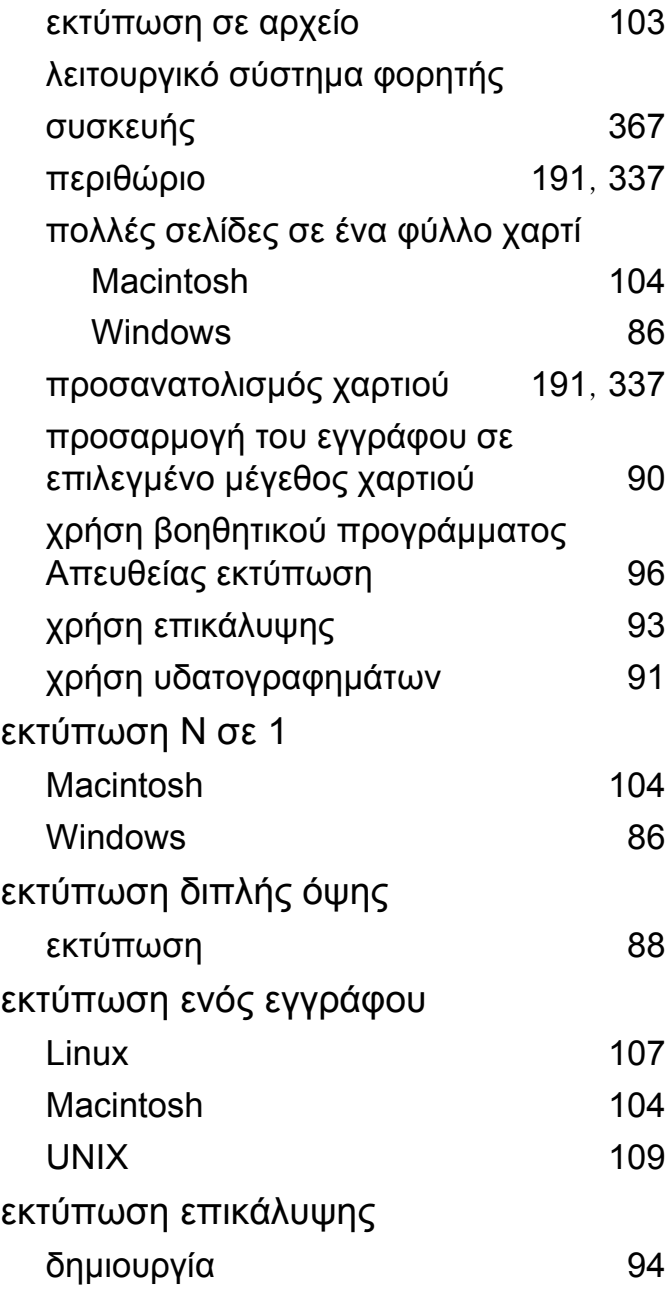

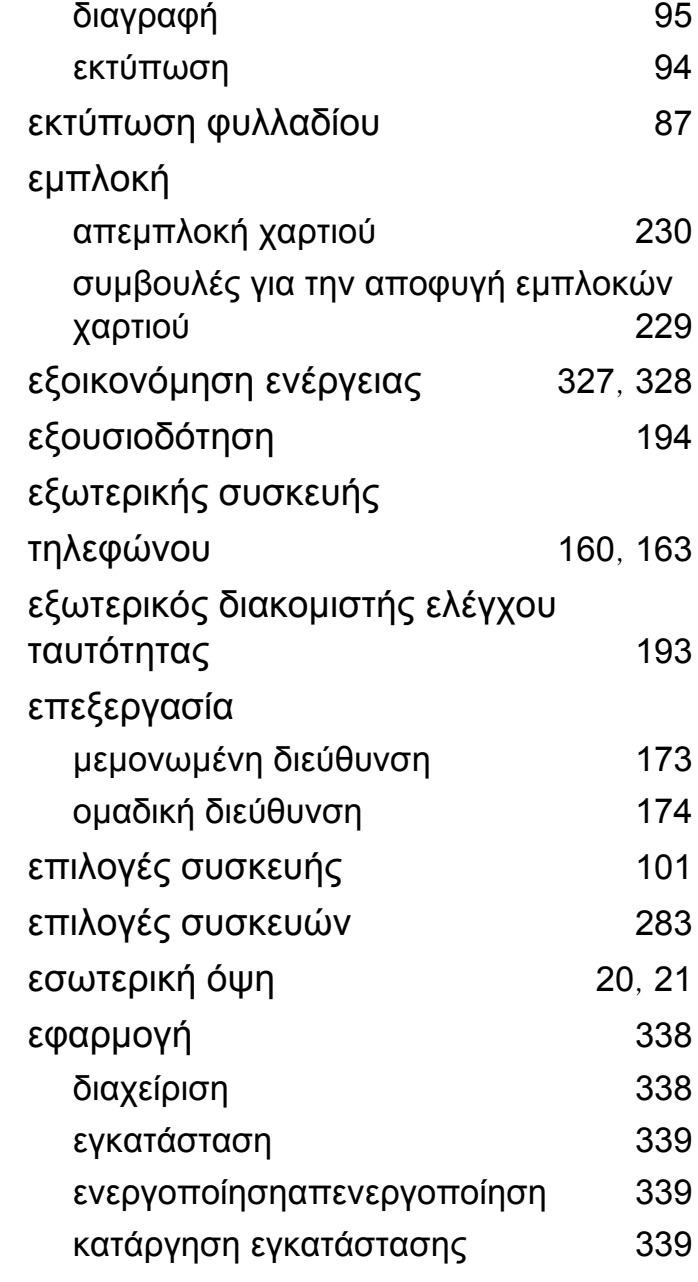

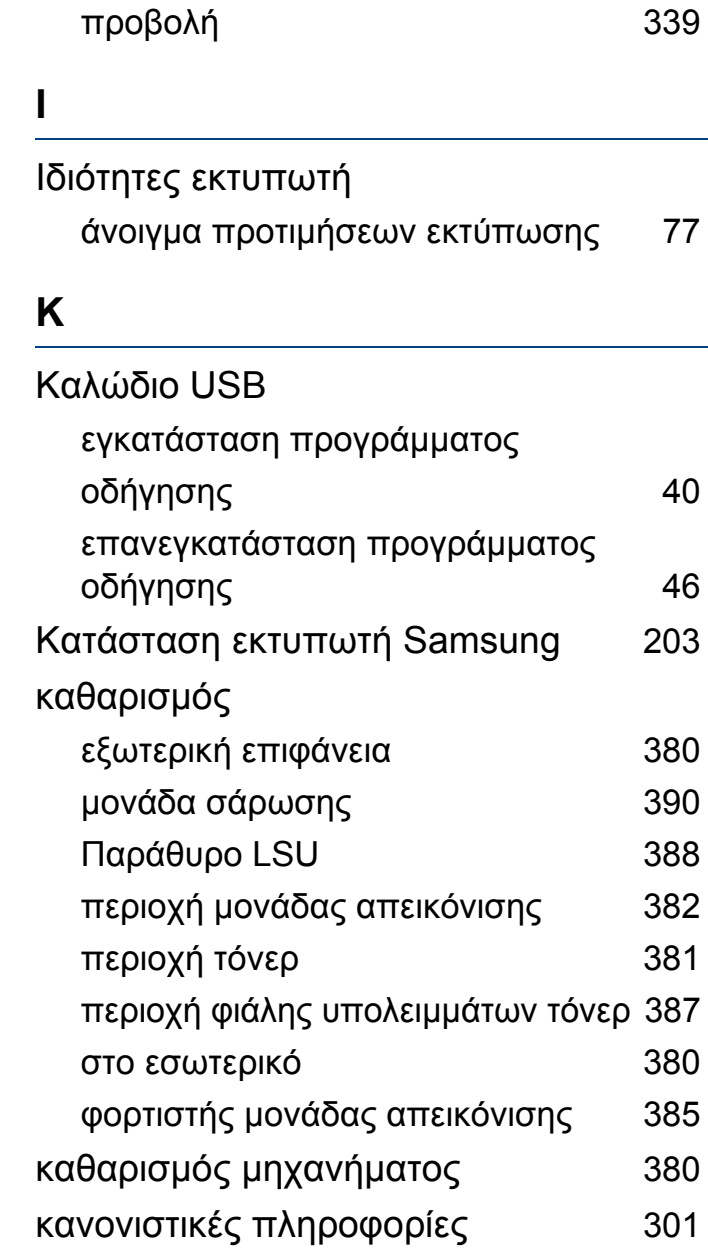

### κασέτα τόνερ ανακατανομή τόνερ [216](#page-215-0), [376](#page-375-0) αντικατάσταση τόνερ [218](#page-217-0), [376](#page-375-1) αποστολή ειδοποίησης τόνερ [375](#page-374-0) καταγραφή [194](#page-193-0) κατάσταση εκτυπωτή γενικές πληροφορίες [203](#page-202-0) κουτί εγγράφων κατανόηση της οθόνης του κουτιού εγγράφων [212](#page-211-0)

### **Λ**

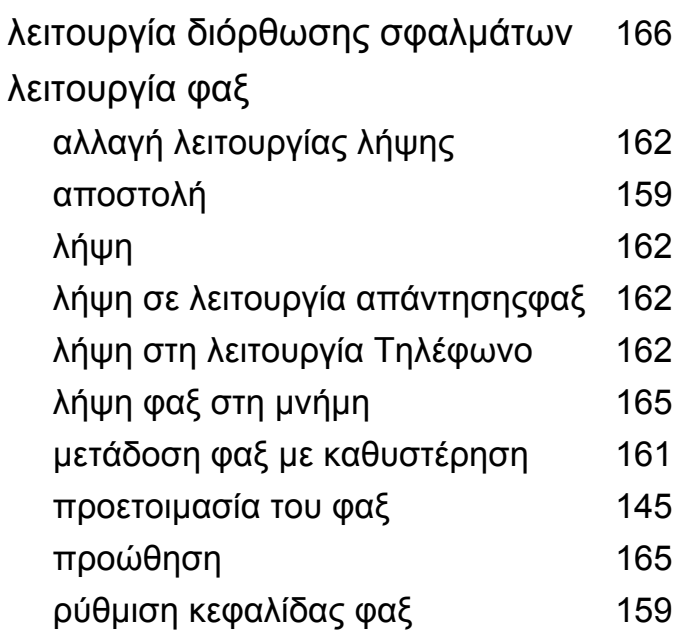

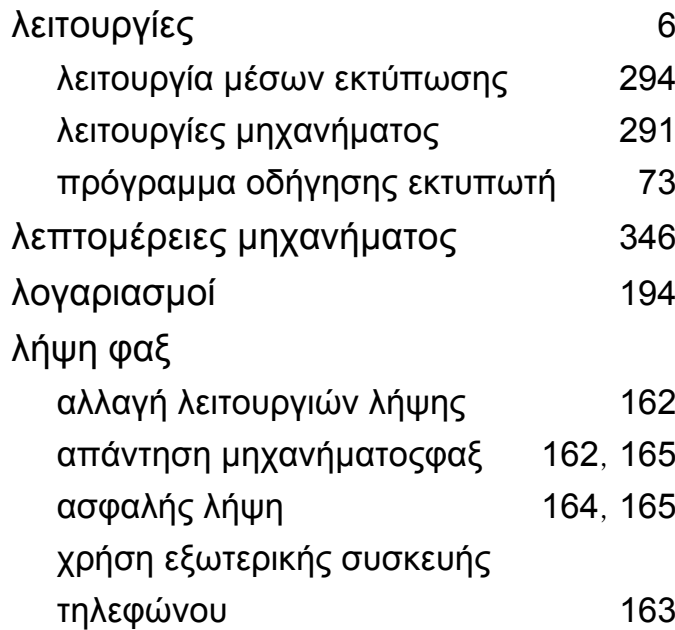

#### **Μ**

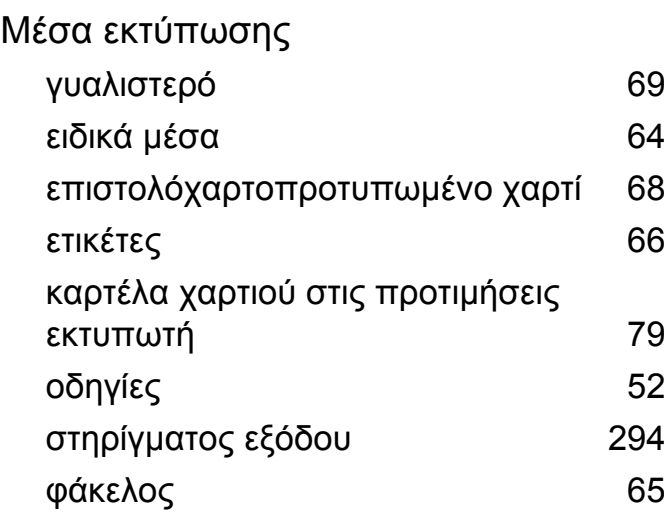

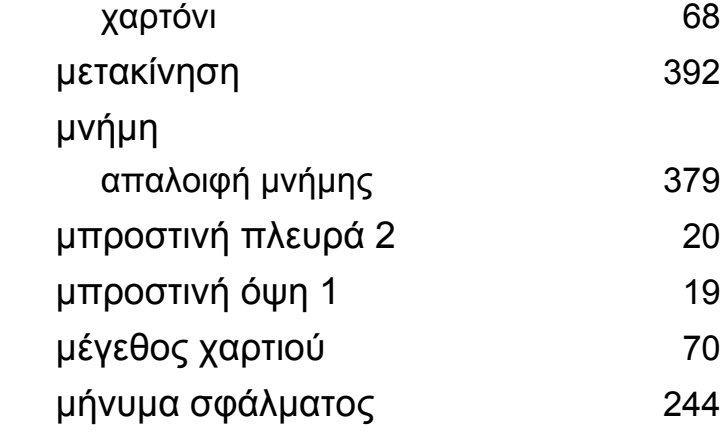

### **Ο**

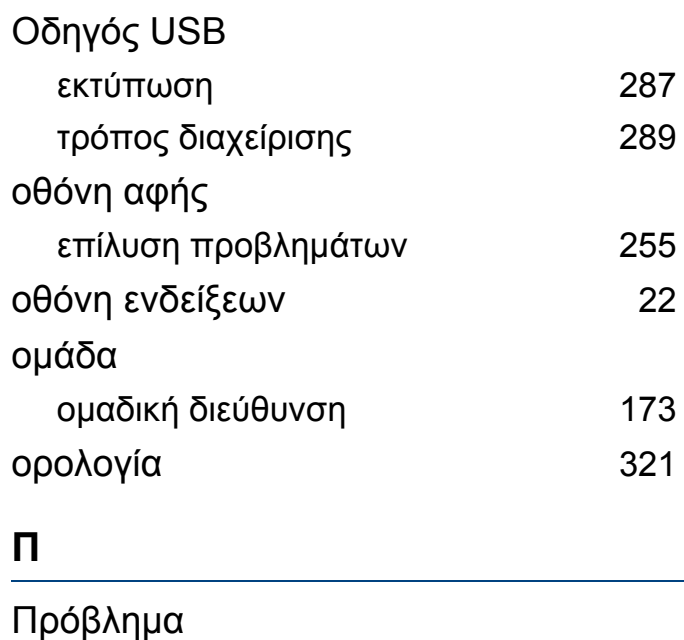

προβλήματα με το λειτουργικό σύστημα [271](#page-270-1)

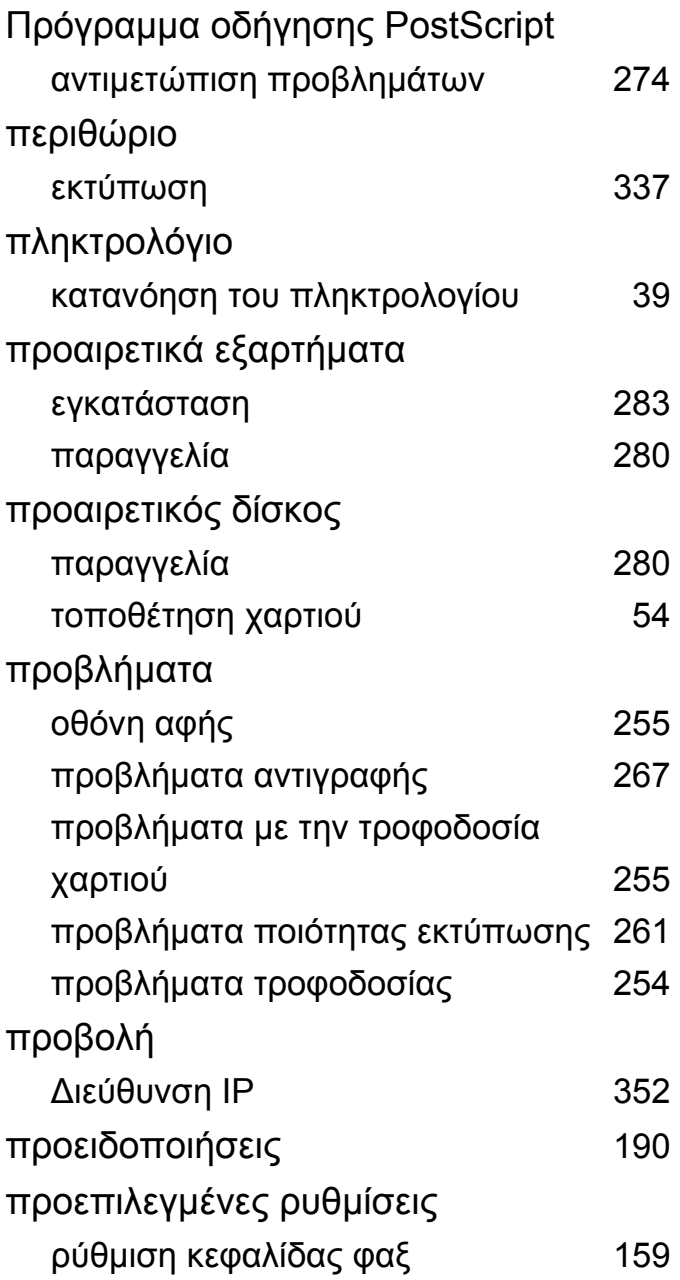

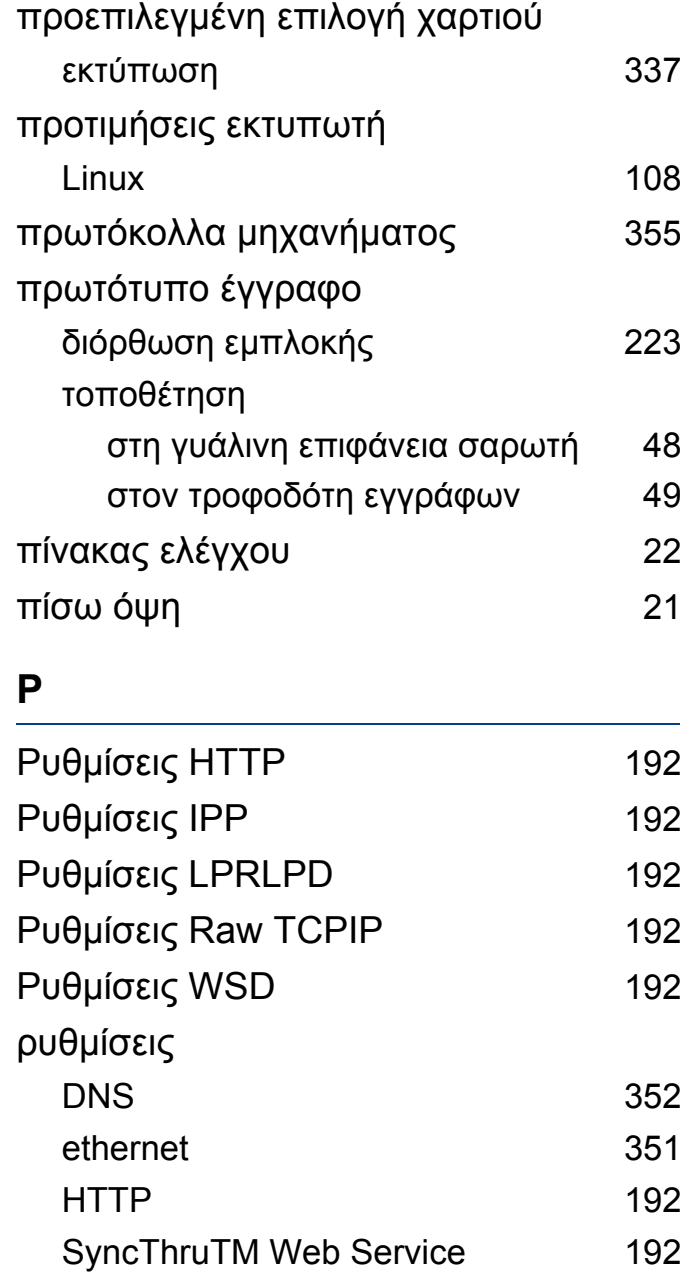

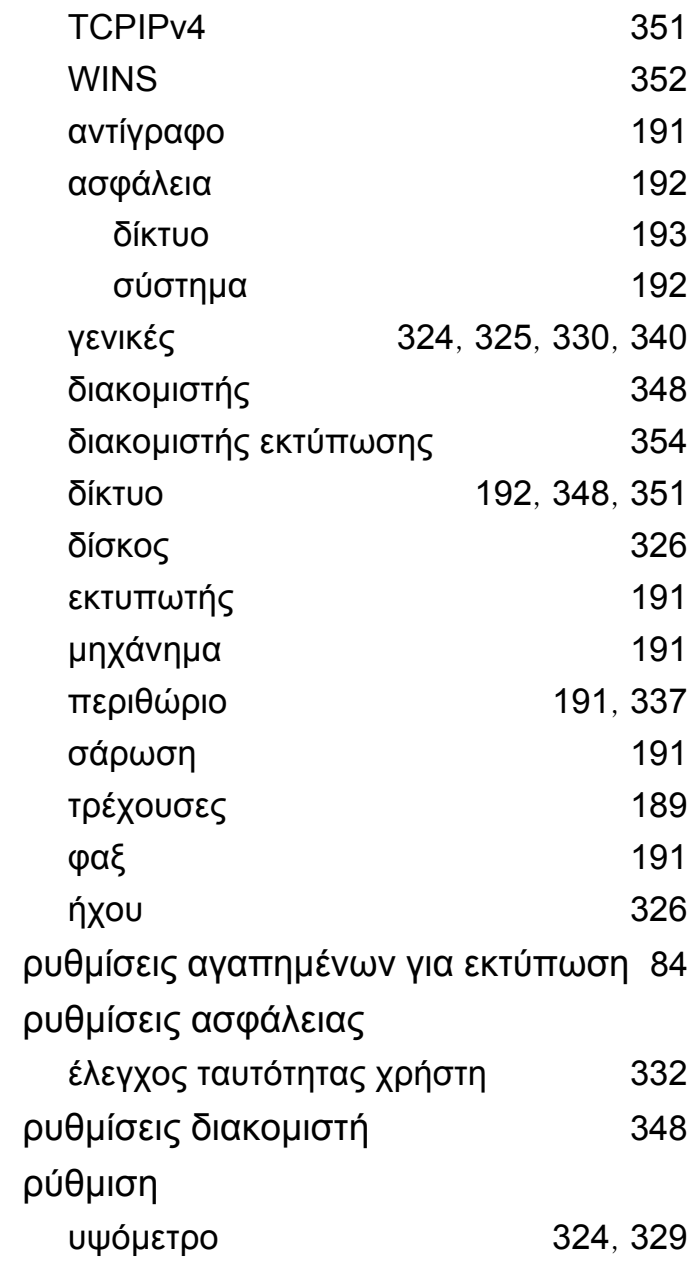

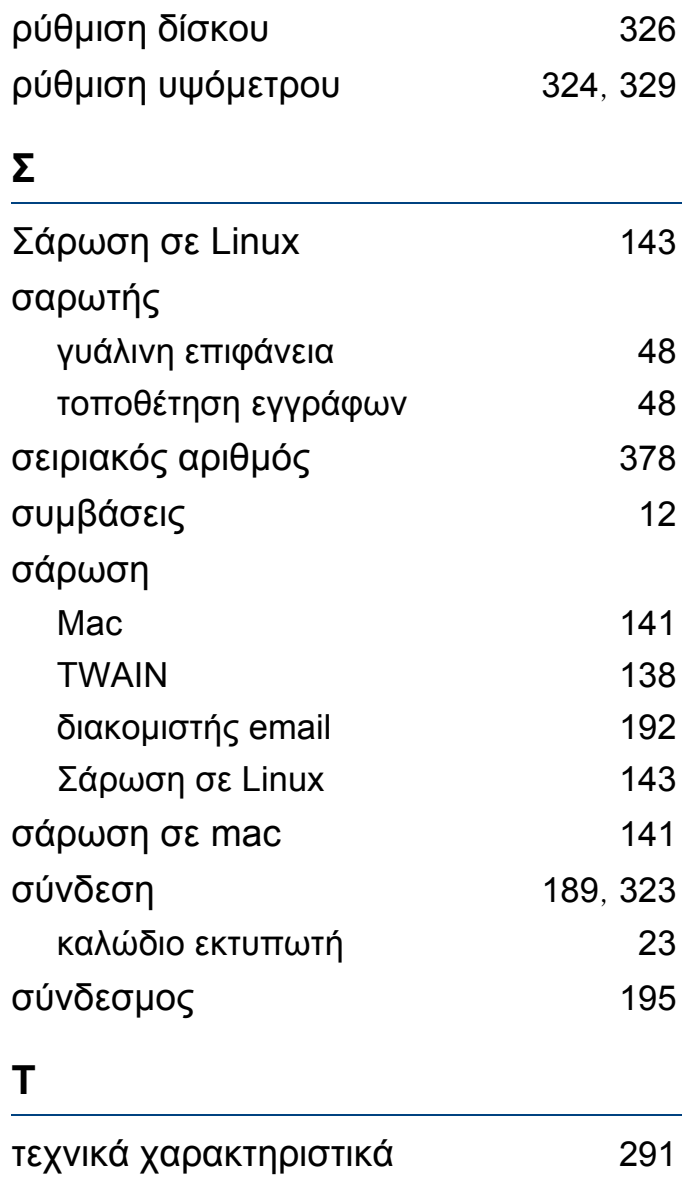

γενικά [291](#page-290-0) Μέσα εκτύπωσης [294](#page-293-0)

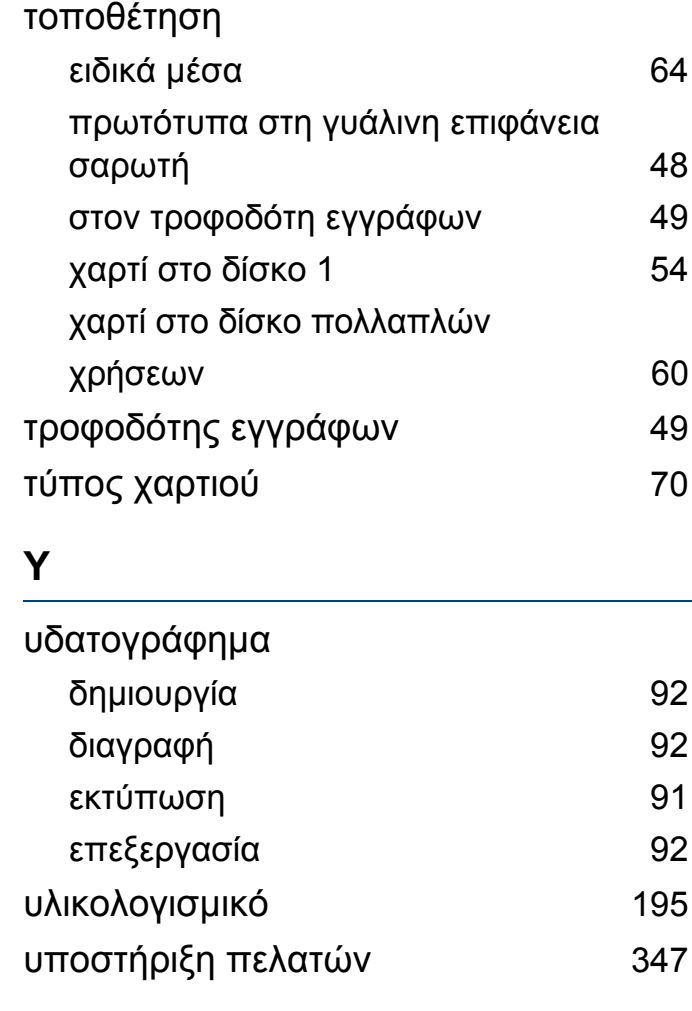

#### **Φ**

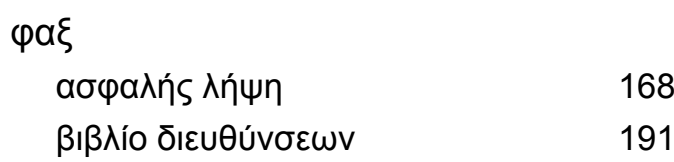

**[168](#page-167-0)** 

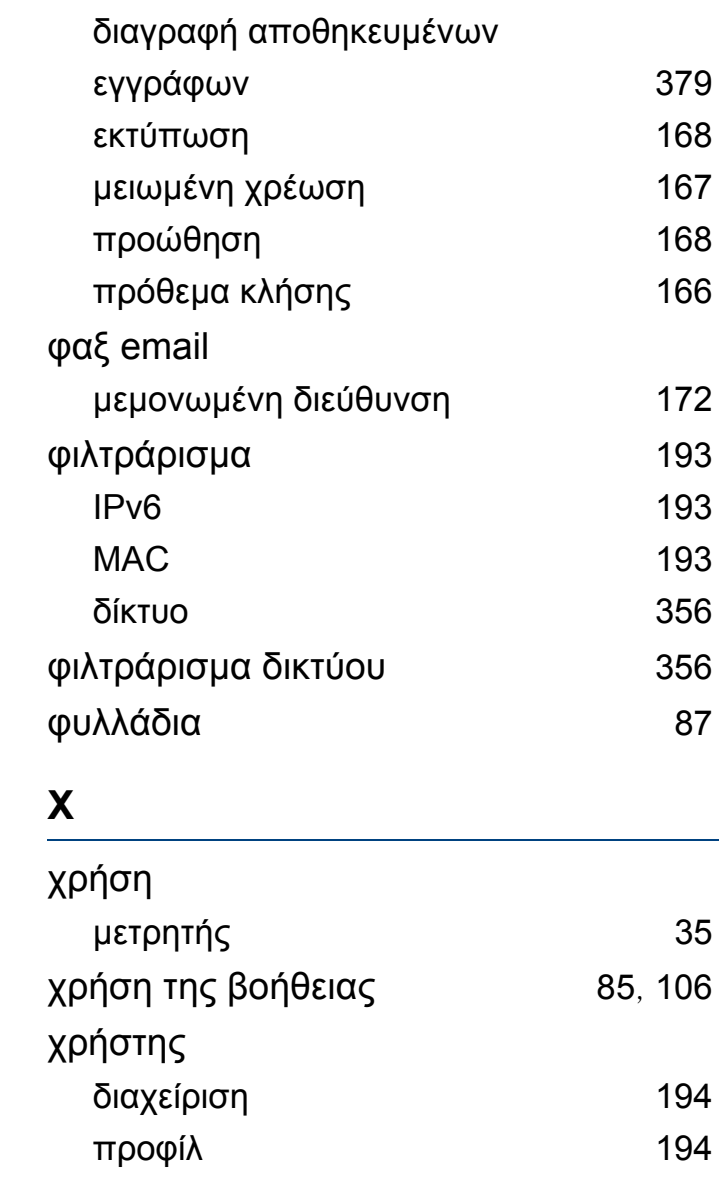

## **Ω**

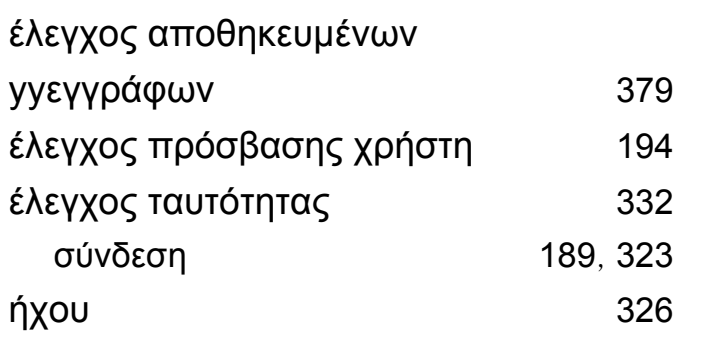